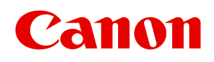

# **PRO-100S series Online-Handbuch**

Bitte zuerst lesen Im Gerät verfügbare nützliche Funktionen Überblick über den Drucker Drucken Fehlersuche

# **Inhalt**

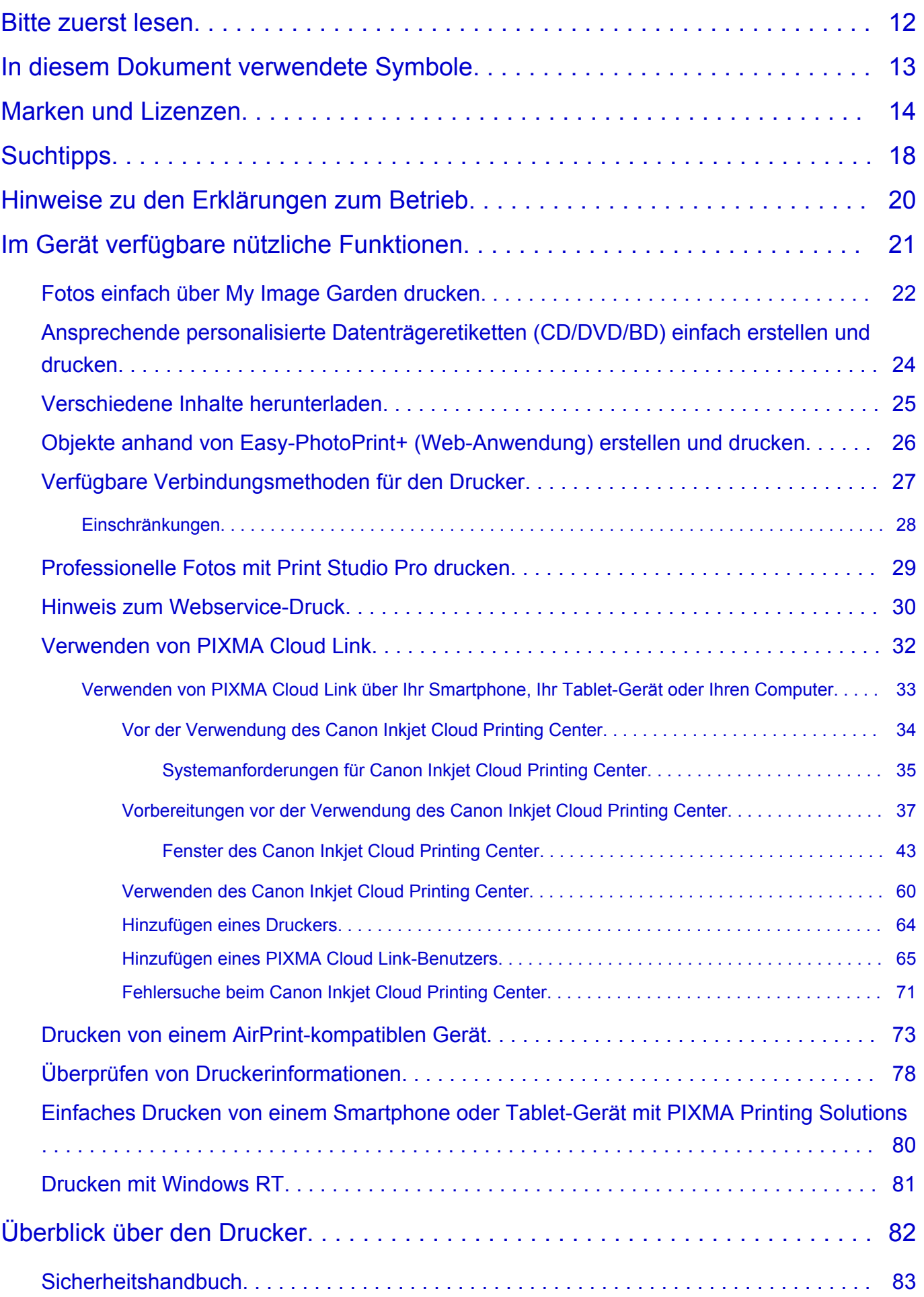

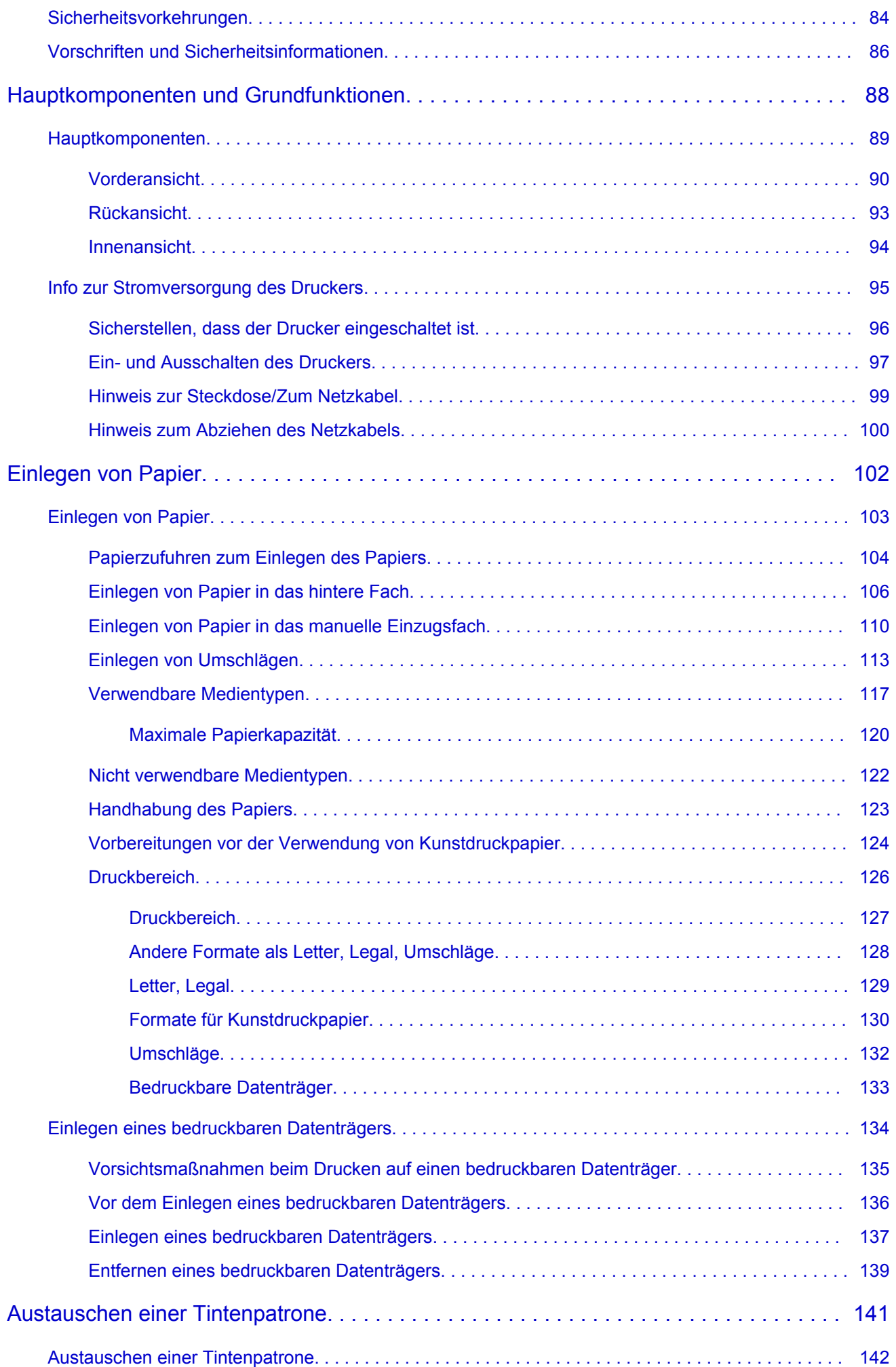

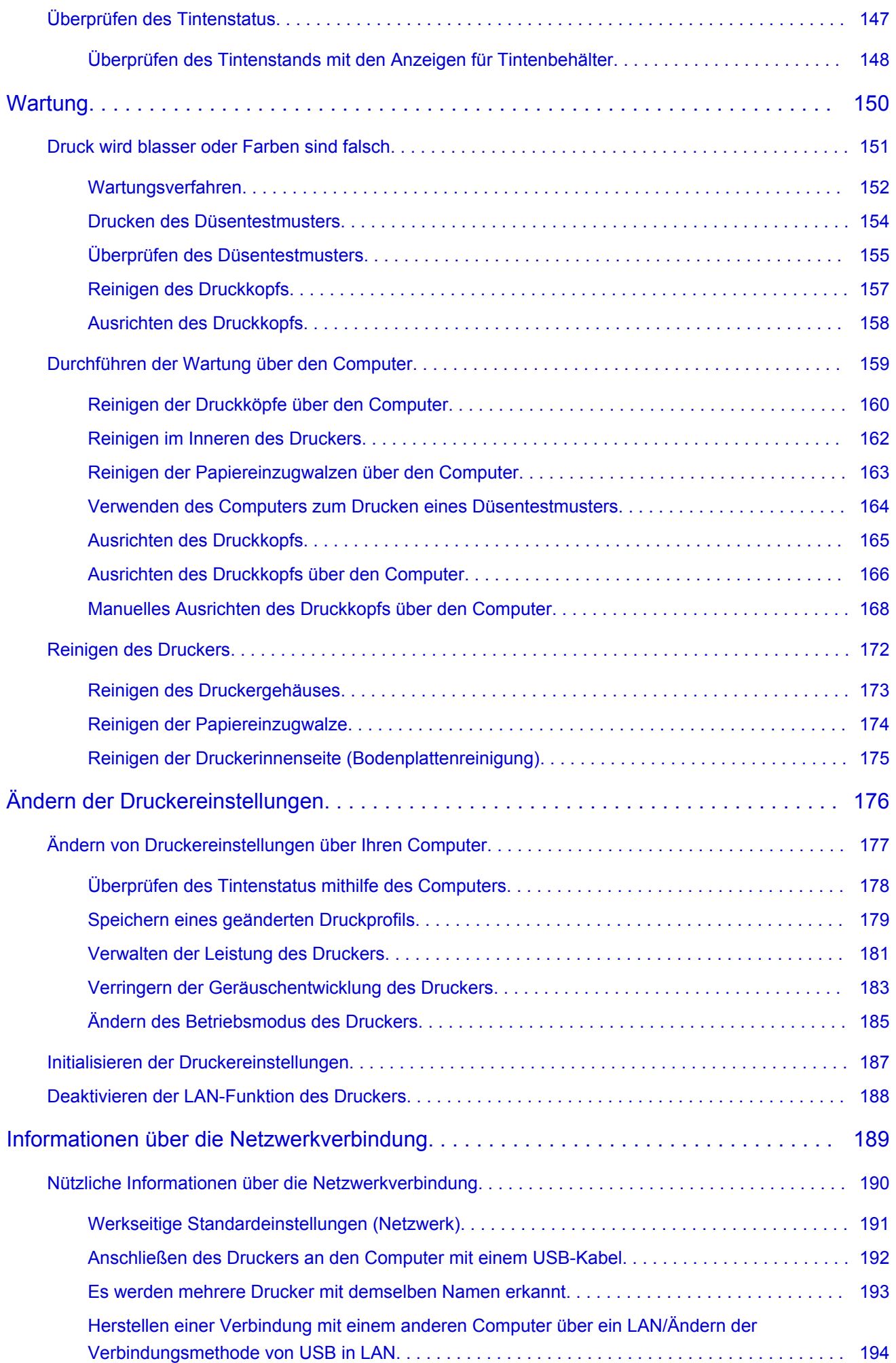

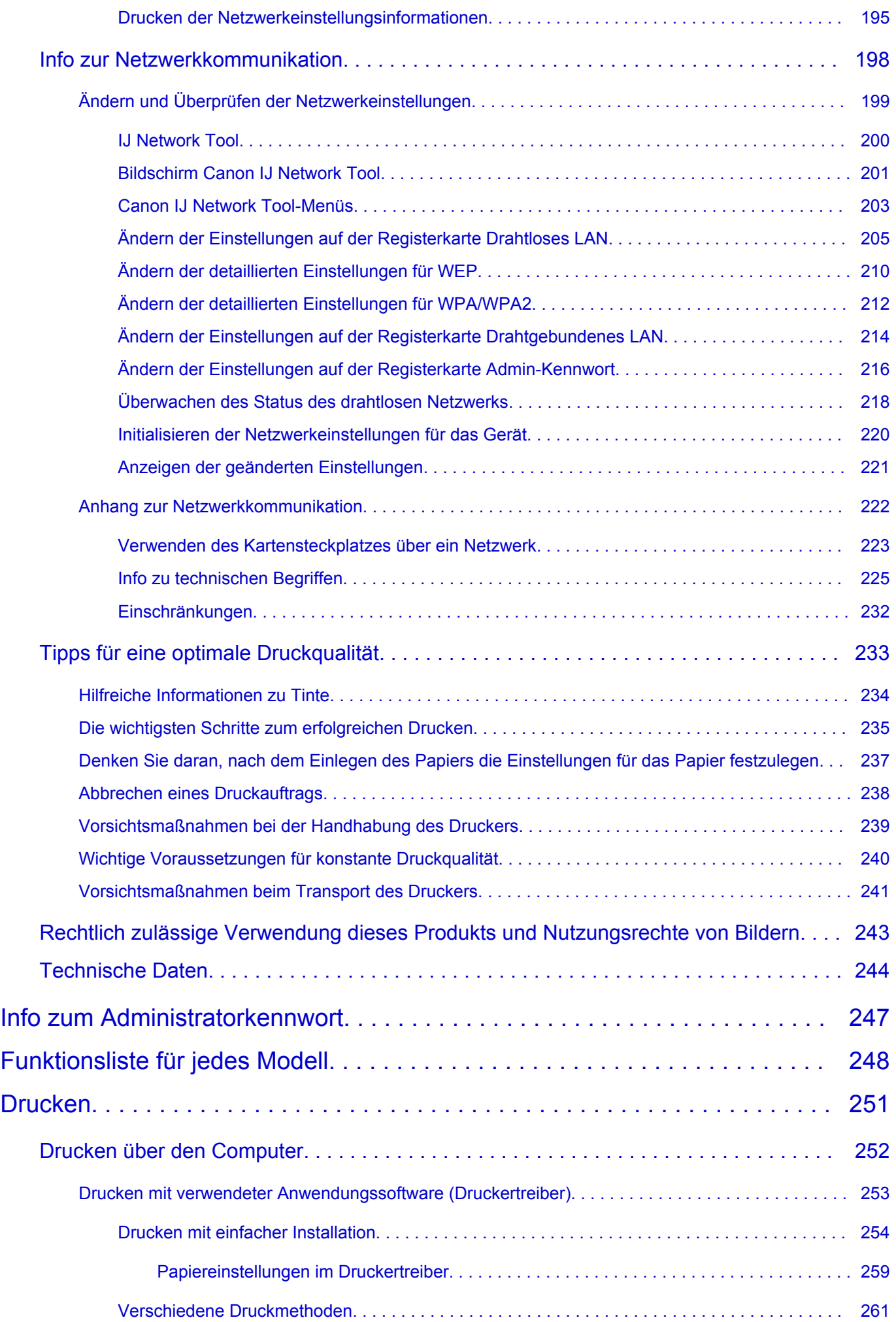

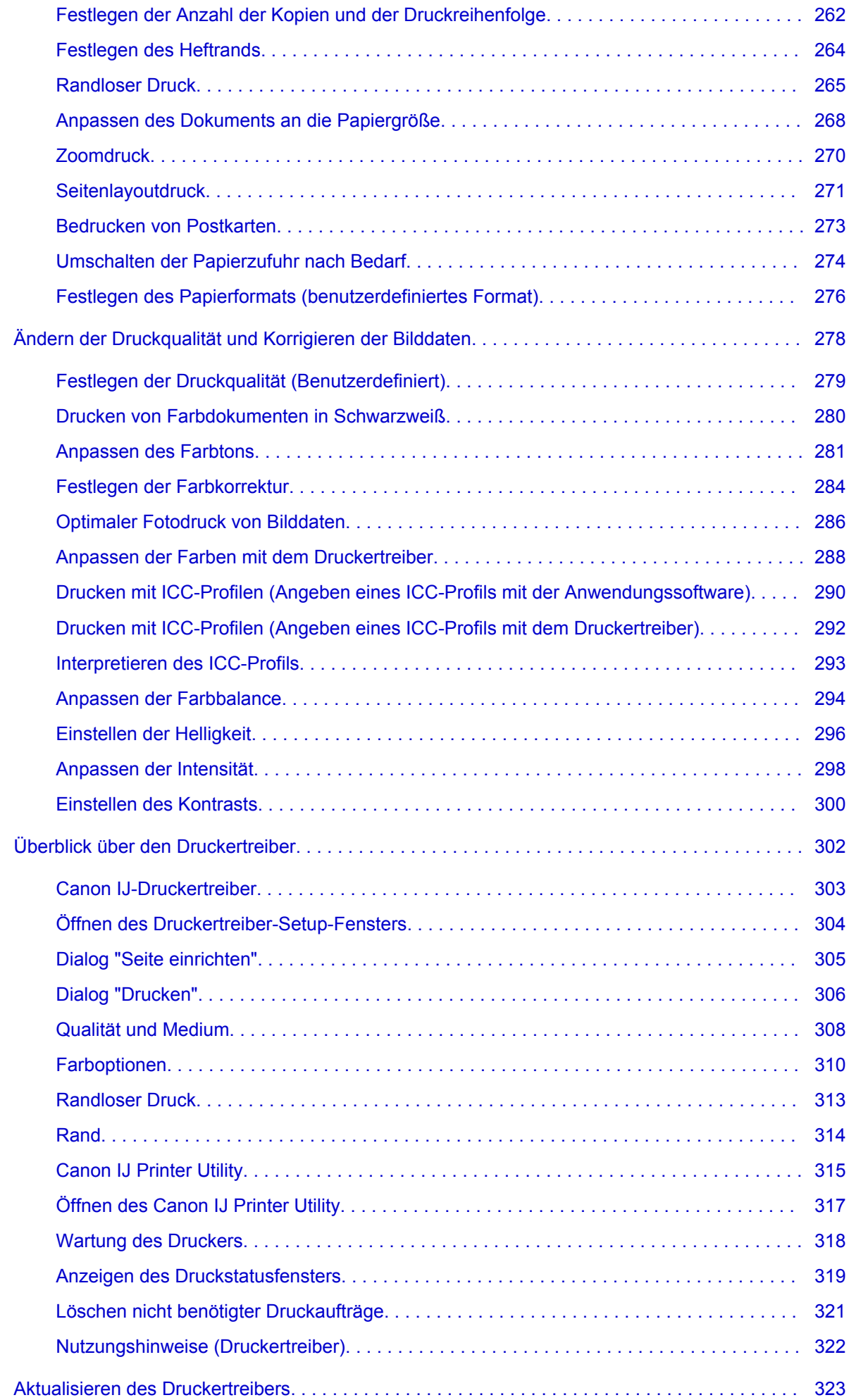

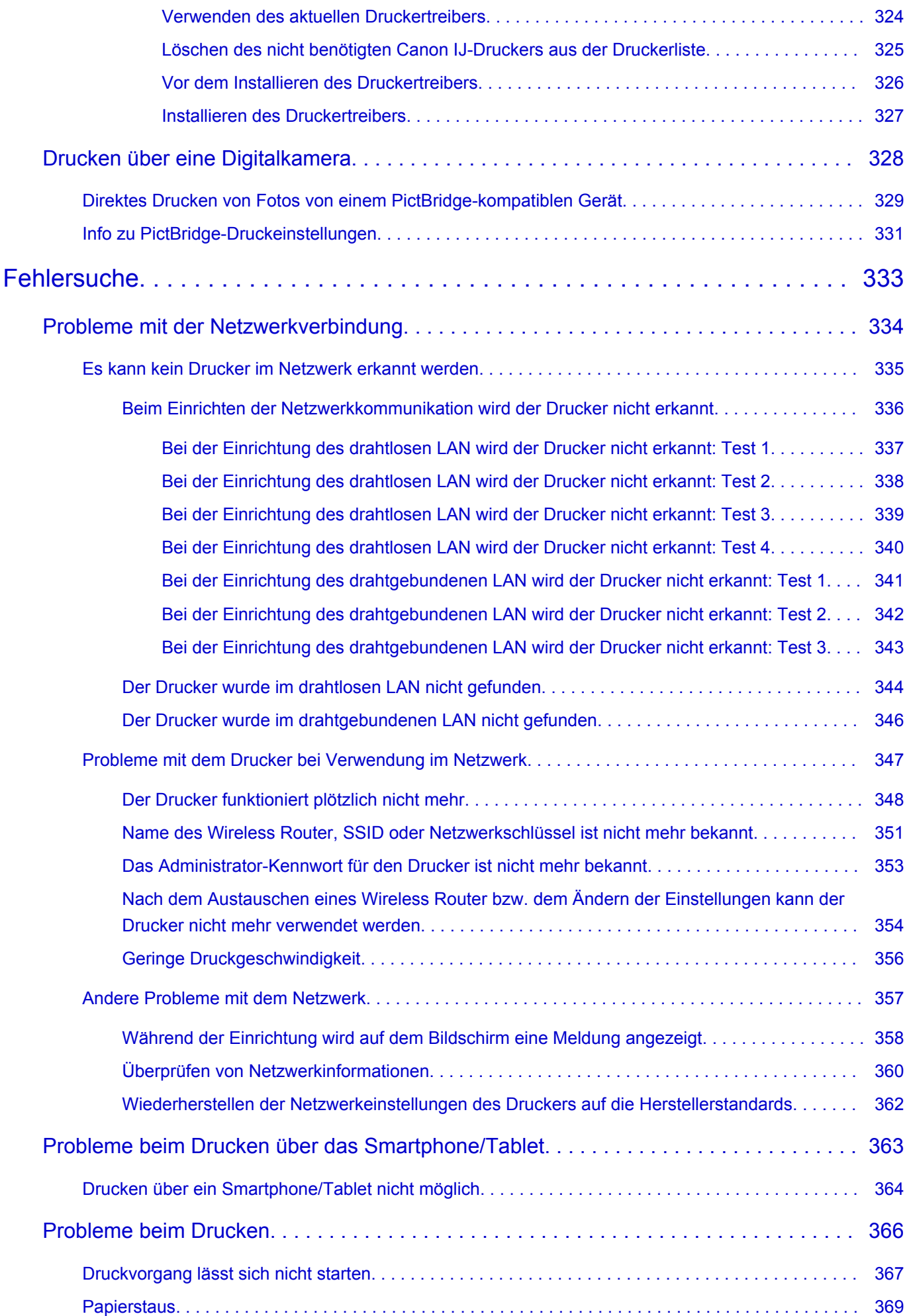

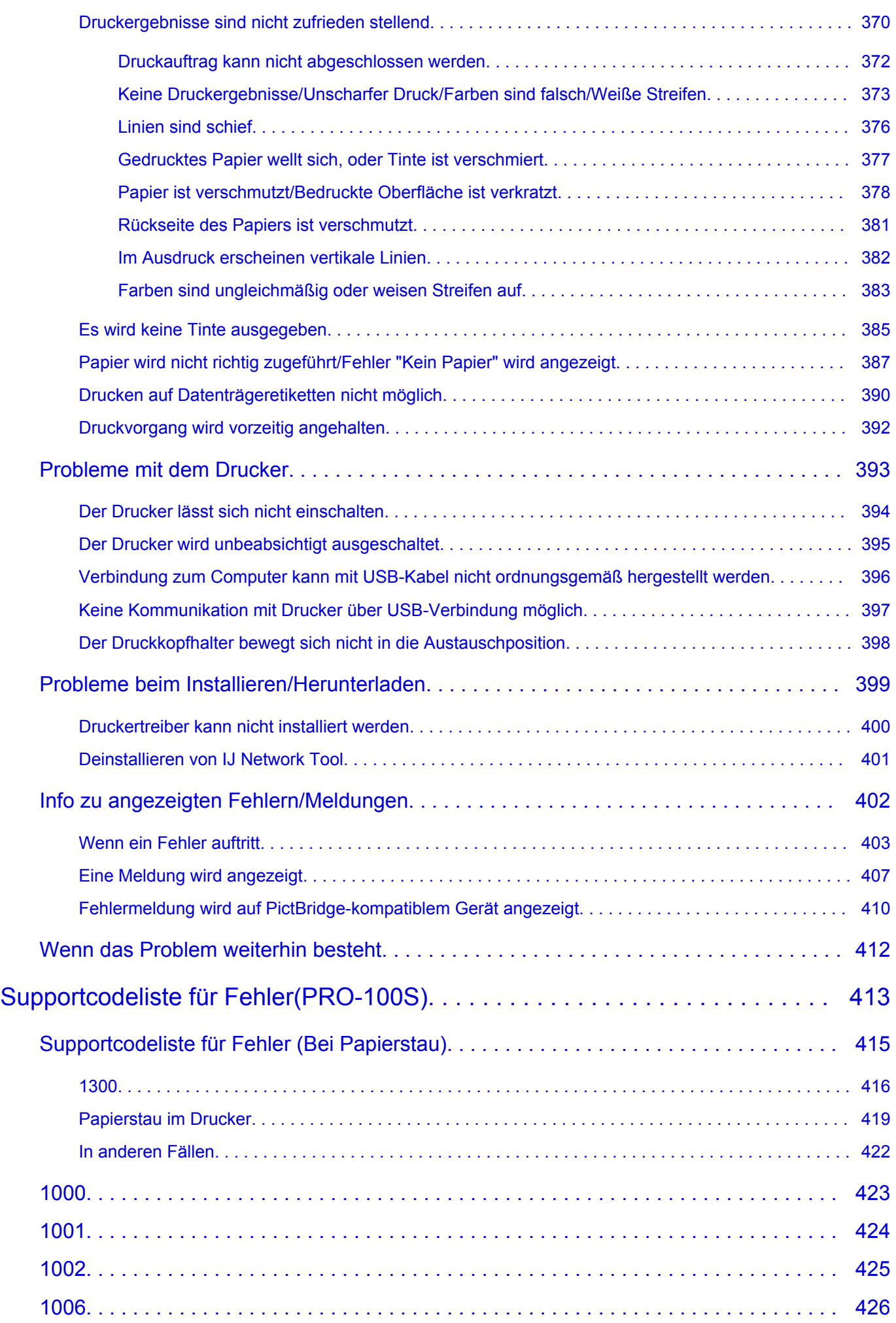

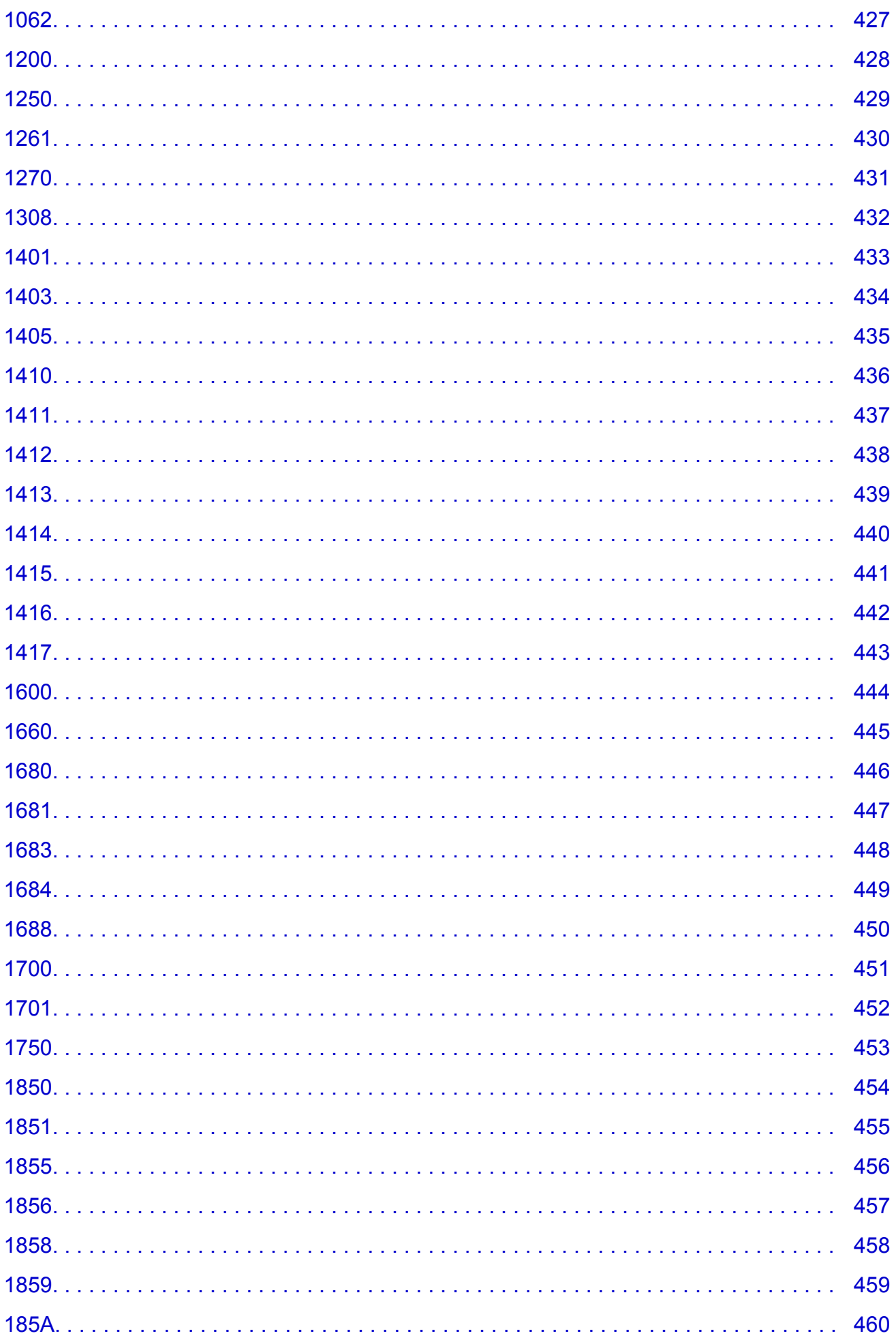

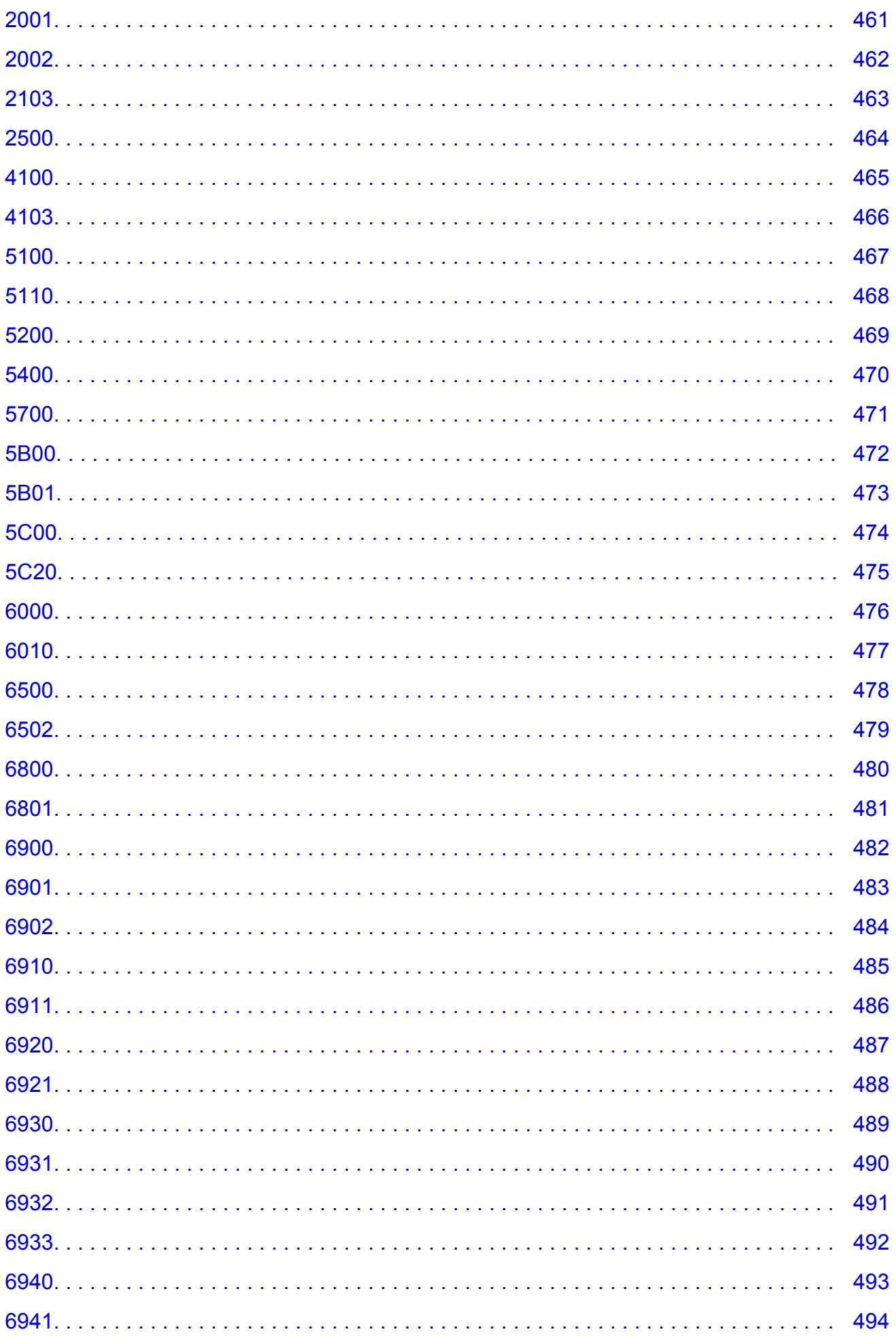

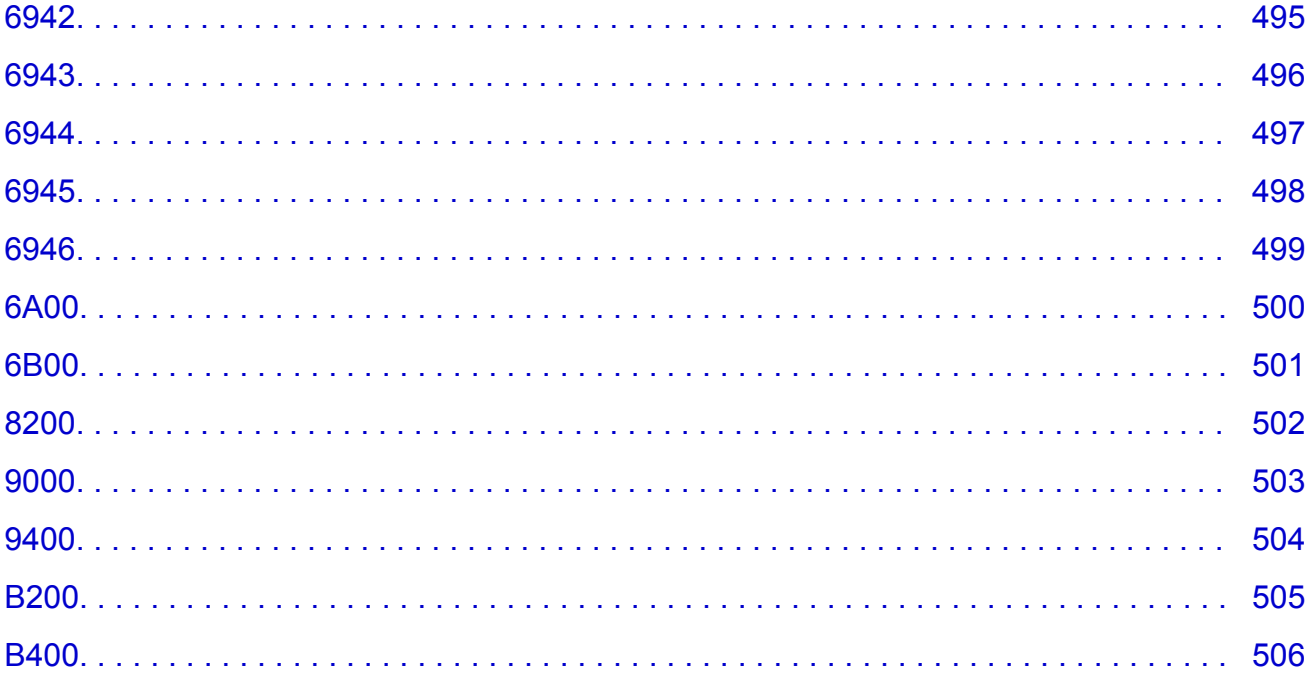

## <span id="page-11-0"></span>**Bitte zuerst lesen**

- **Hinweise zur Verwendung des Online-Handbuchs**
- **M** Anleitung Drucken

### **Hinweise zur Verwendung des Online-Handbuchs**

- Die Vervielfältigung, die Weiterverbreitung sowie das Kopieren eines in diesem *Online-Handbuch* (im Folgenden "Handbuch" genannt) enthaltenen Textes, Fotos oder Bildes, ganz oder in Teilen, ist untersagt.
- Grundsätzlich kann Canon Inhalte dieses Handbuchs ohne vorherige Ankündigung ändern oder löschen. Darüber hinaus kann Canon die Veröffentlichung dieses Handbuchs aufgrund unvermeidlicher Gründe aussetzen oder beenden. Canon haftet nicht für mögliche Schäden, die Kunden in Folge von Änderungen oder Löschung von Informationen, die in diesem Handbuch enthalten sind bzw. in Folge von Aussetzung/Beendigung der Veröffentlichung dieses Handbuchs entstehen können.
- Obwohl die Inhalte dieses Handbuchs mit größter Sorgfalt zusammengestellt wurden, wenden Sie sich im Falle von falschen oder fehlenden Informationen bitte an das Service-Center.
- Grundsätzlich basieren die Beschreibungen in diesem Handbuch auf dem Produkt zum Zeitpunkt des Erstverkaufs.
- Dieses Handbuch umfasst nicht die Handbücher für alle von Canon verkauften Produkte. Schlagen Sie im Handbuch nach, das zum Lieferumfang eines Produkts gehört, wenn Sie ein Produkt verwenden, das nicht in diesem Handbuch beschrieben ist.

### **Anleitung – Drucken**

Verwenden Sie die Druckfunktion im Webbrowser, um dieses Handbuch zu drucken.

Um Hintergrundbilder und -farben zu drucken, folgen Sie den unten aufgeführten Schritten, um den Druckdialog anzuzeigen, und aktivieren Sie dann das Markierungsfeld **Hintergrund drucken (Print backgrounds)**.

- 1. Klicken Sie im Menü **Datei (File)** auf **Drucken... (Print...)**.
- 2. Klicken Sie auf **Details einblenden (Show Details)** oder auf (Abwärtspfeil).
- 3. Wählen Sie **Safari** aus dem Popupmenü.

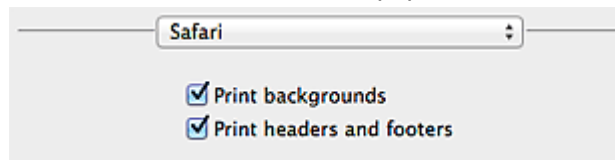

# <span id="page-12-0"></span>**In diesem Dokument verwendete Symbole**

### **Warnung**

Anweisungen, die bei Nichtbeachtung zu tödlichen oder anderen schweren Verletzungen durch unsachgemäße Handhabung des Geräts führen können. Daher müssen diese Anweisungen aus Sicherheitsgründen befolgt werden.

#### **Vorsicht**

Anweisungen, die bei Nichtbeachtung zu Verletzungen oder Sachschäden durch unsachgemäße Handhabung des Geräts führen können. Daher müssen diese Anweisungen aus Sicherheitsgründen befolgt werden.

#### **Wichtig**

Anleitungen einschließlich wichtiger Informationen. Lesen Sie diese Informationen unbedingt, um Beschädigungen, Verletzungen oder eine unsachgemäße Verwendung des Produkts zu vermeiden.

#### **Hinweis**

Anleitungen einschließlich Hinweisen zum Betrieb oder zusätzlicher Erklärungen.

#### **Grundlagen**

Anleitungen zu den Standardfunktionen des Produkts.

#### **Hinweis**

• Die Symbole können je nach Produkt unterschiedlich aussehen.

# <span id="page-13-0"></span>**Marken und Lizenzen**

- Microsoft ist eine eingetragene Marke der Microsoft Corporation.
- Windows ist eine Marke oder eine eingetragene Marke der Microsoft Corporation in den USA und/oder anderen Ländern.
- Windows Vista ist eine Marke oder eine eingetragene Marke der Microsoft Corporation in den USA und/ oder anderen Ländern.
- Internet Explorer ist eine Marke oder eine eingetragene Marke der Microsoft Corporation in den USA und/oder anderen Ländern.
- Mac, Mac OS, AirPort, Safari, Bonjour, iPad, iPhone und iPod touch sind eingetragene Marken von Apple Inc. in den USA und anderen Ländern. AirPrint und das AirPrint-Logo sind Marken von Apple Inc.
- IOS ist eine Marke oder eine eingetragene Marke von Cisco in den USA und/oder anderen Ländern, die unter Lizenz verwendet wird.
- Google Cloud Print, Google Chrome, Android, Google Play und Picasa sind eingetragene Marken oder Marken von Google Inc.
- Adobe, Photoshop, Photoshop Elements, Lightroom, Adobe RGB und Adobe RGB (1998) sind eingetragene Marken oder Marken von Adobe Systems Incorporated in den USA und/oder anderen Ländern.
- Photo Rag ist eine Marke von Hahnemühle FineArt GmbH.
- Bluetooth ist eine Marke von Bluetooth SIG, Inc., USA, und Canon Inc. verfügt über eine Lizenz.

#### **Hinweis**

• Der offizielle Name für Windows Vista lautet Betriebssystem Microsoft Windows Vista.

Copyright (c) 2003-2004, Apple Computer, Inc. All rights reserved.

Redistribution and use in source and binary forms, with or without modification, are permitted provided that the following conditions are met:

- 1. Redistributions of source code must retain the above copyright notice, this list of conditions and the following disclaimer.
- 2. Redistributions in binary form must reproduce the above copyright notice, this list of conditions and the following disclaimer in the documentation and/or other materials provided with the distribution.
- 3. Neither the name of Apple Computer, Inc. ("Apple") nor the names of its contributors may be used to endorse or promote products derived from this software without specific prior written permission.

THIS SOFTWARE IS PROVIDED BY APPLE AND ITS CONTRIBUTORS "AS IS" AND ANY EXPRESS OR IMPLIED WARRANTIES, INCLUDING, BUT NOT LIMITED TO, THE IMPLIED WARRANTIES OF MERCHANTABILITY AND FITNESS FOR A PARTICULAR PURPOSE ARE DISCLAIMED. IN NO EVENT SHALL APPLE OR ITS CONTRIBUTORS BE LIABLE FOR ANY DIRECT, INDIRECT, INCIDENTAL, SPECIAL, EXEMPLARY, OR CONSEQUENTIAL DAMAGES (INCLUDING, BUT NOT LIMITED TO, PROCUREMENT OF SUBSTITUTE GOODS OR SERVICES; LOSS OF USE, DATA, OR PROFITS; OR BUSINESS INTERRUPTION) HOWEVER CAUSED AND ON ANY THEORY OF LIABILITY, WHETHER IN CONTRACT, STRICT LIABILITY, OR TORT INCLUDING NEGLIGENCE OR OTHERWISE) ARISING IN ANY WAY OUT OF THE USE OF THIS SOFTWARE, EVEN IF ADVISED OF THE POSSIBILITY OF SUCH DAMAGE.

Apache License

Version 2.0, January 2004 http://www.apache.org/licenses/ TERMS AND CONDITIONS FOR USE, REPRODUCTION, AND DISTRIBUTION 1. Definitions.

"License" shall mean the terms and conditions for use, reproduction, and distribution as defined by Sections 1 through 9 of this document.

"Licensor" shall mean the copyright owner or entity authorized by the copyright owner that is granting the License.

"Legal Entity" shall mean the union of the acting entity and all other entities that control, are controlled by, or are under common control with that entity. For the purposes of this definition, "control" means (i) the power, direct or indirect, to cause the direction or management of such entity, whether by contract or otherwise, or (ii) ownership of fifty percent (50%) or more of the outstanding shares, or (iii) beneficial ownership of such entity.

"You" (or "Your") shall mean an individual or Legal Entity exercising permissions granted by this License.

"Source" form shall mean the preferred form for making modifications, including but not limited to software source code, documentation source, and configuration files.

"Object" form shall mean any form resulting from mechanical transformation or translation of a Source form, including but not limited to compiled object code, generated documentation, and conversions to other media types.

"Work" shall mean the work of authorship, whether in Source or Object form, made available under the License, as indicated by a copyright notice that is included in or attached to the work (an example is provided in the Appendix below).

"Derivative Works" shall mean any work, whether in Source or Object form, that is based on (or derived from) the Work and for which the editorial revisions, annotations, elaborations, or other modifications represent, as a whole, an original work of authorship. For the purposes of this License, Derivative Works shall not include works that remain separable from, or merely link (or bind by name) to the interfaces of, the Work and Derivative Works thereof.

"Contribution" shall mean any work of authorship, including the original version of the Work and any modifications or additions to that Work or Derivative Works thereof, that is intentionally submitted to Licensor for inclusion in the Work by the copyright owner or by an individual or Legal Entity authorized to submit on behalf of the copyright owner. For the purposes of this definition, "submitted" means any form of electronic, verbal, or written communication sent to the Licensor or its representatives, including but not limited to communication on electronic mailing lists, source code control systems, and issue tracking systems that are managed by, or on behalf of, the Licensor for the purpose of discussing and improving the Work, but excluding communication that is conspicuously marked or otherwise designated in writing by the copyright owner as "Not a Contribution."

"Contributor" shall mean Licensor and any individual or Legal Entity on behalf of whom a Contribution has been received by Licensor and subsequently incorporated within the Work.

- 2. Grant of Copyright License. Subject to the terms and conditions of this License, each Contributor hereby grants to You a perpetual, worldwide, non-exclusive, no-charge, royalty-free, irrevocable copyright license to reproduce, prepare Derivative Works of, publicly display, publicly perform, sublicense, and distribute the Work and such Derivative Works in Source or Object form.
- 3. Grant of Patent License. Subject to the terms and conditions of this License, each Contributor hereby grants to You a perpetual, worldwide, non-exclusive, no-charge, royalty-free, irrevocable (except as stated in this section) patent license to make, have made, use, offer to sell, sell, import, and otherwise transfer the Work, where such license applies only to those patent claims licensable by such Contributor that are necessarily infringed by their Contribution(s) alone or by combination of

their Contribution(s) with the Work to which such Contribution(s) was submitted. If You institute patent litigation against any entity (including a cross-claim or counterclaim in a lawsuit) alleging that the Work or a Contribution incorporated within the Work constitutes direct or contributory patent infringement, then any patent licenses granted to You under this License for that Work shall terminate as of the date such litigation is filed.

- 4. Redistribution. You may reproduce and distribute copies of the Work or Derivative Works thereof in any medium, with or without modifications, and in Source or Object form, provided that You meet the following conditions:
	- 1. You must give any other recipients of the Work or Derivative Works a copy of this License; and
	- 2. You must cause any modified files to carry prominent notices stating that You changed the files; and
	- 3. You must retain, in the Source form of any Derivative Works that You distribute, all copyright, patent, trademark, and attribution notices from the Source form of the Work, excluding those notices that do not pertain to any part of the Derivative Works; and
	- 4. If the Work includes a "NOTICE" text file as part of its distribution, then any Derivative Works that You distribute must include a readable copy of the attribution notices contained within such NOTICE file, excluding those notices that do not pertain to any part of the Derivative Works, in at least one of the following places: within a NOTICE text file distributed as part of the Derivative Works; within the Source form or documentation, if provided along with the Derivative Works; or, within a display generated by the Derivative Works, if and wherever such third-party notices normally appear. The contents of the NOTICE file are for informational purposes only and do not modify the License. You may add Your own attribution notices within Derivative Works that You distribute, alongside or as an addendum to the NOTICE text from the Work, provided that such additional attribution notices cannot be construed as modifying the License.

You may add Your own copyright statement to Your modifications and may provide additional or different license terms and conditions for use, reproduction, or distribution of Your modifications, or for any such Derivative Works as a whole, provided Your use, reproduction, and distribution of the Work otherwise complies with the conditions stated in this License.

- 5. Submission of Contributions. Unless You explicitly state otherwise, any Contribution intentionally submitted for inclusion in the Work by You to the Licensor shall be under the terms and conditions of this License, without any additional terms or conditions. Notwithstanding the above, nothing herein shall supersede or modify the terms of any separate license agreement you may have executed with Licensor regarding such Contributions.
- 6. Trademarks. This License does not grant permission to use the trade names, trademarks, service marks, or product names of the Licensor, except as required for reasonable and customary use in describing the origin of the Work and reproducing the content of the NOTICE file.
- 7. Disclaimer of Warranty. Unless required by applicable law or agreed to in writing, Licensor provides the Work (and each Contributor provides its Contributions) on an "AS IS" BASIS, WITHOUT WARRANTIES OR CONDITIONS OF ANY KIND, either express or implied, including, without limitation, any warranties or conditions of TITLE, NON-INFRINGEMENT, MERCHANTABILITY, or FITNESS FOR A PARTICULAR PURPOSE. You are solely responsible for determining the appropriateness of using or redistributing the Work and assume any risks associated with Your exercise of permissions under this License.
- 8. Limitation of Liability. In no event and under no legal theory, whether in tort (including negligence), contract, or otherwise, unless required by applicable law (such as deliberate and grossly negligent acts) or agreed to in writing, shall any Contributor be liable to You for damages, including any direct, indirect, special, incidental, or consequential damages of any character arising as a result of this License or out of the use or inability to use the Work (including but not limited to damages for loss of

goodwill, work stoppage, computer failure or malfunction, or any and all other commercial damages or losses), even if such Contributor has been advised of the possibility of such damages.

9. Accepting Warranty or Additional Liability. While redistributing the Work or Derivative Works thereof, You may choose to offer, and charge a fee for, acceptance of support, warranty, indemnity, or other liability obligations and/or rights consistent with this License. However, in accepting such obligations, You may act only on Your own behalf and on Your sole responsibility, not on behalf of any other Contributor, and only if You agree to indemnify, defend, and hold each Contributor harmless for any liability incurred by, or claims asserted against, such Contributor by reason of your accepting any such warranty or additional liability.

END OF TERMS AND CONDITIONS

<span id="page-17-0"></span>Geben Sie Schlüsselwörter in das Suchfenster ein, und klicken Sie auf Q (Suchen).

Sie können nach Seiten in diesem Handbuch suchen, die diese Schlüsselwörter enthalten.

Beispiel für die Eingabe: "(Der Modellname Ihres Geräts) Papier einlegen"

# **Suchtipps**

Sie können nach Zielseiten suchen, indem Sie ein Schlüsselwort in das Suchfenster eingeben.

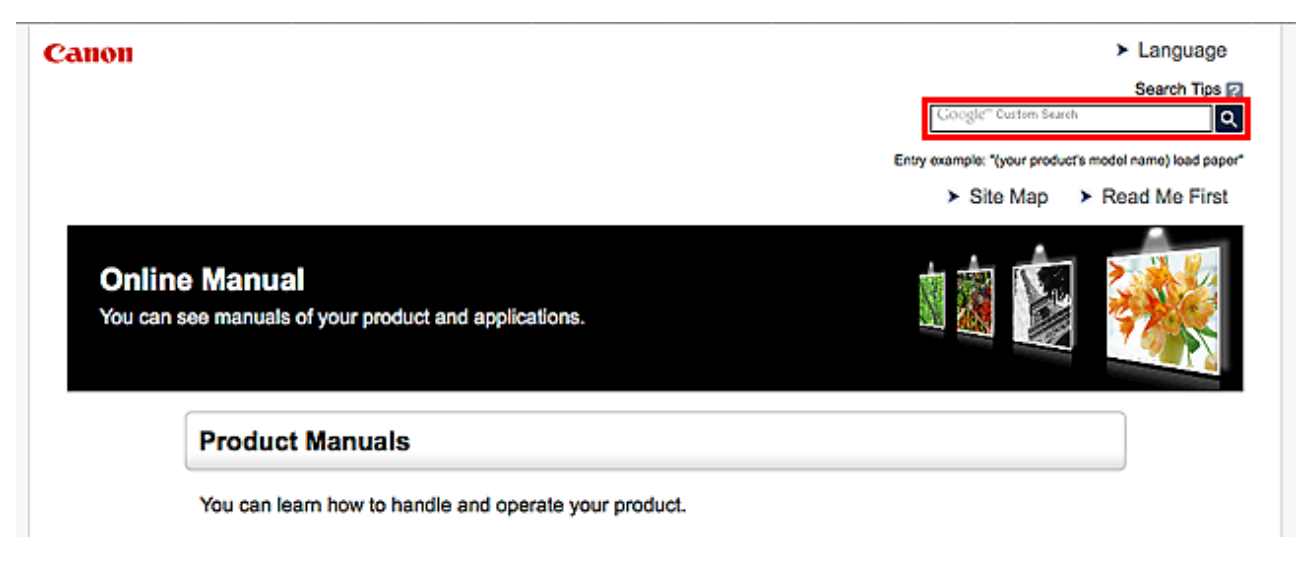

#### **Hinweis**

- Der angezeigte Bildschirm kann variieren.
- Bei der Suche über diese Seite oder die "Startseite"-Seite ohne Eingabe des Modellnamens Ihres Produkt oder dem Namen Ihrer Anwendung werden alle durch dieses Handbuch unterstützten Produkte für die Suche berücksichtigt.

Wenn Sie die Suchergebnisse eingrenzen möchten, fügen Sie den Modellnamen Ihres Produkts oder den Namen Ihrer Anwendung den Schlüsselwörtern hinzu.

#### • **Nach Funktionen suchen**

Geben Sie den Modellnamen Ihres Produkts und ein Schlüsselwort für die gesuchte Funktion ein

Beispiel: Sie möchten mehr über das Einlegen von Papier erfahren Geben Sie "(Modellname Ihres Produkts) Papier einlegen" in das Suchfenster ein und starten Sie die Suche

#### • **Fehlersuche**

Geben Sie den Modellnamen Ihres Produkts und einen Supportcode ein

Beispiel: Der folgende Fehler wird angezeigt Geben Sie "(Modellname Ihres Produkts) 1000" in das Suchfenster ein und starten Sie die Suche

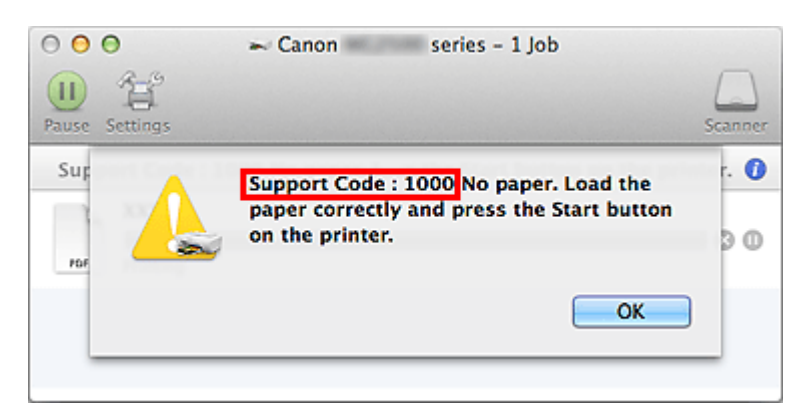

### **Hinweis**

• Der angezeigte Bildschirm kann je nach Produkt variieren.

#### • **Nach Anwendungsfunktionen suchen**

Geben Sie den Namen der Anwendung sowie ein Schlüsselwort für die gesuchte Funktion ein

Beispiel: Sie möchten mehr über das Drucken von Collagen über My Image Garden erfahren Geben Sie "My Image Garden Collage" in das Suchfenster ein und starten Sie die Suche

#### • **Nach Referenzseiten suchen**

Geben Sie den Namen Ihres Modells und einen Titel für die Referenzseite ein\*

\* Sie finden Referenzseiten noch einfacher, indem Sie auch den Namen der Funktion eingeben.

Beispiel: Sie möchten nach der Seite suchen, auf die im folgenden Satz auf einer Seite zum Scanvorgang Bezug genommen wird

Weitere Informationen finden Sie auf der Registerkarte "Farbeinstellung" des entsprechenden Modells auf der Startseite des *Online-Handbuch*s.

Geben Sie "(Modellname Ihres Produkts) scannen Registerkarte Farbeinstellung" in das Suchfenster ein, und starten Sie die Suche

# <span id="page-19-0"></span>**Hinweise zu den Erklärungen zum Betrieb**

In diesem Handbuch werden die meisten Funktionen auf Grundlage der Fenster beschrieben, die bei Verwendung von OS X Mavericks v10.9 angezeigt werden.

# <span id="page-20-0"></span>**Im Gerät verfügbare nützliche Funktionen**

- **[Fotos einfach über My Image Garden drucken](#page-21-0)**
- **[Ansprechende personalisierte Datenträgeretiketten \(CD/DVD/BD\) einfach](#page-23-0) [erstellen und drucken](#page-23-0)**
- **[Verschiedene Inhalte herunterladen](#page-24-0)**
- **[Objekte anhand von Easy-PhotoPrint+ \(Web-Anwendung\) erstellen und drucken](#page-25-0)**
- **[Verfügbare Verbindungsmethoden für den Drucker](#page-26-0)**
- **[Professionelle Fotos mit Print Studio Pro drucken](#page-28-0)**
- **[Verwenden von PIXMA Cloud Link](#page-31-0)**
- **[Drucken von einem AirPrint-kompatiblen Gerät](#page-72-0)**
- **[Überprüfen von Druckerinformationen](#page-77-0)**
- **[Einfaches Drucken von einem Smartphone oder Tablet-Gerät mit PIXMA](#page-79-0) [Printing Solutions](#page-79-0)**
- **[Drucken mit Windows RT](#page-80-0)**

# <span id="page-21-0"></span>**Fotos einfach über My Image Garden drucken**

### **Bilder einfach organisieren**

Sie können die Namen von Personen und Ereignissen mit My Image Garden in Fotos speichern. Sie können Fotos einfach organisieren, da Sie diese nicht nur nach Ordner, sondern auch nach Datum, Ereignis und Person geordnet anzeigen können. Hierdurch können Sie gewünschte Fotos einfach finden, wenn Sie sie zu einem späteren Zeitpunkt suchen.

<Kalenderansicht>

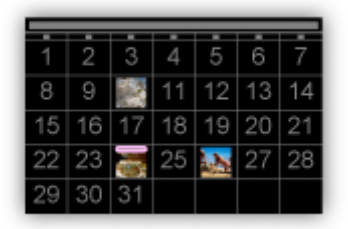

<Personenansicht>

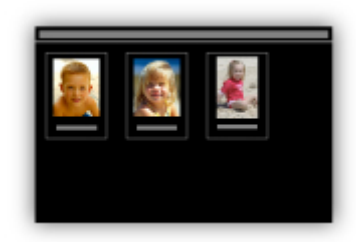

### **Empfohlene Objekte in Diashows anzeigen**

Basierend auf den in Fotos gespeicherten Informationen wählt Quick Menu automatisch Fotos auf Ihrem Computer aus und erstellt empfohlene Objekte wie Collagen und Karten. Die erstellten Objekte werden in Diashows angezeigt.

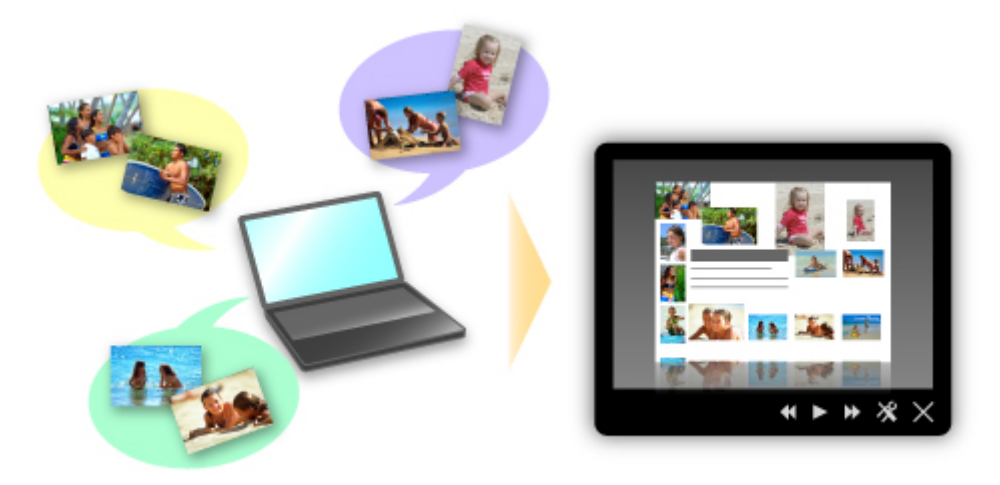

Wenn Ihnen ein Objekt gefällt, können Sie es in zwei einfachen Schritten ausdrucken.

- 1. Wählen Sie das zu druckende Objekt im Quick Menu unter Image Display aus.
- 2. Drucken Sie das Objekt über My Image Garden.

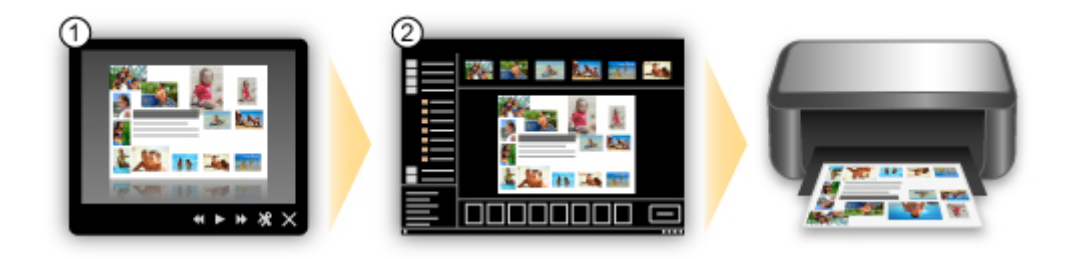

### **Fotos automatisch platzieren**

Durch die automatische Platzierung der ausgewählten Fotos je nach Thema werden ansprechende Objekte auf einfache Weise erstellt.

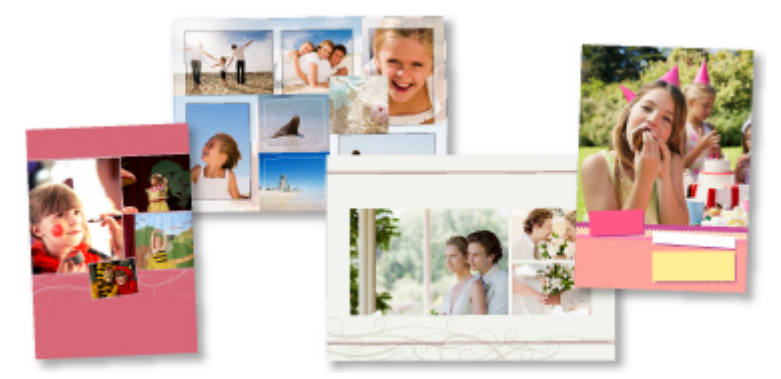

### **Verschiedene weitere Funktionen**

My Image Garden bietet viele weitere nützliche Funktionen.

Weitere Informationen hierzu erhalten Sie unter "Funktionen von My Image Garden".

# <span id="page-23-0"></span>**Ansprechende personalisierte Datenträgeretiketten (CD/DVD/BD) einfach erstellen und drucken**

### **Objekte anhand von Programmen erstellen und drucken**

Mit My Image Garden können Sie Lieblingsfotos mit voreingestellten Designs kombinieren und personalisierte Datenträgeretiketten drucken.

Weitere Informationen finden Sie unter "Drucken von Datenträgeretiketten (CD/DVD/BD)".

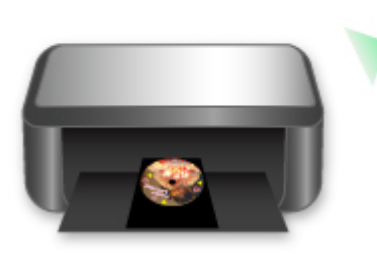

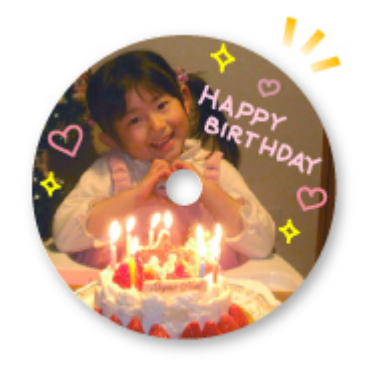

# <span id="page-24-0"></span>**Verschiedene Inhalte herunterladen**

## **CREATIVE PARK**

Hierbei handelt es sich um eine Website für Druckmaterialien, von der Sie alle Druckmaterialien kostenlos herunterladen können.

Es werden verschiedene Arten von Inhalt wie saisonale Karten und Papiermodelle angeboten, die durch das Zusammenfügen der bereitgestellten Papierteile erstellt werden können. Greifen Sie einfach über Quick Menu auf die Website zu.

### **CREATIVE PARK PREMIUM**

Über diesen Service können Kunden mit Modellen, die Premiuminhalte unterstützen, exklusive Druckmaterialien herunterladen.

Premiuminhalte können ganz einfach über My Image Garden heruntergeladen werden. Heruntergeladene Premiuminhalte können direkt über My Image Garden ausgedruckt werden.

Stellen Sie sicher, dass zum Herunterladen von Premiuminhalt Original Canon Tintenpatronen für alle Farben in einem unterstützten Drucker installiert sind.

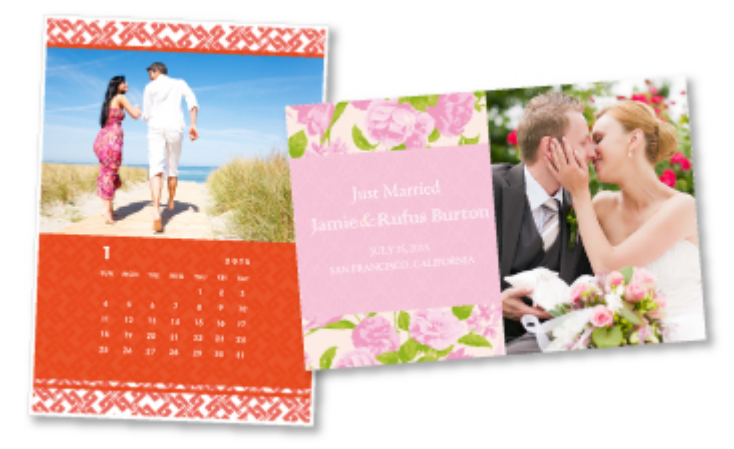

### **Hinweis**

• Die Gestaltung der Premiuminhalte auf dieser Seite kann ohne vorherige Ankündigung geändert werden.

# <span id="page-25-0"></span>**Objekte anhand von Easy-PhotoPrint+ (Web-Anwendung) erstellen und drucken**

Sie können personalisierte Objekte wie Kalender und Collagen ganz einfach zu jeder Zeit und überall erstellen und drucken, indem Sie im Web über einen Computer oder ein Tablet auf Easy-PhotoPrint+ zugreifen.

Wenn Sie Easy-PhotoPrint+ verwenden, können Sie in der aktuellen Umgebung ohne aufwendige Installation Objekte erstellen.

Zudem können Sie verschiedene Fotos für Ihr Objekt durch die Integration mit sozialen Netzwerken wie Facebook oder Online-Speicher, Webalben usw. verwenden.

Weitere Informationen finden Sie unter "Handbuch zu Easy-PhotoPrint+".

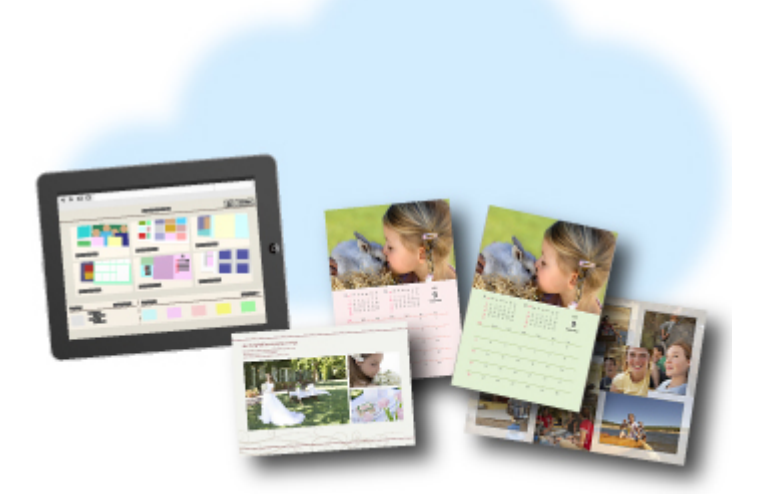

# <span id="page-26-0"></span>**Verfügbare Verbindungsmethoden für den Drucker**

Die folgenden Verbindungsmethoden sind für den Drucker verfügbar.

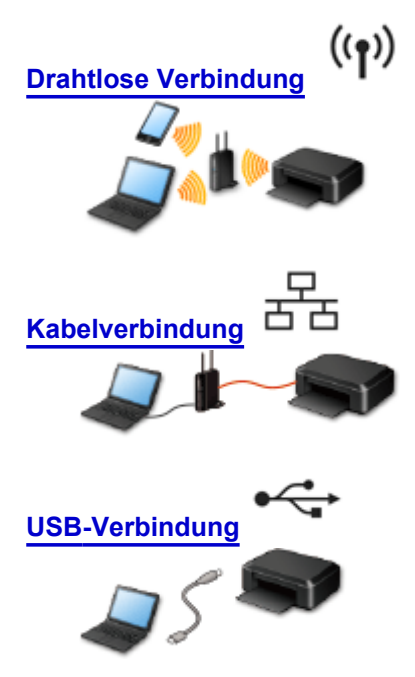

### **Drahtlose Verbindung**

- Schließen Sie den Drucker und ein Gerät an den Wireless Router an.
- Die Verbindungsmethoden unterscheiden sich je nach Art des Wireless Routers.
- Sie können Netzwerkeinstellungen wie die SSID und das Sicherheitsprotokoll im Drucker ändern.
- Wenn die Verbindung zwischen einem Gerät und einem Wireless Router hergestellt wurde und (Wi-Fi-Symbol) auf dem Bildschirm des Geräts angezeigt wird, können Sie das Gerät über den Wireless Router mit dem Drucker verbinden.

### **Kabelverbindung**

Verbinden Sie den Drucker und einen Hub oder Router über ein Ethernet-Kabel. Legen Sie ein Ethernet-Kabel bereit.

### **USB-Verbindung**

Schließen Sie den Drucker mithilfe eines USB-Kabels an einen Computer an. Legen Sie ein USB-Kabel bereit.

[Einschränkungen](#page-27-0)

(wird in einem neuen Fenster geöffnet)

# <span id="page-27-0"></span>**Einschränkungen**

Die Verbindung über ein drahtloses Netzwerk kann nicht auf Druckern ausgeführt werden, die keine drahtlose Verbindung unterstützen.

### **Verbindung über einen Wireless Router**

- Die gleichzeitige Verwendung einer drahtlosen Verbindung und einer Kabelverbindung wird von diesem Drucker nicht unterstützt.
- Stellen Sie sicher, dass ein Gerät und ein Wireless Router miteinander verbunden sind. Informationen zum Überprüfen der Einstellungen erhalten Sie in der mit dem Wireless Router gelieferten Bedienungsanleitung oder beim Hersteller des Geräts. Falls ein Gerät bereits mit dem Drucker ohne Verwendung eines Wireless Routers verbunden wurde, verbinden Sie es erneut über einen Wireless Router.
- Die Konfiguration, Funktionen des Routers, Einrichtungsvorgänge und Sicherheitseinstellungen des Netzwerkgeräts sind abhängig von der Systemumgebung. Weitere Informationen finden Sie im Handbuch des Netzwerkgeräts, oder wenden Sie sich an den Hersteller.
- Überprüfen Sie, ob das Gerät IEEE802.11n (2,4 GHz), IEEE802.11g oder IEEE802.11b unterstützt.
- Falls Ihr Gerät ausschließlich auf den Modus "IEEE802.11n" eingestellt ist, kann WEP oder TKIP nicht als Sicherheitsprotokoll verwendet werden. Ändern Sie das Sicherheitsprotokoll für das Gerät in ein anderes Protokoll als WEP oder TKIP, oder ändern Sie die Einstellung in einen anderen Modus als den reinen "IEEE802.11n"-Modus.

Die Verbindung zwischen Ihrem Gerät und dem Wireless Router wird bei Änderung der Einstellung zeitweise getrennt. Bedienen Sie den Bildschirm dieses Handbuchs nicht, bevor die Einrichtung abgeschlossen ist.

- Wenden Sie sich bei der Verwendung in einer Büroumgebung an den Netzwerkadministrator.
- Lassen Sie bei der Herstellung einer Verbindung mit einem ungeschützten Netzwerk verstärkte Vorsicht walten, da in diesem Fall das Risiko der Einsicht von Daten wie persönlichen Informationen durch Dritte besteht.

### **Verbindung mit einem drahtgebundenen Netzwerk**

- Die gleichzeitige Verwendung einer drahtlosen Verbindung und einer Kabelverbindung wird von diesem Drucker nicht unterstützt.
- Bei Verwendung eines Routers müssen Drucker und Gerät mit der LAN-Seite verbunden werden (identisches Netzwerksegment).

# <span id="page-28-0"></span>**Professionelle Fotos mit Print Studio Pro drucken**

Print Studio Pro ist ein Plug-in, das professionellen Fotodruck noch einfacher und übersichtlicher macht.

Sie können neben dem Druck von Fotos mit und ohne Rand zahlreiche weitere Druckaufträge ausführen, wie zum Beispiel Indexdruck, Graustufendruck und Druck mithilfe von ICC-Profilen.

Sie können auch die Ränder anpassen oder Text einfügen.

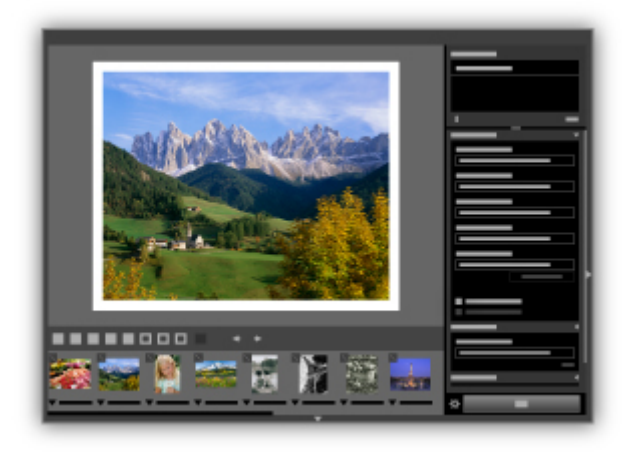

Print Studio Pro bietet viele weitere nützliche Funktionen.

Weitere Informationen hierzu erhalten Sie unter "Funktionen von Print Studio Pro".

# <span id="page-29-0"></span>**Hinweis zum Webservice-Druck**

### **Beachten Sie Folgendes bei der Verwendung des Webservice**

- Canon übernimmt keine Garantie für die Kontinuität und Verlässlichkeit der Webservices, die Verfügbarkeit des Websitezugriffs oder die Erlaubnis zum Herunterladen von Material.
- Canon kann die im Rahmen des Webservices zur Verfügung gestellten Informationen jederzeit aktualisieren, ändern oder löschen, oder der Webservice kann vorübergehend oder permanent ohne vorherige Ankündigung nicht verfügbar sein. Canon ist für Schäden, die daraus entstehen können, nicht verantwortlich.
- Canon haftet unter keinen Umständen für Schäden, die aus der Verwendung des Webservice entstehen.
- Vor der Nutzung der Fotofreigabe-Website ist eine Benutzerregistrierung erforderlich. Beachten Sie bei Verwendung der Fotofreigabe-Website die Nutzungsbedingungen der Website. Die Nutzung des Service erfolgt auf Ihre eigene Verantwortung.
- Abhängig von dem Land/der Region Ihres Wohnsitzes ist der Webservice möglicherweise nicht oder nur teilweise verfügbar.
- Je nach Netzwerkumgebung sind einige Funktionen des Webservice nicht verfügbar. Auch wenn die Funktionen verfügbar sind, kann das Drucken oder Anzeigen von Inhalten einige Zeit dauern, oder die Kommunikation kann während eines Vorgangs unterbrochen werden.
- Wenn Sie den Webservice verwenden, werden der Name Ihres Geräts, Informationen zu Ihrer Region oder Ihrem Land, die ausgewählte Sprache und die Art der verwendeten Services (z. B. Fotofreigabe-Website) an unseren Server gesendet und dort gespeichert. Canon kann keine Kunden identifizieren, die diese Daten verwenden.
- Ihr Anmeldename und Kennwort für die Fotofreigabe-Website werden im Speicher des Geräts gespeichert (unverschlüsselt). Wenn Sie das Gerät weitergeben oder es entsorgen, löschen Sie zuvor den Anmeldenamen und das
	- Kennwort im Gerätespeicher.
- Die Kontoinformationen werden an den Canon Inc. Server (in Japan) gesendet und dann an den Server des Service Providers weitergeleitet.
- Canon verfährt mit Ihren Kontoinformationen wie folgt:
	- Ihre Kontoinformationen werden für den persönlichen Identifizierungsprozess des ausgewählten Diensts verwendet.
	- Canon gibt Ihre Kontoinformationen nicht ohne Ihre Zustimmung an Dritte weiter, außer zum Senden an den Service Provider oder wenn Gesetze und Vorschriften es erforderlich machen.
	- Nach Abschluss der Geheimhaltungsvereinbarung hinterlegt Canon Ihre Kontoinformationen ggf. beim Anbieter, um den Verwendungszweck zu erfüllen.
	- Canon bemüht sich, die Sicherheit Ihrer Kontoinformationen zu schützen.
	- Es liegt in Ihrem Ermessen, Ihre Kontoinformationen einzugeben und zu senden. Der Dienst, der die Eingabe Ihrer Kontoinformationen erfordert, ist jedoch erst verfügbar, wenn Sie die Informationen eingeben und senden.
	- Ihre Kontoinformationen verbleiben nicht auf dem Canon Inc. Server. Sie werden spätestens gelöscht, wenn Sie die Verbindung Ihres Druckers mit dem LAN trennen.
	- Details erhalten Sie von einem von Canon autorisierten Vertriebsmitarbeiter in dem Land oder der Region, in dem bzw. der Sie ansässig sind.

### **Copyrights und Veröffentlichungsrechte**

#### **Beachten Sie Folgendes beim Drucken von der Fotofreigabe-Website:**

- Beachten Sie die Nutzungsbedingungen der Fotofreigabe-Website, wenn Sie Fotos auf der Website verwenden.
- Gemäß geltender Gesetze dürfen urheberrechtlich geschützte Werke anderer Personen ohne Erlaubnis des Urheberrechtsinhabers nur für den privaten Gebrauch zu Hause oder in gesetzlich geregeltem, begrenztem Umfang auch für andere Zwecke reproduziert oder bearbeitet werden. Darüber hinaus kann die Reproduktion oder Bearbeitung von Fotografien, auf denen Menschen abgebildet sind, das Veröffentlichungsrecht verletzen.

#### **Beachten Sie Folgendes beim Drucken heruntergeladener Vorlagenformulare:**

1. Das Copyright des Materials (Fotos, Abbildungen, Logos oder Dokumente: im Folgenden als "das Material" bezeichnet), das vom Webvorlagen-Druckservice zur Verfügung gestellt wird, liegt bei den entsprechenden Inhabern desselben. Aus der Verwendung von im Webvorlagen-Druckservice abgebildeten Personen oder Figuren können Probleme in Zusammenhang mit dem Veröffentlichungsrecht entstehen.

Mit Ausnahme der an anderer Stelle erlaubten Fälle (siehe "2" unten) ist das Kopieren, Ändern oder Verteilen des im Webvorlagen-Druckservice enthaltenen Materials, egal ob vollständig oder teilweise, ohne vorherige Einwilligung des Rechteinhabers (Veröffentlichungsrecht und Copyright) streng verboten.

2. Das gesamte vom Webvorlagen-Druckservice zur Verfügung gestellte Material kann für persönliche und nichtkommerzielle Zwecke frei verwendet werden.

# <span id="page-31-0"></span>**Verwenden von PIXMA Cloud Link**

Mit PIXMA Cloud Link können Sie Ihren Drucker mit einem Cloud-Dienst verbinden, wie z. B. CANON iMAGE GATEWAY, Evernote oder Twitter, und die folgenden Funktionen direkt ohne Computer nutzen:

- Bilder über einen Fotofreigabe-Dienst drucken
- Dokumente über einen Datenverwaltungsdienst drucken
- Twitter für den Abruf des Druckerstatus, wie z. B. kein Papier oder niedriger Tintenstand, verwenden

Darüber hinaus stehen Ihnen zahlreiche Funktionen durch das Hinzufügen und Registrieren von Apps zur Verfügung, die mit verschiedenen Cloud-Diensten verknüpft sind.

[Verwenden von PIXMA Cloud Link über Ihr Smartphone, Ihr Tablet-Gerät oder Ihren Computer](#page-32-0)

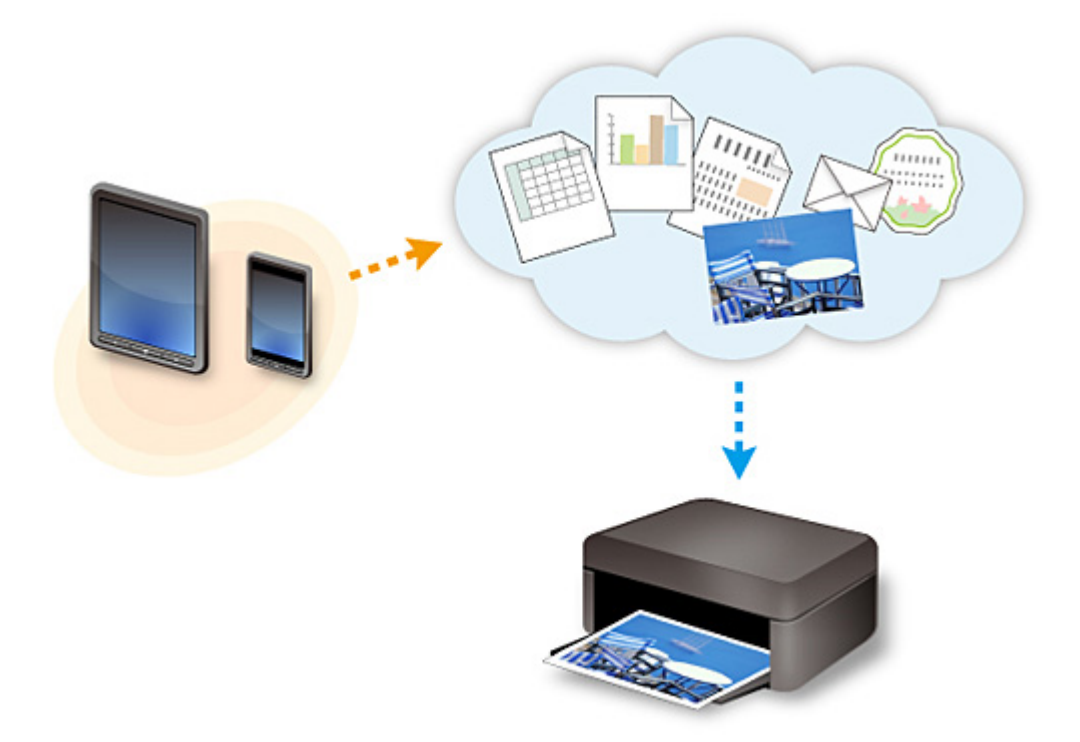

#### **Wichtig**

- In bestimmten Ländern ist PIXMA Cloud Link möglicherweise nicht verfügbar bzw. die verfügbaren Apps können sich unterscheiden.
- Für bestimmte Apps ist es erforderlich, dass Sie über ein Konto verfügen. Richten Sie für diese Apps vorweg ein Konto ein.
- Auf der Homepage von Canon können Sie nachlesen, welche Modelle PIXMA Cloud Link unterstützen.
- Der Bildschirm kann ohne vorherige Ankündigung geändert werden.

# <span id="page-32-0"></span>**Verwenden von PIXMA Cloud Link über Ihr Smartphone, Ihr Tablet-Gerät oder Ihren Computer**

- **[Vor der Verwendung des Canon Inkjet Cloud Printing Center](#page-33-0)**
- **[Vorbereitungen vor der Verwendung des Canon Inkjet Cloud Printing Center](#page-36-0)**
- **[Verwenden des Canon Inkjet Cloud Printing Center](#page-59-0)**
- **[Hinzufügen eines Druckers](#page-63-0)**
- **[Hinzufügen eines PIXMA Cloud Link-Benutzers](#page-64-0)**
- **[Fehlersuche beim Canon Inkjet Cloud Printing Center](#page-70-0)**

# <span id="page-33-0"></span>**Vor der Verwendung des Canon Inkjet Cloud Printing Center**

Canon Inkjet Cloud Printing Center ist ein Dienst, der eine Verbindung zur Cloud-Funktion des Druckers herstellt. Er ermöglicht beispielsweise das Registrieren und Verwalten von Apps über Ihr Smartphone oder Tablet-Gerät sowie die Überprüfung von Druckstatus, Druckfehler und Tintenstatus des Druckers. Sie können auch Fotos und Dokumente von Apps über Ihr Smartphone oder Tablet-Gerät drucken.

Prüfen Sie zuerst die folgenden Punkte:

#### • **Sicherheitsvorkehrungen**

Wenn Sie den Webservice zum Drucken von Dokumenten verwenden möchten, lesen Sie vorher diese [Sicherheitsvorkehrungen](#page-29-0).

#### • **Angaben zum Drucker**

Stellen Sie sicher, dass der Drucker vom Canon Inkjet Cloud Printing Center unterstützt wird.

#### • **Netzwerkumgebung**

Der Drucker muss er über ein LAN verbunden sein und über Internetzugang verfügen.

### **Wichtig**

• Der Nutzer trägt die Kosten für den Internetzugang.

#### • **Systemanforderungen**

Informationen zu Computern, Smartphones und Tablet-Geräten finden Sie unter ["Systemanforderungen](#page-34-0) [für Canon Inkjet Cloud Printing Center"](#page-34-0).

#### **Wichtig**

• Dieser Dienst ist u. U. nicht in allen Ländern oder Regionen verfügbar. Auch wenn der Dienst verfügbar, stehen verschiedene Apps nicht in allen Regionen zur Verfügung.

[Vorbereitungen vor der Verwendung des Canon Inkjet Cloud Printing Center](#page-36-0)

# <span id="page-34-0"></span>**Systemanforderungen für Canon Inkjet Cloud Printing Center**

### **Computer**

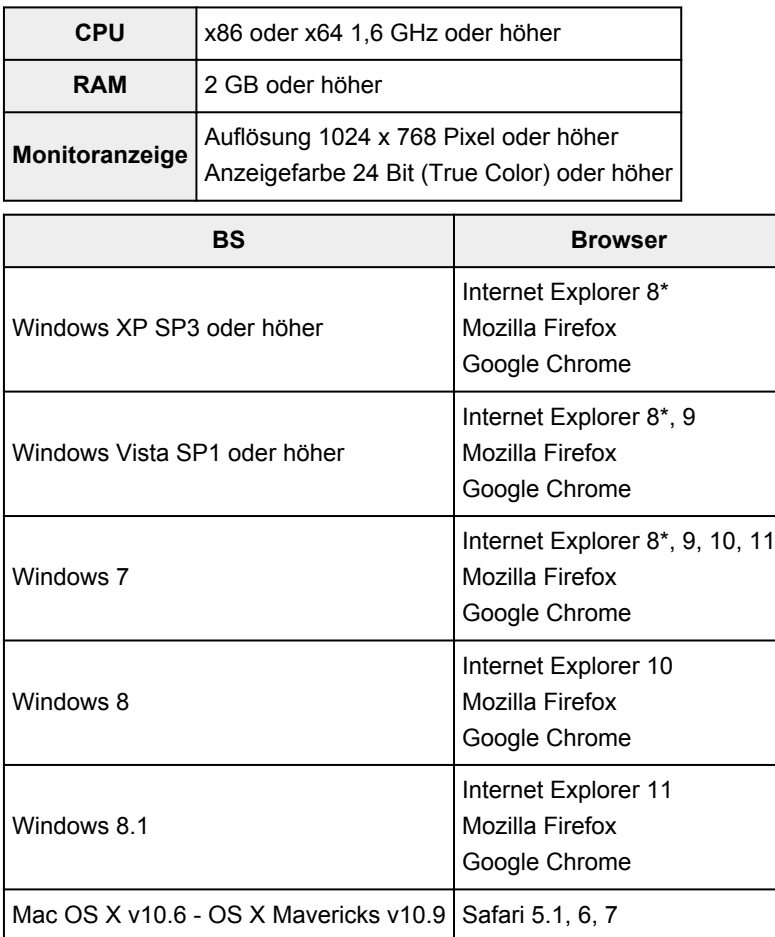

\* Wenn Sie Internet Explorer 8 verwenden, werden die Webseiten möglicherweise nicht richtig angezeigt. Canon empfiehlt die Aktualisierung auf Internet Explorer 9 oder später oder die Verwendung eines anderen Browsers.

### **Smartphone oder Tablet-Gerät**

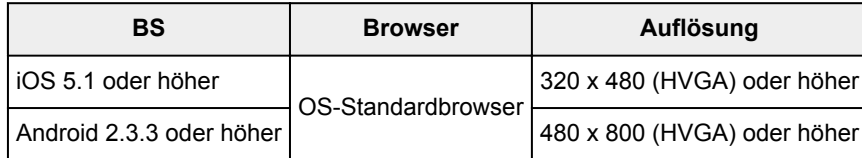

\*Android3.x wird nicht unterstützt.

### **Wichtig**

- Aktivieren Sie im verwendeten Browser JavaScript und Cookies.
- Wenn Sie die Zoomfunktion verwenden oder die Schriftgröße im Browser ändern, werden die Webseiten möglicherweise nicht richtig angezeigt.
- Wenn Sie die Übersetzungsfunktion von Google Chrome verwenden, werden die Webseiten möglicherweise nicht richtig angezeigt.
- Wenn Sie einen Proxyserver außerhalb Ihres Landes verwenden, kann die richtige Region unter Umständen nicht vom Dienst ermittelt werden.

• Bei einer hausinternen Netzwerkumgebung muss der Anschluss 5222 freigegeben werden. Bestätigungsanweisungen erhalten Sie von Ihrem Netzwerkadministrator.
# **Vorbereitungen vor der Verwendung des Canon Inkjet Cloud Printing Center**

Damit Sie mit dem Canon Inkjet Cloud Printing Center arbeiten können, müssen Sie die folgenden Schritte befolgen und die Benutzerinformationen registrieren.

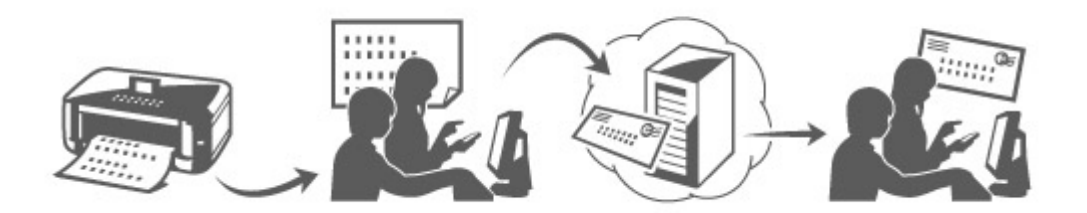

1. Stellen Sie sicher, dass der Drucker mit dem Internet verbunden ist.

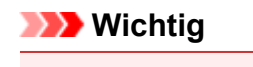

• Damit Sie diese Funktion nutzen können, muss dieser Drucker mit dem Internet verbunden sein.

- 2. [Anzeigen von Druckerinformationen](#page-77-0)
- 3. Wählen Sie **IJ Cloud Printing Center-Einr. (IJ Cloud Printing Center setup)** -> **Bei diesem Service registrieren (Register with this service)** aus
- 4. Befolgen Sie die im Fenster angezeigten Anweisungen, und führen Sie die Authentifizierung durch.
- 5. Wenn der Bildschirm zur Druckerregistrierung angezeigt wird, wählen Sie **Neues Konto erstellen (Create new account)** aus.

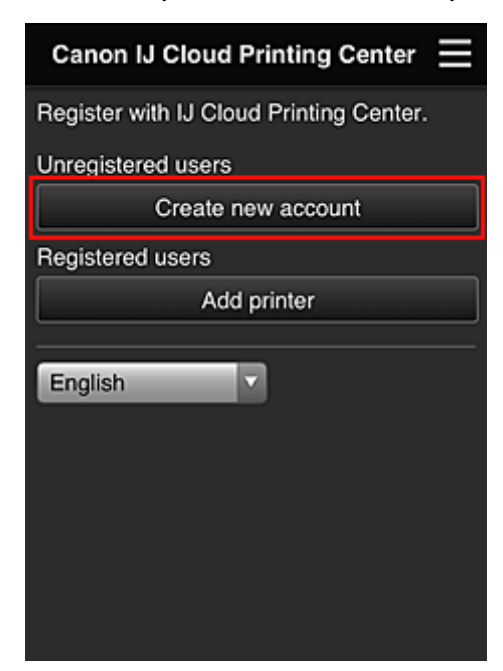

# 6. Geben Sie die **E-Mail-Adresse (E-mail address)** des Druckerbesitzers ein, und wählen Sie **OK** aus.

Die URL der Registrierungsseite wird an die angegebene E-Mail-Adresse gesendet.

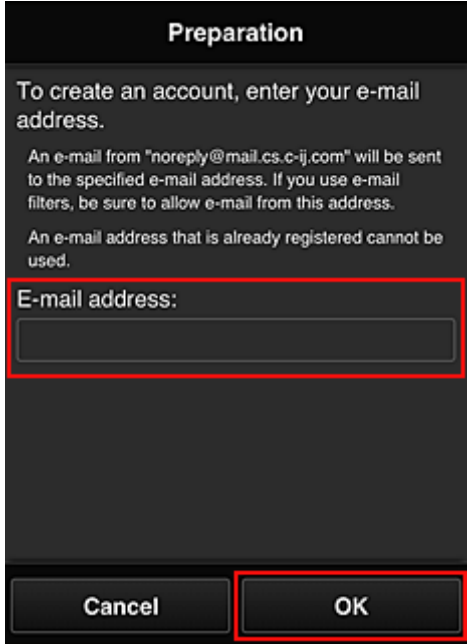

### **Wichtig**

- Es gelten nachstehende Einschränkungen bei der E-Mail-Adresse.
	- Bis zu 255 Zeichen, die aus alphanumerische Einzelbyte-Zeichen und -Symbolen (! $\frac{S}{N}$ '\*/^  $\frac{S}{N}$ ) ~.-@) bestehen. (Es wird zwischen Groß- und Kleinschreibung unterschieden.)
	- Multibyte-Zeichen sind nicht zulässig. Es wird eine Fehlermeldung angezeigt, sobald Sie unzulässige Zeichen für die E-Mail-Adresse eingeben.
- Wenn Sie versehentlich eine abweichende E-Mail-Adresse registriert haben, können Sie die Registrierung abbrechen, indem Sie [Druckerinformationen anzeigen](#page-77-0) und **IJ Cloud Printing Center-Einr. (IJ Cloud Printing Center setup)** -> **Von diesem Service löschen (Delete from this service)** wählen.
- Unter Umständen erhalten Sie keine Benachrichtigung, wenn Sie einen Spam-Filter verwenden. Wenn Ihre E-Mail-Einstellungen nur den Empfang von E-Mails aus bestimmten Domains zulassen, ändern Sie diese Einstellungen, damit E-Mails von "noreply@mail.cs.c-ij.com" empfangen werden können.

Es erfolgt keine Fehlermeldung, selbst wenn Sie die E-Mail aufgrund des Spam-Filters nicht empfangen können oder Sie eine falsche E-Mail-Adresse eingeben.

- 7. Wenn eine E-Mail mit dem Betreff "Informationen zu Canon Inkjet Cloud Printing Center" an die von Ihnen eingegebene E-Mail-Adresse gesendet wird, klicken Sie auf die URL
- 8. Lesen Sie die Erklärungen in den Fenstern **Lizenzvereinbarung (License agreement)** und **Datenschutzbestimmungen (Privacy statement)** von Canon Inkjet Cloud Printing Center, und wählen Sie **Zustimmen (Agree)**, wenn Sie einverstanden sind

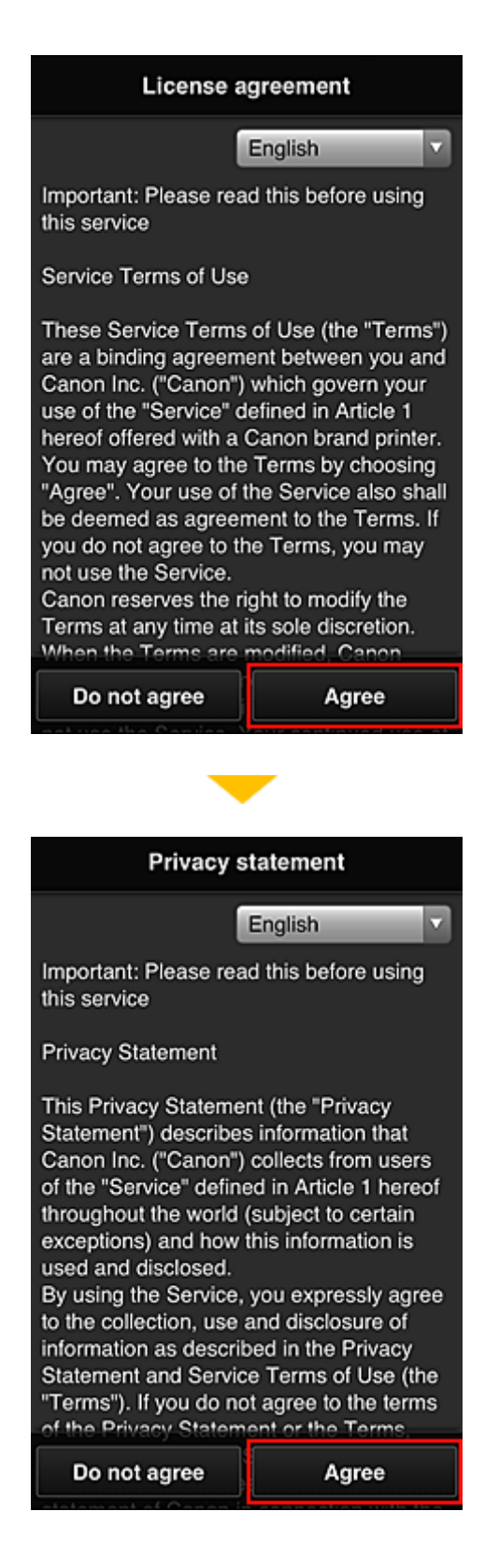

9. Geben Sie Ihr **Kennwort (Password)** im Eingabebildschirm für die Benutzerinformationen ein, und wählen Sie dann **Weiter (Next)** aus.

Geben Sie Ihr Kennwort für die Anmeldung beim Canon Inkjet Cloud Printing Center ein.

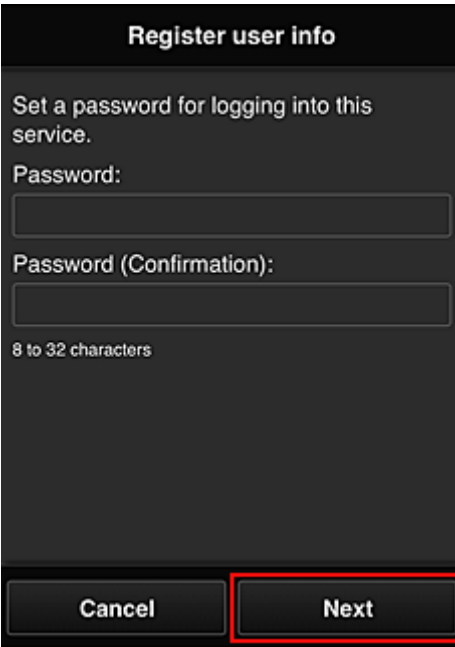

# **Wichtig**

- Es gelten nachstehende Einschränkungen für das **Kennwort (Password)**.
	- Das Kennwort muss zwischen 8 und 32 Zeichen lang sein und aus alphanumerischen Einzelbyte-Zeichen und -Symbolen bestehen (!"#\$%&'()\*+,-./:;<=>?@[\]^\_`{|}~). (Die Groß-/ Kleinschreibung wird beachtet.)
- 10. Geben Sie die Informationen für **Benutzername (User Name)** ein.

Geben Sie den Namen zur Identifizierung des Benutzers ein.

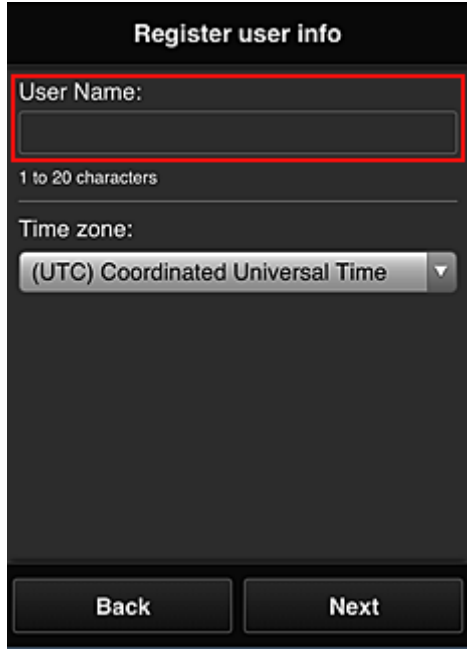

# **Wichtig**

• Für das Eingabefeld **Benutzername (User Name)** gelten folgende Einschränkungen:

- Der Benutzername muss zwischen 1 und 20 Zeichen lang sein und aus alphanumerischen Einzelbyte-Zeichen und -Symbolen bestehen (!"#\$%&'()\*+,-./:;<=>?@[\]^\_`{|}~). (Die Groß-/ Kleinschreibung wird beachtet.)
- 11. Geben Sie die **Zeitzone (Time zone)** ein, und wählen Sie **Weiter (Next)** aus.

Wählen Sie Ihre Region in der Liste aus. Wenn Ihre Region nicht angezeigt wird, wählen Sie die Ihrer Region nächstgelegenen Zeitzone aus.

#### **Sommerzeit anwenden (Apply daylight saving time)**

Diese Option wird nur angezeigt, wenn es in der ausgewählten **Zeitzone (Time zone)** eine Sommerzeit gibt.

Wählen Sie aus, ob die Sommerzeit berücksichtigt werden soll.

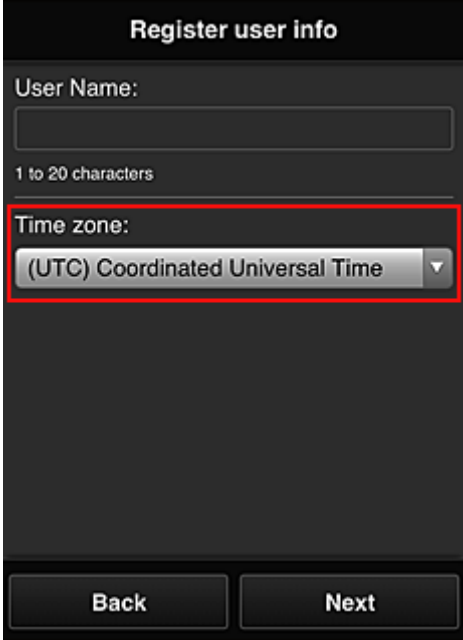

12. Geben Sie den **Sicherheitscode (Security code)** ein, und wählen Sie **Fertig (Done)** aus.

Geben Sie den Code für die Authentifizierung des Benutzers ein.

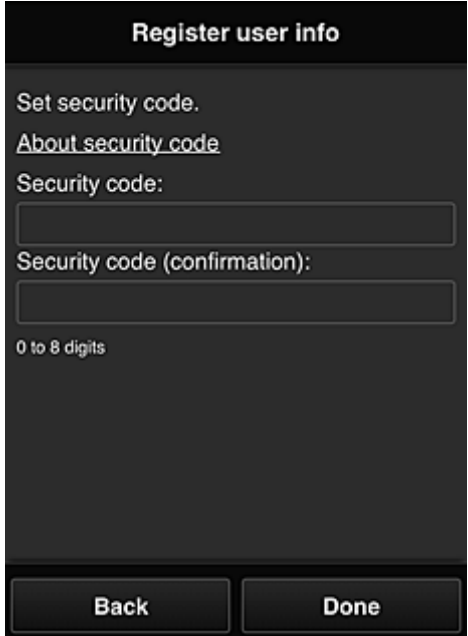

# **Wichtig**

- Sie können sich für diesen Service ohne Einrichtung eines **Sicherheitscode (Security code)**s registrieren. Aus Sicherheitsgründen empfehlen wir jedoch, einen **Sicherheitscode (Security code)** einzurichten.
- Für das Eingabefeld **Sicherheitscode (Security code)** gelten folgende Einschränkungen:
	- Bis zu 8 Einzelbyte-Zahlen

Die Registrierung ist abgeschlossen. Eine Meldung zum Registrierungsabschluss wird angezeigt. Wenn Sie in der Meldung **OK** wählen, wird der Anmeldebildschirm angezeigt.

Geben Sie die registrierte E-Mail-Adresse und das Kennwort ein, und [melden Sie sich](#page-42-0) beim Canon Inkjet Cloud Printing Center an.

**N** [Verwenden des Canon Inkjet Cloud Printing Center](#page-59-0)

# <span id="page-42-0"></span>**Fenster des Canon Inkjet Cloud Printing Center**

In diesem Abschnitt werden die einzelnen Bildschirme von Canon Inkjet Cloud Printing Center für das Smartphone, Tablet-Gerät oder den Computer beschrieben.

- Beschreibung des Anmeldebildschirms
- [Beschreibung des Hauptbildschirms](#page-43-0)

# **Beschreibung des Anmeldebildschirms**

In diesem Abschnitt wird der Anmeldebildschirm von Canon Inkjet Cloud Printing Center beschrieben.

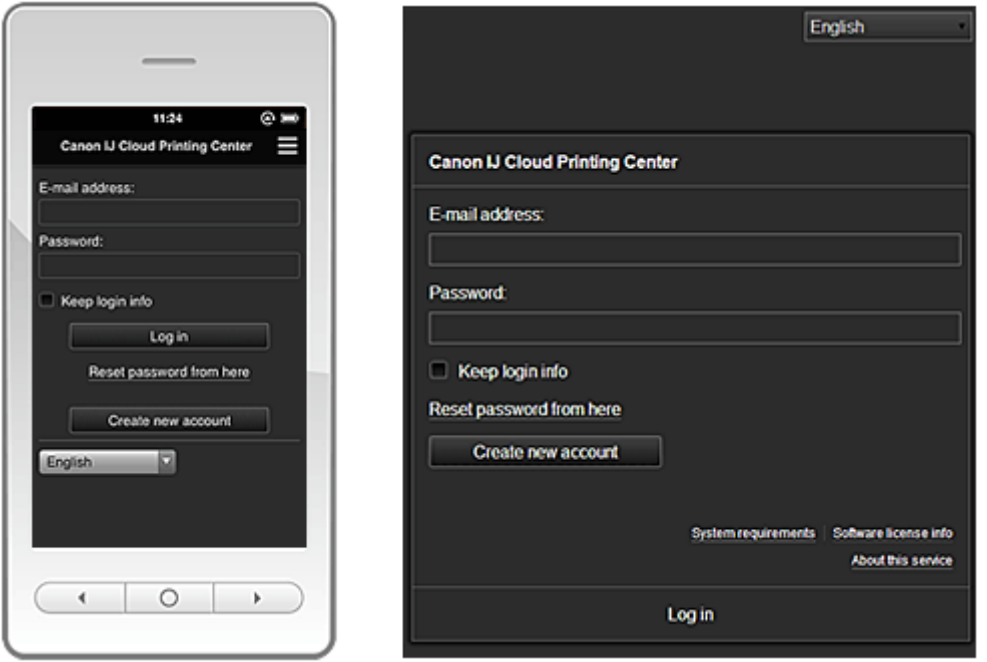

# **Wichtig**

- Sie haben 5 Versuche, Ihr Kennwort einzugeben. Danach können Sie sich in der nächsten Stunde nicht mehr anmelden.
- Nach dem letzten Zugriff bleiben Sie weiterhin eine Stunde angemeldet.

#### **Sprache**

Wählen Sie Ihre Sprache aus.

#### **E-Mail-Adresse (E-mail address)**

Geben Sie die E-Mail-Adresse ein, die Sie bei der Benutzerregistrierung angegeben haben.

#### **Wichtig**

• Bei der E-Mail-Adresse muss Groß-/Kleinschreibung beachtet werden. Stellen Sie dies sicher.

#### **Kennwort (Password)**

Geben Sie das Kennwort, das Sie bei der Benutzerregistrierung angegeben haben.

#### **Anmeldeinf. beibeh. (Keep login info)**

Wenn Sie das Kontrollkästchen aktivieren, wird der Anmeldebildschirm ab dem Tag, an dem zum letzten Mal auf den Dienst zugriffen wurde, 14 Tage lang übersprungen.

#### **Zur Kennwortzurücksetzung (Reset password from here)**

Wählen Sie diese Option, wenn Sie Ihr Kennwort vergessen haben.

Setzen Sie Ihr Kennwort zurück, indem Sie die angezeigten Anweisungen befolgen.

#### <span id="page-43-0"></span>**Neues Konto erstellen (Create new account)**

Dem Canon Inkjet Cloud Printing Center wird eine neue Registrierung hinzugefügt.

#### **Systemanforderungen (System requirements)**

Hier werden die Systemanforderungen für das Canon Inkjet Cloud Printing Center angezeigt.

#### **Info zur Softwarelizenz (Software license info)**

Die Lizenzinformationen des Canon Inkjet Cloud Printing Center werden angezeigt.

#### **Info zu diesem Service (About this service)**

Hier werden die Beschreibungen zu diesem Dienst angezeigt.

# **Beschreibung des Hauptbildschirms**

Wenn Sie sich beim Canon Inkjet Cloud Printing Center anmelden, wird der Hauptbildschirm angezeigt.

#### **Wichtig**

• Bei Verwendung dieses Diensts stehen einem **Standardben. [\(Standard user\)](#page-64-0)** des Druckers andere Funktionen zur Verfügung als dem **[Administrator](#page-64-0)** des Druckers. Einem **Standardben. (Standard user)** stehen nur die Funktionen zur Verfügung, die mit einem

Sternchen (\*) gekennzeichnet sind.

In den unten dargestellten Bereichen können Sie Apps starten\*, hinzufügen und verwalten. Wenn Sie ein Smartphone oder ein Tablet-Gerät verwenden, können Sie auch Fotos und Dokumente ausdrucken.

- Bei Verwendung eines Smartphones oder Tablet-Geräts
- [Bei Verwendung eines Computers](#page-51-0)

# **Bei Verwendung eines Smartphones oder Tablet-Geräts**

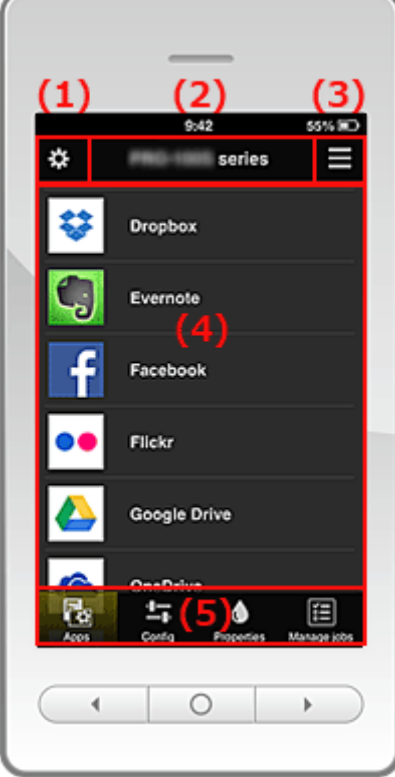

(1) [Linkes Kontextmenü](#page-44-0)

(2) [Bereich für Druckernamen](#page-47-0)

<span id="page-44-0"></span>(3) [Rechtes Kontextmenü](#page-47-0)

(4) [Anzeigebereich](#page-48-0)

(5) [Menübereich](#page-49-0)

# **(1) Linkes Kontextmenü**

Wenn Sie auswählen, wird der Bildschirm **Druck. verw. (Mng. printer)** oder **Benutzer verwalten (Manage users)** angezeigt.

Normalen Benutzern wird nur der Bildschirm **Drucker auswählen (Select printer)** angezeigt.

**Bildschirm Druck. verw. (Mng. printer) (Bildschirm Drucker auswählen (Select printer))**

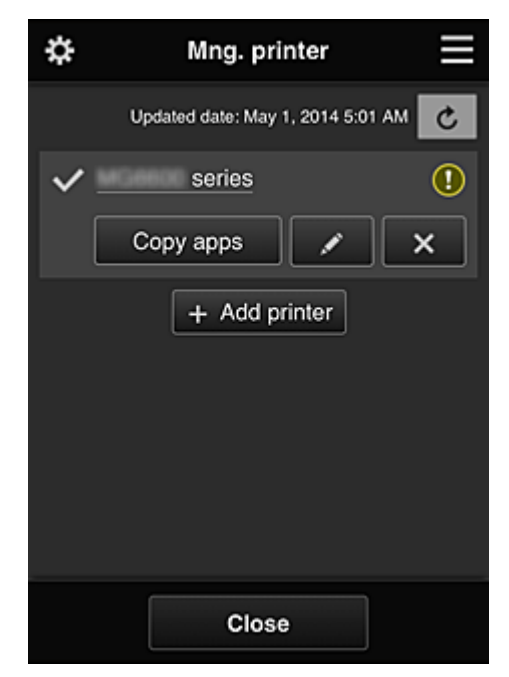

#### **Für den Administrator**

Im Bildschirm **Druck. verw. (Mng. printer)** können Sie die im Canon Inkjet Cloud Printing Center registrierten Druckerinformationen überprüfen\* oder [aktualisieren\\*, Apps kopieren](#page-45-0), [Druckernamen](#page-45-0) [ändern,](#page-45-0) [Drucker löschen](#page-45-0) und [Drucker hinzufügen.](#page-46-0)

#### **Für den Standardben. (Standard user)**

Im Bildschirm **Drucker auswählen (Select printer)** können Sie die im Canon Inkjet Cloud Printing Center registrierten Druckerinformationen überprüfen\* oder [aktualisieren\\*](#page-45-0).

#### • **Druckerinformationen überprüfen\***

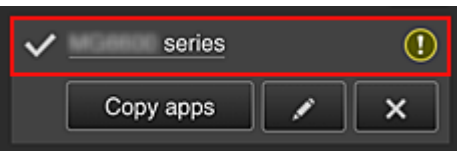

Der registrierte Druckername wird angezeigt.

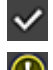

**Zeigt den derzeit ausgewählten Drucker an.** 

**1** zeigt an, dass im Drucker ein Fehler aufgetreten ist.

<span id="page-45-0"></span>• **Datum/Uhrzeit der Aktualisierung der Druckerinformationen anzeigen\***

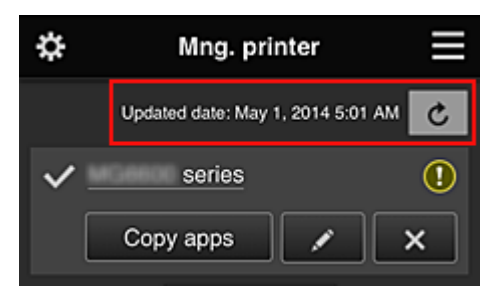

Mit dieser Option werden das Datum und die Uhrzeit der letzten Aktualisierung der Druckerinformationen angezeigt.

c aktualisiert die Informationen.

# • **Apps kopieren (nur Administrator)**

Mit dieser Option können Sie die Apps, die dem ausgewählten Drucker hinzugefügt wurden, auf einen anderen Drucker kopieren.

Bei Auswahl von **Wird der folgende Bildschirm angezeigt.** 

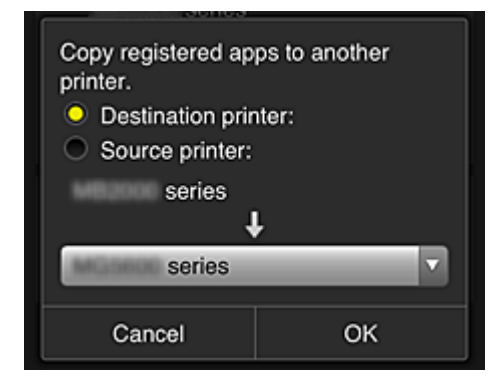

Geben Sie den **Zieldrucker (Destination printer)** und den **Quelldrucker (Source printer)** an. Wählen Sie dann **OK** aus.

#### • **Druckernamen ändern (nur Administrator)**

Bei Auswahl von wird ein Bildschirm zur Änderung des Druckernamens angezeigt. Folgen Sie den Anweisungen auf dem Bildschirm, um den Namen zu ändern.

# **Wichtig**

- Für die Eingabe des Druckernamens gilt folgende Einschränkung:
	- Bis zu 128 Zeichen (Es wird zwischen Groß- und Kleinschreibung unterschieden.)

#### • **Drucker löschen (nur Administrator)**

Wenn Sie **X** auswählen, wird der Drucker im Canon Inkjet Cloud Printing Center gelöscht. Um die Eigentümerschaft des Druckers zu übertragen, wählen Sie **Im Drucker gespeicherte Informationen löschen (Clear the information saved on the printer)**.

<span id="page-46-0"></span>• **Drucker hinzufügen (nur Administrator)**

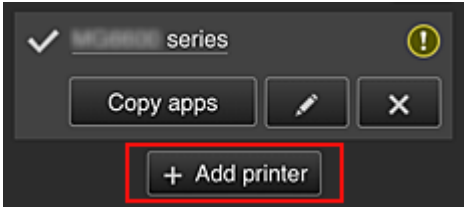

Wählen Sie diese Option, um Drucker hinzuzufügen, die im Canon Inkjet Cloud Printing Center verwendet werden sollen.

# **Hinweis**

• Auch wenn beliebig viele Drucker für eine E-Mail-Adresse registriert werden können, kann der Betrieb von nur 16 Drucker garantiert werden.

#### **Bildschirm Benutzer verwalten (Manage users)**

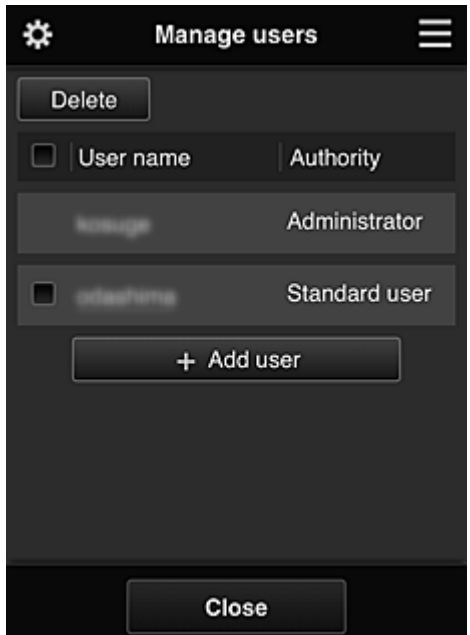

#### **Für den Administrator**

Im Bildschirm **Benutzer verwalten (Manage users)** können Sie die im Canon Inkjet Cloud Printing Center registrierten Benutzerinformationen überprüfen, Benutzer löschen, Benutzer hinzufügen und die Einstellungen für **Administrator** und **Standardben. (Standard user)** ändern.

#### • **Benutzer löschen (nur Administrator)**

Aktivieren Sie das Kontrollkästchen des zu löschenden Benutzers, und wählen Sie **Löschen (Delete)**.

Sie können sich jedoch nicht selbst löschen. Wenn Sie sich selbst löschen möchten, stornieren Sie Ihre Mitgliedschaft über den Bildschirm [Benutzerinformationen.](#page-48-0)

#### • **Benutzer hinzufügen (nur Administrator)**

Wählen Sie **Benutzer hinzufügen (Add user)**. Der Bildschirm für die Benutzerregistrierung wird angezeigt.

• **Einstellungen für Administrator und Standardben. (Standard user) ändern (nur Administrator)**

Sie können die Berechtigungen für **Administrator** und **Standardben. (Standard user)** ändern.

# <span id="page-47-0"></span>**(2) Bereich für Druckernamen**

Der registrierte Name des ausgewählten Druckers wird angezeigt.

Der **Administrator** kann [den Druckernamen](#page-45-0) im Bildschirm **Druck. verw. (Mng. printer)** des linken Kontextmenüs ändern.

# **(3) Rechtes Kontextmenü**

Bei Auswahl von wird das Kontextmenü aufgerufen. Die angezeigten Informationen hängen vom derzeit im Menübereich ausgewählten Menü ab.

Das Symbol  $\overline{30}$  gibt an, dass ein ungelesener Hinweis vorliegt.

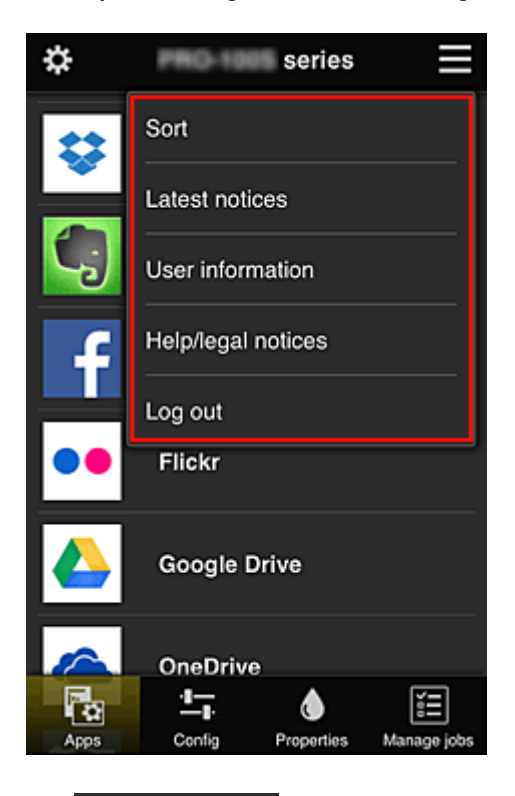

# **Sort Sortieren (Sort) (nur Administrator)**

Der Bildschirm zum Sortieren der registrierten Apps wird angezeigt.

Mit den Tasten **Können Sie die Reihenfolge der Apps ändern**. Drücken Sie nach Beendigung des Sortierens die Taste **Fertig (Done)**, um die Reihenfolge zu übernehmen.

<span id="page-48-0"></span>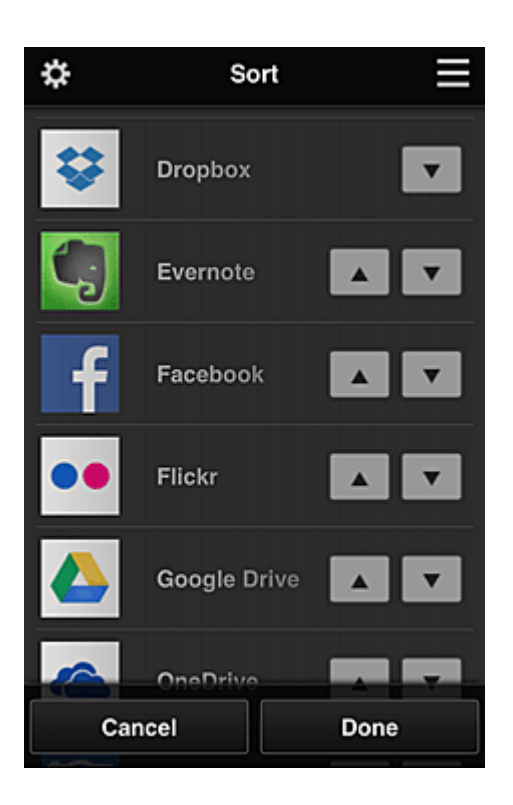

Latest notices **Neueste Hinweise (Latest notices)\*** 

Hier werden die neuesten Hinweise angezeigt. Das Symbol **O** gibt an, dass ein ungelesener Hinweis vorliegt.

# User information **Benutzerinformationen** (User information)\*

Mit dieser Option wird der Bildschirm mit den Benutzerinformationen angezeigt. Sie können die registrierte E-Mail-Adresse, das Kennwort, die Sprache, die Zeitzone und weitere Einstellungen ändern.

# • **Hilfe/Rechtl. Hinweise (Help/legal notices)\***

Die Beschreibung des Bildschirms Canon Inkjet Cloud Printing Center und verschiedene Erinnerungen werden angezeigt.

# • **Abmelden (Log out)\***

Hiermit wird der Abmeldebildschirm im Canon Inkjet Cloud Printing Center geöffnet.

# **(4) Anzeigebereich**

Je nach ausgewähltem Menü ändert sich die Anzeige.

<span id="page-49-0"></span>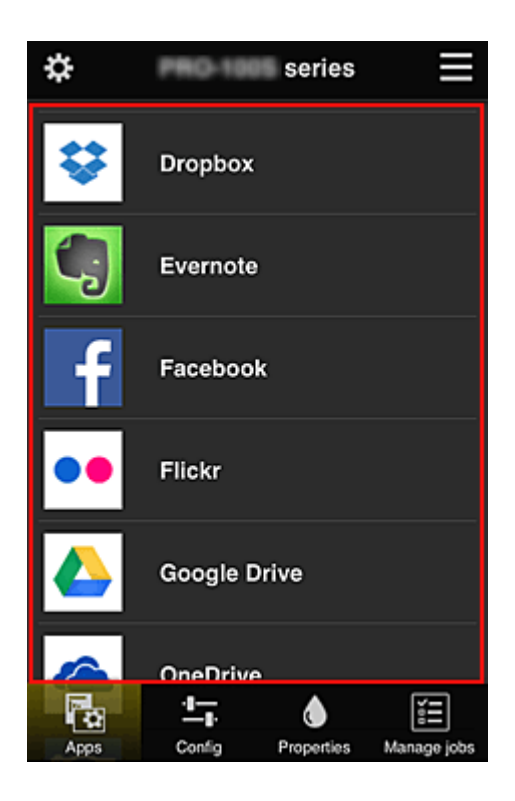

# **(5) Menübereich**

Die folgenden 4 Menütasten werden angezeigt:

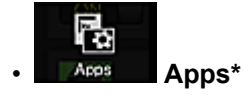

Über diese Taste wird der Liste der registrierten Apps im **Anzeigebereich** angezeigt.

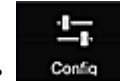

# **Config. (Config) (nur Administrator)**

Über diese Taste wird der Bildschirm zum Registrieren von Apps im [Anzeigebereich](#page-48-0) angezeigt. Sie können zwischen **Registriert (Registered)** und **Apps suchen (Search apps)** wechseln.

Im Bildschirm **Registriert (Registered)** werden die registrierten Apps angezeigt. Sie können die Informationen zu diesen Apps überprüfen oder ihre Registrierung aufheben.

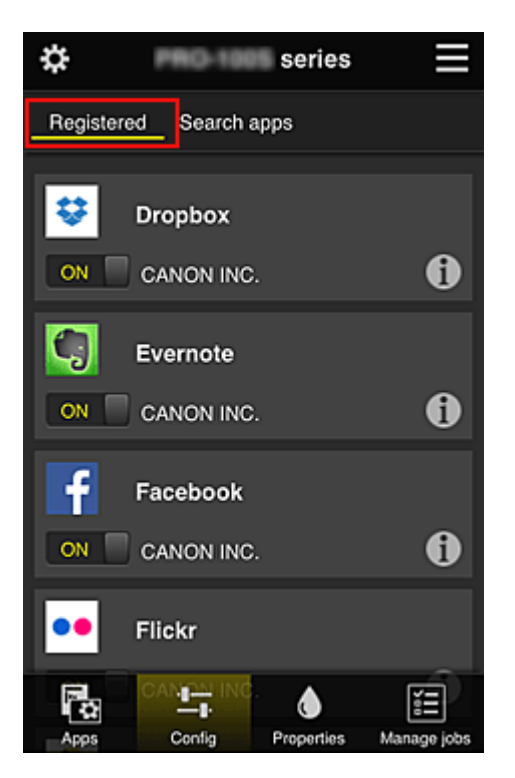

Im Bildschirm **Apps suchen (Search apps)** werden die Apps, die Sie mithilfe von Canon Inkjet Cloud Printing Center registrieren können, nach Kategorien angezeigt.

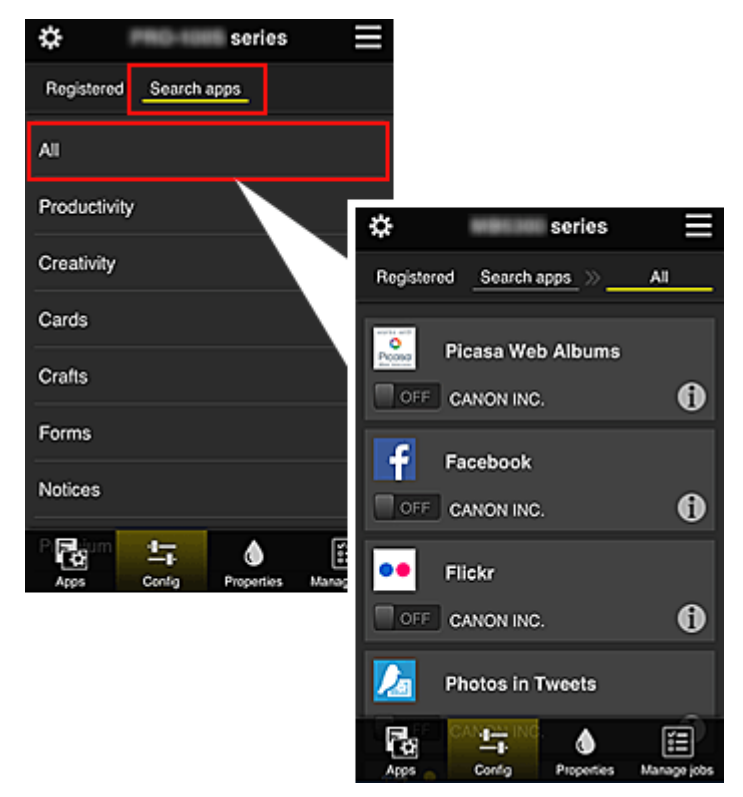

◦ Bei Auswahl von  $\textcircled{\textbf{1}}$  werden die Details zur App angezeigt.

Wenn Sie **MIN** / Wenn Sie in Wenn Sie die App registrieren oder abmelden.

#### **Hinweis**

• Beschreibung der angezeigten Symbole

 $\bigcirc$  : Kann nicht verwendet werden, da noch nicht veröffentlicht, in Ihrer Region nicht verfügbar bzw. nicht von Ihrem Modell unterstützt.

: Kann mit Originaltinte von Canon verwendet werden.

<span id="page-51-0"></span>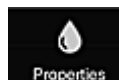

#### *Properties* Eigenschaft. (Properties)\*

In diesem Bildschirm wird der Status des derzeit ausgewählten Druckers angezeigt. Sie können den Tintenstand oder Details zu einem Fehler überprüfen. Sie können ebenfalls die Site zum Kauf neuer Tintenpatronen und das *Online-Handbuch* aufrufen.

# **Wichtig**

• Die angezeigten Eigenschaften können je nach Druckerstatus vom aktuellem Status zur Anzeigezeit abweichen.

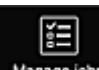

#### • **Jobs verw. (Manage jobs)\***

In diesem Bildschirm werden der Druckerstatus und der Druckverlauf angezeigt.

Unter **Statusliste (Status list)** sind der Druckerstatus und unter **Verlauf (History)** der Druckverlauf aufgeführt.

Sie haben auch die Möglichkeit, Druckaufträge abzubrechen und Informationen zum Verlauf zu löschen.

Um einen Auftrag abzubrechen oder zu löschen, wählen Sie den entsprechenden Auftrag, und wählen Sie dann **Abbrechen (Cancel)** oder **Löschen (Delete)** aus.

# **Bei Verwendung eines Computers**

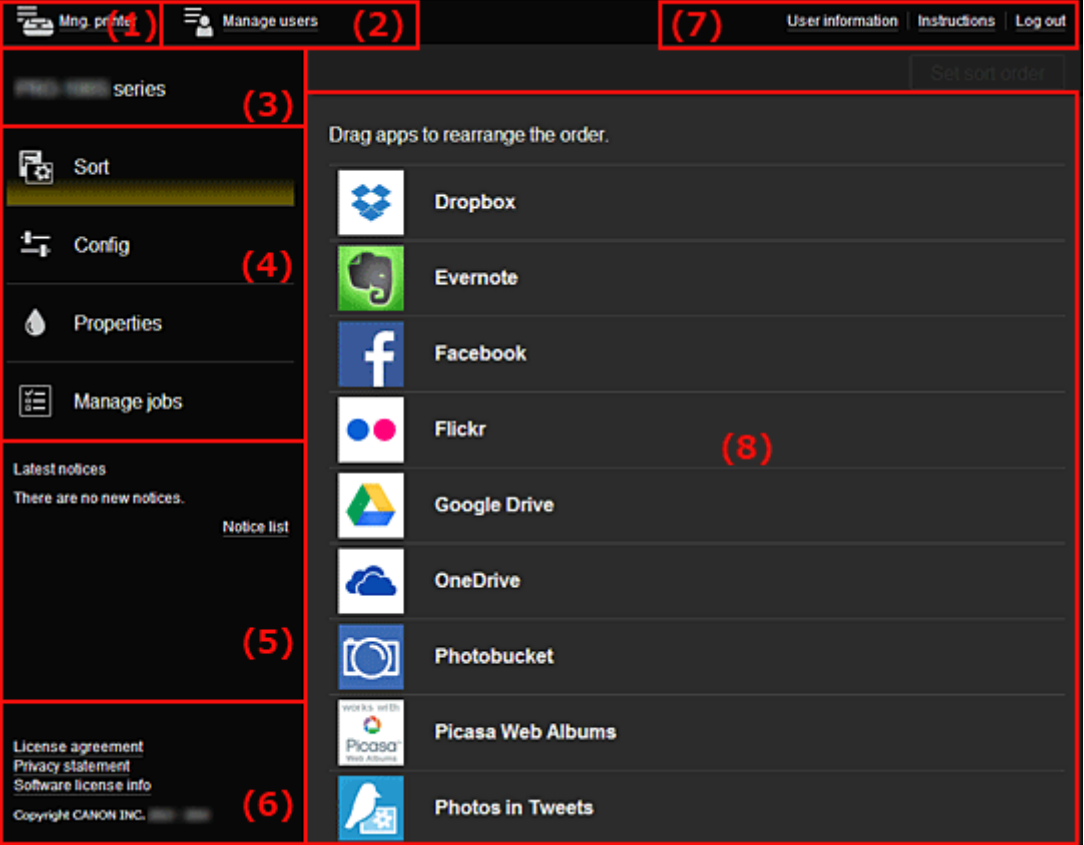

(1) Taste **Druck. verw. (Mng. printer)** (**[Drucker auswählen](#page-52-0) (Select printer)**)

- (2) Taste **[Benutzer verwalten](#page-54-0) (Manage users)**
- (3) [Bereich für Druckernamen](#page-55-0)
- (4) [Menübereich](#page-55-0)
- (5) [Hinweisbereich](#page-57-0)

<span id="page-52-0"></span>(6) [Informationsbereich](#page-57-0)

- (7) [Globaler Navigationsbereich](#page-57-0)
- (8) [Anzeigebereich](#page-58-0)

# **(1) Taste Druck. verw. (Mng. printer) (Drucker auswählen (Select printer))**

Über die Taste **Druck. verw. (Mng. printer)** (**Drucker auswählen (Select printer)**) wird der Bildschirm **Druck. verw. (Mng. printer)** (**Drucker auswählen (Select printer)**) angezeigt.

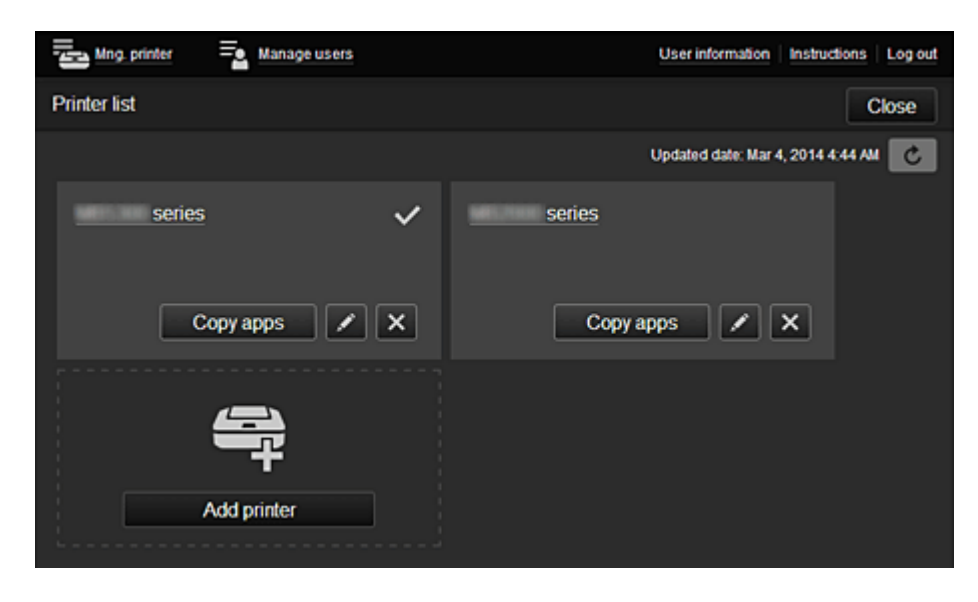

#### **Für den Administrator**

Im Bildschirm **Druck. verw. (Mng. printer)** können Sie die im Canon Inkjet Cloud Printing Center registrierten Druckerinformationen überprüfen\* oder [aktualisieren\\*, Apps kopieren](#page-53-0), [Druckernamen](#page-53-0) [ändern,](#page-53-0) [Drucker löschen](#page-53-0) und [Drucker hinzufügen.](#page-54-0)

#### **Für den Standardben. (Standard user)**

Im Bildschirm **Drucker auswählen (Select printer)** können Sie die im Canon Inkjet Cloud Printing Center registrierten Druckerinformationen überprüfen\* oder [aktualisieren\\*](#page-53-0).

• **Druckerinformationen überprüfen\***

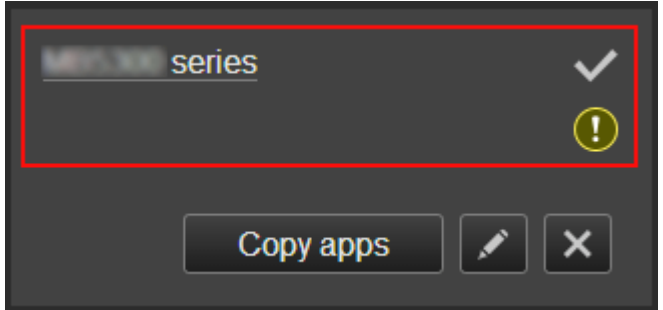

Der registrierte Druckername wird angezeigt.

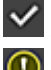

**zeigt den derzeit ausgewählten Drucker an.** 

**1** zeigt an, dass im Drucker ein Fehler aufgetreten ist.

<span id="page-53-0"></span>• **Datum/Uhrzeit der Aktualisierung der Druckerinformationen anzeigen\***

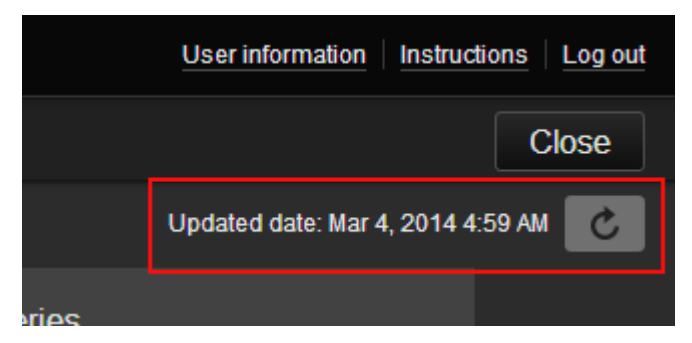

Mit dieser Option werden das Datum und die Uhrzeit der letzten Aktualisierung der Druckerinformationen angezeigt.

aktualisiert die Informationen.

#### • **Apps kopieren (nur Administrator)**

Mit dieser Option können Sie die Apps, die dem ausgewählten Drucker hinzugefügt wurden, auf einen anderen Drucker kopieren.

Bei Auswahl von **Wird der folgende Bildschirm angezeigt.** 

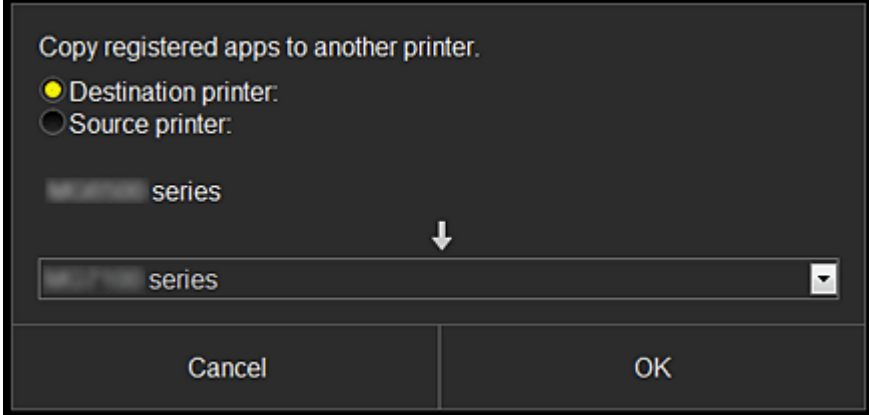

Geben Sie den **Zieldrucker (Destination printer)** und den **Quelldrucker (Source printer)** an. Wählen Sie dann **OK** aus.

#### • **Druckernamen ändern (nur Administrator)**

Bei Auswahl von Wird ein Bildschirm zur Änderung des Druckernamens angezeigt. Folgen Sie den Anweisungen auf dem Bildschirm, um den Namen zu ändern.

#### **Wichtig**

- Für die Eingabe des Druckernamens gilt folgende Einschränkung:
	- Bis zu 128 Zeichen (Es wird zwischen Groß- und Kleinschreibung unterschieden.)

#### • **Drucker löschen (nur Administrator)**

Wenn Sie **X** auswählen, wird der Drucker im Canon Inkjet Cloud Printing Center gelöscht. Um die Eigentümerschaft des Druckers zu übertragen, wählen Sie **Im Drucker gespeicherte Informationen löschen (Clear the information saved on the printer)**.

<span id="page-54-0"></span>• **Drucker hinzufügen (nur Administrator)**

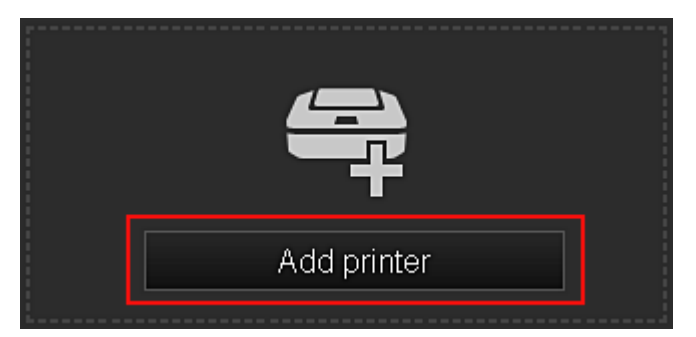

Wählen Sie diese Option, um Drucker hinzuzufügen, die im Canon Inkjet Cloud Printing Center verwendet werden sollen.

#### **Hinweis**

• Auch wenn beliebig viele Drucker für eine E-Mail-Adresse registriert werden können, kann der Betrieb von nur 16 Drucker garantiert werden.

# **(2) Taste Benutzer verwalten (Manage users)**

Über die Taste **Benutzer verwalten (Manage users)** wird der Bildschirm zur Benutzerverwaltung angezeigt.

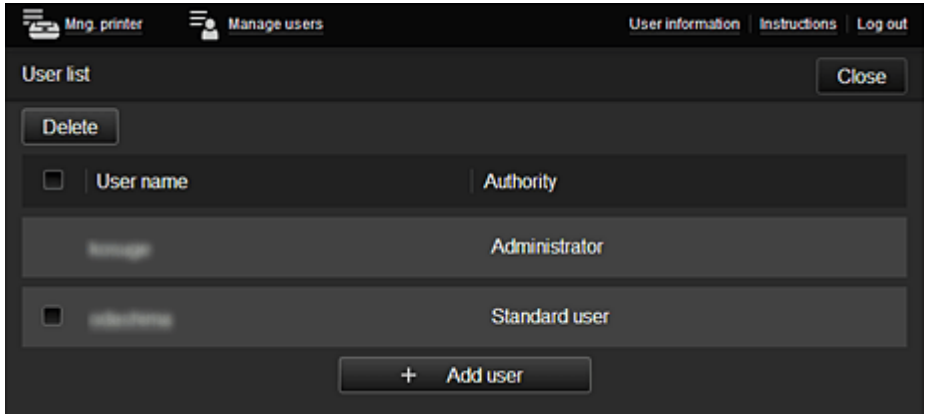

#### **Für den Administrator**

Im Bildschirm **Benutzer verwalten (Manage users)** können Sie die im Canon Inkjet Cloud Printing Center registrierten Benutzerinformationen überprüfen, Benutzer löschen, Benutzer hinzufügen und die [Einstellungen für](#page-55-0) **Administrator** und **Standardben. (Standard user)** ändern.

#### • **Benutzer löschen (nur Administrator)**

Aktivieren Sie das Kontrollkästchen des zu löschenden Benutzers, und wählen Sie **Löschen (Delete)**.

Sie können sich jedoch nicht selbst löschen. Wenn Sie sich selbst löschen möchten, stornieren Sie Ihre Mitgliedschaft über den Bildschirm [Benutzerinformationen.](#page-48-0)

#### • **Benutzer hinzufügen (nur Administrator)**

Wählen Sie **Benutzer hinzufügen (Add user)**. Der Bildschirm für die Benutzerregistrierung wird angezeigt.

# <span id="page-55-0"></span>• **Einstellungen für Administrator und Standardben. (Standard user) ändern (nur Administrator)**

Sie können die Berechtigungen für **Administrator** und **Standardben. (Standard user)** ändern.

# **(3) Bereich für Druckernamen**

Der registrierte Name des ausgewählten Druckers wird angezeigt.

Der **Administrator** kann [den Druckernamen](#page-53-0) im Bildschirm **Druck. verw. (Mng. printer)** ändern, wenn der die Taste **Druck. verw. (Mng. printer)** auswählt.

# **(4) Menübereich**

Die folgenden 4 Menütasten werden angezeigt:

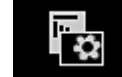

# • **Sortieren (Sort) (Apps) (nur Administrator)**

Über diese Taste wird der Liste der registrierten Apps im [Linkes Kontextmenü](#page-57-0) angezeigt. Sie können die Reihenfolge durch Ziehen der App ändern.

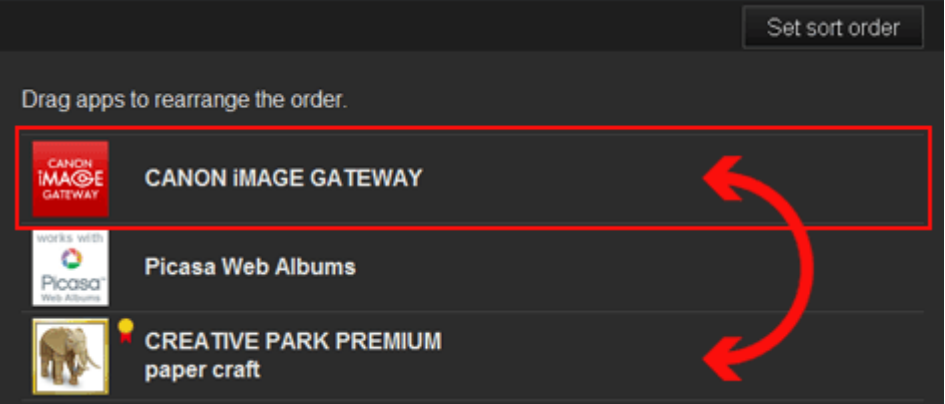

Drücken Sie nach Beendigung des Sortierens die Taste **Sort.f. festl. (Set sort order)**, und bestätigen Sie die Reihenfolge.

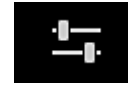

# • **Konfig. (Config) (nur Administrator)**

Über diese Taste wird der Bildschirm zum Registrieren von Apps im [Anzeigebereich](#page-58-0) angezeigt. Sie können zwischen **Registriert (Registered)** und **Apps suchen (Search apps)** wechseln.

Im Bildschirm **Registriert (Registered)** werden die registrierten Apps angezeigt. Sie können die Informationen zu diesen Apps überprüfen oder ihre Registrierung aufheben.

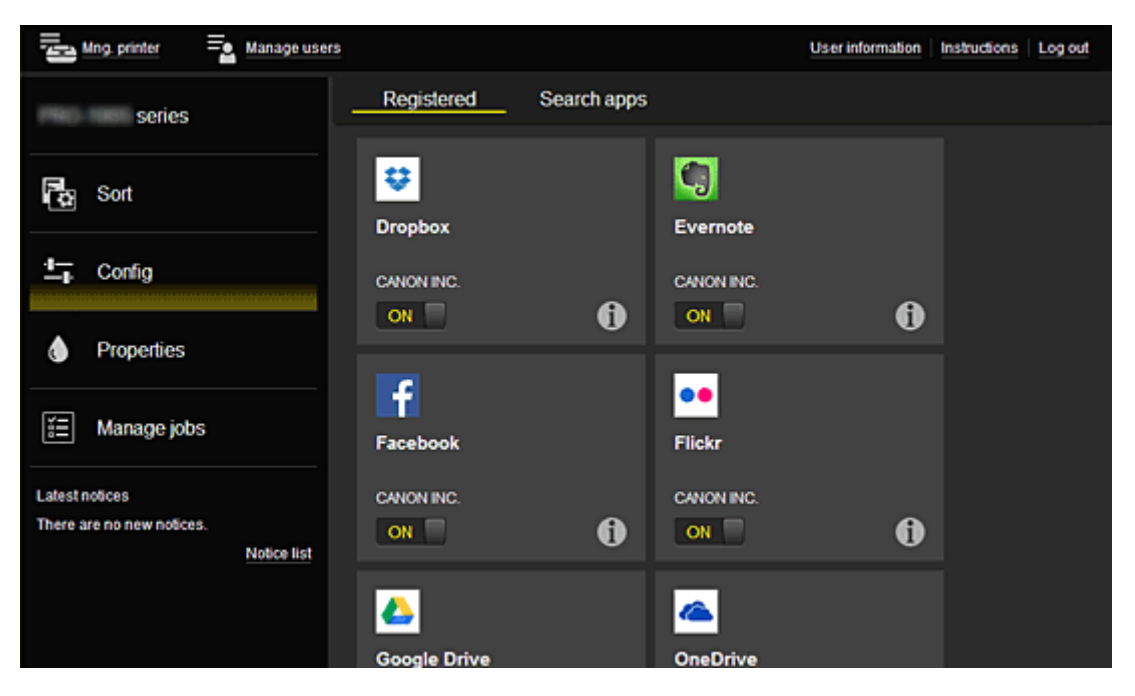

Im Bildschirm **Apps suchen (Search apps)** werden die Apps, die Sie mithilfe von Canon Inkjet Cloud Printing Center registrieren können, nach Kategorien angezeigt.

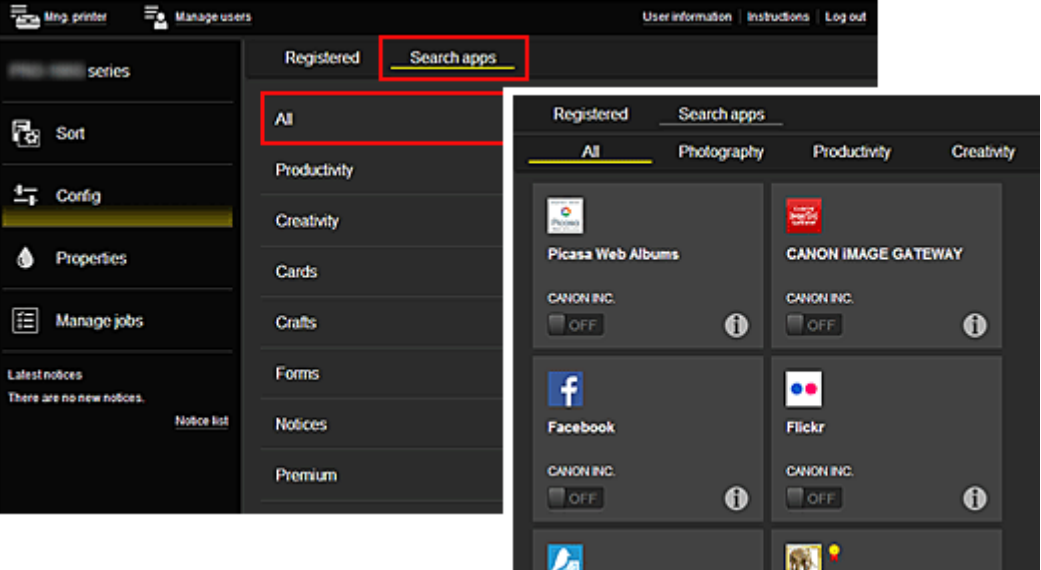

◦ Bei Auswahl von  $\bigcirc$  werden die Details zur App angezeigt.

Wenn Sie **ON D** / OFF wählen, können Sie die App registrieren oder abmelden.

# **Hinweis**

• Beschreibung der angezeigten Symbole

 $\bigcirc$  : Kann nicht verwendet werden, da noch nicht veröffentlicht, in Ihrer Region nicht verfügbar bzw. nicht von Ihrem Modell unterstützt.

: Kann mit Originaltinte von Canon verwendet werden.

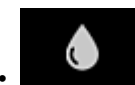

# • **Eigenschaft. (Properties)\***

In diesem Bildschirm wird der Status des derzeit ausgewählten Druckers angezeigt. Sie können den Tintenstand oder Details zu einem Fehler überprüfen. Sie können ebenfalls die Site zum Kauf neuer Tintenpatronen und das *Online-Handbuch* aufrufen.

<span id="page-57-0"></span>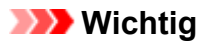

• Die angezeigten Eigenschaften können je nach Druckerstatus vom aktuellem Status zur Anzeigezeit abweichen.

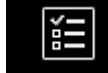

• **Jobs verw. (Manage jobs)\***

In diesem Bildschirm werden der Druckerstatus und der Druckverlauf angezeigt.

Unter **Statusliste (Status list)** sind der Druckerstatus und unter **Verlauf (History)** der Druckverlauf aufgeführt.

Sie haben auch die Möglichkeit, Druckaufträge abzubrechen und Informationen zum Verlauf zu löschen.

Um einen Auftrag abzubrechen oder zu löschen, wählen Sie den entsprechenden Auftrag, und wählen Sie dann **Abbrechen (Cancel)** oder **Löschen (Delete)** aus.

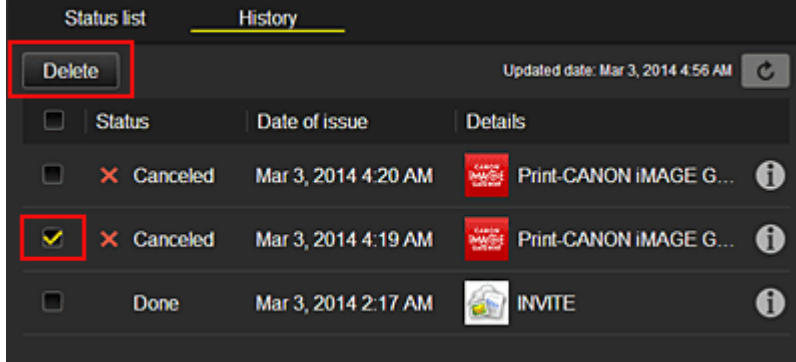

# **(5) Hinweisbereich**

Hier wird der neueste Hinweis angezeigt. Wenn kein Hinweis vorliegt, wird in diesem Bereich nichts angezeigt.

Wenn Sie **Hinweisliste (Notice list)**, auswählen, können Sie bis zu 40 Einträge anzeigen.

# **(6) Informationsbereich**

Hier werden weitere Informationen sowie die Datenschutzbestimmung und Lizenzinformationen anderer Unternehmen angezeigt.

# **(7) Globaler Navigationsbereich**

Die Tasten **Benutzerinformationen (User information)**\*, **Anweisungen (Instructions)**\* und **Abmelden (Log out)**\* werden angezeigt.

Drücken Sie **Benutzerinformationen (User information)**, um die Einstellungen zu ändern.

<span id="page-58-0"></span>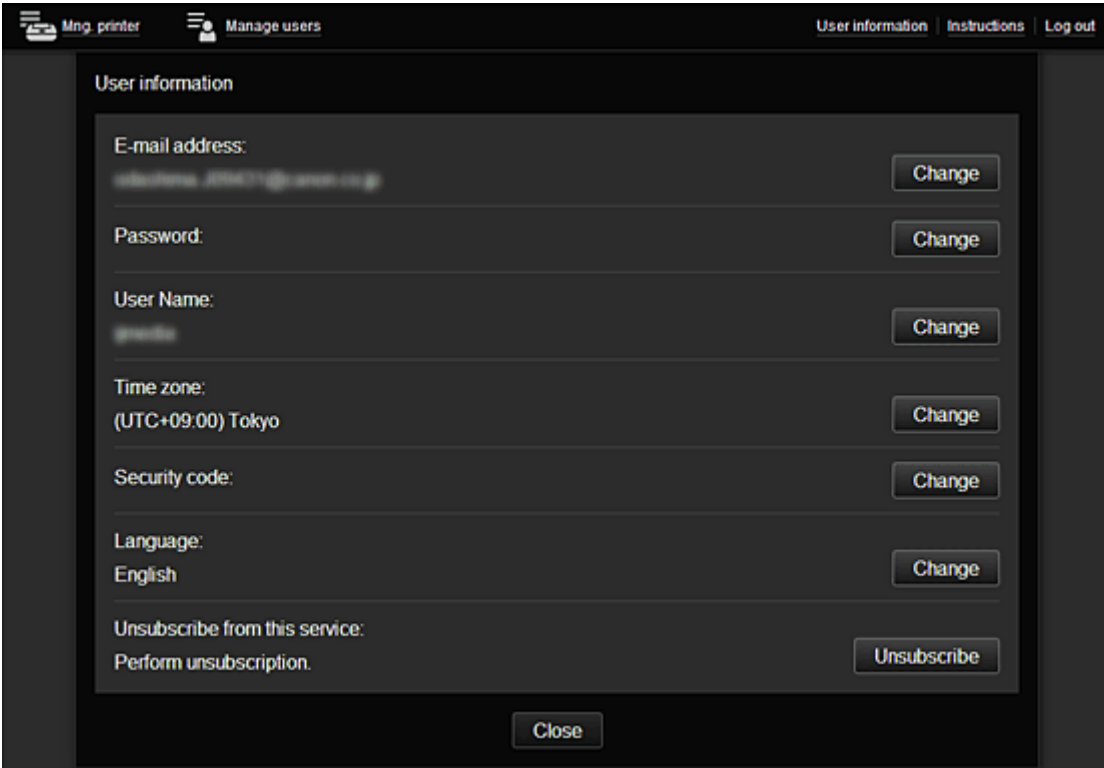

# **(8) Anzeigebereich**

Je nach ausgewähltem Menü ändert sich die Anzeige.

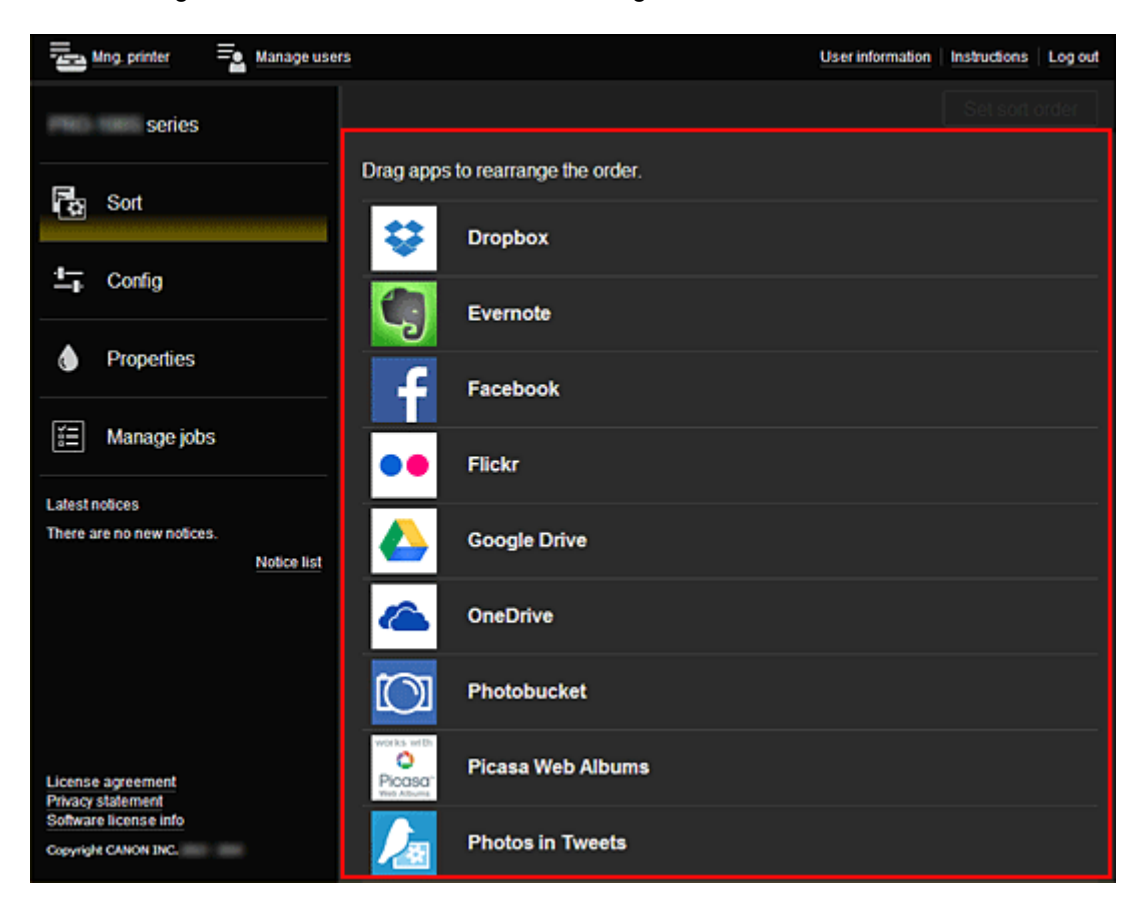

# <span id="page-59-0"></span>**Verwenden des Canon Inkjet Cloud Printing Center**

Sobald die Benutzerregistrierung abgeschlossen ist, können Sie sich beim Canon Inkjet Cloud Printing Center anmelden und den Dienst nutzen.

- 1. Rufen Sie über Ihren PC, Ihr Smartphone oder Tablet-Gerät die Anmeldungs-URL des Service (http://es.c-in.com/) auf.
- 2. Geben Sie im Anmeldebildschirm die **E-Mail-Adresse (E-mail address)** und das **Kennwort (Password)** ein, und wählen Sie dann **Anmelden (Log in)** aus.

### **Wichtig**

• Bei der E-Mail-Adresse und dem Kennwort muss die Groß-/Kleinschreibung beachtet werden. Stellen Sie dies sicher.

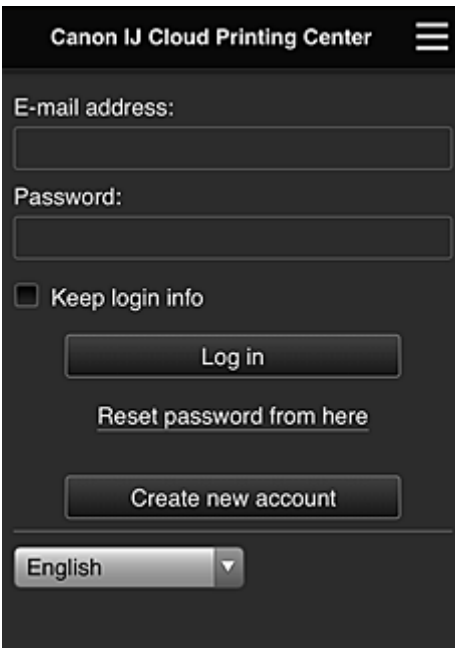

#### **E-Mail-Adresse (E-mail address)**

Geben Sie die E-Mail-Adresse ein, die Sie bei der Benutzerregistrierung angegeben haben.

#### **Kennwort (Password)**

Geben Sie das Kennwort, das Sie bei der Benutzerregistrierung angegeben haben.

#### **Anmeldeinf. beibeh. (Keep login info)**

Wenn Sie das Kontrollkästchen aktivieren, wird der Anmeldebildschirm ab dem Tag, an dem zum letzten Mal auf den Dienst zugriffen wurde, 14 Tage lang übersprungen.

# **Wichtig**

- Wenn Sie sich fünfmal hintereinander falsch anmelden, können Sie sich in der nächsten Stunde nicht mehr anmelden.
- Nach dem letzten Zugriff bleiben Sie weiterhin eine Stunde angemeldet.
- Der Dienst funktioniert möglicherweise nicht ordnungsgemäß, wenn Sie sich gleichzeitig über mehrere Geräte anmelden.

Nach der Anmeldung stehen Ihnen hilfreiche Dienste wie das Hinzufügen/Verwalten von Apps zur Verfügung, die zusammen mit der Cloud-Funktion des Geräts verwendet werden können, sowie die Überprüfung des Tintenstatus.

Informationen zu Bildschirmbeschreibungen und Anweisungen finden Sie unter "[Fenster des Canon Inkjet](#page-42-0) [Cloud Printing Center](#page-42-0)".

# **Druckverfahren**

In diesem Abschnitt wird das Drucken von Fotos unter Verwendung von CANON iMAGE GATEWAY erklärt.

# **Wichtig**

- Je nach App sich unterschiedliche Funktionen verfügbar.
- Je nach App unterscheidet sich das Druckverfahren.
- Sie müssen das Konto einrichten und Foto- und andere Daten zuvor registrieren.
- Die folgenden Dateiformate können gedruckt werden:jpg, jpeg, pdf, docx, doc, xlsx, xls, pptx, ppt und rtf.

Je nach App werden unterschiedliche Dateiformate unterstützt.

- Vergewissern Sie sich vor dem Drucken, dass der Drucker eingeschaltet und in ein Netzwerk eingebunden ist. Beginnen Sie.
- Dies steht bei Verwendung eines Smartphones oder Tablet-Geräts zur Verfügung.

# **Hinweis**

- Sie können CANON iMAGE GATEWAY nutzen, um Dateien im Format jpg und jpeg zu drucken.
- 1. Wählen Sie im Hauptbildschirm die gewünschte App aus.
- 2. Geben Sie die erforderlichen Informationen entsprechend den Anweisungen auf dem Authentifizierungsbildschirm ein, und wählen Sie dann **Anmelden (Log in)** aus.

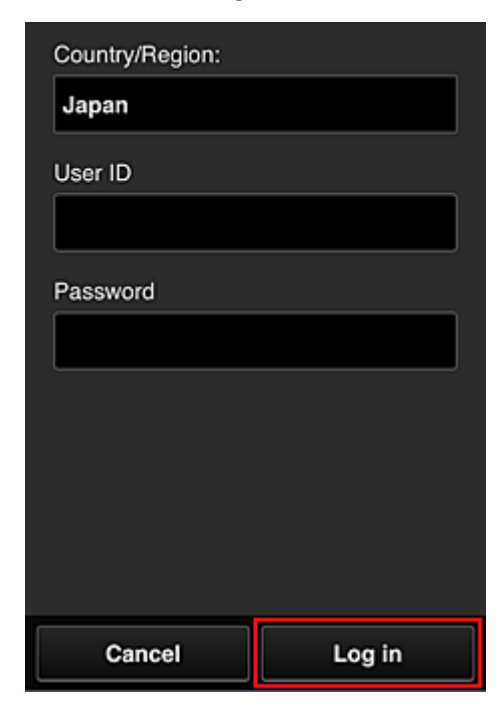

3. Wählen Sie in der Albumliste das gewünschte Album aus.

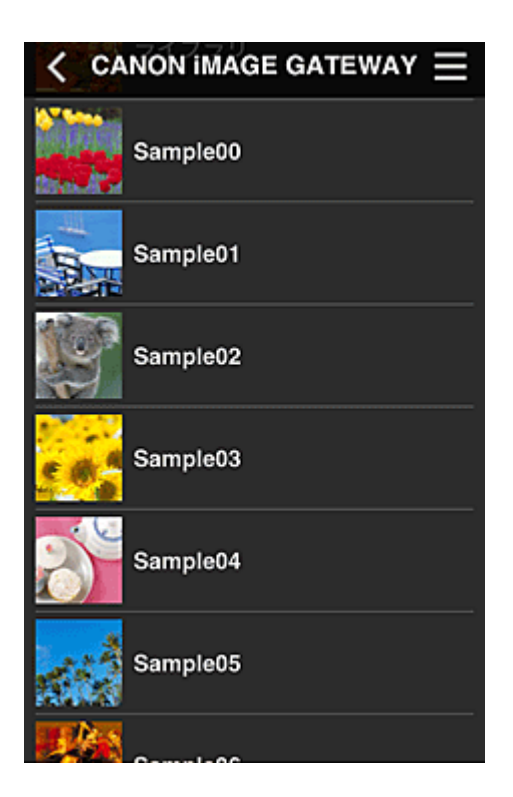

4. Wählen Sie in der angezeigten Liste der Bilder das Bild aus, das Sie drucken möchten. Wählen Sie anschließend **Weiter (Next)** aus.

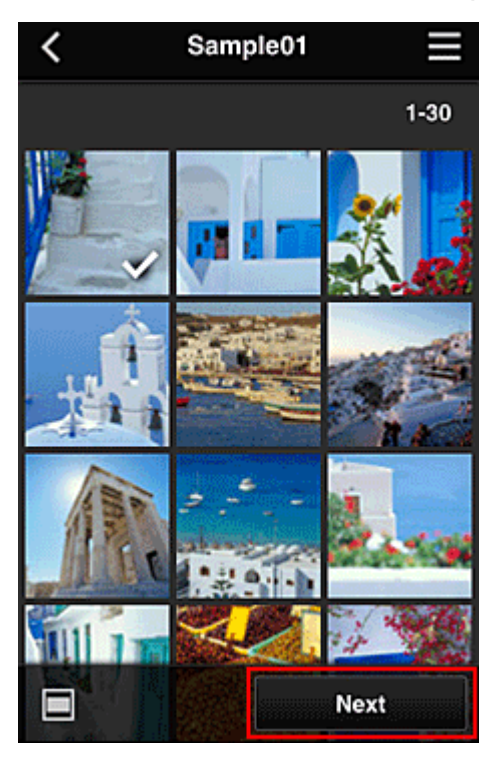

5. Nehmen Sie die erforderlichen Druckeinstellungen vor, und wählen Sie dann **Druck (Print)** aus.

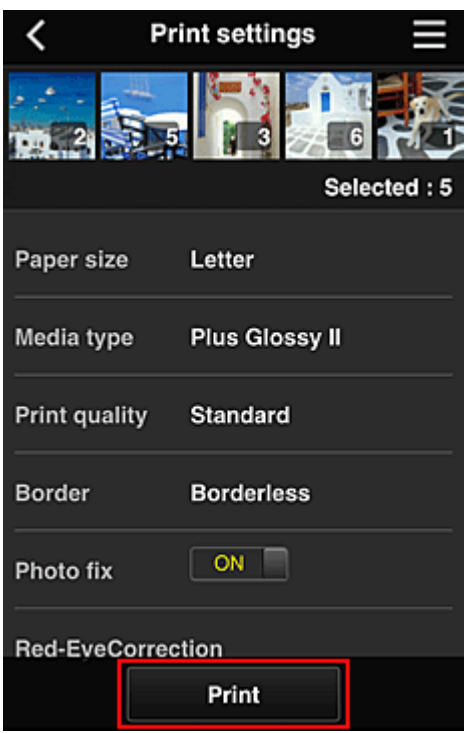

6. Nach Beendigung eines Druckauftrags wird eine entsprechende Meldung angezeigt und der Druckvorgang gestartet.

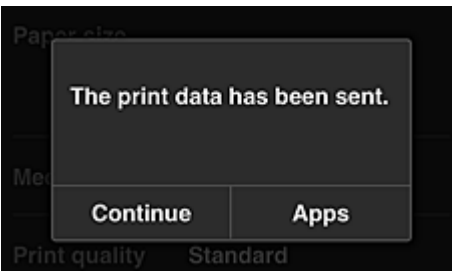

Wählen Sie **Fortfahren (Continue)**, um weiterhin zu drucken. Gehen Sie dann wie unter Schritt 3 beschrieben vor.

Wählen Sie **Apps**, um den Druckvorgang zu beenden. Der Bildschirm mit der Liste der Apps wird wieder angezeigt.

#### **Wichtig**

- Wenn ein erteilter Druckauftrag nicht innerhalb von 24 Stunden gedruckt wird, läuft er ab und kann nicht gedruckt werden.
- Bei Premium-Apps, bei denen die Anzahl der Druckaufträge begrenzt ist, werden abgelaufene Druckaufträge, die nicht gedruckt werden konnten, als Ausdruck gezählt.

**[Hinzufügen eines Druckers](#page-63-0)** 

# <span id="page-63-0"></span>**Hinzufügen eines Druckers**

Mit einem Konto können Sie die Canon Inkjet Cloud Printing Center-Dienste auf mehreren Druckern nutzen. So fügen Sie einen Drucker hinzu:

1. Stellen Sie sicher, dass der Drucker mit dem Internet verbunden ist.

# **Wichtig**

• Damit Sie diese Funktion nutzen können, muss dieser Drucker mit dem Internet verbunden sein.

- 2. [Anzeigen von Druckerinformationen](#page-77-0)
- 3. Wählen Sie **IJ Cloud Printing Center-Einr. (IJ Cloud Printing Center setup)** -> **Bei diesem Service registrieren (Register with this service)** aus
- 4. Befolgen Sie die im Fenster angezeigten Anweisungen, und führen Sie die Authentifizierung durch.
- 5. Wenn der Bildschirm zur Druckerregistrierung angezeigt wird, wählen Sie **Drucker hinzufügen (Add printer)** aus.

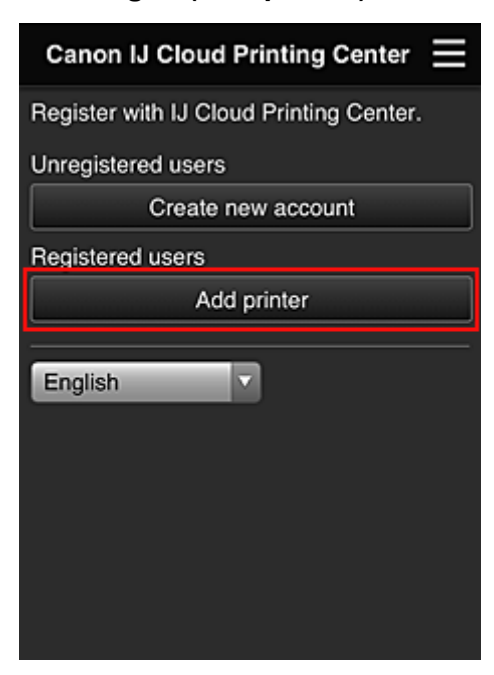

- 6. Geben Sie die erforderlichen Informationen entsprechend den Anweisungen auf dem Authentifizierungsbildschirm ein, und wählen Sie dann **Anmelden (Log in)** aus.
- 7. Wenn die Bestätigungsmeldung angezeigt wird, wählen Sie **OK** aus.

Das Hinzufügen des Druckers ist abgeschlossen.

**[Hinzufügen eines PIXMA Cloud Link-Benutzers](#page-64-0)** 

# <span id="page-64-0"></span>**Hinzufügen eines PIXMA Cloud Link-Benutzers**

Ein Drucker kann von mehreren Personen verwendet werden. In diesem Abschnitt werden die Vorgehensweise zum Hinzufügen von Benutzern und die Benutzerberechtigungen beschrieben.

# **Hinzufügen eines Benutzers**

1. Wählen Sie im Bildschirm des Diensts die Option **Benutzer verwalten (Manage users)** aus.

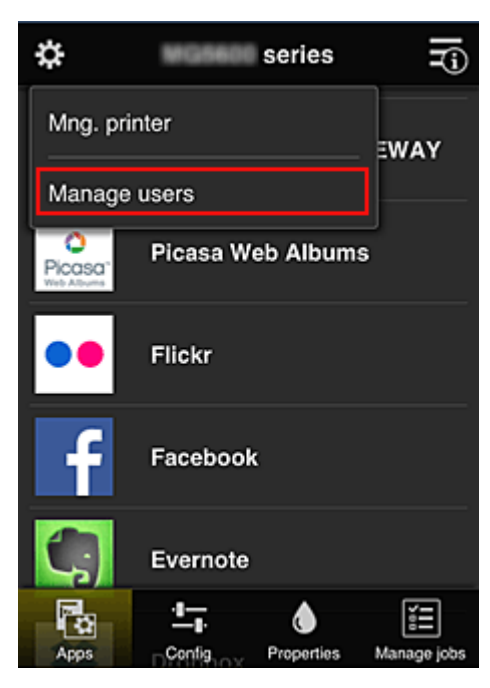

2. Wählen Sie **Benutzer hinzufügen (Add user)** aus.

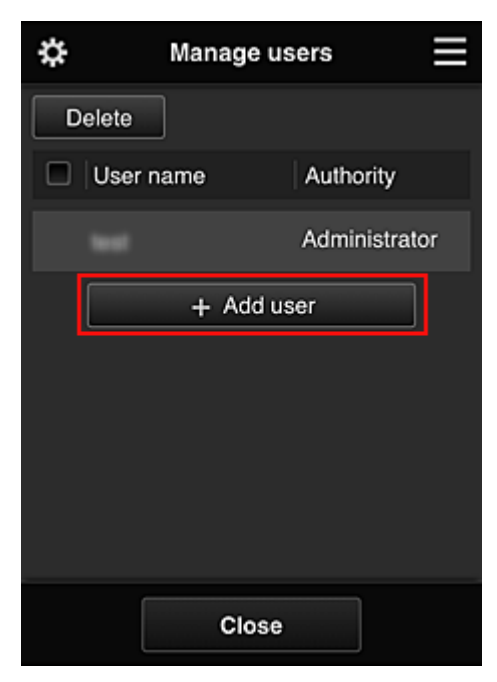

# **Hinweis**

- Wenn Sie **Benutzer hinzufügen (Add user)** auswählen, prüft der Dienst zunächst, ob die Höchstzahl an Benutzern erreicht wurde. Wenn neue Benutzer hinzugefügt werden können, wird der Bildschirm zur Benutzerregistrierung angezeigt.
- Die Höchstzahl an Benutzern, die 1 Drucker hinzugefügt werden kann, beträgt 20.
- 3. Geben Sie die E-Mail-Adresse des hinzuzufügenden Benutzers ein, und wählen Sie dann **OK** aus.

Die URL für den Abschluss der Registrierung wird dann an die eingegebene E-Mail-Adresse gesendet.

- 4. Rufen Sie die in der E-Mail angegebene URL auf.
- 5. Lesen Sie die Bestimmungen, die in den Bildschirmen **Lizenzvereinbarung (License agreement)** und **Datenschutzbestimmungen (Privacy statement)** angezeigt werden. Wenn Sie diesen Bestimmungen zustimmen, wählen Sie **Zustimmen (Agree)** aus.

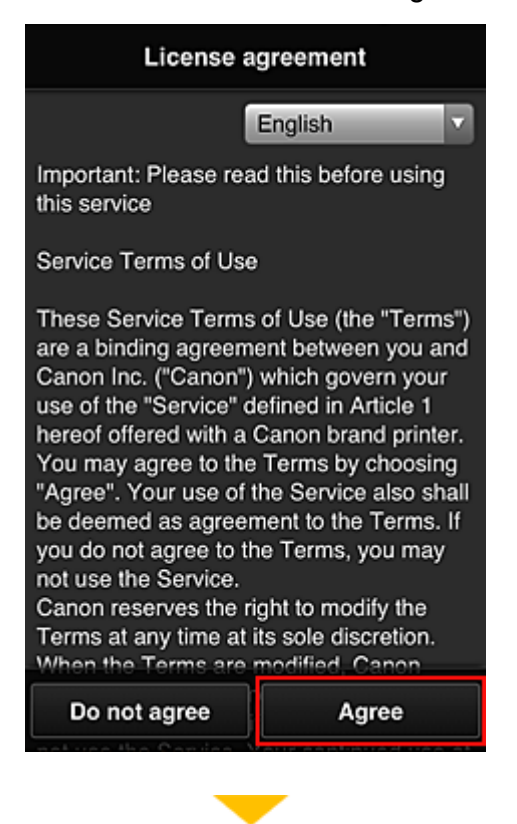

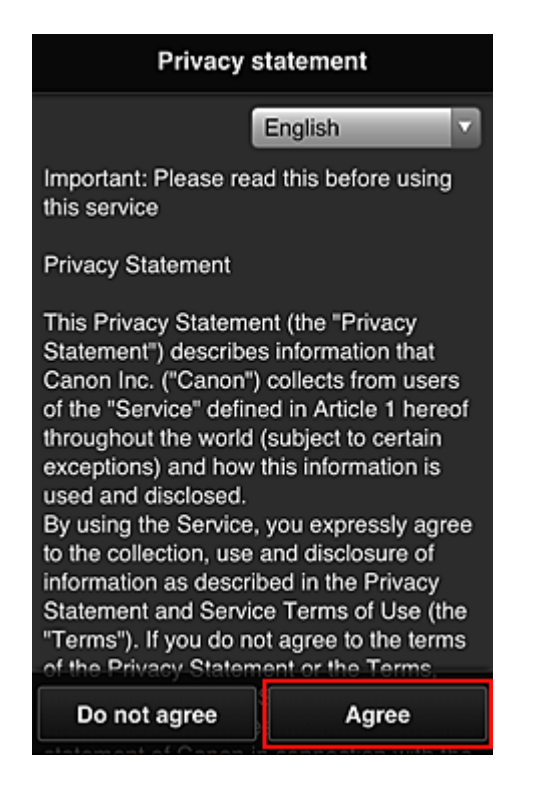

6. Geben Sie Ihr **Kennwort (Password)** im Eingabebildschirm für die Benutzerinformationen ein, und wählen Sie dann **Weiter (Next)** aus.

Geben Sie Ihr Kennwort für die Anmeldung beim Canon Inkjet Cloud Printing Center ein.

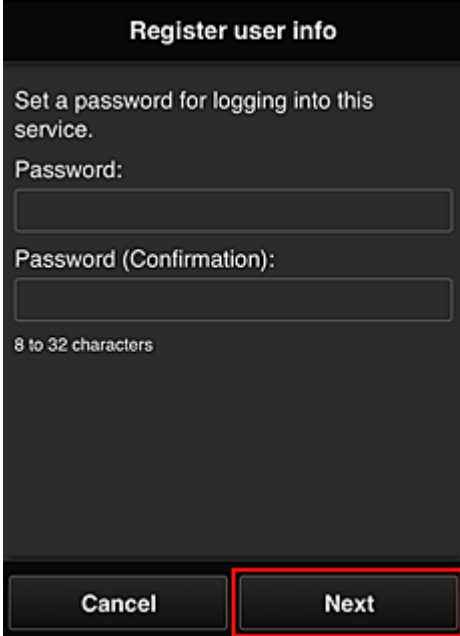

#### **Wichtig**

- Es gelten nachstehende Einschränkungen für das **Kennwort (Password)**.
	- Das Kennwort muss zwischen 8 und 32 Zeichen lang sein und aus alphanumerischen Einzelbyte-Zeichen und -Symbolen bestehen (!"#\$%&'()\*+,-./:;<=>?@[\]^\_`{|}~). (Die Groß-/ Kleinschreibung wird beachtet.)
- 7. Geben Sie die Informationen für **Benutzername (User Name)** ein.

Geben Sie den Namen zur Identifizierung des Benutzers ein.

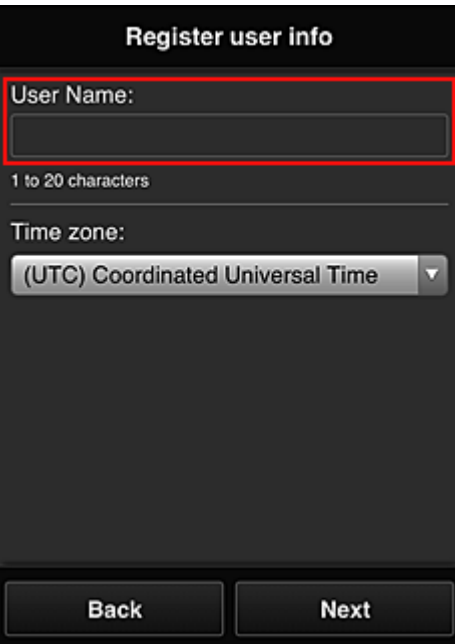

#### **Wichtig**

- Für das Eingabefeld **Benutzername (User Name)** gelten folgende Einschränkungen:
	- Der Benutzername muss zwischen 1 und 20 Zeichen lang sein und aus alphanumerischen Einzelbyte-Zeichen und -Symbolen bestehen (!"#\$%&'()\*+,-./:;<=>?@[\]^\_`{|}~). (Die Groß-/ Kleinschreibung wird beachtet.)

#### 8. Geben Sie die **Zeitzone (Time zone)** ein, und wählen Sie **Weiter (Next)** aus.

Wählen Sie Ihre Region in der Liste aus. Wenn Ihre Region nicht angezeigt wird, wählen Sie die Ihrer Region nächstgelegenen Zeitzone aus.

#### **Sommerzeit anwenden (Apply daylight saving time)**

Diese Option wird nur angezeigt, wenn es in der ausgewählten **Zeitzone (Time zone)** eine Sommerzeit gibt.

Wählen Sie aus, ob die Sommerzeit berücksichtigt werden soll.

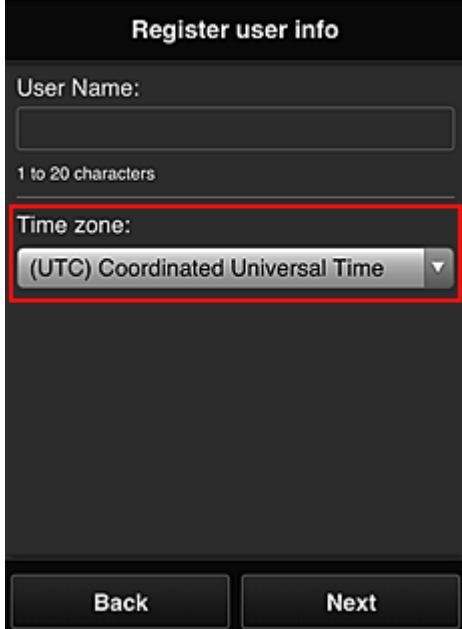

9. Geben Sie den **Sicherheitscode (Security code)** ein, und wählen Sie **Fertig (Done)** aus.

Geben Sie den Code für die Authentifizierung des Benutzers ein.

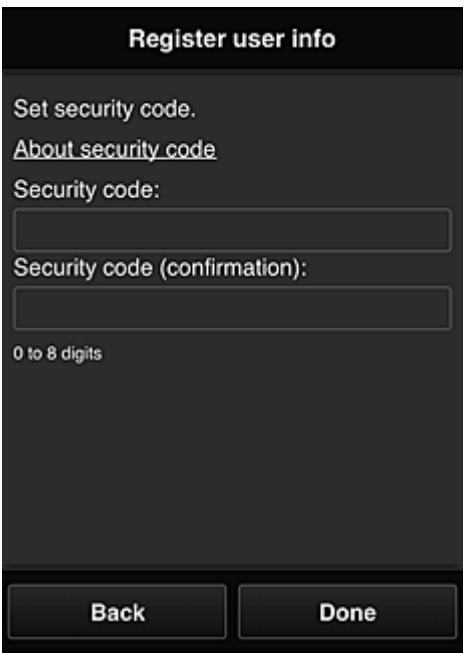

# **Wichtig**

- Sie können sich für diesen Service ohne Einrichtung eines **Sicherheitscode (Security code)**s registrieren. Aus Sicherheitsgründen empfehlen wir jedoch, einen **Sicherheitscode (Security code)** einzurichten.
- Für das Eingabefeld **Sicherheitscode (Security code)** gelten folgende Einschränkungen:
	- Bis zu 8 Einzelbyte-Zahlen

Der Hauptteil der Registrierung ist abgeschlossen, und es wird eine E-Mail zum Registrierungsabschluss versendet.

#### **Hinweis**

• Dem Drucker wird ein Cookie für den ausgewählten Benutzer hinzugefügt, und der Anmeldestatus jedes Benutzers wird gespeichert. Auf 1 Drucker können Cookies für bis zu 8 Benutzer registriert werden.

# **Berechtigungen der Druckerbenutzer**

Wenn mehrere Benutzer den Cloud-Dienst für 1 Drucker verwenden, werden die einzelnen Benutzer in die Kategorien **Administrator** oder **Standardben. (Standard user)** eingeteilt.

#### **EXPERIMENT**

• Der zuerst registrierte Benutzer wird als **Administrator** festgelegt. Der Administrator kann die Berechtigungen von Benutzern über den Bildschirm **[Benutzer verwalten](#page-46-0) (Manage users)** ändern.

Ein **Administrator** kann Druckerinformationen ändern, Apps hinzufügen und löschen, Benutzer verwalten und verschiedene andere Einstellungen vornehmen.

Ein **Standardben. (Standard user)** kann die Druckerinformationen überprüfen und Apps starten. Informationen zu Funktionen, die jeder Benutzer verwenden kann, finden Sie unter ["Fenster des Canon](#page-42-0) [Inkjet Cloud Printing Center](#page-42-0)".

**Endersuche beim Canon Inkjet Cloud Printing Center** 

# <span id="page-70-0"></span>**Fehlersuche beim Canon Inkjet Cloud Printing Center**

- Die App kann nicht installiert werden
- Die registrierte App wird nicht in der Liste der Apps aufgeführt
- Die Informationen werden bei Drücken der Taste **Aktualisieren (Update)** nicht aktualisiert
- **Sie erhalten keine Registrierungs-E-Mail**
- **Drucken nicht möglich**
- [Der Druckvorgang wird gestartet, ohne dass Sie ihn initiiert haben](#page-71-0)
- Wenn Sie sich unter iOS oder Mac [auch nach der Eingabe des richtigen Kennworts nicht](#page-71-0) [ordnungsgemäß anmelden können](#page-71-0)

# **Die App kann nicht installiert werden**

Überprüfen Sie das Land oder die Region, in der der Drucker erworben wurde.

Wenn der Drucker außerhalb des Landes oder der Region verwendet wird, in der er erworben wurde, können Apps nicht installiert werden.

# **Die registrierte App wird nicht in der Liste der Apps aufgeführt**

Überprüfen Sie die Anzeigesprache von Canon Inkjet Cloud Printing Center.

Wenn als Anzeigesprache eine Sprache festgelegt wird, die eine App nicht unterstützt, wird die App nicht in der Liste der Apps angezeigt, sie bleibt aber weiterhin registriert.

Wenn Sie wieder die Zielsprache der App auswählen, wird sie wieder in der Liste angezeigt, und Sie können die App starten, registrieren oder abmelden.

# **Die Informationen werden bei Drücken der Taste Aktualisieren (Update) nicht aktualisiert**

Die Informationen werden möglicherweise nicht direkt angezeigt, da der Eigenschaftenbildschirm eine Netzwerkverbindung mit diesem Produkt erfordert. Warten Sie bitte einen Moment, und aktualisieren Sie die Informationen erneut.

Wenn die Informationen immer noch nicht aktualisiert werden, vergewissern Sie sich, dass das Produkt über eine Internetverbindung verfügt.

# **Sie erhalten keine Registrierungs-E-Mail**

Sie haben möglicherweise bei der Benutzerregistrierung des Canon Inkjet Cloud Printing Center eine andere E-Mail-Adresse eingeben.

[Zeigen Sie die Druckerinformationen an](#page-77-0) -> **IJ Cloud Printing Center-Einr. (IJ Cloud Printing Center setup)** -> **Von diesem Service löschen (Delete from this service)**, um die Registrierung für den Dienst zu löschen.

Führen Sie die Benutzerregistrierung des Canon Inkjet Cloud Printing Center nach dem Zurücksetzen des Druckers erneut von vorne durch.

# **Drucken nicht möglich**

Prüfen Sie Folgendes, wenn das Drucken nicht möglich ist.

- Stellen Sie sicher, dass der Drucker mit dem Internet verbunden ist.
- Stellen Sie sicher, dass der Drucker mit einem LAN verbunden ist, und dass das LAN eine Internetverbindung hat.

<span id="page-71-0"></span>• Wenn der Druckvorgang nicht gestartet, obwohl Sie einen Moment gewartet haben, schalten Sie den Drucker aus und dann wieder ein.

Besteht das Problem weiterhin, verwenden Sie den Druckertreiber auf Ihrem Computer, um den Druckauftrag auszuführen. Überprüfen Sie, ob die Daten auf dem Drucker normal gedruckt werden können.

Wenn Sie weiterhin nicht drucken können, lesen Sie den Abschnitt zur Fehlersuche des entsprechenden Modells auf der Startseite vom *Online-Handbuch*.

# **Hinweis**

- Bei einer WLAN-Verbindung kann es nach Einschalten des Druckers einige Minuten dauern, bis die Kommunikation möglich ist. Überprüfen Sie, ob der Drucker mit dem WLAN verbunden ist, und warten Sie einen Moment, bis Sie den Druckauftrag starten.
- Wenn der Drucker nicht eingeschaltet oder nicht mit dem Internet verbunden ist, und somit der Druckauftrag nicht innerhalb von 24 Stunden gestartet wird, wird er automatisch abgebrochen. Stellen Sie in diesem Fall sicher, dass der Drucker eingeschaltet und mit dem Internet verbunden ist, und senden Sie den Druckauftrag erneut.

# **Der Druckvorgang wird gestartet, ohne dass Sie ihn initiiert haben**

Möglicherweise werden die Canon Inkjet Cloud Printing Center-Dienste unbefugterweise durch Dritte verwendet.

[Zeigen Sie die Druckerinformationen an](#page-77-0) -> **IJ Cloud Printing Center-Einr. (IJ Cloud Printing Center setup)** -> **Von diesem Service löschen (Delete from this service)**, um die Registrierung für den Dienst zu löschen.

Führen Sie die Benutzerregistrierung des Canon Inkjet Cloud Printing Center nach dem Zurücksetzen des Druckers erneut von vorne durch.

# **Wenn Sie sich unter iOS oder Mac auch nach der Eingabe des richtigen Kennworts nicht ordnungsgemäß anmelden können**

Wenn Sie iOS oder Mac verwenden und das Kennwort das Symbol ¥ oder ₩ enthält, geben Sie stattdessen einen umgekehrten Schrägstrich ein. Anweisungen zur Eingabe eines umgekehrten Schrägstrichs erhalten Sie in der Hilfe des Betriebssystems.
# **Drucken von einem AirPrint-kompatiblen Gerät**

In diesem Dokument wird erläutert, wie Sie AirPrint für das drahtlose Drucken von Ihrem iPad, iPhone und iPod touch über einen Canon-Drucker verwenden können.

Mit AirPrint können Sie Fotos, E-Mails, Webseiten und Dokumente von Ihrem Apple-Gerät direkt an einen Drucker senden, ohne einen Treiber zu installieren.

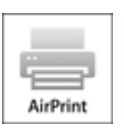

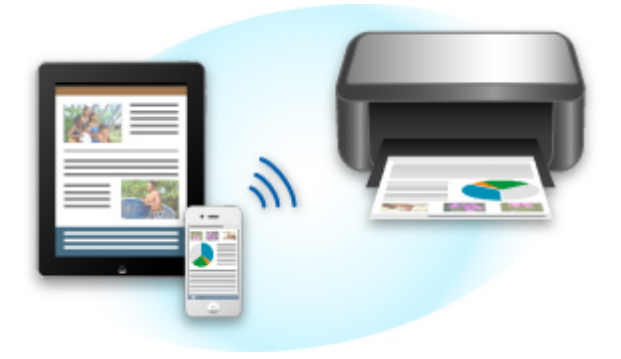

# **Überprüfen der Umgebungsbedingungen**

Überprüfen Sie zuerst die Umgebungsbedingungen.

#### • **AirPrint Betriebsbedingungen**

Für die Verwendung von AirPrint benötigen Sie eines der folgenden Geräte von Apple, das die neueste Version von iOS verwendet:

- iPad (alle Modelle)
- iPhone (3GS oder höher)
- iPod touch (dritte Generation oder höher)

### • **Netzwerkumgebung**

Das Apple-Gerät (iPad, iPhone oder iPod touch) und dieser Drucker müssen mit demselben Wi-Fi-Netzwerk oder im Zugriffspunktmodus verbunden sein.

### **Hinweis**

• Wenn Ihr iPad, iPhone oder iPod touch über die neueste Version von iOS verfügt, müssen Sie keine Treiber bzw. zusätzliche Software downloaden und installieren.

## **Drucken mit AirPrint**

- 1. Überprüfen Sie, ob der Drucker eingeschaltet ist und das Apple-Gerät und dieser Drucker mit dem LAN oder im Zugriffspunktmodus verbunden sind.
- 2. Tippen Sie in der App Ihres Apple-Geräts auf das Betriebssymbol, um die Menüoptionen anzuzeigen.

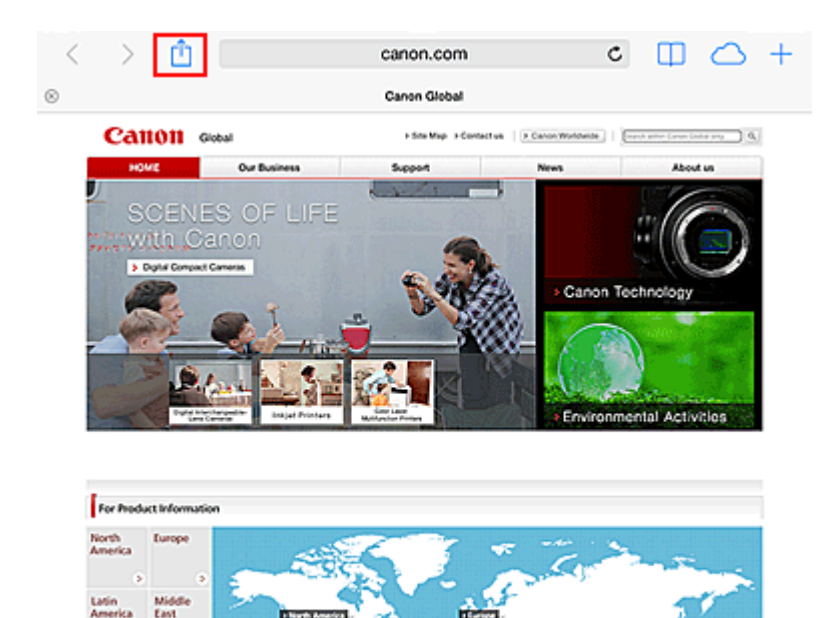

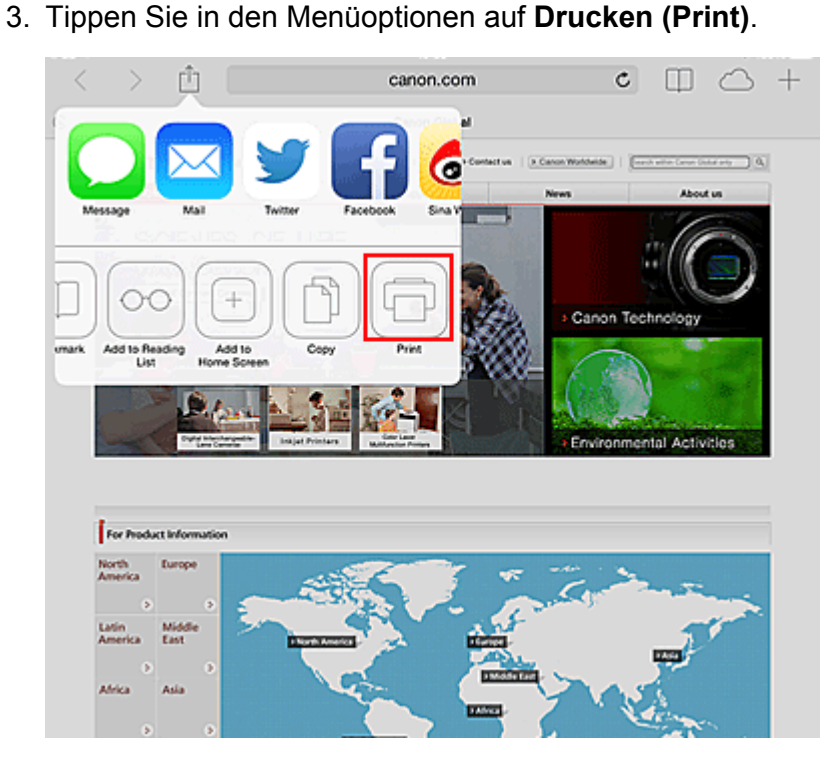

4. Wählen Sie unter **Druckeroptionen (Printer Options)** das von Ihnen verwendete Modell aus.

## **Wichtig**

Afrik

Ask

• Da nicht jede App AirPrint unterstützt, werden die **Druckeroptionen (Printer Options)** möglicherweise nicht angezeigt. Wenn in einer App keine Druckeroptionen verfügbar sind, können Sie nicht von dieser App drucken.

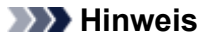

• Die **Druckeroptionen (Printer Options)** können je nach verwendeter App und verwendetem Modell variieren.

- 5. Beim Drucken eines Dateityps mit mehreren Seiten, wie z. B. PDF-Dateien, klicken Sie auf **Bereich (Range)** und dann auf **Alle Seiten (All Pages)** oder wählen Sie den zu druckenden Seitenbereich aus.
- 6. Klicken Sie unter **1 Kopie (1 Copy)** auf **+** oder **-**, um die Anzahl der benötigten Kopien zu bestimmen.
- 7. Unter **Doppelseitig (Duplex Printing)** klicken Sie auf **Ein (On)**, um doppelseitigen Druck zu aktivieren oder auf **Aus (Off)**, um die Funktion zu deaktivieren.
- 8. Tippen Sie auf **Drucken (Print)**.

Wenn Sie den Druckvorgang ausführen, verwendet der Drucker die angegebenen Einstellungen zum Drucken.

## **Papierformat**

Mit AirPrint wird das Papierformat automatisch und abhängig von der verwendeten App des Apple-Geräts sowie der Region, in der AirPrint verwendet wird, ausgewählt.

Wenn die Foto-App von Apple verwendet wird, entspricht das Standardpapierformat in Japan der Größe L und in anderen Ländern und Regionen einer Größe von 4"x6" bzw. KG.

Wenn Dokumente von der App Safari von Apple gedruckt werden, entspricht das Standardpapierformat in den USA der Größe eines US-Briefs und in Japan und Europa einer Größe von A4.

# **Wichtig**

• Die von Ihnen verwendete App unterstützt möglicherweise andere Papierformate.

## **Prüfen des Druckstatus**

Beim Drucken wird ein Symbol für die **Druckzentrale (Print Center)** in der Liste der zuletzt verwendeten Apps angezeigt, und Sie können es für die Überprüfung des Druckstatus verwenden.

Drücken Sie zweimal die **Home**-Taste auf dem Apple-Gerät, um zum **Multitasking**-Modus zu wechseln. Streichen Sie dann nach rechts, um das Symbol für die **Druckzentrale (Print Center)** und eine **Druckzusammenfassung (Print Summary)** anzuzeigen.

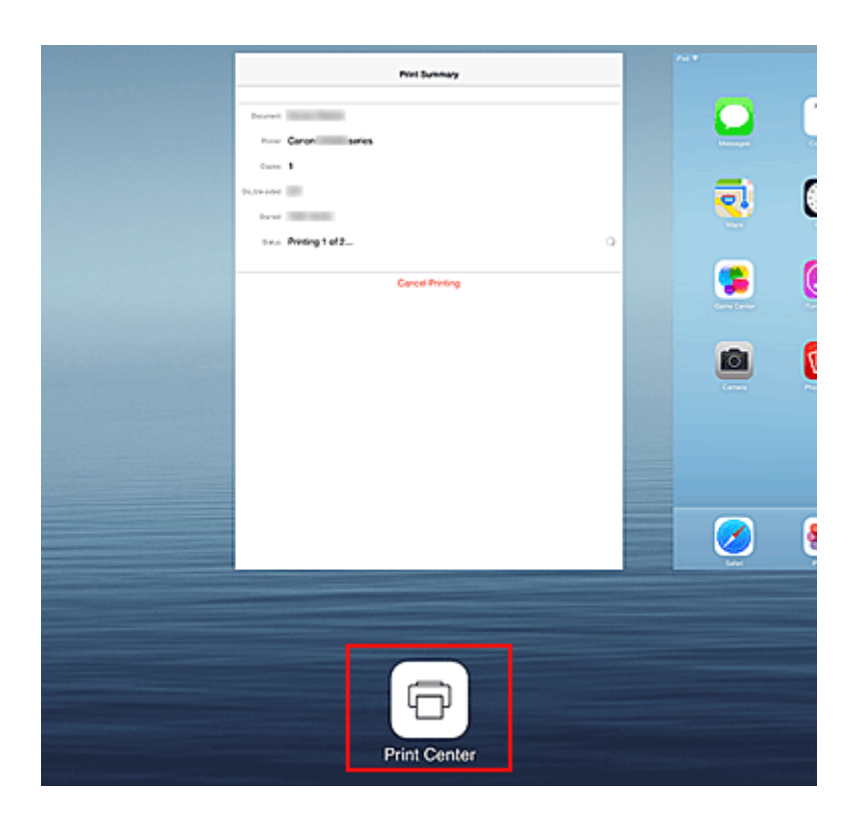

# **Abbrechen eines Druckauftrags**

Um einen Druckauftrag mit AirPrint abzubrechen, gehen Sie wie in einer der folgenden Methoden beschrieben vor:

- Am Drucker: Drücken Sie die Taste **FORTSETZEN (RESUME)** auf dem Drucker, um den Druckauftrag abzubrechen.
- Mit einem Apple-Gerät: Drücken Sie zweimal die **Home**-Taste auf dem Apple-Gerät, um zum **Multitasking**-Modus zu wechseln, und streichen Sie dann nach rechts. Tippen Sie auf das Symbol für die **Druckzentrale (Print Center)**, um eine **Druckzusammenfassung (Print Summary)** anzuzeigen.. Tippen Sie auf den Druckauftrag, den Sie abbrechen möchten und dann auf **Druckvorgang abbrechen (Cancel Printing)**.

# **AirPrint Fehlersuche**

Wenn das Dokument nicht gedruckt wird, überprüfen Sie Folgendes:

- 1. Überprüfen Sie, ob der Drucker eingeschaltet ist. Wenn der Drucker eingeschaltet ist, schalten Sie ihn aus und dann wieder ein. Überprüfen Sie, ob das Problem behoben ist.
- 2. Überprüfen, ob der Drucker über LAN mit demselben Subnetz verbunden ist, wie das Gerät, auf dem iOS installiert ist.
- 3. Überprüfen Sie, ob der Drucker über ausreichend Papier und Tinte verfügt.

Besteht das Problem weiterhin, verwenden Sie den Druckertreiber auf Ihrem Computer, um den Druckauftrag auszuführen. Überprüfen Sie, ob das Dokument auf dem Drucker normal gedruckt werden kann.

Wenn das Dokument nicht gedruckt werden kann, schlagen Sie Ihr Modell im *Online-Handbuch* nach.

## **Hinweis**

- Nach dem Einschalten des Druckers kann es einige Minuten dauern, bis der Drucker über eine WLAN-Verbindung kommunizieren kann. Überprüfen Sie, ob der Drucker mit dem WLAN verbunden ist, und versuchen Sie dann zu drucken.
- Wenn Bonjour auf dem Drucker deaktiviert ist, kann AirPrint nicht verwendet werden. Überprüfen Sie die LAN-Einstellungen des Druckers, und aktivieren Sie Bonjour.

## **Hinweis**

• Die für die Erklärungen verwendeten Fenster können sich von den Fenstern unterscheiden, die von Ihrem Apple-Gerät oder Ihrer -App angezeigt werden.

# **Überprüfen von Druckerinformationen**

Sie können ein Smartphone, ein Tablet oder einen Computer verwenden, um die Informationen unter **Druckerst. (Printer status)** zu überprüfen und Dienstprogrammfunktionen über Apps auszuführen, darunter Canon Inkjet Print Utility und PIXMA Printing Solutions.

Zudem können Sie die praktischen Webservices von Canon nutzen.

1. Auswählen von Druckerinformationen in einem Apps-Bildschirm

## **Hinweis**

- Sie können die IPv4-Adresse ebenfalls direkt im Webbrowser eingeben, um die Druckerinformationen anzuzeigen.
	- 1. Überprüfen Sie, ob der Drucker eingeschaltet ist.
	- 2. Legen Sie ein Blatt Normalpapier im A4- oder Letter-Format ein.
	- 3. Drücken Sie die Taste **FORTSETZEN (RESUME)** und halten Sie sie gedrückt, bis die **POWER**-Anzeige 6 Mal blinkt.
	- 4. Lassen Sie die Taste los.

Das Gerät beginnt mit dem Drucken der Informationen zur Netzwerkeinrichtung. Überprüfen Sie die ausgedruckte IPv4-Adresse.

5. Stellen Sie sicher, dass der Drucker mit dem gleichen Wi-Fi-Netzwerk verbunden ist. Öffnen Sie den Webbrowser in Ihrem Smartphone, Tablet-Gerät oder Computer, und geben Sie die folgende URL ein:

http:// <Drucker IPv4 Adresse>

Geben Sie für <IPv4-Druckeradresse> die IPv4-Adresse ein, die Ihnen im vorangegangenen Schritt angezeigt wurde. Einträge in Klammern sind nicht erforderlich.

2. Eingeben von **Benutzername (Username)** und Administratorkennwort

Geben Sie Informationen unter **Benutzername (Username)** und **Kennwort (Password)** im Authentifizierungsbildschirm ein.

### **Benutzername (Username)**: ADMIN

**Kennwort (Password)**: Siehe ["Info zum Administratorkennwort](#page-246-0)".

### **Hinweis**

• Die Anzeige von **Benutzername (Username)** kann sich je nach verwendetem Browser unterscheiden.

### 3. Anzeigen von Druckerinformationen

Der obere Bildschirm für Druckerinformationen wird angezeigt.

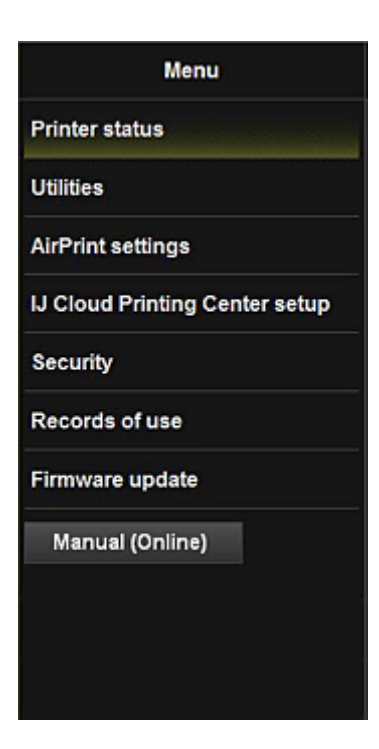

#### **Druckerst. (Printer status)**

Diese Funktion zeigt Druckerinformationen wie verbliebene Tintenmenge, Status sowie detaillierte Fehler-Informationen an.

Sie können sich auch mit der Seite, über die Sie Tinte kaufen können, oder mit der Support-Seite verbinden und Webservices nutzen.

#### **Dienstprogramme (Utilities)**

Mit dieser Funktion können Sie die Dienstprogrammfunktionen des Druckers wie die Reinigung einstellen und ausführen.

#### **AirPrint-Einst. (AirPrint settings)**

Mit dieser Funktion können Sie Einstellungen für Apple AirPrint, wie Informationen zur Position, vornehmen.

#### **IJ Cloud Printing Center-Einr. (IJ Cloud Printing Center setup)**

Ermöglicht die Registrierung beim IJ Cloud Printing Center oder das Löschen einer Registrierung.

#### **Sicherheit (Security)**

#### Hiermit können Sie das **Administrator**-Kennwort und **Betriebsbeschränkungen (Operation restrictions)** für das Gerät festlegen.

### **Wichtig**

• Informationen zum ersten **Kennwort (Password)** finden Sie unter ["Info zum](#page-246-0) [Administratorkennwort"](#page-246-0).

Aus Gründen der Sicherheit empfehlen wir Ihnen, das **Kennwort (Password)** zu ändern.

- Es gelten nachstehende Einschränkungen beim Kennwort.
	- Bis zu 32 alphanumerische Einzelbyte-Zeichen. (Es wird zwischen Groß- und Kleinschreibung unterschieden.)

#### **Nutzungsdaten (Records of use)**

Zeigt Daten zur Druckernutzung, wie z. B. die Anzahl der von Ihnen gedruckten Seiten, an.

#### **Aktualisierung der Firmware (Firmware update)**

Mit dieser Funktion können Sie die Firmware aktualisieren und Versionsinformationen prüfen.

#### **Handbuch (Online) (Manual (Online))**

Diese Funktion zeigt das *Online-Handbuch* an.

# **Einfaches Drucken von einem Smartphone oder Tablet-Gerät mit PIXMA Printing Solutions**

Verwenden Sie PIXMA Printing Solutions, um auf einem Smartphone oder Tablet-Gerät gespeicherte Fotos einfach über eine drahtlose Verbindung zu drucken.

PIXMA Printing Solutions kann vom App Store und von Google Play heruntergeladen werden.

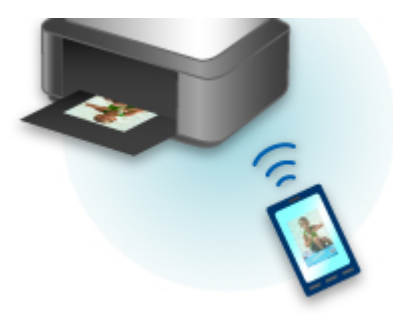

# **Drucken mit Windows RT**

Wenn Sie Windows RT 8.1 oder höher verwenden, können Sie ganz einfach drucken, indem Sie diesen Drucker mit dem Netzwerk verbinden.

Zum Herstellen einer Verbindung mit dem Netzwerk lesen Sie die Informationen unter der URL für die Einrichtung (http://www.canon.com/ijsetup), um dieses Produkt über Ihren Computer, Ihr Smartphone oder Ihr Tablet-Gerät zu verwenden.

Nachdem die Verbindung hergestellt wurde, wird die Software Canon Inkjet Print Utility, mit der Sie detaillierte Druckeinstellungen festlegen können, automatisch heruntergeladen.

Mit Canon Inkjet Print Utility können Sie den **Druckerst. (Printer status)** prüfen und detaillierte Druckeinstellungen festlegen. (Die verfügbaren Funktionen variieren je nach Umgebungsbedingungen und Verbindungsmethode.)

# **Überblick über den Drucker**

### **[Sicherheitshandbuch](#page-82-0)**

- **[Sicherheitsvorkehrungen](#page-83-0)**
- [Vorschriften und Sicherheitsinformationen](#page-85-0)

### **[Hauptkomponenten und Grundfunktionen](#page-87-0)**

- **[Hauptkomponenten](#page-88-0)**
- **[Info zur Stromversorgung des Druckers](#page-94-0)**

### **[Einlegen von Papier](#page-101-0)**

- **[Einlegen von Papier](#page-102-0)**
- **[Einlegen eines bedruckbaren Datenträgers](#page-133-0)**

## **[Austauschen von Tintenpatronen](#page-140-0)**

- **[Austauschen von Tintenpatronen](#page-141-0)**
- [Überprüfen des Tintenstatus](#page-146-0)

### **[Wartung](#page-149-0)**

- **E.** [Druck wird blasser oder Farben sind falsch](#page-150-0)
- [Durchführen der Wartung über den Computer](#page-158-0)
- **[Reinigen des Druckers](#page-171-0)**

### **[Ändern der Druckereinstellungen](#page-175-0)**

- [Ändern von Druckereinstellungen über Ihren Computer](#page-176-0)
- [Initialisieren der Druckereinstellungen](#page-186-0)
- [Deaktivieren der LAN-Funktion des Druckers](#page-187-0)

### **[Informationen über die Netzwerkverbindung](#page-188-0)**

[Nützliche Informationen über die Netzwerkverbindung](#page-189-0)

### **[Info zur Netzwerkkommunikation](#page-197-0)**

- [Ändern und Überprüfen der Netzwerkeinstellungen](#page-198-0)
- [Anhang zur Netzwerkkommunikation](#page-221-0)

### **[Tipps für eine optimale Druckqualität](#page-232-0)**

- **[Hilfreiche Informationen zu Tinte](#page-233-0)**
- [Die wichtigsten Schritte zum erfolgreichen Drucken](#page-234-0)
- [Denken Sie daran, nach dem Einlegen des Papiers die Einstellungen für das Papier festzulegen](#page-236-0)
- [Abbrechen eines Druckauftrags](#page-237-0)
- [Vorsichtsmaßnahmen bei der Handhabung des Druckers](#page-238-0)
- [Wichtige Voraussetzungen für konstante Druckqualität](#page-239-0)
- [Vorsichtsmaßnahmen beim Transport des Druckers](#page-240-0)

# **[Rechtlich zulässige Verwendung dieses Produkts und Nutzungsrechte von](#page-242-0) [Bildern](#page-242-0)**

### **[Technische Daten](#page-243-0)**

# <span id="page-82-0"></span>**Sicherheitshandbuch**

- **[Sicherheitsvorkehrungen](#page-83-0)**
- **[Vorschriften und Sicherheitsinformationen](#page-85-0)**

# <span id="page-83-0"></span>**Sicherheitsvorkehrungen**

# **Aufstellort**

- Stellen Sie das Gerät nur an einem Ort auf, an dem es stabil steht und keinen übermäßigen Schwingungen ausgesetzt ist.
- Wählen Sie einen Standort, an dem das Gerät vor hoher Luftfeuchtigkeit, Staub, Hitze (z. B. von einem Heizkörper) und direkter Sonneneinstrahlung geschützt ist. Zur Vermeidung von Brand und Stromschlag darf das Gerät nur in einer Betriebsumgebung aufgestellt werden, die den Angaben im Online-Handbuch entspricht.
- Stellen Sie das Gerät nicht auf einen hochflorigen Teppich.
- Stellen Sie das Gerät nicht mit der Rückseite gegen die Wand.

## **Netzanschluss**

- Achten Sie darauf, dass der Bereich um die Steckdose jederzeit zugänglich ist, damit Sie den Netzstecker bei Bedarf problemlos herausziehen können.
- Ziehen Sie den Stecker niemals durch Ziehen am Kabel aus der Steckdose. Durch Ziehen des Netzsteckers kann das Netzkabel beschädigt werden, was zu Bränden oder elektrischen Schlägen führen kann.
- Verwenden Sie kein Verlängerungskabel.

# **Arbeiten in der Nähe des Geräts**

- Greifen Sie während eines Druckvorgangs unter keinen Umständen in das Gerät.
- Halten Sie das Gerät immer auf beiden Seiten fest, wenn Sie es tragen. Falls das Gerät mehr als 14 kg wiegt, wird empfohlen, das Gerät mit zwei Personen zu tragen. Durch versehentliches Fallenlassen des Geräts werden Verletzungen verursacht. Bezüglich des Gewichts des Geräts siehe Online-Handbuch.
- Legen Sie keine Gegenstände auf das Gerät. Vermeiden Sie es besonders, Metallgegenstände (Büroklammern, Heftklammern usw.) oder Behälter mit entzündlichen Lösungsmitteln (Alkohol, Verdünnung usw.) auf dem Gerät abzustellen.
- Transportieren und benutzen Sie das Gerät nicht schräg, senkrecht oder kopfüber, da in diesen Stellungen Tinte austreten und das Gerät beschädigt werden kann.

# **Arbeiten in der Nähe des Geräts (Für Multifunktionsdrucker)**

• Drücken Sie den Vorlagendeckel nicht zu sehr nach unten, wenn Sie ein dickes Buch zum Kopieren oder Scannen auflegen. Die Auflagefläche könnte zerbrechen und Verletzungen verursachen.

# **Druckköpfe/Tintenbehälter und FINE-Patronen**

- Bewahren Sie Tintenbehälter außerhalb der Reichweite von kleinen Kindern auf. Wenn Tinte\* versehentlich in Kontakt mit dem Mund kommt (durch Lecken oder Verschlucken), spülen Sie den Mund sofort mit klarem Wasser aus, oder trinken Sie ein bis zwei Glas Wasser. Konsultieren Sie bei Reizungen oder Beschwerden umgehend einen Arzt.
	- \* Klare Tinte enthält Nitratsalze (Modelle mit klarer Tinte).
- Falls Tinte in Kontakt mit den Augen kommt, spülen Sie die Augen umgehend aus. Waschen Sie Tinte, die in Kontakt mit der Haut kommt, umgehend mit Wasser und Seife ab. Konsultieren Sie umgehend einen Arzt, falls eine anhaltende Reizung der Augen oder der Haut auftritt.

• Berühren Sie niemals die elektrischen Kontakte eines Druckkopfs oder von FINE-Patronen nach dem Drucken.

Diese Metallteile sind möglicherweise sehr heiß und können Verbrennungen verursachen.

- Werfen Sie die Tintenbehälter und FINE-Patronen nicht ins Feuer.
- Versuchen Sie nicht, den Druckkopf, die Tintenbehälter oder FINE-Patronen zu zerlegen oder Änderungen daran vorzunehmen.

# <span id="page-85-0"></span>**Vorschriften und Sicherheitsinformationen**

Maschinenlärminformations-Verordnung 3. GPSGV:

Der höchste Schalldruckpegel beträgt 70 dB(A) oder weniger gemäß EN ISO 7779.

## **Für Modelle mit Lithiumbatterie**

- Batterienentsorgung gemaess lokalen Vorschriften.
- Wenn die Batterie durch eine eines falschen Typs ersetzt wird, besteht Explosionsgefahr.

# **Nur für Europäische Union und EWR (Norwegen, Island und Liechtenstein)**

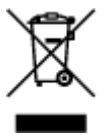

Dieses Symbol weist darauf hin, dass dieses Produkt gemäß der EU-Richtlinie über Elektro- und Elektronik-Altgeräte (2012/19/EU) und nationalen Gesetzen nicht über den Hausmüll entsorgt werden darf. Dieses Produkt muss bei einer dafür vorgesehenen Sammelstelle abgegeben werden. Dies kann z. B. durch Rückgabe beim Kauf eines ähnlichen Produkts oder durch Abgabe bei einer autorisierten Sammelstelle für die Wiederaufbereitung von Elektro- und Elektronik-Altgeräten geschehen. Der unsachgemäße Umgang mit Altgeräten kann aufgrund potentiell gefährlicher Stoffe, die generell mit Elektro- und Elektronik-Altgeräten in Verbindung stehen, negative Auswirkungen auf die Umwelt und die menschliche Gesundheit haben. Durch die umweltgerechte Entsorgung dieses Produkts tragen Sie außerdem zu einer effektiven Nutzung natürlicher Ressourcen bei. Informationen zu Sammelstellen für Altgeräte erhalten Sie bei Ihrer Stadtverwaltung, dem öffentlich-rechtlichen Entsorgungsträger, einer autorisierten Stelle für die Entsorgung von Elektro- und Elektronik-Altgeräten oder Ihrem örtlichen Entsorgungsunternehmen. Weitere Informationen zur Rückgabe und Entsorgung von Elektro- und Elektronik-Altgeräten finden Sie unter www.canon-europe.com/weee.

# **Environmental Information**

Reducing your environmental impact while saving money

## **Power Consumption and Activation Time**

The amount of electricity a device consumes depends on the way the device is used. This product is designed and set in a way to allow you to reduce your electricity costs. After the last print it switches to Ready Mode. In this mode it can print again immediately if required. If the product is not used for a time, the device switches to its Power Save Mode. The devices consume less power (Watt) in these modes. If you wish to set a longer Activation Time or would like to completely deactivate the Power Save Mode, please consider that this device may then only switch to a lower energy level after a longer period of time or not at all.

Canon does not recommend extending the Activation Times from the optimum ones set as default.

# **Energy Star®**

The Energy Star<sup>®</sup> programme is a voluntary scheme to promote the development and purchase of energy efficient models, which help to minimise environmental impact.

Products which meet the stringent requirements of the Energy Star<sup>®</sup> programme for both environmental benefits and the amount of energy consumption will carry the Energy Star<sup>®</sup> logo accordingly.

## **Paper types**

This product can be used to print on both recycled and virgin paper (certified to an environmental stewardship scheme), which complies with EN12281 or a similar quality standard. In addition it can support printing on media down to a weight of 64g/m<sup>2</sup>, lighter paper means less resources used and a lower environmental footprint for your printing needs.

## **RMC**

Der Regulierungsmodellcode (Regulatory Model Code - RMC) dient zur Identifikation und als Nachweis dafür, dass das Produkt den Vorschriften entspricht. Bitte beachten Sie, dass sich der RMC von der Marketing-Modellnummer des Produkts unterscheidet.

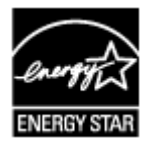

 $\epsilon$ 

# <span id="page-87-0"></span>**Hauptkomponenten und Grundfunktionen**

- **[Hauptkomponenten](#page-88-0)**
- **[Info zur Stromversorgung des Druckers](#page-94-0)**

# <span id="page-88-0"></span>**Hauptkomponenten**

- **[Vorderansicht](#page-89-0)**
- **[Rückansicht](#page-92-0)**
- **[Innenansicht](#page-93-0)**

# <span id="page-89-0"></span>**Vorderansicht**

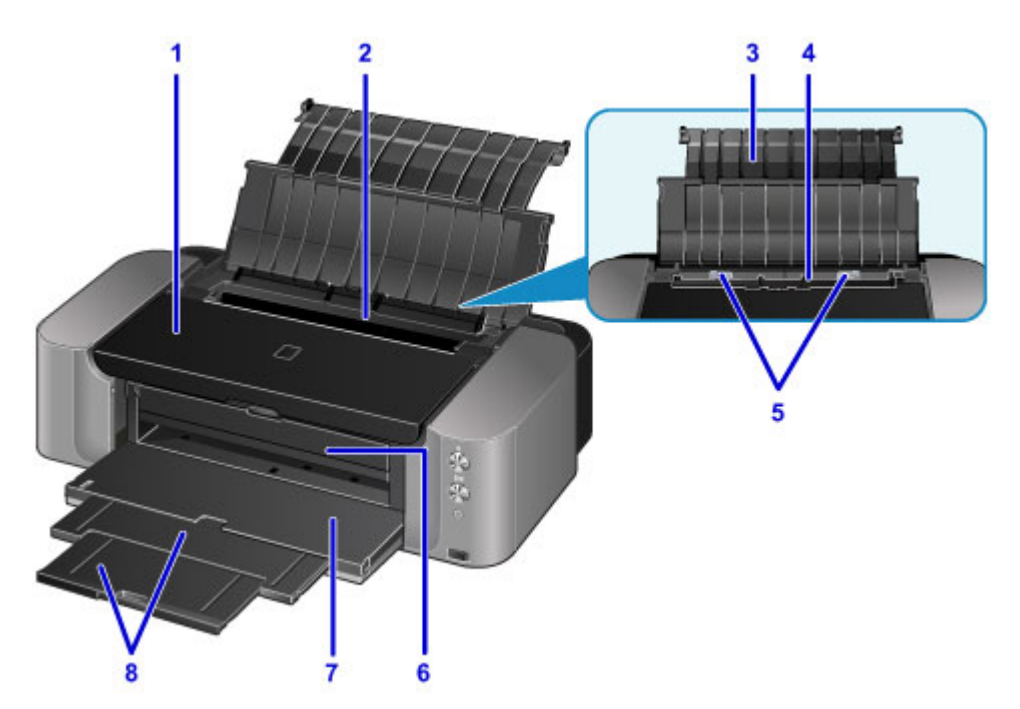

#### **(1) Obere Abdeckung**

Öffnen Sie die obere Abdeckung zum Austauschen einer Tintenpatrone oder zum Beheben von Papierstaus im Drucker.

#### **(2) Abdeckung des Einzugsschachts**

Die Abdeckung verhindert, dass Gegenstände in den Einzugsschacht gelangen.

Öffnen Sie diese, um die Papierführungen zu verschieben. Vor dem Drucken muss sie wieder geschlossen werden.

#### **(3) Papierstütze**

Öffnen Sie sie, um Papier in das hintere Fach einzulegen.

#### **(4) Hinteres Fach**

Blätter desselben Papierformats und -typs können als Stapel eingelegt werden. Sie werden beim Druckvorgang automatisch einzeln eingezogen.

- **[Einlegen von Papier in das hintere Fach](#page-105-0)**
- **[Einlegen von Umschlägen](#page-112-0)**

#### **(5) Papierführungen**

Stellen Sie die Papierführungen so ein, dass sie auf beiden Seiten eng am Papierstapel anliegen.

### **(6) CD-Fach-Führung**

Das CD-Fach hier anbringen. Für den Druck auf bedruckbaren Datenträgern zu verwenden. Während des normalen Betriebs geschlossen halten.

#### **(7) Papierausgabefach**

Hier wird das bedruckte Papier ausgegeben. Dieses muss vor dem Drucken geöffnet werden.

#### **(8) Verlängerung des Ausgabefachs**

Kann zum Abstützen des ausgegebenen Papiers herausgezogen werden.

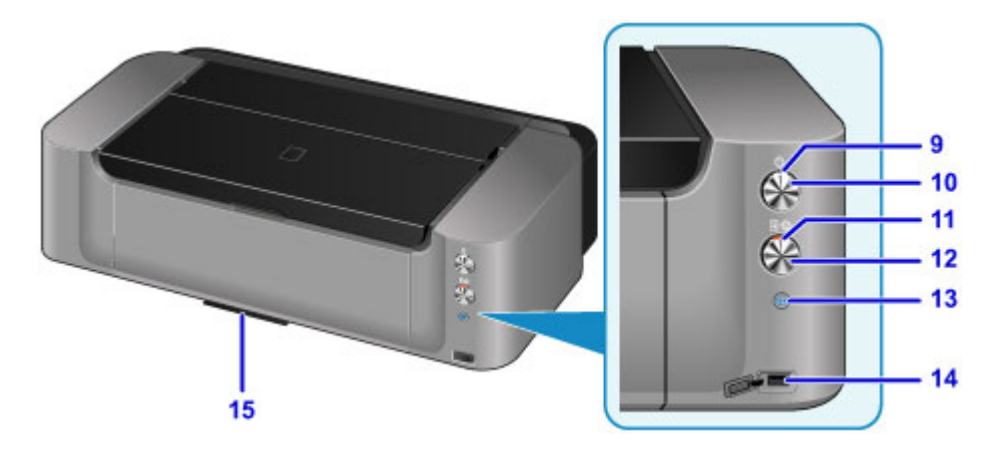

\* In der Abbildung oben sind alle Tasten und Anzeigen zur besseren Veranschaulichung leuchtend dargestellt.

#### **(9) POWER-Anzeige**

Blinkt beim Einschalten und leuchtet danach kontinuierlich.

### **Hinweis**

- Sie können den Status des Druckers anhand der **POWER** und **Alarm**-Anzeige prüfen.
	- Die **POWER**-Anzeige ist aus: Das Gerät ist ausgeschaltet.
	- Die **POWER**-Anzeige leuchtet: Der Drucker ist zum Drucken bereit.
	- Die **POWER**-Anzeige blinkt: Der Drucker wird zum Drucken vorbereitet, oder der Druckvorgang wird ausgeführt.
	- Die **Alarm**-Anzeige blinkt: Es ist ein Fehler aufgetreten, und der Drucker ist nicht druckbereit.
	- Die **POWER**-Anzeige und die **Alarm**-Anzeige blinken abwechselnd: Möglicherweise ist ein Fehler aufgetreten, der die Kontaktaufnahme mit dem Service-Center erfordert.
	- [Wenn ein Fehler auftritt](#page-402-0)

#### **(10) Taste EIN (ON)**

Mit dieser Taste wird das Gerät ein- und ausgeschaltet.

#### **[Ein- und Ausschalten des Druckers](#page-96-0)**

#### **(11) Anzeige Alarm**

Beim Auftreten eines Fehlers blinkt oder leuchtet diese Anzeige.

#### **(12) Taste FORTSETZEN/ABBRECHEN (RESUME/CANCEL)**

Bricht einen laufenden Druckvorgang ab. Sie können diese Taste drücken, um den Druckerfehlerstatus aufzuheben und das Drucken fortzusetzen, nachdem das Druckerproblem behoben wurde.

#### **(13) Taste Wi-Fi/Wi-Fi-Anzeige**

Halten Sie diese gedrückt, um die drahtlose LAN-Verbindung einzurichten.

Zeigt den WLAN-Status durch Leuchten oder Blinken an.

#### **Leuchtet:**

Wireless LAN-Verbindung ist aktiviert.

#### **Blinkt:**

Drucken über ein drahtloses LAN. Blinkt ebenfalls beim Konfigurieren der WLAN-Verbindung.

#### **(14) Anschluss für den Direktdruck**

An diesen Anschluss können PictBridge-kompatible Geräte (z. B. Digitalkameras) angeschlossen werden, um direkt von diesen zu drucken.

## **Warnung**

• An den Anschluss für den Direktdruck des Druckers dürfen ausschließlich PictBridge-kompatible Geräte angeschlossen werden. Beim Anschluss anderer Geräte besteht Brand- und Stromschlaggefahr, außerdem könnte der Drucker beschädigt werden.

## **Wichtig**

- Vermeiden Sie jede Berührung des Metallgehäuses.
- Das zum Anschluss eines PictBridge-kompatiblen Geräts an den Drucker verwendete USB-Kabel sollte nicht länger als ca. 3 m (10 Fuß) sein, um die Funktionsweise anderer Peripheriegeräte nicht zu beeinträchtigen.

## **(15) CD-Aufbewahrungsfach**

Das mit dem Drucker gelieferte CD-Fach kann hier aufbewahrt werden.

**[Aufbewahrung des CD-Fachs](#page-139-0)** 

# <span id="page-92-0"></span>**Rückansicht**

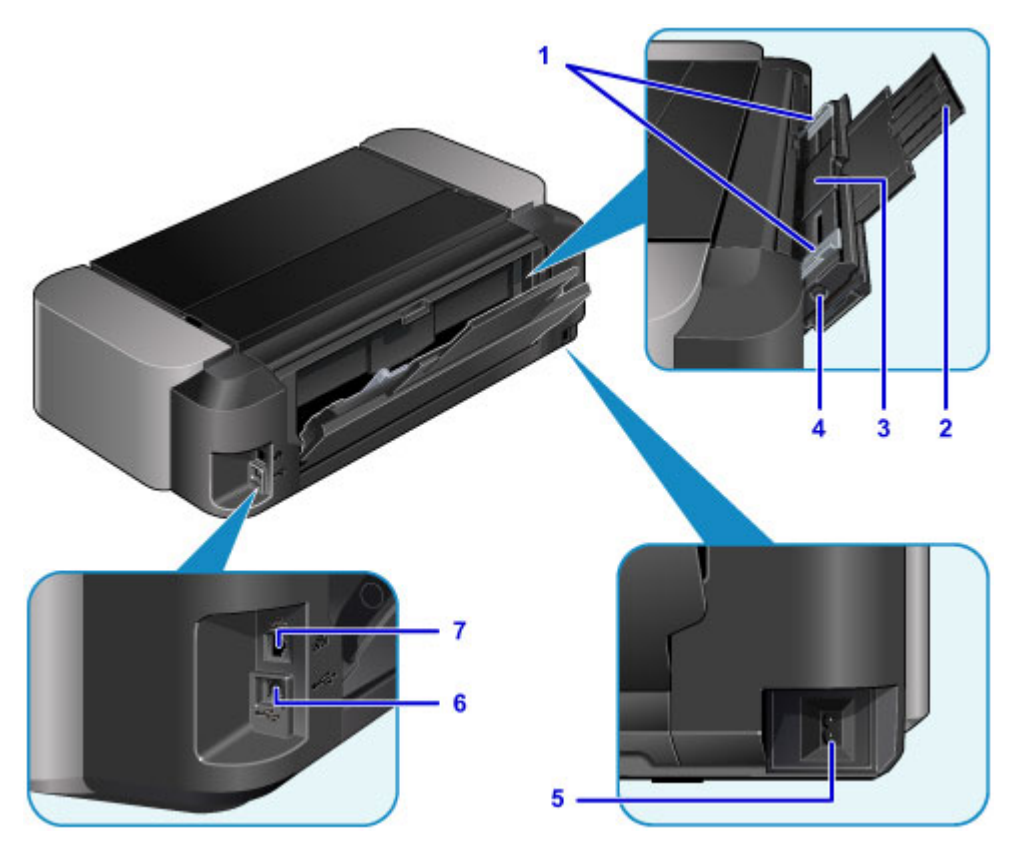

#### **(1) Papierführungen**

Stellen Sie die Papierführungen so ein, dass sie auf beiden Seiten eng am Papierstapel anliegen.

#### **(2) Papierstütze**

Öffnen und herausziehen, um Papier in das Fach für manuelle Zufuhr einzulegen.

#### **(3) Fach für manuelle Zufuhr**

Legen Sie ein Blatt Papier in großem Format ein (z. B. 36 x 43 cm (14 x 17 Zoll)) oder dickes Papier ein.

- **[Einlegen von Papier in das manuelle Einzugsfach](#page-109-0)**
- **[Verwendbare Medientypen](#page-116-0)**

#### **(4) Taste Papierstau-Aufhebung (Paper Jam Clearing)**

Drücken Sie diese Taste, wenn Sie einen Papierstau im manuellen Einzugsfach entfernen.

**M** [Papierstaus](#page-368-0)

### **(5) Netzkabelanschluss**

Schließen Sie hier das mitgelieferte Netzkabel an.

#### **(6) USB-Anschluss**

Schließen Sie das USB-Kabel zum Anschluss des Druckers an einen Computer an.

#### **(7) Anschluss für drahtgebundenes LAN**

Schließen Sie hier das LAN-Kabel an, um den Drucker mit einem LAN zu verbinden.

## **Wichtig**

- Vermeiden Sie jede Berührung des Metallgehäuses.
- Das USB-Kabel oder LAN-Kabel darf nicht ein- oder ausgesteckt werden, während ein Druckauftrag ausgeführt wird.

# <span id="page-93-0"></span>**Innenansicht**

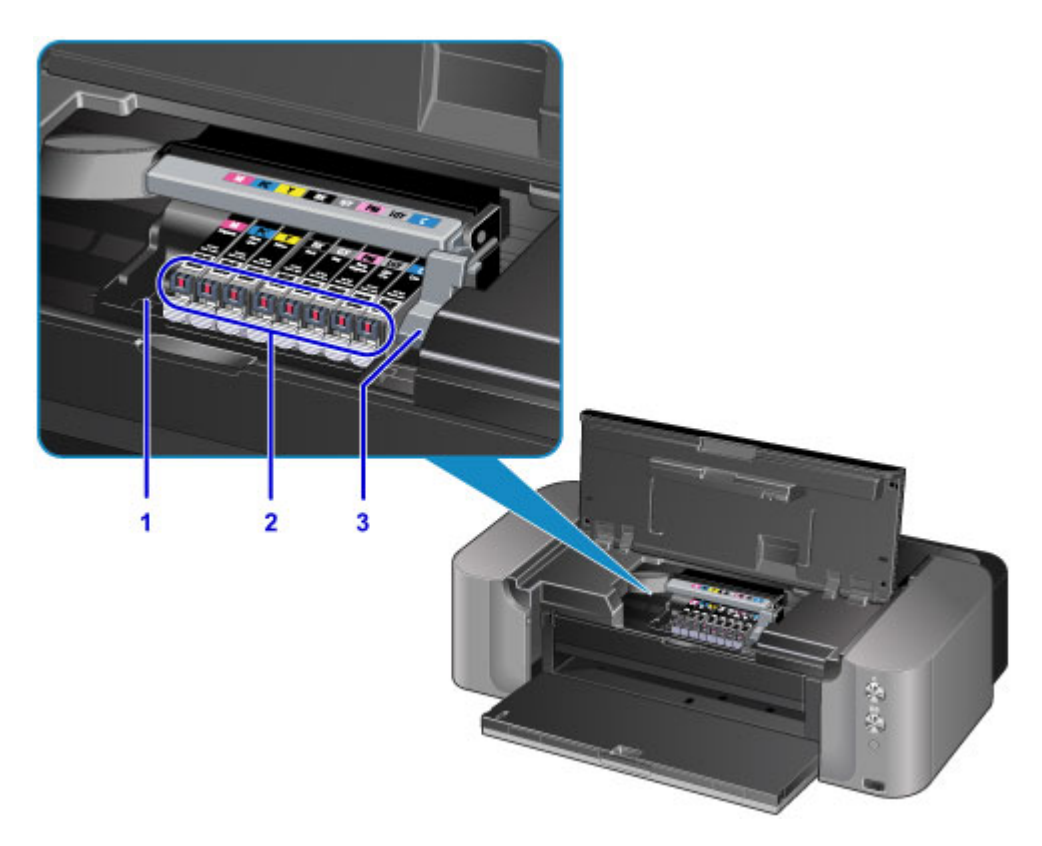

#### **(1) Druckkopfhalter**

Setzen Sie den Druckkopf hier ein.

#### **(2) Anzeigen für Tintenbehälter**

Zeigen den Status der Tintenpatronen durch Leuchten oder Blinken an.

**II [Überprüfen des Tintenstands mit den Anzeigen für Tintenbehälter](#page-147-0)** 

#### **(3) Sperrhebel für den Druckkopf**

Fixiert den Druckkopf.

## **Wichtig**

• Nach dem Einsetzen des Druckkopfs dürfen Sie diese Verriegelung nicht öffnen.

## **Hinweis**

• Ausführliche Informationen zum Austauschen einer Tintenpatrone finden Sie unter [Austauschen einer](#page-141-0) [Tintenpatrone.](#page-141-0)

# <span id="page-94-0"></span>**Info zur Stromversorgung des Druckers**

- **[Sicherstellen, dass der Drucker eingeschaltet ist](#page-95-0)**
- **[Ein- und Ausschalten des Druckers](#page-96-0)**
- **[Hinweis zur Steckdose/Zum Netzkabel](#page-98-0)**
- **[Hinweis zum Abziehen des Netzkabels](#page-99-0)**

# <span id="page-95-0"></span>**Sicherstellen, dass der Drucker eingeschaltet ist**

Die **POWER**-Anzeige leuchtet, wenn der Drucker eingeschaltet ist.

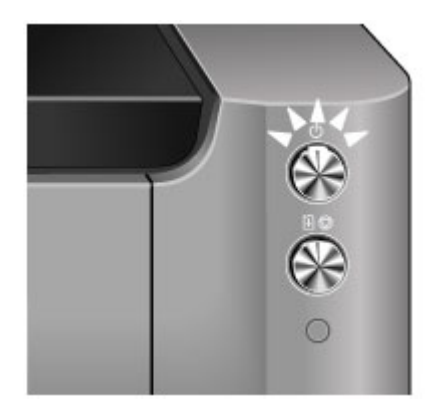

## **Hinweis**

• Direkt nach dem Einschalten des Druckers kann es einige Zeit dauern, bis der Drucker den Druckvorgang startet.

# <span id="page-96-0"></span>**Ein- und Ausschalten des Druckers**

# **Einschalten des Druckers**

1. Drücken Sie die Taste **EIN (ON)**, um den Drucker einzuschalten.

Die **POWER**-Anzeige blinkt und leuchtet dann kontinuierlich.

[Sicherstellen, dass der Drucker eingeschaltet ist](#page-95-0)

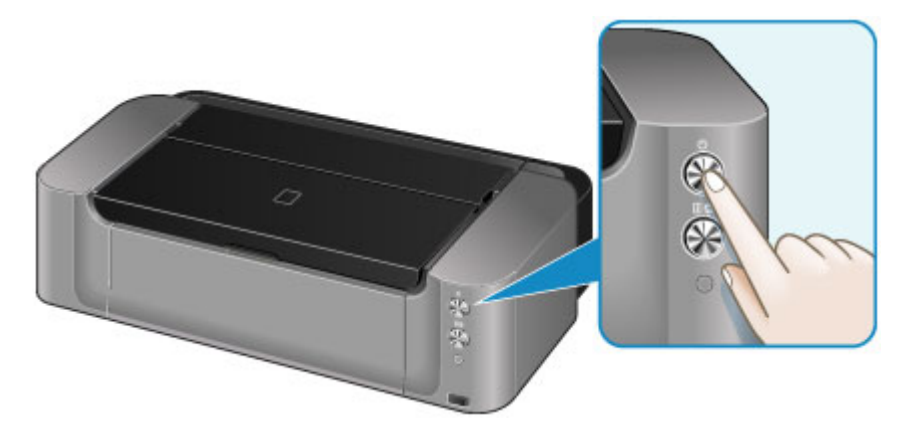

## **Hinweis**

- Direkt nach dem Einschalten des Druckers kann es einige Zeit dauern, bis der Drucker den Druckvorgang startet.
- Wenn die **Alarm**-Anzeige blinkt, siehe [Wenn ein Fehler auftritt.](#page-402-0)
- Sie können festlegen, dass der Drucker automatisch eingeschaltet wird, wenn ein Druckvorgang über einen Computer ausgeführt wird, der über ein USB-Kabel oder ein Netzwerk mit dem Drucker verbunden ist. Diese Funktion ist standardmäßig deaktiviert.
	- **W** [Verwalten der Leistung des Druckers](#page-180-0)

# **Ausschalten des Druckers**

1. Drücken Sie die Taste **EIN (ON)**, um den Drucker auszuschalten.

Sobald die **POWER**-Anzeige nicht mehr blinkt, ist der Drucker ausgeschaltet.

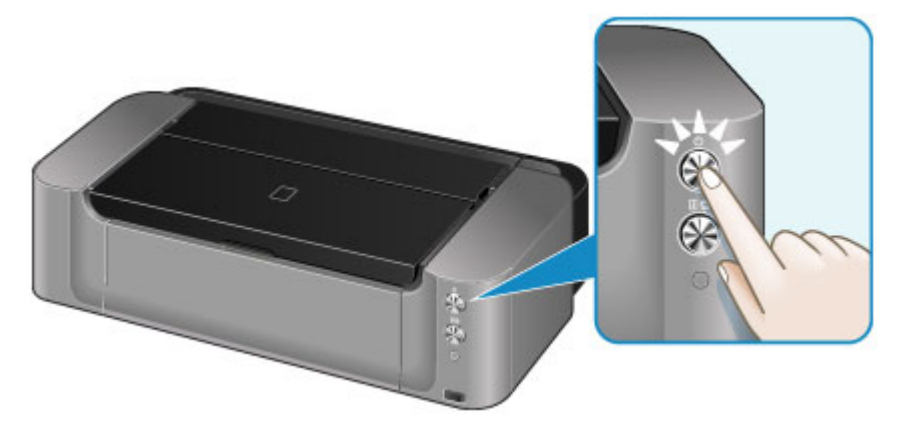

## **Wichtig**

• Wenn Sie das [Netzkabel abziehen,](#page-99-0) nachdem Sie den Drucker ausgeschaltet haben, vergewissern Sie sich, dass die **POWER**-Anzeige nicht mehr leuchtet.

## **Hinweis**

• Sie können festlegen, dass der Drucker automatisch ausgeschaltet wird, wenn über einen bestimmten Zeitraum keine Aktionen ausgeführt oder keine Druckaufträge an den Drucker gesendet werden. Dies ist die Standardeinstellung.

**[Verwalten der Leistung des Druckers](#page-180-0)** 

# <span id="page-98-0"></span>**Hinweis zur Steckdose/Zum Netzkabel**

Trennen Sie das Netzkabel einmal im Monat von der Stromversorgung und überprüfen Sie, ob die Steckdose/das Netzkabel einen oder mehrere der unten genannten Fehler aufweist.

- Die Steckdose/das Netzkabel ist heiß.
- Die Steckdose/das Netzkabel ist rostig.
- Die Steckdose/das Netzkabel ist verbogen.
- Die Steckdose/das Netzkabel ist abgenutzt.
- Die Steckdose/das Netzkabel ist rissig.

## **Vorsicht**

• Wenn Sie an der Steckdose/am Netzkabel einen oder mehrere der oben beschriebenen Fehler feststellen, [ziehen Sie das Netzkabel ab](#page-99-0), und wenden Sie sich an den Kundendienst. Wenn der Drucker trotz eines der oben genannten Fehlers betrieben wird, kann ein Feuer oder ein Stromschlag verursacht werden.

# <span id="page-99-0"></span>**Hinweis zum Abziehen des Netzkabels**

Gehen Sie zum Abziehen des Netzkabels des Geräts wie nachstehend beschrieben vor.

# **Wichtig**

- Wenn Sie das Netzkabel abziehen, drücken Sie die Taste **EIN (ON)** und vergewissern sich, dass die **POWER**-Anzeige nicht leuchtet. Wenn das Netzkabel abgezogen wird, während die **POWER**-Anzeige leuchtet oder blinkt, kann der Druckkopf eintrocknen oder verstopfen, wodurch sich die Druckqualität verschlechtert.
- 1. Drücken Sie die Taste **EIN (ON)**, um den Drucker auszuschalten.

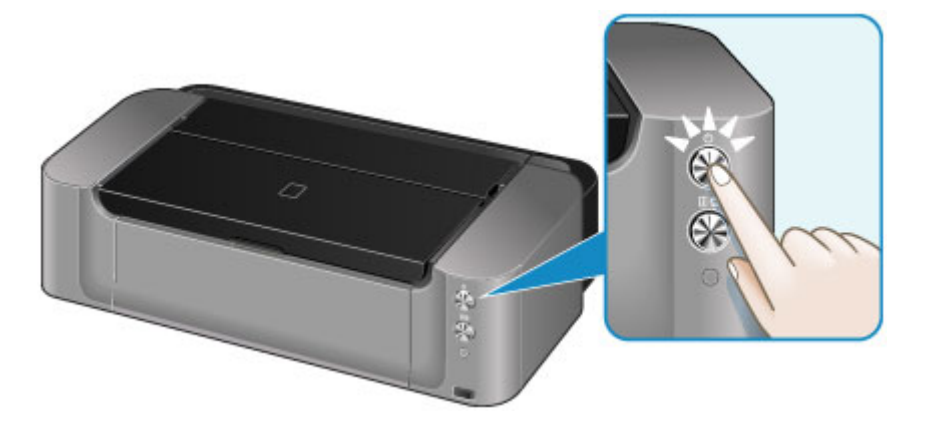

2. Vergewissern Sie sich, dass die **POWER**-Anzeige nicht mehr leuchtet.

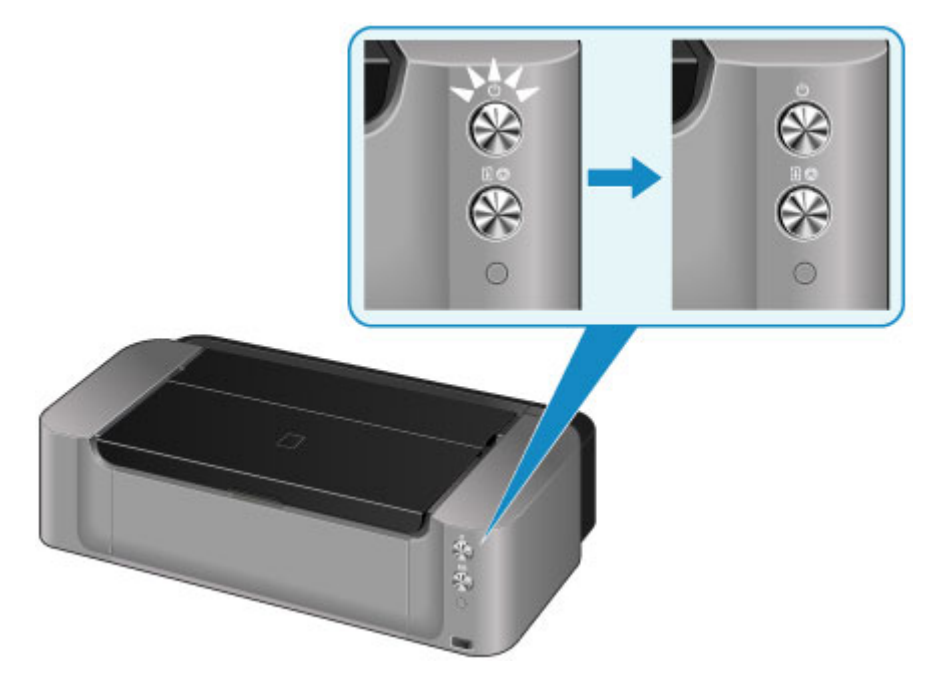

3. Ziehen Sie das Netzkabel ab.

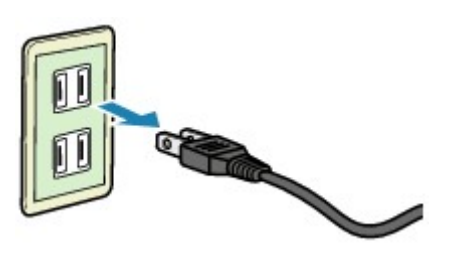

Die technischen Daten des Netzkabels hängen davon ab, in welches Land bzw. in welche Region es geliefert wurde.

# <span id="page-101-0"></span>**Einlegen von Papier**

- **[Einlegen von Papier](#page-102-0)**
- **[Einlegen eines bedruckbaren Datenträgers](#page-133-0)**

# <span id="page-102-0"></span>**Einlegen von Papier**

- **[Papierzufuhren zum Einlegen des Papiers](#page-103-0)**
- **[Einlegen von Papier in das hintere Fach](#page-105-0)**
- **[Einlegen von Papier in das manuelle Einzugsfach](#page-109-0)**
- **[Einlegen von Umschlägen](#page-112-0)**
- **[Verwendbare Medientypen](#page-116-0)**
- **[Nicht verwendbare Medientypen](#page-121-0)**
- **[Handhabung des Papiers](#page-122-0)**
- **[Vorbereitungen vor der Verwendung von Kunstdruckpapier](#page-123-0)**
- **[Druckbereich](#page-125-0)**

# <span id="page-103-0"></span>**Papierzufuhren zum Einlegen des Papiers**

Dieser Drucker verfügt über zwei Papierzufuhrmöglichkeiten, das hintere Fach und das Fach für manuelle Zufuhr.

Die zu verwendende Papierzufuhr ist vom ausgewählten Seitenformat und Medientyp abhängig.

#### **N** [Verwendbare Medientypen](#page-116-0)

### **Hinweis**

• Wählen Sie beim Drucken das richtige Format, den richtigen Medientyp und die richtige Papierzufuhr. Die Auswahl eines falschen Formats oder Medientyps kann zu Mängeln bei der Druckqualität des Druckers führen.

Details zum Einlegen von Papier in die jeweilige Papierzufuhr finden Sie unten.

- **[Einlegen von Papier in das hintere Fach](#page-105-0)**
- **[Einlegen von Papier in das manuelle Einzugsfach](#page-109-0)**
- **[Einlegen von Umschlägen](#page-112-0)**

## **Einlegen von mehr als zwei Blättern in das hintere Fach**

Wenn Sie auf Papier im Format 10 x 15 cm (4 x 6 Zoll) bis 25 x 30 cm (10 x 12 Zoll) oder A3+ drucken, legen Sie das Papier in das hintere Fach ein. Blätter desselben Papierformats und Medientyps können gleichzeitig als Stapel eingelegt werden, wodurch Sie ohne Unterbrechung drucken können. (Einige Formate oder Medientypen können nur einzeln eingelegt werden.)

Wählen Sie beim Drucken das Format, den Medientyp, die Papierzufuhr usw. in den Einstellungen des Druckertreibers aus.

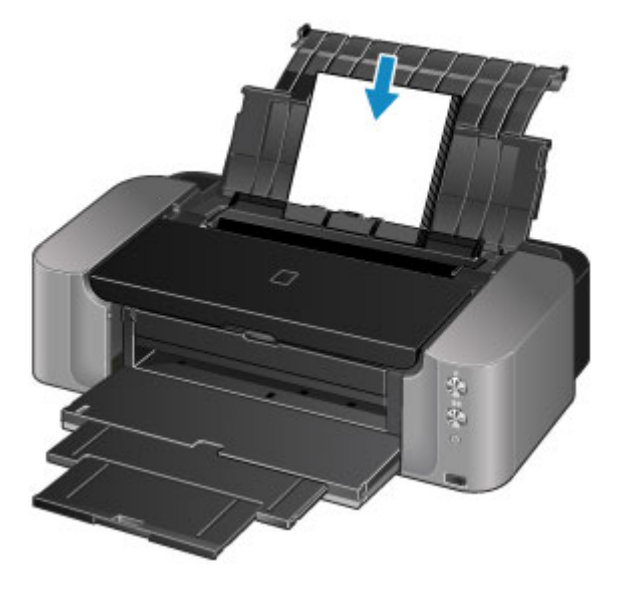

# **Einlegen von Papier in großem Format oder von dickem Papier in das Fach für manuelle Zufuhr**

Wenn Sie auf Papier in großem Format (z. B. 36 x 43 cm (14 x 17 Zoll)) oder auf dickem Papier (z. B. Kunstdruckpapier) drucken, legen Sie es in das Fach für manuelle Zufuhr ein.

Wählen Sie beim Drucken das Format, den Medientyp, die Papierzufuhr usw. in den Einstellungen des Druckertreibers aus.

In das Fach für manuelle Zufuhr kann kein Normalpapier eingelegt werden. Legen Sie beim Drucken auf Normalpapier dieses in das hintere Fach ein.

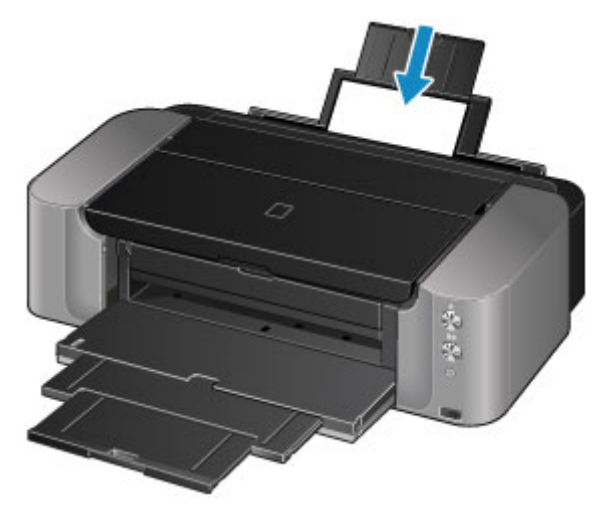

# <span id="page-105-0"></span>**Einlegen von Papier in das hintere Fach**

Sie können nur Papier der Größen A3+, A3, B4, A4, B5, A5, Letter, Legal, 279,4 x 431,8 mm (11 x 17 Zoll), 10 x 15 cm (4 x 6 Zoll), 13 x 18 cm (5 x 7 Zoll), 20 x 25 cm (8 x 10 Zoll) und 25 x 30 cm (10 x 12 Zoll) in das hintere Facheinlegen.

## **Wichtig**

• Wenn Sie Normalpapier für Testausdrucke auf kleine Formate z. B. 10 x 15 cm (4 x 6 Zoll) oder 13 x 18 cm (5 x 7 Zoll) zurechtschneiden, kann dieses Papier einen Papierstau verursachen.

## **Hinweis**

- Wir empfehlen für das Drucken von Fotos die Verwendung von Original-Fotopapier von Canon. Ausführliche Informationen zu Originalpapier von Canon finden Sie unter [Verwendbare Medientypen](#page-116-0).
- Das Gerät ist für das Bedrucken von handelsüblichem Kopierpapier geeignet.

Informationen zu den in diesem Drucker verwendbaren Seitenformaten und Papiergewichten finden Sie unter [Verwendbare Medientypen.](#page-116-0)

1. Bereiten Sie das Papier vor.

Richten Sie die Kanten des Papiers bündig aus. Glätten Sie gegebenenfalls gewelltes Papier.

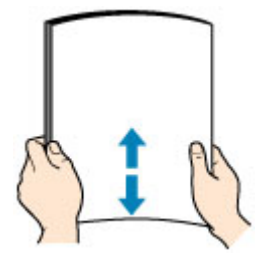

### **Hinweis**

- Richten Sie die Kanten des Papiers vor dem Einlegen bündig aus. Wenn die Kanten beim Einlegen des Papiers nicht bündig ausgerichtet sind, kann es zu einem Papierstau kommen.
- Wenn das Papier gewellt ist, halten Sie es an den gewellten Ecken fest, und biegen Sie es vorsichtig in Gegenrichtung, bis es vollständig eben liegt.

Informationen zum Glätten von gewelltem Papier finden Sie im Abschnitt "Legen Sie das Papier nach dem Glätten ein." unter [Papier ist verschmutzt/Bedruckte Oberfläche ist verkratzt.](#page-377-0)

- Wenn Sie Photo Papier Plus,Seiden-Glanz SG-201 verwenden, legen Sie das Papier ggf. gewellt ein. Wenn Sie das Papier aufrollen, um es zu glätten, kann dies Risse auf der Papieroberfläche verursachen, die die Druckqualität beeinträchtigen.
- 2. Öffnen Sie die Papierstütze (A) des hinteren Fachs.
- 3. Öffnen Sie das Papierausgabefach (B) vorsichtig.

## **Wichtig**

- Falls die CD-Fach-Führung (C) geöffnet ist, schließen Sie sie.
- 4. Ziehen Sie die Verlängerung des Ausgabefachs (D) heraus.

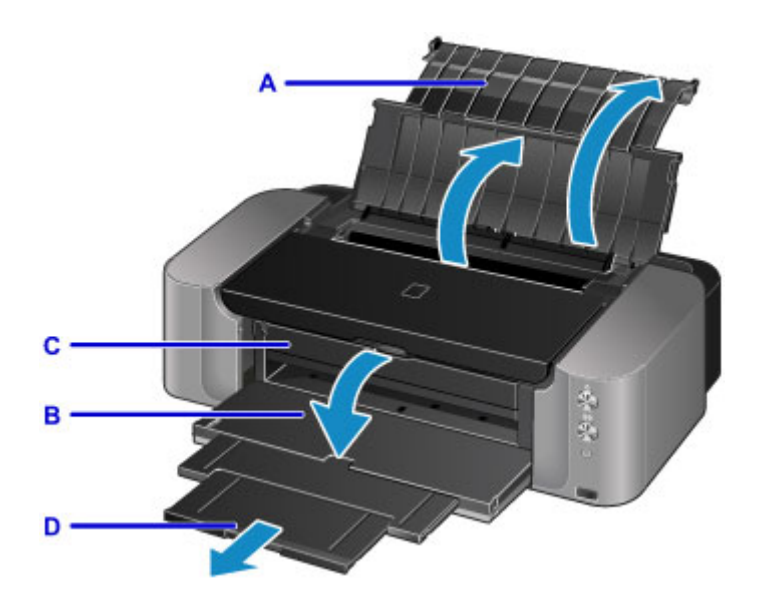

5. Öffnen Sie die Abdeckung des Einzugsschachts.

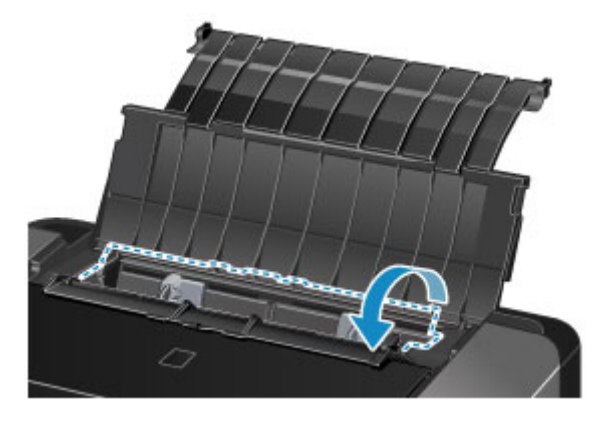

- 6. Schieben Sie die Papierführungen (E) ganz nach außen. Legen Sie dann das Papier so in die Mitte des hinteren Fachs, dass die ZU BEDRUCKENDE SEITE NACH OBEN ZEIGT.
- 7. Schieben Sie die Papierführungen (E) so weit nach innen, dass sie auf beiden Seiten eng am Papierstapel anliegen.

Achten Sie darauf, dass die Papierführungen nicht zu eng am Papier anliegen. Andernfalls kommt es möglicherweise zu Fehleinzügen.

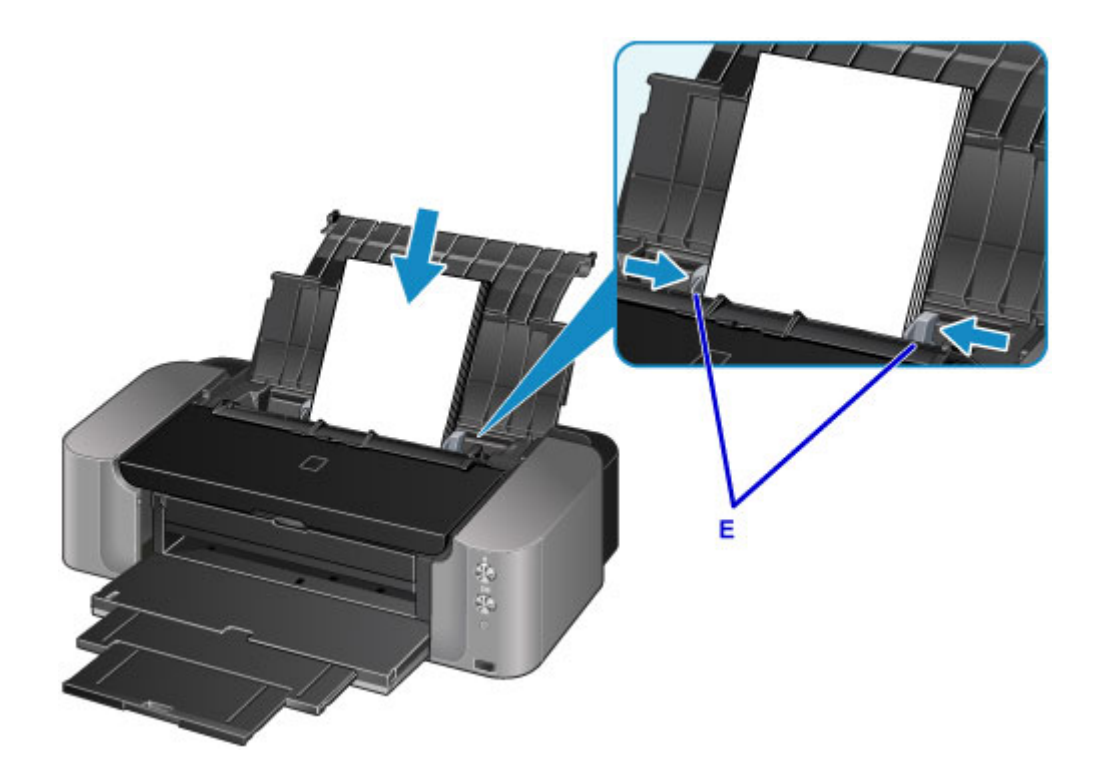

## **Wichtig**

• Legen Sie Papier immer im Hochformat (F) ein. Wird das Papier im Querformat (G) eingelegt, besteht die Gefahr eines Papierstaus.

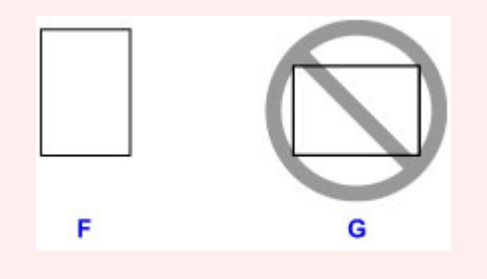

## **Hinweis**

- Der Papierstapel darf die Markierung für die Auffüllgrenze (H) nicht überschreiten.
- Die hochgestellten Teile (I) der Papierführungen ziehen sich je nach Größe des eingelegten Papiers zurück. Drücken Sie diese Teile nicht mit dem Fingern nach unten.

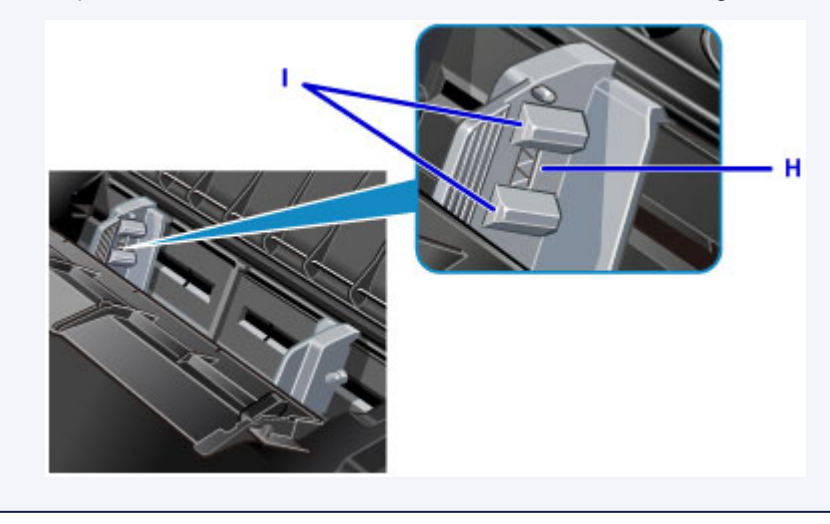

8. Schließen Sie die Abdeckung des Einzugsschachts vorsichtig.
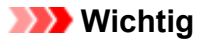

• Wenn die Abdeckung des Einzugsschachts geöffnet ist, kann kein Papier zugeführt werden. Schließen Sie Abdeckung des Einzugsschachts.

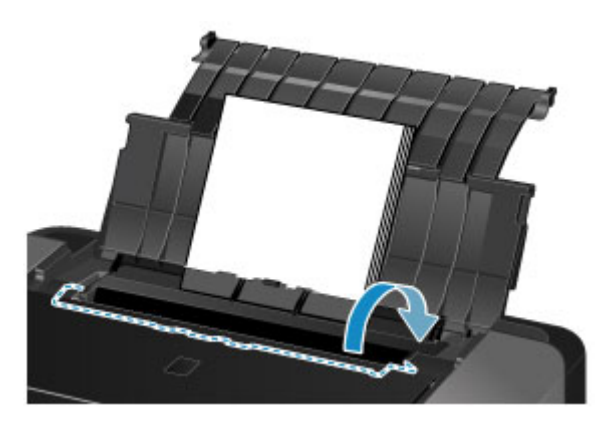

### **Hinweis**

• Wählen Sie zum Drucken in den Druckeinstellungen des Druckers das hintere Fach als Papierzufuhr sowie Größe und Typ des eingelegten Papiers aus.

## **Einlegen von Papier in das manuelle Einzugsfach**

Sie können nur Papier der Größen A3+, A3, B4, A4, Letter, Legal, 279,4 x 431,8 mm (11 x 17 Zoll), 20 x 25 cm (8 x 10 Zoll), 25 x 30 cm (10 x 12 Zoll) und 36 x 43 cm (14 x 17 Zoll) in das Fach für manuelle Zufuhreinlegen.

### **Hinweis**

- Wir empfehlen für das Drucken von Fotos die Verwendung von Original-Fotopapier von Canon. Ausführliche Informationen zu Originalpapier von Canon finden Sie unter [Verwendbare Medientypen](#page-116-0).
- In das Fach für manuelle Zufuhr kann kein Normalpapier eingelegt werden. Legen Sie beim Drucken auf Normalpapier dieses in das hintere Fach ein.
- Wenn Sie von einem PictBridge-kompatiblen Gerät drucken und dabei nicht das Format 36 x 43 cm (14 x 17 Zoll) verwenden, legen Sie das Papier in das hintere Fach ein.
	- **[Drucken über eine Digitalkamera](#page-327-0)**
- 1. Bereiten Sie das Papier vor.

Glätten Sie gegebenenfalls gewelltes Papier.

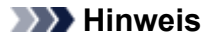

• Wenn das Papier gewellt ist, halten Sie es an den gewellten Ecken fest, und biegen Sie es vorsichtig in Gegenrichtung, bis es vollständig eben liegt.

Informationen zum Glätten von gewelltem Papier finden Sie im Abschnitt "Legen Sie das Papier nach dem Glätten ein." unter [Papier ist verschmutzt/Bedruckte Oberfläche ist verkratzt.](#page-377-0)

- Wenn Sie Photo Papier Plus,Seiden-Glanz SG-201 verwenden, legen Sie das Papier ggf. gewellt ein. Wenn Sie das Papier aufrollen, um es zu glätten, kann dies Risse auf der Papieroberfläche verursachen, die die Druckqualität beeinträchtigen.
- 2. Öffnen Sie die Papierstütze (A) des Fachs für manuelle Zufuhr und ziehen Sie diese heraus.
- 3. Öffnen Sie das Papierausgabefach (B) vorsichtig.

#### **Wichtig**

• Falls die CD-Fach-Führung (C) geöffnet ist, schließen Sie sie.

4. Ziehen Sie die Verlängerung des Ausgabefachs (D) heraus.

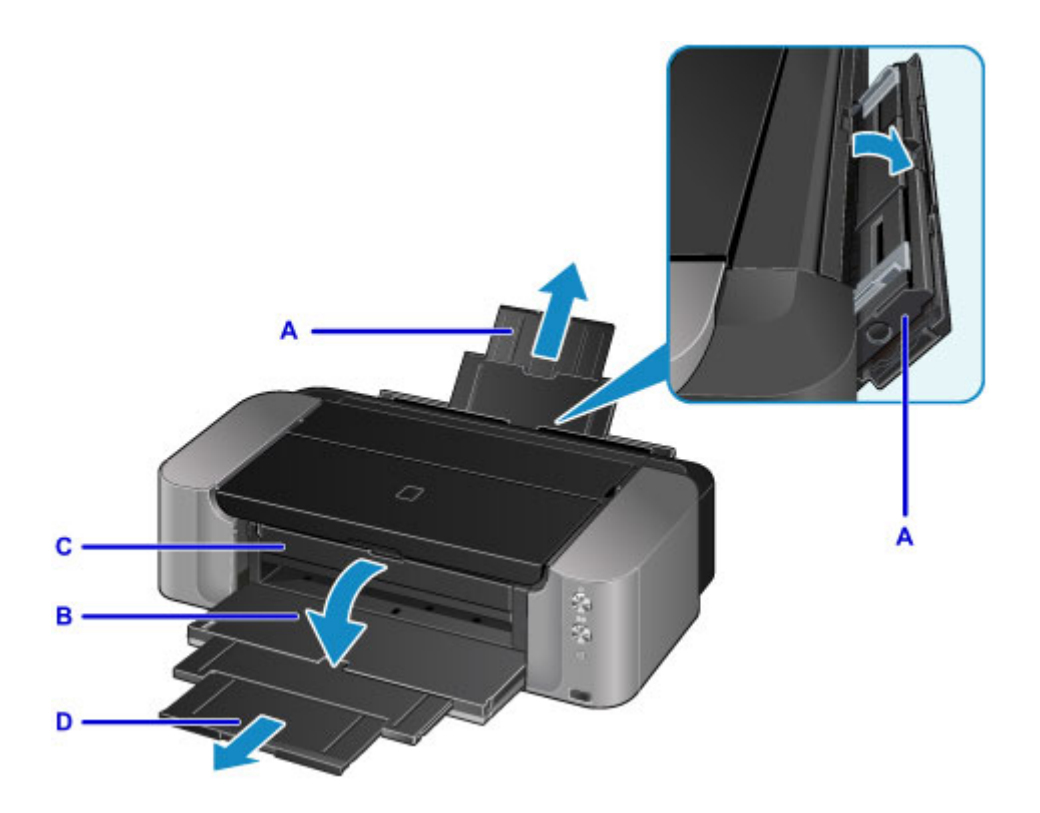

- 5. Schieben Sie die Papierführungen (E) ganz nach außen. Legen Sie dann NUR EIN BLATT PAPIER in die Mitte des Fachs für manuelle Zufuhr ein, sodass die ZU BEDRUCKENDE SEITE IHNEN ZUGEWANDT IST.
- 6. Schieben Sie die Papierführungen (E) so weit nach innen, dass sie auf beiden Seiten eng am Papierstapel anliegen.

Achten Sie darauf, dass die Papierführungen nicht zu eng am Papier anliegen. Andernfalls kommt es möglicherweise zu Fehleinzügen.

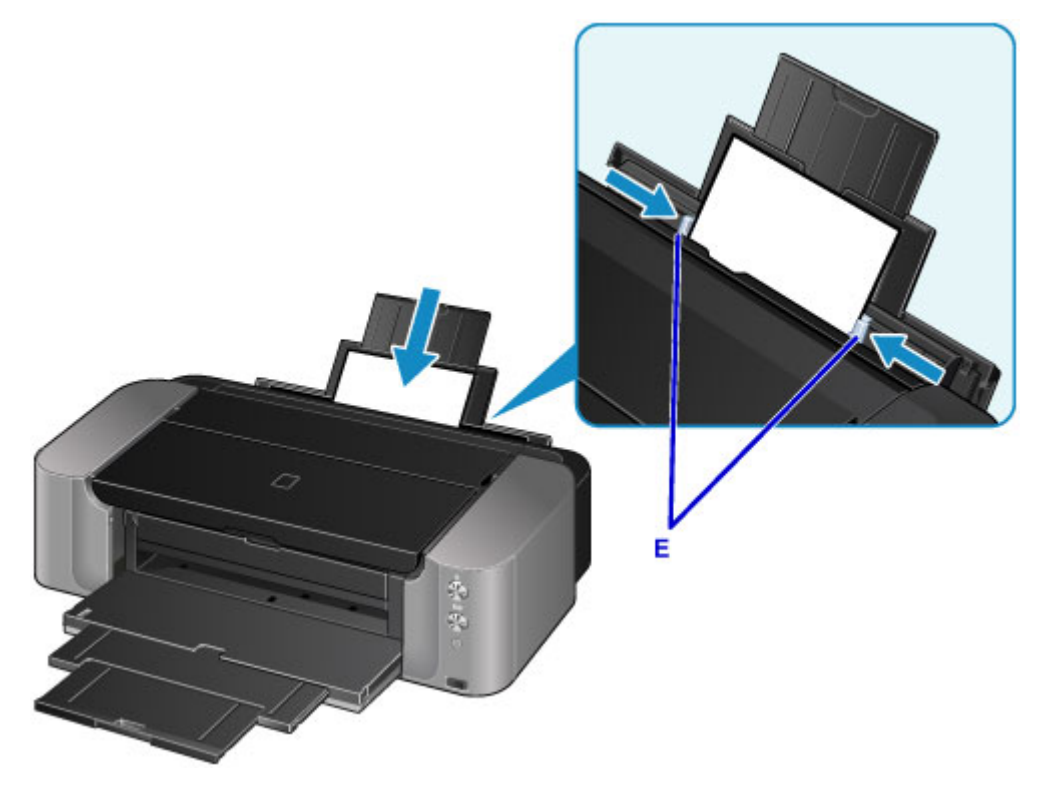

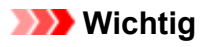

• Legen Sie Papier immer im Hochformat (F) ein. Wird das Papier im Querformat (G) eingelegt, besteht die Gefahr eines Papierstaus.

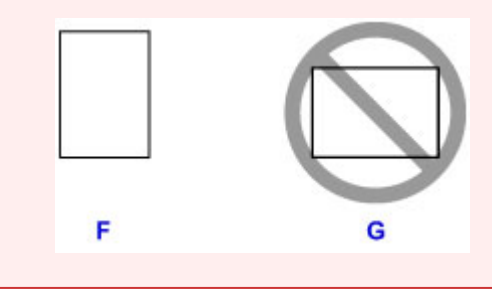

7. Vergewissern Sie sich, dass das Papier ordnungsgemäß in das Fach für manuelle Zufuhr eingelegt ist.

Stellen Sie sicher, dass das Papier fest gegen den Boden des Fach für manuelle Zufuhr sowie gegen die Papierführungen gedrückt wird, indem Sie das Papier vorsichtig nach oben und unten rütteln.

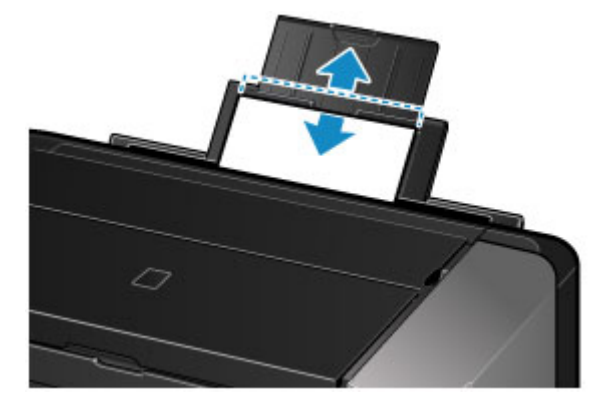

#### **Hinweis**

- Wählen Sie zum Drucken in den Druckeinstellungen des Druckers das manuelle Einzugsfach als Papierzufuhr sowie Größe und Typ des eingelegten Papiers aus.
- Um weiterhin mit Papier aus dem manuellen Einzugsfach zu drucken, warten Sie, bis der Druckvorgang abgeschlossen ist. Legen Sie anschließend das nächste Blatt ein.

# **Einlegen von Umschlägen**

Sie können die Formate Umschlag DL und Umschlag #10 in das hintere Fach einlegen.

Wenn die Druckertreibereinstellungen richtig festgelegt wurden, wird die Adresse automatisch gedreht und entsprechend der Ausrichtung des Umschlags gedruckt.

### **Wichtig**

- Das Drucken von Umschlägen über eine Digitalkamera wird nicht unterstützt.
- Folgende Umschläge können nicht bedruckt werden: Andernfalls können im Drucker Papierstaus oder Fehlfunktionen des Druckers auftreten.
	- Umschläge mit geprägter oder kaschierter Oberfläche
	- Umschläge mit doppelter Klappe
	- Umschläge, bei denen die gummierte Klappe bereits befeuchtet ist und klebt
- 1. Bereiten Sie die Umschläge vor.
	- Drücken Sie alle vier Ecken und Kanten der Umschläge nach unten, um sie zu glätten.

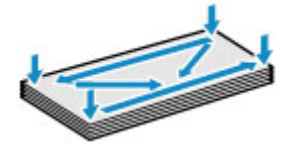

• Wenn die Umschläge wellig sind, halten Sie sie an den gegenüberliegenden Ecken fest, und biegen Sie sie vorsichtig in die andere Richtung.

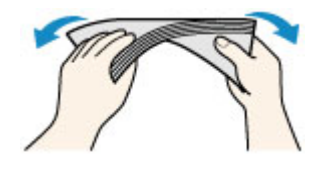

- Wenn die Ecke der Umschlagklappe gefaltet ist, glätten Sie sie.
- Falzen Sie die vordere Kante des Umschlags (mit der der Umschlag eingeführt wird) mit einem Stift möglichst glatt.

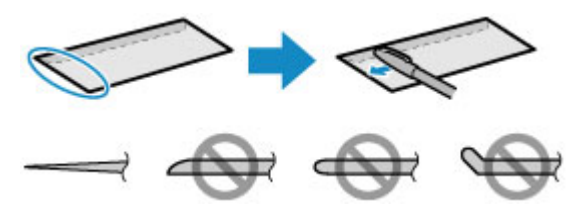

Die obige Abbildung zeigt – in mehreren Varianten – die Vorderkante eines Umschlags von der Seite.

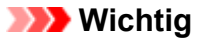

- Die Umschläge können einen Papierstau im Drucker verursachen, wenn sie nicht ganz flach oder die Kanten nicht ausgerichtet sind. Stellen Sie sicher, dass keine Unebenheit mehr als 3 mm (0,1 Zoll) ausmacht.
- 2. Öffnen Sie die Papierstütze (A) des hinteren Fachs.
- 3. Öffnen Sie das Papierausgabefach (B) vorsichtig.

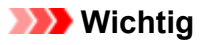

• Falls die CD-Fach-Führung (C) geöffnet ist, schließen Sie sie.

4. Ziehen Sie die Verlängerung des Ausgabefachs (D) heraus.

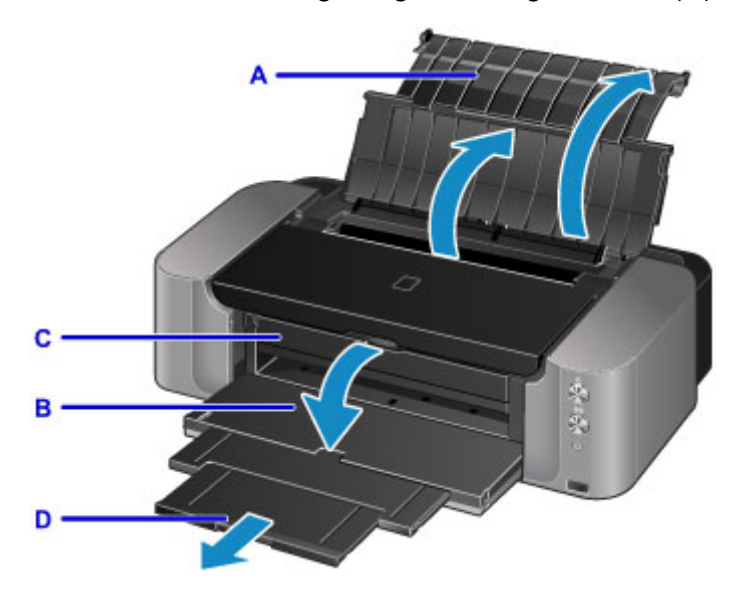

5. Öffnen Sie die Abdeckung des Einzugsschachts.

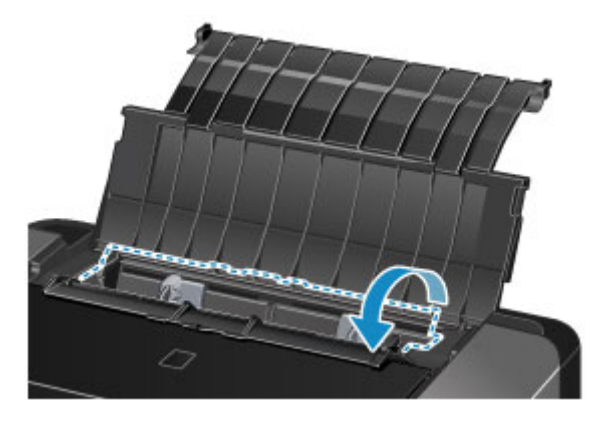

6. Schieben Sie die Papierführungen (E) ganz nach außen. Legen Sie die Umschläge so in die Mitte des hinteren Fachs, dass DIE ANSCHRIFTENSEITE NACH OBEN ZEIGT.

Richten Sie die Umschläge dabei so aus, dass die (nicht sichtbaren, weil nach unten weisenden) Umschlagklappen links liegen.

Es können maximal 10 Umschläge gleichzeitig eingelegt werden.

7. Schieben Sie die Papierführungen (E) soweit nach innen, dass sie auf beiden Seiten eng an den Umschlägen anliegen.

Achten Sie darauf, dass die Papierführungen nicht zu eng an den Umschlägen anliegen. Andernfalls kommt es möglicherweise zu Fehleinzügen.

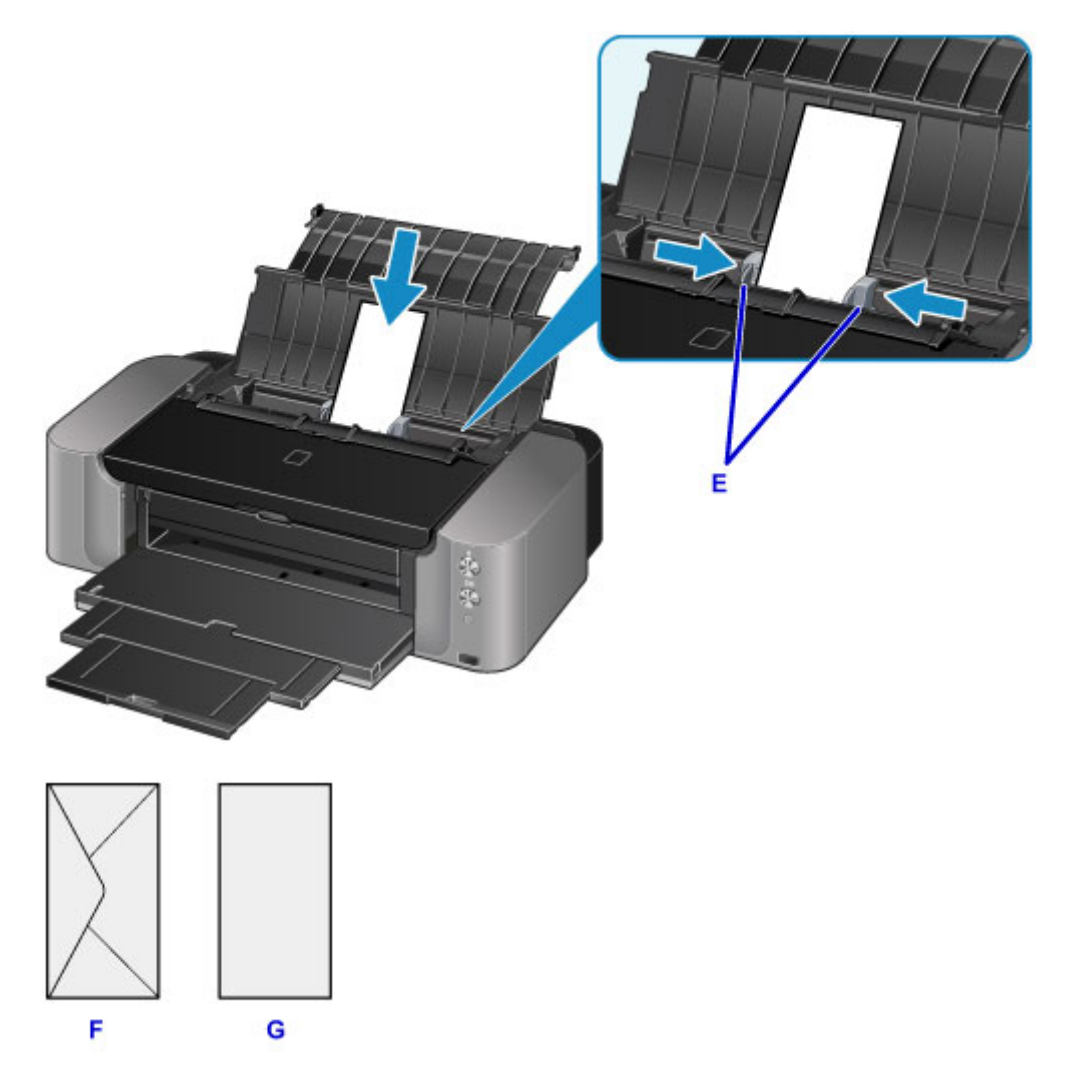

#### F: Rückseite

G: Anschriftenseite

### **Hinweis**

- Der Umschlagstapel darf die Auffüllgrenze (H) nicht überschreiten.
- Die hochgestellten Teile (I) der Papierführungen ziehen sich je nach Größe der eingelegten Briefumschläge zurück. Drücken Sie diese Teile nicht mit dem Fingern nach unten.

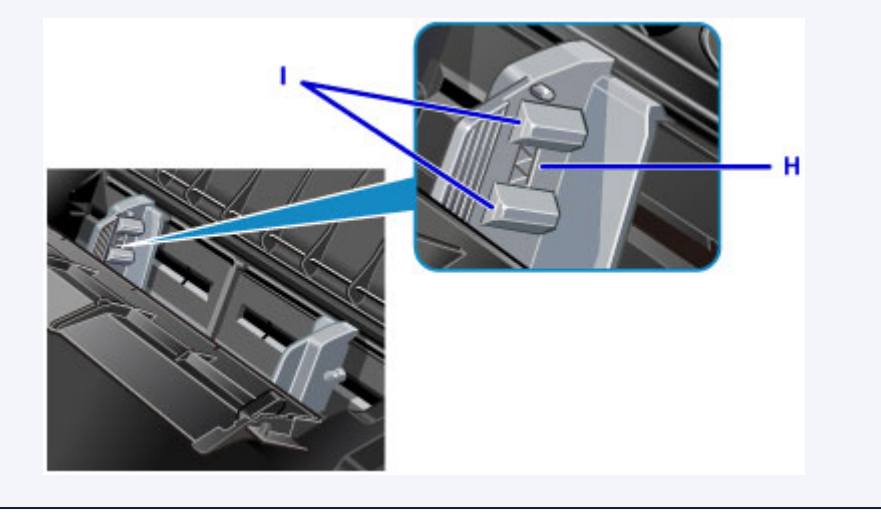

3. Schließen Sie die Abdeckung des Einzugsschachts vorsichtig.

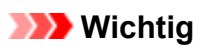

• Wenn die Abdeckung des Einzugsschachts geöffnet ist, können keine Umschläge zugeführt werden. Schließen Sie Abdeckung des Einzugsschachts.

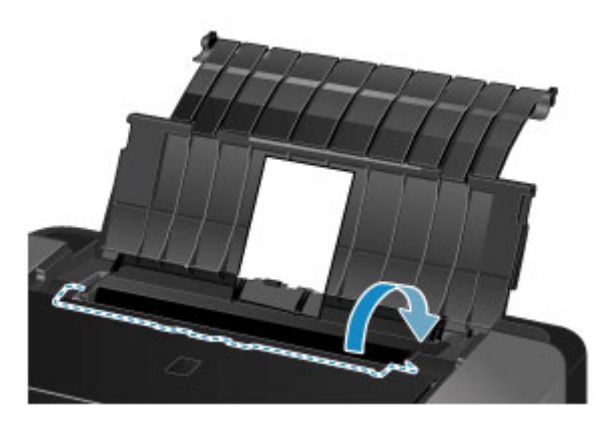

### **Hinweis**

• Wählen Sie beim Drucken das Format und den Typ der eingelegten Umschläge im Bildschirm für die Druckeinstellungen des Druckertreibers aus.

## <span id="page-116-0"></span>**Verwendbare Medientypen**

Optimale Druckergebnisse erhalten Sie mit für den Tintenstrahldruck geeignetem und dieses Gerät optimiertem Papier. Canon bietet eine Vielzahl von Papiertypen an, die sowohl für Dokumente als auch für Fotos und Abbildungen geeignet sind. Wir empfehlen, für den Ausdruck Ihrer wichtigen Fotos Originalpapier von Canon zu verwenden.

### **Medientypen**

### **Handelsübliches Papier**

- Normalpapier (einschließlich Recyclingpapier)
- Umschläge\*1
- T-Shirt-Transferfolie\*1

### **Originalpapier von Canon**

Die Artikelnummer des Originalpapiers von Canon wird in Klammern angegeben. Bitte beachten Sie die mit dem Papier gelieferten Informationen zur zu bedruckenden Seite und zur Handhabung des Papiers. Auf unserer Website finden Sie Informationen zu den Papierformaten, in denen Originalpapier von Canon verfügbar ist.

#### **Hinweis**

• Manche Originalpapiere von Canon sind möglicherweise nicht überall verfügbar. In manchen Ländern (z. B. in den USA) ist das Papier nicht mit der Artikelnummer ausgezeichnet. Richten Sie sich in diesem Fall beim Kauf nach der Bezeichnung des Papiers.

#### **Papier für den Fotodruck:**

- Professional Fotopapier Platin <PT-101>
- Fotoglanzpapier für den alltäglichen Einsatz <GP-501/GP-601>\*1
- Fotoglanzpapier <GP-601>\*1
- Fotoglanzpapier Plus II <PP-201>
- Professional Fotopapier Hochgl. <LU-101>
- Photo Papier Plus,Seiden-Glanz <SG-201>
- Fotopapier Matt <MP-101>\*1
- Fine Art-Papier "Museum Etching" <FA-ME1>\*1\*2
- Fotopapier Pro Premium Matt <PM-101>\*1\*2

#### **Papier für den Druck repräsentativer Dokumente:**

• Hochauflösendes Papier <HR-101N>\*1

\*1 Das Drucken auf dieses Papier über eine Digitalkamera wird nicht unterstützt.

\*2 Im Bereich von 30 mm (1,18 Zoll) von der unteren und oberen Papierkante (relativ zur

Druckrichtung) kann nicht gedruckt werden. Informationen zum Druckbereich finden Sie unter [Formate](#page-129-0) [für Kunstdruckpapier](#page-129-0).

Wenn Sie Kunstdruckpapier verwenden, lesen Sie zunächst die Informationen unter [Vorbereitungen vor](#page-123-0) [der Verwendung von Kunstdruckpapier.](#page-123-0)

- **[Maximale Papierkapazität](#page-119-0)**
- **[Papiereinstellungen im Druckertreiber](#page-258-0)**

#### **Hinweis**

• Mithilfe des im Lieferumfang des Druckers enthaltenen CD-Fachs können bedruckbare Datenträger bedruckt werden.

**[Einlegen eines bedruckbaren Datenträgers](#page-133-0)** 

• Beim Drucken von Fotos, die auf einem PictBridge-kompatiblen Gerät gespeichert sind, müssen das Seitenformat und der Medientyp angegeben werden.

**[Drucken über eine Digitalkamera](#page-327-0)** 

• Sie können nicht von Canon stammendes Kunstdruckpapier zum Drucken verwenden. Weitere Informationen finden Sie auf unserer Website.

Im Bereich von 30 mm (1,18 Zoll) von der unteren und oberen Papierkante (relativ zur Druckrichtung) kann nicht gedruckt werden.

**[Formate für Kunstdruckpapier](#page-129-0)** 

**[Vorbereitungen vor der Verwendung von Kunstdruckpapier](#page-123-0)** 

### **Seitenformate**

Das Gerät ermöglicht die Verwendung der im Folgenden angegebenen Seitenformate.

#### **Hinweis**

- Sie können folgende Seitenformate einlegen.
	- Hinteres Fach: A3+, A3, B4, A4, B5, A5, Letter, Legal, 279,4 x 431,8 mm (11 x 17 Zoll), 10 x 15 cm (4 x 6 Zoll), 13 x 18 cm (5 x 7 Zoll), 20 x 25 cm (8 x 10 Zoll) und 25 x 30 cm (10 x 12 Zoll), Umschlag DL und Umschlag #10
	- $\bullet$  Fach für manuelle Zufuhr: A3+, A3, B4, A4, Letter, Legal, 279,4 x 431,8 mm (11 x 17 Zoll), 20 x 25 cm (8 x 10 Zoll), 25 x 30 cm (10 x 12 Zoll) und 36 x 43 cm (14 x 17 Zoll)
- Das Drucken der folgenden Seitenformate über eine Digitalkamera wird nicht unterstützt.
	- B4, B5, A5, Legal, 279,4 x 431,8 mm (11 x 17 Zoll), 25 x 30 cm (10 x 12 Zoll), 36 x 43 cm (14 x 17 Zoll), und Umschläge

#### **Standardformate:**

- Letter
- Legal
- 279,4 x 431,8 mm (11 x 17 Zoll)
- A5
- A4
- A3
- A3+
- B5
- B4
- 10 x 15 cm (4 x 6 Zoll)
- 13 x 18 cm (5 x 7 Zoll)
- 20 x 25 cm (8 x 10 Zoll)
- 25 x 30 cm (10 x 12 Zoll)
- 36 x 43 cm (14 x 17 Zoll)
- Umschlag DL
- Umschlag #10

#### **Nicht standardisierte Formate:**

Sie können auch auf Papier drucken, das keinem Standardformat entspricht, solange die folgenden Mindest- und Maximalmaße eingehalten werden.

- Hinteres Fach
	- Mindestgröße: 89,0 x 127,0 mm (3,50 x 5,00 Zoll)
	- Maximalgröße: 329,0 x 676,0 mm (12,95 x 26,61 Zoll)
- Fach für manuelle Zufuhr
	- Mindestgröße: 203,2 x 254,0 mm (8,00 x 10,00 Zoll)
	- Maximalgröße: 355,6 x 584,2 mm (14,00 x 23,00 Zoll)

### **Papiergewicht/-dicke**

Sie können Papier in folgenden Gewichts- /Dickenbereichen verwenden.

• Hinteres Fach: 64 bis 105 g /m<sup>2</sup> (17 bis 28 lb) (Normalpapier, ausgenommen Originalpapier von Canon)

\* Sie können außerdem nicht von Canon stammendes Spezialpapier mit einem Gewicht von maximal 200 g / $m^2$  (53 lb) verwenden.

Verwenden Sie kein leichteres oder schwereres Papier (es sei denn, es handelt sich um ein Originalpapier von Canon), da dies zu einem Papierstau im Drucker führen kann.

• Manuelles Einzugsfach: 0,1 bis 0,6 mm (4 bis 23,6 mil) (maximal 350 g /m<sup>2</sup> (93 lb))

Verwenden Sie kein dickeres oder schweres Papier, da dies zu einem Papierstau im Drucker führen kann.

## <span id="page-119-0"></span>**Maximale Papierkapazität**

### **Handelsübliches Papier**

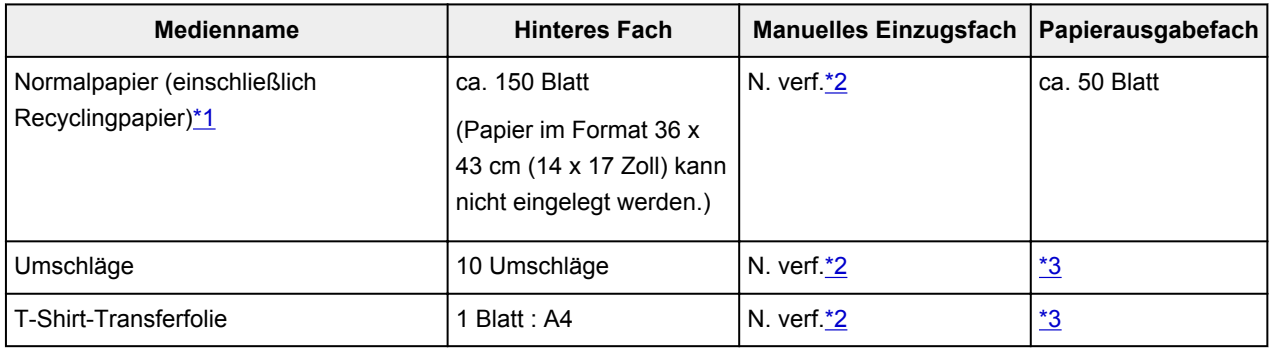

## **Originalpapier von Canon**

#### **Hinweis**

• Wir empfehlen, die bedruckten Seiten vor dem nächsten Druckvorgang aus dem Papierausgabefach zu entnehmen, um ein Verwischen und Verfärben zu vermeiden (Hochauflösendes Papier <HR-101N> ist hiervon ausgenommen).

#### **Papier für den Fotodruck:**

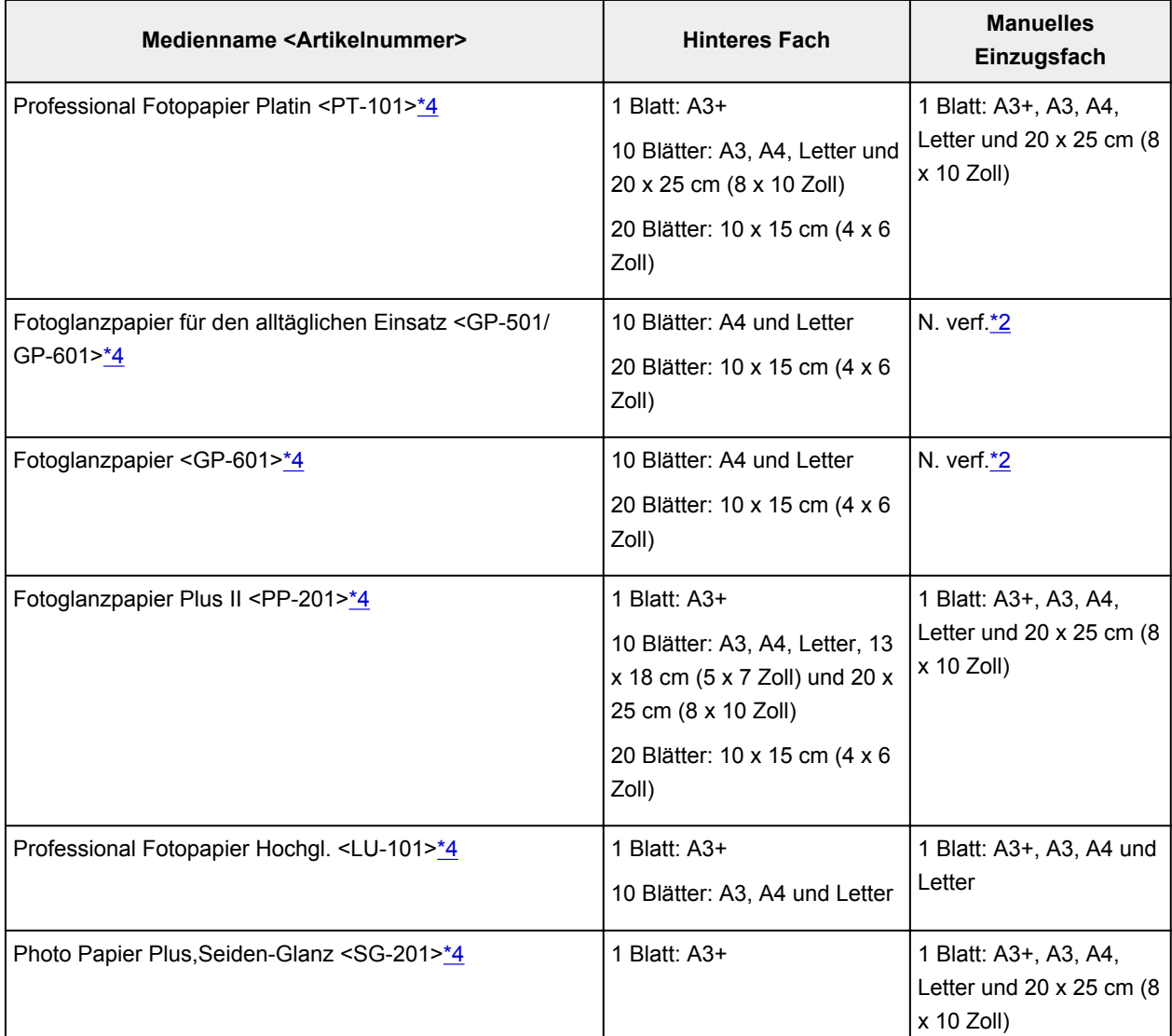

<span id="page-120-0"></span>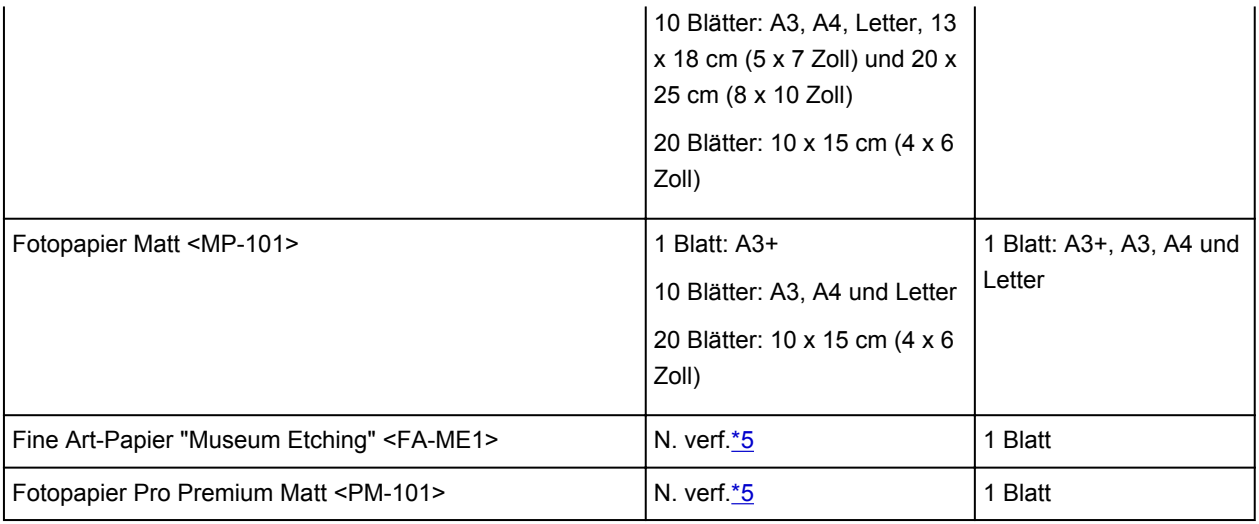

#### **Papier für den Druck repräsentativer Dokumente:**

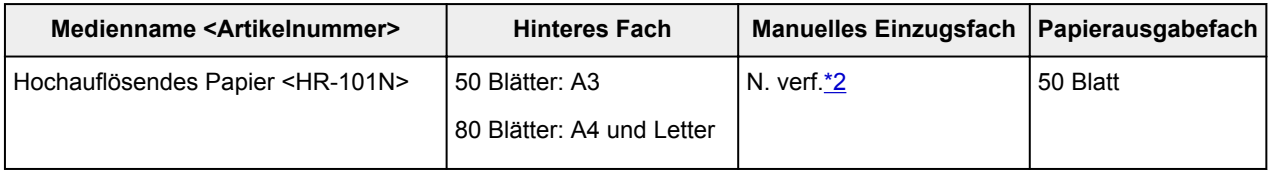

\*1 Bei manchen Papiertypen kann es bei ungünstigen Umgebungsbedingungen (sehr hohe oder sehr niedrige Temperatur oder Luftfeuchtigkeit) auch bei Einhaltung der maximalen Kapazität des hinteren Fachs vorkommen, dass das Papier nicht ordnungsgemäß eingezogen wird. Reduzieren Sie die Anzahl der eingelegten Blätter in diesem Fall auf weniger als die Hälfte.

\*2 Durch das Einziehen von Umschlägen über das Fach für manuelle Zufuhr kann der Drucker beschädigt werden. Legen Sie es stets in das hintere Fach ein.

\*3 Wir empfehlen, den bedruckten Umschlag vor dem nächsten Druckvorgang aus dem

Papierausgabefach zu entnehmen, um ein Verwischen und Verfärben zu vermeiden.

\*4 Wenn Sie mehrere Blätter dieses Papiers in das hintere Fach einlegen, können beim Einzug Spuren auf der zu bedruckenden Seite entstehen. Auch kann es vorkommen, dass das Papier nicht einwandfrei eingezogen wird. Führen Sie die Blätter in diesem Fall einzeln zu.

\*5 Durch das Einziehen dieses Papiers über das hintere Fach kann der Drucker beschädigt werden. Legen Sie das Papier stets in das Fach für manuelle Zufuhr ein.

#### **Hinweis**

• Wenn Sie nicht von Canon stammendes Kunstdruckpapier verwenden, führen Sie die Blätter einzeln über das hintere Fach oder das Fach für manuelle Zufuhr zu.

## **Nicht verwendbare Medientypen**

Verwenden Sie kein Papier, das die folgenden Eigenschaften aufweist. Der Gebrauch dieser Papiersorten führt nicht nur zu unbefriedigenden Ergebnissen, sondern auch zu Papierstaus oder Fehlfunktionen des Druckers.

- Gefaltetes, welliges oder zerknittertes Papier
- Feuchtes Papier
- Zu dünnes Papier
	- Hinteres Fach: Weniger als 64 g /m<sup>2</sup> (17 lb)

Fach für manuelle Zufuhr: weniger als 0,1 mm (4 mil)

• Zu dickes Papier

Hinteres Fach: Mehr als 105 g /m<sup>2</sup> (28 lb) (Normalpapier, ausgenommen Originalpapier von Canon)

Manuelles Einzugsfach: Über 0,6 mm (23,6 mil) Dicke oder über 350 g /m<sup>2</sup> (93 lb) Gewicht

- Beim Drucken auf Papier mit kleinerem Format als A5: Papier, das dünner als eine Postkarte ist (dies betrifft auch auf dieses Format beschnittenes Normalpapier und Blätter von Notizblöcken)
- Ansichtskarten
- Postkarten mit aufgeklebten Fotos oder Aufklebern
- Umschläge mit doppelter Klappe
- Umschläge mit geprägter oder kaschierter Oberfläche
- Umschläge, bei denen die gummierte Klappe bereits befeuchtet ist und klebt
- Gelochtes Papier jeglicher Art
- Nicht rechteckiges Papier
- Geheftetes oder zusammengeklebtes Papier
- Papier mit Klebstoff
- Papier mit Glitter oder anderen Verzierungen

## **Handhabung des Papiers**

- Achten Sie stets darauf, dass Sie die Oberfläche des Papiers nicht durch Reiben oder Kratzen beschädigen.
- Halten Sie das Papier stets so weit wie möglich an den Rändern fest und versuchen Sie, die zu bedruckende Oberfläche möglichst nicht zu berühren. Die Verschmutzung der zu bedruckenden Oberfläche durch Ihre Hände kann eine Verschlechterung der Druckqualität zur Folge haben.
- Vermeiden Sie es, die Druckoberfläche zu berühren, wenn die Tinte noch nicht vollständig getrocknet ist. Auch wenn die Tinte bereits getrocknet ist, sollten Sie die Druckoberfläche möglichst nicht berühren.
- Nehmen Sie die benötigte Anzahl an Blättern kurz vor dem Drucken aus der Verpackung.
- Um ein Verwellen des Papiers zu vermeiden, sollten Sie nach Abschluss des Druckens/Kopierens das nicht verwendete Papier wieder in die Verpackung legen und diese auf einer ebenen Fläche lagern. Die Verpackung sollte vor übermäßiger Hitze und Feuchtigkeit sowie vor direkter Sonneneinstrahlung geschützt werden.

## <span id="page-123-0"></span>**Vorbereitungen vor der Verwendung von Kunstdruckpapier**

Bei der Verwendung von Kunstdruckpapier kann Papierstaub entstehen. Es wird daher empfohlen, Papierstaub unmittelbar vor dem Druckvorgang von Kunstdruckpapier zu entfernen.

### **Am besten verwenden Sie dazu eine weiche Haarbürste (oder eine ähnliche Bürste, die speziell für die Reinigung von Bürogeräten geeignet ist).**

Je breiter die Bürste, desto effektiver die Reinigung.

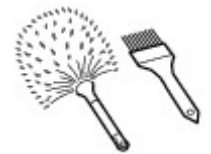

Geeignet sind weiche Bürsten mit Plastikborsten (Polypropylen, Polyethylen) oder weiche Pferdehaaroder Ziegenhaarbürsten.

### **Wichtig**

• Verwenden Sie auf keinen Fall die unten aufgeführten Materialien. Die Druckoberfläche könnte dadurch beschädigt werden.

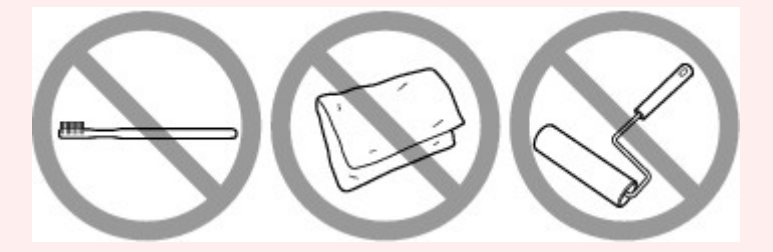

Nicht geeignet sind Bürsten mit harten Borsten, Tücher oder Waschlappen, klebende oder raue Materialien.

### **Vorgehensweise zum Entfernen von Papierstaub:**

- 1. Stellen Sie sicher, dass die Bürste nicht nass sowie frei von Staub und Schmutz ist.
- 2. Bürsten Sie die gesamte Druckoberfläche vorsichtig in eine Richtung ab.

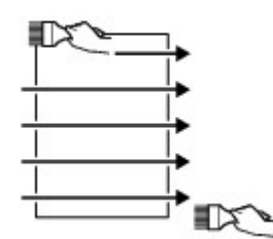

#### **Wichtig**

- Achten Sie darauf, das gesamte Papier abzubürsten und nicht erst in der Mitte des Papiers anzufangen oder in der Mitte aufzuhören.
- Berühren Sie die Druckoberfläche dabei so wenig wie möglich.
- 3. Um den Papierstaub vollständig zu entfernen, bürsten Sie das Papier noch in die andere Richtung ab (von oben nach unten).

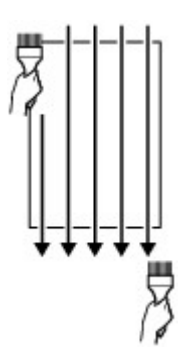

## **Druckbereich**

- **[Druckbereich](#page-126-0)**
- **[Andere Formate als Letter, Legal, Umschläge](#page-127-0)**
- **[Letter, Legal](#page-128-0)**
- **[Formate für Kunstdruckpapier](#page-129-0)**
- **[Umschläge](#page-131-0)**
- **[Bedruckbare Datenträger](#page-132-0)**

# <span id="page-126-0"></span>**Druckbereich**

Um eine optimale Druckqualität zu gewährleisten, lässt der Drucker an jeder Kante des Druckmediums einen Rand frei. Der tatsächlich bedruckbare Bereich befindet sich innerhalb dieser Ränder.

Empfohlener Druckbereich **Deutschen Empfiehlt**, innerhalb dieses Bereichs zu drucken.

Bedruckbarer Bereich **[200]**: Der Bereich, in dem das Drucken möglich ist. Das Drucken in diesem Bereich kann jedoch die Druckqualität oder die Genauigkeit der Papierzufuhr beeinträchtigen.

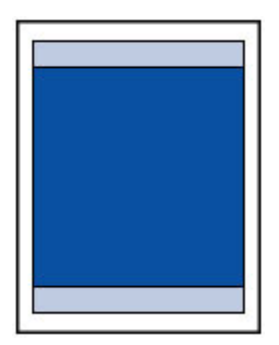

#### **Hinweis**

- Durch Auswahl der Option zum randlosen Drucken können Sie Ausdrucke ohne Ränder erstellen.
- Bei der Ausführung des randlosen Druckens kann es zu minimalen Beschneidungen an den Kanten kommen, da das gedruckte Bild vergrößert wird, damit es die gesamte Seite ausfüllt.
- Verwenden Sie folgendes Papier für den randlosen Druck:
	- Professional Fotopapier Platin <PT-101>
	- Fotoglanzpapier für den alltäglichen Einsatz <GP-501/GP-601>
	- Fotoglanzpapier <GP-601>
	- Fotoglanzpapier Plus II <PP-201>
	- Professional Fotopapier Hochgl. <LU-101>
	- Photo Papier Plus,Seiden-Glanz <SG-201>
	- Fotopapier Matt <MP-101>

Randloses Drucken auf anderen Papiersorten kann die Druckqualität erheblich verringern und/oder zu Ausdrucken mit veränderten Farbtönen führen.

Randloses Drucken auf Normalpapier führt möglicherweise zu Ausdrucken mit geringerer Qualität. Verwenden Sie es nur für Testdrucke.

- Der randlose Druck ist auf Papier der Formate Legal, A5, B5 oder B4 sowie auf Umschlägen und Kunstdruckpapier nicht möglich.
- Je nach Papiertyp kann durch das randlose Drucken die Druckqualität an den oberen und unteren Kanten des Papiers abnehmen, oder diese Teile werden verschmiert.

# <span id="page-127-0"></span>**Andere Formate als Letter, Legal, Umschläge**

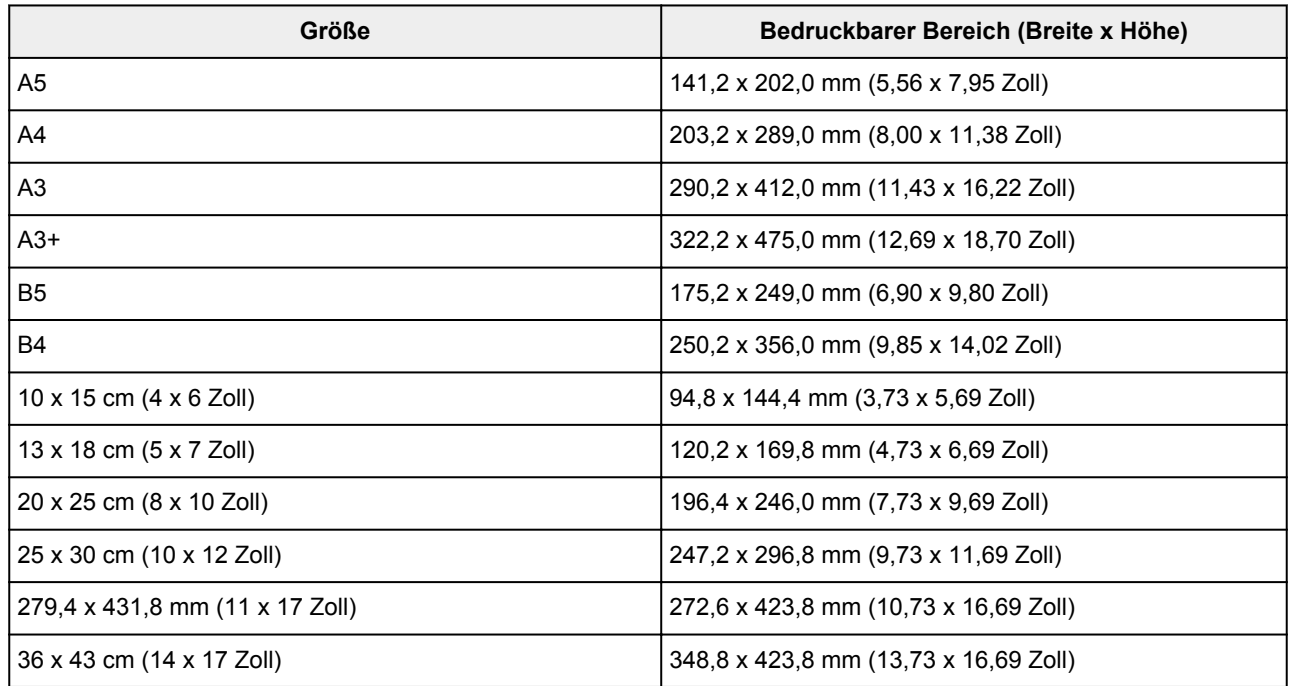

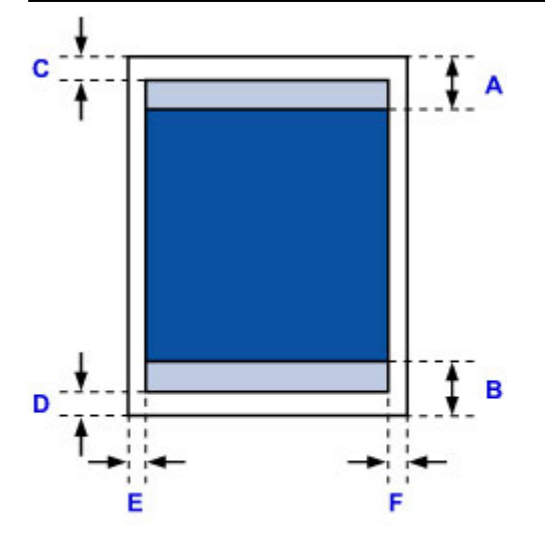

**Empfohlener Druckbereich** 

- A: 37,0 mm (1,46 Zoll)
- B: 37,0 mm (1,46 Zoll)

Bedruckbarer Bereich

- C: 3,0 mm (0,12 Zoll)
- D: 5,0 mm (0,20 Zoll)
- E: 3,4 mm (0,13 Zoll)
- F: 3,4 mm (0,13 Zoll)

# <span id="page-128-0"></span>**Letter, Legal**

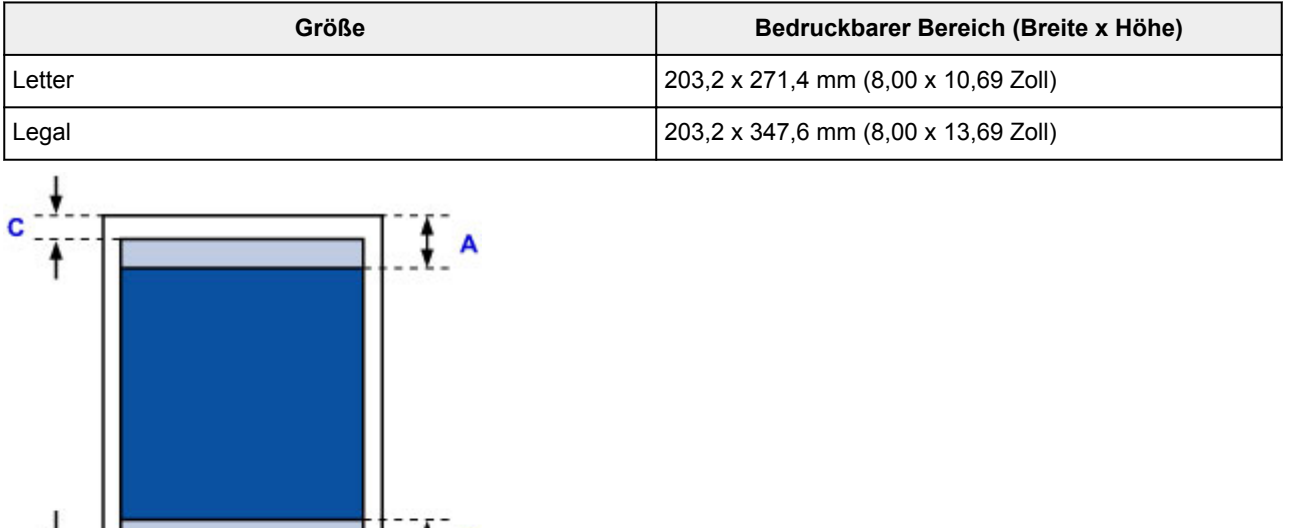

B

**Empfohlener Druckbereich** 

A: 37,0 mm (1,46 Zoll)

E

D

B: 37,0 mm (1,46 Zoll)

Bedruckbarer Bereich

- C: 3,0 mm (0,12 Zoll)
- D: 5,0 mm (0,20 Zoll)
- E: 6,4 mm (0,25 Zoll)
- F: 6,3 mm (0,25 Zoll)

# <span id="page-129-0"></span>**Formate für Kunstdruckpapier**

Wenn im Druckertreiber ein Seitenformat für Kunstdruckpapier ausgewählt wird, werden Ränder von 30 mm (1,18 Zoll) an den oberen und unteren Papierkanten frei gelassen. Es wird empfohlen, den Druckbereich vor dem Drucken in der Vorschau zu überprüfen.

### **A4/A3/A3+/279,4 x 431,8 mm (11 x 17 Zoll)**

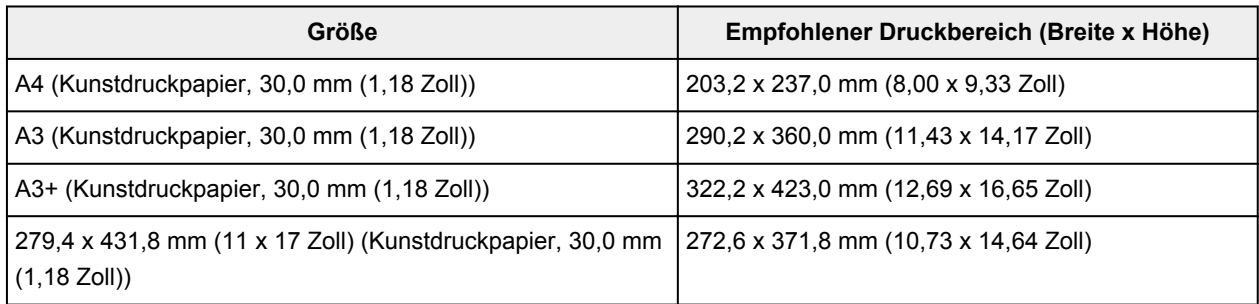

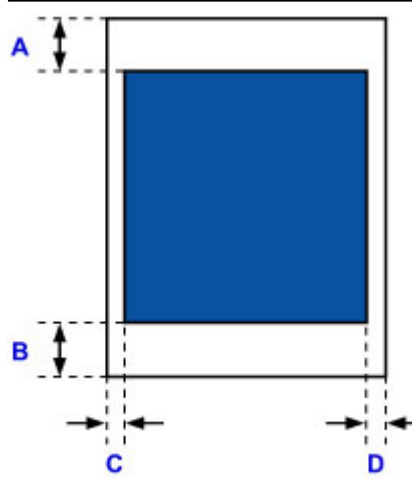

**Empfohlener Druckbereich** 

A: 30,0 mm (1,18 Zoll)

B: 30,0 mm (1,18 Zoll)

C: 3,4 mm (0,13 Zoll)

D: 3,4 mm (0,13 Zoll)

### **Letter**

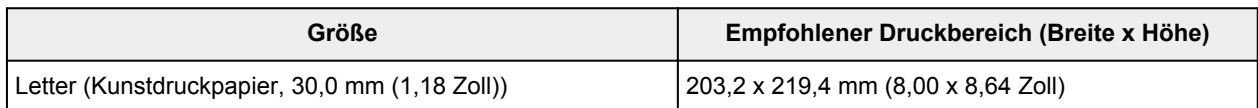

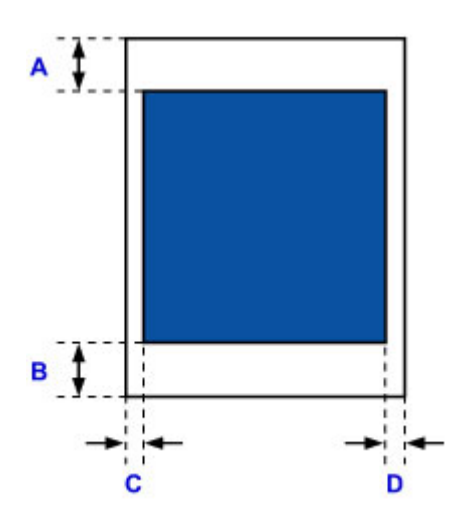

**Empfohlener Druckbereich** Г A: 30,0 mm (1,18 Zoll) B: 30,0 mm (1,18 Zoll) C: 6,4 mm (0,25 Zoll) D: 6,3 mm (0,25 Zoll)

# <span id="page-131-0"></span>**Umschläge**

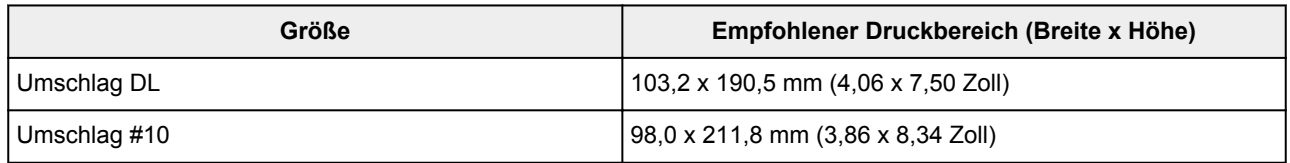

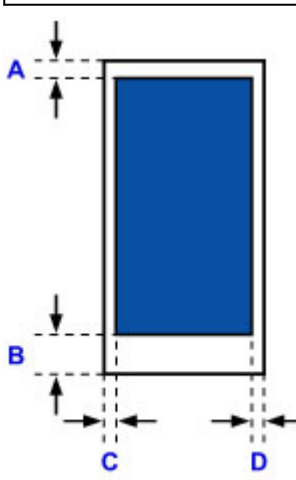

Empfohlener Druckbereich

A: 3,0 mm (0,12 Zoll)

B: 26,5 mm (1,04 Zoll)

C: 3,4 mm (0,13 Zoll)

D: 3,4 mm (0,13 Zoll)

# <span id="page-132-0"></span>**Bedruckbare Datenträger**

Der Druckbereich bedruckbarer Datenträger umfasst die gesamte Druckoberfläche bis auf einen Abstand von 17 mm (0,67 Zoll) von der inneren und einen Abstand von 1 mm (0,04 Zoll) von der äußeren Kante.

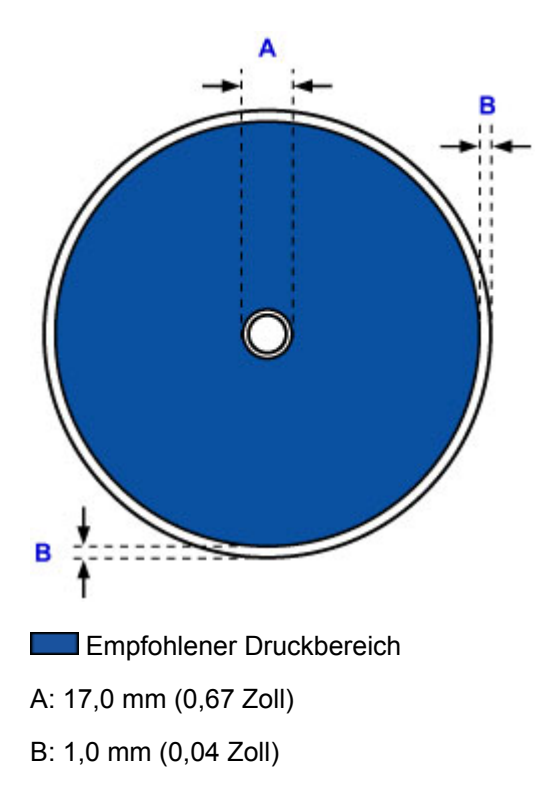

## <span id="page-133-0"></span>**Einlegen eines bedruckbaren Datenträgers**

- **[Vorsichtsmaßnahmen beim Drucken auf einen bedruckbaren Datenträger](#page-134-0)**
- **[Vor dem Einlegen eines bedruckbaren Datenträgers](#page-135-0)**
- **[Einlegen eines bedruckbaren Datenträgers](#page-136-0)**
- **[Entfernen eines bedruckbaren Datenträgers](#page-138-0)**

# <span id="page-134-0"></span>**Vorsichtsmaßnahmen beim Drucken auf einen bedruckbaren Datenträger**

- Verwenden Sie grundsätzlich das mit diesem Drucker gelieferte CD-Fach. Auf dessen Oberseite befindet sich ein "K".
- Bedrucken Sie keine Datenträger, die nicht für den Tintenstrahldruck geeignet sind. Die Tinte trocknet in diesem Fall nicht, und es können Probleme mit dem Datenträger oder den Geräten auftreten, in die der Datenträger eingelegt wurde.
- Drucken Sie nicht auf die Aufnahmeoberfläche von Datenträgern. Dadurch werden die auf den Datenträgern befindlichen Daten unlesbar.
- Fassen Sie bedruckbare Datenträger immer an den Kanten an. Berühren Sie weder die Beschriftungsoberfläche (Druckoberfläche) noch die Aufnahmeoberfläche.
- Entfernen Sie eventuelle Schmutzpartikel vom CD-Fach, bevor Sie bedruckbare Datenträger in das CD-Fach einlegen. Werden Datenträger in ein verschmutztes CD-Fach eingelegt, kann die Aufnahmeoberfläche der Datenträger verkratzt werden.
- Lassen Sie die Druckoberfläche nach dem Drucken an der Luft trocknen. Verwenden Sie zum Trocknen der Tinte keinen Fön, und setzen Sie die Datenträger keiner direkten Sonneneinstrahlung aus. Vermeiden Sie es auch, die Druckoberfläche zu berühren, wenn die Tinte noch nicht vollständig getrocknet ist.
- Setzen Sie das CD-Fach nicht ein, solange der Drucker in Betrieb ist.
- Entfernen Sie das CD-Fach nicht, während Sie bedruckbare Datenträger bedrucken. Hierdurch könnte der Drucker, das CD-Fach oder der Datenträger beschädigt werden.
- Stellen Sie sicher, dass die Reflektoren auf dem CD-Fach weder verschmutzt noch verkratzt sind. Der Drucker erkennt ansonsten möglicherweise nicht, dass ein bedruckbarer Datenträger eingelegt wurde, oder das Druckergebnis könnte ungenau ausfallen. Falls die Reflektoren auf dem CD-Fach verschmutzt sind, wischen Sie die Reflektoren mit einem weichen, trockenen Tuch ab. Achten Sie dabei darauf, die Platte nicht zu verkratzen.
- Wenn eine andere Software als My Image Garden verwendet wird, kann das CD-Fach verschmutzt werden.
- Schließen Sie nach dem Drucken auf bedruckbaren Datenträgern immer die CD-Fach-Führung.

# <span id="page-135-0"></span>**Vor dem Einlegen eines bedruckbaren Datenträgers**

Folgende Komponenten sind für den Druck auf bedruckbare Datenträger erforderlich:

• CD-Fach (im Lieferumfang des Druckers enthalten)

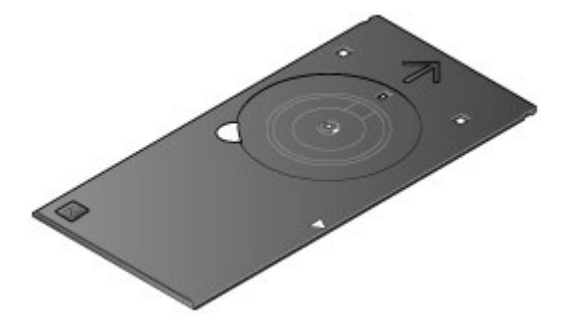

\* Verwenden Sie das CD-Fach mit der Markierung "K" auf der Oberseite.

Das CD-Fach kann im CD-Aufbewahrungsfach unten in der Mitte des Druckers aufbewahrt werden.

**M** [Aufbewahrung des CD-Fachs](#page-139-0)

• Bedruckbarer Datenträger der Größe 12 cm (4,72 Zoll)

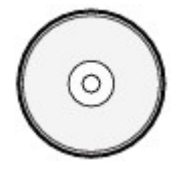

Erwerben Sie einen bedruckbaren Datenträger mit einer mit Tintenstrahldruckern bedruckbaren Oberfläche.

#### **Hinweis**

• Ein "bedruckbarer Datenträger" weist im Gegensatz zu regulären Datenträgern (BDs/DVDs/CDs usw.) eine bedruckbare Oberfläche auf, die speziell zum Bedrucken mit einem Tintenstrahldrucker entwickelt wurde.

# <span id="page-136-0"></span>**Einlegen eines bedruckbaren Datenträgers**

Zum Drucken auf einem bedruckbaren Datenträger legen Sie diesen in das mit dem Drucker gelieferte CD-Fach ein und setzen es dann in den Drucker ein.

### **Wichtig**

- Bringen Sie das CD-Fach erst dann an, wenn Sie in einer Meldung aufgefordert werden, einen bedruckbaren Datenträger einzulegen. Andernfalls kann der Drucker beschädigt werden.
- Entnehmen Sie sämtliches Papier aus dem Fach für manuelle Zufuhr.
- 1. Öffnen Sie das Papierausgabefach (A) vorsichtig.
- 2. Öffnen Sie die CD-Fach-Führung (B), wenn Sie in einer Meldung aufgefordert werden, einen bedruckbaren Datenträger einzulegen.

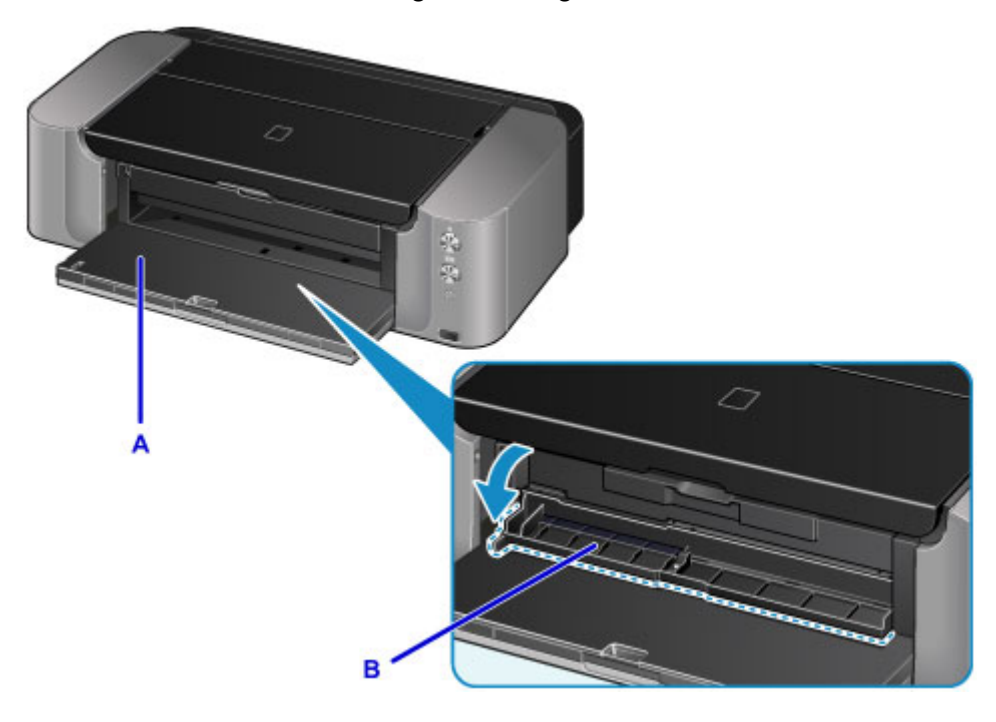

3. Legen Sie den bedruckbaren Datenträger mit der bedruckbaren Seite nach oben ein.

### **Wichtig**

- Vergewissern Sie sich, dass das CD-Fach nicht verunreinigt ist, bevor Sie den bedruckbaren Datenträger in das CD-Fach einlegen.
- Berühren Sie beim Einlegen des bedruckbaren Datenträgers in das CD-Fach weder die Druckoberfläche des Datenträgers noch die Reflektoren (C) auf dem CD-Fach.

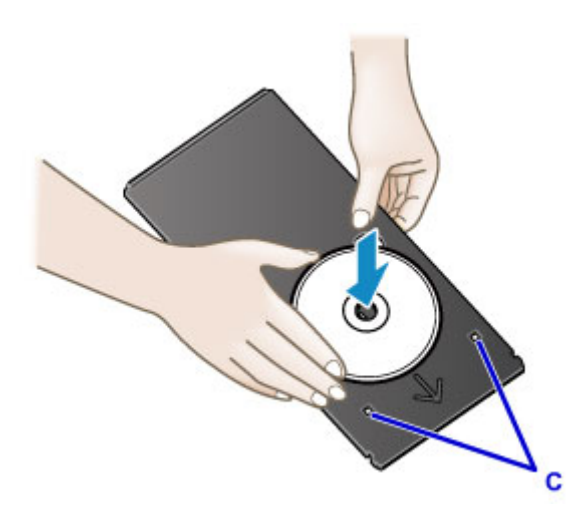

4. Legen Sie das CD-Fach in die CD-Fach-Führung ein.

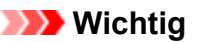

• Setzen Sie das CD-Fach nicht bei laufendem Drucker ein (**POWER**-Anzeige blinkt).

#### **Hinweis**

- Das CD-Fach wird möglicherweise vom Drucker bei der Vorbereitung zum Drucken ausgeworfen. Warten Sie in diesem Fall, bis die **POWER**-Anzeige nicht mehr blinkt, sondern dauernd leuchtet. Folgen Sie dann den Hinweisen auf dem Bildschirm und setzen Sie das CD-Fach wieder ein.
- 5. Führen Sie das CD-Fach gerade ein, bis der Pfeil (<a>
1) an der CD-Fach-Führung nahezu vollständig am Pfeil  $(P)$  auf dem CD-Fach ausgerichtet ist.

### **Wichtig**

• Führen Sie das CD-Fach nur so weit ein, dass es nicht über den Pfeil (<a></a>) an der CD-Fach-Führung hinausragt.

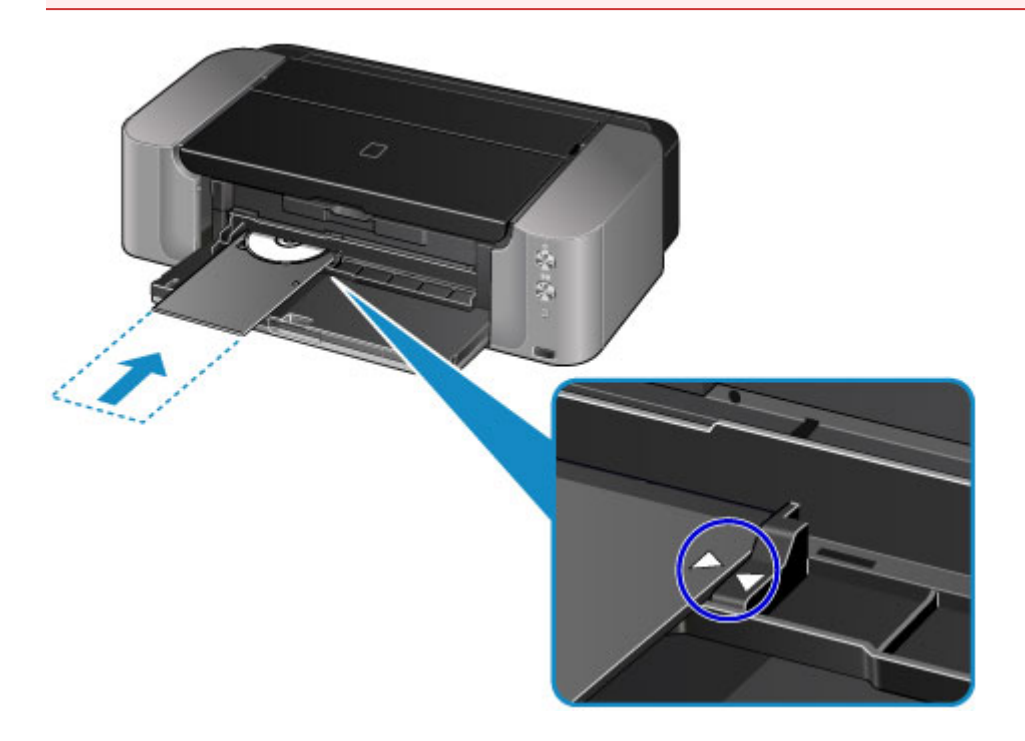

## <span id="page-138-0"></span>**Entfernen eines bedruckbaren Datenträgers**

1. Ziehen Sie das CD-Fach heraus.

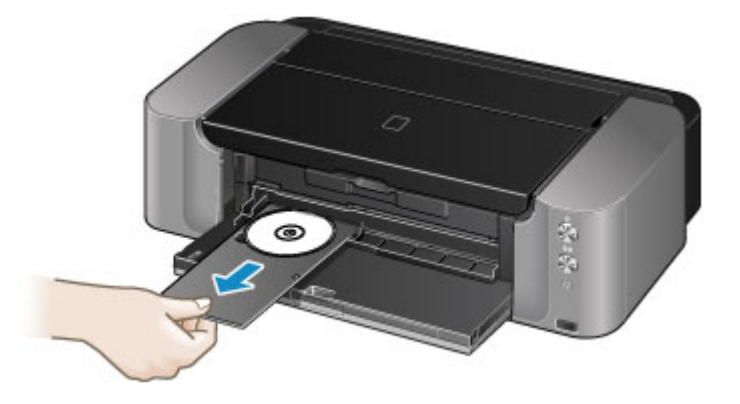

2. Schließen Sie die CD-Fach-Führung.

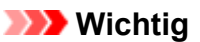

• Bei geöffneter CD-Fach-Führung können Sie kein Papier bedrucken, da dieses nicht korrekt zugeführt wird. Stellen Sie sicher, dass die CD-Fach-Führung geschlossen ist.

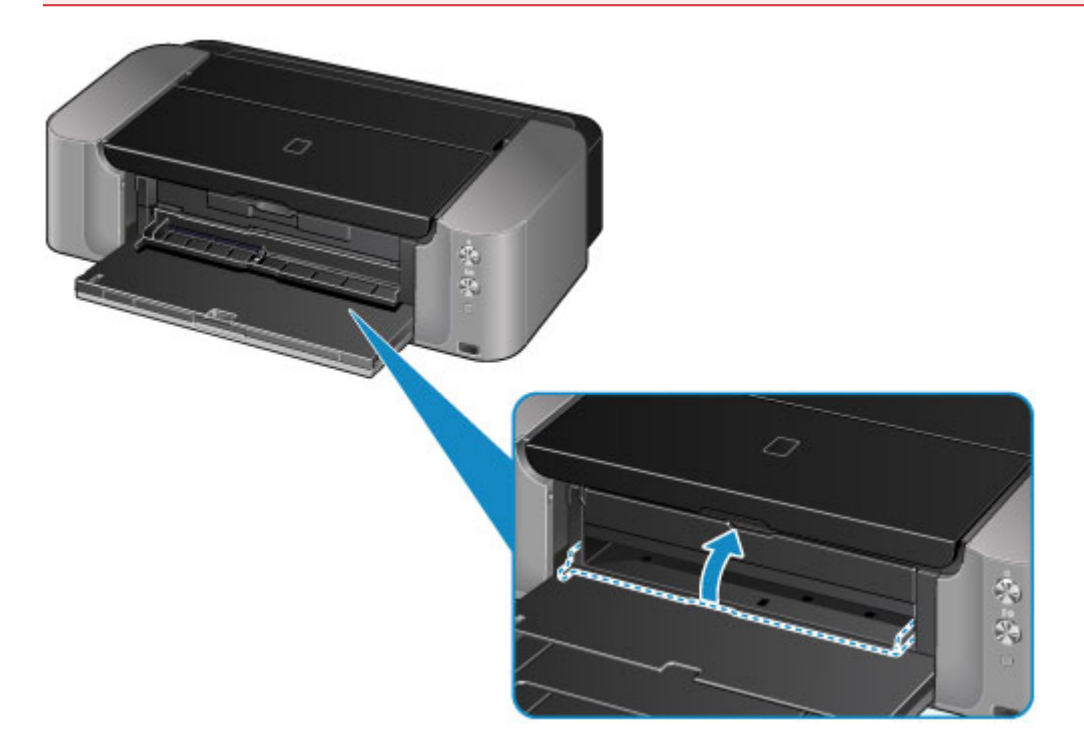

3. Entfernen Sie den bedruckbaren Datenträger aus dem CD-Fach.

### **Wichtig**

• Berühren Sie beim Entfernen des Datenträgers aus dem CD-Fach nicht die bedruckbare Oberfläche.

#### **Hinweis**

• Lassen Sie die Druckoberfläche ausreichend trocknen, bevor Sie den Datenträger entfernen. Falls sich auf dem CD-Fach oder auf den transparenten Bereichen an der inneren oder äußeren Kante

des bedruckbaren Datenträgers Spuren von Druckfarbe befinden, wischen Sie diese nach dem Trocknen der Druckoberfläche ab.

<span id="page-139-0"></span>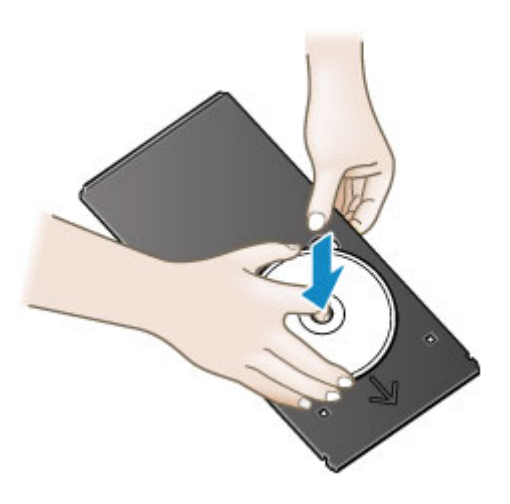

## **Aufbewahrung des CD-Fachs**

Wenn Sie das CD-Fach nicht verwenden, schieben Sie es gerade in das CD-Aufbewahrungsfach unten in der Mitte des Druckers ein.

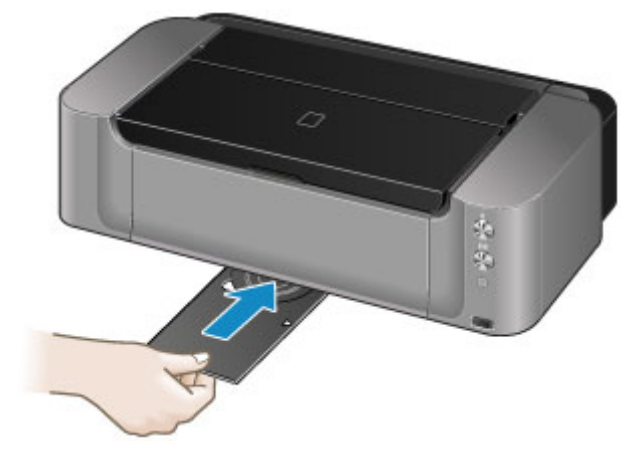

### **Wichtig**

• Wenn sich das CD-Fach biegt, kann es möglicherweise nicht mehr verwendet werden. Bewahren Sie es daher immer auf einem ebenen Untergrund auf.

# **Austauschen einer Tintenpatrone**

- **[Austauschen einer Tintenpatrone](#page-141-0)**
- **[Überprüfen des Tintenstatus](#page-146-0)**

## <span id="page-141-0"></span>**Austauschen einer Tintenpatrone**

Wenn Warnungen zum Tintenstand angezeigt werden oder Fehler auftreten, blinkt die **Alarm**-Anzeige, um auf dieses Problem hinzuweisen. Zählen Sie die Blinkzeichen, und treffen Sie die entsprechende Maßnahme.

[Wenn ein Fehler auftritt](#page-402-0)

#### **Hinweis**

- Wenn trotz eines ausreichenden Tintenstands der Druck blass wird oder weiße Streifen auftreten, lesen Sie die Informationen unter [Wartungsverfahren.](#page-151-0)
- Vorsichtshinweise zum Umgang mit Tintenpatronen finden Sie unter [Hinweise zu Tintenpatronen.](#page-145-0)

### **Austauschen der Tintenbehälter**

Befolgen Sie beim Austauschen einer Tintenpatrone die nachfolgenden Anweisungen.

- 1. Stellen Sie sicher, dass das Gerät eingeschaltet ist, und öffnen Sie das Papierausgabefach vorsichtig.
- 2. Öffnen Sie die obere Abdeckung.

Der Druckkopfhalter (A) fährt in die Austauschposition.

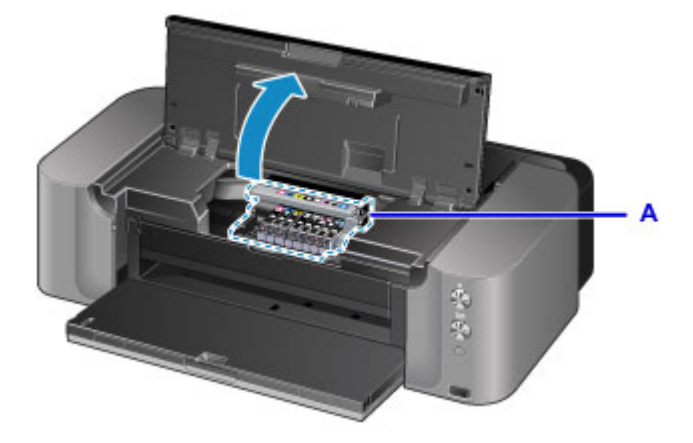

### **Vorsicht**

• Versuchen Sie nicht, den Druckkopfhalter anzuhalten oder gewaltsam zu bewegen. Berühren Sie den Druckkopfhalter erst, nachdem er vollständig zum Stillstand gekommen ist.

### **Wichtig**

- Legen Sie keine Gegenstände auf die obere Abdeckung. Beim Öffnen der oberen Abdeckung können diese in das hintere Fach fallen und eine Fehlfunktion des Druckers verursachen.
- Vermeiden Sie jede Berührung der Metallteile oder der anderen Komponenten im Innern des Druckers.
- Wenn die obere Abdeckung länger als 10 Minuten geöffnet ist, bewegt sich der Druckkopfhalter nach rechts. Schließen Sie in diesem Fall die obere Abdeckung, und öffnen Sie sie wieder.
- 3. Entfernen Sie die Tintenpatrone mit der schnell blinkenden Anzeige.

Drücken Sie auf die Lasche (B) und nehmen Sie die Tintenpatrone heraus.

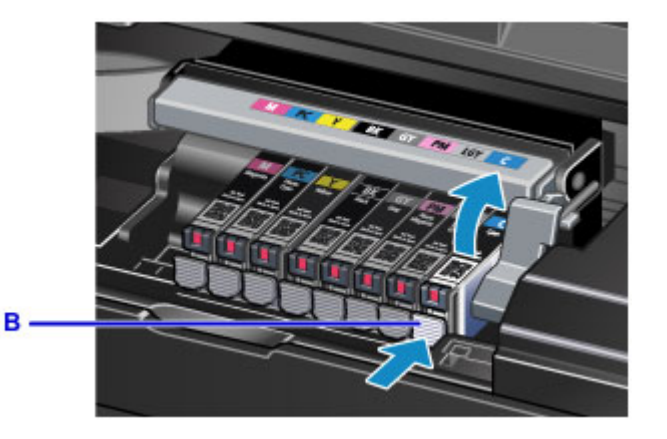

### **Wichtig**

- Berühren Sie keine anderen Teile außer den Tintenpatronen.
- Gehen Sie sorgsam mit der Tintenpatrone um, um Verschmutzungen von Kleidung und Umgebung zu vermeiden.
- Entsorgen Sie leere Tintenpatronen entsprechend den örtlichen Entsorgungsvorschriften für Verbrauchsmaterialien.

### **Hinweis**

- Entfernen Sie nicht mehrere Tintenpatronen gleichzeitig. Wenn Sie mehrere Tintenpatronen austauschen möchten, tauschen Sie die Tintenpatronen nacheinander aus.
- Detaillierte Informationen zur Blinkgeschwindigkeit der Anzeigen für Tintenbehälter finden Sie unter [Überprüfen des Tintenstands mit den Anzeigen für Tintenbehälter](#page-147-0).
- 4. Nehmen Sie eine neue Tintenpatrone aus der Verpackung, ziehen Sie das orangefarbene Klebeband (C) vollständig ab, und entfernen Sie die Schutzfolie (D) anschließend vollständig.

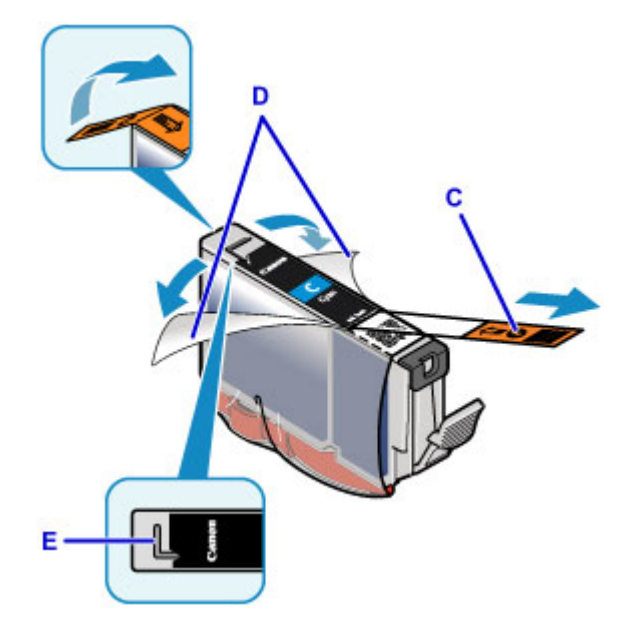

#### **Wichtig**

- Gehen Sie vorsichtig mit den Tintenpatronen um. Lassen Sie sie nicht fallen, und drücken Sie nicht zu stark darauf.
- Falls die L-förmige Lüftungsöffnung (E) noch mit orangefarbenem Klebeband bedeckt ist, kann Tinte austreten oder die Druckfunktion des Druckers beeinträchtigt werden.

5. Nehmen Sie die Tintenpatrone so in die Hand, dass die orangefarbene Schutzkappe (F) nach oben weist. Achten Sie darauf, dass die L-förmige Lüftungsöffnung (E) nicht verdeckt wird.

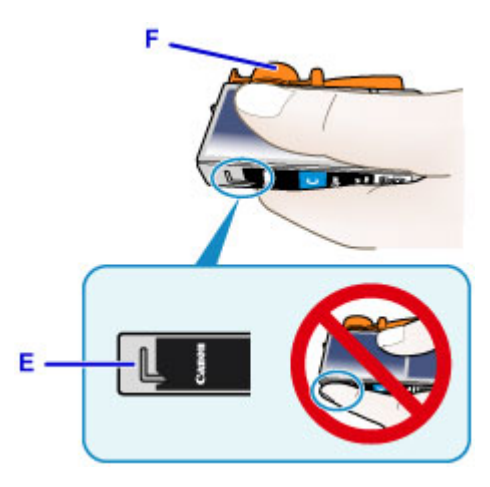

6. Drehen Sie die orangefarbene Schutzkappe (F) um 90 Grad, und ziehen Sie sie VORSICHTIG ab.

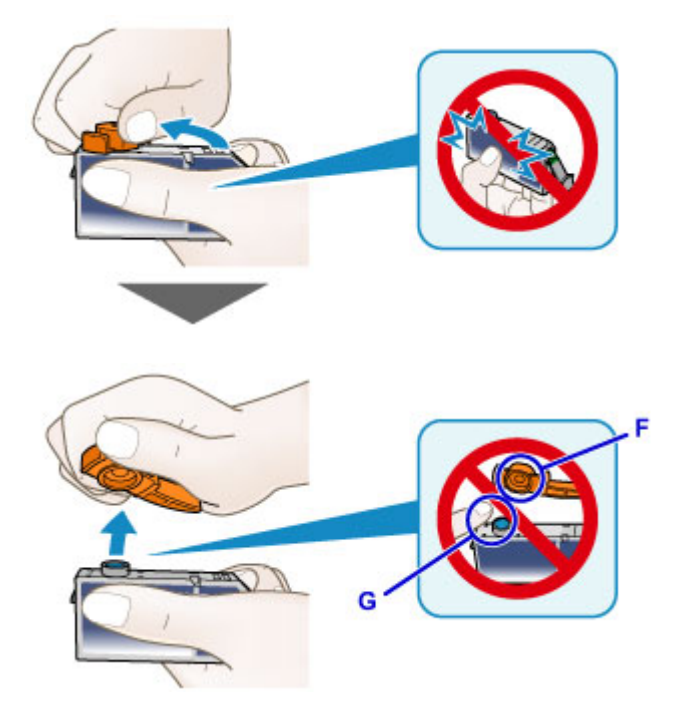

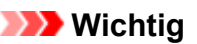

- Drücken Sie nicht auf die Seiten der Tintenpatrone. Wenn Sie auf die Seiten der Tintenpatrone drücken und dabei die L-förmige Lüftungsöffnung (E) verdecken, kann Tinte austreten.
- Berühren Sie nicht die Innenseite der Schutzkappe (F) oder den geöffneten Tintendurchlass (G). Tintenrückstände könnten sonst auf ihre Hand gelangen.
- Bringen Sie die Schutzkappe (F) nicht wieder an, nachdem sie entfernt wurde. Entsorgen Sie die Schutzfolie entsprechend den örtlichen Entsorgungsvorschriften für Verbrauchsmaterialien.
- 7. Setzen Sie die Tintenpatrone mit der Vorderseite zuerst schräg in den Druckkopf ein.

Achten Sie darauf, dass die Position der Tintenpatrone mit der Angabe auf dem Etikett übereinstimmt.
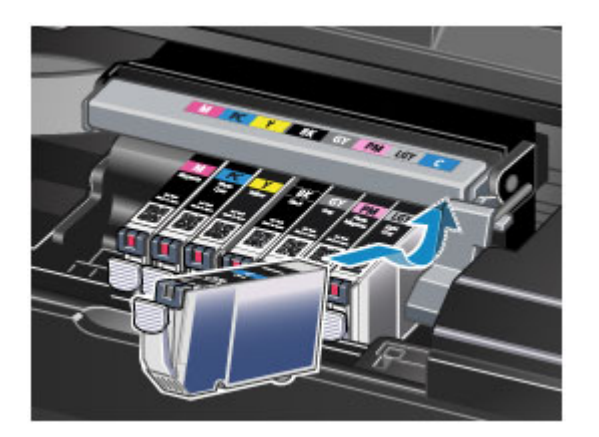

8. Drücken Sie oben auf die Tintenpatrone, bis die Tintenpatrone hörbar einrastet.

Stellen Sie sicher, dass die Anzeige für Tintenbehälter leuchtet.

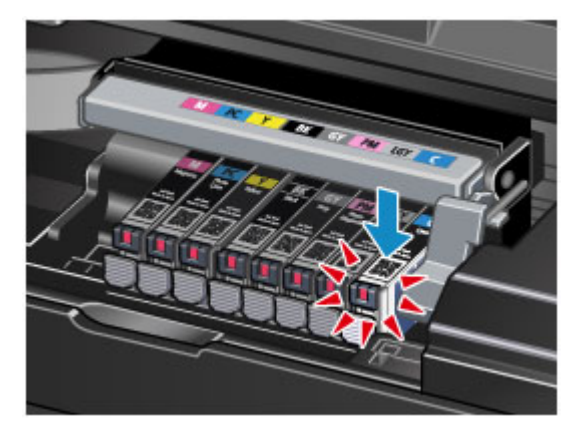

### **Wichtig**

- Das Drucken ist nicht möglich, falls die Tintenpatrone an der falschen Position eingesetzt wurde. Setzen Sie die Tintenpatrone an der Position ein, die auf dem Etikett des Druckkopfhalters angegeben ist.
- Sie können nur drucken, wenn alle Tintenpatronen eingesetzt sind. Setzen Sie alle Tintenpatronen ein.
- 9. Schließen Sie die obere Abdeckung.

### **Hinweis**

• Wenn die **Alarm**-Anzeige nach dem Schließen der oberen Abdeckung weiterhin blinkt, ergreifen Sie die entsprechende Maßnahme.

[Wenn ein Fehler auftritt](#page-402-0)

- Wenn Sie nach dem Austauschen der Tintenpatrone einen Druckvorgang starten, führt der Drucker automatisch eine Reinigung des Druckkopfs durch. Führen Sie vor Abschluss der Reinigung des Druckkopfs auf dem Drucker keine anderen Vorgänge aus. Während des Reinigungsvorgangs blinkt die **POWER**-Anzeige.
- Falls der Druckkopf nicht mehr richtig ausgerichtet ist, was am versetzten Druck gerader Linien oder ähnlichen Symptomen erkennbar ist, [richten Sie die Position des Druckkopfs](#page-157-0) aus.

### **Hinweise zu Tintenpatronen**

### **Wichtig**

- Wenn Sie eine Tintenpatrone entnehmen, sollten Sie sie sofort durch eine neue ersetzen. Stellen Sie sicher, dass im Drucker stets eine Tintenpatrone eingesetzt ist.
- Verwenden Sie zum Austauschen neue Tintenpatronen. Wenn Sie eine gebrauchte Tintenpatrone einsetzen, können die Düsen verstopfen. Außerdem kann der Drucker bei Verwendung einer bereits benutzten Tintenpatrone nicht ermitteln, wann der richtige Zeitpunkt zum Austauschen der Tintenpatrone gekommen ist.
- Nach dem Einsetzen einer Tintenpatrone darf diese nicht aus dem Drucker entfernt und offen liegen gelassen werden. Dadurch kann die Tintenpatrone austrocknen und beim Wiedereinsetzen dazu führen, dass der Drucker nicht ordnungsgemäß funktioniert. Um für optimale Druckqualität zu sorgen, sollten die Tintenpatronen innerhalb von sechs Monaten nach erstmaliger Verwendung verbraucht werden.

### **Hinweis**

• Auch wenn Sie ein Schwarzweiß-Dokument drucken oder eine Schwarzweiß-Kopie angefordert haben, wird möglicherweise farbige Tinte verbraucht. Bei der einfachen und intensiven Reinigung des Druckkopfs, die zur Aufrechterhaltung der Druckleistung des Druckers gelegentlich erforderlich ist, werden Farbtinte und schwarze Tinte verbraucht.

Wenn eine Tintenpatrone leer ist, tauschen Sie sie unmittelbar durch eine neue aus.

**[Hilfreiche Informationen zu Tinte](#page-233-0)** 

# **Überprüfen des Tintenstatus**

**[Überprüfen des Tintenstands mit den Anzeigen für Tintenbehälter](#page-147-0)**

Sie können den Tintenstatus auch auf dem Computerbildschirm prüfen.

**[Überprüfen des Tintenstatus mithilfe des Computers](#page-177-0)**

# <span id="page-147-0"></span>**Überprüfen des Tintenstands mit den Anzeigen für Tintenbehälter**

- 1. Stellen Sie sicher, dass das Gerät eingeschaltet ist, und öffnen Sie das Papierausgabefach vorsichtig.
- 2. Öffnen Sie die obere Abdeckung.

**[Austauschen der Tintenbehälter](#page-141-0)** 

3. Prüfen Sie die Anzeige für Tintenbehälter.

Schließen Sie die obere Abdeckung, nachdem Sie den Status der Anzeige für Tintenbehälter überprüft haben.

**M** [Austauschen der Tintenbehälter](#page-141-0)

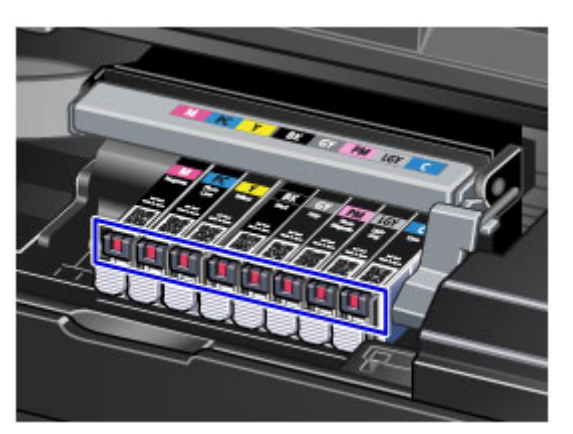

• Die Anzeige für Tintenbehälter leuchtet.

Die Tintenpatrone ist richtig eingesetzt.

• Die Anzeige für Tintenbehälter blinkt.

#### **Blinkt langsam (etwa im 3-Sekunden-Takt)**

**....... Wird wiederholt** 

Der Tintenbehälter ist fast leer. Bereiten Sie einen neuen Tintenbehälter vor.

#### **Hinweis**

• Wenn Sie auf Papier im Format A3 oder größer drucken, kann es vorkommen, dass die Tinte nicht ausreicht. Dies kann zu verschwommenen Ausdrucken oder zu horizontalen weißen Streifen führen.

#### **Blinkt schnell (etwa im 1-Sekunden-Takt)**

**DOO** ..... Wird wiederholt

- Die Tintenpatrone ist an der falschen Position eingesetzt.

**Oder** 

- Die Tinte ist aufgebraucht.

Die Tintenpatrone muss nach den Angaben auf dem Etikett des Druckkopfhalters eingesetzt sein. Wenn die Anzeige blinkt, obwohl die Position richtig ist, liegt ein Fehler vor, und der Drucker kann nicht drucken. Prüfen Sie die **Alarm**-Anzeige auf dem Drucker.

**[Wenn ein Fehler auftritt](#page-402-0)** 

• Die Anzeige für Tintenbehälter leuchtet nicht.

Die Tintenpatrone ist nicht richtig eingesetzt, oder die Funktion zur Erkennung des Tintenstands ist deaktiviert. Wenn die Tintenpatrone nicht einrastet, überprüfen Sie, ob die orangefarbene Schutzkappe von der Unterseite der Tintenpatrone entfernt wurde. Drücken Sie anschließend oben auf die Tintenpatrone, bis die Tintenpatrone hörbar einrastet.

Wenn eine Anzeige für Tintenbehälter nach dem erneuten Einsetzen der Tintenpatrone immer noch nicht leuchtet, liegt ein Fehler vor, und der Drucker kann nicht drucken. Prüfen Sie die **Alarm**-Anzeige auf dem Drucker.

[Wenn ein Fehler auftritt](#page-402-0)

#### **Hinweis**

- Sie können den Tintenstatus auch auf dem Computerbildschirm prüfen.
	- **El [Überprüfen des Tintenstatus mithilfe des Computers](#page-177-0)**

# **Wartung**

- **[Druck wird blasser oder Farben sind falsch](#page-150-0)**
- **[Durchführen der Wartung über den Computer](#page-158-0)**
- **[Reinigen des Druckers](#page-171-0)**

# <span id="page-150-0"></span>**Druck wird blasser oder Farben sind falsch**

- **[Wartungsverfahren](#page-151-0)**
- **[Drucken des Düsentestmusters](#page-153-0)**
- **[Überprüfen des Düsentestmusters](#page-154-0)**
- **[Reinigen des Druckkopfs](#page-156-0)**
- **[Ausrichten des Druckkopfs](#page-157-0)**

# <span id="page-151-0"></span>**Wartungsverfahren**

Wenn der Ausdruck unscharf ist, die Farben nicht gedruckt werden oder das Druckergebnis nicht zufrieden stellend ist (z. B. werden gerade Linien versetzt gedruckt werden), gehen Sie wie im Folgenden beschrieben vor.

### **Wichtig**

• Druckkopf und Tintenpatrone dürfen nicht abgespült oder abgewischt werden. Dadurch können Probleme mit dem Druckkopf und den Tintenpatronen entstehen.

### **Hinweis**

• Die orangefarbene Schutzfolie an der Tintenpatrone muss entfernt sein.

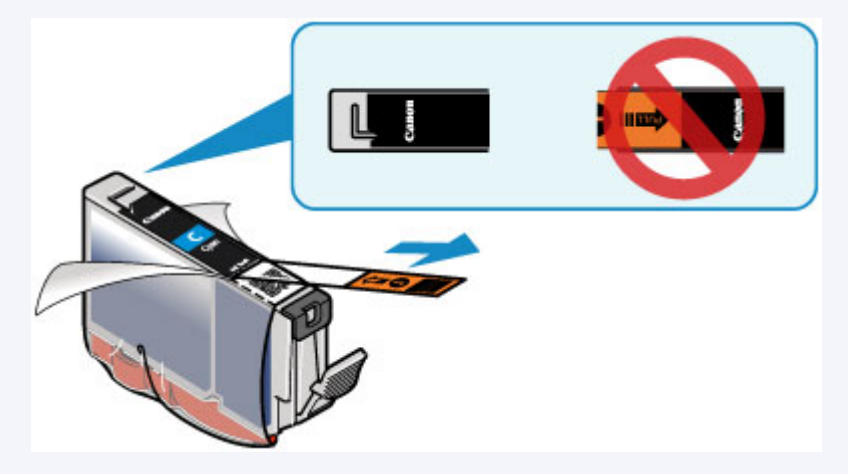

• Öffnen Sie die obere Abdeckung, und überprüfen Sie, ob die Anzeige an der Tintenpatrone rot leuchtet. Leuchtet die Anzeige nicht oder blinkt sie, müssen Sie die im Folgenden beschriebenen Schritte ausführen.

[Überprüfen des Tintenstands mit den Anzeigen für Tintenbehälter](#page-147-0)

- Möglicherweise kann die Druckqualität auch durch eine Steigerung der Einstellung für die Druckqualität im Druckertreiber verbessert werden.
	- [Ändern der Druckqualität und Korrigieren der Bilddaten](#page-277-0)

### **Verschwommener oder uneinheitlicher Ausdruck:**

Schritt 1 Drucken Sie das Düsentestmuster.

Über den Drucker

**[Drucken des Düsentestmusters](#page-153-0)** 

Über den Computer

**N** [Verwenden des Computers zum Drucken eines Düsentestmusters](#page-163-0)

Schritt 2 [Überprüfen Sie das Düsentestmuster.](#page-154-0)

**Wenn im Muster horizontale weiße Streifen auftreten:**

**Schritt 3 Führen Sie eine Reinigung des Druckkopfs durch.** 

Über den Drucker

[Reinigen des Druckkopfs](#page-156-0)

Über den Computer

[Reinigen der Druckköpfe über den Computer](#page-159-0)

Drucken Sie nach der Druckkopfreinigung ein Düsentestmuster, und überprüfen Sie es: → [Schritt 1](#page-151-0)

**Wenn das Problem nach zweimaliger Durchführung der Schritte 1 bis 3 weiterhin besteht:**

Schritt 4 Führen Sie eine Intensivreinigung des Druckkopfs durch.

Über den Computer

[Reinigen der Druckköpfe über den Computer](#page-159-0)

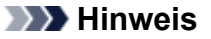

• Wenn Sie das Verfahren bis Schritt 4 ausgeführt haben und das Problem nicht behoben wurde, schalten Sie das Gerät aus, und führen Sie nach 24 Stunden erneut eine Intensivreinigung des Druckkopfs durch.

Wenn das Problem immer noch nicht behoben ist, ist der Druckkopf möglicherweise beschädigt. Wenden Sie sich an das Service-Center.

### **Uneinheitlicher Ausdruck (z. B. Versatz gerader Linien):**

Schritt Richten sie den Druckkopf aus.

Über den Drucker

**[Ausrichten des Druckkopfs](#page-157-0)** 

Über den Computer

**[Ausrichten des Druckkopfs über den Computer](#page-165-0)** 

# <span id="page-153-0"></span>**Drucken des Düsentestmusters**

Drucken Sie das Düsentestmuster, um zu überprüfen, ob die Tinte von den Druckkopfdüsen ordnungsgemäß ausgegeben wird.

#### **Hinweis**

• Bei niedrigem Tintenstand wird das Düsentestmuster nicht ordnungsgemäß gedruckt. [Tauschen Sie](#page-141-0) [daher Tintenpatronen](#page-141-0) mit niedrigem Tintenstand aus.

#### **Die folgenden Materialien werden benötigt: Ein Blatt Normalpapier im A4- oder Letter-Format**

- 1. Stellen Sie sicher, dass das Gerät eingeschaltet ist.
- 2. Legen Sie ein Blatt Normalpapier im A4- oder Letter-Format in das hintere Fach ein.

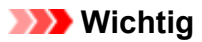

- Das manuelle Einzugsfach kann nicht für das Drucken des Düsentestmusters verwendet werden. Legen Sie Papier in das hintere Fach ein.
- 3. Öffnen Sie das Papierausgabefach vorsichtig, und ziehen Sie die Verlängerung des Ausgabefachs heraus.

#### **Wichtig**

• Falls die CD-Fach-Führung geöffnet ist, schließen Sie sie.

4. Halten Sie die **FORTSETZEN/ABBRECHEN (RESUME/CANCEL)**-Taste gedrückt, bis die **POWER**-Anzeige zweimal blinkt, und lassen Sie sie dann sofort los.

Nun wird das Düsentestmuster gedruckt.

Führen Sie keine anderen Vorgänge aus, bis das Düsentestmuster vom Drucker vollständig gedruckt wurde.

5. [Überprüfen Sie das Düsentestmuster](#page-154-0).

# <span id="page-154-0"></span>**Überprüfen des Düsentestmusters**

Überprüfen Sie das Düsentestmuster, um zu bestimmen, ob der Druckkopf gereinigt werden muss.

1. Überprüfen Sie, ob horizontale weiße Streifen im Muster (A) und Muster (B) auftreten.

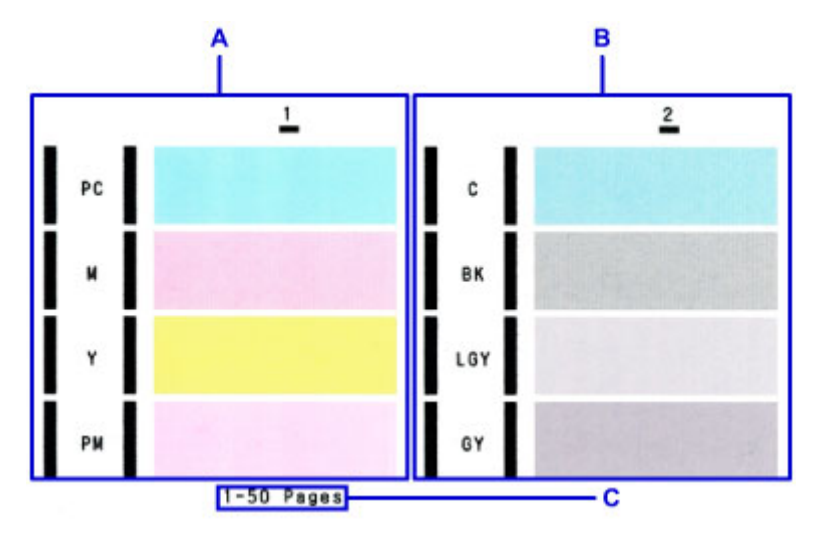

C: Gesamtanzahl bisher gedruckter Seiten

#### **Wenn im Muster A horizontale weiße Streifen auftreten:**

Die Düsen der Tintengruppe 1 (PC, M, Y oder PM) müssen gereinigt werden.

Wählen Sie die zu reinigende Tintengruppe über den Computer aus.

**[Reinigen der Druckköpfe über den Computer](#page-159-0)** 

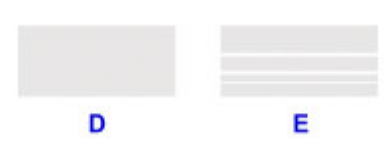

D: Gut

E: Fehlerhaft (horizontale weiße Streifen)

#### **Wenn im Muster horizontale weiße Streifen auftreten (B):**

Die Düsen der Tintengruppe 2 (C, BK, LGY oder GY) müssen gereinigt werden.

Wählen Sie die zu reinigende Tintengruppe über den Computer aus.

**[Reinigen der Druckköpfe über den Computer](#page-159-0)** 

#### **Wenn in Muster A und Muster B horizontale weiße Streifen auftreten:**

Die Düsen aller Tintengruppen müssen gereinigt werden.

Über den Drucker

[Reinigen des Druckkopfs](#page-156-0)

Über den Computer

[Reinigen der Druckköpfe über den Computer](#page-159-0)

### **Hinweis**

• Im ausgedruckten Düsentestmuster ist die Gesamtanzahl der bisher gedruckten Seiten in Schritten von 50 Blatt angegeben.

# <span id="page-156-0"></span>**Reinigen des Druckkopfs**

Wenn im Düsentestmuster horizontale Streifen zu sehen sind, müssen Sie den Druckkopf reinigen. Durch die Reinigung werden die Düsen von Verstopfungen befreit, und der ursprüngliche Druckkopfzustand wird wiederhergestellt. Führen Sie die Reinigung des Druckkopfs nur bei wirklichem Bedarf durch, da beim Reinigen des Druckkopfs Tinte verbraucht wird.

### **Hinweis**

• Sie können den Druckkopf auch über den Computer reinigen. Wählen Sie bei Verwendung des Computers die zu reinigende Tintengruppe aus, und starten Sie den Reinigungsvorgang.

**[Reinigen der Druckköpfe über den Computer](#page-159-0)** 

- Wenn Sie den Druckkopf mithilfe der Taste am Drucker reinigen, werden die Düsen aller Tintengruppen gereinigt.
- 1. Stellen Sie sicher, dass das Gerät eingeschaltet ist.
- 2. Halten Sie die Taste **FORTSETZEN/ABBRECHEN (RESUME/CANCEL)** gedrückt, bis die **POWER**-Anzeige einmal blinkt, und lassen Sie sie dann sofort los.

Der Drucker beginnt mit der Reinigung des Druckkopfs.

Die Reinigung ist abgeschlossen, wenn die **POWER**-Anzeige nach dem Blinken leuchtet.

Führen Sie vor Abschluss der Reinigung des Druckkopfs auf dem Drucker keine anderen Vorgänge aus. Dieser Vorgang dauert 2 bis 3 Minuten.

3. Überprüfen Sie den Zustand des Druckkopfs.

[Drucken Sie das Düsentestmuster,](#page-153-0) um den Zustand des Druckkopfs zu überprüfen.

### **Hinweis**

• Wenn das Problem nach zweimaliger Reinigung des Druckkopfs weiterhin besteht, muss eine intensive Reinigung des Druckkopfs durchgeführt werden.

[Reinigen der Druckköpfe über den Computer](#page-159-0)

# <span id="page-157-0"></span>**Ausrichten des Druckkopfs**

Wenn gerade Linien versetzt gedruckt werden oder der Ausdruck aus anderen Gründen nicht zufrieden stellend ist, muss der Druckkopf ausgerichtet werden.

#### **Hinweis**

• Bei niedrigem Tintenstand wird die Testseite für die Druckkopfausrichtung nicht ordnungsgemäß gedruckt. [Tauschen Sie daher Tintenpatronen](#page-141-0) mit niedrigem Tintenstand aus.

#### **Die folgenden Materialien werden benötigt: Zwei Blatt Normalpapier im A4- oder Letter-Format (auch Recyclingpapier)\***

- \* Das Papier muss beidseitig weiß und sauber sein.
	- 1. Stellen Sie sicher, dass das Gerät eingeschaltet ist.
	- 2. Legen Sie zwei Blätter Normalpapier des Formats A4 oder Letter in das hintere Fach ein.

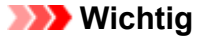

- Das Fach für manuelle Zufuhr kann nicht für die Druckkopfausrichtung verwendet werden. Legen Sie Papier in das hintere Fach ein.
- 3. Öffnen Sie das Papierausgabefach vorsichtig, und ziehen Sie die Verlängerung des Ausgabefachs heraus.

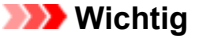

- Falls die CD-Fach-Führung geöffnet ist, schließen Sie sie.
- 4. Halten Sie die Taste **FORTSETZEN/ABBRECHEN (RESUME/CANCEL)** gedrückt, bis die **POWER**-Anzeige viermal blinkt, und lassen Sie sie dann sofort los.

Das Blatt für die Druckkopfausrichtung wird gedruckt und die Druckkopfposition wird automatisch angepasst.

Führen Sie keine anderen Vorgänge aus, bis die Testseite für die Druckkopfausrichtung vom Drucker gedruckt wurde. Dieser Vorgang dauert ca. 5 Minuten.

#### **Hinweis**

• Sollte bei der automatischen Ausrichtung des Druckkopfs ein Fehler auftreten, blinkt die **Alarm**-Anzeige.

#### **[Wenn ein Fehler auftritt](#page-402-0)**

• Sollte der Ausdruck nach der oben beschriebenen Anpassung der Druckkopfposition weiterhin Mängel aufweisen, sollten Sie die Ausrichtung des Druckkopfs manuell über den Computer anpassen.

[Manuelles Ausrichten des Druckkopfs über den Computer](#page-167-0)

# <span id="page-158-0"></span>**Durchführen der Wartung über den Computer**

- **[Reinigen der Druckköpfe über den Computer](#page-159-0)**
- **[Reinigen im Inneren des Druckers](#page-161-0)**
- **[Reinigen der Papiereinzugwalzen über den Computer](#page-162-0)**
- **[Verwenden des Computers zum Drucken eines Düsentestmusters](#page-163-0)**
- **[Ausrichten des Druckkopfs](#page-164-0)**
- **[Ausrichten des Druckkopfs über den Computer](#page-165-0)**
- **[Überprüfen des Tintenstatus mithilfe des Computers](#page-177-0)**

# <span id="page-159-0"></span>**Reinigen der Druckköpfe über den Computer**

Mithilfe der Reinigungsfunktion für den Druckkopf können Sie eine verstopfte Druckkopfdüse reinigen. Sie sollten eine Reinigung des Druckkopfs durchführen, wenn der Ausdruck blass ist oder eine einzelne Farbe nicht gedruckt wird, obwohl ausreichend Tinte vorhanden ist.

So führen Sie eine Reinigung des Druckkopfs durch:

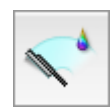

# **Reinigung (Cleaning)**

- 1. Auswahl von **Reinigung (Cleaning)** im Popupmenü des [Canon IJ Printer Utility](#page-314-0)
- 2. Klicken auf das Symbol **Reinigung (Cleaning)**

Wenn das Dialogfeld geöffnet wird, wählen Sie die zu reinigende Tintengruppe aus. Klicken Sie auf  $\bigcirc$ . um die vor der Systemreinigung zu prüfenden Elemente anzuzeigen.

3. Führen Sie die Reinigung durch

Stellen Sie sicher, dass der Drucker eingeschaltet ist, und klicken Sie auf **OK**. Die Druckkopfreinigung beginnt.

4. Abschließen der Reinigung

Nach Anzeigen der Bestätigungsmeldung wird das Dialogfeld **Düsentest (Nozzle Check)** geöffnet.

5. Überprüfen der Ergebnisse

Um zu überprüfen, ob sich die Druckqualität verbessert hat, klicken Sie auf **Prüfmuster drucken (Print Check Pattern)**. Zum Abbrechen des Prüfvorgangs klicken Sie auf **Abbrechen (Cancel)**.

Wenn das Druckkopfproblem nach einer ersten Reinigung nicht behoben wurde, führen Sie den Reinigungsvorgang erneut durch.

### **Wichtig**

• Bei der **Reinigung (Cleaning)** wird ein wenig Tinte verbraucht. Durch eine häufige Druckkopfreinigung wird der Tintenvorrat des Druckers schnell aufgebraucht. Führen Sie daher eine Reinigung nur aus, wenn sie erforderlich ist.

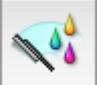

### **Intensivreinigung (Deep Cleaning)**

Die **Intensivreinigung (Deep Cleaning)** ist gründlicher als die normale Reinigung. Führen Sie eine Intensivreinigung durch, wenn das Druckkopfproblem durch zweimaliges Aufrufen von **Reinigung (Cleaning)** nicht behoben wurde.

- 1. Auswahl von **Reinigung (Cleaning)** im Popupmenü des [Canon IJ Printer Utility](#page-314-0)
- 2. Klicken auf das Symbol **Intensivreinigung (Deep Cleaning)**

Wenn das Dialogfeld geöffnet wird, wählen Sie die Tintengruppe aus, die intensiv gereinigt werden soll.

Klicken Sie auf  $\bigcirc$ , um die vor der Intensivreinigung zu prüfenden Elemente anzuzeigen.

#### 3. Durchführen der Intensivreinigung

Stellen Sie sicher, dass der Drucker eingeschaltet ist, und klicken Sie auf **OK**. Klicken Sie auf **OK**, wenn die Bestätigungsmeldung angezeigt wird.

Die Intensivreinigung wird gestartet.

#### 4. Abschließen der Intensivreinigung

Nach Anzeigen der Bestätigungsmeldung wird das Dialogfeld **Düsentest (Nozzle Check)** geöffnet.

5. Überprüfen der Ergebnisse

Um zu überprüfen, ob sich die Druckqualität verbessert hat, klicken Sie auf **Prüfmuster drucken (Print Check Pattern)**. Zum Abbrechen des Prüfvorgangs klicken Sie auf **Abbrechen (Cancel)**.

#### **Wichtig**

• Bei der **Intensivreinigung (Deep Cleaning)** wird mehr Tinte verbraucht als bei der **Reinigung (Cleaning)**.

Durch eine häufige Druckkopfreinigung wird der Tintenvorrat des Druckers schnell aufgebraucht. Führen Sie daher eine Reinigung nur aus, wenn sie erforderlich ist.

### **Hinweis**

• Wenn nach der **Intensivreinigung (Deep Cleaning)** keine Verbesserung zu erkennen ist, schalten Sie den Drucker aus, und führen Sie nach 24 Stunden eine erneute **Intensivreinigung (Deep Cleaning)** durch. Wenn auch danach keine Verbesserung eintritt, ist möglicherweise die Tinte verbraucht oder der Druckkopf verschlissen. Informationen zur Behebung dieser Probleme finden Sie unter ["Es wird keine](#page-384-0) [Tinte ausgegeben"](#page-384-0).

### **Verwandtes Thema**

**N [Verwenden des Computers zum Drucken eines Düsentestmusters](#page-163-0)** 

# <span id="page-161-0"></span>**Reinigen im Inneren des Druckers**

Führen Sie eine Bodenplattenreinigung durch, um Verschmierungen auf der Rückseite des Papiers zu verhindern.

Führen Sie die Bodenplattenreinigung auch dann aus, wenn auf den ausgedruckten Seiten Verschmierungen zu sehen sind, die nicht von den Druckdaten herrühren.

So führen Sie eine Bodenplattenreinigung durch:

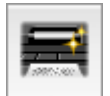

### **Bodenplattenreinigung (Bottom Plate Cleaning)**

- 1. Auswahl von **Reinigung (Cleaning)** im Popupmenü des [Canon IJ Printer Utility](#page-314-0)
- 2. Klicken auf das Symbol **Bodenplattenreinigung (Bottom Plate Cleaning)**

Das Dialogfenster wird geöffnet.

3. Einlegen von Normalpapier in den Drucker

Falten Sie ein Blatt Normalpapier im Format "DIN A4" (A4) oder "Brief" (Letter) entlang der Längsseite in der Mitte, und falten Sie es wieder auseinander. Legen Sie das Papier im Querformat mit der Knickfalte nach unten in das hintere Fach ein.

4. Durchführen der Bodenplattenreinigung

Stellen Sie sicher, dass der Drucker eingeschaltet ist, und klicken Sie auf **OK**. Die Bodenplattenreinigung wird gestartet.

# <span id="page-162-0"></span>**Reinigen der Papiereinzugwalzen über den Computer**

Hiermit werden die Papiereinzugwalzen gereinigt. Führen Sie die Walzenreinigung durch, wenn Papierpartikel an den Papiereinzugwalzen haften und das Papier nicht ordnungsgemäß eingezogen wird.

So führen Sie eine Reinigung der Papiereinzugwalzen durch:

# **Reinigung der Papiereinzugwalzen (Roller Cleaning)**

1. Vorbereitung des Druckers

Nehmen Sie das Papier aus der Papierzufuhr, aus der es nicht ordnungsgemäß zugeführt werden konnte.

- 2. Auswahl von **Reinigung (Cleaning)** im Popupmenü des [Canon IJ Printer Utility](#page-314-0)
- 3. Klicken Sie auf das Symbol **Reinigung der Papiereinzugwalzen (Roller Cleaning)**

Eine Meldung wird angezeigt.

4. Auswahl von **Hinteres Fach (Rear Tray)** oder **Manuelles Einzugsfach (Manual Feed Tray)** und anschließendes Klicken auf **OK**

Die Bestätigungsmeldung wird angezeigt.

5. Ausführen der Reinigung der Papiereinzugwalze

Stellen Sie sicher, dass der Drucker eingeschaltet ist, und klicken Sie auf **OK**. Die Reinigung der Papiereinzugwalze beginnt.

6. Abschließen der Reinigung der Papiereinzugwalze

Befolgen Sie die Anweisungen in der Meldung, legen Sie Normalpapier in die ausgewählte Papierzufuhr ein, und klicken Sie dann auf **OK**.

Das Papier wird ausgegeben, und die Reinigung der Einzugwalzen wird abgeschlossen.

### <span id="page-163-0"></span>**Verwenden des Computers zum Drucken eines Düsentestmusters**

Mit Hilfe der Düsentest-Funktion können Sie durch Ausdrucken eines Düsentestmusters überprüfen, ob der Druckkopf ordnungsgemäß funktioniert. Falls der Ausdruck blass ist oder eine Farbe nicht gedruckt wird, sollten Sie das Düsentestmuster ausdrucken.

So drucken Sie ein Düsentestmuster:

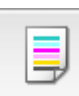

### **Düsentest (Nozzle Check)**

- 1. Auswahl von **Testdruck (Test Print)** im Popupmenü des [Canon IJ Printer Utility](#page-314-0)
- 2. Klicken auf das Symbol **Düsentest (Nozzle Check)**

Die Bestätigungsmeldung wird angezeigt. Um die Elemente anzuzeigen, die Sie vor dem Drucken des Düsentestmusters prüfen sollten, klicken Sie auf  $(?)$ 

3. Einlegen von Normalpapier in den Drucker

Legen Sie ein Blatt Normalpapier des Formats A4 oder Letter in das hintere Fach ein.

4. Drucken des Düsentestmusters

Stellen Sie sicher, dass der Drucker eingeschaltet ist, und klicken Sie auf **Prüfmuster drucken (Print Check Pattern)**.

Das Düsentestmuster wird gedruckt.

5. Überprüfen des Druckergebnisses

Prüfen Sie das Druckergebnis, wenn das Dialogfeld geöffnet wird. Wenn das Druckergebnis normal ist, klicken Sie auf **Beenden (Quit)**.

Wenn der Ausdruck verschmiert ist oder nicht gedruckte Abschnitte enthält, klicken Sie auf **Reinigung (Cleaning)**, um den Druckkopf zu reinigen.

### **Verwandtes Thema**

[Reinigen der Druckköpfe über den Computer](#page-159-0)

# <span id="page-164-0"></span>**Ausrichten des Druckkopfs**

Bei der Durchführung der Druckkopfausrichtung werden die Druckkopfposition korrigiert und Probleme wie Streifenbildung in Farben und Linien verbessert.

Wenn die Druckergebnisse beispielsweise durch versetzte Linien ungleichmäßig erscheinen, führen Sie die Ausrichtung des Druckkopfs durch.

Die Druckkopfausrichtung kann bei diesem Drucker [automatisch](#page-165-0) oder [manuell](#page-167-0) durchgeführt werden.

# <span id="page-165-0"></span>**Ausrichten des Druckkopfs über den Computer**

Bei der Druckkopfausrichtung werden die Druckkopfpositionen im Gerät korrigiert und Probleme wie Farbabweichungen und falsch ausgerichtete Zeilen behoben.

Bei diesem Drucker kann der Druckkopf auf zweierlei Weise ausgerichtet werden: durch automatische Druckkopfausrichtung und durch manuelle Druckkopfausrichtung. Normalerweise führt der Drucker eine automatische Druckkopfausrichtung durch.

Wenn Sie mit den Druckergebnissen nach der automatischen Druckkopfausrichtung nicht zufrieden sind, [führen Sie eine manuelle Druckkopfausrichtung durch.](#page-167-0)

So führen Sie die automatische Druckkopfausrichtung durch:

#### **Hinweis**

Į

• Falls die CD-Fach-Führung geöffnet ist, schließen Sie sie.

# **Druckkopfausrichtung (Print Head Alignment)**

- 1. Auswahl von **Testdruck (Test Print)** im Popupmenü des [Canon IJ Printer Utility](#page-314-0)
- 2. Klicken auf das Symbol **Druckkopfausrichtung (Print Head Alignment)**

Eine Meldung wird angezeigt.

3. Einlegen von Normalpapier in den Drucker

Legen Sie zwei Blatt Normalpapier im Format A4 oder Letter in das hintere Fach ein.

#### **Hinweis**

- Je nach dem Zustand des Druckers müssen Sie eventuell 3 Blatt Normalpapier im Format A4 oder Letter verwenden.
- Die zu verwendende Anzahl Blätter ist unterschiedlich, wenn Sie die manuelle Druckkopfausrichtung durchführen.
- 4. Durchführen der Druckkopfausrichtung

Stellen Sie sicher, dass der Drucker eingeschaltet ist, und klicken Sie auf **Druckkopf ausrichten (Align Print Head)**.

Die Druckkopfausrichtung beginnt.

### **Wichtig**

• Öffnen Sie die obere Abdeckung nicht während eines Druckvorgangs.

#### **Hinweis**

• Warten Sie, bis der Druckvorgang abgeschlossen ist, bevor Sie andere Vorgänge ausführen. Der Druckvorgang dauert etwa 5 Minuten.

### **Hinweis**

• Nachdem die Druckkopfausrichtung abgeschlossen ist, können Sie die aktuelle Einstellung drucken und überprüfen. Klicken Sie hierfür auf das Symbol **Druckkopfausrichtung (Print Head Alignment)**, und wenn die Meldung angezeigt wird, klicken Sie auf **Ausrichtungswert drucken (Print Alignment Value)**.

# <span id="page-167-0"></span>**Manuelles Ausrichten des Druckkopfs über den Computer**

Bei der Druckkopfausrichtung werden die Druckkopfpositionen im Gerät korrigiert und Probleme wie Farbabweichungen und falsch ausgerichtete Zeilen behoben.

Bei diesem Drucker kann der Druckkopf auf zweierlei Weise ausgerichtet werden: durch [automatische](#page-165-0) und durch manuelle Druckkopfausrichtung. Normalerweise führt der Drucker eine automatische Druckkopfausrichtung durch.

Wenn Sie mit den Druckergebnissen nach der automatischen Druckkopfausrichtung nicht zufrieden sind, führen Sie eine manuelle Druckkopfausrichtung durch.

So führen Sie die manuelle Druckkopfausrichtung durch:

#### **Hinweis**

I,

• Falls die CD-Fach-Führung geöffnet ist, schließen Sie sie.

# **Druckkopfausrichtung (Print Head Alignment)**

- 1. Auswahl von **Benutzerdefinierte Einstellungen (Custom Settings)** im Popupmenü des [Canon IJ Printer Utility](#page-314-0)
- 2. Umstellen der Druckkopfausrichtung auf manuellen Betrieb

Aktivieren Sie das Kontrollkästchen **Druckköpfe manuell ausrichten (Align heads manually)**.

3. Übernehmen der Einstellungen

Klicken Sie auf **Übernehmen (Apply)** und dann auf **OK**, wenn die Bestätigungsmeldung angezeigt wird.

- 4. Auswahl von **Testdruck (Test Print)** im Popupmenü des Canon IJ Printer Utility
- 5. Klicken auf das Symbol **Druckkopfausrichtung (Print Head Alignment)**

Eine Meldung wird angezeigt.

6. Einlegen von Normalpapier in den Drucker

Legen Sie drei Blatt Normalpapier im Format "DIN A4" (A4) oder "Brief" (Letter) in das hintere Fach ein.

#### **Hinweis**

- Je nach dem Zustand des Druckers müssen Sie eventuell 4 Blatt Normalpapier im Format A4 oder Letter verwenden.
- 7. Durchführen der Druckkopfausrichtung

Stellen Sie sicher, dass der Drucker eingeschaltet ist, und klicken Sie auf **Druckkopf ausrichten (Align Print Head)**.

Das erste Muster wird gedruckt.

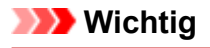

• Öffnen Sie die obere Abdeckung nicht während eines Druckvorgangs.

8. Überprüfen der gedruckten Muster

Geben Sie die Nummer der Muster mit den wenigsten Streifen in die entsprechenden Felder ein und klicken Sie auf **OK**.

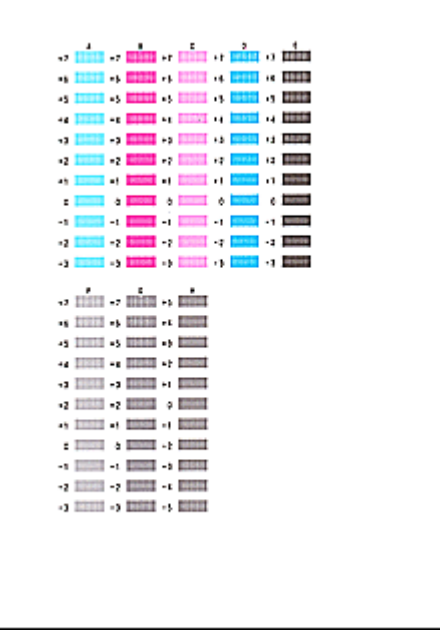

#### **Hinweis**

• Wenn Sie Schwierigkeiten bei der Auswahl des besten Musters haben, wählen Sie die Einstellung, bei der die vertikalen Streifen am wenigsten sichtbar sind.

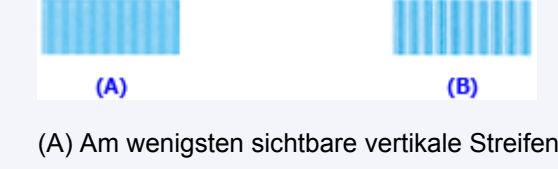

- (B) Am deutlichsten sichtbare vertikale Streifen
- 9. Bestätigen der angezeigten Meldung und Klicken auf **OK**

Das zweite Muster wird gedruckt.

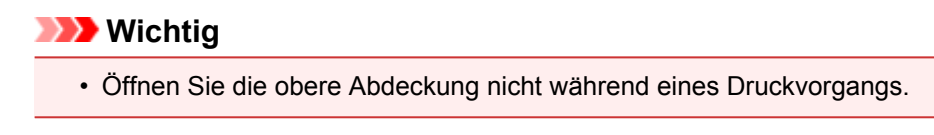

10. Überprüfen der gedruckten Muster

Geben Sie die Nummer der Muster mit den wenigsten Streifen in die entsprechenden Felder ein und klicken Sie auf **OK**.

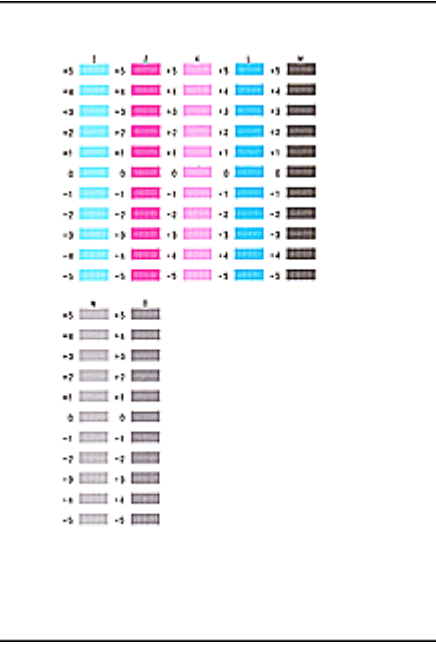

### **Hinweis**

• Wenn Sie Schwierigkeiten bei der Auswahl des besten Musters haben, wählen Sie die Einstellung, bei der die vertikalen Streifen am wenigsten sichtbar sind.

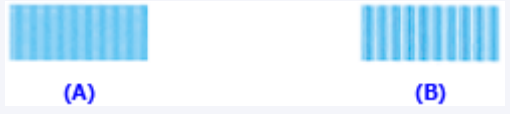

- (A) Am wenigsten sichtbare vertikale Streifen
- (B) Am deutlichsten sichtbare vertikale Streifen
- 11. Bestätigen der angezeigten Meldung und Klicken auf **OK**

Das dritte Muster wird gedruckt.

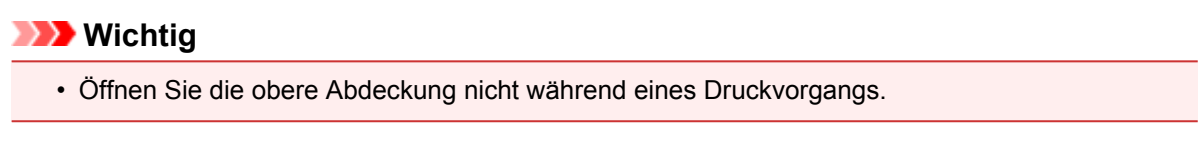

12. Überprüfen der gedruckten Muster

Geben Sie die Nummern der Muster mit den am wenigsten sichtbaren Streifen in die entsprechenden Felder ein, und klicken Sie auf **OK**.

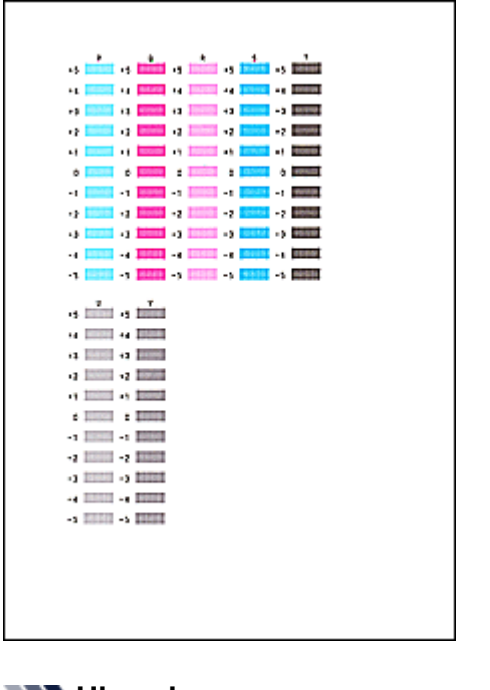

### **Hinweis**

• Wenn Sie Schwierigkeiten bei der Auswahl des besten Musters haben, wählen Sie die Einstellung, bei der die vertikalen Streifen am wenigsten sichtbar sind.

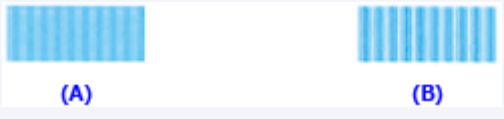

(A) Am wenigsten sichtbare vertikale Streifen

(B) Am deutlichsten sichtbare vertikale Streifen

13. So führen Sie die verbleibenden Anpassungen durch

Klicken Sie auf **OK**, wenn eine Bestätigungsmeldung angezeigt wird.

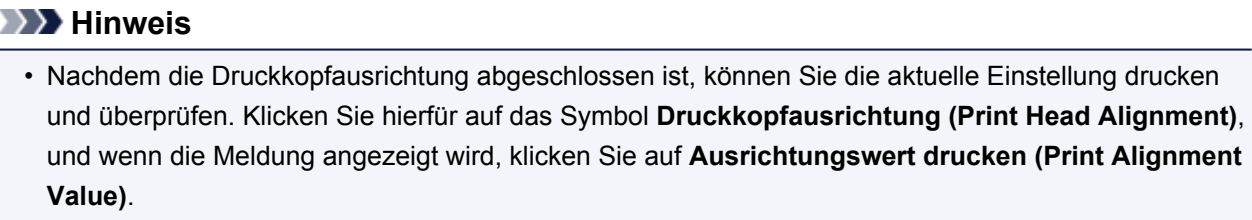

# <span id="page-171-0"></span>**Reinigen des Druckers**

- **[Reinigen des Druckergehäuses](#page-172-0)**
- **[Reinigen der Papiereinzugwalze](#page-173-0)**
- **[Reinigen der Druckerinnenseite \(Bodenplattenreinigung\)](#page-174-0)**

# <span id="page-172-0"></span>**Reinigen des Druckergehäuses**

Verwenden Sie am besten ein weiches, trockenes Tuch, wie z. B. ein Brillenputztuch, und entfernen Sie damit vorsichtig Schmutz von der Oberfläche. Glätten Sie das Tuch ggf. vor dem Reinigen.

### **Wichtig**

- Schalten Sie den Drucker vor dem Reinigen unbedingt aus, und ziehen Sie den Netzstecker aus der Steckdose.
- Verwenden Sie zum Reinigen keine Papiertücher, Stoffe mit rauer Struktur oder ähnliche Materialien, die die Oberfläche verkratzen könnten. Andernfalls können feiner Papierstaub oder Fäden im Innern des Druckers zurückbleiben und Probleme verursachen, z. B. den Druckkopf blockieren oder die Druckqualität verschlechtern.
- Reinigen Sie den Drucker niemals mit flüchtigen Flüssigkeiten wie Verdünnungsmittel, Benzol, Aceton oder mit anderen chemischen Reinigern, da dies zu Fehlfunktionen oder zur Beschädigung der Druckeroberfläche führen kann.

# <span id="page-173-0"></span>**Reinigen der Papiereinzugwalze**

Wenn die Papiereinzugwalze (z. B. durch anhaftenden Papierstaub) verschmutzt ist, wird das Papier möglicherweise nicht ordnungsgemäß eingezogen.

Führen Sie in diesem Fall die Reinigung der Papiereinzugwalze vom Computer aus. Führen Sie die Reinigung der Papiereinzugwalze nur dann durch, wenn diese wirklich notwendig ist, da sich die Papiereinzugwalze beim Reinigen abnutzt.

#### [Reinigen der Papiereinzugwalzen über den Computer](#page-162-0)

Sollte das Problem nach der Reinigung der Papiereinzugwalze über den Computer nicht behoben sein, schalten Sie das Gerät aus, ziehen Sie den Netzstecker aus der Steckdose, und reinigen Sie die einzelnen Teile der Papiereinzugwalze (die große Papiereinzugwalze in der Mitte sowie die drei Walzen an jeder Seite) (A) im hinteren Fach mit einem angefeuchteten Wattestäbchen oder einem ähnlichen Hilfsmittel. Berühren Sie die Papiereinzugwalze (B) dabei nicht mit den Fingern. Reinigen Sie die einzelnen Teile der Papiereinzugwalze mit einem Wattestäbchen, und drehen Sie dabei die Rolle (C) mit Ihren Fingern.

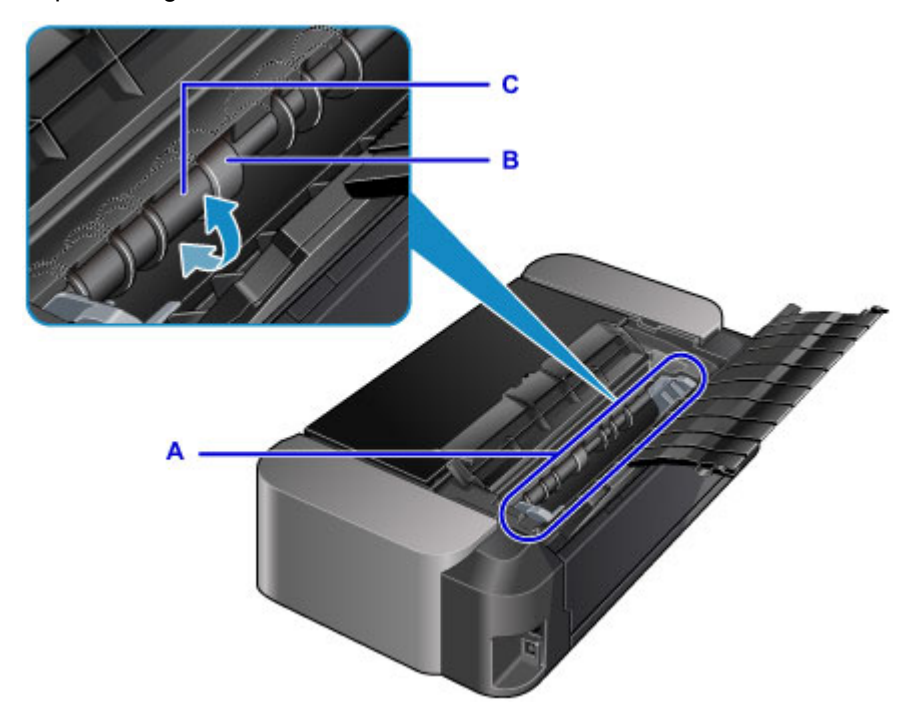

Schalten Sie das Gerät ein, nachdem Sie die Einzelteile der Papiereinzugwalze mit einem Wattestäbchen gereinigt haben, und reinigen Sie die Papiereinzugwalze erneut über den Computer.

Wenn das Problem nach dem Reinigen der Papiereinzugwalze weiterhin besteht, wenden Sie sich an das Service-Center.

# <span id="page-174-0"></span>**Reinigen der Druckerinnenseite (Bodenplattenreinigung)**

Durch Verschmutzungen im Innenraum des Druckers kann das Papier beim Drucken verschmutzt werden. Wir empfehlen daher, den Drucker regelmäßig zu reinigen. Wenn sich Schmutz auf ausgedrucktem Papier findet, führen Sie über den Computer eine Bodenplattenreinigung durch.

#### [Reinigen im Inneren des Druckers](#page-161-0)

Wenn das Problem nach der Bodenplattenreinigung weiterhin besteht, sind möglicherweise hervorstehende Teile im Inneren des Druckers verschmutzt. Wischen Sie die Verschmutzungen mit einem Wattestäbchen o. ä. ab.

### **Wichtig**

• Schalten Sie den Drucker vor dem Reinigen unbedingt aus, und ziehen Sie den Netzstecker aus der Steckdose.

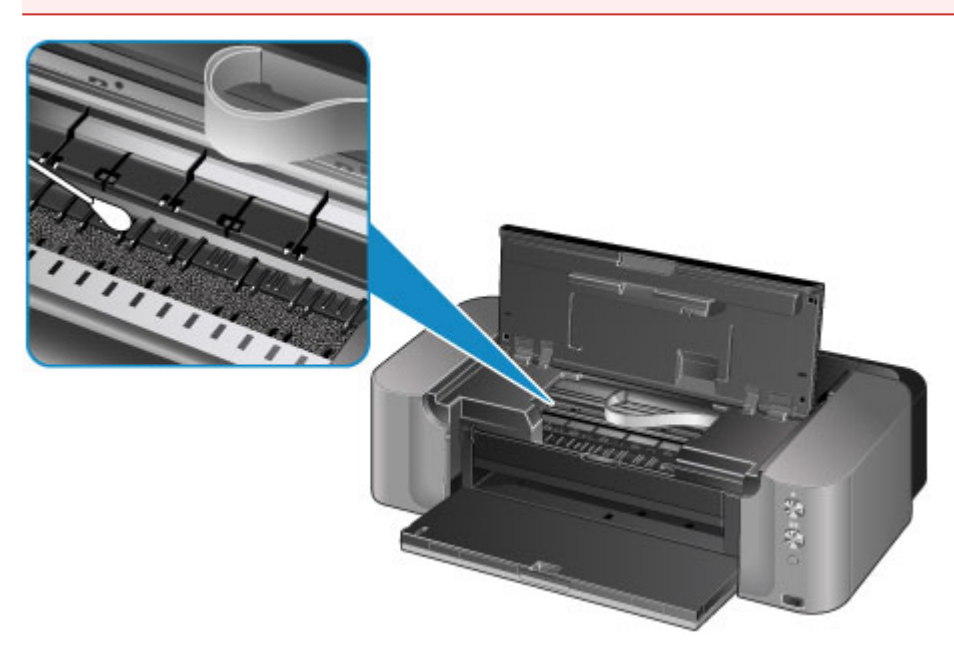

# **Ändern der Druckereinstellungen**

- **[Ändern von Druckereinstellungen über Ihren Computer](#page-176-0)**
- **[Initialisieren der Druckereinstellungen](#page-186-0)**
- **[Deaktivieren der LAN-Funktion des Druckers](#page-187-0)**

# <span id="page-176-0"></span>**Ändern von Druckereinstellungen über Ihren Computer**

- **[Überprüfen des Tintenstatus mithilfe des Computers](#page-177-0)**
- **[Speichern eines geänderten Druckprofils](#page-178-0)**
- **[Verwalten der Leistung des Druckers](#page-180-0)**
- **[Verringern der Geräuschentwicklung des Druckers](#page-182-0)**
- **[Ändern des Betriebsmodus des Druckers](#page-184-0)**

# <span id="page-177-0"></span>**Überprüfen des Tintenstatus mithilfe des Computers**

Sie können detaillierte Informationen wie verbleibender Tintenstand und die Art der Tintenpatrone für Ihr Druckermodell überprüfen.

1. Auswahl von **Informationen zum Tintenstand (Ink Level Information)** im Popupmenü des [Canon IJ Printer Utility](#page-314-0)

Es wird eine Abbildung zu den Tintentypen und deren Status angezeigt. Wenn eine Warnmeldung bezüglich des aktuellen Tintenstands angezeigt wird, zeigt der Druckertreiber ein entsprechendes Symbol an.

2. Klicken auf **Details zur Tinte (Ink Details)** (bei Bedarf)

Sie können die tintenspezifische Informationen überprüfen.

### **Hinweis**

- **Details zur Tinte (Ink Details)** wird bei niedrigem Tintenstand angezeigt.
- Klicken Sie auf  $\mathcal{O}$ , um zu prüfen, welche Tintenpatrone das Modell verwendet.
- Klicken Sie auf **Aktualisieren (Update)**, um den aktuell verbleibenden Tintenstand anzuzeigen.
- Wenn Sie eine Meldung zum verbleibenden Tintenstand erhalten, wird ein Hinweis über dem Tintensymbol angezeigt.

Beispiel:

Der Tintenbehälter ist fast leer. Bereiten Sie einen neuen Tintenbehälter vor.

• Wenn Sie auf Papier im Format A3 oder größer drucken, kann die Tinte vor Abschluss des Druckvorgangs verbraucht werden, oder der Druck kann blass sein oder weiße Streifen aufweisen.

# <span id="page-178-0"></span>**Speichern eines geänderten Druckprofils**

Sie können das von Ihnen im [Dialog "Drucken"](#page-305-0) erstellte Druckprofil benennen und speichern. Das registrierte Druckprofil kann unter **Voreinstellungen (Presets)** wieder abgerufen werden. Ein nicht mehr benötigtes Druckprofil kann auch gelöscht werden.

So speichern Sie ein Druckprofil:

### **Speichern von Druckprofilen**

- 1. Festlegen der erforderlichen Einstellungen im Dialog "Drucken"
- 2. Wählen Sie unter **Voreinstellungen (Presets)** die Option **Aktuelle Einstellungen als Voreinstellung sichern... (Save Current Settings as Preset...)** aus.

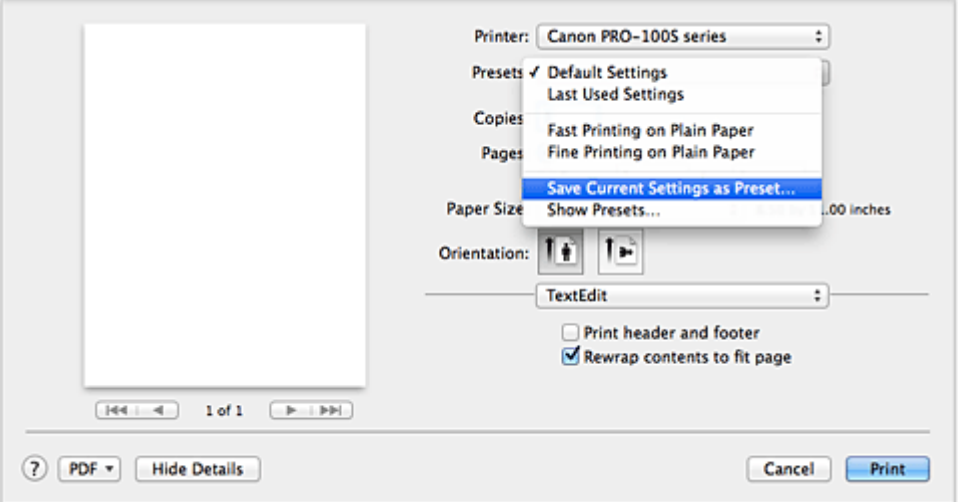

3. Speichern der Einstellungen

Geben Sie im angezeigten Dialog einen Namen unter **Voreinstellungsname (Preset Name)** ein, und legen Sie ggf. **Voreinstellung verfügbar für (Preset Available For)** fest. Klicken Sie anschließend auf **OK**.

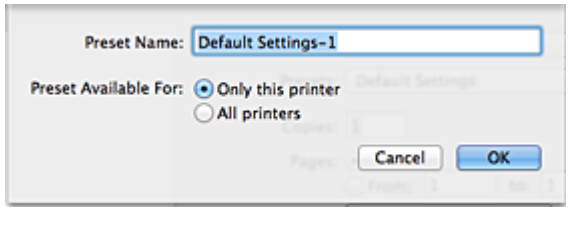

### **Wichtig**

• Nicht alle Druckeinstellungen können als Voreinstellung gespeichert werden.

### **Verwenden eines gespeicherten Druckprofils**

1. Auswahl des Namens des zu verwendenden Druckprofils unter **Voreinstellungen (Presets)** im Dialog "Drucken"

Das Druckprofil im Dialog "Drucken" wird mit dem abgerufenen Profil aktualisiert.

### **Löschen nicht mehr benötigter Druckprofile**

1. Auswählen des zu löschenden Druckprofils

Wählen Sie im Dialogfeld für das Drucken im Abschnitt **Voreinstellungen (Presets)** die Option **Voreinstellungen anzeigen... (Show Presets...)** aus. Wählen Sie anschließend im angezeigten Dialogfeld den Namen des zu löschenden Druckprofils aus.

2. Löschen des Druckprofils

Klicken Sie auf **Löschen (Delete)** und anschließend auf **OK**. Die ausgewählten Druckprofile werden aus **Voreinstellungen (Presets)** gelöscht.
# **Verwalten der Leistung des Druckers**

Diese Funktion ermöglicht das Ein- bzw. Ausschalten des Druckers über den Druckertreiber.

So richten Sie die Ein-/Ausschaltfunktion des Druckers ein:

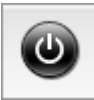

# **Ausschalten (Power Off)**

Die Funktion **Ausschalten (Power Off)** schaltet den Drucker aus. Bei Verwendung dieser Funktion kann der Drucker nicht über den Druckertreiber eingeschaltet werden.

- 1. Auswahl von **Ein/Aus-Einstellungen (Power Settings)** im Popupmenü des [Canon IJ](#page-314-0) **[Printer Utility](#page-314-0)**
- 2. Ausschalten

Klicken Sie auf **Ausschalten (Power Off)** und dann auf **OK**, wenn die Bestätigungsmeldung angezeigt wird.

Der Drucker wird ausgeschaltet.

# **Autom. Ein/Aus (Auto Power)**

Unter **Autom. Ein/Aus (Auto Power)** können Sie **Automatisches Einschalten (Auto Power On)** und **Automatisches Ausschalten (Auto Power Off)** festlegen.

Mit der Funktion **Automatisches Einschalten (Auto Power On)** können Sie den Drucker so einstellen, dass er sich automatisch einschaltet, wenn er Daten empfängt.

Mit der Funktion **Automatisches Ausschalten (Auto Power Off)** können Sie den Drucker so einstellen, dass er sich automatisch ausschaltet, wenn für eine bestimmte Zeitdauer keine Aktivitäten im Druckertreiber oder auf dem Drucker stattgefunden haben.

- 1. Auswahl von **Ein/Aus-Einstellungen (Power Settings)** im Popupmenü des [Canon IJ](#page-314-0) [Printer Utility](#page-314-0)
- 2. Überprüfen Sie, ob der Drucker eingeschaltet ist, und klicken Sie auf **Autom. Ein/Aus (Auto Power)**

Ein Dialog wird angezeigt.

### **Hinweis**

- Wenn der Drucker ausgeschaltet oder die Kommunikation zwischen dem Drucker und dem Computer deaktiviert ist, wird möglicherweise eine Fehlermeldung angezeigt, da der Computer den Druckerstatus nicht ermitteln kann.
- 3. Nehmen Sie ggf. folgende Einstellungen vor:

#### **Automatisches Einschalten (Auto Power On)**

Wenn Sie in der Liste die Option **Aktiviert (Enable)** auswählen, schaltet sich der Drucker ein, sobald er Daten empfängt.

#### **Automatisches Ausschalten (Auto Power Off)**

Geben Sie die Zeit in der Liste an. Wenn in diesem Zeitraum keine Vorgänge für den Druckertreiber oder den Drucker auftreten, wird der Drucker automatisch ausgeschaltet.

# 4. Übernehmen der Einstellungen

Die Einstellung ist nun aktiv. Um die Funktion zu deaktivieren, wählen Sie **Deaktiviert (Disable)** in der Liste.

# **Wichtig**

• Wenn Sie diesen Drucker in ein Netzwerk einbinden und ihn verwenden, können Sie die Option **Automatisches Ausschalten (Auto Power Off)** festlegen, der Drucker wird jedoch nicht automatisch ausgeschaltet.

# **Verringern der Geräuschentwicklung des Druckers**

Die geräuscharme Funktion senkt den Geräuschpegel dieses Druckers beim Drucken. Wählen Sie den geräuscharmen Modus, wenn Sie das Druckergeräusch nachts und in anderen Situationen, in denen es stören könnte, reduzieren möchten.

Die Verwendung dieser Funktion kann den Druckvorgang verlangsamen.

So können Sie den geräuscharmen Modus verwenden:

1. Auswahl von **Geräuscharme Einstellungen (Quiet Settings)** im Popupmenü des [Canon](#page-314-0) [IJ Printer Utility](#page-314-0)

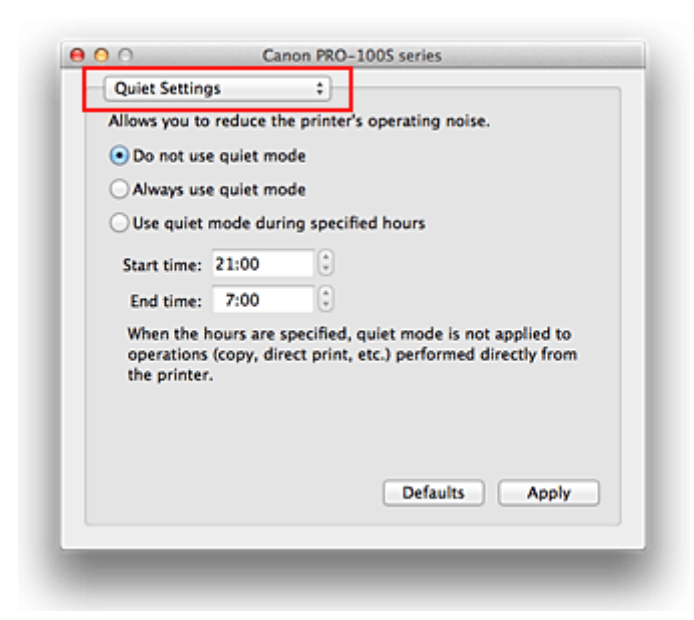

### **Hinweis**

- Falls keine Kommunikation zwischen Computer und Drucker möglich ist, wird möglicherweise eine Meldung angezeigt, da der Computer nicht auf die im Drucker festgelegten Funktionsinformationen zugreifen kann. Klicken Sie in diesem Fall auf **Abbrechen (Cancel)**, um die zuletzt mit dem Computer festgelegten Einstellungen anzuzeigen.
- 2. Einstellen des geräuscharmen Modus

Nehmen Sie ggf. eine der folgenden Einstellungen vor:

#### **Geräuscharmen Modus nicht verwenden (Do not use quiet mode)**

Wählen Sie diese Option, wenn der Drucker mit normalem Geräuschpegel drucken soll.

#### **Geräuscharmen Modus immer verwenden (Always use quiet mode)**

Wählen Sie diese Option, um den Geräuschpegel des Druckers beim Drucken zu senken.

#### **Geräuscharmen Modus im angegebenen Zeitraum verwenden (Use quiet mode during specified hours)**

Wählen Sie diese Option, um den Geräuschpegel des Druckers zu festgelegten Zeiten zu senken. Wählen Sie **Startzeit (Start time)** und **Ende (End time)** für die Aktivierung des gewünschten geräuscharmen Modus aus. Wenn beide Einstellungen auf die gleiche Zeit eingestellt sind, kann der geräuscharme Modus nicht aktiviert werden.

# **Wichtig**

- Wenn Sie eine Zeit für **Geräuscharmen Modus im angegebenen Zeitraum verwenden (Use quiet mode during specified hours)** angeben, wird der geräuscharme Modus nicht auf Vorgänge anwendet, die direkt über den Drucker ausgeführt werden (Direktdruck usw.).
- 3. Übernehmen der Einstellungen

Stellen Sie sicher, dass der Drucker eingeschaltet ist, und klicken Sie auf **Übernehmen (Apply)**. Klicken Sie auf **OK**, wenn die Bestätigungsmeldung angezeigt wird.

Alle Einstellungen sind nun wirksam.

# **Hinweis**

• Je nach der gewählten Papierzufuhr und den vorgenommenen Druckqualitätseinstellungen können die Auswirkungen des geräuscharmen Modus geringer sein.

# **Ändern des Betriebsmodus des Druckers**

Wechseln Sie bei Bedarf zwischen verschiedenen Betriebsmodi des Druckers.

So konfigurieren Sie **Benutzerdefinierte Einstellungen (Custom Settings)**:

1. Erforderlichenfalls Einschalten des Druckers und Auswahl von **Benutzerdefinierte Einstellungen (Custom Settings)** im Popupmenü des [Canon IJ Printer Utility](#page-314-0)

### **Hinweis**

- Falls keine Kommunikation zwischen Computer und Drucker möglich ist, wird möglicherweise eine Meldung angezeigt, da der Computer nicht auf die im Drucker festgelegten Funktionsinformationen zugreifen kann. Klicken Sie in diesem Fall auf **Abbrechen (Cancel)**, um die zuletzt mit dem Computer festgelegten Einstellungen anzuzeigen.
- 2. Nehmen Sie ggf. folgende Einstellungen vor:

#### **Wartezeit für Tintentrocknung (Ink Drying Wait Time)**

Sie können die Wartezeit des Druckers bis zum Drucken der nächsten Seite festlegen. Wenn Sie den Schieberegler nach rechts verschieben, erhöht sich die Wartezeit, wenn Sie ihn nach links verschieben, verringert sich die Wartezeit.

Wenn das Papier verschmutzt ist, weil die nächste Seite ausgegeben wird, bevor die Tinte auf der aktuellen Seite vollständig getrocknet ist, sollte die Wartezeit verlängert werden. Durch Verringerung der Wartezeit wird die Druckgeschwindigkeit gesteigert.

#### **Bedruckbaren Datenträger im CD-Fach erkennen (Detects a printable disc in the disc tray)**

Erkennt beim Datenträgeretikettdruck, ob sich ein bedruckbarer Datenträger im CD-Fach befindet und zeigt eine Meldung an, falls kein Datenträger eingelegt wurde.

Aktivieren Sie dieses Kontrollkästchen, wenn beim Druckvorgang erkannt werden soll, ob ein bedruckbarer Datenträger eingelegt ist.

Deaktivieren Sie dieses Kontrollkästchen, wenn beim Druckvorgang nicht geprüft werden soll, ob ein bedruckbarer Datenträger eingelegt ist.

### **Wichtig**

- Wenn das Kontrollkästchen deaktiviert ist, startet der Druckvorgang durch den Drucker im CD-Fach unter Umständen auch dann, wenn kein bedruckbarer Datenträger in das CD-Fach eingelegt wurde. Daher sollte dieses Kontrollkästchen normalerweise aktiviert sein.
- Falls Sie einen bereits bedruckten Datenträger in das CD-Fach einlegen, erkennt der Drucker möglicherweise, dass sich kein bedruckbarer Datenträger im CD-Fach befindet. Deaktivieren Sie das Kontrollkästchen in diesem Fall.

#### **Papierabrieb verhindern (Prevent paper abrasion)**

Der Drucker kann den Abstand zwischen dem Druckkopf und dem Papier beim Drucken mit hoher Dichte vergrößern, um Papierabrieb zu verhindern.

Aktivieren Sie dieses Kontrollkästchen, wenn Papierabrieb verhindert werden soll.

#### **Papierbreite erkennen (Detect paper width)**

Erkennt beim Drucken die Breite des in den Drucker eingelegten Papiers.

Wenn das vom Drucker erkannte Papier schmaler ist als unter **Papierformat (Paper Size)** im Dialog Drucken angegeben, wird eine Meldung angezeigt und das Drucken gestoppt. Aktivieren Sie dieses Kontrollkästchen, wenn die Breite des Papiers erkannt werden soll.

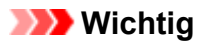

• Wenn Sie Papier mit einem benutzerspezifischen Format verwenden, geben Sie die Größe des in den Drucker eingelegten Papiers im Dialog **Benutzerdefiniertes Papierformat (Custom Paper Sizes)** an.

Wenn eine Fehlermeldung angezeigt wird, obwohl Papier der angegebenen Größe eingelegt wurde, deaktivieren Sie das Kontrollkästchen **Papierbreite erkennen (Detect paper width)**.

#### **Druckköpfe manuell ausrichten (Align heads manually)**

Die Funktion **Druckkopfausrichtung (Print Head Alignment)** unter **Testdruck (Test Print)** im Popupmenü des Canon IJ Printer Utility ist normalerweise für die automatische Ausrichtung konfiguriert. Sie können aber zur manuellen Kopfausrichtung wechseln.

Wenn Sie mit den Druckergebnissen nach der automatischen Druckkopfausrichtung nicht zufrieden sind, [führen Sie eine manuelle Druckkopfausrichtung durch](#page-167-0).

Aktivieren Sie dieses Kontrollkästchen, wenn Sie eine manuelle Druckkopfausrichtung durchführen möchten. Deaktivieren Sie dieses Kontrollkästchen, um die automatische Druckkopfausrichtung zu veranlassen.

#### 3. Übernehmen der Einstellungen

Klicken Sie auf **Übernehmen (Apply)** und dann auf **OK**, wenn die Bestätigungsmeldung angezeigt wird.

Der Drucker arbeitet danach mit den geänderten Einstellungen.

# **Initialisieren der Druckereinstellungen**

Sie können die Druckereinstellungen initialisieren.

## **Wichtig**

• Beachten Sie bei der Verwendung des Druckers über das LAN, dass durch die Initialisierung alle Netzwerkeinstellungen am Drucker gelöscht werden und Druckvorgänge von einem Computer über das Netzwerk nicht mehr möglich sind. Um den Drucker über ein Netzwerk zu verwenden, führen Sie die Einrichtung entsprechend den Anweisungen auf unserer Website durch.

Befolgen Sie die nachstehenden Schritte, um die Druckereinstellungen zu initialisieren.

- 1. [Der Drucker muss eingeschaltet sein.](#page-95-0)
- 2. Drücken Sie die Taste **FORTSETZEN/ABBRECHEN (RESUME/CANCEL)**, und halten Sie sie gedrückt, bis die **POWER**-Anzeige 15-mal blinkt.

Alle Druckereinstellungen sind initialisiert. Das vom IJ Network Tool festgelegte Admin-Kennwort wird auf die Standardeinstellung zurückgesetzt.

Führen Sie nach der Initialisierung des Druckers die Einrichtung wie erforderlich erneut aus.

### **Hinweis**

• Sie können die aktuelle Position des Druckkopfs nicht initialisieren.

# **Deaktivieren der LAN-Funktion des Druckers**

Gehen Sie wie nachstehend beschrieben vor, um das LAN zu deaktivieren.

- 1. [Der Drucker muss eingeschaltet sein.](#page-95-0)
- 2. Drücken Sie die Taste **FORTSETZEN/ABBRECHEN (RESUME/CANCEL)**, und halten Sie sie gedrückt, bis die **POWER**-Anzeige 12-mal blinkt.

Die **Wi-Fi**-Anzeige erlischt, wenn Sie die Funktion Drahtloses LAN deaktivieren.

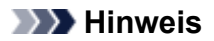

• Um das drahtlose LAN zu aktivieren, halten Sie die Taste **FORTSETZEN/ABBRECHEN (RESUME/CANCEL)** gedrückt, bis die **POWER**-Anzeige 10-mal blinkt. Lassen Sie die Taste dann los.

Um das drahtgebundene LAN zu aktivieren, halten Sie die Taste **FORTSETZEN/ABBRECHEN (RESUME/CANCEL)** gedrückt, bis die **POWER**-Anzeige 11 Mal blinkt. Lassen Sie die Taste dann los.

# **Informationen über die Netzwerkverbindung**

**[Nützliche Informationen über die Netzwerkverbindung](#page-189-0)**

# <span id="page-189-0"></span>**Nützliche Informationen über die Netzwerkverbindung**

- **[Werkseitige Standardeinstellungen \(Netzwerk\)](#page-190-0)**
- **[Anschließen des Druckers an den Computer mit einem USB-Kabel](#page-191-0)**
- **[Es werden mehrere Drucker mit demselben Namen erkannt](#page-192-0)**
- **[Herstellen einer Verbindung mit einem anderen Computer über ein LAN/Ändern](#page-193-0) [der Verbindungsmethode von USB in LAN](#page-193-0)**
- **[Drucken der Netzwerkeinstellungsinformationen](#page-194-0)**

# <span id="page-190-0"></span>**Werkseitige Standardeinstellungen (Netzwerk)**

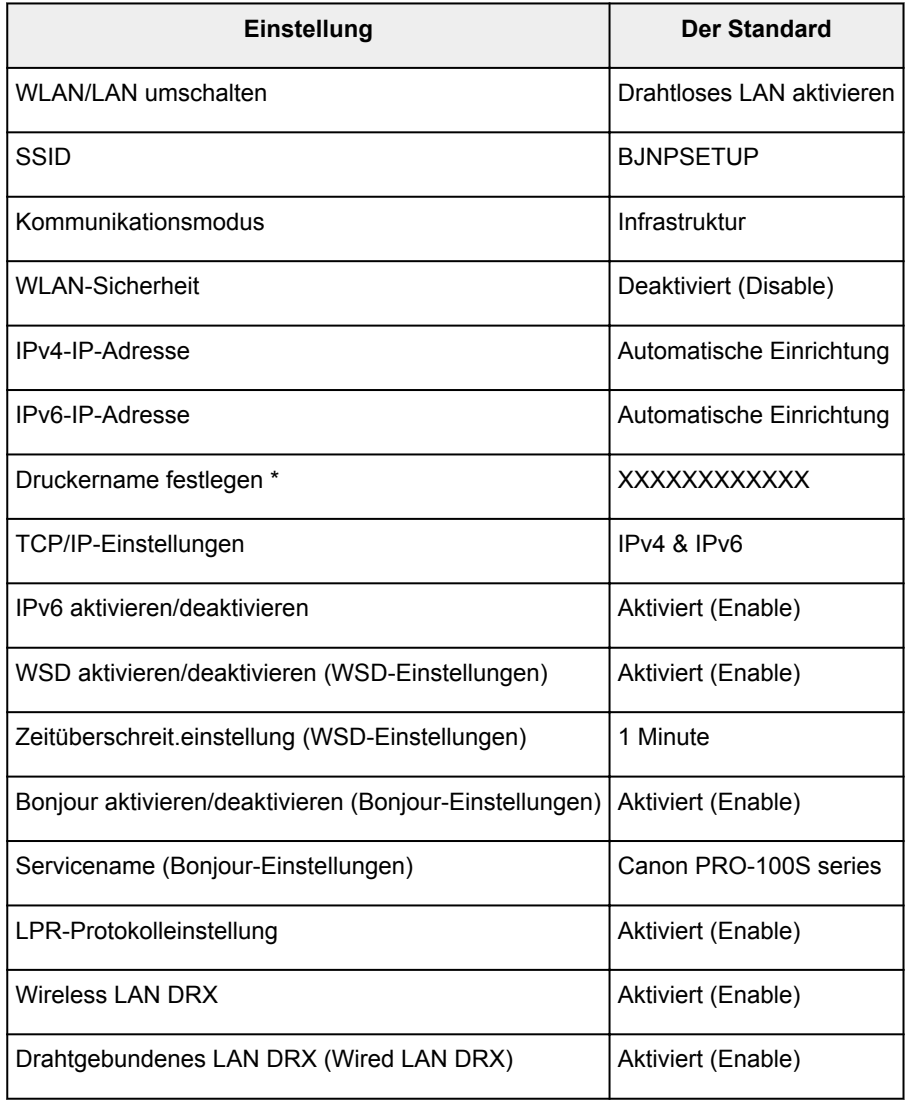

(\* Die Standardeinstellung dieses Elements hängt vom Drucker ab.)

# <span id="page-191-0"></span>**Anschließen des Druckers an den Computer mit einem USB-Kabel**

Schließen Sie den Drucker, wie in der folgenden Abbildung dargestellt, über ein USB-Kabel an den Computer an. Der USB-Anschluss befindet sich auf der Rückseite des Druckers.

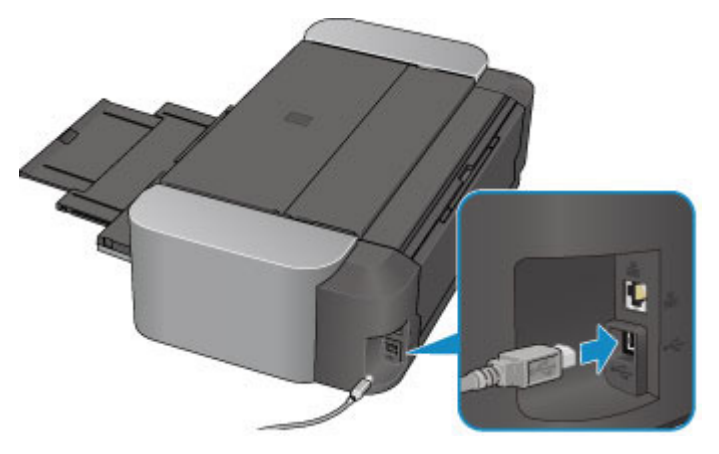

# <span id="page-192-0"></span>**Es werden mehrere Drucker mit demselben Namen erkannt**

Bei der Erkennung des Druckers können im Bildschirm mit den Erkennungsergebnissen mehrere Drucker mit demselben Namen angezeigt werden. Die Druckernamen auf dem Bildschirm werden mit der MAC-Adresse angezeigt, die am Ende des Namens angefügt wird, oder durch den von Bonjour angegebenen Druckernamen.

Wählen Sie einen Drucker aus, indem Sie die MAC-Adresse, den durch Bonjour angegebenen Druckernamen oder die Seriennummer, die dem Drucker zugewiesen wurde, mit den Informationen des Druckers im Bildschirm mit den Erkennungsergebnissen vergleichen.

## **Hinweis**

• Die Seriennummer wird möglicherweise nicht im Bildschirm mit den Erkennungsergebnissen angezeigt.

Weitere Informationen zur Überprüfung der MAC-Adresse des Druckers finden Sie in den Netzwerkeinstellungen, die Sie ausdrucken können.

**DI[Drucken der Netzwerkeinstellungsinformationen](#page-194-0)** 

# <span id="page-193-0"></span>**Herstellen einer Verbindung mit einem anderen Computer über ein LAN/Ändern der Verbindungsmethode von USB in LAN**

Um den Computer hinzuzufügen, über den der Drucker mit dem LAN verbunden wird, oder um die Verbindungsmethode zwischen dem Drucker und dem Computer von USB in LAN zu ändern, führen Sie die Einrichtung entsprechend den Anweisungen auf unserer Website durch.

# **Herstellen einer Verbindung mit einem anderen Computer über ein LAN**

Um den Computer hinzuzufügen, über den der Druckermit dem LAN verbunden wird, führen Sie die Einrichtung entsprechend den Anweisungen auf unserer Website durch.

# **Ändern der Verbindungsmethode von USB in LAN**

Um die Verbindungsmethode in LAN zu ändern, während Sie den Drucker über eine USB-Verbindung nutzen, führen Sie die Einrichtung erneut entsprechend den Anweisungen auf unserer Website durch, und wählen Sie **Verbindungsmethode ändern (Change Connection Method)** aus.

# <span id="page-194-0"></span>**Drucken der Netzwerkeinstellungsinformationen**

Sie können die aktuellen Netzwerkeinstellungen des Druckers ausdrucken.

## **Wichtig**

- Dieser Ausdruck enthält wichtige Informationen über den Computer. Heben Sie ihn gut auf.
- 1. [Der Drucker muss eingeschaltet sein.](#page-95-0)
- 2. [Legen Sie ein Blatt Normalpapier im A4- oder Letter-Format ein.](#page-102-0)
- 3. Drücken Sie die Taste **FORTSETZEN/ABBRECHEN (RESUME/CANCEL)**, und halten Sie sie gedrückt, bis die **POWER**-Anzeige 6 Mal blinkt.

Der Drucker beginnt mit dem Drucken der Netzwerkeinstellungen.

Die folgenden Informationen zu den Netzwerkeinstellungen des Druckers werden ausgedruckt.

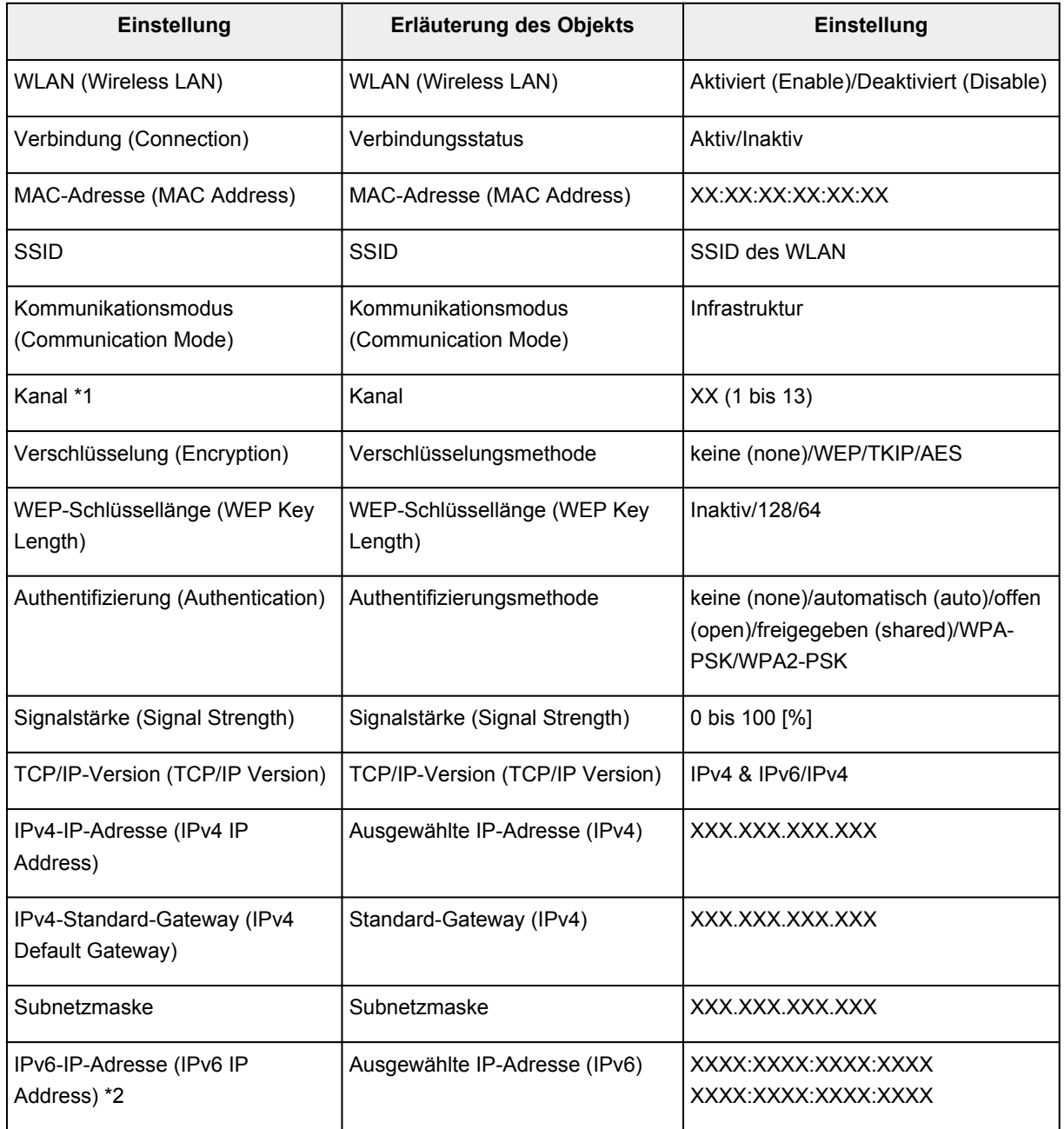

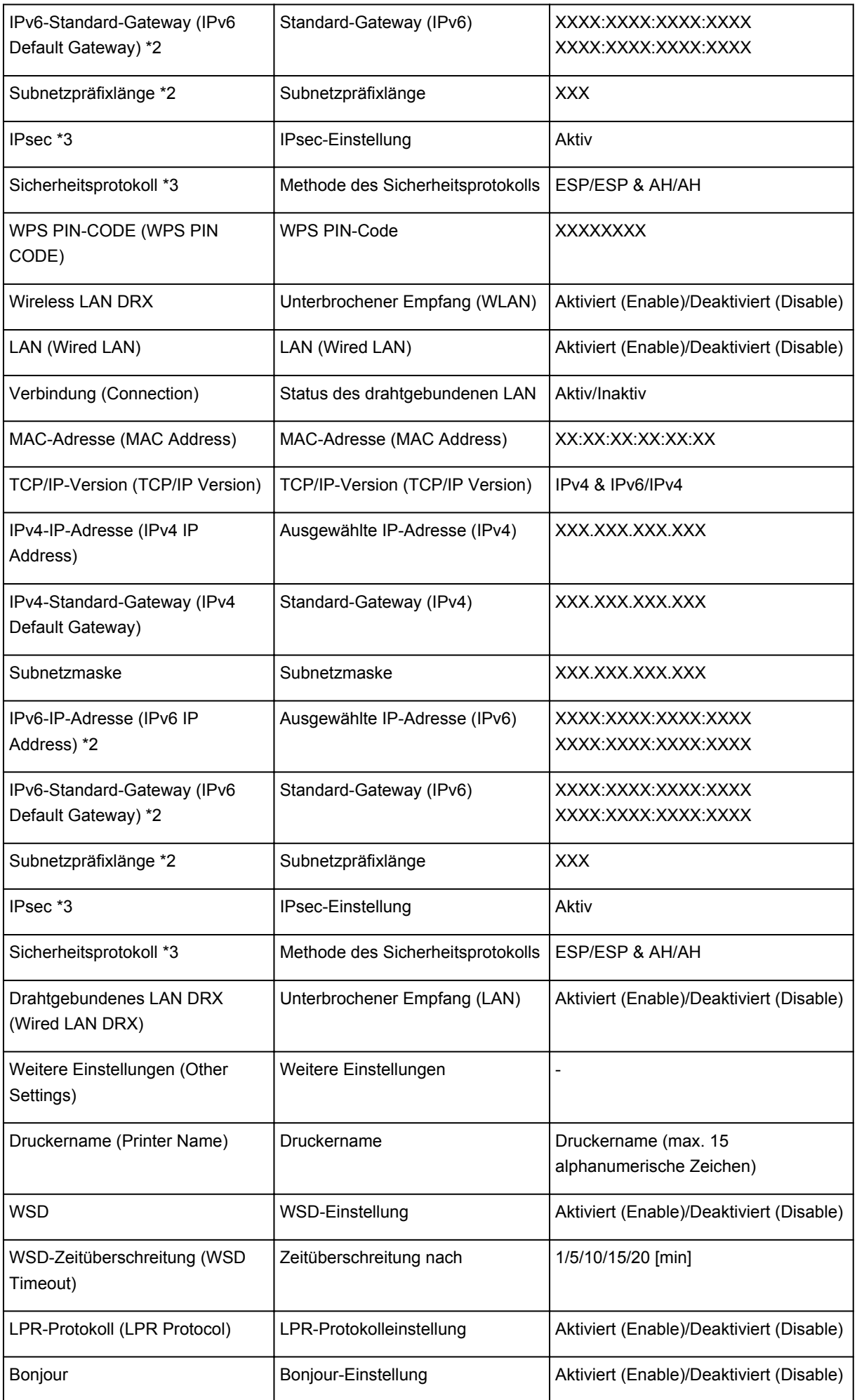

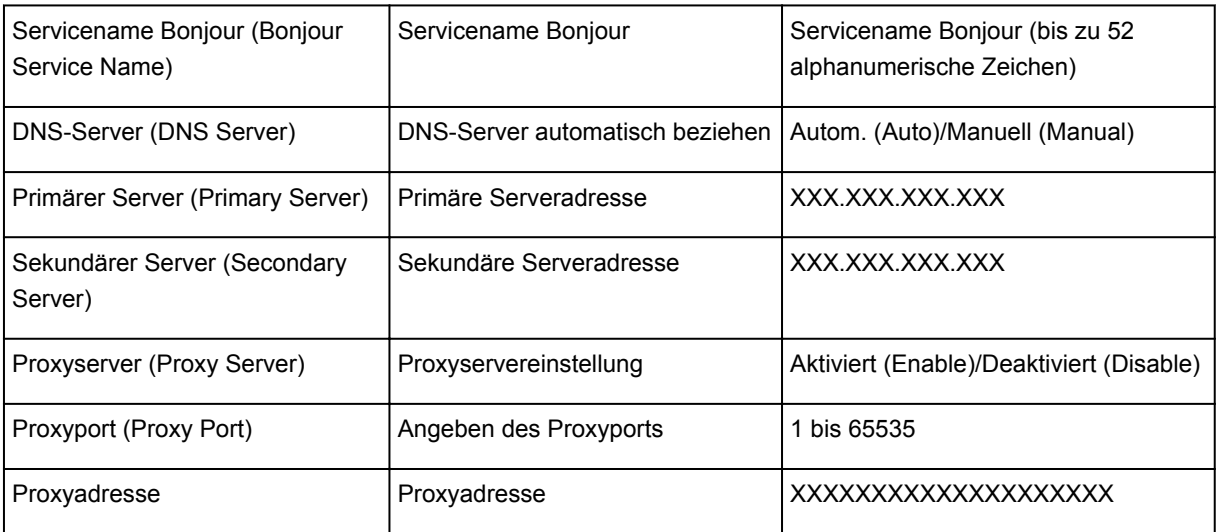

("XX" steht für alphanumerische Zeichen.)

\*1 Abhängig von dem Land oder der Region, in dem bzw. der das Gerät erworben wurde, wird einer der Kanäle von 1 bis 11 gedruckt.

\*2 Der Status des Netzwerks wird nur ausgedruckt, wenn IPv6 aktiviert ist.

\*3 Nur wenn IPv6 und IPsec aktiviert sind, wird der Status des Netzwerks ausgedruckt.

# **Info zur Netzwerkkommunikation**

- **[Ändern und Überprüfen der Netzwerkeinstellungen](#page-198-0)**
- **[Anhang zur Netzwerkkommunikation](#page-221-0)**

# <span id="page-198-0"></span>**Ändern und Überprüfen der Netzwerkeinstellungen**

- **[IJ Network Tool](#page-199-0)**
- **[Bildschirm Canon IJ Network Tool](#page-200-0)**
- **[Canon IJ Network Tool-Menüs](#page-202-0)**
- **[Ändern der Einstellungen auf der Registerkarte Drahtloses LAN](#page-204-0)**
- **[Ändern der detaillierten Einstellungen für WEP](#page-209-0)**
- **[Ändern der detaillierten Einstellungen für WPA/WPA2](#page-211-0)**
- **[Ändern der Einstellungen auf der Registerkarte Drahtgebundenes LAN](#page-213-0)**
- **[Ändern der Einstellungen auf der Registerkarte Admin-Kennwort](#page-215-0)**
- **[Überwachen des Status des drahtlosen Netzwerks](#page-217-0)**
- **[Initialisieren der Netzwerkeinstellungen für das Gerät](#page-219-0)**
- **[Anzeigen der geänderten Einstellungen](#page-220-0)**

# <span id="page-199-0"></span>**IJ Network Tool**

Das IJ Network Tool ist ein Dienstprogramm, mit dem die Netzwerkeinstellungen des Geräts angezeigt und geändert werden können. Es wird bei der Einrichtung des Geräts installiert.

# **Wichtig**

- Zur Verwendung des Geräts über ein LAN muss die für den jeweiligen Verbindungstyp erforderliche Ausrüstung bereitstehen, wie etwa ein Wireless Router oder ein LAN-Kabel.
- Starten Sie das IJ Network Tool nicht während eines Druckvorgangs.
- Drucken Sie nicht, wenn das IJ Network Tool ausgeführt wird.
- Falls die Firewallfunktion Ihrer Sicherheitssoftware aktiviert ist, erscheint möglicherweise eine Meldung mit dem Hinweis, dass die Canon-Software versucht, auf das Netzwerk zuzugreifen. Wenn die Meldung erscheint, stellen Sie die Sicherheitssoftware so ein, dass sie den Zugriff immer zulässt.

# **Starten von IJ Network Tool**

1. Wählen Sie im Menü **Gehe zu (Go)** des Finders **Programme (Applications)**, und doppelklicken Sie zunächst auf **Canon Utilities** > **IJ Network Tool** und dann auf das Symbol **Canon IJ Network Tool**.

Je nach Drucker ist das Administratorkennwort für den Drucker bereits ab Werk festgelegt. Wenn Sie die Netzwerkeinstellungen ändern möchten, müssen Sie sich mit dem Administratorkennwort authentifizieren.

Weitere Informationen finden Sie unter:

**[Info zum Administratorkennwort](#page-246-0)** 

Für eine verbesserte Sicherheit empfehlen wir, das Administratorkennwort zu ändern.

[Ändern der Einstellungen auf der Registerkarte Admin-Kennwort](#page-215-0)

# <span id="page-200-0"></span>**Bildschirm Canon IJ Network Tool**

In diesem Abschnitt werden die im Bildschirm **Canon IJ Network Tool** angezeigten Elemente beschrieben.

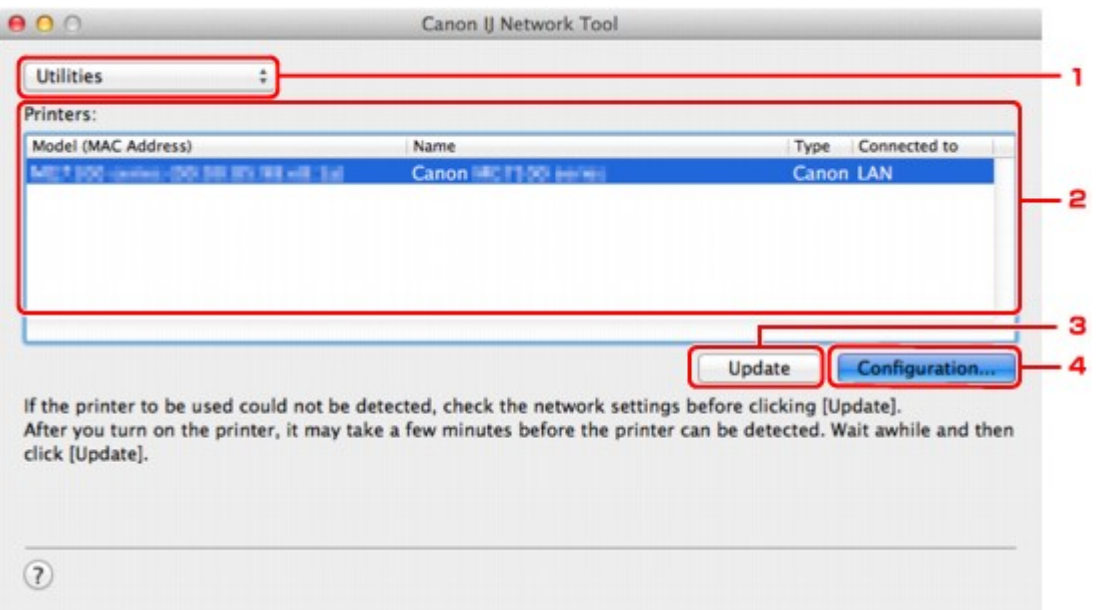

#### 1. **Dienstprogramme (Utilities)**

Ändert die Einstellungen des Geräts.

Wählen Sie diese Option aus, um die Einstellungen des Netzwerknamens (SSID) zu ändern.

#### **Setup**

Dient zum Einrichten des Geräts.

Wenn Sie das Gerät von Grund auf neu einrichten, verbinden Sie Computer und Gerät mit einem USB-Kabel.

#### 2. **Drucker: (Printers:)**

Druckername, Typ und Verbindungsziel werden angezeigt.

Der ausgewählte Drucker kann eingerichtet oder geändert werden.

### 3. **Aktualisieren (Update)**

Führt die Druckererkennung erneut aus. Klicken Sie auf diese Schaltfläche, wenn der Zieldrucker nicht angezeigt wird.

## **Wichtig**

- Wenn Sie mit IJ Network Tool die Netzwerkeinstellungen des Druckers ändern möchten, muss er über ein LAN verbunden sein.
- Falls der Drucker in einem Netzwerk nicht erkannt wird, stellen Sie sicher, dass der Drucker eingeschaltet ist, und klicken Sie auf **Aktualisieren (Update)**. Möglicherweise dauert es einige Minuten, bis Drucker erkannt werden. Falls der Drucker immer noch nicht erkannt wird, verbinden Sie das Gerät und den Computer mit einem USB-Kabel, und klicken Sie auf **Aktualisieren (Update)**.
- Falls der Drucker über einen anderen Computer verwendet wird, werden Sie in einem Bildschirm darüber informiert.

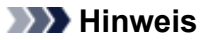

• Dieses Element besitzt dieselbe Funktion wie die Option **Aktualisieren (Refresh)** im Menü **Darstellung (View)**.

# 4. **Konfiguration... (Configuration...)**

Bei Auswahl von **Dienstprogramme (Utilities)** aktiviert. Klicken Sie auf diese Option, um den Bildschirm **Konfiguration (Configuration)** anzuzeigen und die Einstellungen des ausgewählten Druckers zu konfigurieren.

### **Hinweis**

• Dieses Element besitzt dieselbe Funktion wie die Option **Konfiguration... (Configuration...)** im Menü **Einstellungen (Settings)**.

# <span id="page-202-0"></span>**Canon IJ Network Tool-Menüs**

In diesem Abschnitt werden die Menüs im **Canon IJ Network Tool** beschrieben.

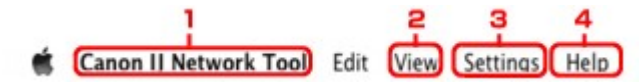

#### 1. Menü **Canon IJ Network Tool**

**Über Canon IJ Network Tool (About Canon IJ Network Tool)** Zeigt die Version dieser Anwendung an.

# **Canon IJ Network Tool beenden (Quit Canon IJ Network Tool)**

Beendet das IJ Network Tool.

#### 2. Menü **Darstellung (View)**

#### **Status**

Zeigt den Bildschirm **Status** zur Überprüfung des Druckerverbindungsstatus und des Drahtloskommunikationsstatus an.

Im Zugriffspunktmodus ist diese Option nicht verfügbar, und Sie können den Verbindungsstatus des Druckers nicht überprüfen.

#### **Aktualisieren (Refresh)**

Dient zum Aktualisieren des Inhalts von **Drucker: (Printers:)** auf die neuesten Informationen sowie zum Anzeigen des Inhalts.

### **Wichtig**

- Wenn Sie mit IJ Network Tool die Netzwerkeinstellungen des Druckers ändern möchten, muss er über ein LAN verbunden sein.
- Falls der Drucker in einem Netzwerk nicht erkannt wird, stellen Sie sicher, dass der Drucker eingeschaltet ist, und wählen Sie **Aktualisieren (Refresh)**. Möglicherweise dauert es einige Minuten, bis Drucker erkannt werden. Falls der Drucker immer noch nicht erkannt wird, verbinden Sie das Gerät und den Computer mit einem USB-Kabel, und wählen Sie **Aktualisieren (Refresh)**.
- Falls der Drucker über einen anderen Computer verwendet wird, werden Sie in einem Bildschirm darüber informiert.

### **Hinweis**

• Dieses Element besitzt dieselbe Funktion wie die Option **Aktualisieren (Update)** im Bildschirm **Canon IJ Network Tool**.

#### **Netzwerkinformationen (Network Information)**

Zeigt den Bildschirm **Netzwerkinformationen (Network Information)** an, in dem die Netzwerkeinstellungen des Druckers überprüft werden können.

#### 3. Menü **Einstellungen (Settings)**

#### **Konfiguration... (Configuration...)**

Zeigt den Bildschirm **Konfiguration (Configuration)** an, um die Einstellungen des ausgewählten Druckers zu konfigurieren.

## **Hinweis**

• Dieses Element besitzt dieselbe Funktion wie die Option **Konfiguration... (Configuration...)** im Bildschirm **Canon IJ Network Tool**.

#### **Wartung... (Maintenance...)**

Zeigt den Bildschirm **Wartung (Maintenance)** an, mit dem die Netzwerkeinstellungen des Druckers auf die werkseitigen Standardeinstellungen zurückgesetzt werden können.

### **Einrichten des Zugriffspunktmodus des Druckers... (Set up printer's access point mode...)** Sie können die Einstellungen des Zugriffspunktmodus ändern. Befolgen Sie die Anweisungen in der Meldung auf dem Bildschirm, um Einstellungen vorzunehmen.

Wenn Sie die Einstellung für **Verschlüsselungsmethode: (Encryption Method:)** und **Kennwort: (Password:)** auf dem Bildschirm **Einrichten des Zugriffspunktmodus des Druckers (Set up printer's access point mode)** ändern, werden die geänderten Einstellungen auf die Druckereinstellungen angewendet.

#### **Hinweis**

• Sie können diese Funktion nur verwenden, wenn der von Ihnen verwendete Computer mit dem drahtlosen LAN kompatibel ist.

#### 4. Menü **Hilfe (Help)**

#### **Anweisungen (Instructions)**

Zeigt dieses Handbuch an.

# <span id="page-204-0"></span>**Ändern der Einstellungen auf der Registerkarte Drahtloses LAN**

Verbinden Sie den Drucker und den Computer vorübergehend mit einem USB-Kabel, um die WLAN-Einstellungen des Druckers zu ändern. Falls Sie die WLAN-Einstellungen des Computers über eine drahtlose Verbindung ohne USB-Verbindung ändern, kann der Computer nach dem Ändern der Einstellungen möglicherweise nicht mehr mit dem Gerät kommunizieren.

### **Hinweis**

- Dieser Bildschirm ist auf dem verwendeten Drucker nicht verfügbar.
- Aktivieren Sie die WLAN-Einstellung des Druckers, um die Einstellungen auf der Registerkarte **Drahtloses LAN (Wireless LAN)** zu ändern.

#### 1. [Starten Sie das IJ Network Tool.](#page-199-0)

2. Wählen Sie den Drucker unter **Drucker: (Printers:)** aus.

Wenn der Drucker vorübergehend über ein USB-Kabel mit dem Computer verbunden ist, wählen Sie den Drucker, für den in der Spalte **Verbunden mit (Connected to) USB** angegeben ist.

- 3. Klicken Sie auf die Schaltfläche **Konfiguration... (Configuration...)**.
- 4. Klicken Sie auf **Drahtloses LAN (Wireless LAN)**.
- 5. Ändern oder bestätigen Sie die Einstellungen.

Klicken Sie nach dem Ändern der Konfiguration auf **OK**. Ein Bildschirm wird angezeigt, in dem eine Bestätigung angefordert wird, bevor die Einstellungen an den Drucker gesendet werden. Wenn Sie auf **OK** klicken, werden die Einstellungen an den Drucker gesendet und der Bildschirm **Gesendete Einstellungen (Transmitted Settings)** angezeigt.

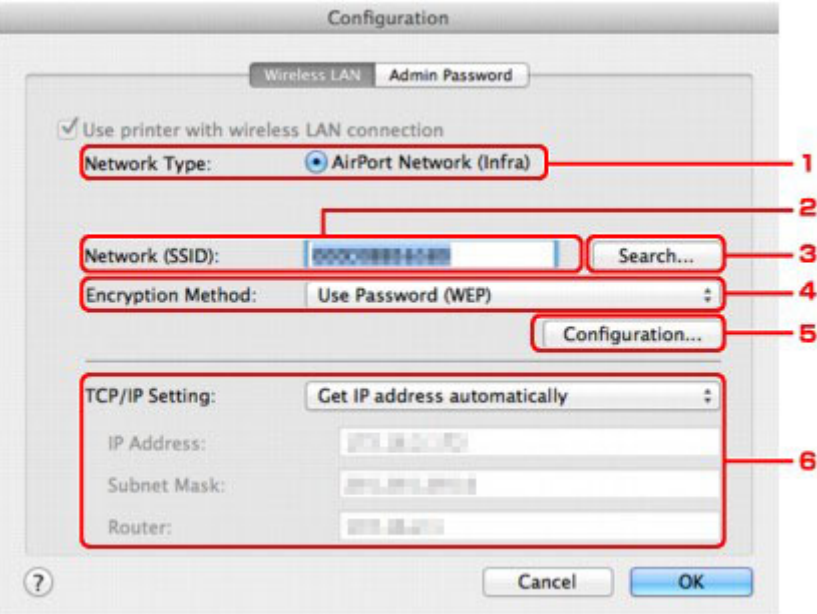

1. **Netzwerktyp: (Network Type:)**

Zeigt den zurzeit ausgewählten Modus des drahtlosen LAN an.

#### **AirPort-Netzwerk (Infra) (AirPort Network (Infra))**

Der Drucker wird über einen Wireless Router mit dem drahtlosen LAN verbunden.

#### **Zugriffspunktmodus (Access point mode)**

Verbindet externe drahtlose Kommunikationsgeräte (z. B. Computer, Smartphones oder Tablet-Geräte) mit dem Drucker, der als Zugriffspunkt (Wireless Router) verwendet wird.

#### **Hinweis**

- Wenn unter **Netzwerktyp: (Network Type:)** die Option **Zugriffspunktmodus (Access point mode)** angezeigt wird, können Sie die Einstellungen auf der Registerkarte **Drahtloses LAN (Wireless LAN)** oder **Admin-Kennwort (Admin Password)** nicht ändern.
- Sie können Einstellungen unter **Einrichten des Zugriffspunktmodus des Druckers... (Set up printer's access point mode...)** im Menü **Einstellungen (Settings)** vornehmen, wenn Sie den Drucker im Zugriffspunktmodus verwenden.

Abhängig von dem von Ihnen verwendeten Drucker können Sie die Einstellungen über das Bedienfeld ändern.

#### 2. **Netzwerk (SSID): (Network (SSID):)**

Der Netzwerkname (SSID) des zurzeit verwendeten drahtlosen LAN wird angezeigt.

Im Zugriffpunktmodus wird der Zugriffspunktname (SSID) des Druckers angezeigt.

#### **Hinweis**

• Geben Sie dieselbe SSID ein, die auf dem Wireless Router konfiguriert ist. Groß-/ Kleinschreibung muss bei der SSID beachtet werden.

#### 3. **Suchen... (Search...)**

Der Bildschirm **Wireless Router (Wireless Routers)** wird zur Auswahl eines Wireless Routers angezeigt, zu dem eine Verbindung hergestellt werden soll.

**[Bildschirm Wireless Router \(Wireless Routers\)](#page-207-0)** 

#### **Hinweis**

• Wenn das IJ Network Tool über ein LAN ausgeführt wird, wird die Schaltfläche abgeblendet und kann nicht ausgewählt werden. Verbinden Sie den Drucker und den Computer vorübergehend mit einem USB-Kabel, um die Einstellungen zu ändern.

#### 4. **Verschlüsselungsmethode: (Encryption Method:)**

Wählen Sie die verwendete Verschlüsselungsmethode über das WLAN aus.

#### **Wichtig**

- Falls die Verschlüsselungstypen von Wireless Router, Drucker oder Computer nicht übereinstimmen, kann der Drucker nicht mit dem Computer kommunizieren. Ist zwischen Drucker und Computer keine Kommunikation möglich, nachdem der Verschlüsselungstyp des Druckers geändert wurde, vergewissern Sie sich, dass die Verschlüsselungstypen für den Computer und den Wireless Router dem für den Drucker eingestellten Verschlüsselungstyp entsprechen.
- Falls Sie eine Verbindung mit einem Netzwerk herstellen, das nicht durch Sicherheitsmaßnahmen geschützt wird, besteht die Gefahr, dass beispielsweise persönliche Daten von Dritten eingesehen werden können.

#### **Keine (Do Not Use)**

Wählen Sie diese Option aus, um die Verschlüsselung zu deaktivieren.

#### **Kennwort verwenden (WEP) (Use Password (WEP))**

Die Übertragung wurde mit einem von Ihnen festgelegten WEP-Schlüssel verschlüsselt.

Wurde kein Netzwerkkennwort (WEP) festgelegt, wird automatisch der Bildschirm **WEP-Details (WEP Details)** angezeigt. Klicken Sie zum Ändern der zuvor festgelegten WEP-Einstellungen auf **Konfiguration... (Configuration...)**, um den Bildschirm anzuzeigen.

[Ändern der detaillierten Einstellungen für WEP](#page-209-0)

#### **WPA/WPA2 (Use WPA/WPA2)**

Die Übertragung wurde mit einem von Ihnen festgelegten Netzwerkschlüssel verschlüsselt.

Die Sicherheit ist höher als bei der Verwendung von WEP.

Wurde kein Netzwerkschlüssel festgelegt, wird automatisch der Bildschirm

**Authentifizierungsart bestätigen (Authentication Type Confirmation)** angezeigt. Sollen zuvor die Netzwerkschlüsseleinstellungen geändert werden, klicken Sie auf **Konfiguration... (Configuration...)**, um den Bildschirm **WPA/WPA2-Details (WPA/WPA2 Details)** anzuzeigen.

[Ändern der detaillierten Einstellungen für WPA/WPA2](#page-211-0)

#### 5. **Konfiguration... (Configuration...)**

Der Bildschirm mit den detaillierten Einstellungen wird angezeigt. Das Netzwerkkennwort (WEP) oder der WPA-/WPA2-Schlüssel, das bzw. der in **Verschlüsselungsmethode: (Encryption Method:)** ausgewählt wurde, kann überprüft und geändert werden.

#### **Details zur WEP-Einstellung:**

[Ändern der detaillierten Einstellungen für WEP](#page-209-0)

#### **Details zur WPA/WPA2-Einstellung:**

[Ändern der detaillierten Einstellungen für WPA/WPA2](#page-211-0)

#### 6. **TCP/IP-Einstellung: (TCP/IP Setting:)**

Legt die IP-Adresse des Druckers fest, der über das LAN verwendet wird. Geben Sie einen für die Netzwerkumgebung geeigneten Wert an.

#### **IP-Adresse automatisch ermitteln (Get IP address automatically)**

Wählen Sie diese Option aus, um eine automatisch von einem DHCP-Server zugeordnete IP-Adresse zu verwenden. Die DHCP-Serverfunktion muss auf Ihrem Wireless Router aktiviert werden.

#### **Folgende IP-Adresse verwenden (Use following IP address)**

Wählen Sie diese Option aus, falls in der Umgebung, in der der Drucker verwendet wird, keine DHCP-Serverfunktion verfügbar ist oder Sie eine bestimmte oder eine feste IP-Adresse verwenden möchten.

<span id="page-207-0"></span>• **Bildschirm Wireless Router (Wireless Routers)**

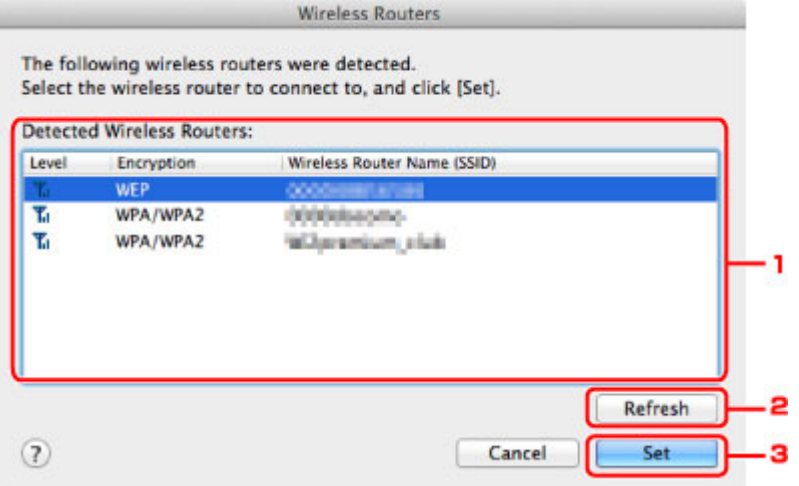

#### 1. **Gefundene Wireless Router: (Detected Wireless Routers:)**

Die Signalstärke vom Wireless Router, der Verschlüsselungstyp, der Name des Wireless Router und der Funkkanal können überprüft werden.

#### **Wichtig**

• Falls Sie eine Verbindung mit einem Netzwerk herstellen, das nicht durch Sicherheitsmaßnahmen geschützt wird, besteht die Gefahr, dass beispielsweise persönliche Daten von Dritten eingesehen werden können.

#### **Hinweis**

• Die Signalstärke wird folgendermaßen angezeigt.

Tul: Gut

 $T<sub>II</sub>$  Mittel

 $\mathbb{T}$ : Schlecht

• Der Verschlüsselungstyp wird folgendermaßen angezeigt.

Leer: Keine Verschlüsselung

**WEP**: WEP ist festgelegt

**WPA/WPA2**: WPA/WPA2 ist festgelegt

#### 2. **Aktualisieren (Refresh)**

Klicken Sie hier, um die Liste der Wireless Router zu aktualisieren, wenn der Ziel-Wireless Router nicht erkannt wird.

Befindet sich der Ziel-Wireless-Router in einem geschlossenen Netzwerk (geschützter Modus), klicken Sie auf **Abbrechen (Cancel)**, um zum vorherigen Bildschirm zurückzukehren, und geben Sie den Netzwerknamen (SSID) unter **Netzwerk (SSID) (Network (SSID))** ein.

#### **Hinweis**

• Stellen Sie sicher, dass der Wireless Router eingeschaltet ist.

### 3. **Einrichten (Set)**

Klicken Sie auf diese Option, um den Netzwerknamen (SSID) in **Netzwerk (SSID): (Network (SSID):)** auf der Registerkarte **Drahtloses LAN (Wireless LAN)** festzulegen.

# **Hinweis**

- Wenn der ausgewählte Wireless Router verschlüsselt ist, wird entweder der Bildschirm **WPA/ WPA2-Details (WPA/WPA2 Details)** oder der Bildschirm **WEP-Details (WEP Details)** angezeigt. Konfigurieren Sie in diesem Fall die Details, um die Verschlüsselungseinstellungen zu verwenden, die auf dem Wireless Router festgelegt sind.
- Wireless Router, die von diesem Gerät nicht verwendet werden können (einschließlich derer, für die die Verwendung anderer Verschlüsselungsmethoden konfiguriert wurde), werden abgeblendet und können nicht konfiguriert werden.

# <span id="page-209-0"></span>**Ändern der detaillierten Einstellungen für WEP**

### **Hinweis**

• Dieser Bildschirm ist auf dem verwendeten Drucker nicht verfügbar.

Verbinden Sie den Drucker und den Computer vorübergehend mit einem USB-Kabel, um die WLAN-Einstellungen des Druckers zu ändern. Falls Sie die WLAN-Einstellungen des Computers über eine drahtlose Verbindung ohne USB-Verbindung ändern, kann der Computer nach dem Ändern der Einstellungen möglicherweise nicht mehr mit dem Gerät kommunizieren.

- 1. [Starten Sie das IJ Network Tool.](#page-199-0)
- 2. Wählen Sie den Drucker unter **Drucker: (Printers:)** aus.

Wenn der Drucker vorübergehend über ein USB-Kabel mit dem Computer verbunden ist, wählen Sie den Drucker, für den in der Spalte **Verbunden mit (Connected to) USB** angegeben ist.

- 3. Klicken Sie auf die Schaltfläche **Konfiguration... (Configuration...)**.
- 4. Klicken Sie auf **Drahtloses LAN (Wireless LAN)**.
- 5. Wählen Sie unter **Verschlüsselungsmethode: (Encryption Method:)** die Option **Kennwort verwenden (WEP) (Use Password (WEP))**, und klicken Sie auf **Konfiguration... (Configuration...)**.

Der Bildschirm **WEP-Details (WEP Details)** wird angezeigt.

6. Ändern oder bestätigen Sie die Einstellungen.

Beim Ändern des Kennworts (WEP-Schlüssel) muss dieselbe Änderung auch am Kennwort (WEP-Schlüssel) des Wireless Router vorgenommen werden.

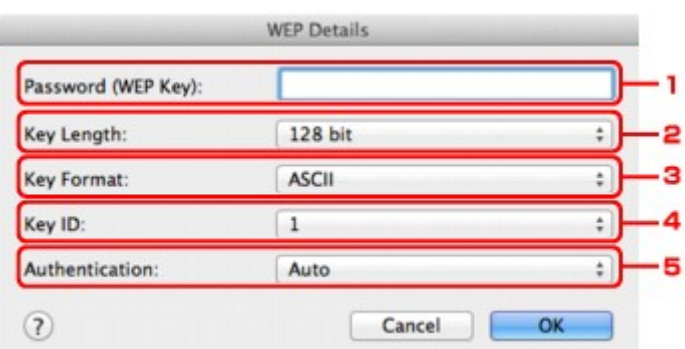

#### 1. **Kennwort (WEP-Schlüssel): (Password (WEP Key):)**

Geben Sie denselben Schlüssel wie auf dem Wireless Router festgelegt ein.

Die zulässige Anzahl der Zeichen und der Zeichentyp können je nach der Kombination von Schlüssellänge und Schlüsselformat unterschiedlich sein.

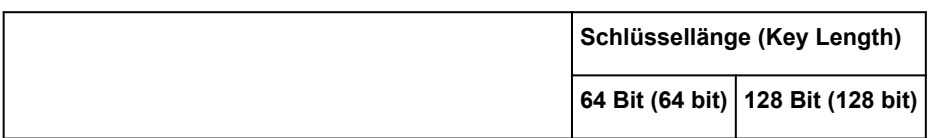

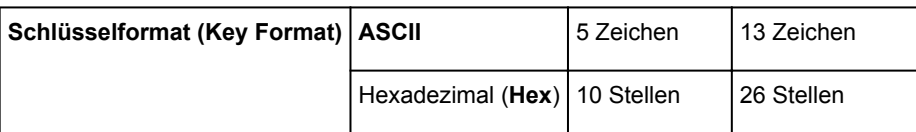

#### 2. **Schlüssellänge: (Key Length:)**

Wählen Sie entweder **64 Bit (64 bit)** oder **128 Bit (128 bit)**.

#### 3. **Schlüsselformat: (Key Format:)**

Wählen Sie entweder **ASCII** oder **Hex** aus.

#### 4. **Schlüssel-ID: (Key ID:)**

Wählen Sie die für den Wireless Router festgelegte Schlüssel-ID (Index).

### **Hinweis**

• Wenn der Drucker über ein LAN mit einer AirPort Base Station verbunden ist:

Wenn der Drucker über ein LAN mit AirPort Basisstation verbunden ist, überprüfen Sie die Einstellungen unter **Schutz (Wireless Security)** im **AirPort-Dienstprogramm (AirPort Utility)**.

- Wählen Sie **64 Bit (64 bit)** aus, falls für die Schlüssellänge in der AirPort Base Station **40 Bit WEP (WEP 40 bit)** ausgewählt wurde.
- Wählen Sie für **Schlüssel-ID: (Key ID:) 1** aus. Andernfalls ist der Computer nicht in der Lage, über den Wireless Router mit dem Drucker zu kommunizieren.

#### 5. **Authentifizierung: (Authentication:)**

Wählen Sie die Authentifizierungsmethode, um den Zugriff des Druckers auf den Wireless Router zu authentifizieren.

Normalerweise wählen Sie die Option **Automatisch (Auto)** aus. Falls Sie die Methode manuell angeben möchten, wählen Sie **Offenes System (Open System)** oder die Option **Gemeinsamer Schlüssel (Shared Key)** je nach Einstellung des Wireless Router.

### 7. Klicken Sie auf **OK**.

## **Wichtig**

• Ist zwischen Drucker und Computer keine Kommunikation möglich, nachdem der Verschlüsselungstyp des Druckers geändert wurde, vergewissern Sie sich, dass die Verschlüsselungstypen für den Computer und den Wireless Router dem für den Drucker eingestellten Verschlüsselungstyp entsprechen.

# <span id="page-211-0"></span>**Ändern der detaillierten Einstellungen für WPA/WPA2**

### **Hinweis**

• Dieser Bildschirm ist auf dem verwendeten Drucker nicht verfügbar.

Verbinden Sie den Drucker und den Computer vorübergehend mit einem USB-Kabel, um die WLAN-Einstellungen des Druckers zu ändern. Falls Sie die WLAN-Einstellungen des Computers über eine drahtlose Verbindung ohne USB-Verbindung ändern, kann der Computer nach dem Ändern der Einstellungen möglicherweise nicht mehr mit dem Gerät kommunizieren.

Die Beispielscreenshots in diesem Abschnitt beziehen sich auf die detaillierten WPA-Einstellungen.

- 1. [Starten Sie das IJ Network Tool.](#page-199-0)
- 2. Wählen Sie den Drucker unter **Drucker: (Printers:)** aus.

Wenn der Drucker vorübergehend über ein USB-Kabel mit dem Computer verbunden ist, wählen Sie den Drucker, für den in der Spalte **Verbunden mit (Connected to) USB** angegeben ist.

- 3. Klicken Sie auf die Schaltfläche **Konfiguration... (Configuration...)**.
- 4. Klicken Sie auf **Drahtloses LAN (Wireless LAN)**.
- 5. Wählen Sie **WPA/WPA2 (Use WPA/WPA2)** unter **Verschlüsselungsmethode: (Encryption Method:)**, und klicken Sie auf **Konfiguration... (Configuration...)**.
- 6. Geben Sie die Passphrase ein, und klicken Sie dann auf **OK**.

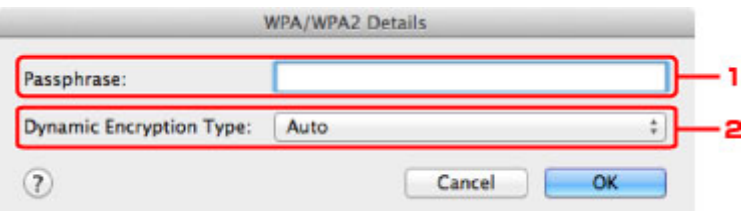

#### 1. **Passphrase:**

Geben Sie die Passphrase für den Wireless Router ein. Die Passphrase ist eine Zeichenfolge mit 8 bis 63 alphanumerischen Zeichen oder einem hexadezimalen Wert mit 64 Stellen.

Ist Ihnen die Passphrase des Wireless Router nicht bekannt, erhalten Sie in der Bedienungsanleitung für den Wireless Router oder beim Hersteller des Geräts die entsprechenden Informationen.

#### 2. **Dynamischer Verschlüsselungstyp: (Dynamic Encryption Type:)**

Die dynamische Verschlüsselungsmethode wird entweder über TKIP (Basisverschlüsselung) oder AES (Sichere Verschlüsselung) automatisch ausgewählt.

### **Wichtig**

• Wenn **Automatisch (Auto)** nicht unter **Dynamischer Verschlüsselungstyp: (Dynamic Encryption Type:)** angezeigt werden, wählen Sie entweder **TKIP(Basisverschlüsselung) (TKIP(Basic Encryption))** oder **AES(Sichere Verschlüsselung) (AES(Secure Encryption))** aus.

• Ist zwischen Drucker und Computer keine Kommunikation möglich, nachdem der Verschlüsselungstyp des Druckers geändert wurde, vergewissern Sie sich, dass die Verschlüsselungstypen für den Computer und den Wireless Router dem für den Drucker eingestellten Verschlüsselungstyp entsprechen.

# **Hinweis**

• Dieses Gerät unterstützt WPA/WPA2-PSK (WPA/WPA2-Personal) und WPA2-PSK (WPA2- Personal).

# <span id="page-213-0"></span>**Ändern der Einstellungen auf der Registerkarte Drahtgebundenes LAN**

## **Hinweis**

- Dieser Bildschirm ist auf dem verwendeten Drucker nicht verfügbar.
- Aktivieren Sie die die Einstellung des drahtgebundenen LAN des Druckers, um die Einstellungen auf der Registerkarte **Drahtgebundenes LAN (Wired LAN)** zu ändern.
- 1. [Starten Sie das IJ Network Tool.](#page-199-0)
- 2. Wählen Sie den Drucker unter **Drucker: (Printers:)** aus.
- 3. Klicken Sie auf die Schaltfläche **Konfiguration... (Configuration...)**.
- 4. Klicken Sie auf die Schaltfläche **Drahtgebundenes LAN (Wired LAN)**.
- 5. Ändern oder bestätigen Sie die Einstellungen.

Klicken Sie nach dem Ändern der Konfiguration auf **OK**. Ein Bildschirm wird angezeigt, in dem eine Bestätigung angefordert wird, bevor die Einstellungen an den Drucker gesendet werden. Wenn Sie auf **OK** klicken, werden die Einstellungen an den Drucker gesendet und der Bildschirm **Gesendete Einstellungen (Transmitted Settings)** angezeigt.

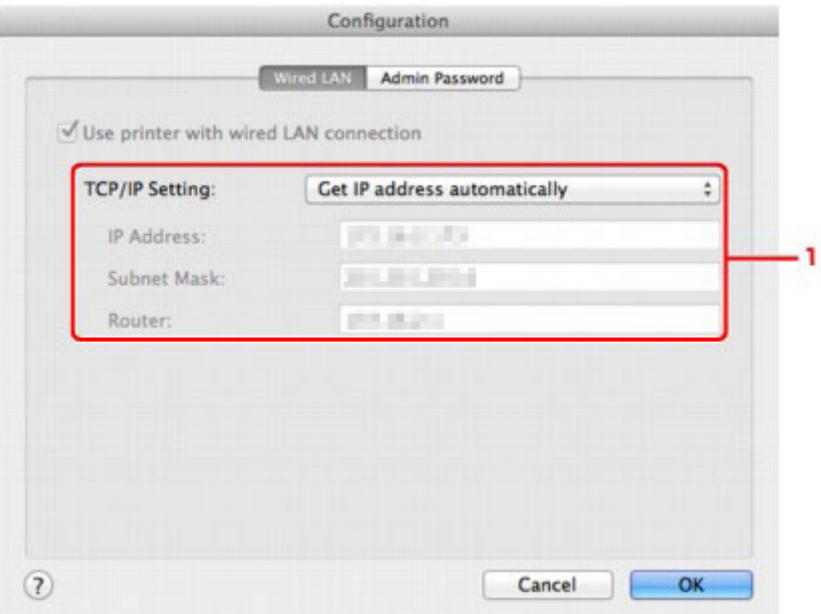

#### 1. **TCP/IP-Einstellung: (TCP/IP Setting:)**

Legt die IP-Adresse des Druckers fest, der über das LAN verwendet wird. Geben Sie einen für die Netzwerkumgebung geeigneten Wert an.

#### **IP-Adresse automatisch ermitteln (Get IP address automatically)**

Wählen Sie diese Option aus, um eine automatisch von einem DHCP-Server zugeordnete IP-Adresse zu verwenden. Die DHCP-Serverfunktion muss auf Ihrem Computer aktiviert werden.

#### **Folgende IP-Adresse verwenden (Use following IP address)**

Wählen Sie diese Option aus, falls in der Umgebung, in der der Drucker verwendet wird, keine DHCP-Serverfunktion verfügbar ist oder Sie eine bestimmte oder eine feste IP-Adresse verwenden möchten.

# <span id="page-215-0"></span>**Ändern der Einstellungen auf der Registerkarte Admin-Kennwort**

### **Hinweis**

• Sie können die Einstellungen nicht ändern, wenn Sie den Zugriffspunktmodus verwenden.

- 1. [Starten Sie das IJ Network Tool.](#page-199-0)
- 2. Wählen Sie den Drucker unter **Drucker: (Printers:)** aus.
- 3. Klicken Sie auf die Schaltfläche **Konfiguration... (Configuration...)**.
- 4. Klicken Sie auf die Schaltfläche **Admin-Kennwort (Admin Password)**. Die Registerkarte **Admin-Kennwort (Admin Password)** wird angezeigt.
- 5. Ändern oder bestätigen Sie die Einstellungen.

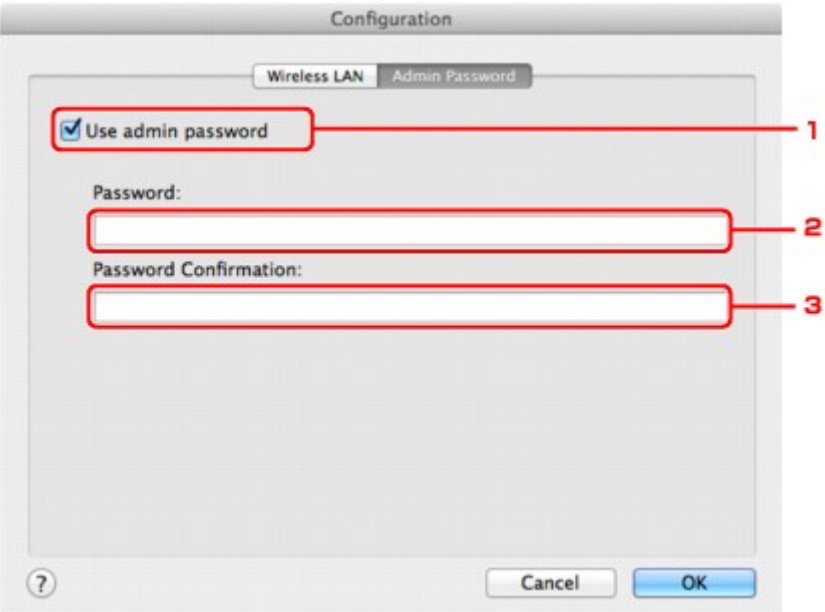

#### 1. **Admin-Kennwort verwenden (Use admin password)**

Legt ein Administratorkennwort mit Berechtigungen zum Einrichten und Ändern von detaillierten Optionen fest. Aktivieren Sie zum Verwenden dieser Funktion dieses Kontrollkästchen, und geben Sie ein Kennwort ein.

### **Wichtig**

• Das Kennwort sollte aus alphanumerischen Zeichen bestehen und darf eine Länge von 32 Zeichen nicht überschreiten. Beim Kennwort muss Groß-/Kleinschreibung beachtet werden. Vergessen Sie das von Ihnen festgelegte Kennwort nicht.

#### 2. **Kennwort: (Password:)**

Geben Sie das festzulegende Kennwort ein.

3. **Kennwort erneut eingeben: (Password Confirmation:)**

Geben Sie das Kennwort zur Bestätigung erneut ein.
#### 6. Klicken Sie auf **OK**.

Ein Bildschirm wird angezeigt, in dem eine Bestätigung angefordert wird, bevor die Einstellungen an den Drucker gesendet werden. Wenn Sie auf **OK** klicken, werden die Einstellungen an den Drucker gesendet und der Bildschirm **Gesendete Einstellungen (Transmitted Settings)** angezeigt.

### **Bildschirm Kennwort eingeben (Enter Password)**

Der folgende Bildschirm wird angezeigt, falls ein Administratorkennwort für den Drucker festgelegt ist.

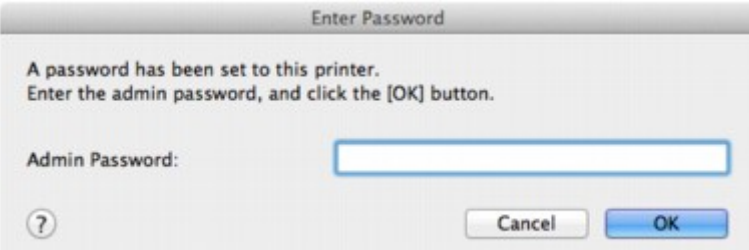

#### • **Admin-Kennwort (Admin Password)**

Geben Sie das festgelegte Administratorkennwort ein. Aus Sicherheitsgründen wird das Kennwort bei der Eingabe nicht angezeigt.

#### **Wichtig**

• Wenn Sie das von Ihnen festgelegte Administratorkennwort vergessen, initialisieren Sie den Drucker, sodass das Kennwort auf die Standardeinstellung zurückgesetzt wird.

#### • **OK**

Klicken Sie nach der Eingabe des Administratorkennworts auf diese Option.

#### • **Abbrechen (Cancel)**

Mit dieser Option kehren Sie zur Liste der gefundenen Drucker zurück. Sie müssen das richtige Administratorkennwort eingeben, um den Drucker bedienen zu können.

## **Überwachen des Status des drahtlosen Netzwerks**

#### **Hinweis**

- Dieser Bildschirm ist auf dem verwendeten Drucker nicht verfügbar.
- Wenn das Gerät über das drahtgebundene LAN verwendet wird, können Sie den Netzwerkstatus nicht überwachen.
- 1. [Starten Sie das IJ Network Tool.](#page-199-0)
- 2. Wählen Sie den Drucker unter **Drucker: (Printers:)** aus.
- 3. Wählen Sie im Menü **Status** die Option **Darstellung (View)** aus.

Der Bildschirm **Status** wird angezeigt, und Sie können den Status und die Verbindungsleistung des Druckers überprüfen.

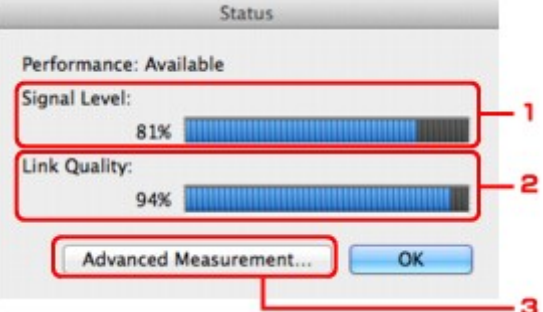

#### 1. **Signalpegel: (Signal Level:)**

Gibt die Stärke des vom Drucker empfangenen Signals von 0 bis 100 % an.

#### 2. **Übertragungsqualität: (Link Quality:)**

Gibt die Signalqualität bei der Kommunikation ohne Rauschen an (von 0 % bis 100 %).

#### **Wichtig**

• Ist der angegebene Wert niedrig, stellen Sie den Drucker näher an das drahtlose Netzwerkgerät.

#### 3. **Erweiterte Messung... (Advanced Measurement...)**

Klicken Sie auf diese Option, um die Verbindungsleistung zwischen dem Drucker und dem Wireless Router zu prüfen. Führen Sie die Anweisungen auf dem Bildschirm aus, um den Status zu messen und anzuzeigen. Die Messung nimmt einige Minuten in Anspruch.

Wenn unter **Verbindungsleistung zwischen Drucker und Wireless Router: (Connection**

**performance between the printer and the wireless router:)** angezeigt wird, kann der Drucker mit dem Wireless Router kommunizieren. Informieren Sie sich andernfalls in den angezeigten Kommentaren sowie in der Hilfe dazu, wie Sie den Status der Kommunikationsverbindung verbessern, und klicken Sie auf **Neue Messung (Remeasurement)**.

- Überprüfen Sie, ob sich Drucker und Wireless Router innerhalb der für drahtlose Verbindungen erforderlichen Reichweite befinden und ungehindert kommunizieren können.
- Überprüfen Sie, ob Drucker und Wireless Router zu weit voneinander entfernt aufgestellt sind.

Verringern Sie in diesem Fall den Abstand zwischen den Geräten (mindestens 50 m/164 Fuß).

• Überprüfen Sie, ob sich zwischen Wireless Router und Drucker keine Hindernisse befinden.

Falls die Kommunikation zwischen verschiedenen Räumen oder Etagen erfolgt, nimmt die Verbindungsleistung in der Regel ab. Wählen Sie geeignete Räumlichkeiten, um derartige Probleme zu vermeiden.

• Stellen Sie sicher, dass in der Nähe von Drucker und Wireless Router keine Quellen für Funkstörungen vorhanden sind.

Möglicherweise wird für die drahtlose Verbindung dasselbe Frequenzband wie für Mikrowellenherde und andere Quellen für Funkstörungen verwendet. Drucker und Wireless Router sollten möglichst nicht in der Nähe derartiger Störquellen aufgestellt werden.

• Überprüfen Sie, ob der Funkkanal des Wireless Router und der eines anderen Wireless Router in der Umgebung zu nah beieinander liegen.

Wenn der Funkkanal des Wireless Router und der eines anderen Wireless Router in unmittelbarer Umgebung zu nah beieinander liegen, wird die Verbindungsleistung u. U. instabil. Verwenden Sie einen Funkkanal, der keine Störungen mit anderen Wireless Routern verursacht.

• Überprüfen Sie, ob Drucker und Wireless Router einander zugewandt sind.

Die Verbindungsleistung kann von der Ausrichtung der drahtlosen Geräte abhängig sein. Drehen Sie den Wireless Router und den Drucker in eine andere Richtung, um optimale Leistung zu erzielen.

• Überprüfen Sie, ob von anderen Computern nicht auf den Drucker zugegriffen wird.

Wenn  $\mathbb Q$  im Messergebnis angezeigt wird, überprüfen Sie, ob von anderen Computern nicht auf den Drucker zugegriffen wird.

Wenn **trotzdem weiterhin angezeigt wird, beenden Sie die Messung und starten das IJ** Network Tool erneut, um die Messung von vorne zu beginnen.

#### **Hinweis**

• Werden unter **Netzwerkleistung insgesamt: (Overall Network Performance:)** Meldungen angezeigt, positionieren Sie das Gerät und den Wireless Router entsprechend den Anweisungen auf dem Bildschirm, um die Leistung zu verbessern.

## **Initialisieren der Netzwerkeinstellungen für das Gerät**

#### **Wichtig**

- Beachten Sie, dass durch die Initialisierung alle Netzwerkeinstellungen am Gerät gelöscht werden und Druck- bzw. Scanvorgänge von einem Computer über das Netzwerk u. U. nicht mehr möglich sind. Um das Gerät über ein Netzwerk zu verwenden, führen Sie die Einrichtung entsprechend den Anweisungen auf unserer Website durch.
- 1. [Starten Sie das IJ Network Tool.](#page-199-0)
- 2. Wählen Sie den Drucker unter **Drucker: (Printers:)** aus.
- 3. Wählen Sie im Menü **Wartung... (Maintenance...)** die Option **Einstellungen (Settings)** aus.

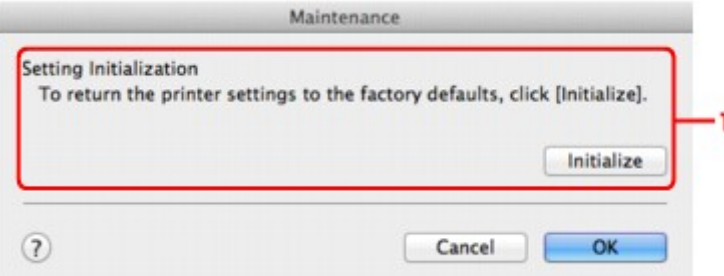

1. **Initialisierung einstellen (Setting Initialization)**

#### **Initialisieren (Initialize)**

Setzt alle Netzwerkeinstellungen des Druckers auf die Werkseinstellungen zurück.

4. Klicken Sie auf **Initialisieren (Initialize)**.

#### Der Bildschirm **Initialisierung einstellen (Setting Initialization)** wird angezeigt.

Klicken Sie auf **OK**, um die Netzwerkeinstellungen des Druckers zu initialisieren. Schalten Sie den Drucker während der Initialisierung nicht aus.

Klicken Sie auf **OK**, wenn die Initialisierung abgeschlossen ist.

Wenn die Initialisierung ausgeführt wird, während eine Verbindung über ein drahtloses LAN besteht, wird die Verbindung unterbrochen. Daher sollte die Einrichtung entsprechend den Anweisungen auf unserer Website durchgeführt werden.

#### **Hinweis**

• Nach dem Initialisieren der LAN-Einstellungen können Sie die Netzwerkeinstellungen des Druckers mit IJ Network Tool über eine USB-Verbindung ändern. Um die Netzwerkeinstellungen mithilfe des Canon IJ Network Tool zu ändern, aktivieren Sie zuvor das WLAN.

## **Anzeigen der geänderten Einstellungen**

Der Bildschirm **Bestätigung (Confirmation)** wird angezeigt, nachdem die Druckereinstellungen im Bildschirm **Konfiguration (Configuration)** geändert wurden. Wenn Sie im Bildschirm **Bestätigung (Confirmation)** auf **OK** klicken, wird der folgende Bildschirm zur Bestätigung der geänderten Einstellungen angezeigt.

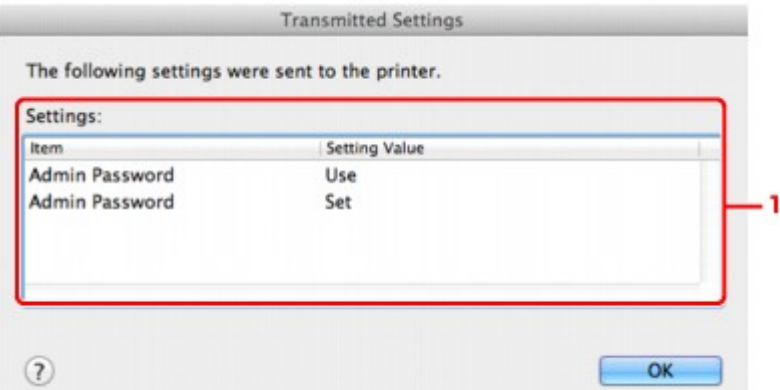

### 1. **Einstellungen: (Settings:)**

Eine Liste der im Bildschirm **Konfiguration (Configuration)** vorgenommenen Änderungen wird angezeigt.

# **Anhang zur Netzwerkkommunikation**

- **[Verwenden des Kartensteckplatzes über ein Netzwerk](#page-222-0)**
- **[Info zu technischen Begriffen](#page-224-0)**
- **[Einschränkungen](#page-231-0)**

## <span id="page-222-0"></span>**Verwenden des Kartensteckplatzes über ein Netzwerk**

#### **Hinweis**

• Diese Funktion ist auf dem verwendeten Drucker nicht verfügbar. Informationen darüber, ob diese Funktion für Ihren Drucker verfügbar ist, finden Sie in der [Funktionsliste für jedes Modell.](#page-247-0)

**Einrichten des Kartensteckplatzes als Netzlaufwerk** 

[Einschränkungen bei der Verwendung eines Kartensteckplatzes im Netzwerk](#page-223-0)

### **Einrichten des Kartensteckplatzes als Netzlaufwerk**

Der Kartensteckplatz muss aktiviert sein, damit er im Netzwerk verwendet werden kann.

Befolgen Sie die nachstehenden Schritte, um den Kartensteckplatz als Netzlaufwerk zu aktivieren.

- 1. Setzen Sie eine Speicherkarte in den Kartensteckplatz des Geräts ein.
- 2. Prüfen Sie den aktuellen Druckernamen.

Sie finden den aktuellen Druckernamen auf der LCD-Anzeige des Druckers.

- 3. Klicken Sie im Finder auf das Menü **Gehe zu (Go)** und dann auf **Mit Server verbinden (Connect to Server)**.
- 4. Geben Sie "smb://xxxxxxxxxxxx/canon\_memory/" ein und klicken Sie anschließend auf **Verbinden (Connect)**.

Wenn der aktuelle Druckername z. B. "123ABC000000" lautet, geben Sie "smb://123ABC000000/ canon\_memory/" ein.

5. Vergewissern Sie sich, dass der Kartensteckplatz aktiviert ist.

Wurde der Kartensteckplatz aktiviert, wird das folgende Symbol auf dem Desktop oder im Fenster **Computer** im Menü **Gehe zu (Go)** vom Finder angezeigt.

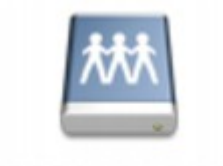

#### санон шанолу

#### **Hinweis**

- Unter Umständen wird der Authentifizierungsbildschirm angezeigt. In diesem Fall müssen Sie das Kennwort nicht eingeben.
- Wenn Sie den Kartensteckplatz nicht mithilfe der oben genannten Methode aktivieren können, geben Sie die IP-Adresse des Geräts anstelle des aktuellen Druckernamens ein und wiederholen den Vorgang. Beispiel: "smb://192.168.1.1/canon\_memory/". Wenn Sie den Kartensteckplatz mit der IP-Adresse aktiviert haben, müssen Sie ihn bei jeder Änderung der IP-Adresse des Geräts erneut aktivieren.

### <span id="page-223-0"></span>**Einschränkungen bei der Verwendung eines Kartensteckplatzes im Netzwerk**

- Eine Speicherkarte, die sich in einem Kartensteckplatz innerhalb eines Netzwerks befindet, kann nicht beschrieben werden. Es ist nur möglich, die auf der Speicherkarte befindlichen Daten zu lesen.
- Der Kartensteckplatz kann von mehreren Computern genutzt werden, wenn das Gerät in ein Netzwerk eingebunden ist. Auf die Dateien auf einer Speicherkarte im Kartensteckplatz können mehrere Computer gleichzeitig zugreifen.
- Falls Ihr Computer einer Domäne hinzugefügt wurde, ist der Kartensteckplatz möglicherweise nicht als Netzlaufwerk aktiviert.
- Falls Sie eine Speicherkarte verwenden, auf der große Dateien oder viele Dateien gespeichert sind, wird ein hohes Maß an Kartenzugriff erzeugt. In diesem Fall ist die Verwendung der Speicherkarte nicht möglich oder langsam. Warten Sie, bis die **Zugriff (Access)**-Anzeige des Geräts leuchtet.
- Wenn Sie über das Netzwerk auf das Netzlaufwerk für den Kartensteckplatz zugreifen, werden Dateinamen, die aus höchstens acht Kleinbuchstaben (ohne Dateierweiterung) bestehen, möglicherweise in Großbuchstaben angezeigt.

Ein Dateiname wie "abcdefg.doc" wird beispielsweise zu "ABCDEFG.DOC", während ein Name wie "AbcdeFG.doc" unverändert bleibt.

Die Datei wurde nicht umbenannt, der Name wird lediglich in anderer Form angezeigt.

• Deaktivieren Sie die Funktion, um Dateien von einem Computer auf eine Speicherkarte zu speichern, damit Dateien von einer Speicherkarte über ein Netzwerk gelesen werden können.

## <span id="page-224-0"></span>**Info zu technischen Begriffen**

In diesem Abschnitt werden die im Handbuch verwendeten technischen Begriffe erläutert.

**[B](#page-225-0) IN[C](#page-225-0) [D](#page-225-0)ID M[F](#page-226-0)** [I](#page-226-0) **E[K](#page-226-0)K** [L](#page-227-0) **[M](#page-227-0)M** [N](#page-227-0) [P](#page-227-0) **M[R](#page-228-0) TI[S](#page-228-0) [T](#page-228-0)HE** [U](#page-229-0)

A

#### **A**

**E[W](#page-229-0)** 

#### • **Zugriffspunktmodus (Access point mode)**

Wenn in der Umgebung kein Wireless Router vorhanden ist, wird das Gerät als Wireless Router für die Verbindung von externen drahtlosen Kommunikationsgeräten (z. B. Computer, Smartphones oder Tablet-Geräte) verwendet. Im Zugriffspunktmodus können Sie bis zu 5 Geräte mit dem Gerät verbinden.

#### • **Ad-hoc**

Einstellung für Client-Computer und Gerät, bei der die drahtlose Kommunikation auf Peer-to-Peer-Basis erfolgt, d. h. alle Clients im selben SSID-/Netzwerk-Namen kommunizieren direkt miteinander. Es ist kein Wireless Router erforderlich. Dieses Gerät unterstützt keine Ad-hoc-Kommunikation.

• **Admin-Kennwort**

Administratorkennwort im IJ Network Tool zum Beschränken des Zugriffs von Netzwerkbenutzern. Muss eingegeben werden, um auf den Drucker zuzugreifen und die Druckereinstellungen zu ändern.

#### • **AES**

Eine Verschlüsselungsmethode Dies ist optional für WPA/WPA2. Starker kryptografischer Algorithmus, der in US-amerikanischen Regierungsbehörden zur Datenverarbeitung angewendet wird.

#### • **AirPort Netzwerk (Infra)**

Client-Computer- und Geräteeinrichtung, bei der jegliche drahtlose Kommunikation über einen Wireless Router erfolgt.

#### <span id="page-225-0"></span>• **Authentifizierungsmethode**

Die Methode, die ein Wireless Router verwendet, um einen Drucker über ein drahtloses LAN zu authentifizieren. Die Methoden sind kompatibel zueinander.

Wenn als Verschlüsselungsmethode WEP verwendet wird, kann als Authentifizierungsmethode **Offenes System (Open System)** oder **Gemeinsamer Schlüssel (Shared Key)** festgelegt werden.

Bei WPA/WPA2 lautet die Authentifizierungsmethode PSK.

#### ◦ **Automatisch (Auto)**

Der Drucker ändert seine Authentifizierungsmethode automatisch und passt sie an den Wireless Router an.

#### ◦ **Offenes System (Open System)**

Bei dieser Authentifizierungsmethode wird der Kommunikationspartner ohne Verwendung des WEP-Schlüssels authentifiziert, selbst wenn **Kennwort verwenden (WEP) (Use Password (WEP))** ausgewählt ist.

#### ◦ **Gemeinsamer Schlüssel (Shared Key)**

Bei dieser Authentifizierungsmethode wird der Kommunikationspartner mithilfe des für die Verschlüsselung eingestellten WEP-Schlüssels authentifiziert.

### **B**

#### • **Bonjour**

Ein Dienst, der in das Betriebssystem Mac OS X integriert ist und die verbindungsfähigen Geräte in einem Netzwerk automatisch erkennt.

### **C**

#### • **Kanal (Channel)**

Frequenz-Channel zur drahtlosen Kommunikation. Im Infrastrukturmodus wird der Channel automatisch angepasst, damit diese Einstellung mit der des Wireless Router übereinstimmt. Dieses Gerät unterstützt die Kanäle 1 bis 13. (Abhängig von dem Land oder der Region, in dem bzw. der das Gerät erworben wurde, werden die Kanäle 12 und 13 nicht unterstützt.) Beachten Sie, dass die Anzahl der Channels, die für Ihr WLAN verwendet werden kann, je nach Region oder Land variiert.

#### **D**

#### • **DHCP-Serverfunktionen**

Der Router weist automatisch eine IP-Adresse zu, wenn der Drucker oder der PC in einem Netzwerk gestartet wird.

#### • **DNS-Server**

Ein Server, der Gerätenamen in IP-Adressen umwandelt. Geben Sie bei der manuellen Angabe von IP-Adressen sowohl die Adresse eines primären als auch eines sekundären Servers an.

#### <span id="page-226-0"></span>• **Firewall**

Ein System, das illegale Zugriffe auf Computer im Netzwerk verhindert. Sie können die Firewallfunktion eines Breitbandrouters, die auf dem Computer installierte Sicherheitssoftware oder das Betriebssystem des Computers verwenden, um dies zu verhindern.

#### **I**

#### • **IEEE 802.11b**

Internationaler Standard für WLAN bei Verwendung des Frequenzbereichs 2,4 GHz mit einem Durchsatz von bis zu 11 MBit/s.

#### • **IEEE 802.11g**

Internationaler Standard für WLAN bei Verwendung des Frequenzbereichs 2,4 GHz mit einem Durchsatz von bis zu 54 MBit/s. Kompatibel mit 802.11b.

#### • **IEEE 802.11n**

Internationaler Standard für drahtloses LAN bei Verwendung der Frequenzbereiche 2,4 GHz und 5 GHz. Selbst wenn Sie zwei oder mehr Antennen verwenden oder eine höhere Übertragungsrate als zuvor erreichen, indem Sie mehrere Kommunikationskanäle gleichzeitig verwenden, kann die Übertragungsgeschwindigkeit vom angeschlossenen Gerät beeinflusst werden.

Bei einer maximalen Übertragungsrate von 600 Mbit/s ist es möglich, in einem Radius von ca. 12 m mit mehreren Computerterminals zu kommunizieren.

Kompatibel mit 802.11b und 802.11g.

#### • **IP-Adresse**

Eine eindeutige Zahl mit vier durch Punkte getrennten Teilen. Jedes Netzwerkgerät, das mit dem Internet verbunden ist, besitzt eine IP-Adresse. Beispiel: 192.168.0.1

Eine IP-Adresse wird üblicherweise vom Wireless Router oder einem DHCP-Server des Routers automatisch zugeordnet.

#### • **IPv4/IPv6**

Im Internet verwendete Internet-Protokolle. IPv4 verwendet 32-Bit-Adressen, IPv6 verwendet 128-Bit-Adressen.

### **K**

#### • **Schlüsselformat (Key Format)**

Wählen Sie als Kennwort (WEP)-Schlüsselformat entweder **ASCII** oder **Hex** aus. Das Zeichen, das für den WEP-Schlüssel verwendet wird, unterscheidet sich je nach gewählten Schlüsselformaten.

◦ ASCII

Geben Sie eine Zeichenfolge mit 5 oder 13 Zeichen ein, die alphanumerische Zeichen und Unterstriche "\_" enthalten darf. Groß-/Kleinschreibung muss beachtet werden.

◦ Hex

Geben Sie eine Zeichenfolge mit 10 oder 26 Zeichen ein, die hexadezimale Zeichen (0 bis 9, A bis F und a bis f) enthalten kann.

227

#### <span id="page-227-0"></span>• **Schlüssellänge (Key Length)**

Länge des WEP-Schlüssels. Wählen Sie entweder 64 Bit oder 128 Bit. Bei einem längeren Schlüssel können Sie einen komplexeren WEP-Schlüssel festlegen.

#### **L**

#### • **Übertragungsqualität (Link Quality)**

Der Status der Verbindung zwischen Wireless Router und dem Drucker ohne Rauschen (Störungen) wird mit einem Wert von 0 bis 100 % angegeben.

#### • **LPR**

Ein plattformunabhängiges Druckprotokoll, das in TCP/IP-Netzwerken verwendet wird. Bidirektionale Kommunikation wird nicht unterstützt.

#### **M**

#### • **MAC-Adresse (AirPort-ID)**

Auch als physische Adresse bekannt. Ein eindeutiger und dauerhafter Hardware-Bezeichner, der den Netzwerkgeräten vom Hersteller zugewiesen wird. MAC-Adressen sind 48 Bit lang und werden als hexadezimale Zahl geschrieben, die durch Doppelpunkte unterteilt ist, d.h. 11:22:33:44:55:66.

#### **N**

#### • **Netzwerk (SSID)**

Eindeutige Kennung für ein drahtloses LAN. Hierfür wird häufig ein Netzwerkname oder ein Wireless Router verwendet.

Mit der SSID wird ein WLAN von einem anderen unterschieden, um Überschneidungen zu verhindern.

Der Drucker und alle Clients in einem drahtlosen LAN müssen dieselbe SSID verwenden, um miteinander kommunizieren zu können. Die SSID kann bis zu 32 Zeichen lang sein und besteht aus alphanumerischen Zeichen. Auf die SSID kann auch durch den Netzwerknamen verwiesen werden.

#### **P**

#### • **Kennwort (WEP)/Kennwort (WEP-Schlüssel) (Password (WEP)/Password (WEP Key))**

Eine von IEEE 802.11 verwendete Verschlüsselungsmethode. Freigegebener Sicherheitsschlüssel, der zur Verschlüsselung und Entschlüsselung von Daten verwendet wird, die über WLANs gesendet werden. Dieser Drucker unterstützt Schlüssellängen von 64 Bits oder 128 Bits, die Schlüsselformate ASCII-Code oder Hexadezimal und die Schlüsselnummern 1 bis 4.

#### • **Leistung (Performance)**

Gibt an, ob der Drucker verwendet werden kann.

#### • **Proxyserver**

Ein Server, der einen an LAN angeschlossenen Computer mit dem Internet verbindet. Geben Sie bei der Verwendung eines Proxyservers die Adresse und die Portnummer des Proxyservers an.

#### <span id="page-228-0"></span>• **PSK**

Eine von WPA/WPA2 angewendete Verschlüsselungsmethode.

### **R**

#### • **Router**

Ein Verteilergerät zur Verbindung mit einem anderen Netzwerk.

### **S**

#### • **Signalstärke**

Die Stärke des Signals vom Wireless Router, das vom Drucker empfangen wird, wird mit einem Wert von 0 bis 100 % angegeben.

#### • **SSID**

Eindeutige Kennung für ein drahtloses LAN. Hierfür wird häufig ein Netzwerkname oder ein Wireless Router verwendet.

Mit der SSID wird ein WLAN von einem anderen unterschieden, um Überschneidungen zu verhindern.

Der Drucker und alle Clients in einem drahtlosen LAN müssen dieselbe SSID verwenden, um miteinander kommunizieren zu können. Die SSID kann bis zu 32 Zeichen lang sein und besteht aus alphanumerischen Zeichen. Auf die SSID kann auch durch den Netzwerknamen verwiesen werden.

#### • **Geschützter Modus (Stealth)**

Im geschützten Modus wird ein Wireless Router verborgen, indem seine SSID nicht gesendet wird. Der Client muss die für den Wireless Router festgelegte SSID angeben, um eine Erkennung zu ermöglichen.

Der geschützte Modus wird als "geschlossenes Netzwerk" bezeichnet.

#### • **Adresse der Subnetmask (Subnet Mask Address)**

Die IP-Adresse hat zwei Komponenten, die Netzwerkadresse und die Hostadresse. Mit der Subnetzmaske wird die Subnetzmaskenadresse aus der IP-Adresse errechnet. Eine Subnetzmaske wird üblicherweise vom Wireless Router oder einem DHCP-Server des Routers automatisch zugeordnet.

Beispiel:

IP-Adresse: 192.168.127.123

Subnetmask: 255.255.255.0

Adresse der Subnetmask: 192.168.127.0

### **T**

#### • **TCP/IP**

Suite der Kommunikationsprotokolle, die zur Verbindung von Hosts mit dem Internet oder dem LAN verwendet wird. Dieses Protokoll ermöglicht die Kommunikation verschiedener Terminals untereinander.

#### <span id="page-229-0"></span>• **TKIP**

Ein von WPA/WPA2 angewendetes Verschlüsselungsprotokoll.

### **U**

#### • **USB**

Serielle Schnittstelle, die das Austauschen von Geräten während des Betriebs ermöglicht, d. h. Geräte können ein- und ausgesteckt werden, ohne das Gerät auszuschalten.

### **W**

#### • **WEP/WEP-Schlüssel**

Eine von IEEE 802.11 verwendete Verschlüsselungsmethode. Freigegebener Sicherheitsschlüssel, der zur Verschlüsselung und Entschlüsselung von Daten verwendet wird, die über WLANs gesendet werden. Dieser Drucker unterstützt Schlüssellängen von 64 Bits oder 128 Bits, die Schlüsselformate ASCII-Code oder Hexadezimal und die Schlüsselnummern 1 bis 4.

#### • **Wi-Fi**

Internationaler Verband, der die Interoperabilität von WLAN-Produkten basierend auf der Spezifikation IEEE 802.11 zertifiziert.

Dieses Gerät ist ein von Wi-Fi autorisiertes Produkt.

#### • **WLAN (Wireless LAN)**

Ein Netzwerk, zu dem die Verbindung anstelle von physischen Kabeln über eine Drahtlostechnologie wie Wi-Fi hergestellt wird.

#### • **Wireless Router**

Ein Drahtlostransceiver oder eine Basisstation, der/die Informationen von Drahtlos-Clients/dem Gerät empfängt und diese erneut rund sendet. In einem Infrastruktur-Netzwerk erforderlich.

#### • **WPA**

Sicherheitsframework, das von der Wi-Fi Alliance im Oktober 2002 angekündigt wurde. Die Sicherheit ist höher als bei der Verwendung von WEP.

◦ Authentifizierung (Authentication)

WPA definiert die folgenden Authentifizierungsmethoden: "Persönlicher WPA" kann ohne Authentifizierungsserver verwendet werden; für "Firmenweiter WPA" ist ein Authentifizierungsserver erforderlich.

Dieses Gerät unterstützt "Persönlicher WPA".

◦ Passphrase

Dieser verschlüsselte Schlüssel wird zur Authentifizierung des persönlichen WPA verwendet.

Die Passphrase ist eine Zeichenfolge mit 8 bis 63 alphanumerischen Zeichen oder einem hexadezimalen Wert mit 64 Stellen.

#### • **WPA2**

Sicherheitsframework, das von der Wi-Fi Alliance im September 2004 als neue Version von WPA veröffentlicht wurde. Bietet mit dem erweiterten Verschlüsselungsstandard (AES) einen besseren Verschlüsselungsmechanismus.

◦ Authentifizierung (Authentication)

WPA2 definiert die folgenden Authentifizierungsmethoden: "Persönlicher WPA2" kann ohne Authentifizierungsserver verwendet werden; für "Firmenweiter WPA2" ist ein Authentifizierungsserver erforderlich.

Dieses Gerät unterstützt "Persönlicher WPA2".

◦ Passphrase

Dieser verschlüsselte Schlüssel wird zur Authentifizierung des persönlichen WPA2 verwendet.

Die Passphrase ist eine Zeichenfolge mit 8 bis 63 alphanumerischen Zeichen oder einem hexadezimalen Wert mit 64 Stellen.

#### • **WPS (Wi-Fi Protected Setup)**

WPS ist ein Standard zur einfachen und sicheren Einrichtung eines drahtlosen Netzwerks.

Es gibt 2 grundsätzliche Methoden, die bei Wi-Fi Protected Setup verwendet werden:

PIN-Eingabe: eine verbindliche Einrichtungsmethode für alle WPS-zertifizierten Geräte

Konfiguration durch Tastendruck (Push button configuration; PBC): eine physische Hardware-Taste oder eine simulierte Software-Schaltfläche.

## <span id="page-231-0"></span>**Einschränkungen**

Falls Sie einen Drucker über das drahtlose LAN verwenden, erkennt der Drucker möglicherweise drahtlose Systeme in der Nähe. Aus diesem Grund sollten Sie dem Wireless Router einen Netzwerkschlüssel (WEP oder WPA/WPA2) zuweisen, um die drahtlose Übertragung zu verschlüsseln. Für eine drahtlose Kommunikation mit einem Produkt, das den Wi-Fi nicht erfüllt, kann keine Garantie übernommen werden.

Verbindungen mit zu vielen Computern wirken sich auf die Leistung des Druckers aus, wie z. B. auf die Druckgeschwindigkeit.

## **Tipps für eine optimale Druckqualität**

- **[Hilfreiche Informationen zu Tinte](#page-233-0)**
- **[Die wichtigsten Schritte zum erfolgreichen Drucken](#page-234-0)**
- **[Denken Sie daran, nach dem Einlegen des Papiers die Einstellungen für das](#page-236-0) [Papier festzulegen](#page-236-0)**
- **[Abbrechen eines Druckauftrags](#page-237-0)**
- **[Vorsichtsmaßnahmen bei der Handhabung des Druckers](#page-238-0)**
- **[Wichtige Voraussetzungen für konstante Druckqualität](#page-239-0)**
- **[Vorsichtsmaßnahmen beim Transport des Druckers](#page-240-0)**

## <span id="page-233-0"></span>**Hilfreiche Informationen zu Tinte**

### **Wie wird Tinte für andere Vorgänge als das Drucken verwendet?**

Tinte kann auch für andere Vorgänge als das Drucken verwendet werden.

Wenn Sie den Canon-Drucker nach der Installation der im Lieferumfang enthaltenen Tintenpatronen zum ersten Mal verwenden, verbraucht der Drucker zur Druckvorbereitung eine geringe Menge Tinte, da die Druckkopfdüsen mit Tinte gefüllt werden. Aus diesem Grund ist die Anzahl der Seiten, die mit den ersten Tintenpatronen bedruckt werden kann, geringer als bei den folgenden Tintenpatronen.

Die in den Broschüren und auf den Websites beschriebenen Druckkosten basieren nicht auf den Verbrauchsdaten der ersten Tintenpatrone, sondern auf denen der folgenden Tintenpatrone.

Gelegentlich wird Tinte zur Aufrechterhaltung der optimalen Druckqualität verbraucht.

Zur Aufrechterhaltung der Druckerleistung führt der Canon-Drucker je nach Zustand automatisch die erforderlichen Reinigungsvorgänge durch. Bei der Durchführung der Reinigung verbraucht der Drucker eine geringe Menge Tinte. In diesem Fall werden möglicherweise alle Farbtinten verwendet.

#### **[Reinigungsfunktion]**

Die Reinigungsfunktion hilft dem Drucker dabei, Luftblasen bzw. Tinte aus den Düsen zu saugen und verhindert somit eine Verschlechterung der Druckqualität oder das Verstopfen der Düsen.

### **Wird für den Schwarzweiß-Druck auch Farbtinte benötigt?**

Abhängig vom Typ des Druckpapiers und den Einstellungen des Druckertreibers kann auch beim Schwarzweiß-Druck andere Tinte als schwarze Tinte verwendet werden. Daher kann auch für den Schwarzweiß-Druck farbige Tinte verbraucht werden.

### **Die Anzeige für Tintenbehälter informiert Sie, wenn die Tinte zur Neige geht.**

Das Innere von Tintenpatronen besteht aus (A) dem Teil, in dem Tinte aufbewahrt wird, und (B) dem Schwamm mit aufgesaugter Tinte.

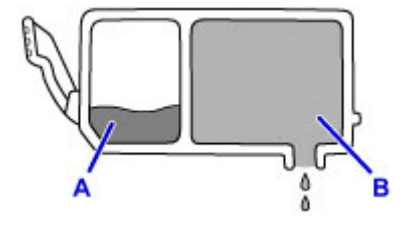

Wenn die Tinte in (A) fast aufgebraucht ist, blinkt die Anzeige für Tintenbehälter langsam, um Sie zu informieren, dass die Tinte zur Neige geht.

Wenn dann die Tinte in (B) aufgebraucht ist, blinkt die Anzeige für Tintenbehälter schnell, um Sie zu informieren, dass die Tintenpatrone ausgetauscht werden muss.

[Überprüfen des Tintenstands mit den Anzeigen für Tintenbehälter](#page-147-0)

## <span id="page-234-0"></span>**Die wichtigsten Schritte zum erfolgreichen Drucken**

### **Überprüfen Sie vor Beginn des Druckvorgangs den Zustand des Druckers!**

• Ist der Druckkopf funktionsfähig?

Wenn die Düsen des Druckkopfs verstopft sind, wird der Ausdruck blass und Papier verschwendet. Überprüfen Sie den Druckkopf, indem Sie das Düsentestmuster drucken.

- **[Wartungsverfahren](#page-151-0)**
- Ist das Innere des Druckers durch Tinte verschmiert?

Nach umfangreichen Druckaufträgen oder randlosem Druck kann der Papierweg mit Tinte verschmiert sein. Reinigen Sie Innere des Druckers mit einer [Bodenplattenreinigung.](#page-174-0)

### **Kontrollieren Sie, ob das Papier richtig eingelegt ist!**

• Ist das Papier in der korrekten Ausrichtung eingelegt?

Wenn Sie Papier in das hintere Fach oder in das Fach für manuelle Zufuhr einlegen, muss die ZU BEDRUCKENDE SEITE DABEI NACH OBEN zeigen.

**[Einlegen von Papier](#page-102-0)** 

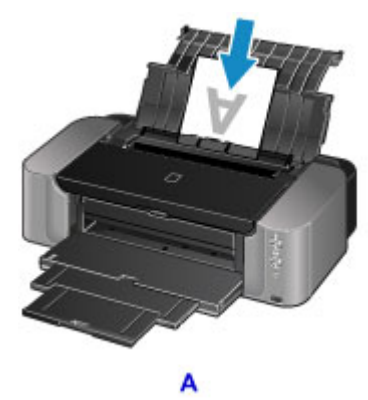

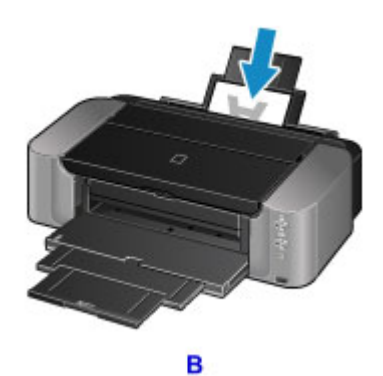

A: Hinteres Fach

B: Fach für manuelle Zufuhr

• Ist das Papier in der richtigen Papierzufuhr eingelegt?

Legen Sie das Papier je nach Größe oder Stärke entweder in das hintere Fach oder in das Fach für manuelle Zufuhr ein.

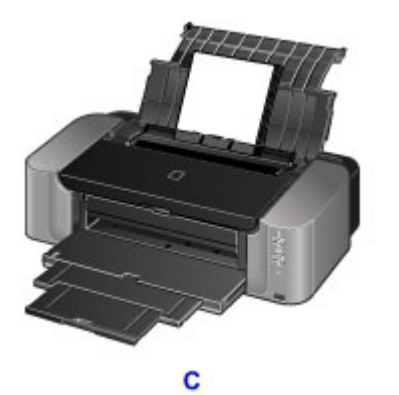

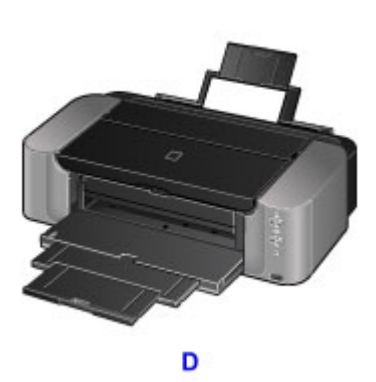

C: Blätter können als Stapel eingelegt werden.

D: Legen Sie jeweils nur ein Blatt Papier eines großen Formats (z. B. 36 x 43 cm (14 x 17 Zoll)) oder von dickem Papier ein.

• Ist das Papier gewellt?

Gewelltes Papier kann zu einem Papierstau führen. Glätten Sie gewelltes Papier, und legen Sie es dann wieder ein.

■ "Legen Sie das Papier nach dem Glätten ein." unter [Papier ist verschmutzt/Bedruckte](#page-377-0) [Oberfläche ist verkratzt](#page-377-0)

## <span id="page-236-0"></span>**Denken Sie daran, nach dem Einlegen des Papiers die Einstellungen für das Papier festzulegen**

Falls das eingelegte Papier nicht der Einstellung für den Medientyp entspricht, fällt das Druckergebnis unter Umständen nicht zufrieden stellend aus. Wählen Sie nach dem Einlegen des Papiers die geeignete Medientypeinstellung für das eingelegte Papier aus.

**[Druckergebnisse sind nicht zufrieden stellend](#page-369-0)** 

Es gibt verschiedene Papierarten: Papier mit einer speziellen Oberflächenbeschichtung für das Drucken von Fotos mit optimaler Qualität ebenso wie Papier für den Druck alltäglicher Dokumente.

Jeder Medientyp verfügt über bestimmte Voreinstellungen, beispielsweise zu Tintenverbrauch und -auftrag, Abstand von den Düsen usw., so dass beim Bedrucken des jeweiligen Medientyps eine optimale Bildqualität gewährleistet ist.

Auf diese Weise werden bei der Auswahl des jeweiligen Medientyps automatisch die Einstellungen verwendet, die für den eingelegten Medientyp am besten geeignet sind.

## <span id="page-237-0"></span>**Abbrechen eines Druckauftrags**

### **Verwenden Sie niemals die Taste EIN (ON)!**

Wenn Sie während der Ausführung eines Druckauftrags die Taste **EIN (ON)** drücken, können die vom Computer weiterhin an den Drucker gesendeten Daten dazu führen, dass nach dem Wiedereinschalten kein Drucken mehr möglich ist.

Drücken Sie zum Abbrechen des Druckvorgangs die Taste **FORTSETZEN/ABBRECHEN (RESUME/ CANCEL)**.

## <span id="page-238-0"></span>**Vorsichtsmaßnahmen bei der Handhabung des Druckers**

### **Legen Sie keine Gegenstände auf die obere Abdeckung!**

Legen Sie keine Gegenstände auf die obere Abdeckung. Beim Öffnen der oberen Abdeckung können diese in das hintere Fach fallen und eine Fehlfunktion des Druckers verursachen. Stellen Sie den Drucker so auf, dass nichts darauf fallen kann.

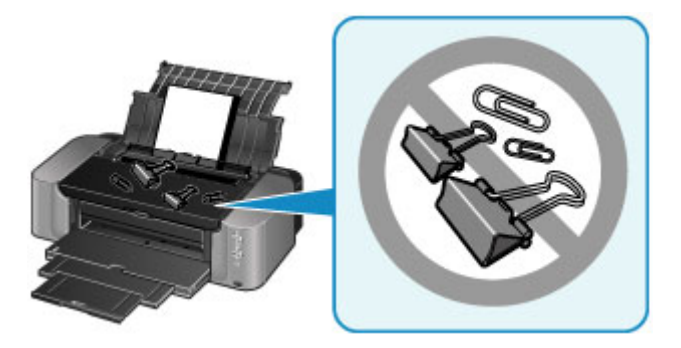

## <span id="page-239-0"></span>**Wichtige Voraussetzungen für konstante Druckqualität**

Um jederzeit eine optimale Druckqualität sicherzustellen, müssen Sie verhindern, dass der Druckkopf eintrocknet und die Düsen verstopfen. Beachten Sie immer die folgenden Regeln für optimale Druckqualität.

#### **Hinweis**

• Bei manchen Papierarten kann die Tinte verschwimmen, wenn Sie den Ausdruck mit einem Text- oder Kaltflächenmarker bearbeiten, oder verwischen, wenn Wasser oder Schweiß auf den Ausdruck gelangt.

### **Ziehen Sie das Netzkabel erst ab, nachdem der Drucker ausgeschaltet wurde!**

Beim Drücken der Taste **EIN (ON)** zum Ausschalten des Druckers wird der Druckkopf automatisch abgedeckt, um die Düsen vor dem Eintrocknen zu schützen. Wenn Sie den Netzstecker ziehen, bevor die **POWER**-Anzeige erloschen ist, wird der Druckkopf nicht ordnungsgemäß abgedeckt, und es besteht die Gefahr, dass der Druckkopf eintrocknet und die Düsen verstopfen.

Vergewissern Sie sich, dass die **POWER**-Anzeige nicht leuchtet, bevor Sie das Gerät durch [Herausziehen des Netzsteckers](#page-99-0) von der Steckdose trennen.

### **Drucken Sie von Zeit zu Zeit!**

Ebenso wie die Spitze eines Filzstifts trotz Abdeckkappe austrocknen und unbenutzbar werden kann, wenn der Stift längere Zeit nicht benutzt wird, ist es auch möglich, dass der Druckkopf eintrocknet oder die Düsen durch getrocknete Tinte verstopfen, wenn der Drucker selten in Gebrauch ist. Wir empfehlen, den Drucker mindestens einmal im Monat zu benutzen.

# <span id="page-240-0"></span>**Vorsichtsmaßnahmen beim Transport des Druckers**

Beim Transportieren des Druckers sollte Folgendes beachtet werden.

### **Wichtig**

- Verpacken Sie den Drucker für den sicheren Transport mit nach unten weisendem Boden und ausreichend Schutzmaterial in einem stabilen Karton.
- Lassen Sie Druckkopf und Tintenpatrone im Drucker, und drücken Sie die Taste **EIN (ON)**, um das Gerät auszuschalten. Auf diese Weise wird der Druckkopf im Drucker automatisch abgedeckt und vor dem Eintrocknen geschützt.
- Nach dem Verpacken darf der Karton mit dem Drucker weder gekippt noch auf den Kopf oder auf die Seite gestellt werden. Andernfalls könnte während des Transports Tinte austreten und der Drucker beschädigt werden.
- Wenn der Transport des Druckers über eine Spedition erfolgt, beschriften Sie den Karton mit "OBEN", damit der Drucker mit nach unten weisendem Boden transportiert wird. Beschriften Sie den Karton ebenfalls mit "VORSICHT, ZERBRECHLICH".

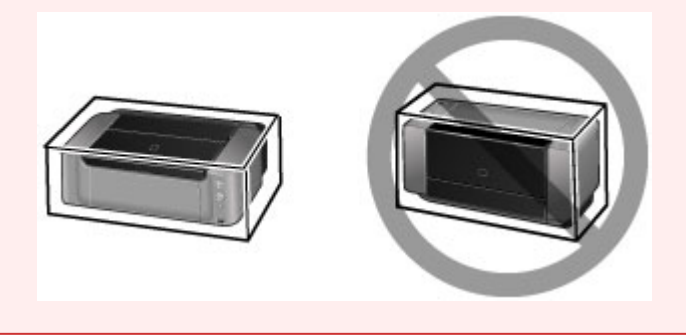

- 1. Schalten Sie den Drucker aus.
- 2. Vergewissern Sie sich, dass die **POWER**-Anzeige aus ist, und [ziehen Sie den Netzstecker](#page-99-0) [des Druckers heraus](#page-99-0).

#### **Wichtig**

- Trennen Sie den Drucker nicht von der Stromversorgung, wenn die **POWER**-Anzeige leuchtet oder blinkt, da dies zu Fehlfunktionen oder einer Beschädigung des Druckers führen kann, wodurch unter Umständen keine Druckvorgänge mehr auf dem Drucker ausgeführt werden können.
- 3. Schieben Sie die Verlängerung des Ausgabefachs ein und schließen Sie dann vorsichtig das Papierausgabefach und die Papierstütze.
- 4. Ziehen Sie erst das Druckerkabel aus dem Computer und dem Drucker und dann das Netzkabel aus dem Drucker.
- 5. Sichern Sie alle Abdeckungen des Druckers mit Klebeband, damit sie sich während des Transports nicht öffnen. Verpacken Sie den Drucker dann in einem Plastikbeutel.
- 6. Polstern Sie den Drucker beim Einpacken des Druckers im Karton mit Schutzmaterial.

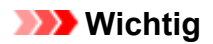

• Tragen Sie den Drucker immer mit zwei Personen.

## **Rechtlich zulässige Verwendung dieses Produkts und Nutzungsrechte von Bildern**

Das Drucken folgender Dokumente ist möglicherweise illegal.

Die hier aufgeführte Liste erhebt keinen Anspruch auf Vollständigkeit. Lassen Sie sich im Zweifelsfall rechtlich beraten.

- Banknoten
- Zahlungsanweisungen
- Einlagenzertifikate
- Briefmarken (entwertet oder postfrisch)
- Ausweispapiere
- Musterungs- und Einberufungsbescheide
- Behördenschecks und -wechsel
- Fahrzeugpapiere
- Reiseschecks
- Essensmarken
- Reisepässe
- Aufenthaltsgenehmigungen
- Steuer- und Gebührenmarken (entwertet oder nicht)
- Anleihescheine und andere Schuldverschreibungen
- Aktienzertifikate
- Urheberrechtlich geschützte Werke/Kunstwerke (sofern keine Erlaubnis des Rechteinhabers vorliegt)

# **Technische Daten**

## **Allgemeine technische Daten**

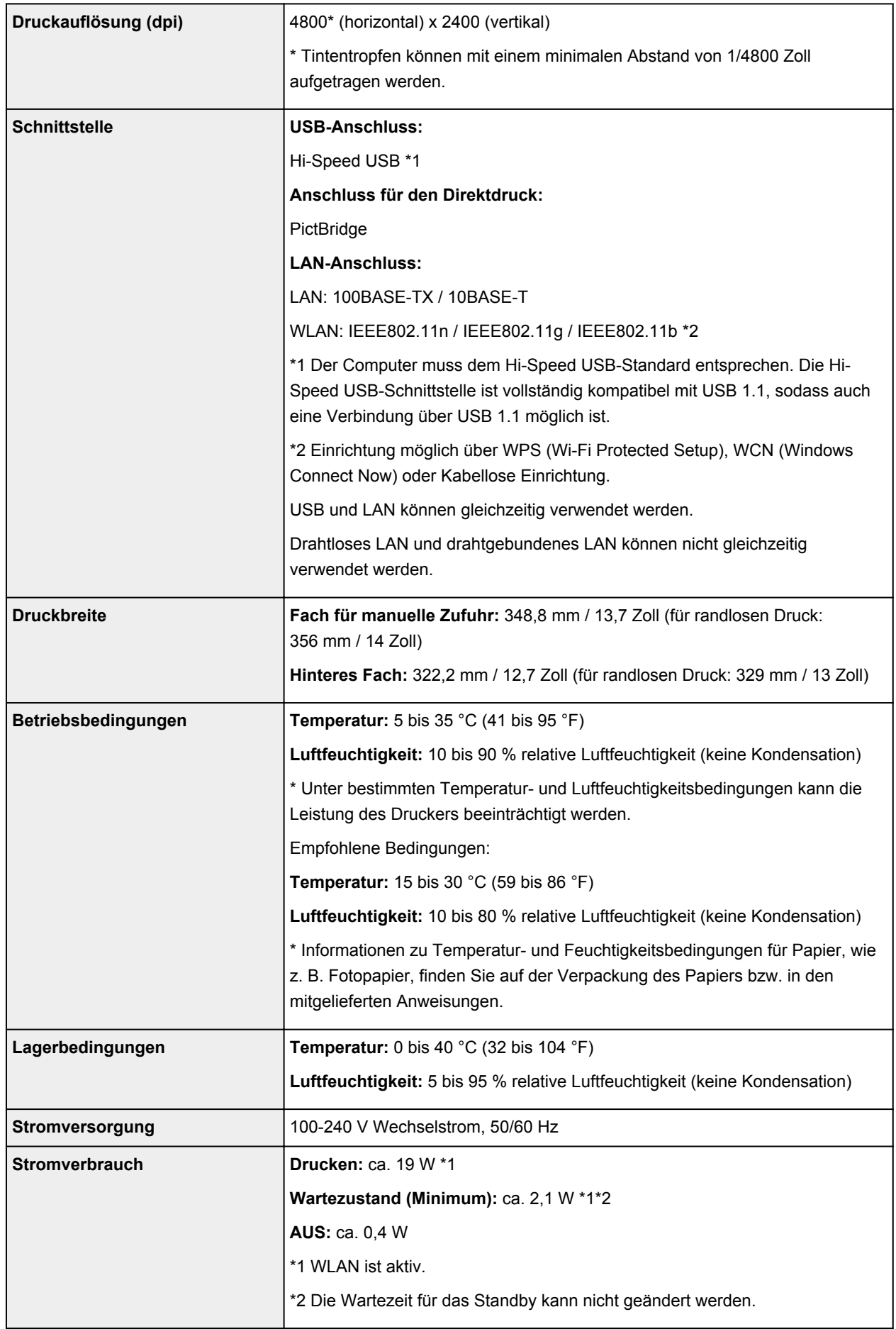

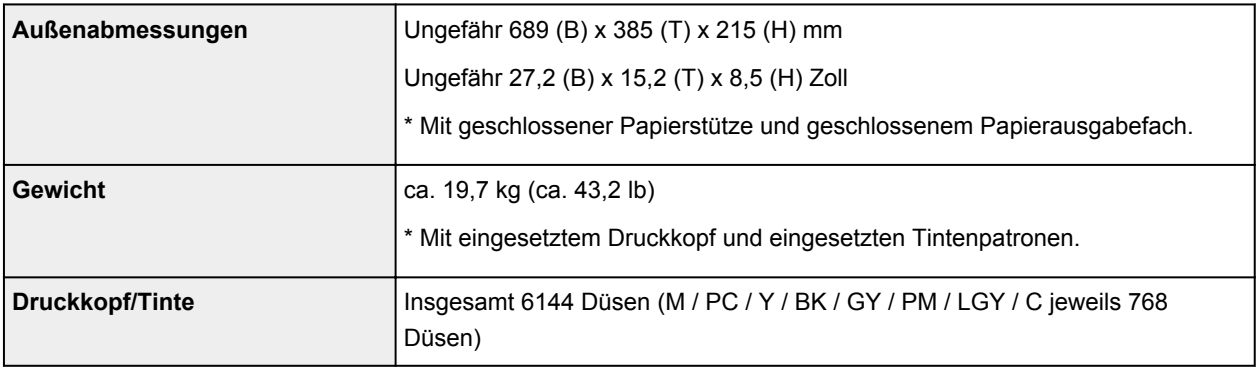

## **Technische Daten für das Netzwerk**

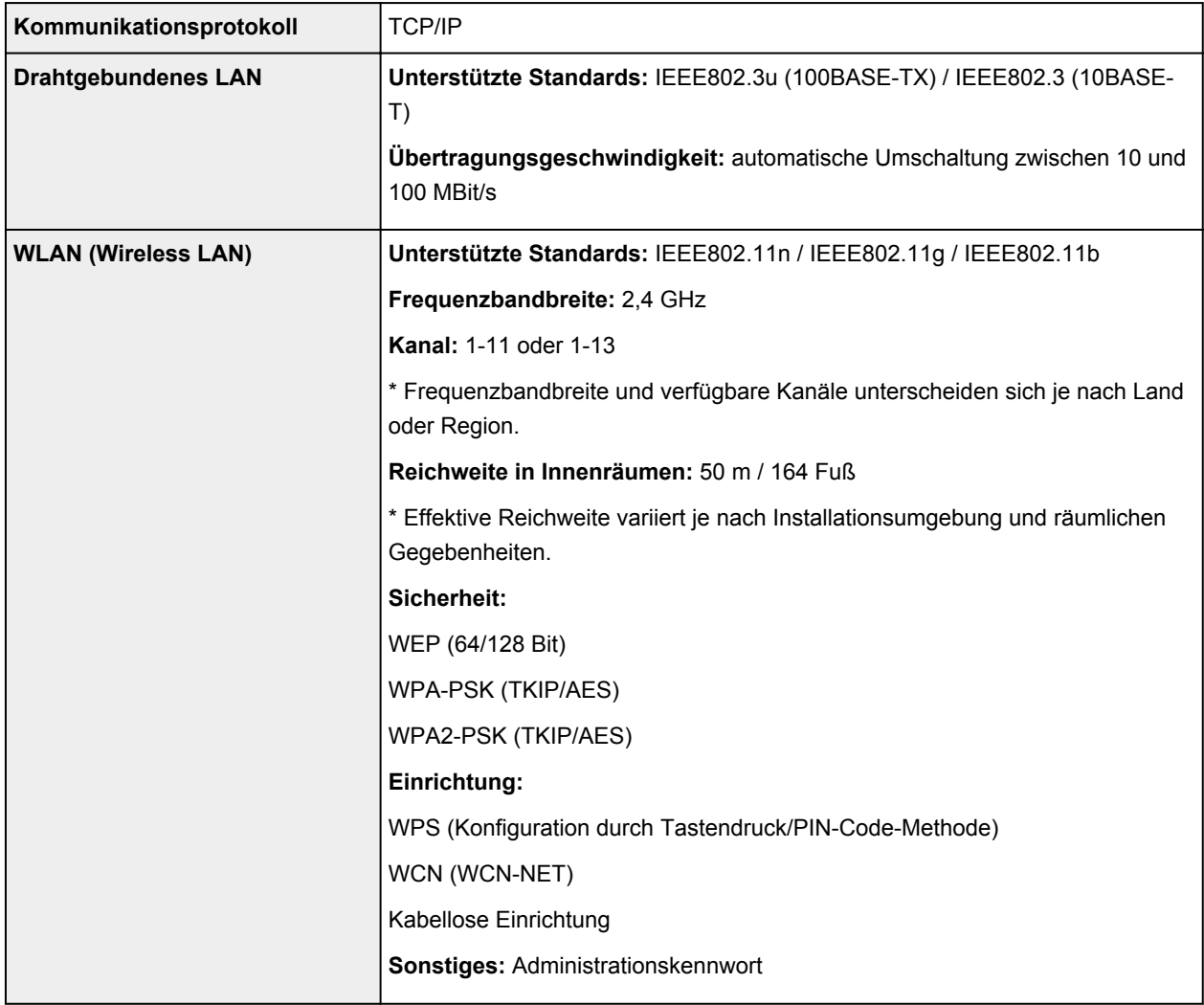

## **Mindestsystemanforderungen**

Entspricht bei höheren Werten den Voraussetzungen für das Betriebssystem.

### **Windows**

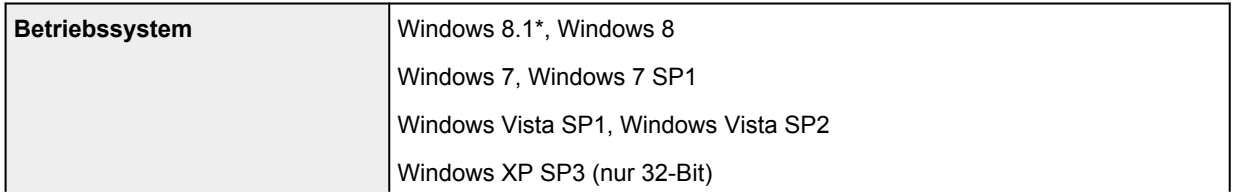

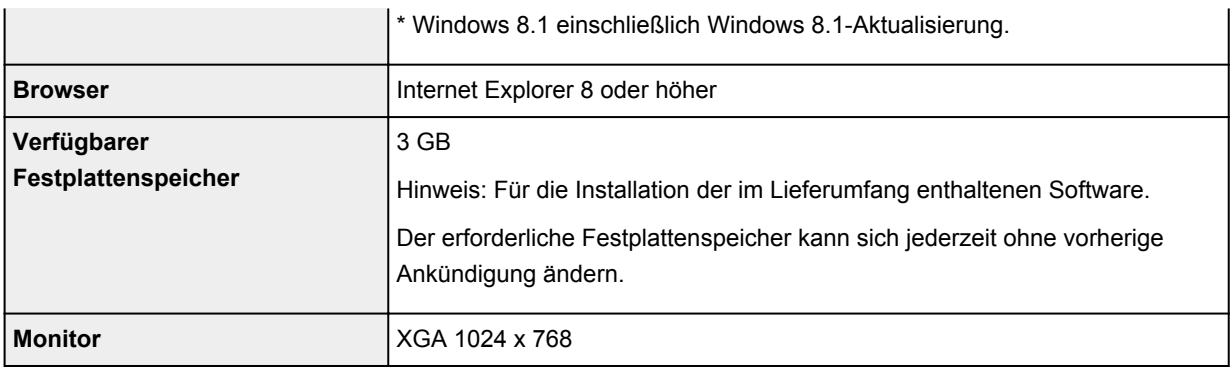

#### **Mac OS**

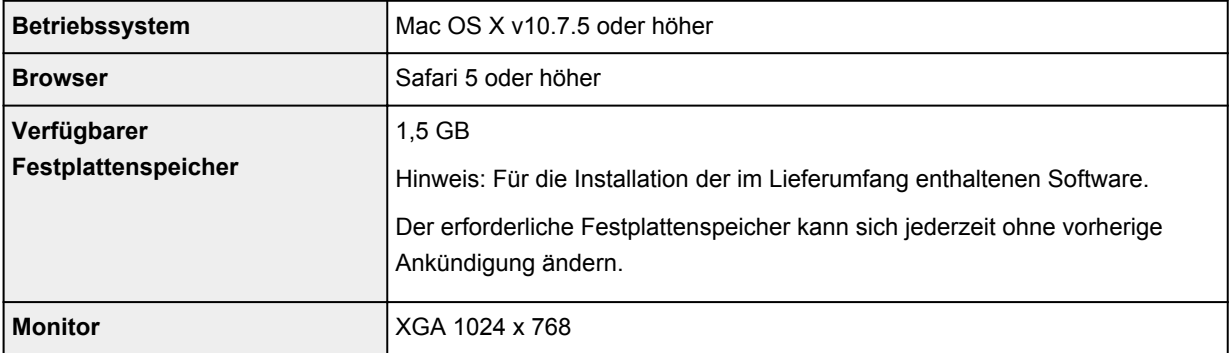

### **Andere unterstützte Betriebssysteme**

Einige Funktionen sind möglicherweise nicht bei jedem Betriebssystem verfügbar. Weitere Informationen zum Betrieb mit iOS, Android und Windows RT finden Sie auf der Website von Canon.

#### **Funktion zum mobilen Drucken**

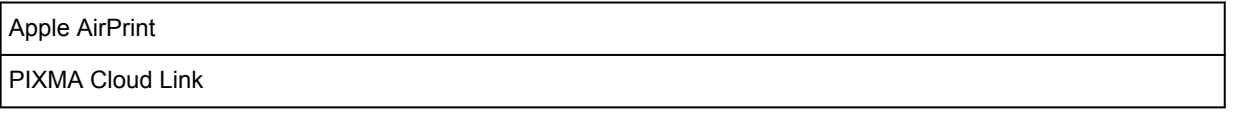

- Um alle *Online-Handbuch* zu verwenden, benötigen Sie eine Internetverbindung.
- Windows: Der Betrieb kann nur auf einem Computer mit vorinstalliertem Windows 8.1, Windows 8, Windows 7, Windows Vista oder Windows XP garantiert werden.
- Windows: Während der Softwareinstallation ist ein CD-ROM-Laufwerk oder eine Internetverbindung erforderlich.
- Windows: Internet Explorer 8, 9, 10 oder 11 ist für die Installation von Easy-WebPrint EX erforderlich.
- Windows: Einige Funktionen für Windows Media Center sind möglicherweise nicht verfügbar.
- Windows: .NET Framework 4 oder 4.5 muss zur Verwendung der Windows-Software installiert sein.
- Windows: XPS Essentials Pack ist für das Drucken unter Windows XP erforderlich.
- Mac OS: Die Festplatte muss als Mac OS Extended (Journaled) oder Mac OS Extended formatiert sein.
- Mac OS: Für Mac OS ist eine Internetverbindung während der Softwareinstallation erforderlich.
- Bei einer hausinternen Netzwerkumgebung muss der Anschluss 5222 offen sein. Informationen erhalten Sie beim Netzwerkadministrator.

Die Informationen in diesem Handbuch können sich jederzeit ohne vorherige Ankündigung ändern.

## **Info zum Administratorkennwort**

Ein Administratorkennwort "canon" für den Drucker ist bereits ab Werk festgelegt.

#### **Wichtig**

- Aus Sicherheitsgründen wird empfohlen, dass Kennwort vor der Verwendung des Druckers zu ändern.
- Sie können das Kennwort über eines der unten genannten Tools ändern. (Einige Tools sind je nach verwendetem Drucker möglicherweise nicht verfügbar.)
	- Bedienfeld des Druckers
	- IJ Network Tool
	- Bildschirm zu Informationen des Druckers, der in einigen Versionen der Canon-Anwendungssoftware angezeigt wird
- Verwenden Sie beim Ändern des Kennworts 0 bis 32 alphanumerische Zeichen.
- Wenn das Kennwort bei der Freigabe des Druckers geändert wurde, und Sie das Kennwort nicht kennen, erkundigen Sie sich beim Administrator des Druckers, den Sie verwenden.
- Durch die Initialisierung der Einstellungen des Druckers wird das Kennwort auf die Standardeinstellung zurückgesetzt.

# <span id="page-247-0"></span>**Funktionsliste für jedes Modell**

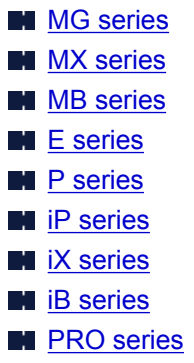

## **MG series**

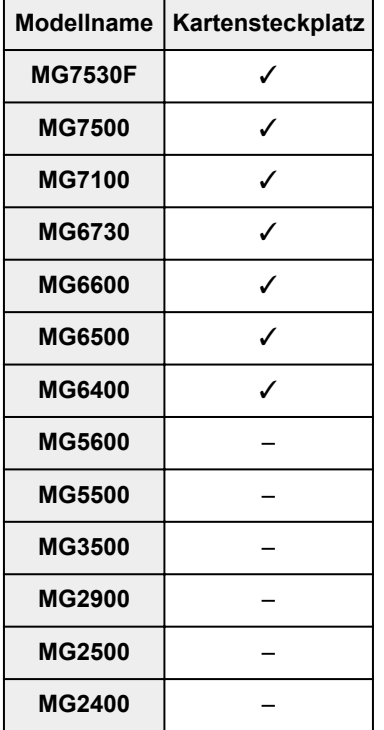

## **MX series**

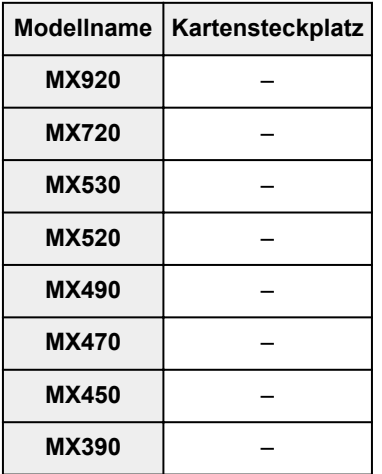

### <span id="page-248-0"></span>**MB series**

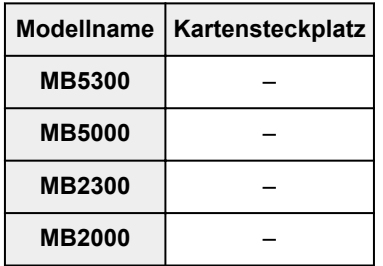

## **E series**

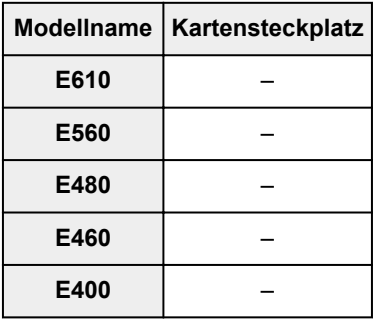

## **P series**

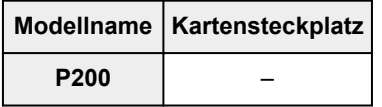

## **iP series**

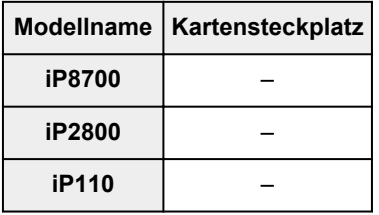

## **iX series**

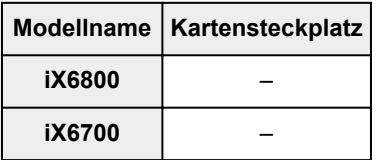

## **iB series**

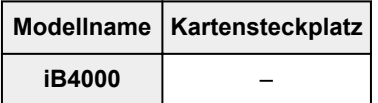

## **PRO series**

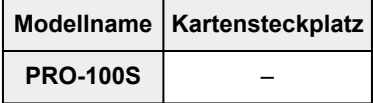

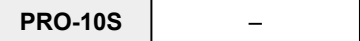

# **Drucken**

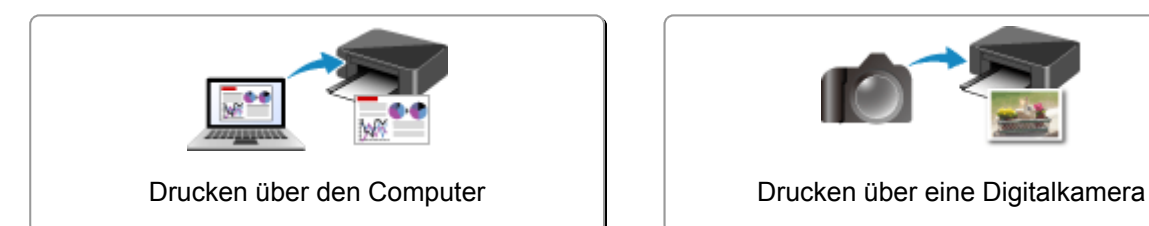

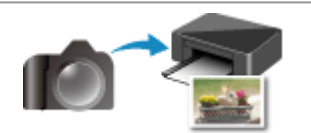

# <span id="page-251-0"></span>**Drucken über den Computer**

**[Drucken mit verwendeter Anwendungssoftware \(Druckertreiber\)](#page-252-0)**
# **Drucken mit verwendeter Anwendungssoftware (Druckertreiber)**

- **[Drucken mit einfacher Installation](#page-253-0) V**Grundlagen
- **[Verschiedene Druckmethoden](#page-260-0)**
- **[Ändern der Druckqualität und Korrigieren der Bilddaten](#page-277-0)**
- **[Überblick über den Druckertreiber](#page-301-0)**
- **[Aktualisieren des Druckertreibers](#page-322-0)**

# <span id="page-253-0"></span>**Drucken mit einfacher Installation**

Nachstehend wird ein einfacher Einrichtungsvorgang beschrieben, der das richtige Drucken mit diesem Drucker gewährleistet:

- 1. [Überprüfen, ob der Drucker](#page-95-0) eingeschaltet ist
- 2. [Einlegen von Papier](#page-102-0) in den Drucker

#### 3. Auswählen des Druckers

Wählen Sie Ihr Modell in der Liste **Drucker (Printer)** im [Dialog "Drucken"](#page-305-0) aus.

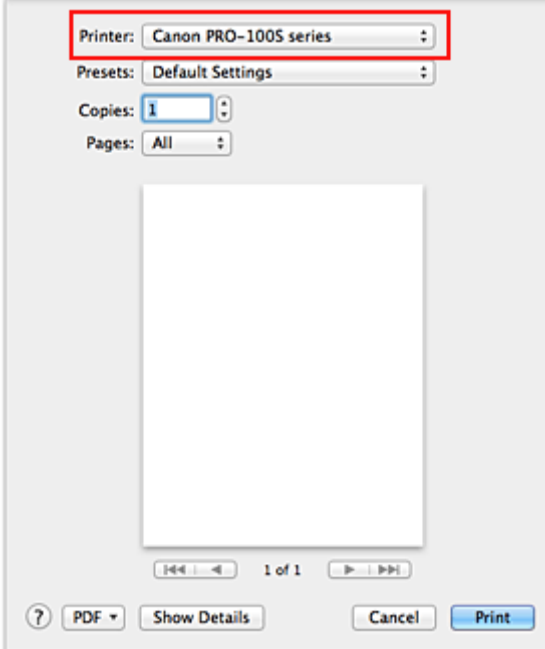

### **Hinweis**

- Klicken Sie auf **Details anzeigen (Show Details)**, um vom Einrichtungsfenster zur detaillierten Anzeige zu wechseln.
- 4. Auswählen des Papierformats

Wählen Sie unter **Papierformat (Paper Size)** das zu verwendende Papierformat aus. Legen Sie ggf. die Anzahl der Exemplare, die zu druckenden Seiten und die Ausrichtung fest.

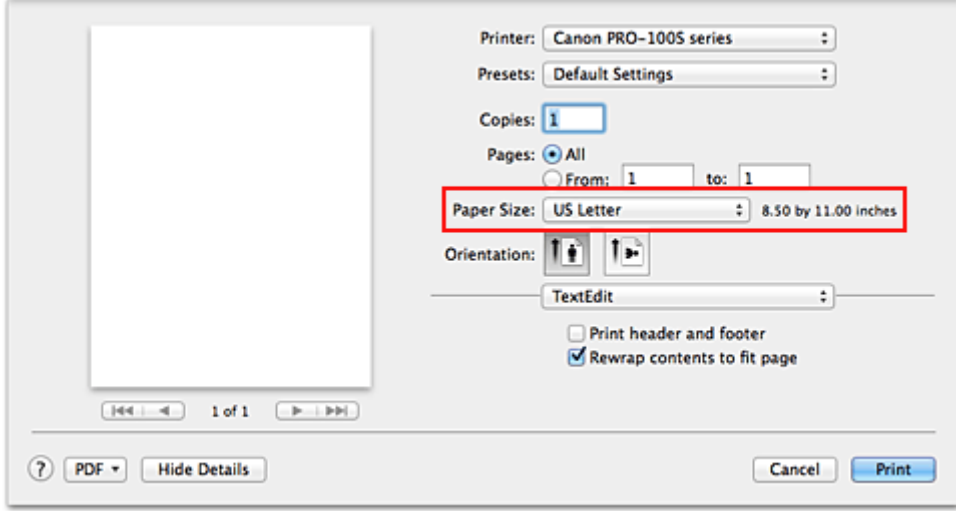

5. Auswählen von **Qualität und Medium (Quality & Media)** im Popupmenü

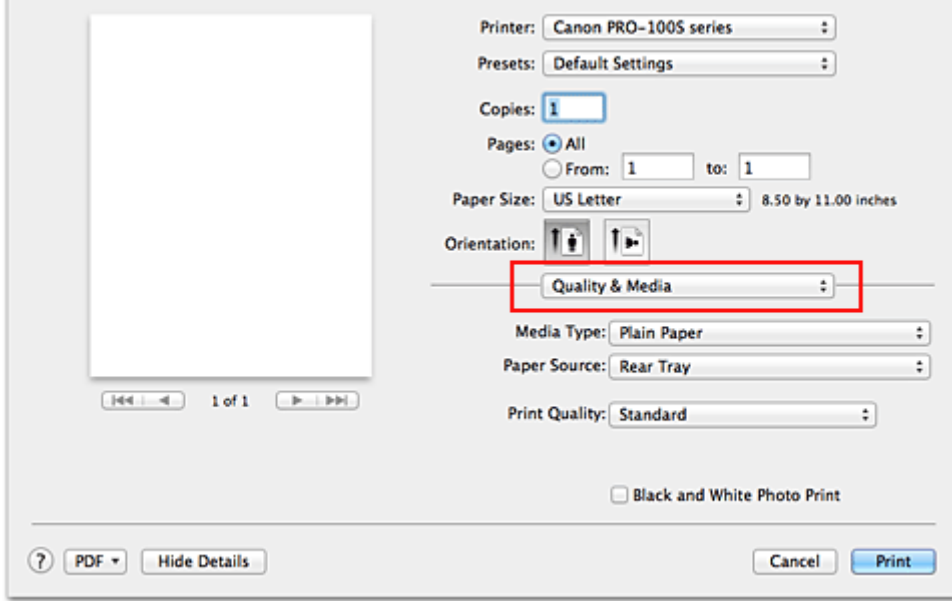

6. Auswählen des Medientyps

J.

Wählen Sie unter **Medientyp (Media Type)** den Typ des in den Drucker eingelegten Papiers.

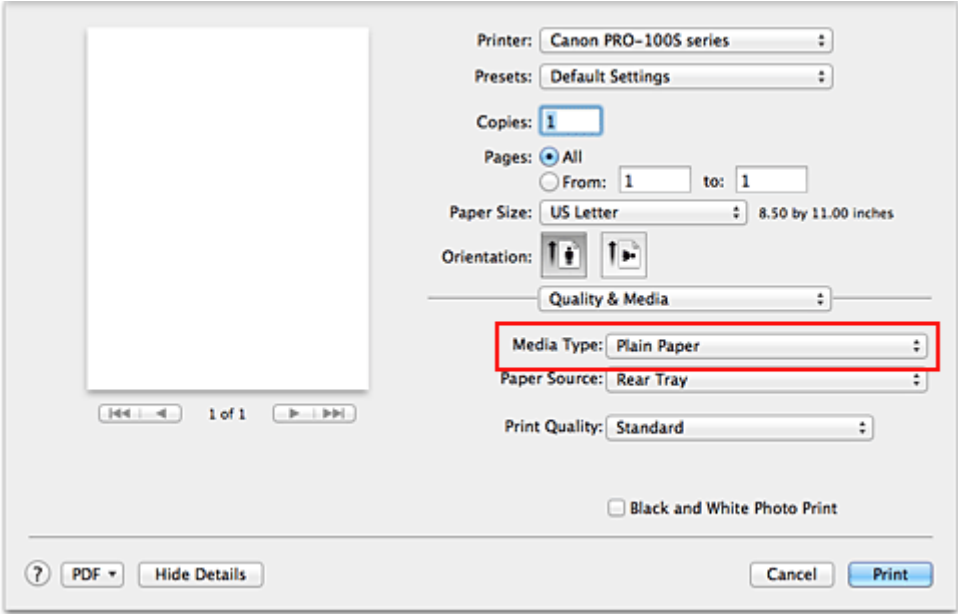

7. Wählen Sie die Papierzufuhr aus

Wählen Sie je nach dem beabsichtigten Zweck **Manueller Einzug (Manual Feed)** oder **Hinteres Fach (Rear Tray)** unter **Papierzufuhr (Paper Source)**.

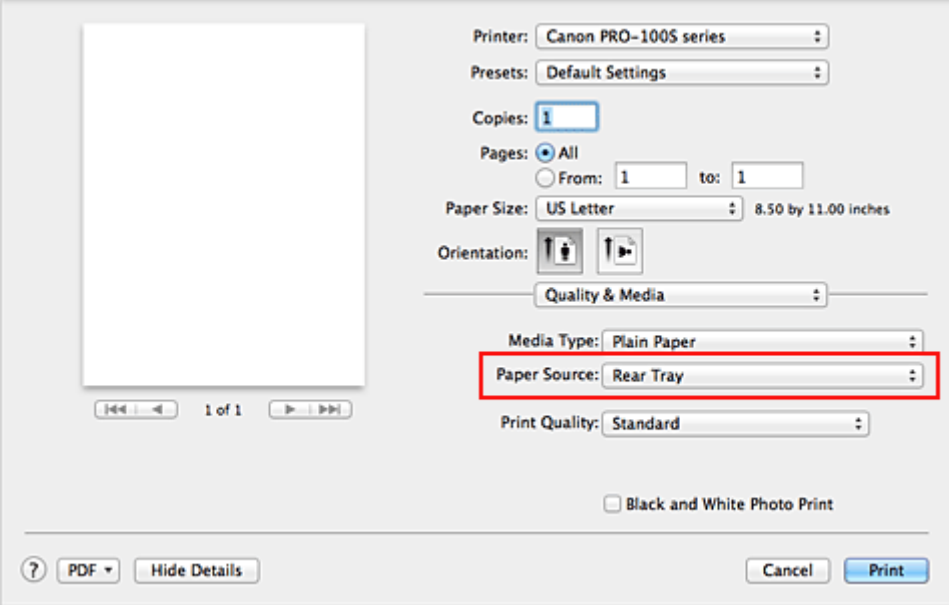

## **Wichtig**

- Je nach Papiertyp und Papierformat sind unterschiedliche Einstellungen für die Papierzufuhr verfügbar.
- 8. Auswählen der Druckqualität

Wählen Sie unter **Druckqualität (Print Quality)** je nach Druckvorhaben die Option **Hoch (High)**, **Standard** oder **Schnell (Fast)** aus.

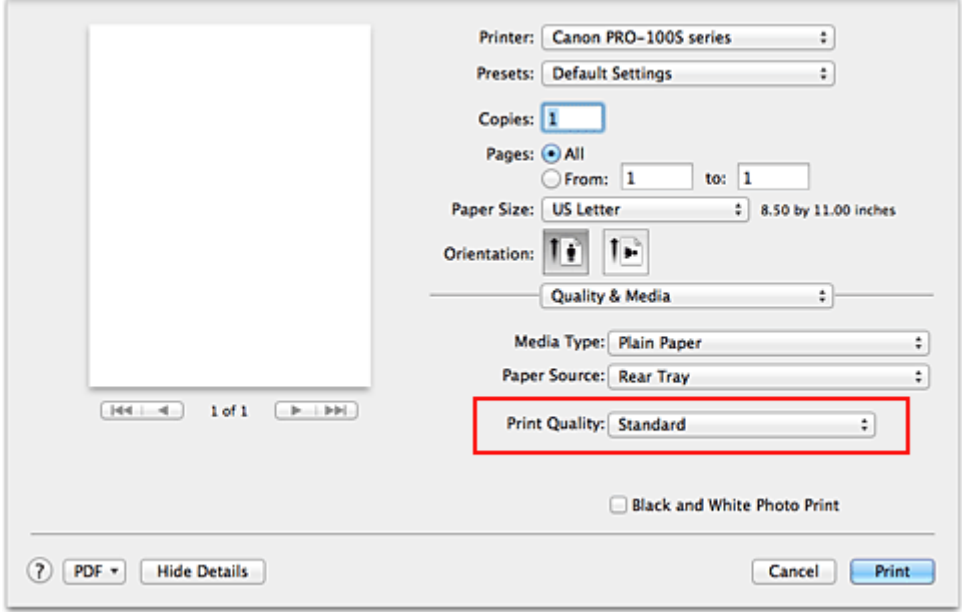

## **Wichtig**

• Bestimmte Druckqualitätsoptionen sind je nach den unter **Medientyp (Media Type)** gewählten Einstellungen nicht verfügbar.

#### 9. Abschließen der Konfiguration

### Klicken Sie auf **Drucken (Print)**.

Beim Drucken wird das Dokument gemäß dem Typ und Format des Mediums gedruckt.

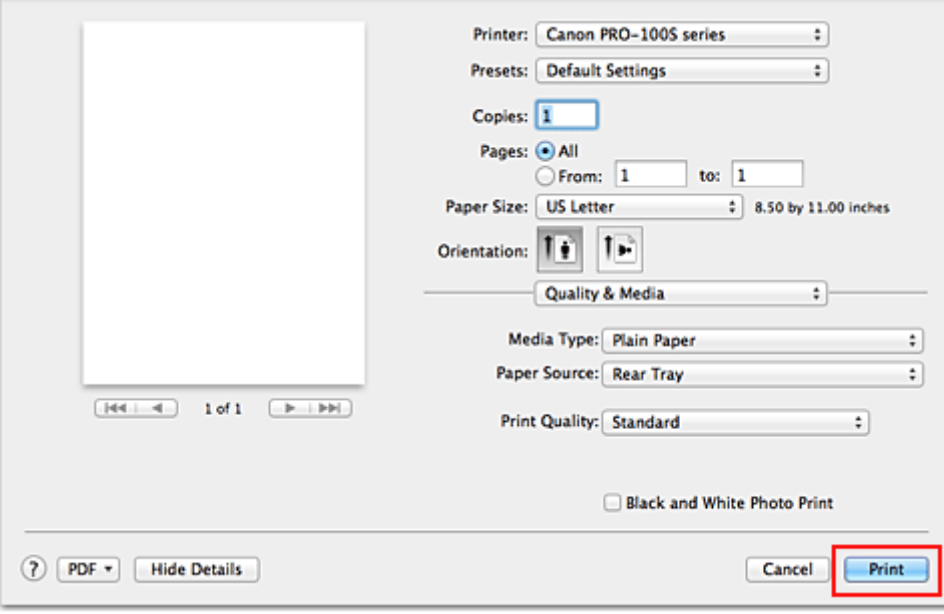

## **Wichtig**

- Wenn Sie in einer vor dem Starten des Druckvorgangs angezeigten Anleitungsmeldung das Kontrollkästchen **Nicht mehr anzeigen (Do not show again)** aktivieren, werden keine weiteren Anleitungsmeldungen angezeigt.
- Klicken Sie im Bereich **Voreinstellungen (Presets)** auf **Aktuelle Einstellungen als Voreinstellung sichern... (Save Current Settings as Preset...)**, um die [festgelegten Einstellungen zu speichern](#page-178-0).

• Wenn Sie auf **Canvas**, **Feiner Kunstdr. "Museum Etching" (Fine Art "Museum Etching")** oder **Fotopapier Pro Premium Matt (Photo Paper Pro Premium Matte)** drucken möchten, folgen Sie den angezeigten Anweisungen.

# **Papiereinstellungen im Druckertreiber**

Wenn Sie diesen Drucker verwenden, können Sie optimale Druckergebnisse erzielen, indem Sie einen für den Einsatzzweck geeigneten Medientyp auswählen. Mit diesem Drucker können Sie folgende Medientypen verwenden.

## **Handelsübliches Papier**

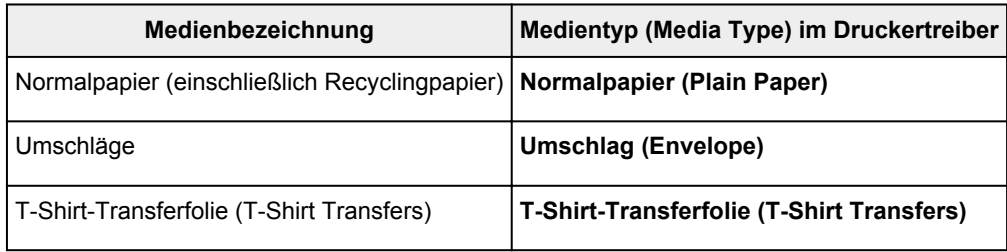

## **Originalpapiere von Canon (Fotodruck)**

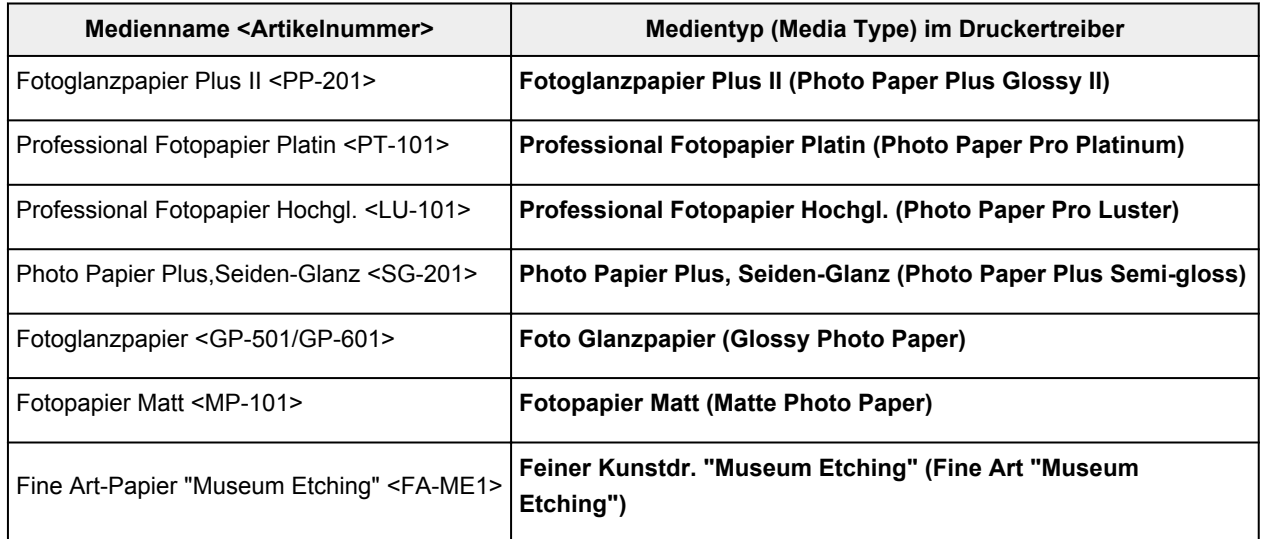

## **Originalpapiere von Canon (Drucken von Geschäftsbriefen)**

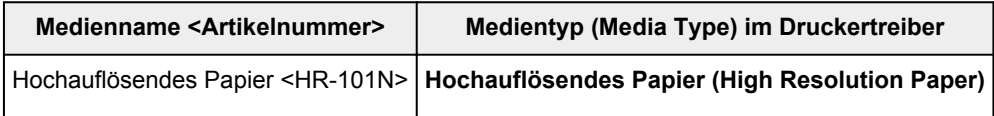

## **Originalpapiere von Canon (Originalprodukte)**

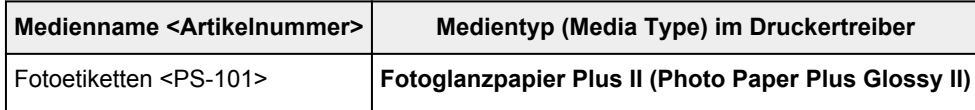

## **Spezialpapier (kein Canon Originalpapier)**

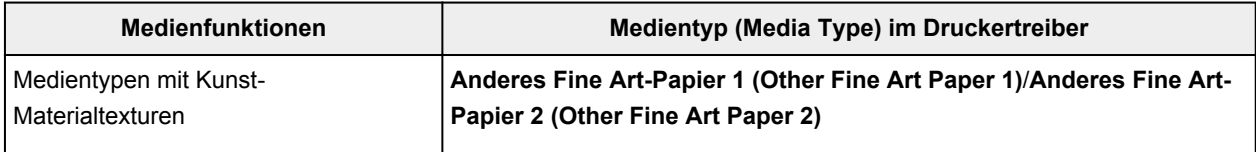

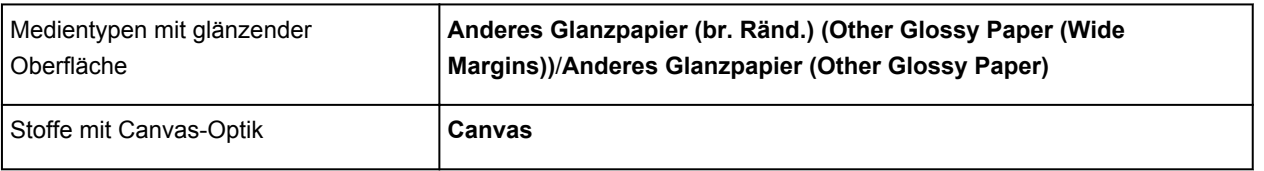

## **Wichtig**

• Wenn **Medientyp (Media Type)** im Druckertreiber auf **Anderes Glanzpapier (br. Ränd.) (Other Glossy Paper (Wide Margins))**, **Feiner Kunstdr. "Museum Etching" (Fine Art "Museum Etching")**, **Fotopapier Pro Premium Matt (Photo Paper Pro Premium Matte)**, **Anderes Fine Art-Papier 1 (Other Fine Art Paper 1)**, **Anderes Fine Art-Papier 2 (Other Fine Art Paper 2)** oder **Canvas** eingestellt ist, werden in den 30 mm ab den oberen und unteren Kanten des Papiers (Druckrichtung) keine Daten gedruckt. Wählen Sie unter **Papierformat (Paper Size)** im Druckertreiber die Option "XXX (Art-Papier Rand 30)".

Informationen zum Druckbereich finden Sie unter ["Druckbereich](#page-126-0)".

## <span id="page-260-0"></span>**Verschiedene Druckmethoden**

- **[Festlegen der Anzahl der Kopien und der Druckreihenfolge](#page-261-0)**
- **[Festlegen des Heftrands](#page-263-0)**
- **[Randloser Druck](#page-264-0)**
- **[Anpassen des Dokuments an die Papiergröße](#page-267-0)**
- **[Zoomdruck](#page-269-0)**
- **[Seitenlayoutdruck](#page-270-0)**
- **[Bedrucken von Postkarten](#page-272-0)**
- **[Umschalten der Papierzufuhr nach Bedarf](#page-273-0)**
- **[Festlegen des Papierformats \(benutzerdefiniertes Format\)](#page-275-0)**

# <span id="page-261-0"></span>**Festlegen der Anzahl der Kopien und der Druckreihenfolge**

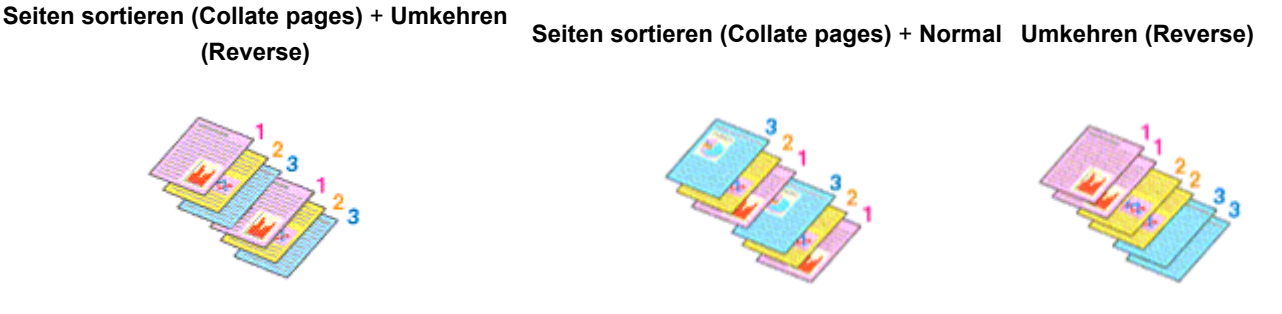

So legen Sie die Anzahl der Kopien und die Druckreihenfolge fest:

1. Festlegen der Anzahl der zu druckenden Exemplare

Geben Sie die Anzahl der zu druckenden Exemplare unter **Kopien (Copies)** im [Dialog "Drucken"](#page-305-0) an.

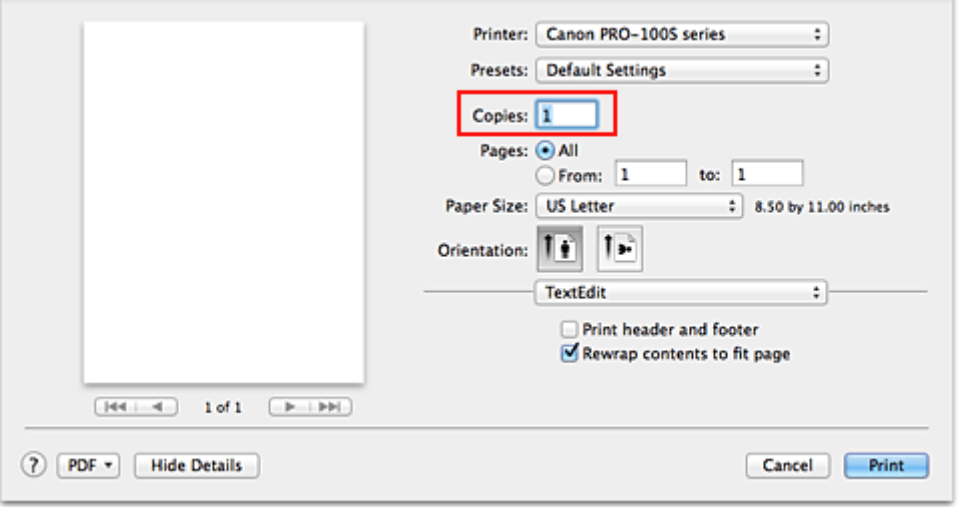

- 2. Auswählen von **Papierhandhabung (Paper Handling)** im Popupmenü
- 3. Aktivieren des Kontrollkästchens **Seiten sortieren (Collate pages)**, wenn im Feld **Kopien (Copies)** mehrere Kopien angegeben wurden

Wenn Sie das Kontrollkästchen **Seiten sortieren (Collate pages)** aktivieren, werden die Kopien von mehrseitigen Dokumenten in kompletten Sätzen ausgedruckt. Deaktivieren Sie diese Option, wenn jeweils die Seiten mit derselben Seitenzahl zusammen gedruckt werden sollen.

4. Festlegen der Druckreihenfolge

Aktivieren Sie **Seitenfolge (Page Order)**.

Bei der Auswahl von **Automatisch (Automatic)** und **Umkehren (Reverse)** startet der Druckvorgang von der letzten Seite.

Bei der Auswahl von **Normal** startet der Druckvorgang von der ersten Seite.

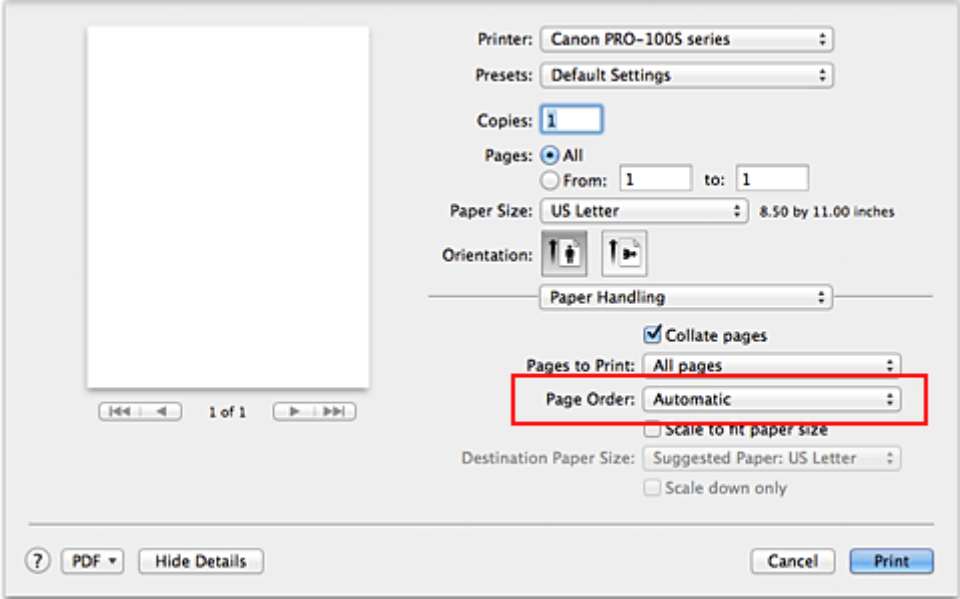

5. Abschließen der Konfiguration

Klicken Sie auf **Drucken (Print)**.

Beim Drucken wird die angegebene Anzahl an Kopien in der festgelegten Druckreihenfolge gedruckt.

## **Wichtig**

• Wenn die Anwendung, mit der Sie Ihr Dokument erstellt haben, dieselbe Funktion hat, nehmen Sie die Einstellungen im Druckertreiber vor. Ist das Druckergebnis in diesem Fall nicht annehmbar, legen Sie die Einstellungen in der Anwendung fest. Wenn Sie die Anzahl der Kopien und die Druckreihenfolge sowohl in der Anwendungssoftware als auch im Druckertreiber festlegen, wird möglicherweise ein Vielfaches der Werte in den beiden Einstellungen gedruckt oder die angegebene Reihenfolge nicht berücksichtigt.

# <span id="page-263-0"></span>**Festlegen des Heftrands**

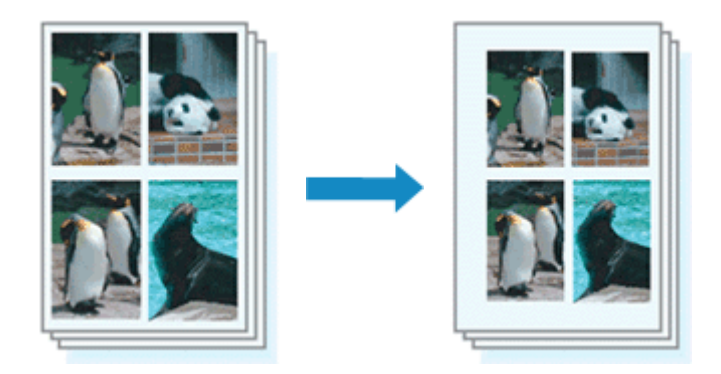

So legen Sie die Randbreite und die Heftseite fest:

1. Auswahl von **Rand (Margin)** im Popupmenü vom [Dialog "Drucken"](#page-305-0)

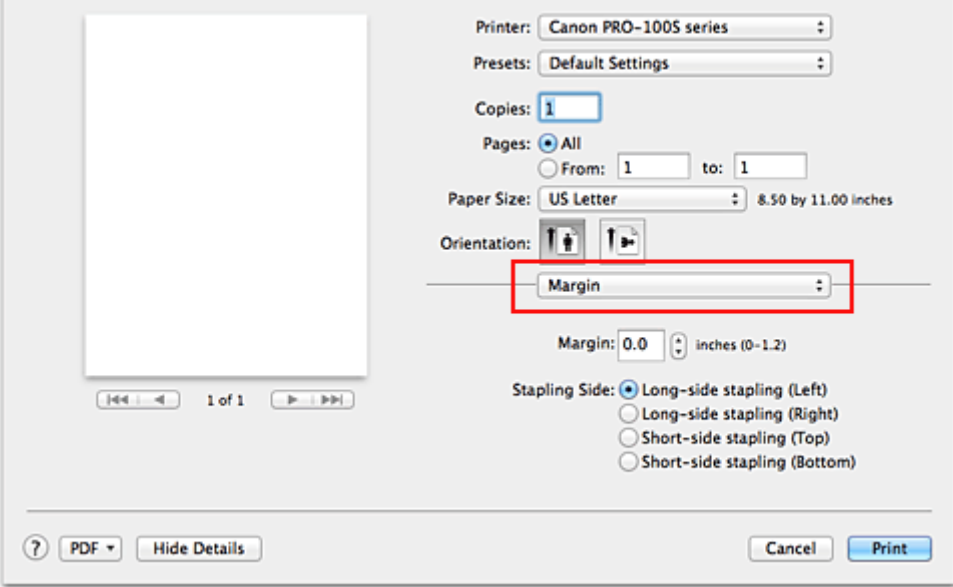

2. Festlegen der Randbreite und der Heftseite

Legen Sie bei Bedarf unter **Rand (Margin)** die Randbreite fest, und wählen Sie eine Heftposition in der Liste **Heftseite (Stapling Side)** aus.

#### **Hinweis**

• Der Drucker verringert den Druckbereich automatisch abhängig von der Position des Heftrands.

3. Abschließen der Konfiguration

#### Klicken Sie auf **Drucken (Print)**.

Wenn Sie den Druckvorgang ausführen, werden die Daten mit der festgelegten Randbreite und Heftseite gedruckt.

## **Wichtig**

• Wenn der randlose Druck aktiviert ist, sind die Optionen **Rand (Margin)** und **Heftseite (Stapling Side)** nicht verfügbar.

## <span id="page-264-0"></span>**Randloser Druck**

Die Funktion für das randlose Drucken erlaubt das Drucken ohne jeden Rand, indem die Daten vergrößert werden, sodass sie leicht über den Rand des Papiers hinausreichen. Beim Standarddruck werden um den Dokumentbereich Ränder erstellt. Beim randlosen Druck werden diese Ränder jedoch nicht erstellt. Wählen Sie den randlosen Druck, wenn Sie z. B. ein Foto ohne umgebenden Rand drucken wollen.

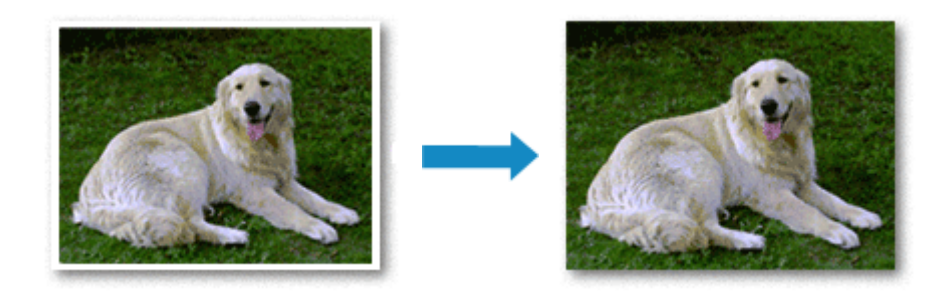

Die Funktion für randlosen Druck wird folgendermaßen eingestellt:

## **Festlegen des randlosen Drucks**

1. Auswählen der Größe des Papiers, das für den randlosen Druck verwendet werden soll

Wählen Sie "XXX (randlos)" unter **Papierformat (Paper Size)** im [Dialog "Drucken"](#page-305-0) aus.

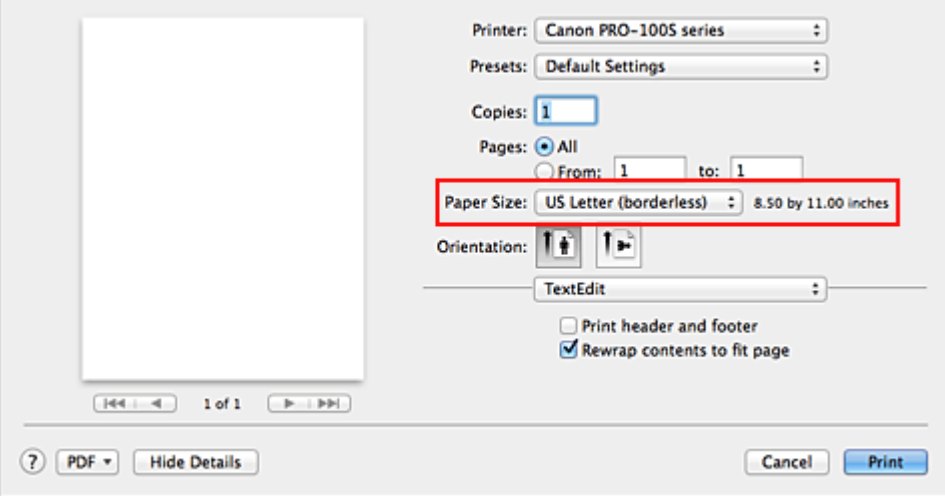

- 2. Auswahl der Option **Randloser Druck (Borderless Printing)** im Popupmenü
- 3. Anpassen des Erweiterungsumfangs

Passen Sie den Erweiterungsumfang bei Bedarf mit dem Schieberegler **Erweiterungsumfang (Amount of Extension)** an.

Wenn Sie den Regler nach rechts verschieben, wird der Umfang größer, wenn Sie ihn nach links verschieben, wird er kleiner.

In den meisten Fällen ist es empfehlenswert, den Schieberegler auf die zweite Position von rechts zu stellen.

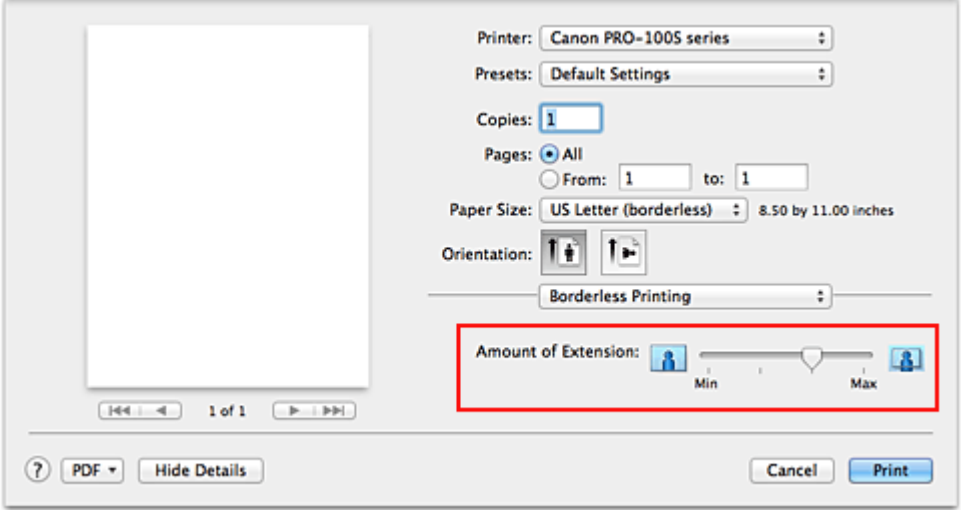

## **Wichtig**

- Wenn der Schieberegler **Erweiterungsumfang (Amount of Extension)** ganz rechts steht, können sich auf der Rückseite des Papiers Verschmierungen zeigen.
- 4. Abschließen der Konfiguration

#### Klicken Sie auf **Drucken (Print)**.

Wenn Sie den Druckvorgang ausführen, werden die Daten ohne Rand auf das Papier gedruckt.

## **Wichtig**

- Beim randlosen Druck werden nur bestimmte Papierformate unterstützt. Stellen Sie sicher, dass Sie unter **Papierformat (Paper Size)** ein Format auswählen, für das "randlos" angegeben ist.
- Wenn der randlose Druck aktiviert ist, stehen im Dialog "Drucken" nur die folgenden Optionen zur Auswahl, wenn Sie das Popupmenü anzeigen und auf **Qualität und Medium (Quality & Media)** und **Medientyp (Media Type)** klicken: **Normalpapier (Plain Paper)**, **Fotoglanzpapier Plus II (Photo Paper Plus Glossy II)**, **Professional Fotopapier Platin (Photo Paper Pro Platinum)**, **Professional Fotopapier Hochgl. (Photo Paper Pro Luster)**, **Photo Papier Plus, Seiden-Glanz (Photo Paper Plus Semi-gloss)**, **Foto Glanzpapier (Glossy Photo Paper)**, **Fotopapier Matt (Matte Photo Paper)**, **Anderes Glanzpapier (Other Glossy Paper)**, **Hagaki A**, **Ink Jet Hagaki**, **Hagaki K** und **Hagaki**.
- Je nach verwendetem Papier kann die Druckqualität beeinträchtigt werden oder es können Flecken am oberen und unteren Blattrand auftreten.
- Wenn sich das Verhältnis von Höhe zu Breite von den Bilddaten unterscheidet, wird abhängig vom Format des Mediums ein Teil des Bildes möglicherweise nicht gedruckt. Beschneiden Sie in diesem Fall die Bilddaten mit einer Anwendungssoftware entsprechend dem Papierformat.
- Wenn der Zoomdruck oder der Seitenlayoutdruck aktiviert ist, können Sie keinen randlosen Druck durchführen.

## **Hinweis**

• Bei Auswahl von **Normalpapier (Plain Paper)** im Menü **Medientyp (Media Type)** unter **Qualität und Medium (Quality & Media)** wird randloses Drucken nicht empfohlen.

## **Erweitern der zu druckenden Bildfläche des Dokuments**

Wenn Sie einen großen Wert für die Erweiterung festlegen, können Sie ohne Probleme randlos drucken. Der Teil des Dokuments, der über den Papierbereich hinausragt, wird jedoch nicht gedruckt. Dies bedeutet, dass Objekte im Randbereich eines Fotos unter Umständen ausgeblendet werden.

Reduzieren Sie den Erweiterungswert, wenn Sie mit dem Ergebnis des randlosen Druckens nicht zufrieden sind. Der Erweiterungsumfang verringert sich, wenn der Schieberegler **Erweiterungsumfang (Amount of Extension)** nach links bewegt wird.

### **Wichtig**

• Wenn der Erweiterungsumfang verringert wird, kann je nach Papiergröße ein unerwünschter Rand auf dem Ausdruck erscheinen.

### **Hinweis**

• Befindet sich der Schieberegler **Erweiterungsumfang (Amount of Extension)** ganz links, werden die Bilddaten nicht beschnitten. Wählen Sie diese Einstellung, wenn Sie die Adressseite einer Postkarte bedrucken, damit die Postleitzahl des Absenders an der richtigen Position gedruckt wird.

## <span id="page-267-0"></span>**Anpassen des Dokuments an die Papiergröße**

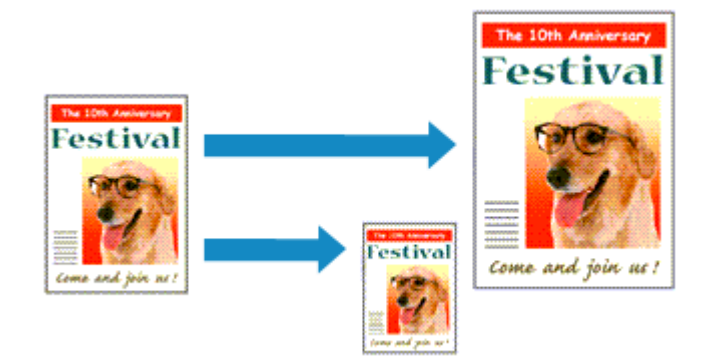

So drucken Sie ein Dokument mit automatisch vergrößerten oder verkleinerten und an die Papiergröße angepassten Seiten:

1. Überprüfen des Seitenformats

Stellen Sie sicher, dass die Einstellung unter **Papierformat (Paper Size)** im [Dialog "Drucken"](#page-305-0) mit der Einstellung in der Anwendungssoftware übereinstimmt.

2. Auswählen von **Papierhandhabung (Paper Handling)** im Popupmenü

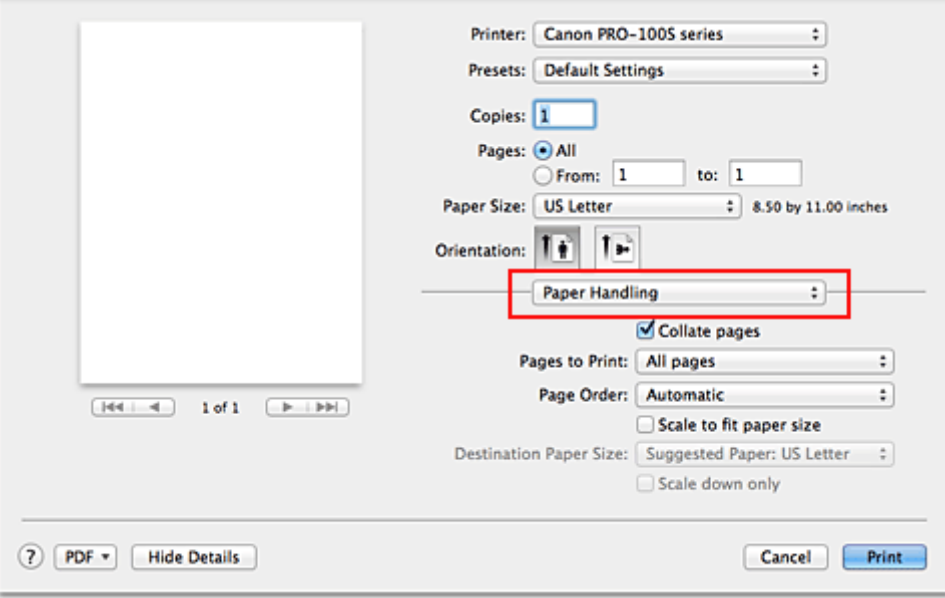

3. Festlegen des Druckpapierformats

Aktivieren Sie das Kontrollkästchen **An Papierformat anpassen (Scale to fit paper size)**. Wählen Sie dann im Popupmenü **Papierformat des Ziels (Destination Paper Size)** das Papierformat des in den Drucker eingelegten Papiers aus.

4. Aktivieren des Kontrollkästchens **Nur verkleinern (Scale down only)** bei Bedarf

Wenn Sie dieses Kontrollkästchen aktivieren, wird das Dokument an die Papiergröße angepasst, sofern es größer ist als das Papierformat. Wenn das Dokument kleiner ist als das Papierformat, wird es in Originalgröße gedruckt.

5. Abschließen der Konfiguration

## Klicken Sie auf **Drucken (Print)**.

Beim Drucken wird das Dokument so vergrößert oder verkleinert, dass es auf die Seite passt.

# <span id="page-269-0"></span>**Zoomdruck**

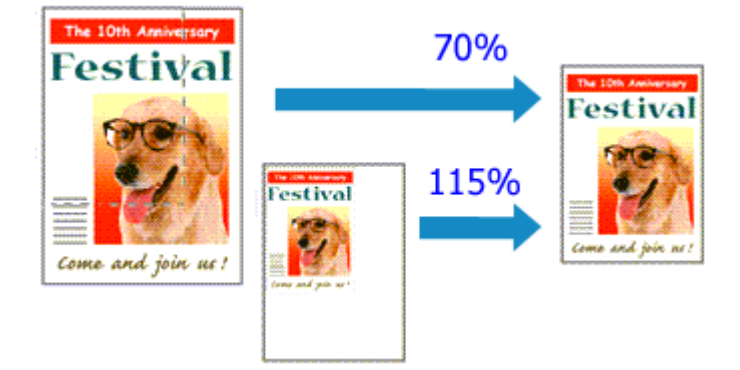

So drucken Sie ein Dokument mit vergrößerten oder verkleinerten Seiten:

1. Auswählen des Druckers

Wählen Sie im [Dialog "Seite einrichten"](#page-304-0) in der Liste **Format für (Format For)** den Namen Ihres Druckermodells.

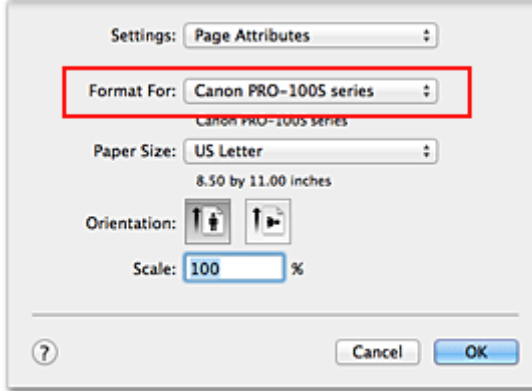

2. Einstellen des Zoomdrucks

Geben Sie unter **Größe (Scale)** den Skalierungsfaktor an und klicken Sie auf **OK**.

#### **Hinweis**

- Je nachdem, welchen Wert Sie für **Größe (Scale)** eingestellt haben, wird u. U. eine Fehlermeldung ausgegeben.
- 3. Abschließen der Konfiguration

Klicken Sie im [Dialog "Drucken"](#page-305-0) auf **Drucken (Print)**. Das Dokument wird nun mit dem angegebenen Vergrößerungs- bzw. Verkleinerungsfaktor gedruckt.

## **Wichtig**

• Wenn die Anwendung, mit der Sie das Original erstellt haben, über eine Funktion zum skalierten Drucken verfügt, nehmen Sie die entsprechenden Einstellungen in Ihrer Anwendung vor. Sie müssen nicht dieselbe Einstellung im Dialog "Seite einrichten" konfigurieren.

# <span id="page-270-0"></span>**Seitenlayoutdruck**

Mit dem Seitenlayoutdruck können Sie mehrere Seiten auf einem Blatt Papier ausdrucken.

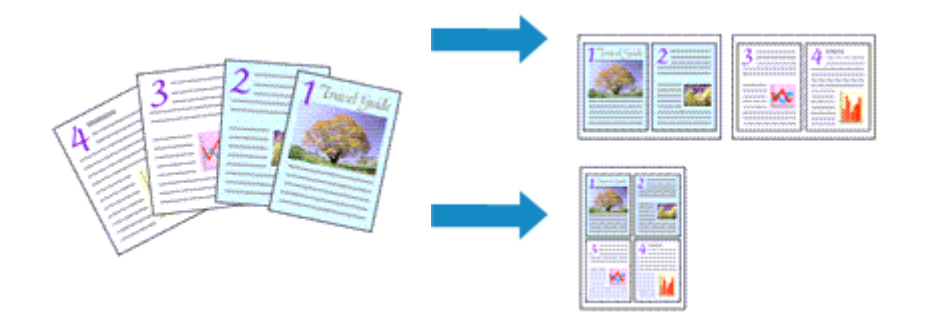

So verwenden Sie die Funktion Seitenlayoutdruck:

1. Auswählen von **Layout** im Popupmenü vom [Dialog "Drucken"](#page-305-0)

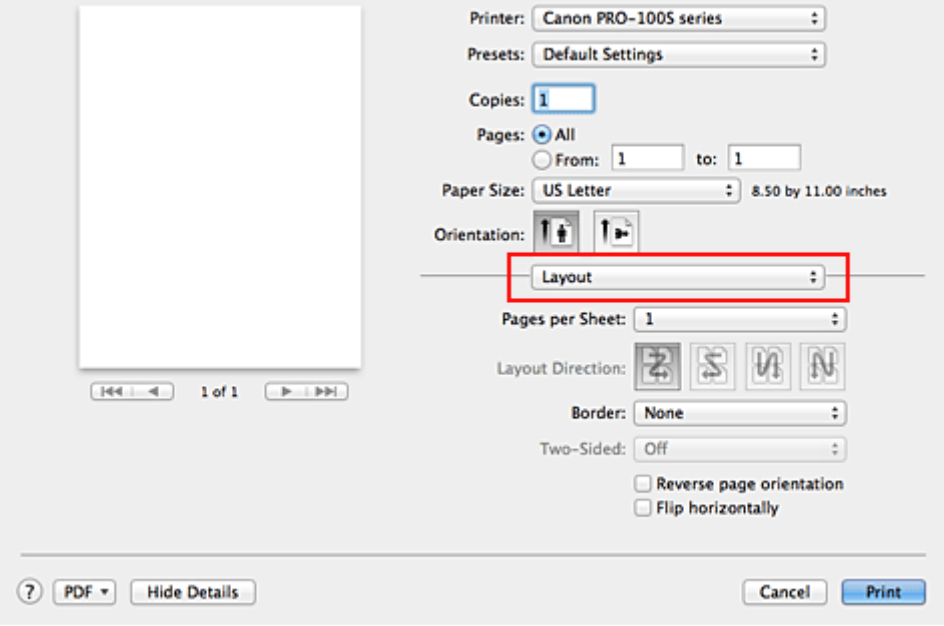

2. Festlegen der Anzahl der Seiten, die auf ein Blatt gedruckt werden sollen

Geben Sie unter **Seiten pro Blatt (Pages per Sheet)** die Anzahl der Seiten an, die auf ein Blatt gedruckt werden sollen.

3. Richten Sie bei Bedarf die folgenden Optionen ein

#### **Seitenfolge (Layout Direction)**

Wählen Sie ein Symbol in der Liste aus, um die Anordnung der Seiten auf dem Blatt zu ändern.

#### **Rahmen (Border)**

Wählen Sie einen Seitenrand aus, der als Rahmen um jede Dokumentseite gedruckt werden soll.

#### **Seitenausrichtung umkehren (Reverse page orientation)**

Aktivieren Sie dieses Kontrollkästchen, um die Papierausrichtung zu ändern.

#### **Horizontal spiegeln (Flip horizontally)**

Aktivieren Sie dieses Kontrollkästchen, wenn Sie das Dokument spiegeln möchten.

## 4. Abschließen der Konfiguration

Klicken Sie auf **Drucken (Print)**.

Beim Drucken des Dokuments wird auf jedem Blatt die angegebene Anzahl an Seiten in der festgelegten Reihenfolge gedruckt.

## <span id="page-272-0"></span>**Bedrucken von Postkarten**

In diesem Abschnitt wird die Vorgehensweise für den Postkartendruck beschrieben.

- 1. [Einlegen von Postkarten](#page-102-0) in den Drucker
- 2. Auswählen des Papierformats im [Dialog "Drucken"](#page-305-0)

Wählen Sie **Postkarte (Postcard)** oder **Postkarte - Doppelt (Postcard Double)** aus dem Menü **Papierformat (Paper Size)**.

### **Wichtig**

- Antwortkarten können nur verwendet werden, wenn sie über den Computer gedruckt werden.
- Setzen Sie beim Drucken einer Antwortkarte das Papierformat über die Anwendungssoftware oder den Druckertreiber stets auf **Postkarte - Doppelt (Postcard Double)**.
- Falten Sie die Antwortkarte nicht. Bei einer Knickfalte kann der Drucker die Postkarte nicht ordnungsgemäß einziehen, was zu einem Papierstau oder versetzt gedruckten Zeilen führen kann.
- Der randlose Druck ist bei Antwortkarten nicht verfügbar.
- 3. Auswählen von **Qualität und Medium (Quality & Media)** im Popupmenü
- 4. Auswählen des Medientyps

Wählen Sie unter **Medientyp (Media Type)** den Typ des in den Drucker eingelegten Papiers.

### **Wichtig**

- Der Drucker kann nicht auf Postkarten drucken, die mit Fotos oder Etiketten versehen sind.
- Wenn Sie die Seiten von Postkarten separat bedrucken, erzielen Sie ein besseres Druckergebnis, wenn Sie zuerst die Mitteilungsseite und anschließend die Adressseite drucken.

#### 5. Abschließen der Konfiguration

Klicken Sie auf **Drucken (Print)**. Beim Ausführen des Druckvorgangs werden die Daten auf die Postkarte gedruckt.

## **Wichtig**

• Wenn Sie in einer vor dem Starten des Druckvorgangs angezeigten Anleitungsmeldung das Kontrollkästchen **Nicht mehr anzeigen (Do not show again)** aktivieren, werden keine weiteren Anleitungsmeldungen angezeigt.

# <span id="page-273-0"></span>**Umschalten der Papierzufuhr nach Bedarf**

Dieser Drucker bietet zwei Papierzufuhrmöglichkeiten: ein manuelles Einzugsfach und ein hinteres Fach. Sie können den Druckvorgang vereinfachen, indem Sie eine Papierzufuhr auswählen, die dem Medientyp oder dem Zweck am besten entspricht.

So wählen Sie die Papierzufuhr aus:

- 1. Auswahl von **Qualität und Medium (Quality & Media)** im Popupmenü vom [Dialog](#page-305-0) ["Drucken"](#page-305-0)
- 2. Auswählen des Medientyps

Wählen Sie unter **Medientyp (Media Type)** den Typ des in den Drucker eingelegten Papiers.

- **Hinweis** 
	- Wenn im Dialog "Drucken" eine der Optionen **Anderes Glanzpapier (br. Ränd.) (Other Glossy Paper (Wide Margins))**, **Feiner Kunstdr. "Museum Etching" (Fine Art "Museum Etching")**, **Fotopapier Pro Premium Matt (Photo Paper Pro Premium Matte)**, **Anderes Fine Art-Papier 1 (Other Fine Art Paper 1)Anderes Fine Art-Papier 2 (Other Fine Art Paper 2)** oder **Canvas** für **Medientyp (Media Type)** ausgewählt ist, wählen Sie "XXX (Art-Papier Rand 30)" für **Papierformat (Paper Size)**.
- 3. Wählen Sie die Papierzufuhr aus

Wählen Sie unter **Papierzufuhr (Paper Source)** die Option aus, die Ihrem Zweck am besten entspricht.

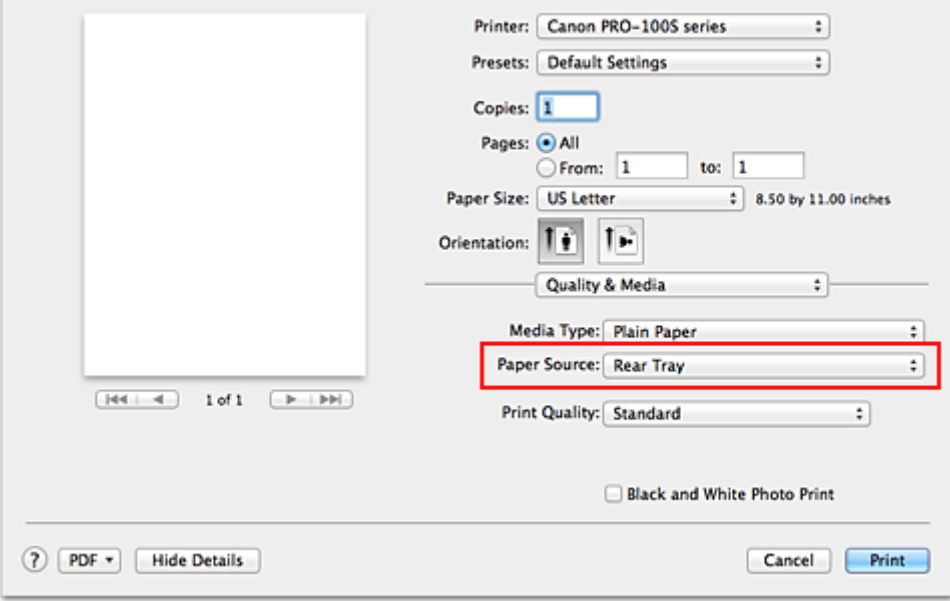

#### **Manueller Einzug (Manual Feed)**

Papier wird aus dem manuellen Einzugsfach hinten eingezogen.

#### **Wichtig**

- Wenn **4 x 6**, **5 x 7**, **DIN A5 (A5)**, **JIS B5**, **L**, **Postkarte (Postcard)** oder **Postkarte Doppelt (Postcard Double)** im Dialog "Drucken" für **Papierformat (Paper Size)** ausgewählt ist, kann Papier nicht über das Fach für manuelle Zufuhr auf der Rückseite zugeführt werden.
- Wenn **Normalpapier (Plain Paper)**, **Foto Glanzpapier (Glossy Photo Paper)**, **Umschlag (Envelope)**, **Hagaki A**, **Ink Jet Hagaki**, **Hagaki K**, **Hagaki**, **Hochauflösendes Papier (High**

**Resolution Paper)** oder **T-Shirt-Transferfolie (T-Shirt Transfers)** im Menü **Medientyp (Media Type)** unter **Qualität und Medium (Quality & Media)** im Popupmenü des Dialogs "Drucken" ausgewählt ist, kann Papier nicht über das Fach für manuelle Zufuhr auf der Rückseite zugeführt werden.

#### **Hinteres Fach (Rear Tray)**

Papier wird aus dem hinteren Fach eingezogen.

### **Wichtig**

- Wenn **36x43cm 14"x17" (14"x17" 36x43cm)** unter **Papierformat (Paper Size)** im Dialog "Drucken" ausgewählt ist, kann Papier nicht über das hintere Fach zugeführt werden.
- Wenn **Feiner Kunstdr. "Museum Etching" (Fine Art "Museum Etching")**, **Fotopapier Pro Premium Matt (Photo Paper Pro Premium Matte)** oder **Canvas** im Menü **Medientyp (Media Type)** unter **Qualität und Medium (Quality & Media)** im Popupmenü des Dialogs "Drucken" ausgewählt ist, kann Papier nicht über das hintere Fach zugeführt werden.
- 4. Abschließen der Konfiguration

Klicken Sie auf **Drucken (Print)**.

Wenn Sie den Druckvorgang ausführen, verwendet der Drucker die angegebene Papierzufuhr zum Drucken der Daten.

# <span id="page-275-0"></span>**Festlegen des Papierformats (benutzerdefiniertes Format)**

Sie können Höhe und Breite des Papiers angeben, wenn das Papierformat nicht im Menü **Papierformat (Paper Size)** verfügbar ist. Ein solches Papierformat wird "benutzerdefiniertes Format" genannt.

So richten Sie ein benutzerdefiniertes Papierformat ein:

1. Erstellen eines neuen benutzerdefinierten Papierformats

Wählen Sie im [Dialog "Drucken"](#page-305-0) unter **Papierformat (Paper Size)** die Option **Eigene Papierformate... (Manage Custom Sizes...)** aus.

Klicken Sie im Dialog **Eigene Papierformate (Custom Paper Sizes)** auf **+**.

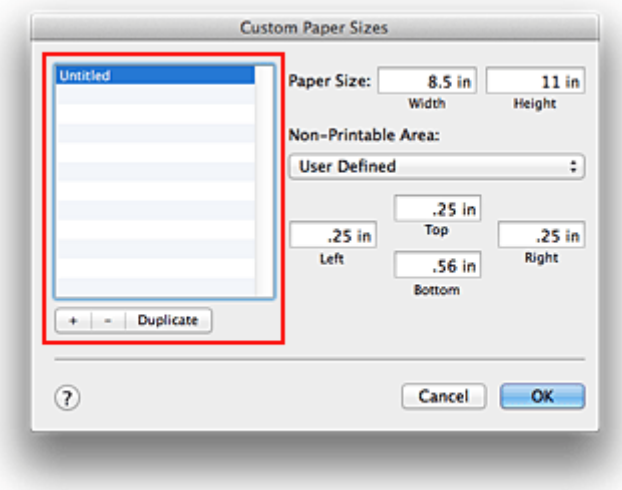

**Ohne Titel (Untitled)** wird zur Liste hinzugefügt.

2. Festlegen von Details zum benutzerdefinierten Papierformat

Doppelklicken Sie auf **Ohne Titel (Untitled)**, geben Sie den Namen des zu speichernden Papierformats ein, und legen Sie unter **Papierformat (Paper Size)** die **Breite (Width)** und **Höhe (Height)** des Papiers fest.

Wählen Sie **Benutzerdefiniert (User Defined)** oder Ihr Modell unter **Nicht bedruckbarer Bereich (Non-Printable Area)**, und geben Sie dann die Ränder ein.

3. Eintragen des benutzerdefinierten Papierformats

Klicken Sie auf **OK**.

Das benutzerdefinierte Papierformat wird nun registriert.

#### **Wichtig**

- Wenn Sie in der Anwendungssoftware, mit der Sie Ihr Dokument erstellt haben, Werte für die Höhe und Breite angeben können, legen Sie diese Werte in der Anwendung fest. Wenn Sie diese Werte in der Anwendungssoftware nicht angeben können, legen Sie die Werte mithilfe der oben angeführten Vorgehensweise im Druckertreiber fest.
- Wenn Sie Papier mit einem benutzerspezifischen Format verwenden, geben Sie die Größe des in den Drucker eingelegten Papiers im Dialog **Benutzerdefiniertes Papierformat (Custom Paper Sizes)** an. Wenn eine Fehlermeldung angezeigt wird, obwohl Papier der angegebenen Größe eingelegt wurde, wählen Sie **Benutzerdefinierte Einstellungen (Custom Settings)** im Popupmenü von Canon IJ Printer Utility, und deaktivieren Sie das Kontrollkästchen **Papierbreite erkennen (Detect paper width)**.

## **Hinweis**

- Um ein gespeichertes Papierformat zu duplizieren, wählen Sie es in der Liste **Eigene Papierformate (Custom Paper Sizes)** aus und klicken auf **Duplizieren (Duplicate)**.
- Um ein gespeichertes Papierformat zu löschen, wählen Sie es in der Liste **Eigene Papierformate (Custom Paper Sizes)** aus und klicken auf **-**.

## **Verwandtes Thema**

**M** [Ändern des Betriebsmodus des Druckers](#page-184-0)

# <span id="page-277-0"></span>**Ändern der Druckqualität und Korrigieren der Bilddaten**

- **[Festlegen der Druckqualität \(Benutzerdefiniert\)](#page-278-0)**
- **[Drucken von Farbdokumenten in Schwarzweiß](#page-279-0)**
- **[Anpassen des Farbtons](#page-280-0)**
- **[Festlegen der Farbkorrektur](#page-283-0)**
- **[Optimaler Fotodruck von Bilddaten](#page-285-0)**
- **[Anpassen der Farben mit dem Druckertreiber](#page-287-0)**
- **[Drucken mit ICC-Profilen \(Angeben eines ICC-Profils mit der](#page-289-0) [Anwendungssoftware\)](#page-289-0)**
- **[Drucken mit ICC-Profilen \(Angeben eines ICC-Profils mit dem Druckertreiber\)](#page-291-0)**
- **[Interpretieren des ICC-Profils](#page-292-0)**
- **[Anpassen der Farbbalance](#page-293-0)**
- **[Einstellen der Helligkeit](#page-295-0)**
- **[Anpassen der Intensität](#page-297-0)**
- **[Einstellen des Kontrasts](#page-299-0)**

# <span id="page-278-0"></span>**Festlegen der Druckqualität (Benutzerdefiniert)**

Die Druckqualität kann unter **Benutzerdefiniert (Custom)** festgelegt werden.

So legen Sie die Druckqualität fest:

- 1. Auswahl von **Qualität und Medium (Quality & Media)** im Popupmenü vom [Dialog](#page-305-0) ["Drucken"](#page-305-0)
- 2. Auswählen der Druckqualität

Aktivieren Sie **Benutzerdefiniert (Custom)** als **Druckqualität (Print Quality)**.

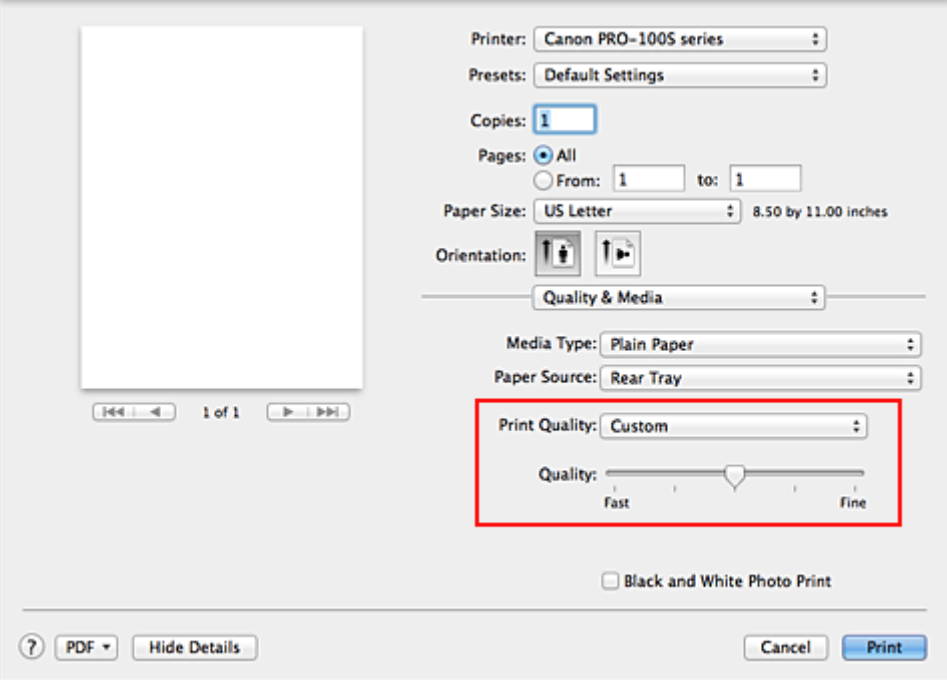

#### 3. Festlegen der Druckqualität

Bewegen Sie den Schieberegler **Qualität (Quality)** an die gewünschte Position.

4. Abschließen der Konfiguration

Klicken Sie auf **Drucken (Print)**.

Wenn Sie den Druckvorgang ausführen, werden die Bilddaten mit der ausgewählten Druckqualität gedruckt.

### **Wichtig**

• Bestimmte Druckqualitätsoptionen sind je nach den unter **Medientyp (Media Type)** gewählten Einstellungen nicht verfügbar.

### **Verwandte Themen**

- **[Festlegen der Farbkorrektur](#page-283-0)**
- **M** [Anpassen der Farbbalance](#page-293-0)
- **[Einstellen der Helligkeit](#page-295-0)**
- **[Anpassen der Intensität](#page-297-0)**
- **[Einstellen des Kontrasts](#page-299-0)**

## <span id="page-279-0"></span>**Drucken von Farbdokumenten in Schwarzweiß**

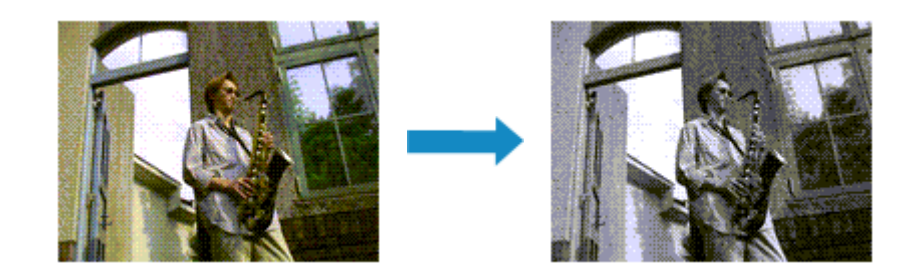

So drucken Sie ein farbiges Dokument schwarzweiß:

- 1. Auswahl von **Qualität und Medium (Quality & Media)** im Popupmenü vom [Dialog](#page-305-0) ["Drucken"](#page-305-0)
- 2. Festlegen des Schwarzweiß-Fotodrucks

Aktivieren Sie das Kontrollkästchen **Schwarzweiß-Fotodruck (Black and White Photo Print)**.

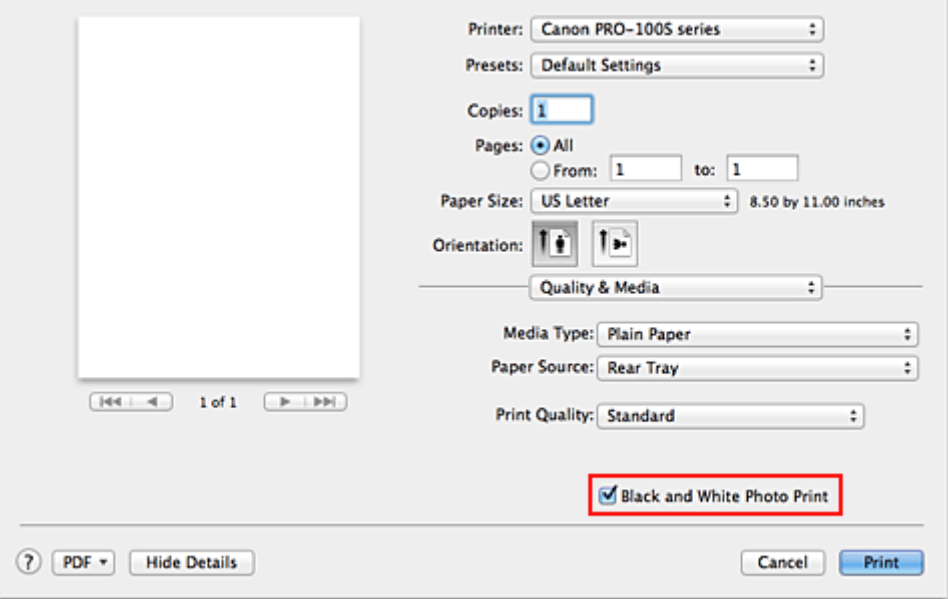

3. Abschließen der Konfiguration

Klicken Sie auf **Drucken (Print)**.

Wenn Sie den Druckvorgang ausführen, wird das Dokument in ein Graustufendokument umgewandelt. So können Sie ein Farbdokument schwarzweiß drucken.

## **Hinweis**

• Bei der Funktion **Schwarzweiß-Fotodruck (Black and White Photo Print)** werden neben der schwarzen Tinte u. U. auch andere Tinten verwendet.

## **Verwandtes Thema**

**M** [Anpassen des Farbtons](#page-280-0)

# <span id="page-280-0"></span>**Anpassen des Farbtons**

Beim Drucken von Schwarzweißfotos können Sie die kühlenden Effekte kühler Farben und die wärmenden Effekte warmer Farben erzeugen.

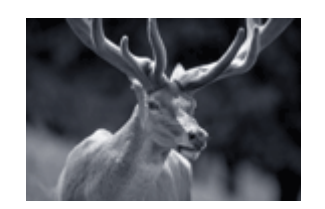

**Kühler Tonwert (Cool Tone)** ist ausgewählt

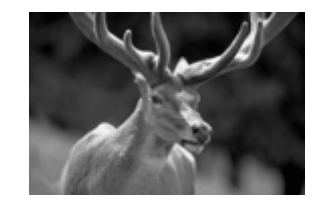

**Schwarzweiß (Black and White)** ist ausgewählt

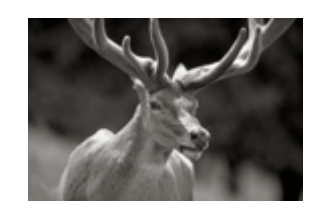

**Warmer Tonwert (Warm Tone)** ist ausgewählt

So passen Sie den Farbton an:

- 1. Auswahl von **Qualität und Medium (Quality & Media)** im Popupmenü vom [Dialog](#page-305-0) ["Drucken"](#page-305-0)
- 2. Auswählen des Medientyps

Wählen Sie unter **Medientyp (Media Type)** den Typ des in den Drucker eingelegten Mediums.

3. Festlegen des Schwarzweiß-Fotodrucks

Aktivieren Sie das Kontrollkästchen **Schwarzweiß-Fotodruck (Black and White Photo Print)**.

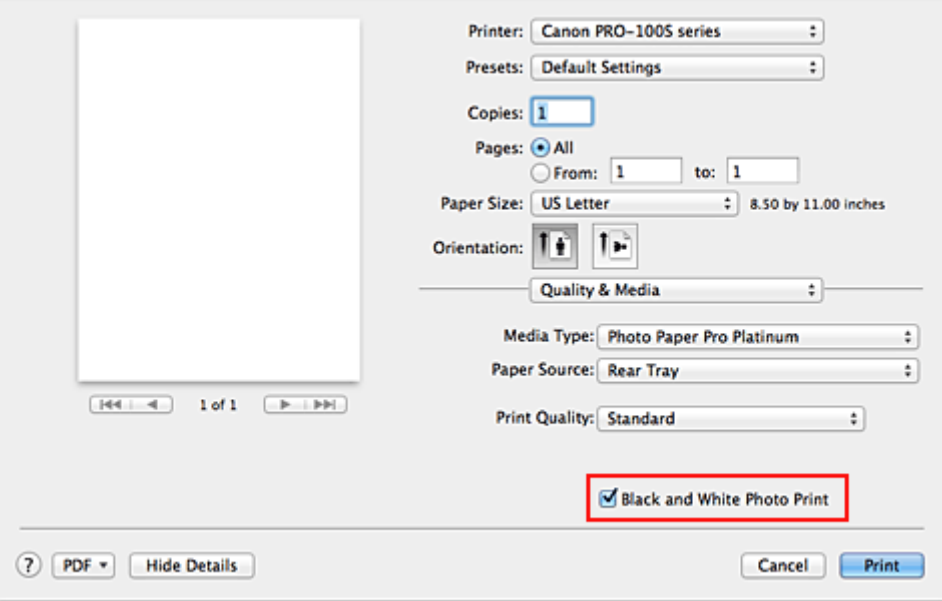

## 4. Auswählen von **Farboptionen (Color Options)** im Popupmenü

#### 5. Anpassen monochromer Farbtöne

Nehmen Sie ggf. unter **Tonwert (Tone)** eine der folgenden Einstellungen vor. Die Auswirkungen des ausgewählten Wertes werden im Vorschaubild auf der linken Seite angezeigt.

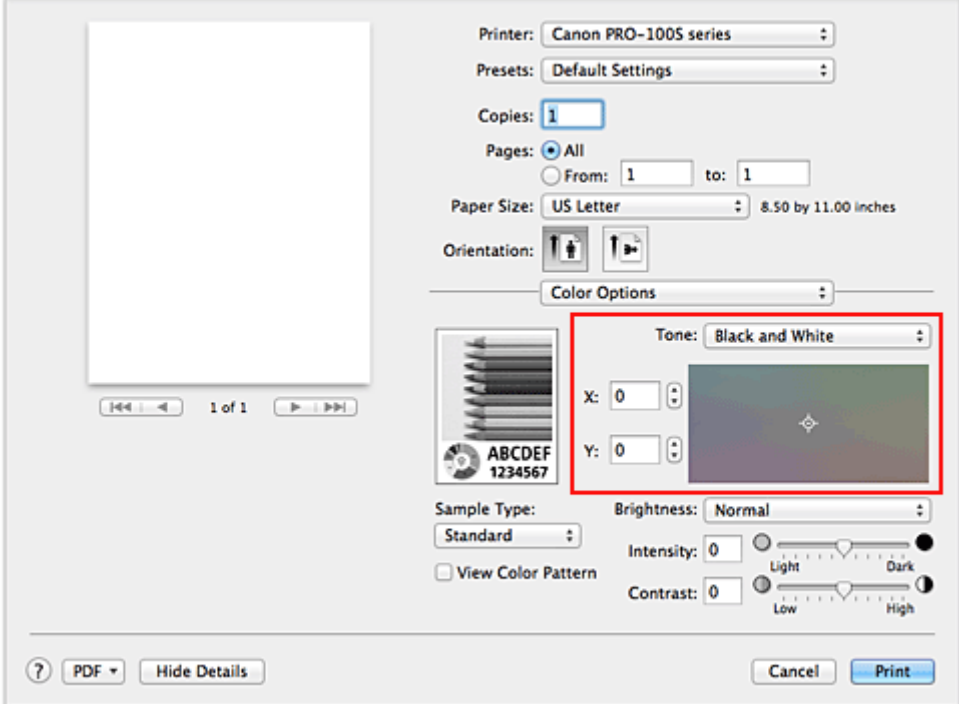

#### **Kühler Tonwert (Cool Tone)**

Mi dieser Option werden Farbtöne in kühle Schattierungen (kühles Schwarz) angepasst. Wenn Sie **Kühler Tonwert (Cool Tone)** auswählen, wird für **X** ein Wert von -30 und für **Y** ein Wert von 0 eingegeben.

#### **Schwarzweiß (Black and White)**

Mi dieser Option werden Farbtöne in neutrale Schattierungen angepasst. Wenn Sie **Schwarzweiß (Black and White)** auswählen, wird für **X** und für **Y** ein Wert von 0 eingegeben.

#### **Warmer Tonwert (Warm Tone)**

Mit dieser Option werden Farbtöne in warme Schattierungen (warmes Schwarz) angepasst. Wenn Sie **Warmer Tonwert (Warm Tone)** auswählen, wird für **X** ein Wert von 30 und für **Y** ein Wert von 0 eingegeben.

#### **Benutzerdefiniert (Custom)**

Sie können die Farbtöne anpassen, während Sie die Farben im Anpassungsbereich überprüfen. Um Farbwerte anzupassen, können Sie entweder direkt Werte eingeben oder auf die Pfeile nach oben/unten klicken. Eingegebene Werte müssen für **X** im Bereich von -100 bis 100 und für **Y** im Bereich von -50 bis 50 liegen.

Sie können die Farbtöne auch anpassen, indem Sie in den Anpassungsbereich klicken oder diesen ziehen.

Wenn Sie einen anderen Farbton auswählen und dann erneut **Benutzerdefiniert (Custom)** wählen, werden die in **Benutzerdefiniert (Custom)** vorgegebenen Werte wiederhergestellt.

#### **Wichtig**

• **Tonwert (Tone)** und **X**, **Y** (Anpassungswert für einfarbigen Druck) werden angezeigt, wenn das Kontrollkästchen **Schwarzweiß-Fotodruck (Black and White Photo Print)** für **Qualität und Medium (Quality & Media)** aktiviert ist.

#### 6. Monochromatische Farben ggf. manuell anpassen

Um Farbwerte anzupassen, können Sie entweder direkt Werte in **X** bzw. **Y** (Anpassungswert für einfarbigen Druck) eingeben oder auf die Pfeile nach oben/unten klicken.

Sie können die Farbtöne auch anpassen, indem Sie in den Anpassungsbereich klicken oder diesen ziehen.

7. Abschließen der Konfiguration

Klicken Sie auf **Drucken (Print)**.

Beim Ausführen des Druckvorgangs wird das Farbdokument in Graustufendaten mit angepassten Farbtönen umgewandelt. So können Sie ein Farbdokument schwarzweiß drucken.

## **Wichtig**

• Wenn Sie **ColorSync** für **Farbanpassung (Color Matching)** auswählen, sind **Tonwert (Tone)**, **X** und **Y** ausgeblendet und nicht verfügbar.

## **Verwandte Themen**

- **[Drucken von Farbdokumenten in Schwarzweiß](#page-279-0)**
- **[Einstellen der Helligkeit](#page-295-0)**
- **[Anpassen der Intensität](#page-297-0)**
- **[Einstellen des Kontrasts](#page-299-0)**

# <span id="page-283-0"></span>**Festlegen der Farbkorrektur**

Sie können die Farbkorrekturmethode festlegen, die dem zu druckenden Dokument entspricht. Wenn Daten gedruckt werden, passt der Druckertreiber die Farben beim Druck der Daten normalerweise automatisch an.

Wählen Sie **ColorSync**, wenn Sie unter Verwendung des Farbraums (Adobe RGB oder sRGB) der Bilddaten oder durch Angeben eines ICC-Druckprofils in der Anwendungssoftware drucken möchten. Soll der Druckertreiber die Farbkorrektur vornehmen, wählen Sie stattdessen die Option **Canon Farbabgleich (Canon Color Matching)**.

So legen Sie die Methode der Farbkorrektur fest:

1. Auswahl der Option **Farbanpassung (Color Matching)** im Popupmenü vom [Dialog](#page-305-0) ["Drucken"](#page-305-0)

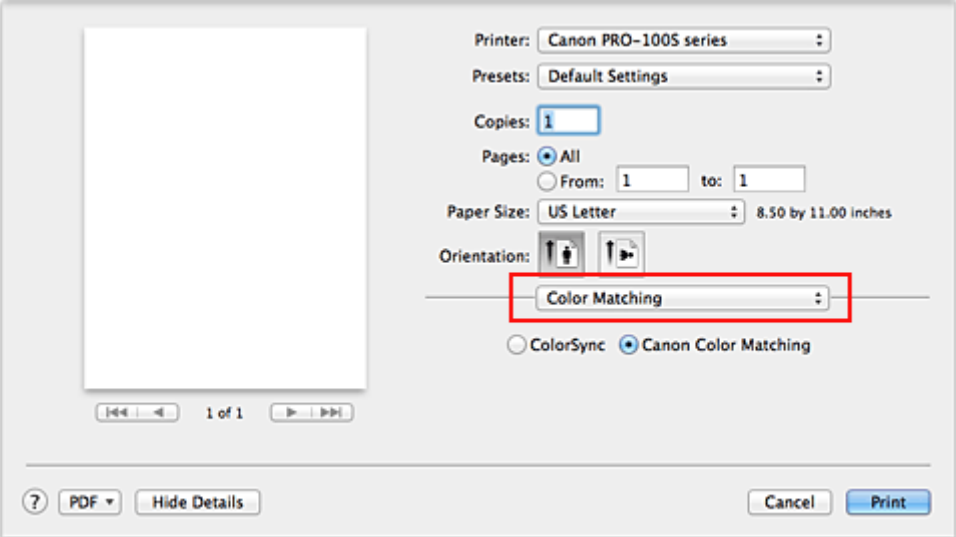

#### 2. Auswählen der Farbkorrektur

Wählen Sie das Element unten aus, das Ihrem Zweck entspricht.

#### **ColorSync**

Nehmen Sie mit ColorSync Farbkorrekturen vor.

#### **Canon Farbabgleich (Canon Color Matching)**

Drucken im PRO-Modus. Informationen über den PRO-Modus finden Sie unter "[Anpassen der Farben mit dem](#page-287-0) [Druckertreiber"](#page-287-0).

3. Abschließen der Konfiguration

Klicken Sie auf **Drucken (Print)**.

Wenn Sie den Druckvorgang ausführen, werden die Dokumentdaten mit der angegebenen Farbkorrektur gedruckt.

## **Wichtig**

• Wenn Sie ein ICC-Druckprofil mit der Anwendungssoftware festlegen, kann die Option **Canon Farbabgleich (Canon Color Matching)** nicht immer ausgewählt werden, weil **ColorSync** automatisch ausgewählt wird.

• Die Einstellung **Qualität und Medium (Quality & Media)** ist auch bei Auswahl von **ColorSync** oder **Canon Farbabgleich (Canon Color Matching)** erforderlich.

## **Verwandte Themen**

- **IN [Optimaler Fotodruck von Bilddaten](#page-285-0)**
- **[Anpassen der Farben mit dem Druckertreiber](#page-287-0)**
- **[Drucken mit ICC-Profilen \(Angeben eines ICC-Profils mit der Anwendungssoftware\)](#page-289-0)**
- **[Drucken mit ICC-Profilen \(Angeben eines ICC-Profils mit dem Druckertreiber\)](#page-291-0)**
- [Interpretieren des ICC-Profils](#page-292-0)

# <span id="page-285-0"></span>**Optimaler Fotodruck von Bilddaten**

Beim Drucken von Bildern, die mit einer Digitalkamera aufgenommen wurden, entsteht gelegentlich der Eindruck, dass sich die Farbtöne auf dem Ausdruck von den Farbtönen im eigentlichen Bild oder von den auf dem Bildschirm angezeigten Farbtönen unterscheiden.

Um Druckergebnisse zu erhalten, die den gewünschten Farbtönen möglichst ähnlich sind, müssen Sie ein Druckverfahren wählen, das sich für die Anwendungssoftware bzw. Ihre Anforderungen am besten eignet.

## **Farbmanagement**

Geräte wie Digitalkameras, Scanner, Monitore und Drucker handhaben Farben unterschiedlich. Das Farbmanagement (Farbabgleich) ist eine Methode, mit der geräteabhängige "Farben" als allgemeiner Farbraum verwaltet werden.

In Mac OS ist ein Farbmanagementsystem namens "ColorSync" in das Betriebssystem integriert. Adobe RGB und sRGB werden in der Regel als allgemeine Farbräume verwendet. Adobe RGB verfügt über einen breiteren Farbraum als sRGB.

ICC-Profile konvertieren geräteabhängige "Farben" in allgemeine Farbräume. Mithilfe eines ICC-Profils und des Farbmanagements können Sie den Farbraum der Bilddaten innerhalb des vom Drucker unterstützten Farbreproduktionsbereichs erweitern.

## **Hinweis**

• Bilddateien werden normalerweise im JPEG-Format gespeichert. Einige Digitalkameras unterstützen das Speichern der Bilder im Format RAW. RAW-Daten müssen für die Anzeige mit einem Computer aufbereitet werden. Mit spezieller Anwendungssoftware können Sie ein ICC-Eingabeprofil in eine RAW-Datei einbetten.

## **Für Bilddaten geeignetes Druckverfahren auswählen**

Das empfohlene Druckverfahren hängt von dem Farbraum (Adobe RGB oder sRGB) der Bilddaten oder der zu verwendenden Anwendungssoftware ab.

Es gibt zwei typische Druckverfahren.

Ermitteln Sie den Farbraum (Adobe RGB oder sRGB) der Bilddaten sowie die zu verwendende Anwendungssoftware und wählen Sie das für Ihren Zweck geeignete Druckverfahren.

#### **[Anpassen der Farben mit dem Druckertreiber](#page-287-0)**

Beschreibt die Prozedur zum Drucken mithilfe der Farbkorrekturfunktion des Druckertreibers. Drucken im PRO-Modus.

Wählen Sie diese Funktion, wenn Sie dem Eindruck des Monitors beim Drucken nahe kommen möchten, beispielsweise wenn Sie die Farben beim Überprüfen des Druckbilds auf dem Monitor korrigiert haben.

#### **[Drucken mit ICC-Profilen \(Angeben eines ICC-Profils mit der Anwendungssoftware\)](#page-289-0)**

Beschreibt das Verfahren zum Drucken unter Verwendung des Farbraums von Adobe RGB oder sRGB.

Sie können mit einem allgemeinen Farbraum drucken, indem Sie Anwendungssoftware und Druckertreiber so einrichten, dass das Farbmanagement dem ICC-Eingabeprofil der Bilddaten entspricht.

Die Methode zum Einrichten des Druckertreibers ist je nach verwendeter Anwendungssoftware unterschiedlich.

## **Verwandtes Thema**

[Interpretieren des ICC-Profils](#page-292-0)

# <span id="page-287-0"></span>**Anpassen der Farben mit dem Druckertreiber**

Um im PRO-Modus zu drucken, legen Sie die Farbkorrekturfunktion im Druckertreiber fest. Im PRO-Modus werden die Merkmale der auf dem Monitor angezeigten Daten präzise dargestellt, und Sie können Druckergebnisse erzielen, die dem Eindruck des Monitors beim Drucken nahe kommen.

## **Wichtig**

- Wenn Sie im PRO-Modus drucken, empfiehlt Canon, den Monitor und das Umgebungslicht folgendermaßen einzustellen:
	- Bildschirm Farbtemperatur: D50 (5000 K) Helligkeit: 120 cd/m2 Gamma: 2,2 • Umgebungslicht Leuchtstoffröhren für D50-Farbauswertung (Farbtemperatur 5000 K, hohe Farbwiedergabeeigenschaften) Helligkeit beim Betrachten des gedruckten Materials: 500 lx ± 125 lx

## **Hinweis**

• Verwenden Sie beim Drucken aus einem Programm, in dem Sie ICC-Profile identifizieren und angeben können, ein ICC-Profil zum Drucken mit diesem Programm, und wählen Sie Einstellungen für das Farbmanagement aus.

So passen Sie die Farben mit dem Druckertreiber an:

1. Auswahl der Option **Farbanpassung (Color Matching)** im Popupmenü vom [Dialog](#page-305-0) ["Drucken"](#page-305-0)

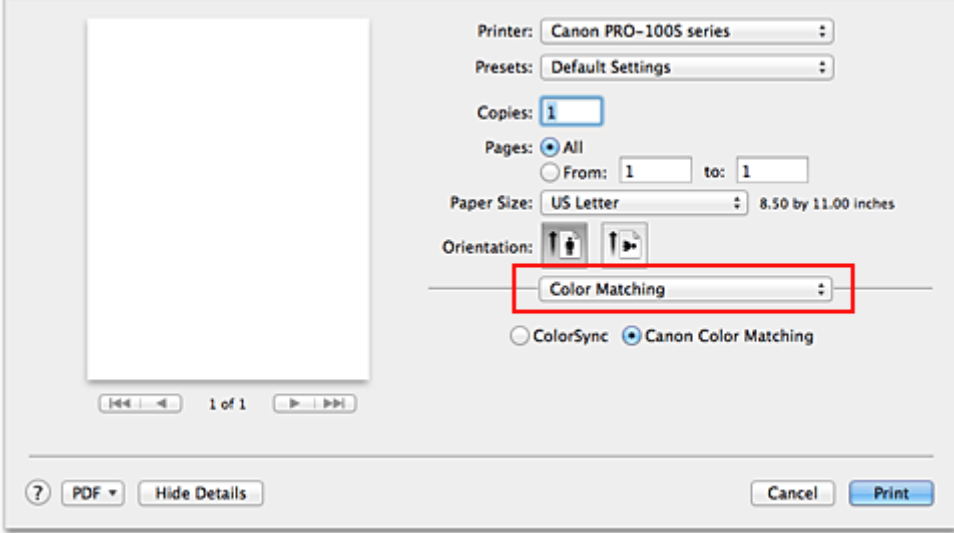

2. Auswählen der Farbkorrektur

Wählen Sie **Canon Farbabgleich (Canon Color Matching)**.

3. Einstellen weiterer Elemente
Wählen Sie im Popupmenü **Farboptionen (Color Options)** aus. Passen Sie bei Bedarf die Farbbalance mit **Cyan**, **Magenta** und **Gelb (Yellow)** sowie die Einstellungen **Helligkeit (Brightness)**, **Intensität (Intensity)** und **Kontrast (Contrast)** an.

4. Abschließen der Konfiguration

Klicken Sie auf **Drucken (Print)**.

Wenn Sie den Druckvorgang ausführen, passt der Druckertreiber die Farben beim Druck der Daten an.

- **[Festlegen der Druckqualität \(Benutzerdefiniert\)](#page-278-0)**
- **[Festlegen der Farbkorrektur](#page-283-0)**
- **[Anpassen der Farbbalance](#page-293-0)**
- **[Einstellen der Helligkeit](#page-295-0)**
- **[Anpassen der Intensität](#page-297-0)**
- **[Einstellen des Kontrasts](#page-299-0)**

# **Drucken mit ICC-Profilen (Angeben eines ICC-Profils mit der Anwendungssoftware)**

Wenn Sie mit Adobe Photoshop, Canon Digital Photo Professional oder einer anderen Anwendungssoftware drucken, die ICC-Eingabeprofile identifizieren kann und das Angeben solcher Profile unterstützt, verwendet der Drucker beim Drucken das integrierte Mac OS-Farbmanagementsystem (ColorSync). Der Drucker druckt die Bearbeitungsergebnisse der Anwendungssoftware und verwendet den Farbraum des in den Bilddaten angegebenen ICC-Eingabeprofils.

Geben Sie für diese Druckmethode mit der Anwendungssoftware die Farbmanagementeinstellungen sowie ICC-Eingabeprofil und ICC-Druckprofil in den Bilddaten an.

Sie müssen die Farbmanagementeinstellungen in der Anwendungssoftware auch dann vornehmen, wenn Sie mit einem selbst erstellten ICC-Druckprofil oder einem ICC-Druckprofil für Canon-Spezialpapier drucken.

Eine Anleitung enthält das Handbuch der verwendeten Anwendungssoftware.

1. Auswahl der Option **Farbanpassung (Color Matching)** im Popupmenü vom [Dialog](#page-305-0) ["Drucken"](#page-305-0)

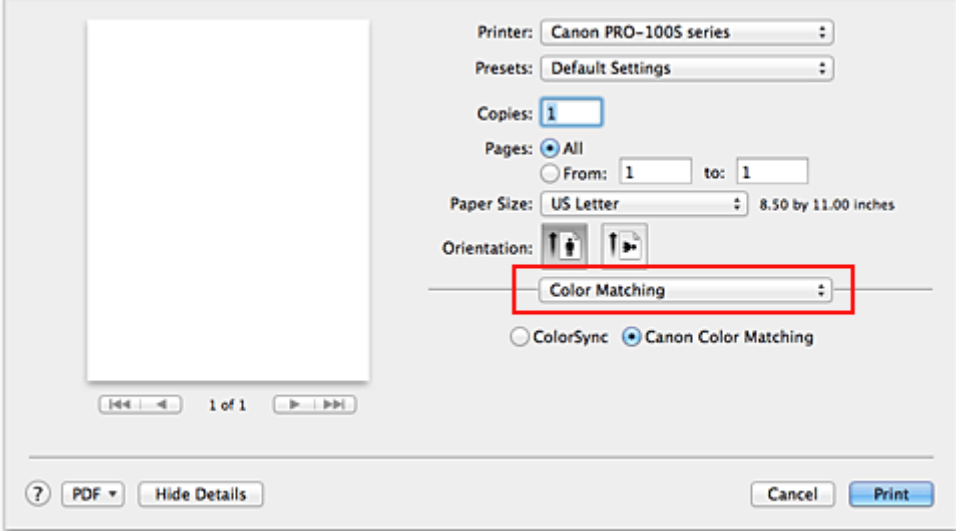

2. Auswählen der Farbkorrektur

Wählen Sie **ColorSync**.

Sie können für **Profil (Profile)** die Einstellung **Automatisch (Automatic)** beibehalten.

## **Wichtig**

- Je nach verwendeter Anwendungssoftware können Sie möglicherweise nur die Einstellung für **ColorSync** ändern.
- Wenn Sie für **Profil (Profile)** eine andere Einstellung als **Automatisch (Automatic)** oder "ICC-Profil für Druckpapier" wählen, kann der Drucker nicht die richtigen Farben ausgeben.
- 3. Abschließen der Konfiguration

Klicken Sie auf **Drucken (Print)**.

Wenn Sie den Druckvorgang ausführen, verwendet der Drucker den Farbraum der Bilddaten.

## **Verwandte Themen**

**K [Festlegen der Druckqualität \(Benutzerdefiniert\)](#page-278-0)** 

- **[Festlegen der Farbkorrektur](#page-283-0)**
- **[Anpassen der Farbbalance](#page-293-0)**
- **[Einstellen der Helligkeit](#page-295-0)**
- **[Anpassen der Intensität](#page-297-0)**
- **[Einstellen des Kontrasts](#page-299-0)**

# **Drucken mit ICC-Profilen (Angeben eines ICC-Profils mit dem Druckertreiber)**

Drucken Sie aus einer Anwendungssoftware, die keine ICC-Eingabeprofile identifizieren oder mithilfe des Farbraums des ICC-Eingabeprofils (sRGB) festlegen kann, das in den Daten angegeben wurde.

1. Auswahl der Option **Farbanpassung (Color Matching)** im Popupmenü vom [Dialog](#page-305-0) ["Drucken"](#page-305-0)

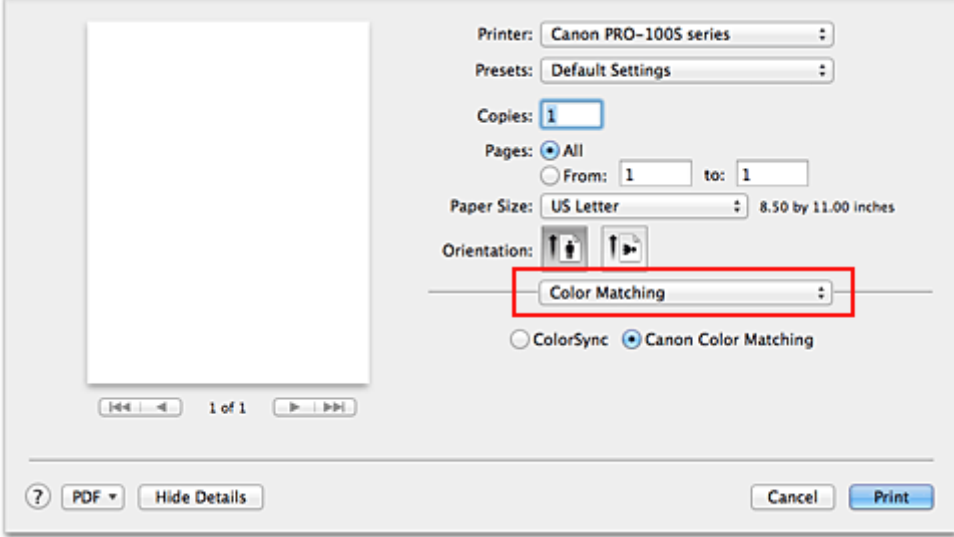

2. Auswählen der Farbkorrektur

Wählen Sie **ColorSync**.

Sie können für **Profil (Profile)** die Einstellung **Automatisch (Automatic)** beibehalten.

### **Wichtig**

- Wenn Sie für **Profil (Profile)** eine andere Einstellung als **Automatisch (Automatic)** oder "ICC-Profil für Druckpapier" wählen, kann der Drucker nicht die richtigen Farben ausgeben.
- 3. Abschließen der Konfiguration

Klicken Sie auf **Drucken (Print)**.

Wenn Sie den Druckvorgang ausführen, verwendet der Drucker den Farbraum der Bilddaten.

### **Wichtig**

• Mit dem Druckertreiber können Sie kein ICC-Eingabeprofil angeben.

- [Festlegen der Druckqualität \(Benutzerdefiniert\)](#page-278-0)
- **[Festlegen der Farbkorrektur](#page-283-0)**
- **[Anpassen der Farbbalance](#page-293-0)**
- **[Einstellen der Helligkeit](#page-295-0)**
- **[Anpassen der Intensität](#page-297-0)**
- **[Einstellen des Kontrasts](#page-299-0)**

# **Interpretieren des ICC-Profils**

Wenn Sie ein ICC-Profil für diesen Drucker angeben müssen, geben Sie das ICC-Profil des Druckausgabemediums an.

Die ICC-Profile, die für diesen Drucker installiert sind, werden folgendermaßen angezeigt:

- (1) der Modellname des Druckers.
- (2) die Druckqualität.

Die Druckqualität wird in 5 Bereiche eingeteilt, von hoher Geschwindigkeit bis hoher Qualität. Je höher die Nummer, desto höher die Druckqualität. Dieser Wert entspricht dem Schieberegler **Qualität (Quality)**, der angezeigt wird, wenn Sie im Popupmenü des Dialogs "Drucken" die Option **Qualität und Medium (Quality & Media)** und anschließend für **Druckqualität (Print Quality)** die Einstellung **Benutzerdefiniert (Custom)** auswählen.

• (3) der Medientyp. Diese Medienbezeichnung entspricht den folgenden Medientypen: Photo Paper Plus Glossy&Gold: Fotoglanzpapier Plus II Photo Paper Pro Platinum: Professional Fotopapier Platin Photo Paper Pro Luster: Professional Fotopapier Hochgl. Photo Paper Plus Semi-Gloss: Photo Papier Plus,Seiden-Glanz Matte Photo Paper: Fotopapier Matt Other Glossy Paper: Anderes Glanzpapier (br. Ränd.) und Anderes Glanzpapier Fine Art Museum Etching: Fine Art-Papier "Museum Etching" Other Fine Art Paper 1: Anderes Fine Art-Papier 1 Other Fine Art Paper 2: Anderes Fine Art-Papier 2 und Canvas

# <span id="page-293-0"></span>**Anpassen der Farbbalance**

Sie können die Farbtöne beim Drucken anpassen.

Da diese Funktion die Farbbalance der Druckausgabe durch Veränderung des Tintenmenge jeder einzelnen Farbe anpasst, ändert sich auch die Farbbalance des Dokuments insgesamt. Verwenden Sie die Anwendungssoftware, wenn Sie die Farbbalance grundlegend ändern wollen. Verwenden Sie den Druckertreiber nur für kleine Korrekturen der Farbbalance.

Im folgenden Beispiel wurde mithilfe der Farbbalance Cyan intensiviert und Gelb abgeschwächt, sodass die Farben insgesamt gleichmäßiger werden.

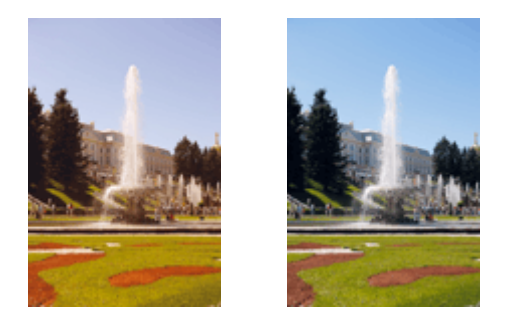

Keine Anpassung Anpassen der Farbbalance

So passen Sie die Farbbalance an:

- 1. Auswahl von **Farboptionen (Color Options)** im Popupmenü vom [Dialog "Drucken"](#page-305-0)
- 2. Anpassen der Farbbalance

Es gibt separate Schieberegler für **Cyan**, **Magenta** und **Gelb (Yellow)**. Jede Farbe wird betont, wenn der entsprechende Regler nach rechts geschoben wird, und schwächer, wenn der Regler nach links geschoben wird. Wenn Cyan reduziert wird, wird beispielsweise Rot betont.

Sie können auch direkt einen Wert für den Schieberegler eingeben. Geben Sie einen Wert zwischen -50 und 50 ein. Die aktuellen Einstellungen werden im Vorschaufenster auf der linken Seite des Druckertreibers angezeigt.

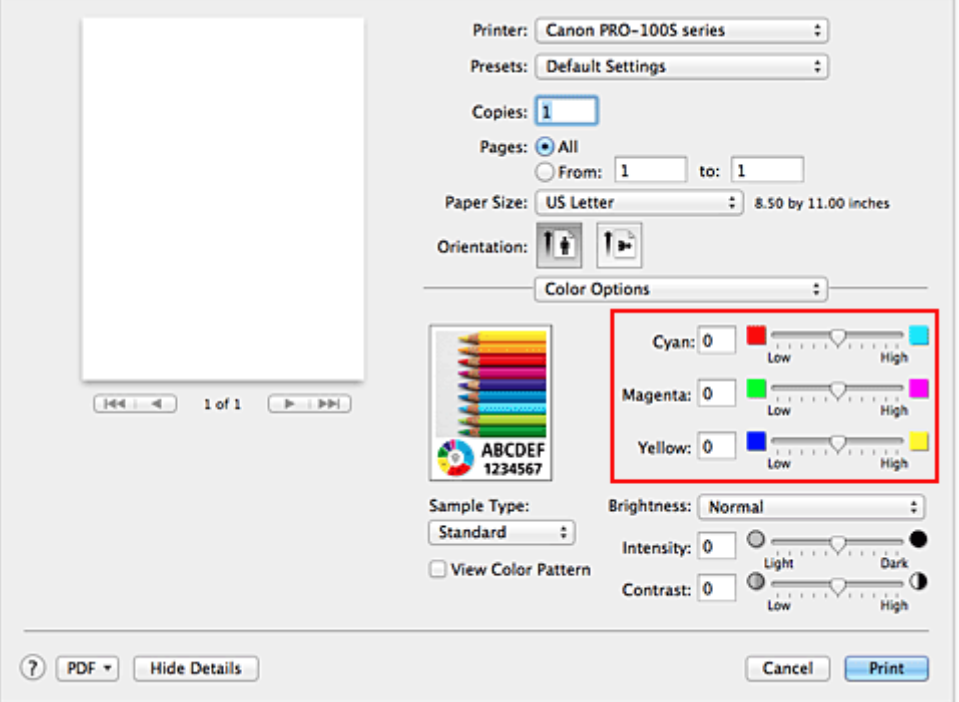

3. Abschließen der Konfiguration

Klicken Sie auf **Drucken (Print)**.

Wenn Sie den Druckvorgang ausführen, wird das Dokument mit der angepassten Farbbalance gedruckt.

## **Wichtig**

- Wenn das Kontrollkästchen **Schwarzweiß-Fotodruck (Black and White Photo Print)** für **Qualität und Medium (Quality & Media)** aktiviert ist, sind die Farbbalanceoptionen (**Cyan**, **Magenta**, **Gelb (Yellow)**) nicht verfügbar.
- Wenn Sie unter **Farbanpassung (Color Matching)** die Option **ColorSync** auswählen, sind die Farbbalanceoptionen (**Cyan**, **Magenta**, **Gelb (Yellow)**) nicht verfügbar.

- **E** [Festlegen der Druckqualität \(Benutzerdefiniert\)](#page-278-0)
- **K** [Festlegen der Farbkorrektur](#page-283-0)
- **[Einstellen der Helligkeit](#page-295-0)**
- **[Anpassen der Intensität](#page-297-0)**
- **[Einstellen des Kontrasts](#page-299-0)**

# <span id="page-295-0"></span>**Einstellen der Helligkeit**

Sie können die Helligkeit der Bilddaten beim Drucken ändern.

Diese Funktion ändert nicht reines Weiß oder reines Schwarz, sondern nur die Helligkeit der dazwischen liegenden Farben.

Die folgenden Beispiele zeigen das Druckergebnis bei Änderung der Helligkeitseinstellung.

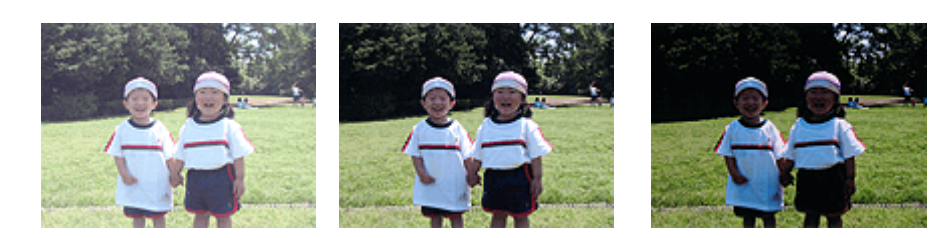

**Hell (Light)** ist ausgewählt **Normal** ist ausgewählt **Dunkel (Dark)** ist ausgewählt

So passen Sie die Helligkeit an:

- 1. Auswahl von **Farboptionen (Color Options)** im Popupmenü vom [Dialog "Drucken"](#page-305-0)
- 2. Einstellen der Helligkeit

Wählen Sie **Hell (Light)**, **Normal** oder **Dunkel (Dark)** als Einstellung für **Helligkeit (Brightness)**. Die aktuellen Einstellungen werden im Vorschaufenster auf der linken Seite des Druckertreibers angezeigt.

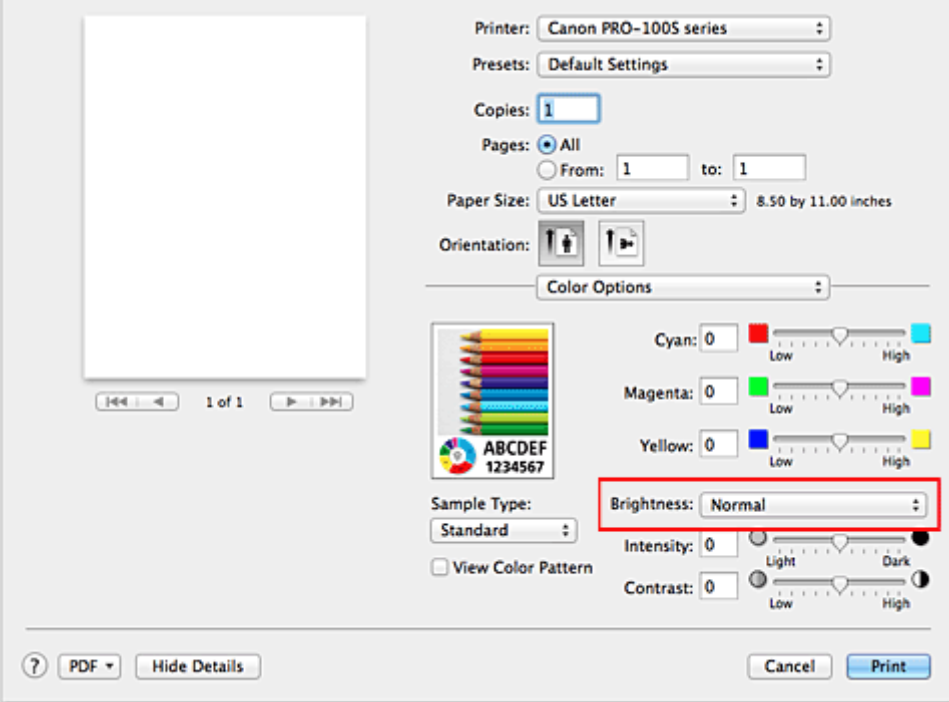

3. Abschließen der Konfiguration

Klicken Sie auf **Drucken (Print)**.

Wenn Sie den Druckvorgang ausführen, werden die Daten mit der eingestellten Helligkeit gedruckt.

## **Wichtig**

• Wenn Sie unter **Farbanpassung (Color Matching)** die Option **ColorSync** auswählen, ist die Option **Helligkeit (Brightness)** nicht verfügbar.

- **[Festlegen der Druckqualität \(Benutzerdefiniert\)](#page-278-0)**
- **[Festlegen der Farbkorrektur](#page-283-0)**
- **[Anpassen der Farbbalance](#page-293-0)**
- **[Anpassen der Intensität](#page-297-0)**
- [Einstellen des Kontrasts](#page-299-0)

# <span id="page-297-0"></span>**Anpassen der Intensität**

Sie können Bilddaten für den Ausdruck abschwächen (aufhellen) oder verstärken (dunkler machen). Im folgenden Beispiel wurde die Intensität erhöht, so dass alle Farben intensiver gedruckt werden.

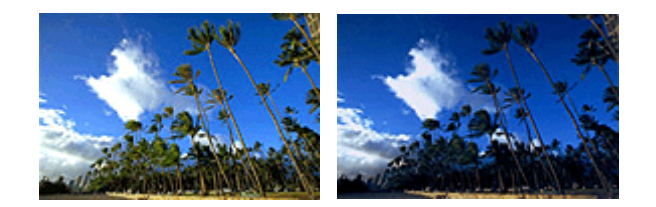

Keine Anpassung Höhere Intensität

So passen Sie die Intensität an:

- 1. Auswahl von **Farboptionen (Color Options)** im Popupmenü vom [Dialog "Drucken"](#page-305-0)
- 2. Anpassen der Intensität

Ziehen Sie den Schieberegler **Intensität (Intensity)** nach rechts, um die Farben zu verstärken (dunkler erscheinen zu lassen). Ziehen Sie den Schieberegler nach links, um die Farben abzuschwächen (heller erscheinen zu lassen).

Sie können auch direkt einen Wert für den Schieberegler eingeben. Geben Sie einen Wert zwischen -50 und 50 ein. Die aktuellen Einstellungen werden im Vorschaufenster auf der linken Seite des Druckertreibers angezeigt.

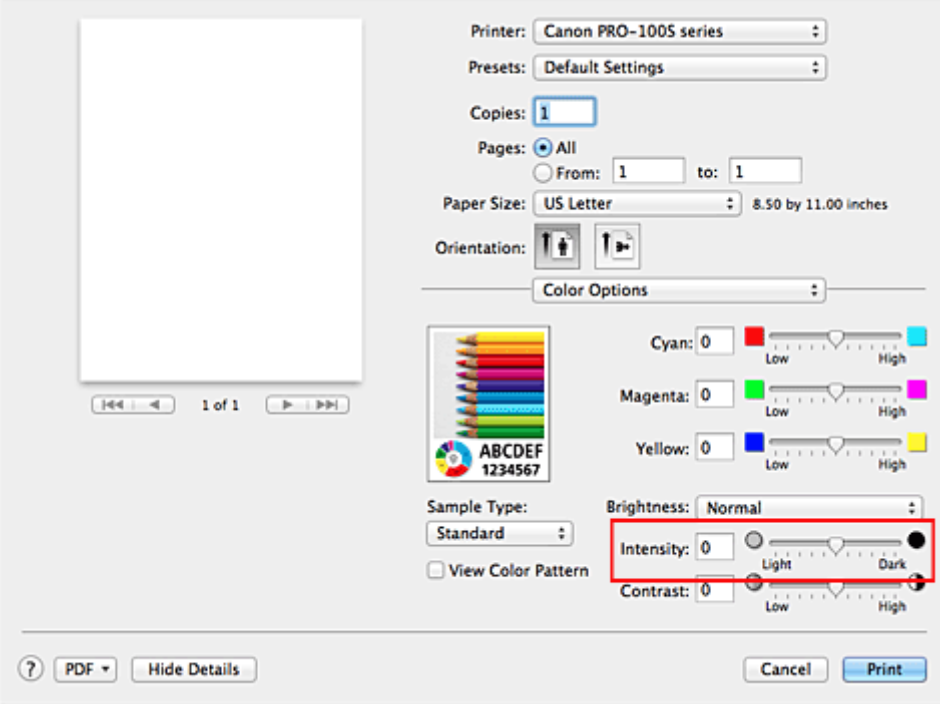

3. Abschließen der Konfiguration

Klicken Sie auf **Drucken (Print)**.

Wenn Sie den Druckvorgang ausführen, werden die Bilddaten mit der angepassten Intensität gedruckt.

## **Wichtig**

• Wenn Sie unter **Farbanpassung (Color Matching)** die Option **ColorSync** auswählen, ist die Option **Intensität (Intensity)** nicht verfügbar.

- **[Festlegen der Druckqualität \(Benutzerdefiniert\)](#page-278-0)**
- **[Festlegen der Farbkorrektur](#page-283-0)**
- **[Anpassen der Farbbalance](#page-293-0)**
- **[Einstellen der Helligkeit](#page-295-0)**
- **[Einstellen des Kontrasts](#page-299-0)**

# <span id="page-299-0"></span>**Einstellen des Kontrasts**

Sie können den Bildkontrast während des Druckvorgangs anpassen.

Erhöhen Sie den Kontrast, um die Unterschiede zwischen den hellen und dunklen Bereichen von Bildern stärker hervorzuheben. Verringern Sie den Kontrast, wenn die Unterschiede zwischen den hellen und dunklen Bereichen von Bildern nicht so deutlich sein sollen.

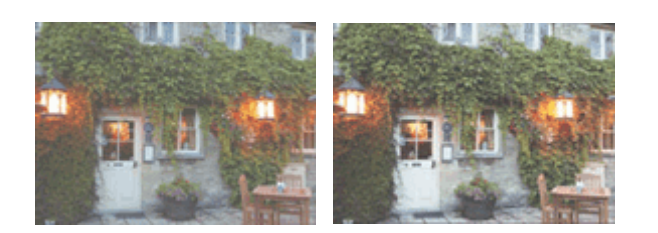

Keine Anpassung Kontrast einstellen

So passen Sie den Kontrast an:

- 1. Auswahl von **Farboptionen (Color Options)** im Popupmenü vom [Dialog "Drucken"](#page-305-0)
- 2. Kontrast einstellen

Wenn Sie den Schieberegler **Kontrast (Contrast)** nach rechts verschieben, wird der Kontrast verstärkt, wenn Sie ihn nach links verschieben, wird der Kontrast verringert.

Sie können auch direkt einen Wert für den Schieberegler eingeben. Geben Sie einen Wert zwischen -50 und 50 ein. Die aktuellen Einstellungen werden im Vorschaufenster auf der linken Seite des Druckertreibers angezeigt.

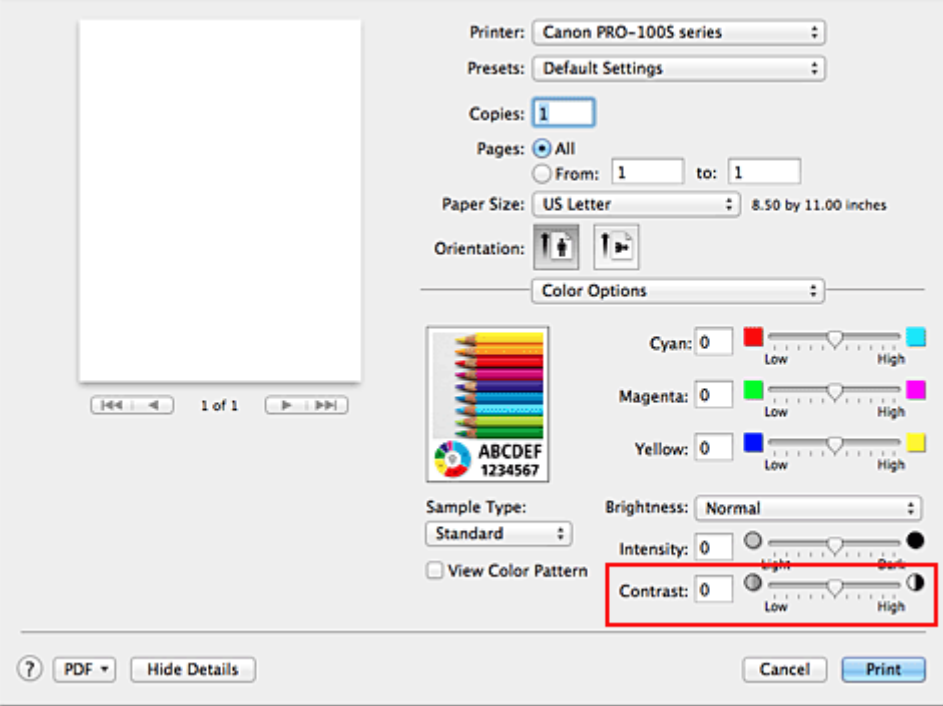

3. Abschließen der Konfiguration

Klicken Sie auf **Drucken (Print)**.

Wenn Sie den Druckvorgang ausführen, wird das Bild mit dem angepassten Kontrast gedruckt.

## **Wichtig**

• Wenn Sie unter **Farbanpassung (Color Matching)** die Option **ColorSync** auswählen, ist die Option **Kontrast (Contrast)** nicht verfügbar.

- **[Festlegen der Druckqualität \(Benutzerdefiniert\)](#page-278-0)**
- **[Festlegen der Farbkorrektur](#page-283-0)**
- **[Anpassen der Farbbalance](#page-293-0)**
- **[Einstellen der Helligkeit](#page-295-0)**
- **[Anpassen der Intensität](#page-297-0)**

# **Überblick über den Druckertreiber**

- **[Canon IJ-Druckertreiber](#page-302-0)**
- **[Öffnen des Druckertreiber-Setup-Fensters](#page-303-0)**
- **[Dialog "Seite einrichten"](#page-304-0)**
- **[Dialog "Drucken"](#page-305-0)**
- **[Qualität und Medium](#page-307-0)**
- **[Farboptionen](#page-309-0)**
- **[Randloser Druck](#page-312-0)**
- **[Rand](#page-313-0)**
- **[Canon IJ Printer Utility](#page-314-0)**
- **[Öffnen des Canon IJ Printer Utility](#page-316-0)**
- **[Wartung des Druckers](#page-317-0)**
- **[Anzeigen des Druckstatusfensters](#page-318-0)**
- **[Löschen nicht benötigter Druckaufträge](#page-320-0)**
- **[Nutzungshinweise \(Druckertreiber\)](#page-321-0)**

# <span id="page-302-0"></span>**Canon IJ-Druckertreiber**

Der Canon IJ-Druckertreiber (im Folgenden bezeichnet als Druckertreiber) ist eine Softwarekomponente, die auf Ihrem Computer installiert wird. Sie wird zum Drucken von Daten auf diesem Druckerbenötigt.

Der Druckertreiber wandelt die von Ihrer Anwendungssoftware erstellten Druckdaten in Daten um, die vom Drucker interpretiert werden können, und sendet diese Daten an den Drucker.

Da unterschiedliche Modelle jeweils andere Formate der Druckdaten unterstützen, benötigen Sie einen Druckertreiber für das von Ihnen verwendete Modell.

## **So verwenden Sie die Hilfe des Druckertreibers**

Sie können die Hilfefunktion über den [Dialog "Drucken"](#page-305-0) anzeigen.

Wählen Sie eine Einstellung aus dem Popupmenü im Dialog "Drucken" aus. Klicken Sie dann auf  $\overline{\Omega}$ unten links auf dem Bildschirm, um eine Erläuterung des Elements anzuzeigen.

Hilfe für den Druckertreiber wird angezeigt, wenn das folgende Popupmenü ausgewählt wird:

- **Qualität und Medium (Quality & Media)**
- **Farboptionen (Color Options)**
- **Randloser Druck (Borderless Printing)**
- **Rand (Margin)**

# <span id="page-303-0"></span>**Öffnen des Druckertreiber-Setup-Fensters**

Sie können das Druckertreiber-Setup-Fenster aus der Anwendungssoftware heraus anzeigen, die Sie gerade verwenden.

# **Öffnen des Dialogfelds "Seite einrichten"**

Führen Sie folgende Schritte aus, um die Seiteneinstellungen (Papiereinstellungen) vor dem Drucken festzulegen.

1. Auswahl von **Seite einrichten... (Page Setup...)** im Menü **Ablage (File)** der Anwendungssoftware

Der **Dialog "Seite einrichten"** wird geöffnet.

# **Öffnen des Dialogfensters "Drucken"**

Führen Sie folgende Schritte aus, um die Druckeinstellungen vor dem Drucken festzulegen.

1. Auswahl von **Drucken... (Print...)** im Menü **Ablage (File)** der Anwendungssoftware

Der **Dialog "Drucken"** wird geöffnet.

# <span id="page-304-0"></span>**Dialog "Seite einrichten"**

Im Dialog "Papierformat" konfigurieren Sie die grundlegenden Druckeinstellungen wie beispielsweise das Format des im Drucker eingelegten Papiers oder die Skalierung.

Um den Dialog Seite einrichten zu öffnen, wählen Sie in der Regel den Befehl **Seite einrichten... (Page Setup...)** im Menü **Ablage (File)** Ihrer Anwendungssoftware.

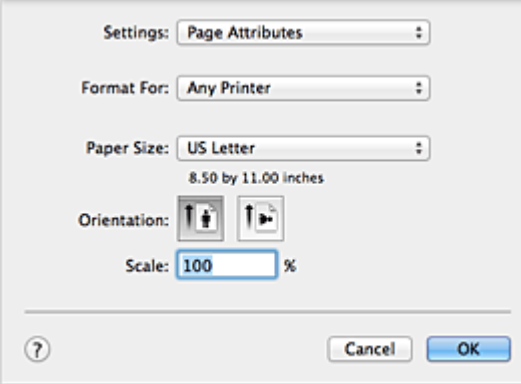

#### **Einstellungen (Settings)**

Klicken Sie auf das Popupmenü und wählen Sie folgende Optionen aus:

### **Seiteneinstellungen (Page Attributes)**

Legen Sie die Papiergröße oder den Zoomdruck fest.

### **Als Standard sichern (Save as Default)**

Sie können die Attribute der angezeigten Seite als Standardeinstellungen speichern.

#### **Format für (Format For)**

Wählen Sie den Namen des Druckers, auf dem gedruckt werden soll.

#### **Papierformat (Paper Size)**

Wählen Sie die Größe des Papiers, das für den Druckvorgang verwendet werden soll. Wählen Sie die Option **Eigene Papierformate... (Manage Custom Sizes...)**, wenn es sich nicht um eine Standardpapiergröße handelt und Sie die Größe selbst festlegen möchten.

#### **Ausrichtung (Orientation)**

Wählen Sie die Ausrichtung für den Druckvorgang aus.

### **Größe (Scale)**

Legen Sie den Skalierungsfaktor fest.

Sie können die Größe des Dokuments für den Druckvorgang vergrößern oder verkleinern.

# <span id="page-305-0"></span>**Dialog "Drucken"**

Im Dialog "Drucken" können Sie die Papierzufuhr und die Druckqualität festlegen.

Um den Dialog "Drucken" zu öffnen, wählen Sie in der Regel **Drucken... (Print...)** im Menü **Ablage (File)** Ihrer Softwareanwendung.

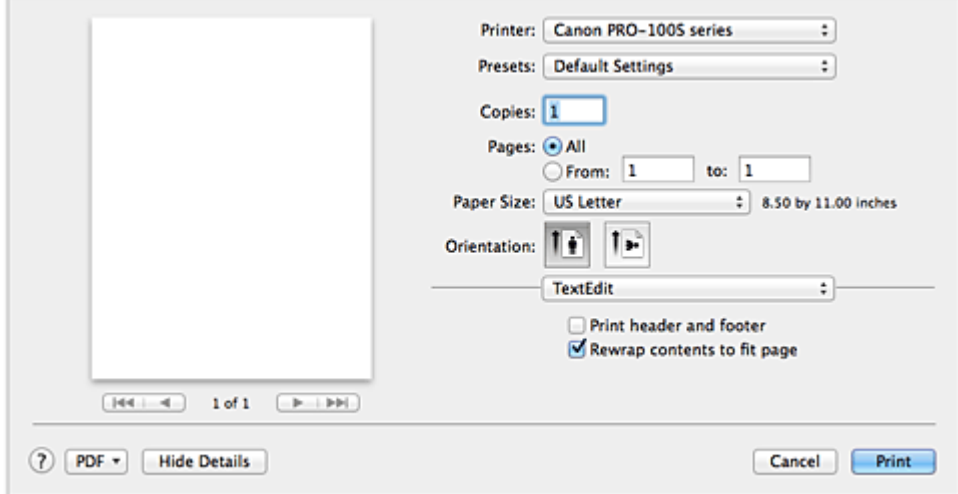

#### **Drucker (Printer)**

Wählen Sie den Namen des Druckers, auf dem gedruckt werden soll.

Wenn Sie auf **Drucker hinzufügen... (Add Printer...)** klicken, öffnet sich ein Dialog, in dem Sie den Drucker angeben können.

#### **Voreinstellungen (Presets)**

Sie können die im Dialog "Drucken" vorgenommenen Einstellungen sichern oder löschen.

#### **Hinweis**

• Sie können **Voreinstellungen anzeigen... (Show Presets...)** auswählen, um die im Dialogfeld festgelegten Druckeinstellungen zu überprüfen.

#### **Kopien (Copies)**

Sie können die Anzahl der zu druckenden Kopien festlegen.

#### **Hinweis**

• Sie können das sortierte Drucken festlegen, indem Sie im Popupmenü die Option **Papierhandhabung (Paper Handling)** auswählen.

#### **Seiten (Pages)**

Sie können den Druckbereich festlegen.

#### **Papierformat (Paper Size)**

Wählen Sie die Größe des Papiers, das für den Druckvorgang verwendet werden soll. Wählen Sie die Option **Eigene Papierformate... (Manage Custom Sizes...)**, wenn es sich nicht um eine Standardpapiergröße handelt und Sie die Größe selbst festlegen möchten.

#### **Ausrichtung (Orientation)**

Wählen Sie die Ausrichtung für den Druckvorgang aus.

#### **Popupmenü**

Über das Popupmenü können Sie im Dialog "Drucken" zwischen den verschiedenen Seiten wechseln. Welches Menü zuerst angezeigt wird, ist abhängig von der Anwendungssoftware, mit der das Dialogfeld für das Drucken geöffnet wurde.

Im Popupmenü können Sie eine der folgenden Optionen auswählen.

### **Layout**

Sie können einen Seitenlayoutdruck einstellen.

Mit der Option **Seitenausrichtung umkehren (Reverse page orientation)** können Sie die Seitenausrichtung ändern. Mit der Option **Horizontal spiegeln (Flip horizontally)** können Sie ein Spiegelbild des Dokuments drucken.

#### **Farbanpassung (Color Matching)**

Sie können die Methode zur Farbkorrektur auswählen.

#### **Papierhandhabung (Paper Handling)**

Hier können Sie die zu druckenden Seiten und die Druckreihenfolge festlegen.

#### **Deckblatt (Cover Page)**

Sie können vor und nach einem Dokument Deckblätter ausgeben.

#### **[Qualität und Medium](#page-307-0) (Quality & Media)**

Hier können Sie grundlegende Druckeinstellungen vornehmen, die dem Drucker entsprechen.

#### **Farboptionen [\(Color Options\)](#page-309-0)**

Hier können Sie die Farben nach Wunsch anpassen.

#### **Randloser Druck [\(Borderless Printing\)](#page-312-0)**

Sie können anpassen, um wie viel das Original beim randlosen Druck über den Rand des Papiers hinausreichen soll.

#### **Rand [\(Margin\)](#page-313-0)**

Hier können Sie die Heftseite und den Heftrand festlegen.

#### **Zubehörstatus (Supply Levels)**

Der ungefähre Tintenstand wird angezeigt.

#### **PDF**

Sie können ein Dokument als PDF-Datei (Portable Document Format) sichern.

# <span id="page-307-0"></span>**Qualität und Medium**

In diesem Dialog können Sie die grundlegenden Druckeinstellungen für den jeweiligen Papiertyp festlegen. Solange kein spezielles Druckverfahren erforderlich ist, reichen die Einstellungen in diesem Dialog für den normalen Druckbetrieb aus.

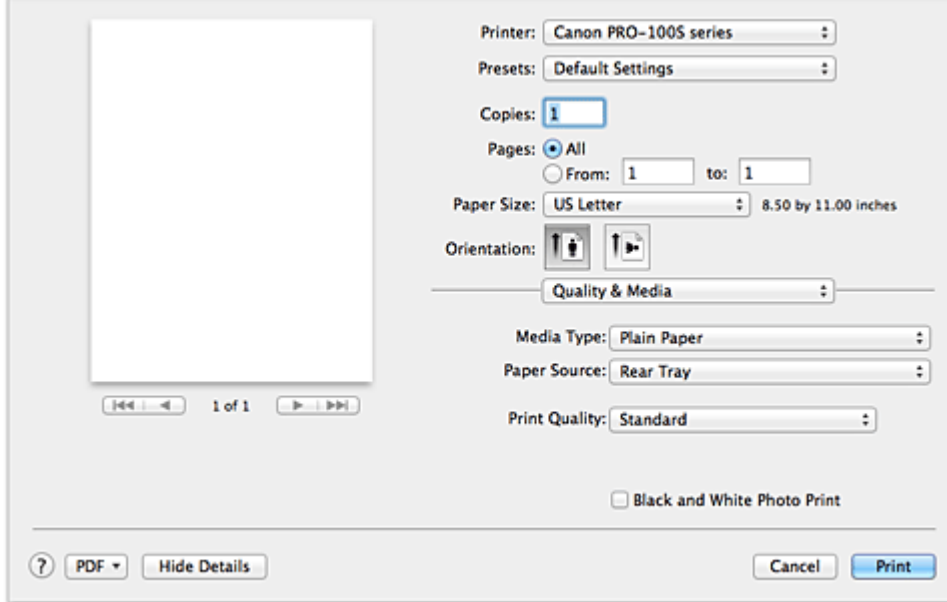

#### **Medientyp (Media Type)**

Wählen Sie den zu verwendenden Medientyp aus.

Sie müssen den Medientyp auswählen, der in den Drucker eingelegt ist. Diese Auswahl ermöglicht es dem Drucker, den dem Medium entsprechenden Druckvorgang auszuführen.

#### **Papierzufuhr (Paper Source)**

Wählen Sie die Papierzufuhr aus.

#### **Manueller Einzug (Manual Feed)**

Papier wird aus dem manuellen Einzugsfach hinten eingezogen.

#### **Hinteres Fach (Rear Tray)**

Papier wird aus dem hinteren Fach eingezogen.

#### **Druckqualität (Print Quality)**

Wählen Sie die Option aus, die dem Dokumenttyp und dem Druckzweck am ehesten entspricht. Wenn eines der Optionsfelder ausgewählt wird, wird die entsprechende Qualität automatisch eingestellt.

#### **Hoch (High)**

Gibt der Druckqualität Vorrang vor der Druckgeschwindigkeit.

#### **Standard**

Druckt mit durchschnittlicher Geschwindigkeit und Qualität.

#### **Schnell (Fast)**

Gibt der Geschwindigkeit Vorrang vor der Druckqualität.

### **Benutzerdefiniert (Custom)**

Wählen Sie dieses Optionsfeld zum Festlegen der Qualität.

#### **Qualität (Quality)**

Wenn Sie **Benutzerdefiniert (Custom)** unter **Druckqualität (Print Quality)** auswählen, können Sie die Druckqualität mit dem Schieberegler anpassen.

## **Schwarzweiß-Fotodruck (Black and White Photo Print)**

Legen Sie Schwarzweiß-Fotodruck fest. Mit der Funktion zum Drucken von Schwarzweißfotos kann ein Dokument im Drucker in Graustufendaten umgewandelt und in Schwarzweiß gedruckt werden. Wenn Sie das Kontrollkästchen aktivieren, werden sowohl Schwarzweiß- als auch Farbdokumente monochrom gedruckt. Wenn Sie ein Farbdokument in Farbe drucken möchten, deaktivieren Sie das Kontrollkästchen.

- **[Umschalten der Papierzufuhr nach Bedarf](#page-273-0)**
- **K [Festlegen der Druckqualität \(Benutzerdefiniert\)](#page-278-0)**
- **[Drucken von Farbdokumenten in Schwarzweiß](#page-279-0)**

# <span id="page-309-0"></span>**Farboptionen**

Mit diesem Dialog können Sie die Druckfarbe wunschgemäß einstellen. Wenn die Farben des Ausdrucks nicht dem gewünschten Ergebnis entsprechen, passen Sie die Einstellungen im Dialog an, und drucken Sie anschließend erneut.

Die hier vorgenommenen Anpassungen haben anders als bei einer Bildbearbeitungssoftware keine Auswirkungen auf die Farben des Originalbilds. Mit diesem Dialog sollten Sie nur Feineinstellungen vornehmen.

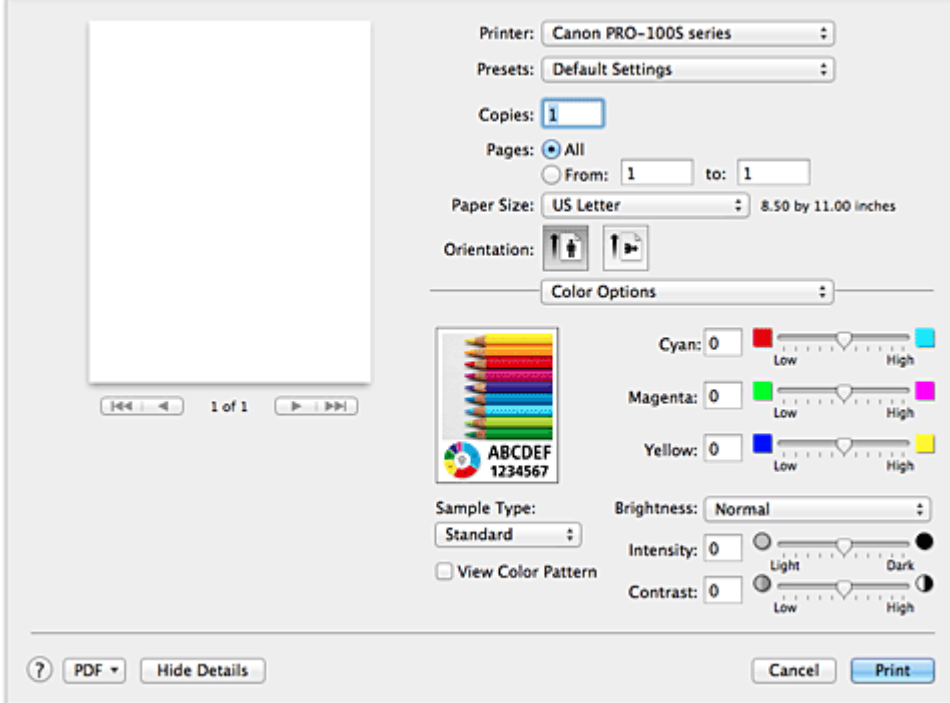

#### **Vorschau**

Zeigt die Auswirkungen der Farbanpassung an.

Die Auswirkungen der Anpassung zeigen sich in der Farbe und Helligkeit des jeweiligen Elements.

#### **Beispieltyp (Sample Type)**

Wählen Sie das als Beispiel anzuzeigende Bild aus.

Wählen Sie ggf. ein dem vorgesehenen Ausdruck entsprechendes Bild aus: **Standard**, **Landschaft (Landscape)** oder **Grafiken (Graphics)**.

#### **Farbmuster anz. (View Color Pattern)**

Zeigt ein Muster zur Überprüfung der bei der Farbanpassung vorgenommenen Farbänderungen an. Aktivieren Sie dieses Kontrollkästchen, wenn Sie das Beispielbild mit einem Farbmuster anzeigen möchten.

Deaktivieren Sie dieses Kontrollkästchen, wenn Sie das Beispielbild mit einem unter **Beispieltyp (Sample Type)** ausgewählten Bild anzeigen möchten.

### **Hinweis**

• Die Grafik wird einfarbig angezeigt, wenn das Kontrollkästchen **Schwarzweiß-Fotodruck (Black and White Photo Print)** unter **Qualität und Medium (Quality & Media)** aktiviert ist.

#### **Farbbalance (Cyan, Magenta, Gelb (Yellow))**

Passen Sie ggf. die Intensität jeder einzelnen Farbe an. Ziehen Sie den Schieberegler zum Intensivieren einer Farbe nach rechts. Ziehen Sie den Schieberegler zum Abschwächen einer Farbe nach links.

Sie können auch direkt einen Wert für den Schieberegler eingeben. Geben Sie einen Wert zwischen -50 und 50 ein.

Das Anpassen der Farbbalance führt zu unterschiedlichen Farbanteilen der einzelnen Farbtinten und so zu unterschiedlichen Farbtönen im gesamten Dokument.

Verwenden Sie den Druckertreiber nur für kleinere Korrekturen der Farbbalance. Verwenden Sie die Anwendungssoftware, wenn Sie die Farbbalance grundlegend ändern wollen.

#### **Tonwert (Tone)**

Stellt die Farbanpassung für das einfarbige Drucken ein.

Sie können **Kühler Tonwert (Cool Tone)**, **Schwarzweiß (Black and White)**, **Warmer Tonwert (Warm Tone)** oder **Benutzerdefiniert (Custom)** auswählen.

Sie können beim Überprüfen des Farbtons auch Werte für **X** und **Y** eingeben. Klicken Sie dazu in den Anpassungsbereich, oder passen Sie den Farbton durch Ziehen des Schiebereglers an.

### **Wichtig**

• **Tonwert (Tone)** und **X**, **Y** (Anpassungswert für einfarbigen Druck) werden angezeigt, wenn das Kontrollkästchen **Schwarzweiß-Fotodruck (Black and White Photo Print)** für **Qualität und Medium (Quality & Media)** aktiviert ist.

### **Helligkeit (Brightness)**

Wählen Sie die Helligkeit für die gedruckten Bilder.

Sie können die Level von reinem Weiß und reinem Schwarz nicht ändern. Die hier vorgenommene Einstellung wirkt sich auf den Kontrast der Farben zwischen Weiß und Schwarz aus.

#### **Intensität (Intensity)**

Wählen Sie diese Option, um die Intensität des Ausdrucks anzupassen.

Um die Gesamtintensität zu erhöhen, ziehen Sie den Schieberegler nach rechts. Um die

Gesamtintensität zu verringern, ziehen Sie den Schieberegler nach links.

Sie können auch direkt einen Wert für den Schieberegler eingeben. Geben Sie einen Wert zwischen -50 und 50 ein.

### **Kontrast (Contrast)**

Mit der Funktion "Kontrast" wird der Unterschied zwischen Hell und Dunkel in Bildern während des Druckvorgangs angepasst.

Erhöhen Sie den Kontrast, um die Unterschiede zwischen den hellen und dunklen Bereichen von Bildern stärker hervorzuheben. Verringern Sie den Kontrast, wenn die Unterschiede zwischen den hellen und dunklen Bereichen von Bildern nicht so deutlich sein sollen.

Sie können auch direkt einen Wert für den Schieberegler eingeben. Geben Sie einen Wert zwischen -50 und 50 ein.

## **Wichtig**

- Wenn das Kontrollkästchen **Schwarzweiß-Fotodruck (Black and White Photo Print)** für **Qualität und Medium (Quality & Media)** aktiviert ist, sind die Farbbalanceoptionen (**Cyan**, **Magenta**, **Gelb (Yellow)**) nicht verfügbar.
- Wenn Sie unter **Farbanpassung (Color Matching)** die Option **ColorSync** auswählen, sind die Farbbalanceoptionen (**Cyan**, **Magenta**, **Gelb (Yellow)**), **Tonwert (Tone)**, **X**, **Y**, **Helligkeit (Brightness)**, **Intensität (Intensity)** und **Kontrast (Contrast)** ausgeblendet und nicht verfügbar.

- **[Festlegen der Farbkorrektur](#page-283-0)**
- **[Anpassen der Farbbalance](#page-293-0)**
- **[Einstellen der Helligkeit](#page-295-0)**
- **M** [Anpassen der Intensität](#page-297-0)

**[Einstellen des Kontrasts](#page-299-0)** 

# <span id="page-312-0"></span>**Randloser Druck**

In diesem Dialog können Sie anpassen, wie weit das Dokument beim randlosen Druck über den Rand des Papiers hinausreichen soll.

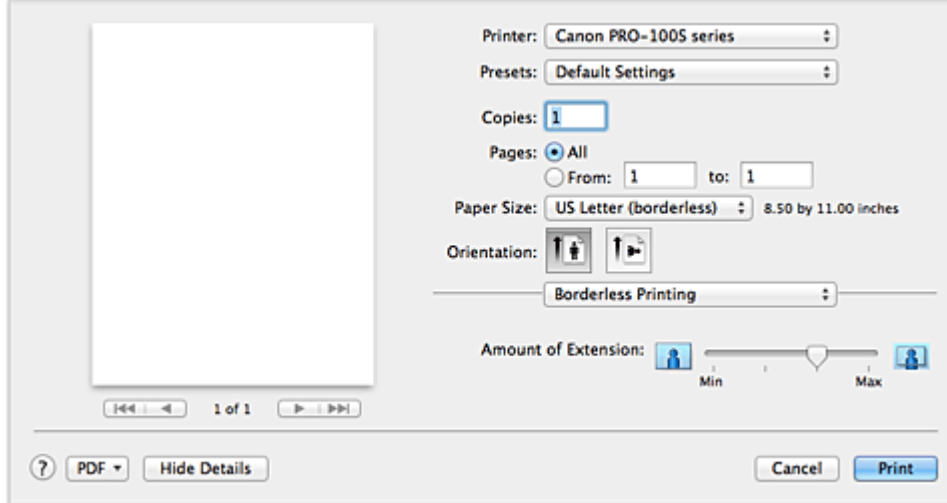

### **Erweiterungsumfang (Amount of Extension)**

Geben Sie mit dem Schieberegler **Erweiterungsumfang (Amount of Extension)** an, in welchem Umfang das Dokument über das Papier hinausreichen soll.

Wenn Sie den Regler nach rechts verschieben, wird der Umfang größer, wenn Sie ihn nach links verschieben, wird er kleiner.

## **Verwandtes Thema**

**[Randloser Druck](#page-264-0)** 

# <span id="page-313-0"></span>**Rand**

In diesem Dialog können Sie die Heftseite und die Breite des Heftrands (für das Heften mehrerer Blätter) festlegen.

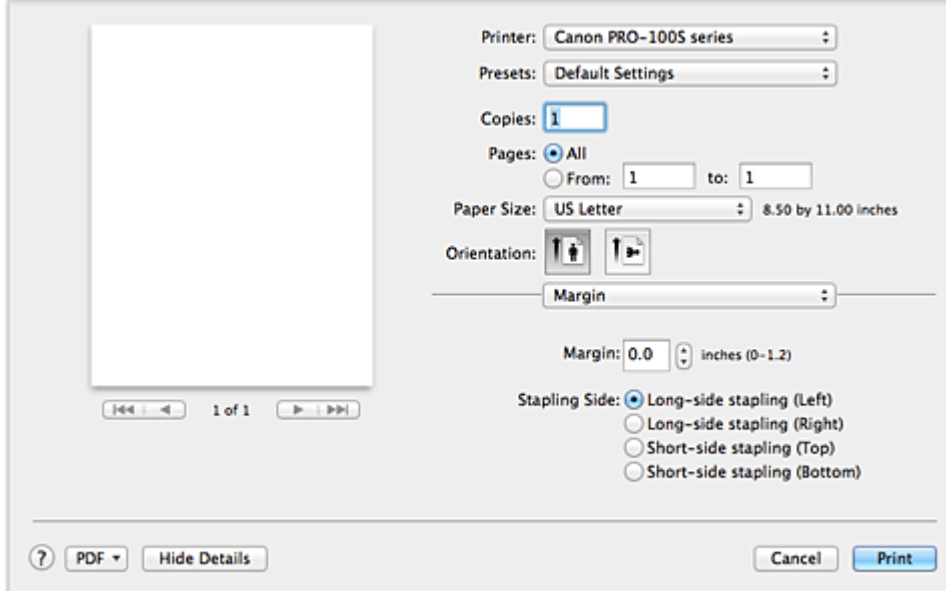

#### **Rand (Margin)**

Geben Sie die Breite des Heftrands an. Geben Sie einen Wert zwischen 0 mm (0 Zoll) und 30 mm (1,2 Zoll) ein.

#### **Heftseite (Stapling Side)**

Geben Sie die Seite an, die geheftet werden soll.

## **Längsseite heften (links) (Long-side stapling (Left))/Längsseite heften (rechts) (Long-side stapling (Right))**

Wählen Sie diese Option, wenn die lange Seite des Papiers geheftet werden soll. Wählen Sie links oder rechts.

### **Breitseite heften (oben) (Short-side stapling (Top))/Breitseite heften (unten) (Short-side stapling (Bottom))**

Wählen Sie diese Option, wenn die kurze Seite des Papiers geheftet werden soll. Wählen Sie oben oder unten.

## **Verwandtes Thema**

**[Festlegen des Heftrands](#page-263-0)** 

# <span id="page-314-0"></span>**Canon IJ Printer Utility**

Mit dem Canon IJ Printer Utility können Sie die Druckerwartung durchführen und die Einstellungen des Druckers ändern.

# **Funktionen des Canon IJ Printer Utility**

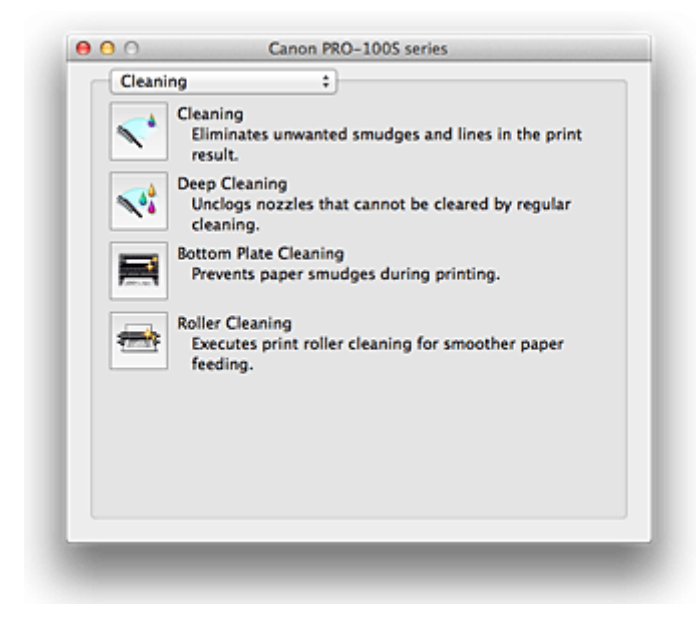

Über das Popupmenü können Sie im Canon IJ Printer Utility zwischen den verschiedenen Seiten wechseln. Im Popupmenü können Sie eine der folgenden Optionen auswählen.

### **Reinigung (Cleaning)**

Reinigen Sie den Drucker, um zu verhindern, dass es zu Verschmierungen auf dem Papier kommt, und reinigen Sie verstopfte Druckkopfdüsen.

#### **Testdruck (Test Print)**

Führen Sie einen Testdruck aus, um den Zustand der Druckkopfdüsen zu überprüfen und den Druckkopf auszurichten.

#### **Ein/Aus-Einstellungen (Power Settings)**

Ermöglicht das Ein- bzw. Ausschalten des Druckers über den Druckertreiber.

#### **Informationen zum Tintenstand (Ink Level Information)**

Überprüfen Sie den aktuellen Tintenstand.

#### **Geräuscharme Einstellungen (Quiet Settings)**

Sie können das Betriebsgeräusch des Druckers senken.

### **Benutzerdefinierte Einstellungen (Custom Settings)**

Ändern Sie die Einstellungen des Druckers.

### **Hinweis**

- Um das Canon IJ Printer Utility zu nutzen, müssen Sie das Drucker zuerst einschalten.
- Je nach den ausgewählten Elementen kommuniziert der Computer mit dem Drucker, um Informationen abzurufen. Falls keine Kommunikation zwischen Computer und Drucker möglich ist, wird möglicherweise eine Fehlermeldung angezeigt.

Klicken Sie in diesem Fall auf **Abbrechen (Cancel)**, um die zuletzt mit dem Computer festgelegten Einstellungen anzuzeigen.

- [Reinigen der Druckköpfe über den Computer](#page-159-0)
- [Reinigen im Inneren des Druckers](#page-161-0)
- [Reinigen der Papiereinzugwalzen über den Computer](#page-162-0)
- [Verwenden des Computers zum Drucken eines Düsentestmusters](#page-163-0)
- **[Ausrichten des Druckkopfs über den Computer](#page-165-0)**
- **E [Überprüfen des Tintenstatus mithilfe des Computers](#page-177-0)**
- **[Verwalten der Leistung des Druckers](#page-180-0)**
- **W** [Verringern der Geräuschentwicklung des Druckers](#page-182-0)
- **M** [Ändern des Betriebsmodus des Druckers](#page-184-0)

# <span id="page-316-0"></span>**Öffnen des Canon IJ Printer Utility**

Führen Sie die folgenden Schritte aus, um das Canon IJ Printer Utility zu öffnen.

- 1. Öffnen Sie die **Systemeinstellungen (System Preferences)**, und wählen Sie **Drucker und Scanner (Printers & Scanners)** (**Drucken und Scannen (Print & Scan)**) aus.
- 2. Starten Sie Canon IJ Printer Utility

Wählen Sie Ihr Modell in der Druckerliste aus, und klicken Sie auf **Optionen & Zubehör... (Options & Supplies...)**.

Klicken Sie auf der Registerkarte **Dienstprogramm (Utility)** auf **Drucker-Dienstprogramm öffnen (Open Printer Utility)**.

Canon IJ Printer Utility wird gestartet.

# <span id="page-317-0"></span>**Wartung des Druckers**

- **[Reinigen der Druckköpfe über den Computer](#page-159-0)**
- **[Reinigen im Inneren des Druckers](#page-161-0)**
- **[Reinigen der Papiereinzugwalzen über den Computer](#page-162-0)**
- **[Verwenden des Computers zum Drucken eines Düsentestmusters](#page-163-0)**
- **[Ausrichten des Druckkopfs über den Computer](#page-165-0)**
- **[Überprüfen des Tintenstatus mithilfe des Computers](#page-177-0)**
- **[Verwalten der Leistung des Druckers](#page-180-0)**
- **[Verringern der Geräuschentwicklung des Druckers](#page-182-0)**
- **[Ändern des Betriebsmodus des Druckers](#page-184-0)**

# <span id="page-318-0"></span>**Anzeigen des Druckstatusfensters**

Prüfen Sie den Druckfortschritt wie nachfolgend beschrieben:

- 1. Starten des Druckstatusfensters
	- Wenn die Druckdaten zum Drucker gesendet wurden

Das Druckstatusfenster wird automatisch geöffnet. Um das Druckstatusfenster anzuzeigen, klicken

Sie auf (das Druckersymbol), das im Dock angezeigt wird.

• Wenn die Druckdaten nicht zum Drucker gesendet wurden

Öffnen Sie die **Systemeinstellungen (System Preferences)**, und wählen Sie **Drucker und Scanner (Printers & Scanners)** (**Drucken und Scannen (Print & Scan)**) aus. Um das Druckstatusfenster anzuzeigen, wählen Sie den Namen des Drucker modells in der Druckerliste aus, und klicken Sie auf **Druckerwarteschlange öffnen... (Open Print Queue...)**.

### 2. Prüfen des Druckstatus

Sie können den Namen der Datei, die gerade gedruckt wird, und den Namen der Datei, die als Nächstes gedruckt wird, anzeigen.

• Bei Verwendung von OS X Mavericks v10.9 oder OS X Mountain Lion v10.8

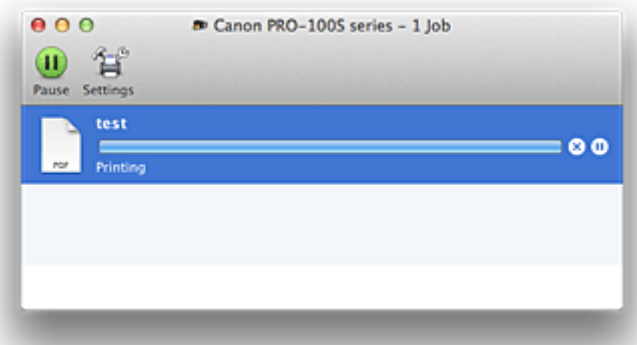

- Der ausgewählte Druckauftrag wird gelöscht. ∞
- ൘ Unterbricht den Druckvorgang für das angegebene Dokument.

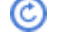

Setzt den Druckvorgang des angegebenen Dokuments fort.

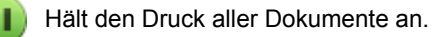

Wird nur angezeigt, wenn der Druck aller Dokumente angehalten wurde, und setzt den Druck aller Dokumente fort.

• Bei Verwendung von OS X Lion v10.7:

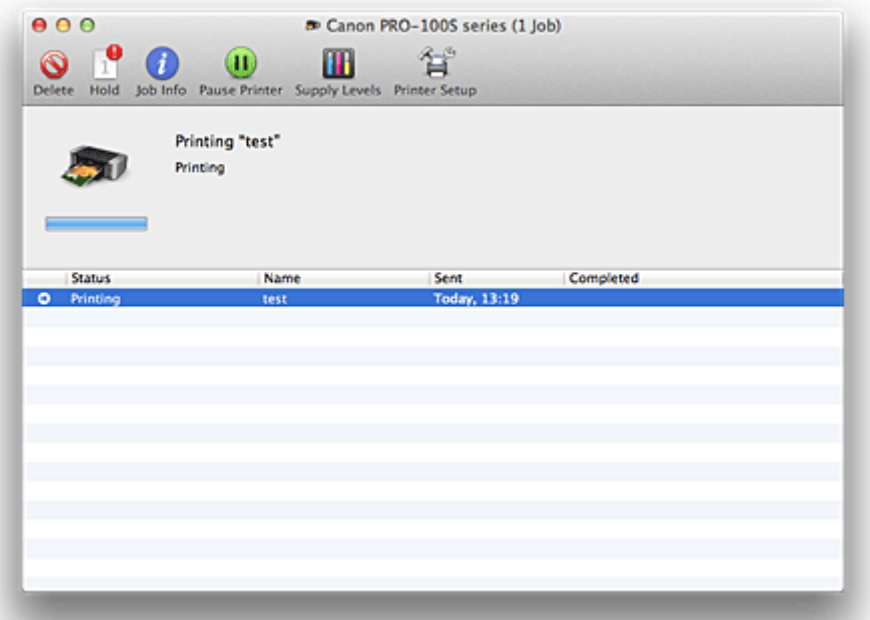

 $\mathsf{Q}$ Der ausgewählte Druckauftrag wird gelöscht.

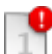

Unterbricht den Druckvorgang für das angegebene Dokument.

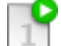

Setzt den Druckvorgang des angegebenen Dokuments fort.

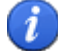

 $\blacksquare$ 

٠

Zeigt die Druckauftragsinformationen an.

Hält den Druck aller Dokumente an.

Wird nur angezeigt, wenn der Druck aller Dokumente angehalten wurde, und setzt den Druck aller Dokumente fort.

# <span id="page-320-0"></span>**Löschen nicht benötigter Druckaufträge**

Wenn der Druckvorgang vom Drucker nicht gestartet wird, sind möglicherweise noch Daten von abgebrochenen oder fehlgeschlagenen Druckaufträgen vorhanden. Löschen Sie nicht benötigte Druckaufträge im Fenster mit dem Druckstatus.

- 1. Öffnen Sie die **Systemeinstellungen (System Preferences)**, und wählen Sie **Drucker und Scanner (Printers & Scanners)** (**Drucken und Scannen (Print & Scan)**) aus.
- 2. Wählen Sie Ihr Modell aus und klicken Sie auf **Druckerwarteschlange öffnen... (Open Print Queue...)**

Der Bildschirm mit dem Druckstatus wird angezeigt.

3. Wählen Sie den nicht benötigten Druckauftrag aus, und klicken Sie auf <sup>8</sup> (<sup>3</sup> Löschen **(Delete)**)

Die ausgewählten Druckaufträge werden gelöscht.

# <span id="page-321-0"></span>**Nutzungshinweise (Druckertreiber)**

Für den Druckertreiber gelten die nachfolgend beschriebenen Beschränkungen. Beachten Sie diese Beschränkungen, wenn Sie mit dem Druckertreiber arbeiten.

## **Beschränkungen für den Druckertreiber**

- Stellen Sie sicher, dass Sie beim Konfigurieren des Dialogs "Seite einrichten" zunächst das von Ihnen verwendete Modell in der Liste **Format für (Format For)** auswählen. Wenn Sie einen anderen Drucker auswählen, wird der Druckvorgang möglicherweise nicht ordnungsgemäß ausgeführt.
- Wenn das Canon IJ Printer Utility den aktuellen Tintenstand im Fenster **Informationen zum Tintenstand (Ink Level Information)** nicht anzeigt, prüfen Sie, ob der Druckkopf und die Tintenpatrone ordnungsgemäß installiert sind.
- Wenn das Canon IJ Printer Utility die **Informationen zum Tintenstand (Ink Level Information)** anzeigt, schließen Sie die obere Abdeckung des Druckers.
- Die folgenden Funktionen stehen unter Mac OS nicht zur Verfügung, können jedoch unter Windows genutzt werden.
	- Duplexdruck
	- Broschürendruck
	- Druckmodus "Nebeneinander/Poster"
- Je nach verwendeter Anwendungssoftware wird links im Dialog "Drucken" möglicherweise keine Vorschau angezeigt.
- Starten Sie das Canon IJ Network Tool nicht während eines Druckvorgangs.
- Drucken Sie nicht, wenn das Canon IJ Network Tool ausgeführt wird.
- Wenn Sie diesen Drucker und AirPort mit einem USB-Kabel verbinden und drucken, müssen Sie die neueste AirPort-Firmware installieren.
- Falls Sie OS X Mavericks v10.9 verwenden, schließen Sie das Fenster zur Überprüfung des Druckstatus, wenn Sie die Druckerwartung im Canon IJ Printer Utility durchführen.

# **Hinweise zum Hinzufügen eines Druckers**

• Wenn Sie den Druckertreiber von Canon unter Mac OS installieren und den Drucker über eine Netzwerkverbindung nutzen, können Sie im Dialog **Hinzufügen (Add)** (**Drucker hinzufügen (Add Printer)**) die Optionen **Bonjour** oder **Canon IJ Network** auswählen. Canon empfiehlt zum Drucken die Verwendung des **Canon IJ Network**. Wenn **Bonjour** ausgewählt ist, können Hinweise zum Tintenstand von denen im **Canon IJ Network** abweichen.

## **Einschränkungen im Zusammenhang mit Anwendungen**

• Beim Erstellen eines neuen Dokuments mit Microsoft Word 2004 für Mac kann eine andere Papiergröße als "DIN A4" oder "Brief" (Letter) festgelegt werden. Prüfen Sie die Option **Papierformat (Paper Size)** im Dialog Drucken.

# **Aktualisieren des Druckertreibers**

- **[Verwenden des aktuellen Druckertreibers](#page-323-0)**
- **[Löschen des nicht benötigten Canon IJ-Druckers aus der Druckerliste](#page-324-0)**
- **[Vor dem Installieren des Druckertreibers](#page-325-0)**
- **[Installieren des Druckertreibers](#page-326-0)**

# <span id="page-323-0"></span>**Verwenden des aktuellen Druckertreibers**

Wenn Sie den Druckertreiber auf die neueste Version aktualisieren, werden ungelöste Probleme damit möglicherweise behoben.

Sie können auf unsere Website zugreifen und den neuesten Druckertreiber für Ihr Druckermodell herunterladen.

## **Wichtig**

• Sie können den Druckertreiber kostenlos herunterladen, eventuell anfallende Kosten für die Internetverbindung müssen jedoch von Ihnen übernommen werden.

- **N** [Vor dem Installieren des Druckertreibers](#page-325-0)
- **[Installieren des Druckertreibers](#page-326-0)**
## <span id="page-324-0"></span>**Löschen des nicht benötigten Canon IJ-Druckers aus der Druckerliste**

Nicht mehr verwendete Canon IJ-Drucker können aus der Druckerliste gelöscht werden. Bevor Sie den Canon IJ-Drucker löschen, ziehen Sie das Kabel zwischen Drucker und Computer ab.

Gehen Sie folgendermaßen vor, um den nicht mehr benötigten Canon IJ-Drucker aus der Druckerliste zu entfernen:

Der Canon IJ-Drucker kann nur gelöscht werden, wenn Sie als Benutzer mit Administratorrechten angemeldet sind. Informationen über Benutzer mit Administratorrechten finden Sie im Handbuch zu Mac OS.

- 1. Öffnen Sie die **Systemeinstellungen (System Preferences)**, und wählen Sie **Drucker und Scanner (Printers & Scanners)** (**Drucken und Scannen (Print & Scan)**) aus.
- 2. Löschen des Canon IJ-Druckers aus der Druckerliste

Wählen Sie in der Druckerliste den Canon IJ-Drucker aus, der gelöscht werden soll, und klicken Sie dann auf **-**.

Klicken Sie auf **Drucker löschen (Delete Printer)**, wenn die Bestätigungsmeldung angezeigt wird.

#### **Hinweis**

• Auch wenn ein Canon IJ-Drucker aus der Druckerliste entfernt wurde, können Sie den Drucker automatisch erneut registrieren, indem Sie ihn über ein USB-Kabel an Ihren Computer anschließen.

# <span id="page-325-0"></span>**Vor dem Installieren des Druckertreibers**

In diesem Abschnitt werden die Elemente erläutert, die Sie vor der Installation der Druckertreiber überprüfen sollten. Sie finden in diesem Abschnitt auch Informationen für den Fall, dass die Druckertreiber nicht installiert werden können.

## **Überprüfen der Einstellungen des Computers**

- Beenden Sie alle laufenden Anwendungen.
- Melden Sie sich als Benutzer mit Administratorrechten an. Das Installationsprogramm fordert Sie zur Eingabe des Namens und Kennworts des administrativen Benutzers auf. Wenn mehrere Benutzer mit Mac OS arbeiten, melden Sie sich mit dem Konto des zuerst registrierten Administrators an.

### **Wichtig**

• Wenn Sie Mac OS aktualisieren, werden alle installierten Druckertreiber gelöscht. Wenn Sie diesen Drucker weiter verwenden möchten, müssen Sie anschließend den jeweils aktuellsten Druckertreiber erneut installieren.

### **Verwandte Themen**

- **[Verwenden des aktuellen Druckertreibers](#page-323-0)**
- [Installieren des Druckertreibers](#page-326-0)

## <span id="page-326-0"></span>**Installieren des Druckertreibers**

Sie können über das Internet auf unsere Website zugreifen und den neuesten Druckertreiber für Ihr Druckermodell herunterladen.

So installieren Sie den heruntergeladenen Druckertreiber:

1. Aktivieren des Volumes

Doppelklicken Sie auf die Image-Datei, die Sie heruntergeladen haben. Die Datei wird entpackt, und das Volume wird aktiviert.

2. Starten des Installationsprogramms

Doppelklicken Sie auf dem Datenträger auf "PrinterDriver\_XXX\_YYY.pkg" (wobei "XXX" dem Modellnamen und "YYY" der Version entspricht).

3. Starten der Installation

Installieren Sie den Druckertreiber, indem Sie die Anweisungen auf dem Bildschirm befolgen.

Wenn die Softwarelizenzvereinbarung angezeigt wird, lesen Sie den Inhalt, und klicken Sie auf **Fortfahren (Continue)**. Wenn Sie den Bedingungen der Lizenzvereinbarung nicht zustimmen, können Sie diese Software nicht installieren.

4. Auswählen des Installationsziels

Wählen Sie bei Bedarf den Ort für die Installation des Druckertreibers aus, und klicken Sie auf **Fortfahren (Continue)**.

5. Ausführen der Installation

Klicken Sie auf **Installieren (Install)**.

Wenn der Authentifizierungsbildschirm angezeigt wird, geben Sie den Namen und das Kennwort des Administrators ein, und klicken Sie auf **Software installieren (Install Software)**.

6. Abschließen der Installation

Sobald die Meldung angezeigt wird, dass der Vorgang abgeschlossen ist, klicken Sie auf **Schließen (Close)**.

Der Druckertreiber wurde erfolgreich installiert.

#### **Wichtig**

- Wenn das Installationsprogramm nicht ordnungsgemäß ausgeführt wird, wählen Sie im Menü **Installationsprogramm (Installer)** im Finder die Option **Installationsprogramm beenden (Quit Installer)**, um das Installationsprogramm zu beenden. Starten Sie dann das Installationsprogramm neu.
- Das Herunterladen des Druckertreibers ist kostenlos. Es fallen lediglich die normalen Gebühren für Ihre Internetverbindung an.

### **Verwandte Themen**

- **[Verwenden des aktuellen Druckertreibers](#page-323-0)**
- **[Löschen des nicht benötigten Canon IJ-Druckers aus der Druckerliste](#page-324-0)**
- **[Vor dem Installieren des Druckertreibers](#page-325-0)**

# **Drucken über eine Digitalkamera**

- **[Direktes Drucken von Fotos von einem PictBridge-kompatiblen Gerät](#page-328-0)**
- **[Info zu PictBridge-Druckeinstellungen](#page-330-0)**

## <span id="page-328-0"></span>**Direktes Drucken von Fotos von einem PictBridge-kompatiblen Gerät**

Mithilfe eines vom Gerätehersteller empfohlenen USB-Kabels können Sie ein PictBridge-kompatibles Gerät wie eine Digitalkamera, einen Camcorder oder ein Mobiltelefon an den Drucker anschließen und aufgenommene Bilder direkt ohne Computer drucken.

#### **Anschließbare Geräte:**

Unabhängig von Hersteller und Modell kann jedes PictBridge-kompatible Gerät an den Drucker angeschlossen werden, solange es den PictBridge-Standard unterstützt.

#### **Druckbares Bilddatenformat:**

Der Drucker akzeptiert Bilder\*, die mit einer DCF-kompatiblen (Design Rule for Camera File System) Kamera aufgenommen wurden.

\* Kompatibel mit Exif 2.2/2.21/2.3

#### **Wichtig**

• Das USB-Kabel zum Anschluss eines PictBridge-kompatiblen Geräts an den Drucker sollte nicht länger als ca. 3 m / 10 Fuß sein, um die Funktionsweise anderer Peripheriegeräte nicht zu beeinträchtigen.

#### **Hinweis**

• PictBridge ist der Standard für das direkte Ausdrucken (also ohne Verwendung eines Computers) von Fotos von Geräten wie Digitalkameras, digitalen Camcordern, Foto-Handys usw.

(PictBridge): Geräte mit diesem Zeichen sind PictBridge-kompatibel.

- Beim Drucken von Fotos von einem an den Drucker angeschlossenen PictBridge-kompatiblen Gerät wird die Verwendung des Netzteils aus dem Lieferumfang des Geräts empfohlen. Wenn Sie das Gerät mit einem Akku betreiben, sollte dieser vollständig aufgeladen sein.
- Je nach Modell oder Marke Ihres Geräts müssen Sie möglicherweise einen mit PictBridge kompatiblen Druckmodus auswählen, bevor Sie das Gerät anschließen. Unter Umständen müssen Sie das Gerät außerdem einschalten oder den Wiedergabemodus manuell aktivieren, nachdem Sie das Gerät an den Drucker angeschlossen haben.

Führen Sie alle notwendigen Vorgänge am PictBridge-kompatiblen Gerät vor dem Anschließen an diesen Drucker aus. Lesen Sie dazu die Anweisungen im Handbuch des PictBridge-kompatiblen Geräts.

- 1. [Der Drucker muss eingeschaltet sein.](#page-95-0)
- 2. [Legen Sie das zu bedruckende Papier ein.](#page-102-0)
- 3. Das PictBridge-kompatible Gerät muss ausgeschaltet sein.
- 4. Schließen Sie das PictBridge-kompatible Gerät an den Drucker an. Verwenden Sie dazu ein vom Gerätehersteller empfohlenes USB-Kabel (A).

Das PictBridge-kompatible Gerät schaltet sich automatisch ein.

Wenn dies nicht der Fall ist, schalten Sie es manuell ein.

Wenn der Drucker richtig mit dem Gerät verbunden ist, wird auf der LCD-Anzeige des Geräts eine Meldung angezeigt, dass der Drucker angeschlossen ist. Weitere Informationen finden Sie im Handbuch des PictBridge-kompatiblen Geräts.

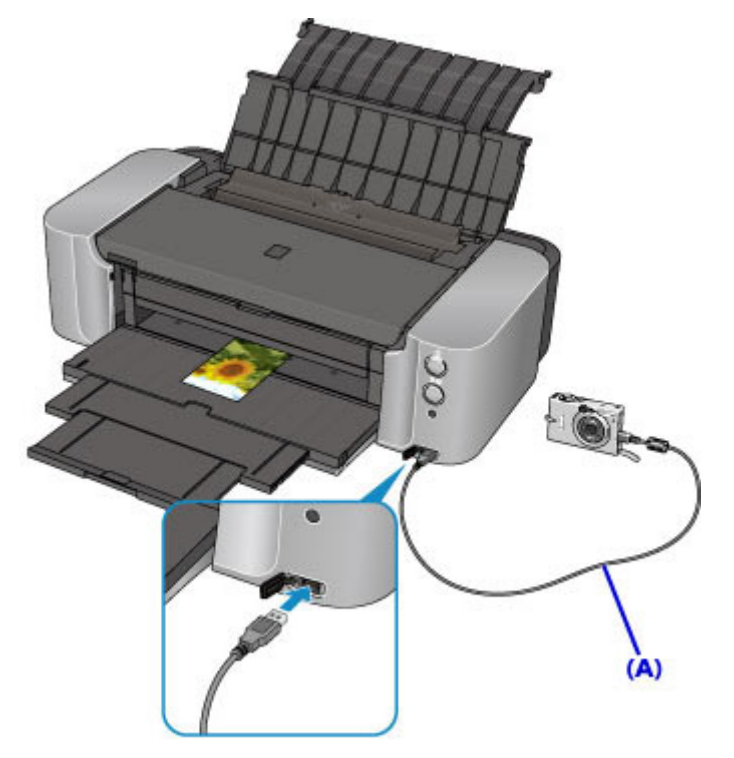

5. Legen Sie die Druckeinstellungen wie Papiertyp und Layout fest.

Im Menü der LCD-Anzeige des PictBridge-kompatiblen Geräts können Sie Einstellungen vornehmen. Wählen Sie das Format und den Typ des in den Drucker eingelegten Papiers aus.

**[Einstellungen am PictBridge-kompatiblen Gerät](#page-330-0)** 

6. Starten Sie den Druckvorgang von Ihrem PictBridge-kompatiblen Gerät.

#### **Wichtig**

• Trennen Sie das USB-Kabel niemals während des Druckvorgangs vom Gerät, es sei denn, Sie werden ausdrücklich durch eine Anzeige am PictBridge-kompatiblen Gerät dazu aufgefordert. Befolgen Sie beim Entfernen des USB-Kabels zwischen PictBridge-kompatiblem Gerät und Drucker die Anweisungen im Handbuch des Geräts.

# <span id="page-330-0"></span>**Info zu PictBridge-Druckeinstellungen**

## **Einstellungen am PictBridge-kompatiblen Gerät**

In diesem Abschnitt wird die PictBridge-Funktion des Druckers beschrieben. Informationen zu den Druckeinstellungen an einem PictBridge-kompatiblen Gerät finden Sie im Handbuch des Geräts.

## **Hinweis**

- In der folgenden Beschreibung werden die Bezeichnungen der Einstellungselemente von PictBridgekompatiblen Geräten der Marke Canon verwendet. Die Bezeichnungen der Einstellungselemente können je nach Modell oder Marke des jeweiligen Geräts abweichen.
- Einige der unten erläuterten Einstellungselemente sind auf einigen Geräten möglicherweise nicht verfügbar. Wenn Sie die Druckeinstellungen am Gerät nicht ändern können, druckt der Drucker die Bilder folgendermaßen:

Papierformat: 10 x 15 cm / 4 x 6 Zoll Papiertyp: Foto-Schnelldruck Layout: 1-fach, Randlos Datum/Dateinr. Druck: Nicht gedruckt

Sie können die folgenden Druckeinstellungen für das Drucken von einem PictBridge-kompatiblen Gerät verwenden.

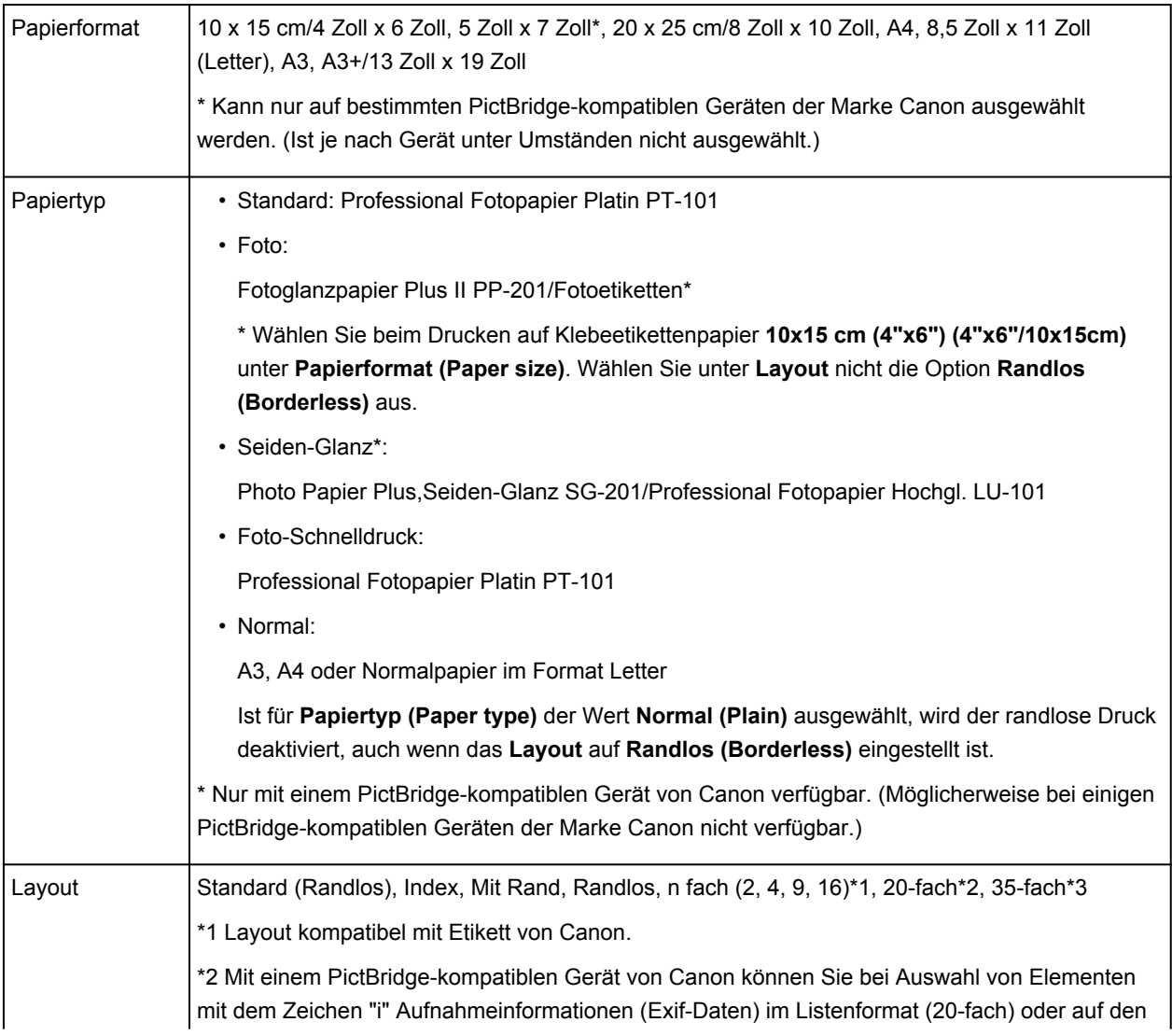

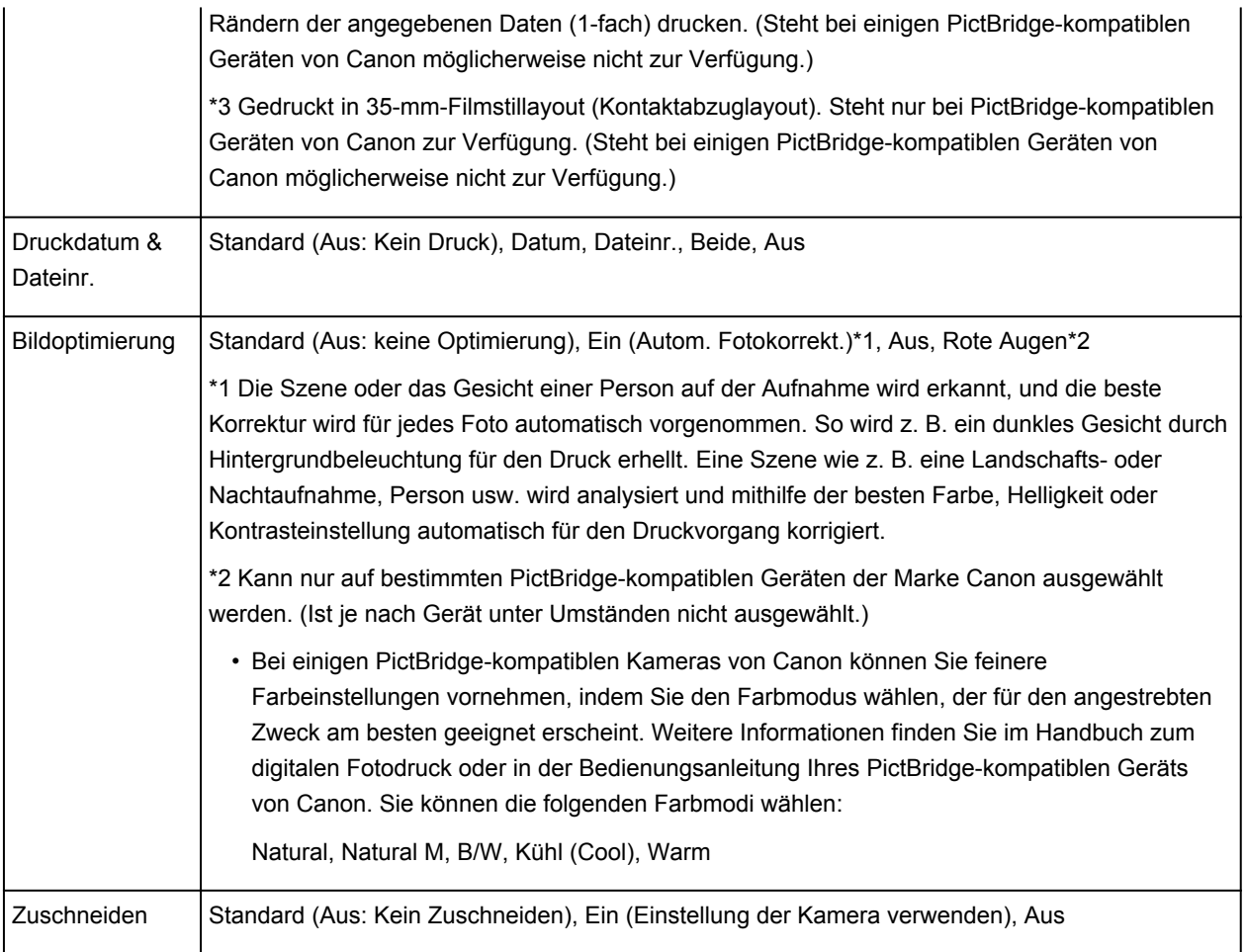

## **Fehlersuche**

- **[Der Drucker lässt sich nicht einschalten](#page-393-0)**
- **[Druckvorgang lässt sich nicht starten](#page-366-0)**
- **[Papier wird nicht richtig zugeführt/Fehler "Kein Papier" wird angezeigt](#page-386-0)**
- **[Druckergebnisse sind nicht zufrieden stellend](#page-369-0)**
- **[Es wird keine Tinte ausgegeben](#page-384-0)**
- **[Papierstaus](#page-368-0)**
- **[Wenn ein Fehler auftritt](#page-402-0)**
- **[Drucken auf Datenträgeretiketten nicht möglich](#page-389-0)**
- **[Supportcodeliste für Fehler](#page-412-0)**

#### **Einzelsuchfunktion**

- **[Probleme mit der Netzwerkverbindung](#page-333-0)**
- **[Probleme beim Drucken über das Smartphone/Tablet](#page-362-0)**
- **[Probleme beim Drucken](#page-365-0)**
- **[Probleme mit dem Drucker](#page-392-0)**
- **[Probleme beim Installieren/Herunterladen](#page-398-0)**
- **[Info zu angezeigten Fehlern/Meldungen](#page-401-0)**
- **[Wenn das Problem weiterhin besteht](#page-411-0)**

# <span id="page-333-0"></span>**Probleme mit der Netzwerkverbindung**

- **[Es kann kein Drucker im Netzwerk erkannt werden](#page-334-0)**
- **[Probleme mit dem Drucker bei Verwendung im Netzwerk](#page-346-0)**
- **[Andere Probleme mit dem Netzwerk](#page-356-0)**

## <span id="page-334-0"></span>**Es kann kein Drucker im Netzwerk erkannt werden**

- **[Beim Einrichten der Netzwerkkommunikation wird der Drucker nicht erkannt](#page-335-0)**
- **[Der Drucker wurde im drahtlosen LAN nicht gefunden](#page-343-0)**
- **[Der Drucker wurde im drahtgebundenen LAN nicht gefunden](#page-345-0)**

### **Hinweis**

• Sie können das drahtlose LAN und das drahtgebundene LAN nicht gleichzeitig verwenden.

## <span id="page-335-0"></span>**Beim Einrichten der Netzwerkkommunikation wird der Drucker nicht erkannt**

Wenn der Drucker beim Einrichten der Netzwerkkommunikation im Netzwerk nicht erkannt wird, überprüfen Sie die Netzwerkeinstellungen, bevor Sie eine erneute Druckererkennung starten.

[Bei der Einrichtung des drahtlosen LAN wird der Drucker nicht erkannt: Test 1](#page-336-0)

Bulbei der Einrichtung des drahtgebundenen LAN wird der Drucker nicht erkannt: Test 1

<span id="page-336-0"></span>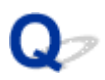

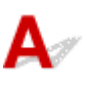

## **Sind der Computer und das Netzwerkgerät (Router etc.) konfiguriert, und kann der Computer eine Verbindung mit dem Netzwerk herstellen?**

Vergewissern Sie sich, dass Sie Webseiten auf dem Computer anzeigen können.

## **Falls keine Webseiten angezeigt werden:**

Konfigurieren Sie den Computer und das Netzwerkgerät.

Informationen zur Konfiguration erhalten Sie in der Bedienungsanleitung des Computers und Netzwerkgeräts oder beim Hersteller.

Wenn nach der Konfiguration des Computers und des Netzwerkgeräts Webseiten angezeigt werden, beginnen Sie die Einrichtung der Netzwerkkommunikation von vorne.

## **Falls Webseiten angezeigt werden:**

Fahren Sie mit Test 2 fort.

[Bei der Einrichtung des drahtlosen LAN wird der Drucker nicht erkannt: Test 2](#page-337-0)

<span id="page-337-0"></span>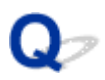

# $\mathbf{\Delta}_{\mathscr{A}}$

## **Wird die Einrichtung der Netzwerkkommunikation durch die Firewallfunktion Ihrer Sicherheitssoftware oder Ihres Computerbetriebssystems behindert?**

Die Kommunikation zwischen dem Drucker und dem Computer kann durch die Firewallfunktion Ihrer Sicherheitssoftware oder Ihres Computerbetriebssystems eingeschränkt werden. Überprüfen Sie die Firewalleinstellung Ihrer Sicherheitssoftware oder Ihres Betriebssystems bzw. die auf dem Computer angezeigte Meldung.

## **Falls die Einrichtung durch die Firewallfunktion behindert wird:**

#### • **Wenn die Meldung auf dem Computer angezeigt wird:**

Wenn auf dem Computer die Warnmeldung erscheint, dass Canon-Software versucht, auf das Netzwerk zuzugreifen, stellen Sie die Sicherheitssoftware so ein, dass sie den Zugriff zulässt.

#### • **Wenn die Meldung nicht auf dem Computer angezeigt wird:**

Brechen Sie die Einrichtung ab, und stellen Sie die Sicherheitssoftware so ein, dass Canon-Software\* auf das Netzwerk zugreifen darf.

\* Stellen Sie die Sicherheitssoftware so ein, dass von **Setup.app**, **Canon IJ Network Tool.app**, **canonijnetwork.bundle**, **CIJScannerRegister.app**, **Canon IJ Scan Utility2.app** und **CIJSUAgent.app** auf das Netzwerk zugegriffen werden kann.

Nachdem Sie die Einstellungen in der Sicherheitssoftware vorgenommen haben, beginnen Sie die Einrichtung der Netzwerkkommunikation von vorne.

#### **Hinweis**

• Informationen zu den Firewalleinstellungen des Betriebssystems oder der Sicherheitssoftware erhalten Sie in der Bedienungsanleitung des Computers oder der Software bzw. beim Hersteller.

## **Falls kein Problem mit den Firewalleinstellungen vorliegt:**

Fahren Sie mit Test 3 fort.

[Bei der Einrichtung des drahtlosen LAN wird der Drucker nicht erkannt: Test 3](#page-338-0)

<span id="page-338-0"></span>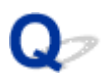

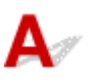

## **Überprüfen Sie die Einstellungen des Wireless Router.**

Überprüfen Sie die Netzwerkverbindungseinstellungen des Wireless Router, wie IP-Adressenfilterung, MAC-Adressenfilterung oder DHCP-Funktion.

Vergewissern Sie sich, dass der Funkkanal des Wireless Router mit dem des Druckers übereinstimmt.

Weitere Einzelheiten zum Überprüfen der Einstellungen des Wireless Router finden Sie in der Bedienungsanleitung des Wireless Router, oder wenden Sie sich an den Hersteller.

## **Falls kein Problem mit den Einstellungen des Wireless Router vorliegt:**

Fahren Sie mit Test 4 fort.

Bußei der Einrichtung des drahtlosen LAN wird der Drucker nicht erkannt: Test 4

<span id="page-339-0"></span>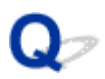

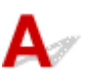

## **Stellen Sie den Drucker in der Nähe des Drahtlosnetzwerkrouters auf.**

Der Drahtlosnetzwerkrouter befindet sich im Gebäude innerhalb des effektiven Bereichs für drahtlose Kommunikation. Stellen Sie den Drucker im Umkreis von 50 m/164 Fuß vom Drahtlosnetzwerkrouter auf.

Prüfen Sie zudem, wo sich Drucker und Wireless Router befinden, und ergreifen Sie die entsprechende Maßnahme.

• Stellen Sie sicher, dass sich zwischen Drucker und Wireless Router keine Hindernisse befinden.

Die drahtlose Kommunikation zwischen verschiedenen Räumen oder Stockwerken ist im Allgemeinen schlecht. Passen Sie den Standort von Drucker und Wireless Router an.

• Stellen Sie sicher, dass sich keine Störquellen für die Funkwellen in der Umgebung von Drucker oder Wireless Router befinden.

Falls ein Gerät (z. B. Mikrowellenofen) mit der gleichen Frequenzbandbreite wie die Drahtlosstation in der Nähe aufgestellt wird, kann das Gerät Störungen verursachen. Stellen Sie den Drucker oder den Wireless Router möglichst weit entfernt von Störquellen auf.

Nehmen Sie nach Prüfung der oben stehenden Punkte und Ergreifen der entsprechenden Maßnahme erneut die Einrichtung vor.

#### **Hinweis**

• Sie können die Netzwerkkommunikation über USB einrichten. Aktivieren Sie für die Einrichtung über USB das Kontrollkästchen **Netzwerkverbindung über USB einrichten (Set up the network connection via USB)** im Bildschirm **Druckereinstellungen prüfen (Check Printer Settings)**, und klicken Sie auf **Weiter (Next)**.

<span id="page-340-0"></span>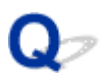

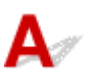

## **Ist das LAN-Kabel angeschlossen, und sind Drucker und Router eingeschaltet?**

Stellen Sie sicher, dass das LAN-Kabel angeschlossen ist.

Der Drucker muss eingeschaltet sein.

[Sicherstellen, dass der Drucker eingeschaltet ist](#page-95-0)

Stellen Sie sicher, dass der Router eingeschaltet ist.

## **Falls das LAN-Kabel angeschlossen und der Drucker oder das Netzwerkgerät ausgeschaltet ist:**

Schalten Sie den Drucker bzw. das Netzwerkgerät ein.

Nach dem Einschalten kann es einige Sekunden dauern, bis der Drucker oder das Netzwerkgerät einsatzbereit ist. Klicken Sie einige Sekunden, nachdem Sie den Drucker oder das Netzwerkgerät eingeschaltet haben, im Bildschirm **Druckereinstellungen prüfen (Check Printer Settings)** auf **Erneut suchen (Redetect)**.

Wenn der Drucker erkannt wird, befolgen Sie die Anweisungen auf dem Bildschirm, um die Einrichtung der Netzwerkkommunikation fortzusetzen.

## **Falls das LAN-Kabel angeschlossen und der Drucker und das Netzwerkgerät eingeschaltet sind:**

Wenn der Drucker nach dem Klicken auf **Erneut suchen (Redetect)** nicht erkannt wurde, selbst wenn der Drucker und das Netzwerkgerät eingeschaltet sind, oder Sie sie eingeschaltet haben, fahren Sie mit Test 2 fort.

Bu[Bei der Einrichtung des drahtgebundenen LAN wird der Drucker nicht erkannt: Test 2](#page-341-0)

<span id="page-341-0"></span>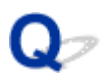

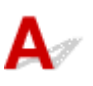

## **Sind der Computer und der Router konfiguriert, und kann der Computer eine Verbindung mit dem Netzwerk herstellen?**

Vergewissern Sie sich, dass Sie Webseiten auf dem Computer anzeigen können.

## **Falls keine Webseiten angezeigt werden:**

Klicken Sie im Bildschirm **Druckereinstellungen prüfen (Check Printer Settings)** auf **Abbrechen (Cancel)**, um die Einrichtung der Netzwerkkommunikation abzubrechen. Konfigurieren Sie danach den Computer und das Netzwerkgerät.

Informationen zur Konfiguration erhalten Sie in der Bedienungsanleitung des Computers und Netzwerkgeräts oder beim Hersteller.

Wenn nach der Konfiguration des Computers und des Netzwerkgeräts Webseiten angezeigt werden, beginnen Sie die Einrichtung der Netzwerkkommunikation von vorne.

### **Falls Webseiten angezeigt werden:**

Fahren Sie mit Test 3 fort.

Bulbei der Einrichtung des drahtgebundenen LAN wird der Drucker nicht erkannt: Test 3

<span id="page-342-0"></span>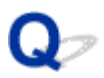

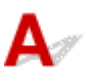

## **Aktivieren Sie die Einstellung des drahtgebundenen LAN des Druckers.**

Drücken Sie die Taste **FORTSETZEN/ABBRECHEN (RESUME/CANCEL)**, und halten Sie sie gedrückt, bis die **POWER**-Anzeige 11 Mal blinkt.

**Hinweis** 

• Um zu überprüfen, ob das LAN aktiviert ist, drucken Sie die Netzwerkeinstellungen.

**N**[Drucken der Netzwerkeinstellungsinformationen](#page-194-0)

<span id="page-343-0"></span>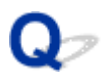

# **Der Drucker wurde im drahtlosen LAN nicht gefunden**

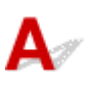

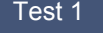

Test 1 Der Drucker muss eingeschaltet sein.

Test 2 Stellen Sie sicher, dass die Wi-Fi-Anzeige des Druckers leuchtet.

Wenn die **Wi-Fi**-Anzeige nicht leuchtet, ist das drahtlose LAN deaktiviert.

Um das WLAN zu aktivieren, halten Sie die Taste **FORTSETZEN/ABBRECHEN (RESUME/CANCEL)** gedrückt, bis die **POWER**-Anzeige 10 mal blinkt. Lassen Sie die Taste dann los.

Das drahtlose LAN ist aktiviert, und die **Wi-Fi**-Anzeige leuchtet.

Test 3 Wenn der Drucker vorübergehend über einUSB-Kabel mit dem Computer verbunden ist, stellen Sie sicher, dass das USB-Kabel ordnungsgemäß angeschlossen ist.

Wen Sie die WLAN-Verbindung einrichten oder Einstellungen für die WLAN-Verbindung mit IJ Network Tool über einen USB-Anschluss ändern, stellen Sie sicher, dass der Drucker über ein USB-Kabel richtig an den Computer angeschlossen ist.

[Anschließen des Druckers an den Computer mit einem USB-Kabel](#page-191-0)

Test 4 Vergewissern Sie sich, dass die Installation des Druckers abgeschlossen wurde.

Führen Sie andernfalls die Netzwerkeinrichtung entsprechend den Anweisungen auf unserer Website durch.

Test 5 Klicken Sie bei Verwendung von IJ Network Tool auf **Aktualisieren (Update)**, um erneut nach dem Drucker zu suchen.

#### **[Bildschirm Canon IJ Network Tool](#page-200-0)**

Test 6 Die Netzwerkeinstellungen des Druckers müssen mit den Einstellungen des Drahtlosnetzwerkrouters übereinstimmen.

Informieren Sie sich in der Bedienungsanleitung des Wireless Router oder beim Hersteller, um die Einstellungen des Wireless Router zu überprüfen, und ändern Sie dann die Druckereinstellungen.

**[Einstellen eines Verschlüsselungsschlüssels](#page-350-0)** 

Test 7 Stellen Sie sicher, dass keine Hindernisse vorhanden sind.

Die drahtlose Kommunikation zwischen verschiedenen Räumen oder Stockwerken ist im Allgemeinen schlecht. Ändern Sie die Position der Geräte entsprechend.

#### Test 8 Stellen Sie den Drucker in der Nähe des Drahtlosnetzwerkrouters auf.

Der Drahtlosnetzwerkrouter befindet sich im Gebäude innerhalb des effektiven Bereichs für drahtlose Kommunikation. Stellen Sie den Drucker im Umkreis von 50 m/164 Fuß vom Drahtlosnetzwerkrouter auf.

Test 9 Stellen Sie sicher, dass sich keine Störquellen für die Funkwellen in der Umgebung befinden.

Falls ein Gerät (z. B. Mikrowellenofen) mit der gleichen Frequenzbandbreite wie die Drahtlosstation in der Nähe aufgestellt wird, kann das Gerät Störungen verursachen. Stellen Sie die Drahtlosstation möglichst weit entfernt von Störquellen auf.

Test 10 Vergewissern Sie sich, dass die Netzwerkeinstellungen des Computers korrekt sind.

Stellen Sie sicher, dass der Computer mit dem Drahtlosnetzwerkrouter über das drahtlose LAN kommunizieren kann.

Test 11 Stellen Sie sicher, dass die Firewall der Sicherheitssoftware deaktiviert ist.

Falls die Firewallfunktion Ihrer Sicherheitssoftware aktiviert ist, erscheint möglicherweise eine Meldung mit dem Hinweis, dass die Canon-Software versucht, auf das Netzwerk zuzugreifen. Wenn die Meldung erscheint, stellen Sie die Sicherheitssoftware so ein, dass sie den Zugriff immer zulässt.

Werden Programme verwendet, durch die die Netzwerkumgebung beeinflusst wird, überprüfen Sie deren Einstellungen. Bei einigen Programmen wird standardmäßig eine Firewall aktiviert.

Test 12 Bei Verwendung eines Routers müssen Drucker und Computer mit der LAN-Seite verbunden werden (identisches Netzwerksegment).

Test 13 Wenn der Drucker über ein LAN mit einer AirPort Base Station verbunden ist, verwenden Sie alphanumerische Zeichen für den Namen des Netzwerks (SSID).

Test 14 Überprüfen Sie die Einstellungen TCP/IP des Druckers und deaktivieren Sie IPv6.

Drucken Sie die Netzwerkeinstellungen aus, um die aktuellen Einstellungen von TCP/IP zu überprüfen.

**N**[Drucken der Netzwerkeinstellungsinformationen](#page-194-0)

Wenn "TCP/IP Version" auf "IPv4 & IPv6" gesetzt ist, sind sowohl IPv4 als auch IPv6 aktiviert.

Drücken Sie die Taste **FORTSETZEN/ABBRECHEN (RESUME/CANCEL)**, und halten Sie sie gedrückt, bis die **POWER**-Anzeige 17 Mal blinkt.

IPv6 ist deaktiviert, nur IPv4 ist aktiviert.

Wenn das Problem weiterhin besteht, führen Sie die Einrichtung entsprechend den Anweisungen auf unserer Website erneut durch.

<span id="page-345-0"></span>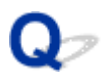

# **Der Drucker wurde im drahtgebundenen LAN nicht gefunden**

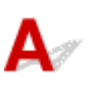

Test 1 Der Drucker muss eingeschaltet sein.

Test 2 Ist die Einstellung drahtgebundenen LAN des Druckers aktiviert?

Um zu überprüfen, ob das LAN aktiviert ist, drucken Sie die Netzwerkeinstellungen.

**D**E[Drucken der Netzwerkeinstellungsinformationen](#page-194-0)

Wenn das LAN deaktiviert ist, halten Sie die Taste **FORTSETZEN/ABBRECHEN (RESUME/CANCEL)** gedrückt, bis die **POWER**-Anzeige 11 Mal blinkt. Das LAN ist aktiviert.

Test 3 Stellen Sie sicher, dass das LAN-Kabel ordnungsgemäß angeschlossen ist.

Vergewissern Sie sich, dass der Drucker mit dem LAN-Kabel ordnungsgemäß an den Router angeschlossen ist. Falls das LAN-Kabel locker ist, schließen Sie es ordnungsgemäß an.

Wenn das LAN-Kabel mit der WAN-Seite des Routers verbunden ist, schließen Sie das Kabel mit der LAN-Seite des Routers an.

## <span id="page-346-0"></span>**Probleme mit dem Drucker bei Verwendung im Netzwerk**

- **[Der Drucker funktioniert plötzlich nicht mehr](#page-347-0)**
- **[Name des Wireless Router, SSID oder Netzwerkschlüssel ist nicht mehr](#page-350-0) [bekannt](#page-350-0)**
- **[Das Administrator-Kennwort für den Drucker ist nicht mehr bekannt](#page-352-0)**
- **[Nach dem Austauschen eines Wireless Router bzw. dem Ändern der](#page-353-0) [Einstellungen kann der Drucker nicht mehr verwendet werden](#page-353-0)**
- **[Geringe Druckgeschwindigkeit](#page-355-0)**

# <span id="page-347-0"></span>**Der Drucker funktioniert plötzlich nicht mehr**

**Keine Kommunikation mit Drucker über das Wireless LAN möglich** 

**[Keine Kommunikation mit Drucker über das LAN möglich](#page-348-0)** 

**DI[Drucken über einen Computer im Netzwerk nicht möglich](#page-349-0)** 

# Keine Kommunikation mit Drucker über das Wireless LAN möglich

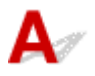

Test 1 Der Drucker muss eingeschaltet sein.

Test 2 Stimmen die Netzwerkeinstellungen des Druckers mit den Einstellungen des Wireless Router überein?

Die Netzwerkeinstellungen des Druckers (z. B. Name des Wireless Router, SSID, Netzwerkschlüssel etc.) müssen mit den Einstellungen des Wireless Router übereinstimmen.

Informationen zum Überprüfen der Einstellungen des Wireless Router erhalten Sie in der mitgelieferten Bedienungsanleitung oder beim Hersteller des Geräts.

Drucken Sie zur Überprüfung der aktuellen Netzwerkeinstellungen des Druckers die Informationen zu den Netzwerkeinstellungen aus.

#### **N**[Drucken der Netzwerkeinstellungsinformationen](#page-194-0)

Sollten die Netzwerkeinstellungen des Druckers nicht mit den Einstellungen des Wireless Router übereinstimmen, ändern Sie die Netzwerkeinstellungen des Druckers unter Verwendung von IJ Network Tool entsprechend den Einstellungen des Wireless Router.

#### Test 3 Stellen Sie den Drucker in der Nähe des Drahtlosnetzwerkrouters auf.

Der Drahtlosnetzwerkrouter befindet sich im Gebäude innerhalb des effektiven Bereichs für drahtlose Kommunikation. Stellen Sie den Drucker im Umkreis von 50 m/164 Fuß vom Drahtlosnetzwerkrouter auf.

Test 4 Stellen Sie sicher, dass keine Hindernisse vorhanden sind.

Die drahtlose Kommunikation zwischen verschiedenen Räumen oder Stockwerken ist im Allgemeinen schlecht. Ändern Sie die Position der Geräte entsprechend.

Test 5 Stellen Sie sicher, dass sich keine Störquellen für die Funkwellen in der Umgebung befinden.

Falls ein Gerät (z. B. Mikrowellenofen) mit der gleichen Frequenzbandbreite wie die Drahtlosstation in der Nähe aufgestellt wird, kann das Gerät Störungen verursachen. Stellen Sie die Drahtlosstation möglichst weit entfernt von Störquellen auf.

## Test 6 Vergewissern Sie sich, dass die Netzwerkeinstellungen des Computers korrekt sind.

Informationen zum Verbinden eines Netzwerkgeräts mit dem Computer und dessen Einrichtung erhalten Sie in der Bedienungsanleitung des Netzwerkgeräts oder beim Hersteller.

<span id="page-348-0"></span>Test 7 Vergewissern Sie sich, dass die Funkwellenübertragung einwandfrei funktioniert, und passen Sie die Installationspositionen an. Überwachen Sie dabei die Funkwellenübertragung mit dem IJ Network Tool.

[Überwachen des Status des drahtlosen Netzwerks](#page-217-0)

Test 8 Vergewissern Sie sich, dass der gültige drahtlose Kanal verwendet wird.

Möglicherweise unterliegt der zu verwendende drahtlose Kanal abhängig von den im Computer installierten drahtlosen Netzwerkgeräten Einschränkungen. In der Bedienungsanleitung des Computers oder des drahtlosen Netzwerkgeräts finden Sie Informationen zum Angeben des gültigen drahtlosen Kanals.

Test 9 Vergewissern Sie sich, dass der in Test 8 bestätigte Kanal mit dem Computer kommunizieren kann.

Ist dies nicht der Fall, ändern Sie den für den Wireless Router festgelegten Kanal.

Test 10 Stellen Sie sicher, dass die Firewall der Sicherheitssoftware deaktiviert ist.

Falls die Firewallfunktion Ihrer Sicherheitssoftware aktiviert ist, erscheint möglicherweise eine Meldung mit dem Hinweis, dass die Canon-Software versucht, auf das Netzwerk zuzugreifen. Wenn die Meldung erscheint, stellen Sie die Sicherheitssoftware so ein, dass sie den Zugriff immer zulässt.

Werden Programme verwendet, durch die die Netzwerkumgebung beeinflusst wird, überprüfen Sie deren Einstellungen. Bei einigen Programmen wird standardmäßig eine Firewall aktiviert.

Test 11 Bei Verwendung eines Routers müssen Drucker und Computer mit der LAN-Seite verbunden werden (identisches Netzwerksegment).

Test 12 Wenn der Drucker über ein LAN mit einer AirPort Base Station verbunden ist, verwenden Sie alphanumerische Zeichen für den Namen des Netzwerks (SSID).

Wenn das Problem weiterhin besteht, führen Sie die Einrichtung entsprechend den Anweisungen auf unserer Website erneut durch.

#### • **Für die Position:**

Stellen Sie sicher, dass sich zwischen Wireless Router und Drucker keine Hindernisse befinden.

# **Keine Kommunikation mit Drucker über das LAN möglich**

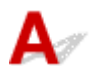

Test 1 Der Drucker muss eingeschaltet sein.

Test 2 Stellen Sie sicher, dass das LAN-Kabel ordnungsgemäß angeschlossen ist.

Vergewissern Sie sich, dass der Drucker mit dem LAN-Kabel ordnungsgemäß an den Router angeschlossen ist. Falls das LAN-Kabel locker ist, schließen Sie es ordnungsgemäß an.

Wenn das LAN-Kabel mit der WAN-Seite des Routers verbunden ist, schließen Sie das Kabel mit der LAN-Seite des Routers an.

<span id="page-349-0"></span>Wenn das Problem weiterhin besteht, führen Sie die Einrichtung entsprechend den Anweisungen auf unserer Website erneut durch.

# **Q** Drucken über einen Computer im Netzwerk nicht möglich

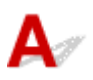

Test 1 Vergewissern Sie sich, dass die Netzwerkeinstellungen des Computers korrekt sind.

Anweisungen zur Einrichtung des Computers erhalten Sie in der Bedienungsanleitung des Computers oder beim Hersteller.

Test 2 Wenn der Druckertreiber nicht installiert ist, installieren Sie ihn.

Installieren Sie den Druckertreiber von unserer Website.

Test 3 Bei Verwendung von drahtlosem LAN darf die Zugriffssteuerung nicht auf den Wireless Router gesetzt werden.

Die Vorgehensweisen zum Verbinden und Einrichten eines Wireless Router werden in der Bedienungsanleitung zum Wireless Router erläutert. Gegebenenfalls können Sie sich auch an den Hersteller wenden.

#### **Hinweis**

• Weitere Informationen zur Überprüfung der MAC-Adresse oder der IP-Adresse des Computers finden Sie unter [Überprüfen der IP-Adresse oder der MAC-Adresse des Computers.](#page-359-0)

## <span id="page-350-0"></span>**Name des Wireless Router, SSID oder Netzwerkschlüssel ist nicht mehr bekannt**

Keine Verbindung mit einem Wireless Router möglich, für den ein WEP- oder WPA-/WPA2-Schlüssel eingestellt ist (der WEP- oder WPA-/WPA2-Schlüssel wurde vergessen)

**Einstellen eines Verschlüsselungsschlüssels** 

## **Keine Verbindung mit einem Wireless Router möglich, für den ein WEP- oder WPA-/WPA2-Schlüssel eingestellt ist (der WEP- oder WPA-/ WPA2-Schlüssel wurde vergessen)**

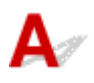

Informationen zum Einrichten des Wireless Router erhalten Sie in der Bedienungsanleitung für den Wireless Router oder beim Hersteller des Geräts. Vergewissern Sie sich, dass eine Kommunikation zwischen Computer und Wireless Router möglich ist.

Richten Sie anschließend den Drucker mithilfe von IJ Network Tool so ein, dass er den Einstellungen des Wireless Router entspricht.

# **Einstellen eines Verschlüsselungsschlüssels**

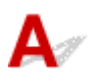

Informationen zum Einrichten des Wireless Router erhalten Sie in der Bedienungsanleitung für den Wireless Router oder beim Hersteller des Geräts. Vergewissern Sie sich, dass eine Kommunikation zwischen Computer und Wireless Router möglich ist.

Richten Sie anschließend den Drucker mithilfe von IJ Network Tool so ein, dass er den Einstellungen des Wireless Router entspricht.

#### • **Voraussetzungen bei Verwendung von WEP**

Schlüssellänge, Schlüsselformat, zu verwendender Schlüssel (von 1 bis 4) und Authentifizierungsmethode müssen für Wireless Router, Drucker und Computer jeweils übereinstimmen.

Um mit einem Wireless Router, der automatisch erzeugte WEP-Schlüssel verwendet, kommunizieren zu können, muss der Drucker für die Verwendung des vom Wireless Router generierten Schlüssels konfiguriert werden. Geben Sie den Schlüssel dazu im hexadezimalen Format ein.

Im Normalfall wählen Sie für die Authentifizierungsmethode **Automatisch (Auto)** aus. Wählen Sie andernfalls je nach Einstellung des Wireless Router die Option **Offenes System (Open System)** oder **Gemeinsamer Schlüssel (Shared Key)** aus.

Wenn der Bildschirm **WEP-Details (WEP Details)** angezeigt wird, nachdem Sie im Bildschirm **Wireless Router (Wireless Routers)** auf **Einrichten (Set)** geklickt haben, befolgen Sie die Anweisungen auf dem Bildschirm, und legen Sie die Schlüssellänge, das Schlüsselformat, die Schlüsselnummer und die Authentifizierung fest, um einen WEP-Schlüssel einzugeben.

Details finden Sie unter [Ändern der detaillierten Einstellungen für WEP](#page-209-0).

#### **Hinweis**

• Wenn der Drucker über ein LAN mit einer AirPort Base Station verbunden ist:

Wenn der Drucker über ein LAN mit AirPort Basisstation verbunden ist, überprüfen Sie die Einstellungen unter **Schutz (Wireless Security)** im **AirPort-Dienstprogramm (AirPort Utility)**.

- Wählen Sie **64 Bit (64 bit)** aus, falls für die Schlüssellänge in der AirPort Base Station **40 Bit WEP (WEP 40 bit)** ausgewählt wurde.
- Wählen Sie für **Schlüssel-ID: (Key ID:) 1** aus. Andernfalls ist der Computer nicht in der Lage, über den Wireless Router mit dem Drucker zu kommunizieren.

#### • **Voraussetzungen bei Verwendung von WPA/WPA2**

Authentifizierungsmethode, Passphrase und dynamischer Verschlüsselungstyp müssen für Wireless Router, Drucker und Computer übereinstimmen.

Geben Sie die für den Wireless Router konfigurierte Passphrase ein (eine Abfolge aus 8 bis 63 alphanumerischen Zeichen oder eine 64 Zeichen umfassende hexadezimale Zahl).

Für die dynamische Verschlüsselungsmethode wird entweder TKIP (Basisverschlüsselung) oder AES (Sichere Verschlüsselung) automatisch ausgewählt.

Details finden Sie unter [Ändern der detaillierten Einstellungen für WPA/WPA2](#page-211-0).

#### **Hinweis**

• Dieser Drucker unterstützt WPA/WPA2-PSK (Persönlicher WPA/WPA2) und WPA2-PSK (Persönlicher WPA2).

<span id="page-352-0"></span>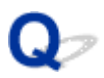

# **Das Administrator-Kennwort für den Drucker ist nicht mehr bekannt**

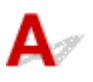

Initialisieren Sie die Druckereinstellungen.

**[Initialisieren der Druckereinstellungen](#page-186-0)** 

Führen Sie nach der Initialisierung der Drucker-Einstellungen die Einrichtung entsprechend den Anweisungen auf unserer Website durch.

<span id="page-353-0"></span>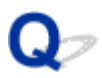

## **Nach dem Austauschen eines Wireless Router bzw. dem Ändern der Einstellungen kann der Drucker nicht mehr verwendet werden**

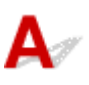

Wenn Sie einen Wireless Router austauschen, müssen Sie die Netzwerkeinrichtung des Druckers erneut durchführen.

Führen Sie die Netzwerkeinrichtung erneut entsprechend den Anweisungen auf unserer Website durch.

Wenn das Problem weiterhin besteht, finden Sie unten weitere Informationen.

Keine Möglichkeit zur Kommunikation mit dem Drucker nach Übernehmen der MAC-/IP-Adressenfilterung oder Eingeben eines Verschlüsselungsschlüssels für den Wireless Router

[Bei aktivierter Verschlüsselung ist keine Kommunikation mit dem Drucker möglich, nachdem der](#page-354-0) [Verschlüsselungstyp für den Wireless Router geändert wurde](#page-354-0)

## **Keine Möglichkeit zur Kommunikation mit dem Drucker nach Übernehmen der MAC-/IP-Adressenfilterung oder Eingeben eines Verschlüsselungsschlüssels für den Wireless Router**

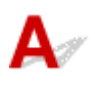

Test 1 Bestätigen Sie die Einstellung des Wireless Router.

Informationen zur Überprüfung der Wireless-Router-Einstellung erhalten Sie in der Bedienungsanleitung für den Wireless Router oder beim Hersteller des Geräts. Vergewissern Sie sich, dass mit dieser Einstellung eine Kommunikation zwischen Computer und Wireless Router möglich ist.

Test 2 Wird am Wireless Router eine MAC-Adressenfilterung oder eine IP-Adressenfilterung vorgenommen, vergewissern Sie sich, dass die MAC-Adressen bzw. die IP-Adressen sowohl für den Computer bzw. das Netzwerkgerät als auch den Drucker registriert sind.

Test 3 Bei Verwendung eines WEP- oder WPA/WPA2-Schlüssels muss der Verschlüsselungsschlüssel für den Computer oder das Netzwerkgerät und den Drucker dem für den Wireless Router festgelegten Schlüssel entsprechen.

Neben dem WEP-Schlüssel selbst müssen Schlüssellänge, Schlüsselformat, die zu verwendende Schlüssel-ID und die Authentifizierungsmethode für Drucker, Wireless Router und Computer übereinstimmen.

Im Normalfall wählen Sie für die Authentifizierungsmethode **Automatisch (Auto)** aus. Falls Sie die Methode manuell angeben möchten, wählen Sie **Offenes System (Open System)** oder die Option **Gemeinsamer Schlüssel (Shared Key)** je nach Einstellung des Wireless Router.

**[Einstellen eines Verschlüsselungsschlüssels](#page-350-0)** 

# <span id="page-354-0"></span>**Bei aktivierter Verschlüsselung ist keine Kommunikation mit dem Drucker möglich, nachdem der Verschlüsselungstyp für den Wireless Router geändert wurde**

# ${\bf A}$

Ist zwischen Drucker und Computer keine Kommunikation möglich, nachdem der Verschlüsselungstyp des Druckers geändert wurde, vergewissern Sie sich, dass die Verschlüsselungstypen für den Computer und den Wireless Router dem für den Drucker eingestellten Verschlüsselungstyp entsprechen.

[Keine Möglichkeit zur Kommunikation mit dem Drucker nach Übernehmen der MAC-/IP-](#page-353-0)[Adressenfilterung oder Eingeben eines Verschlüsselungsschlüssels für den Wireless Router](#page-353-0)

<span id="page-355-0"></span>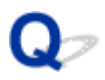

# **Geringe Druckgeschwindigkeit**

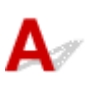

Test 1 Der Drucker druckt möglicherweise gerade einen von einem anderen Computer gestarteten großen Auftrag.

Test 2 Vergewissern Sie sich bei der Verwendung von drahtlosem LAN, dass die Funkwellenübertragung einwandfrei funktioniert, und passen Sie die Installationspositionen an. Überwachen Sie dabei die Funkwellenübertragung mit dem IJ Network Tool.

#### **EU**[Überwachen des Status des drahtlosen Netzwerks](#page-217-0)

Stellen Sie sicher, dass sich zwischen Wireless Router und Drucker keine Hindernisse befinden. Die drahtlose Kommunikation zwischen verschiedenen Räumen oder Stockwerken ist im Allgemeinen schlecht. Drahtlose Kommunikation kann durch Metall, Beton, Metallteile enthaltende Holzvorrichtungen, Lehmwände oder Dämmstoffe unterbrochen werden. Falls der Drucker aufgrund der Beschaffenheit einer Wand nicht über ein drahtloses LAN mit dem Computer kommunizieren kann, stellen Sie den Drucker und den Computer im selben Raum oder auf derselben Etage auf.

## Test 3 Stellen Sie bei der Verwendung des drahtlosen LAN sicher, dass sich keine Störquellen in der Umgebung befinden.

Falls ein Gerät (z. B. Mikrowellenofen) mit der gleichen Frequenzbandbreite wie die Drahtlosstation in der Nähe aufgestellt wird, kann das Gerät Störungen verursachen. Stellen Sie die Drahtlosstation möglichst weit entfernt von Störquellen auf.

# <span id="page-356-0"></span>**Andere Probleme mit dem Netzwerk**

- **[Während der Einrichtung wird auf dem Bildschirm eine Meldung angezeigt](#page-357-0)**
- **[Überprüfen von Netzwerkinformationen](#page-359-0)**
- **[Wiederherstellen der Netzwerkeinstellungen des Druckers auf die](#page-361-0) [Herstellerstandards](#page-361-0)**

# <span id="page-357-0"></span>**Während der Einrichtung wird auf dem Bildschirm eine Meldung angezeigt**

Bei der Einrichtung wird der Bildschirm Kennwort eingeben (Enter Password) angezeigt

Der Bildschirm für die Einrichtung der Verschlüsselung wird nach Auswahl des Wireless Router im Bildschirm Wireless Router (Wireless Routers) angezeigt

[Die Meldung "Sie verbinden den Drucker mit dem unverschlüsselten drahtlosen Netzwerk" wird angezeigt](#page-358-0)

# **Bei der Einrichtung wird der Bildschirm Kennwort eingeben (Enter Password) angezeigt**

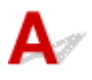

Der folgende Bildschirm wird angezeigt, falls ein Administratorkennwort für den bereits eingerichteten Drucker eingestellt wird, das über ein Netzwerk zu verwenden ist.

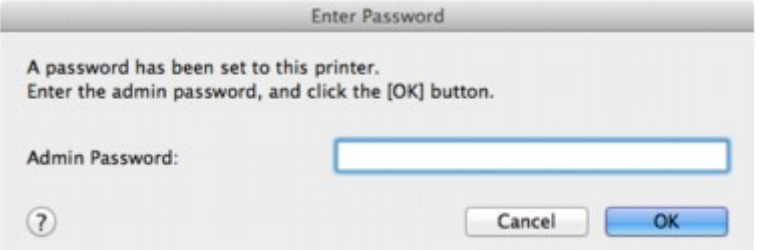

Geben Sie das festgelegte Administratorkennwort ein.

#### **Hinweis**

• Ein Administratorkennwort für den Drucker ist bereits ab Werk festgelegt.

Weitere Informationen finden Sie unter:

**[Info zum Administratorkennwort](#page-246-0)** 

Für eine verbesserte Sicherheit empfehlen wir, das Administratorkennwort zu ändern.

[Ändern der Einstellungen auf der Registerkarte Admin-Kennwort](#page-215-0)

## **Der Bildschirm für die Einrichtung der Verschlüsselung wird nach Auswahl des Wireless Router im Bildschirm Wireless Router (Wireless Routers) angezeigt**

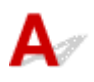

Dieser Bildschirm wird automatisch angezeigt, wenn der ausgewählte Wireless Router verschlüsselt ist. Konfigurieren Sie in diesem Fall die Details, um die Verschlüsselungseinstellungen zu verwenden, die auf dem Wireless Router festgelegt sind.

Informationen zu den Verschlüsselungseinstellungen finden Sie unter [Ändern der Einstellungen auf der](#page-204-0) [Registerkarte Drahtloses LAN](#page-204-0).

# <span id="page-358-0"></span>**Die Meldung "Sie verbinden den Drucker mit dem unverschlüsselten drahtlosen Netzwerk" wird angezeigt**

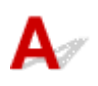

Für den Wireless Router ist keine Sicherheit konfiguriert. Der Drucker kann nach wie vor verwendet werden. Setzen Sie daher die Installation fort.

### **Wichtig**

• Falls Sie eine Verbindung mit einem Netzwerk herstellen, das nicht durch Sicherheitsmaßnahmen geschützt wird, besteht die Gefahr, dass beispielsweise persönliche Daten von Dritten eingesehen werden können.

# <span id="page-359-0"></span>**Überprüfen von Netzwerkinformationen**

Überprüfen der IP-Adresse oder der MAC-Adresse des Druckers

Überprüfen der IP-Adresse oder der MAC-Adresse des Computers

[Überprüfen der Kommunikationsfähigkeit zwischen Computer und Drucker bzw. Computer und Wireless](#page-360-0) **[Router](#page-360-0)** 

[Überprüfen der Netzwerkeinstellungsinformationen](#page-360-0)

# **Überprüfen der IP-Adresse oder der MAC-Adresse des Druckers**

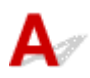

Weitere Informationen zur Überprüfung der IP-Adresse oder MAC-Adresse des Druckers finden Sie in den Netzwerkeinstellungen, die Sie ausdrucken können.

**DI[Drucken der Netzwerkeinstellungsinformationen](#page-194-0)** 

Zur Anzeige der Netzwerkeinstellungen mithilfe des IJ Network Tool wählen Sie im Menü **Darstellung (View)** die Option **Netzwerkinformationen (Network Information)** aus.

**M[Canon IJ Network Tool-Menüs](#page-202-0)** 

# **Überprüfen der IP-Adresse oder der MAC-Adresse des Computers**

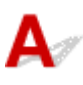

Führen Sie zum Überprüfen der IP-Adresse oder der MAC-Adresse des Computers die folgenden Schritte aus.

- 1. Wählen Sie im Apple-Menü die Option **Systemeinstellungen (System Preferences)** aus, und klicken Sie dann auf **Netzwerk (Network)**.
- 2. Vergewissern Sie sich, dass die Netzwerkschnittstelle, die Sie auf Ihrem Computer verwenden, ausgewählt ist, und klicken Sie dann auf **Erweitert (Advanced)**.

Wenn Sie auf Ihrem Computer WLAN nutzen, stellen Sie sicher, dass **Wi-Fi** als Netzwerkschnittstelle ausgewählt ist. Wenn Sie ein drahtgebundenes LAN nutzen, muss **Ethernet** ausgewählt sein.

3. Bestätigen Sie die IP-Adresse bzw. MAC-Adresse.

Klicken Sie auf **TCP/IP**, um die IP-Adresse zu bestätigen. Klicken Sie auf **Hardware**, um die MAC-Adresse zu bestätigen.
## **Überprüfen der Kommunikationsfähigkeit zwischen Computer und Drucker bzw. Computer und Wireless Router**

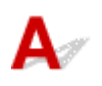

Wenn Sie überprüfen möchten, ob Kommunikation möglich ist, führen Sie den Pingtest aus.

- 1. Öffnen Sie den Ordner **Dienstprogramme (Utilities)** im Ordner **Programme (Applications)**.
- 2. Starten Sie **Netzwerk-Dienstprogramm (Network Utility)**.
- 3. Klicken Sie auf die Schaltfläche **Ping**.
- 4. Stellen Sie sicher, dass **Nur XX Ping-Befehle senden (Send only XX pings)** (wobei XX für Ziffern steht) ausgewählt ist.
- 5. Geben Sie die IP-Adresse des Zieldruckers oder des Ziel-Wireless-Router unter **Bitte** geben Sie die Netzwerkadresse für das "Ping" ein. (Enter the network address to **ping.)** ein.
- 6. Klicken Sie auf **Ping**.

"XXX.XXX.XXX.XXX" ist die IP-Adresse des Zielgeräts. Eine Meldung wie folgende wird angezeigt. 64 Byte von XXX.XXX.XXX.XXX: icmp\_seq=0 ttl=64 Zeit=3,394 ms 64 Byte von XXX.XXX.XXX.XXX: icmp\_seq=1 ttl=64 Zeit=1,786 ms 64 Byte von XXX.XXX.XXX.XXX: icmp\_seq=2 ttl=64 Zeit=1,739 ms – XXX.XXX.XXX.XXX Pingstatistik – 3 Pakete übertragen, 3 Pakete erhalten, 0 % Paketverlust Falls der Paketverlust 100 % beträgt, ist keine Kommunikation möglich. Andernfalls kommuniziert der Computer mit dem Zielgerät.

## **Überprüfen der Netzwerkeinstellungsinformationen**

Drucken Sie zur Überprüfung der Netzwerkeinstellungen des Druckers die Informationen zu den Netzwerkeinstellungen aus.

**D**[Drucken der Netzwerkeinstellungsinformationen](#page-194-0)

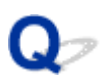

## **Wiederherstellen der Netzwerkeinstellungen des Druckers auf die Herstellerstandards**

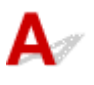

#### **Wichtig**

• Beachten Sie, dass durch die Initialisierung alle Netzwerkeinstellungen am Drucker gelöscht werden und Druckvorgänge von einem Computer über das Netzwerk nicht mehr möglich sind. Um den Drucker über ein Netzwerk zu verwenden, führen Sie die Einrichtung entsprechend den Anweisungen auf unserer Website durch.

Drücken Sie die Taste **FORTSETZEN/ABBRECHEN (RESUME/CANCEL)**, und halten Sie sie gedrückt, bis die **POWER**-Anzeige 9 Mal blinkt.

Die Netzwerkeinstellungen werden initialisiert.

## **Probleme beim Drucken über das Smartphone/Tablet**

**[Drucken über ein Smartphone/Tablet nicht möglich](#page-363-0)**

<span id="page-363-0"></span>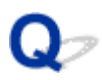

## **Drucken über ein Smartphone/Tablet nicht möglich**

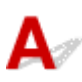

Wenn Sie nicht über Ihr Smartphone/Tablet drucken können, kann Ihr Smartphone/Tablet möglicherweise nicht mit dem Drucker kommunizieren.

Wenn Sie mit Ihrem Smartphone/Tablet nicht über das drahtlose LAN drucken können, überprüfen Sie die folgenden Punkte.

#### **Hinweis**

• Lesen Sie Folgendes, wenn Sie Probleme beim Drucken über andere Verbindungsmethoden haben oder weitere Informationen zum Vornehmen der Einstellungen für die einzelnen Methoden benötigen:

[Verwenden von PIXMA Cloud Link](#page-31-0)

**[Drucken von einem AirPrint-kompatiblen Gerät](#page-72-0)** 

Test 1 Der Drucker muss eingeschaltet sein.

Test 2 Stimmen die Netzwerkeinstellungen des Druckers mit den Einstellungen des Wireless Router überein?

Die Netzwerkeinstellungen des Druckers (z. B. Name des Wireless Router, SSID, Netzwerkschlüssel etc.) müssen mit den Einstellungen des Wireless Router übereinstimmen.

Informationen zum Überprüfen der Einstellungen des Wireless Router erhalten Sie in der mitgelieferten Bedienungsanleitung oder beim Hersteller des Geräts.

Drucken Sie zur Überprüfung der aktuellen Netzwerkeinstellungen des Druckers die Informationen zu den Netzwerkeinstellungen aus.

#### **N**[Drucken der Netzwerkeinstellungsinformationen](#page-194-0)

Sollten die Netzwerkeinstellungen des Druckers nicht mit den Einstellungen des Wireless Router übereinstimmen, ändern Sie die Netzwerkeinstellungen des Druckers unter Verwendung von IJ Network Tool entsprechend den Einstellungen des Wireless Router.

#### Test 3 Stimmen die Netzwerkeinstellungen des Smartphone/Tablet mit den Einstellungen des Wireless Router überein?

Die Netzwerkeinstellungen des Smartphone/Tablet (z. B. Name des Wireless Router, SSID, Netzwerkschlüssel usw.) müssen mit den Einstellungen des Wireless Router übereinstimmen.

Informationen zum Überprüfen der Einstellungen des Smartphone/Tablet, erhalten Sie in der mitgelieferten Bedienungsanleitung des Geräts.

Sollten die Netzwerkeinstellungen des Smartphone/Tablet nicht mit den Einstellungen des Wireless Router übereinstimmen, ändern Sie die Netzwerkeinstellungen des Smartphone/Tablet entsprechend den Einstellungen des Wireless Router.

#### Test 4 Stellen Sie den Drucker in der Nähe des Drahtlosnetzwerkrouters auf.

Der Drahtlosnetzwerkrouter befindet sich im Gebäude innerhalb des effektiven Bereichs für drahtlose Kommunikation. Stellen Sie den Drucker im Umkreis von 50 m/164 Fuß vom Drahtlosnetzwerkrouter auf.

#### Test 5 Stellen Sie sicher, dass keine Hindernisse vorhanden sind.

Die drahtlose Kommunikation zwischen verschiedenen Räumen oder Stockwerken ist im Allgemeinen schlecht. Ändern Sie die Position der Geräte entsprechend.

### Test 6 Stellen Sie sicher, dass sich keine Störquellen für die Funkwellen in der Umgebung befinden.

Falls ein Gerät (z. B. Mikrowellenofen) mit der gleichen Frequenzbandbreite wie die Drahtlosstation in der Nähe aufgestellt wird, kann das Gerät Störungen verursachen. Stellen Sie die Drahtlosstation möglichst weit entfernt von Störquellen auf.

## **Probleme beim Drucken**

- **[Druckvorgang lässt sich nicht starten](#page-366-0)**
- **[Papierstaus](#page-368-0)**
- **[Druckergebnisse sind nicht zufrieden stellend](#page-369-0)**
- **[Es wird keine Tinte ausgegeben](#page-384-0)**
- **[Papier wird nicht richtig zugeführt/Fehler "Kein Papier" wird angezeigt](#page-386-0)**
- **[Drucken auf Datenträgeretiketten nicht möglich](#page-389-0)**
- **[Druckvorgang wird vorzeitig angehalten](#page-391-0)**

<span id="page-366-0"></span>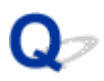

### **Druckvorgang lässt sich nicht starten**

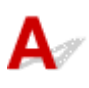

Test 1 Vergewissern Sie sich, dass der Netzstecker richtig angeschlossen ist, und schalten Sie den Drucker dann wieder ein, indem Sie die Taste **EIN (ON)** drücken.

Der Drucker wird initialisiert, wenn die **POWER**-Anzeige blinkt. Warten Sie, bis die **POWER**-Anzeige nicht mehr blinkt, sondern leuchtet.

#### **Hinweis**

• Wenn Sie große Datenmengen wie z. B. Fotos oder Grafiken drucken, wird der Druckauftrag möglicherweise erst mit einiger Verzögerung gestartet. Während die **POWER**-Anzeige blinkt, verarbeitet der Computer Daten und sendet sie an den Drucker. Warten Sie, bis der Druckvorgang gestartet wird.

#### Test 2 Der Drucker muss ordnungsgemäß an den Computer angeschlossen sein.

Wenn der Drucker über ein USB-Kabel mit dem Computer verbunden ist, stellen Sie sicher, dass das USB-Kabel ordnungsgemäß in den Drucker und den Computer eingesteckt ist, und prüfen Sie Folgendes:

- Wenn Sie ein Verteilergerät (z. B. einen USB-Hub) verwenden, entfernen Sie es, und schließen Sie den Drucker direkt an den Computer an. Wiederholen Sie anschließend den Druckvorgang. Wird der Druckvorgang normal gestartet, besteht ein Problem mit dem Verteilergerät. Weitere Informationen erhalten Sie bei dem Händler, bei dem Sie das Verteilergerät erworben haben.
- Es besteht auch die Möglichkeit, dass das Problem durch das USB-Kabel verursacht wird. Tauschen Sie das USB-Kabel aus, und wiederholen Sie den Druckvorgang.

Wenn Sie den Drucker über ein LAN verwenden, stellen Sie sicher, dass der Drucker über ein LAN-Kabel mit dem Netzwerk verbunden bzw. richtig eingerichtet ist.

Test 3 Löschen Sie nicht benötigte Druckaufträge, wenn Sie über den Computer drucken.

#### [Löschen nicht benötigter Druckaufträge](#page-320-0)

Test 4 Stellen Sie sicher, dass die CD-Fach-Führung geschlossen ist.

Schließen Sie die CD-Fach-Führung, falls die CD-Fach-Führung geöffnet ist, und drücken Sie die Taste **FORTSETZEN/ABBRECHEN (RESUME/CANCEL)** am Drucker.

Test 5 Befindet sich das manuelle Einzugsfach in der Papierzufuhrposition?

Wenn sich das Fach für manuelle Zufuhr in der Position zur Behebung von Papierstaus befindet, bringen Sie dieses wieder in die Papierzufuhrposition, und drücken Sie die Taste **FORTSETZEN/ABBRECHEN (RESUME/ CANCEL)** am Drucker.

#### Test 6 Ist die Abdeckung für den Einzugsschacht geschlossen?

Falls die Abdeckung des Einzugsschachts geöffnet ist, schließen Sie diese langsam, und drücken Sie die Taste **FORTSETZEN/ABBRECHEN (RESUME/CANCEL)**.

### Test 7 Entspricht die Einstellung für das Seitenformat der Größe des in den Drucker eingelegten Papiers?

Drücken Sie die Taste **FORTSETZEN/ABBRECHEN (RESUME/CANCEL)** am Drucker, um den Fehler zu löschen. Überprüfen Sie anschließend die Einstellung **Papierformat (Paper Size)** im Dialogfeld Seite einrichten, und legen Sie Papier der in der Einstellung festgelegten Größe ein. Drucken Sie anschließend erneut.

Deaktivieren Sie die Einstellung zur Erkennung der Papierbreite am Drucker mithilfe des Canon IJ Printer Utility.

Zum Deaktivieren der Einstellung zur Erkennung der Papierbreite am Drucker öffnen Sie das Canon IJ Printer Utility, wählen dann **Benutzerdefinierte Einstellungen (Custom Settings)** im Popupmenü, deaktivieren das Kontrollkästchen **Papierbreite erkennen (Detect paper width)** und klicken dann auf **Übernehmen (Apply)**.

Informationen zum Öffnen des Canon IJ Printer Utility finden Sie unter [Öffnen des Canon IJ Printer Utility.](#page-316-0)

\* Aktivieren Sie das Kontrollkästchen **Papierbreite erkennen (Detect paper width)** nach Abschluss des Druckvorgangs wieder. Klicken Sie dann auf **Übernehmen (Apply)**.

#### Test 8 Sind die Druckertreibereinstellungen für Seitenformat und Medientyp korrekt?

Bei Verwendung von nicht von Canon stammendem Spezialpapier müssen Sie den richtigen Medientyp und das richtige Seitenformat im Druckertreiber auswählen.

Überprüfen Sie die Einstellungen wie im Folgenden beschrieben, und starten Sie den Druckvorgang erneut.

1. Stellen Sie sicher, dass **A3 (Art-Papier Rand 30) (A3 (Art Paper Margin 30))**, **A3+ (Art-Papier Rand 30) (A3+ (Art Paper Margin 30))**, **A4 (Art-Papier Rand 30) (A4 (Art Paper Margin 30))**, **US Brief (Art-Papier Rand 30) (US Letter (Art Paper Margin 30))** oder **US Tabloid (Art-Papier Rand 30) (Tabloid (Art Paper Margin 30))** in der Anwendung ausgewählt ist.

Wenn das gewünschte Seitenformat nicht angezeigt wird, öffnen Sie das Menü **Datei (File)** der Anwendung, und wählen Sie **Druck (Print)**. Vergewissern Sie sich dann, dass der Name Ihres Druckers ausgewählt ist.

- 2. Stellen Sie sicher, dass das unter **Medientyp (Media Type)** im Dialogfeld Drucken des Druckertreibers ausgewählte Papier dem in den Drucker eingelegten Papier entspricht.
- 3. Vergewissern Sie sich, dass die Einstellungen für **Papierformat (Paper Size)** im Dialogfeld des Druckertreibers mit dem unter Schritt 1 festgelegten Format übereinstimmen.

Test 9 Der Name des Druckers muss im Dialog Drucken ausgewählt sein.

Wenn Sie einen Druckertreiber für einen anderen Drucker verwenden, kann der Drucker den Druckvorgang nicht korrekt ausführen.

Stellen Sie sicher, dass der Name Ihres Druckers unter **Drucker (Printer)** im Druck-Dialogfeld ausgewählt ist.

#### **Hinweis**

• Wählen Sie den Drucker unter **Standarddrucker (Default printer)** aus, um den Drucker als Standarddrucker festzulegen.

Test 10 Starten Sie den Computer neu, wenn Sie über den Computer drucken.

# <span id="page-368-0"></span>**Papierstaus**

## $\blacktriangle$

Bei einem Papierstau blinkt die **Alarm**-Anzeige und es wird automatisch eine Meldung zur Fehlersuche auf dem Computerbildschirm ausgegeben. Führen Sie die in der Meldung beschriebenen Schritte aus.

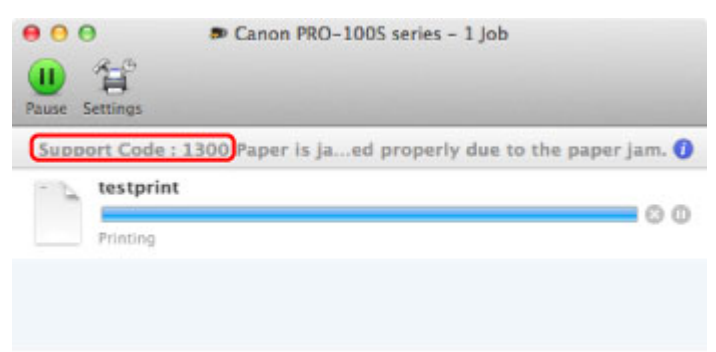

\* Der Bildschirm variiert je nach verwendetem Betriebssystem.

Informationen zum Entfernen von gestautem Papier finden Sie unter [Supportcodeliste für Fehler \(Bei](#page-414-0) [Papierstau\).](#page-414-0)

#### **Hinweis**

• Sie können Maßnahmen zur Behebung von Fehlern mit Supportcodes auf Ihrem Computer finden, indem Sie nach einem Supportcode suchen.

[Klicken Sie zur Suche hier](#page-17-0)

<span id="page-369-0"></span>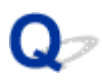

## **Druckergebnisse sind nicht zufrieden stellend**

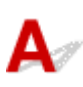

Wenn das Druckergebnis aufgrund von weißen Streifen, versetzten Linien oder ungleichmäßiger Farbgebung nicht zufrieden stellend ist, überprüfen Sie zuerst die Einstellungen für Papier und Druckqualität.

### Test 1 Stimmen die Einstellungen für das Seitenformat und den Medientyp mit der Größe und dem Typ des eingelegten Papiers überein?

Wenn diese Einstellungen nicht richtig sind, kann kein zufrieden stellendes Druckergebnis erzielt werden.

Wenn Sie ein Foto oder eine Abbildung drucken, können falsche Papiertypeinstellungen die Qualität des Ausdrucks verschlechtern.

Beim Drucken mit einer falschen Papiertypeinstellung kann außerdem die Druckoberfläche verkratzt werden.

Beim randlosen Druck kann je nach Kombination aus eingestelltem Papiertyp und eingelegtem Papier eine ungleichmäßige Farbgebung auftreten.

Die Methode zur Überprüfung der Papier- und Druckqualitätseinstellungen richtet sich im Wesentlichen danach, welche Aufgaben Sie mit dem Drucker durchführen möchten.

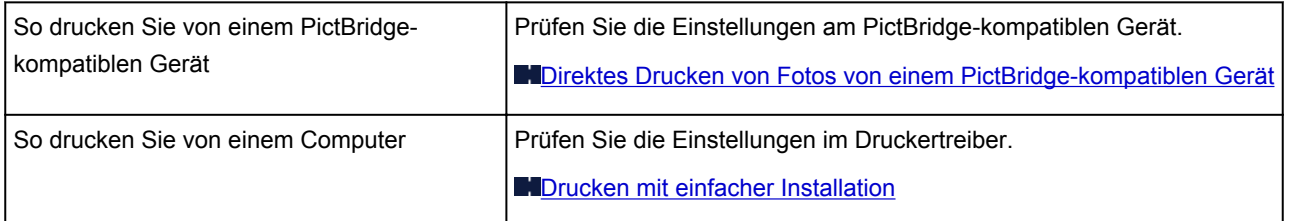

Test 2 Stellen Sie mithilfe der Tabelle unter Test 1 sicher, dass die richtige Druckqualität eingestellt ist.

Wählen Sie eine für das Papier und das zu druckende Bild geeignete Druckqualität aus. Wenn der Ausdruck verschwommen ist oder ungleichmäßige Farben aufweist, erhöhen Sie die Druckqualität und starten Sie den Druckvorgang erneut.

#### **Hinweis**

• Sie können die Einstellung der Druckqualität nicht am PictBridge-kompatiblen Gerät ändern.

Test 3 Stellen Sie bei Verwendung von WLAN sicher, dass die Funkwellenübertragung einwandfrei funktioniert.

#### [Überwachen des Status des drahtlosen Netzwerks](#page-217-0)

Wenn die Funkwellenübertragung schlecht ist, kann dies die Druckergebnisse beeinträchtigen oder die Druckgeschwindigkeit herabsetzen. Drucken Sie erneut, wenn sich die Funkwellenübertragung verbessert.

Falls das Problem auch nach verbesserter Funkwellenübertragung weiterhin besteht, verwenden Sie den Drucker über USB oder drahtgebundenes LAN.

Test 4 Wenn das Problem nicht behoben werden kann, liegt möglicherweise eine andere Ursache vor.

Weitere Informationen finden Sie in den Abschnitten unten:

- [Druckauftrag kann nicht abgeschlossen werden](#page-371-0)
- [Keine Druckergebnisse/Unscharfer Druck/Farben sind falsch/Weiße Streifen](#page-372-0)
- **[Linien sind schief](#page-375-0)**
- [Gedrucktes Papier wellt sich, oder Tinte ist verschmiert](#page-376-0)
- [Papier ist verschmutzt/Bedruckte Oberfläche ist verkratzt](#page-377-0)
- **[Rückseite des Papiers ist verschmutzt](#page-380-0)**
- **IM**[Im Ausdruck erscheinen vertikale Linien](#page-381-0)
- **K[Farben sind ungleichmäßig oder weisen Streifen auf](#page-382-0)**

<span id="page-371-0"></span>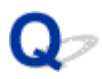

## **Druckauftrag kann nicht abgeschlossen werden**

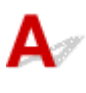

Test Reicht der Festplattenspeicher des Computers aus?

Löschen Sie nicht benötigte Dateien, um mehr Speicherplatz freizugeben.

<span id="page-372-0"></span>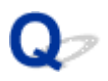

## **Keine Druckergebnisse/Unscharfer Druck/Farben sind falsch/ Weiße Streifen**

 **Keine Druckergebnisse**

 **Unscharfer Druck**

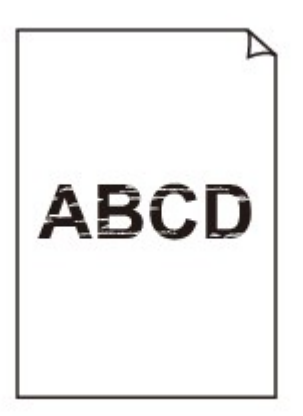

#### 

#### **Farben sind falsch**

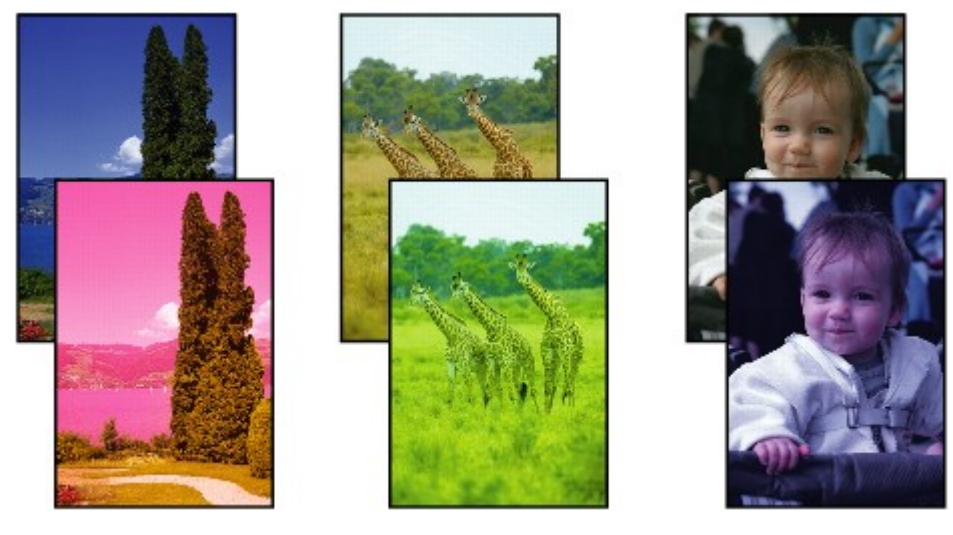

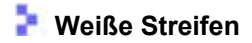

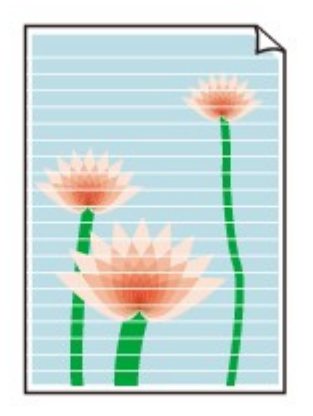

## $\mathbf{\Delta}{}$

Test 1 Haben Sie die Einstellungen für Papier und Druckqualität überprüft?

**N**[Druckergebnisse sind nicht zufrieden stellend](#page-369-0)

Test 2 Überprüfen Sie die Tintenpatronen. Tauschen Sie leere Tintenpatronen aus.

**Austauschen von Tintenpatronen** 

Test 3 Wurde das orangefarbene Klebeband bzw. der Schutzfilm entfernt?

Prüfen Sie, ob der Schutzfilm vollständig abgezogen wurde und die L-förmige Lüftungsöffnung frei ist (siehe Abbildung (A)).

Wenn das orangefarbene Klebeband nicht entfernt wurde (siehe Abbildung (B)), ziehen Sie es ab.

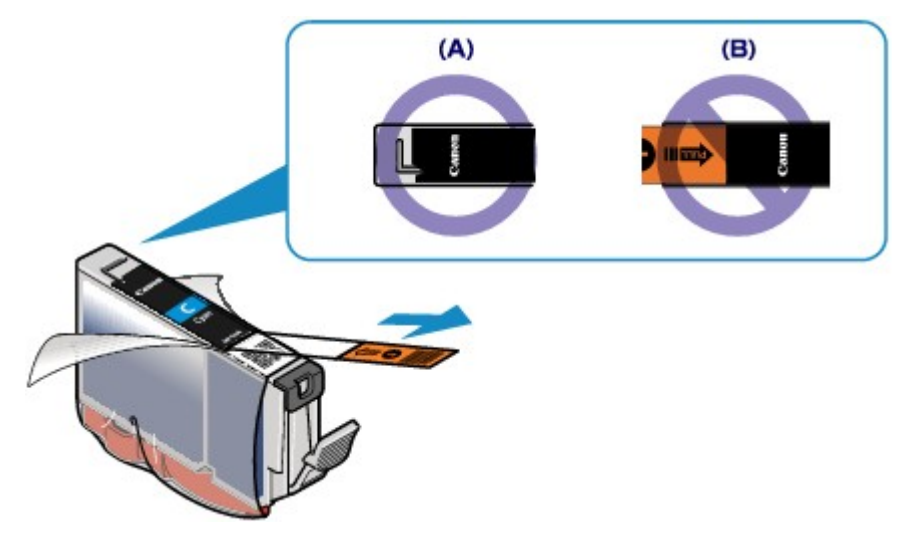

Test 4 Drucken Sie das Düsentestmuster, und führen Sie sämtliche erforderlichen Wartungsmaßnahmen wie die Druckkopfreinigung durch.

Drucken Sie das Düsentestmuster, um zu überprüfen, ob die Tinte von den Druckkopfdüsen ordnungsgemäß ausgegeben wird.

Informationen zum Drucken eines Düsentestmusters, zur Druckkopfreinigung und zur Intensivreinigung des Druckkopfs finden Sie unter [Druck wird blasser oder Farben sind falsch](#page-150-0).

• Falls das Düsentestmuster nicht ordnungsgemäß gedruckt wird:

Überprüfen Sie, ob die Tintenpatrone einer Farbe leer ist.

Führen Sie eine Druckkopfreinigung durch, wenn das Düsentestmuster nicht ordnungsgemäß gedruckt wird, obwohl genügend Tinte zur Verfügung steht. Drucken Sie anschließend das Düsentestmuster erneut.

• Wenn das Problem nach zweimaliger Druckkopfreinigung weiterhin besteht:

Führen Sie eine Intensivreinigung des Druckkopfs durch.

Wenn das Problem nach der Intensivreinigung nicht behoben ist, sollten Sie den Drucker ausschalten und nach 24 Stunden eine erneute Intensivreinigung des Druckkopfs durchführen.

• Wenn das Problem auch nach zweimaliger Intensivreinigung des Druckkopfs weiterhin besteht:

Wenn das Problem nach der Intensivreinigung des Druckkopfs nicht behoben ist, ist der Druckkopf möglicherweise beschädigt. Wenden Sie sich an das Service-Center.

#### Test 5 Bei Verwendung eines Papiers mit nur einer bedruckbaren Oberfläche muss das Papier mit der bedruckbaren Seite nach oben eingelegt werden.

Wenn die falsche Seite eines derartigen Papiers bedruckt wird, kann das Druckergebnis unscharf oder von verminderter Qualität sein.

Legen Sie das Papier so ein, dass die zu bedruckende Seite nach oben zeigt.

Ausführliche Informationen dazu, welche Seite bedruckbar ist, finden Sie in den mit dem Papier gelieferten Anweisungen.

<span id="page-375-0"></span>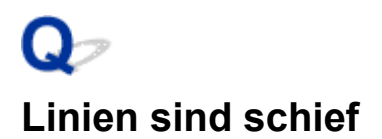

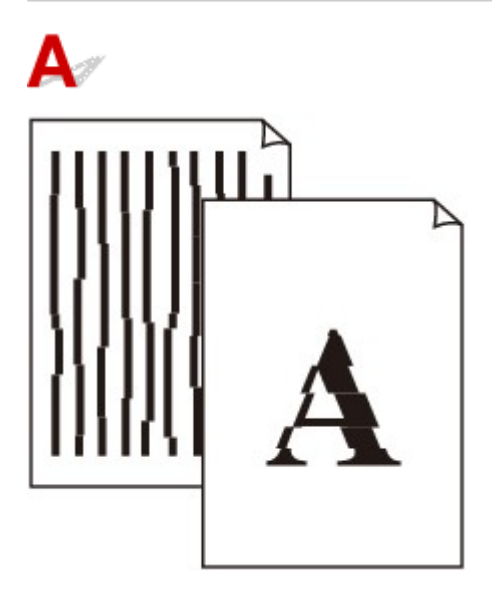

#### Test 1 Haben Sie die Einstellungen für Papier und Druckqualität überprüft?

#### **N[Druckergebnisse sind nicht zufrieden stellend](#page-369-0)**

Test 2 Führen Sie die Druckkopfausrichtung durch.

Wenn Linien versetzt gedruckt werden oder der Ausdruck aus anderen Gründen nicht zufrieden stellend ist, muss der Druckkopf ausgerichtet werden.

#### **[Ausrichten des Druckkopfs](#page-157-0)**

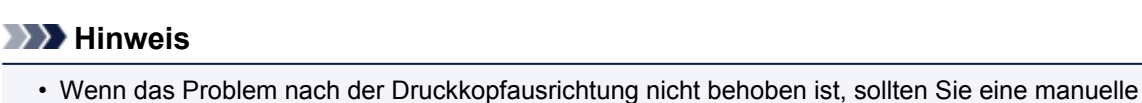

Druckkopfausrichtung durchführen. Weitere Informationen finden Sie unter [Ausrichten des Druckkopfs](#page-165-0) [über den Computer](#page-165-0).

Test 3 Erhöhen Sie die Druckqualität, und wiederholen Sie den Druckvorgang.

Möglicherweise kann das Druckergebnis auch durch eine Erhöhung der Druckqualität im Druckertreiber verbessert werden.

## <span id="page-376-0"></span>**Gedrucktes Papier wellt sich, oder Tinte ist verschmiert**

**Auf dem bedruckten Papier ist Tinte verschmiert** 

### **Das bedruckte Papier wellt sich**

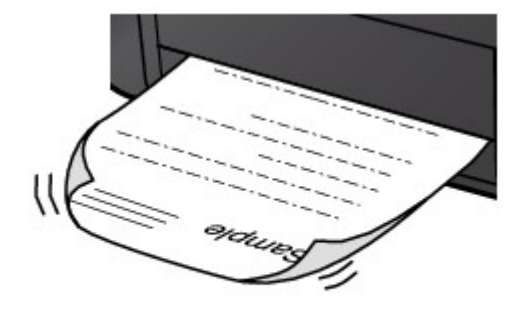

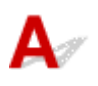

#### Test 1 Haben Sie die Einstellungen für Papier und Druckqualität überprüft?

**[Druckergebnisse sind nicht zufrieden stellend](#page-369-0)** 

Test 2 Falls die Intensität hoch eingestellt ist, verringern Sie die Einstellung für Intensität, und starten Sie einen neuen Druckvorgang.

Wenn Sie Normalpapier zum Drucken von Bildern mit hoher Intensität verwenden, nimmt das Papier unter Umständen zu viel Tinte auf und wellt sich, was zu Papierabrieb führt.

Sie können die Intensität mithilfe des Druckertreibers überprüfen.

**[Anpassen der Intensität](#page-297-0)** 

#### Test 3 Wird Fotopapier zum Drucken von Fotos verwendet?

Beim Drucken von Daten mit hoher Farbsättigung, wie Fotos oder Bilder mit kräftigen Farben, empfehlen wir die Verwendung von Fotoglanzpapier Plus II oder einem anderen Spezialpapier von Canon.

**N**[Verwendbare Medientypen](#page-116-0)

<span id="page-377-0"></span>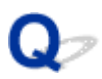

## **Papier ist verschmutzt/Bedruckte Oberfläche ist verkratzt**

 **Papier ist verschmutzt**

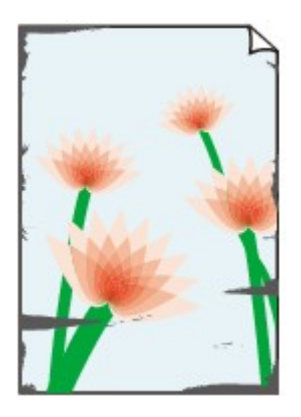

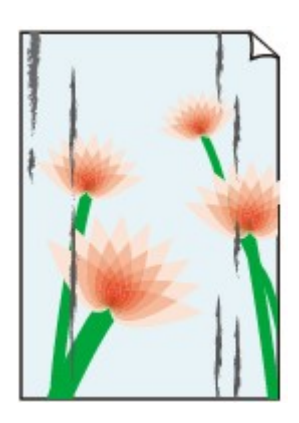

**Die Kanten des Papiers sind verschmutzt Bedruckte Oberfläche ist verschmutzt**

 **Bedruckte Oberfläche ist verkratzt**

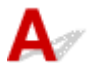

Test 1 Haben Sie die Einstellungen für Papier und Druckqualität überprüft?

**[Druckergebnisse sind nicht zufrieden stellend](#page-369-0)** 

Test 2 Wird ein geeigneter Papiertyp verwendet? Prüfen Sie Folgendes:

• Überprüfen Sie, ob das verwendete Papier für den Zweck geeignet ist.

**N**[Verwendbare Medientypen](#page-116-0)

• Beim randlosen Druck muss das verwendete Papier für den randlosen Druck geeignet sein.

Falls das verwendete Papier nicht für den randlosen Druck geeignet ist, wird möglicherweise die Druckqualität an den oberen und unteren Kanten des Papiers verringert.

**[Druckbereich](#page-125-0)** 

Test 3 Legen Sie das Papier nach dem Glätten ein.

Wenn Sie Photo Papier Plus,Seiden-Glanz verwenden, legen Sie das Papier ggf. gewellt ein. Wenn Sie das Papier aufrollen, um es zu glätten, kann dies Risse auf der Papieroberfläche verursachen, die die Druckqualität beeinträchtigen.

Legen Sie nicht verwendetes Papier zurück in das Paket, und bewahren Sie es auf einer ebenen Oberfläche auf.

#### • **Normalpapier**

Drehen Sie das Papier um, und legen Sie es zum Bedrucken anders herum ein.

Ist das Papier über einen längeren Zeitraum im hinteren Fach eingelegt, kann es sich wellen. Legen Sie das Papier in diesem Fall mit der anderen Seite nach oben ein. Dadurch wird das Problem möglicherweise behoben.

#### • **Bei anderen Papiersorten**

Wenn die Wellung des Papiers an den vier Ecken mehr als 3 mm / 0,1 Zoll (A) in der Höhe beträgt, kann das Papier möglicherweise verschmutzt oder nicht korrekt eingezogen werden. Führen Sie in diesen Fällen die unten beschriebenen Schritte durch, um die Wellung des Papiers zu beheben.

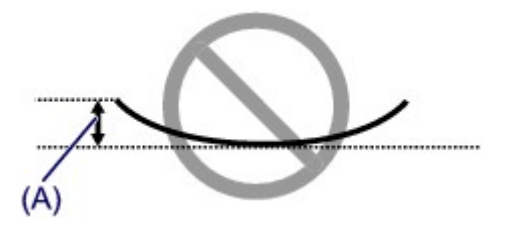

1. Rollen Sie das Papier wie unten dargestellt in die der Wellung entgegengesetzte Richtung.

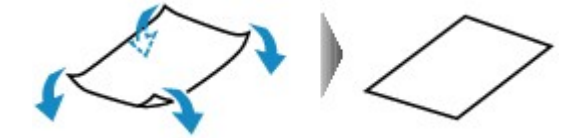

2. Prüfen Sie, ob das Papier nun eben ist.

Wir empfehlen, das auf diese Weise geglättete Papier blattweise zu bedrucken.

#### **Hinweis**

• Je nach verwendetem Medientyp wird das Papier möglicherweise verschmutzt, oder es wird möglicherweise nicht richtig eingezogen, auch wenn es nicht nach innen abgeknickt ist. Führen Sie in diesen Fällen die unten beschriebenen Schritte durch, um das Papier vor dem Drucken auf eine Wellung von weniger als 3 mm / 0,1 Zoll (B) in der Höhe nach außen zu biegen. Dadurch wird möglicherweise das Druckergebnis verbessert.

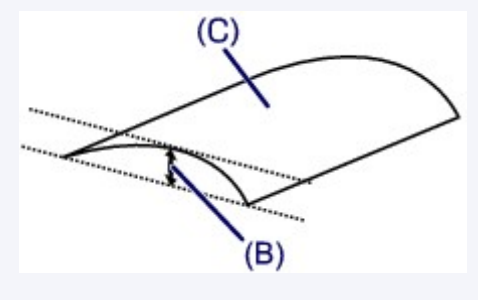

(C) Zu bedruckende Seite

Wir empfehlen, das auf diese Weise geglättete Papier blattweise zu bedrucken.

#### Test 4 Passen Sie die Einstellung zum Verhindern von Papierabrieb an.

Durch Festlegen der Einstellung zum Verhindern von Papierabrieb wird der Abstand zwischen Druckkopf und eingelegtem Papier vergrößert. Wenn die Druckoberfläche auch bei korrekt eingestelltem Medientyp Abrieb aufweist, aktivieren Sie die Druckereinstellung zum Verhindern von Papierabrieb am Computer.

\* Deaktivieren Sie die Einstellung zum Verhindern von Papierabrieb, sobald der Druckvorgang abgeschlossen ist. Andernfalls ist diese Einstellung bei allen folgenden Druckaufträgen aktiviert.

Wählen Sie im Popupmenü des Canon IJ Printer Utility die Option **Benutzerdefinierte Einstellungen (Custom Settings)** aus, aktivieren Sie das Kontrollkästchen **Papierabrieb verhindern (Prevent paper abrasion)**, und klicken Sie dann auf **Übernehmen (Apply)**.

Informationen zum Öffnen des Canon IJ Printer Utility finden Sie unter [Öffnen des Canon IJ Printer Utility.](#page-316-0)

Test 5 Falls die Intensität hoch eingestellt ist, verringern Sie die Einstellung für Intensität, und starten Sie einen neuen Druckvorgang.

Wenn Sie Normalpapier zum Drucken von Bildern mit hoher Intensität verwenden, nimmt das Papier unter Umständen zu viel Tinte auf und wellt sich, was zu Papierabrieb führt.

Verringern Sie die im Druckertreiber eingestellte Intensität und starten Sie einen neuen Druckvorgang.

1. Öffnen Sie das Dialogfeld "Drucken".

**M**[Öffnen des Druckertreiber-Setup-Fensters](#page-303-0)

- 2. Wählen Sie im Popupmenü die Option **Farboptionen (Color Options)** aus.
- 3. Ziehen Sie den Schieberegler **Intensität (Intensity)** zum Festlegen der Intensität.

#### Test 6 Wurde außerhalb des empfohlenen Druckbereichs gedruckt?

Beim Drucken außerhalb des empfohlenen Druckbereichs des Druckpapiers kann die untere Kante des Papiers durch Tinte verschmutzt werden.

Formatieren Sie Ihr Originaldokument in der Anwendung neu.

**[Druckbereich](#page-125-0)** 

Test 7 Ist die Papiereinzugwalze verschmutzt?

Reinigen Sie die Papiereinzugwalze.

**[Reinigen der Papiereinzugwalze](#page-173-0)** 

#### **Hinweis**

• Führen Sie die Reinigung nur durch, wenn sie erforderlich ist, da sich die Papiereinzugwalze beim Reinigen abnutzt.

#### Test 8 Ist das Innere des Druckers verschmutzt?

Beim Duplexdruck wird das Innere des Druckers möglicherweise durch Tinte verschmutzt. Dadurch wird der Ausdruck verschmiert.

Führen Sie eine Bodenplattenreinigung durch, um den Druckerinnenraum zu reinigen.

[Reinigen des Druckerinneren \(Bodenplattenreinigung\)](#page-174-0)

#### **Hinweis**

• Um eine Verschmutzung des Druckerinnenraums zu vermeiden, stellen Sie das richtige Papierformat ein.

#### Test 9 Stellen Sie eine längere Dauer für das Trocknen der Druckoberfläche ein.

Somit wird ausreichend Zeit für das Trocknen der Druckoberfläche eingeräumt, wodurch ein Verschmieren und Verkratzen des Papiers verhindert wird.

- 1. Der Drucker muss eingeschaltet sein.
- 2. Öffnen Sie das Canon IJ Printer Utility.

**M[Öffnen des Canon IJ Printer Utility](#page-316-0)** 

- 3. Wählen Sie im Popupmenü die Option **Benutzerdefinierte Einstellungen (Custom Settings)** aus.
- 4. Ziehen Sie den Schieberegler unter **Wartezeit für Tintentrocknung: (Ink Drying Wait Time:)** zur Einstellung der Wartezeit, und klicken Sie dann auf **Übernehmen (Apply)**.
- 5. Bestätigen Sie die Meldung und klicken Sie auf **OK**.

<span id="page-380-0"></span>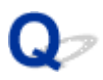

## **Rückseite des Papiers ist verschmutzt**

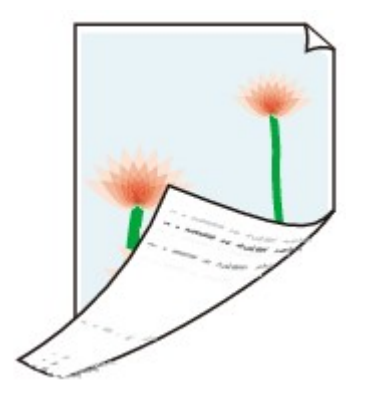

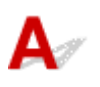

Test 1 Haben Sie die Einstellungen für Papier und Druckqualität überprüft?

**N**[Druckergebnisse sind nicht zufrieden stellend](#page-369-0)

Test 2 Führen Sie eine Bodenplattenreinigung durch, um den Druckerinnenraum zu reinigen.

[Reinigen des Druckerinneren \(Bodenplattenreinigung\)](#page-174-0)

#### **Hinweis**

• Bei randlosem Druck, Duplexdruck oder übermäßigem Drucken kann der Innenraum des Druckers mit Tinte verschmutzt werden.

<span id="page-381-0"></span>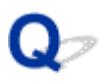

### **Im Ausdruck erscheinen vertikale Linien**

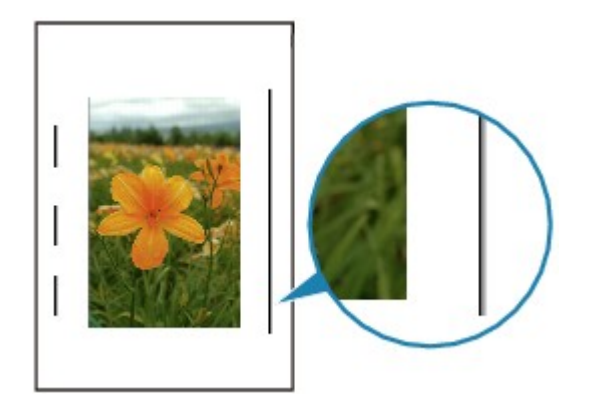

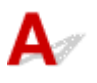

#### Test Haben Sie Papier des richtigen Formats eingelegt?

Wenn das Format des eingelegten Papiers größer ist als das festgelegte Format, werden die Ränder möglicherweise mit vertikalen Linien bedruckt.

Stellen Sie das richtige Format entsprechend dem Format des eingelegten Papiers ein.

**N[Druckergebnisse sind nicht zufrieden stellend](#page-369-0)** 

#### **Hinweis**

- Der Verlauf des vertikalen Linienmusters kann je nach Bilddaten oder Druckeinstellung variieren.
- Dieser Drucker führt automatische Reinigungsvorgänge aus, um stets saubere Ausdrucke zu gewährleisten. Bei der Reinigung wird eine kleine Menge Tinte ausgegeben.

Diese Tinte wird in der Regel im Tintenauffangbehälter gesammelt. Wenn das Format des eingelegten Papiers jedoch größer ist als das festgelegte Format, kann unter Umständen auch Tinte auf das Papier abgegeben werden.

<span id="page-382-0"></span>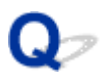

## **Farben sind ungleichmäßig oder weisen Streifen auf**

 **Farben sind ungleichmäßig**

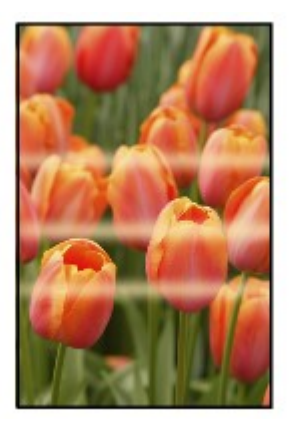

300000000000000 0000000 രരരര

**Farben sind streifig** 

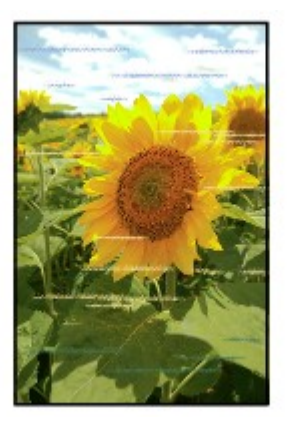

## $\blacktriangle$

Test 1 Haben Sie die Einstellungen für Papier und Druckqualität überprüft?

**N**[Druckergebnisse sind nicht zufrieden stellend](#page-369-0)

Test 2 Drucken Sie das Düsentestmuster, und führen Sie sämtliche erforderlichen Wartungsmaßnahmen wie die Druckkopfreinigung durch.

Drucken Sie das Düsentestmuster, um zu überprüfen, ob die Tinte von den Druckkopfdüsen ordnungsgemäß ausgegeben wird.

Informationen zum Drucken eines Düsentestmusters, zur Druckkopfreinigung und zur Intensivreinigung des Druckkopfs finden Sie unter [Druck wird blasser oder Farben sind falsch](#page-150-0).

• Falls das Düsentestmuster nicht ordnungsgemäß gedruckt wird:

Überprüfen Sie, ob die Tintenpatrone einer Farbe leer ist.

Führen Sie eine Druckkopfreinigung durch, wenn das Düsentestmuster nicht ordnungsgemäß gedruckt wird, obwohl genügend Tinte zur Verfügung steht. Drucken Sie anschließend das Düsentestmuster erneut. • Wenn das Problem nach zweimaliger Druckkopfreinigung weiterhin besteht:

Führen Sie eine Intensivreinigung des Druckkopfs durch.

Wenn das Problem nach der Intensivreinigung nicht behoben ist, sollten Sie den Drucker ausschalten und nach 24 Stunden eine erneute Intensivreinigung des Druckkopfs durchführen.

• Wenn das Problem auch nach zweimaliger Intensivreinigung des Druckkopfs weiterhin besteht:

Wenn das Problem nach der Intensivreinigung des Druckkopfs nicht behoben ist, ist der Druckkopf möglicherweise beschädigt. Wenden Sie sich an das Service-Center.

Test 3 Führen Sie die Druckkopfausrichtung durch.

#### [Ausrichten des Druckkopfs](#page-157-0)

#### **Hinweis**

• Wenn das Problem nach der Druckkopfausrichtung nicht behoben ist, sollten Sie eine manuelle Druckkopfausrichtung durchführen. Weitere Informationen finden Sie unter [Ausrichten des Druckkopfs](#page-165-0) [über den Computer](#page-165-0).

<span id="page-384-0"></span>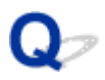

### **Es wird keine Tinte ausgegeben**

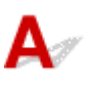

#### Test 1 Ist die Tinte aufgebraucht?

Öffnen Sie die obere Abdeckung und überprüfen Sie den Status der Anzeige für Tintenbehälter.

**W[Überprüfen des Tintenstatus](#page-146-0)** 

#### Test 2 Wurde das orangefarbene Klebeband bzw. der Schutzfilm entfernt?

Prüfen Sie, ob der Schutzfilm vollständig abgezogen wurde und die L-förmige Lüftungsöffnung frei ist (siehe Abbildung (A)).

Wenn das orangefarbene Klebeband nicht entfernt wurde (siehe Abbildung (B)), ziehen Sie es ab.

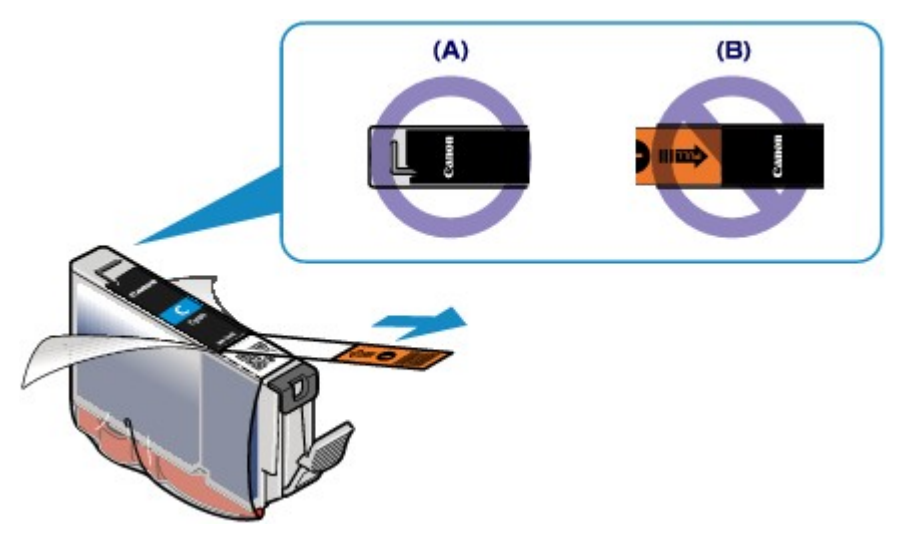

#### Test 3 Sind die Druckkopfdüsen verstopft?

Drucken Sie das Düsentestmuster, um zu überprüfen, ob die Tinte von den Druckkopfdüsen ordnungsgemäß ausgegeben wird.

Informationen zum Drucken eines Düsentestmusters, zur Druckkopfreinigung und zur Intensivreinigung des Druckkopfs finden Sie unter [Druck wird blasser oder Farben sind falsch](#page-150-0).

• Falls das Düsentestmuster nicht ordnungsgemäß gedruckt wird:

Überprüfen Sie, ob die Tintenpatrone einer Farbe leer ist.

Führen Sie eine Druckkopfreinigung durch, wenn das Düsentestmuster nicht ordnungsgemäß gedruckt wird, obwohl genügend Tinte zur Verfügung steht. Drucken Sie anschließend das Düsentestmuster erneut.

• Wenn das Problem nach zweimaliger Druckkopfreinigung weiterhin besteht:

Führen Sie eine Intensivreinigung des Druckkopfs durch.

Wenn das Problem nach der Intensivreinigung nicht behoben ist, sollten Sie den Drucker ausschalten und nach 24 Stunden eine erneute Intensivreinigung des Druckkopfs durchführen.

• Wenn das Problem auch nach zweimaliger Intensivreinigung des Druckkopfs weiterhin besteht:

Wenn das Problem nach der Intensivreinigung des Druckkopfs nicht behoben ist, ist der Druckkopf möglicherweise beschädigt. Wenden Sie sich an das Service-Center.

<span id="page-386-0"></span>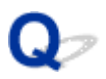

## **Papier wird nicht richtig zugeführt/Fehler "Kein Papier" wird angezeigt**

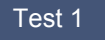

Test 1 Stellen Sie sicher, dass Papier eingelegt ist.

**[Einlegen von Papier](#page-102-0)** 

Test 2 Achten Sie beim Einlegen von Papier auf die folgenden Punkte.

#### **Einlegen von Papier in das hintere Fach:**

• Wenn Sie zwei oder mehrere Blätter Papier einlegen, achten Sie darauf, den Papierstapel vor dem Einlegen zu lockern.

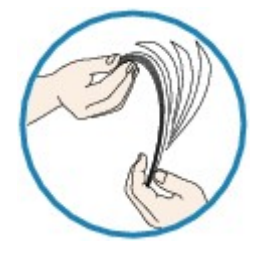

- Wenn Sie zwei oder mehrere Blätter Papier einlegen, achten Sie darauf, dass die Kanten bündig ausgerichtet sind.
- Achten Sie beim Einlegen von mehr als zwei Blättern Papier darauf, dass der Papierstapel die Füllgrenze nicht übersteigt.

Möglicherweise wird das Papier aber trotz Beachten der maximalen Kapazität nicht eingezogen. Dies ist abhängig vom Papiertyp oder den Umgebungsbedingungen (sehr hohe oder niedrige Temperatur und Luftfeuchtigkeit). Reduzieren Sie die Anzahl der eingelegten Blätter in diesem Fall auf weniger als die Hälfte der Füllgrenze.

• Legen Sie das Papier unabhängig von der Druckausrichtung stets im Hochformat ein.

#### **Einlegen von Papier in das Fach für manuelle Zufuhr:**

Führen Sie die Blätter einzeln zu. Führen Sie bei kontinuierlichem Drucken Sie das nächste Blatt erst zu, wenn das vorhergehende Blatt fertig ausgedruckt ist.

Test 3 Überprüfen Sie, ob das verwendete Papier zu dick oder gewellt ist.

#### **[Nicht verwendbare Medientypen](#page-121-0)**

Test 4 Achten Sie beim Einlegen von Hagaki-Papier und Umschlägen auf die folgenden Punkte.

• Wenn Hagaki-Papier gewellt ist, wird es möglicherweise nicht richtig eingezogen, auch wenn der Papierstapel die Füllgrenze nicht übersteigt.

Legen Sie Hagaki-Papier mit einer Postleitzahlenspalte nach unten ein.

• Informationen zum Bedrucken von Umschlägen finden Sie unter [Einlegen von Papier](#page-102-0). Bereiten Sie die Umschläge vor dem Drucken vor.

Legen Sie die Umschläge nach dem Vorbereiten im Hochformat ein. Wenn Sie die Umschläge im Querformat einlegen, werden sie nicht richtig eingezogen.

Test 5 Stellen Sie sicher, dass die Einstellungen für den Medientyp und das Papierformat mit dem eingelegten Papier übereinstimmen.

Test 6 Vergewissern Sie sich, dass sich keine Fremdkörper im hinteren Fach oder im manuellen Einzugsfach befinden.

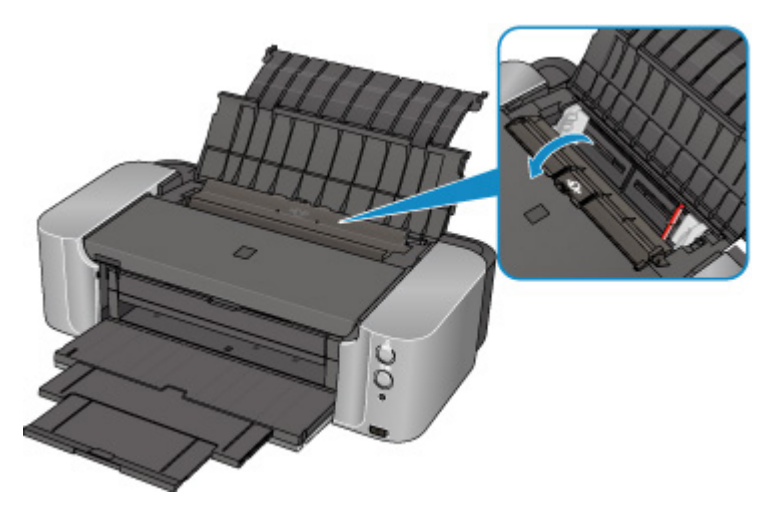

Falls sich im hinteren Fach oder im Fach für manuelle Zufuhr abgerissene Papierstücke befinden, folgen Sie den Anweisungen unter [Papierstaus](#page-368-0), um das Papier zu entfernen.

Sollte sich ein Fremdkörper im hinteren Fach oder im Fach für manuelle Zufuhr befinden, schalten Sie den Drucker aus, ziehen Sie den Netzstecker, und entfernen Sie den Fremdkörper.

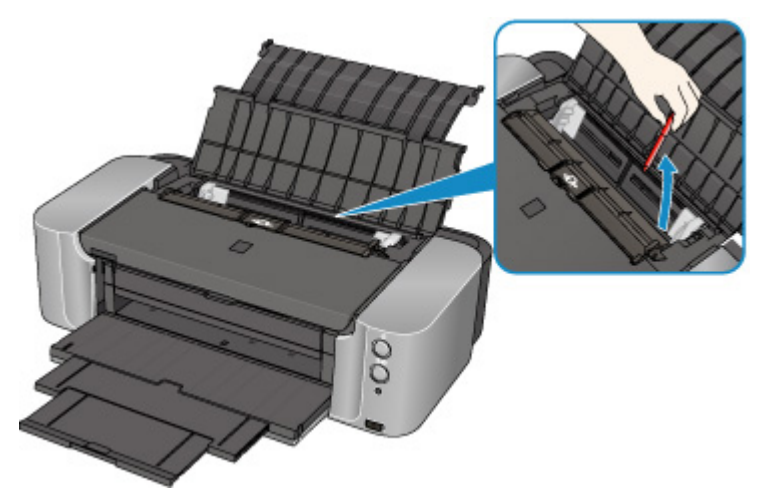

#### **Hinweis**

• Wenn die Abdeckung des Einzugsschachts geöffnet ist, schließen Sie diese langsam.

Test 7 Stellen Sie sicher, dass die CD-Fach-Führung vollständig geschlossen ist.

Selbst bei nur leicht geöffneter CD-Fach-Führung wird das Papier nicht ordnungsgemäß eingezogen.

**[Einlegen eines bedruckbaren Datenträgers](#page-133-0)** 

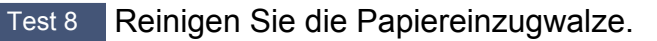

**[Reinigen der Papiereinzugwalze](#page-173-0)** 

#### **Hinweis**

• Führen Sie die Reinigung nur durch, wenn sie erforderlich ist, da sich die Papiereinzugwalze beim Reinigen abnutzt.

## <span id="page-389-0"></span>**Drucken auf Datenträgeretiketten nicht möglich**

**Druck des Datenträgeretiketts lässt sich nicht starten** 

**NDas CD-Fach zieht nicht richtig ein** 

**M[CD-Fach klemmt](#page-390-0)** 

## **Q** Druck des Datenträgeretiketts lässt sich nicht starten

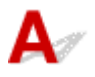

Test 1 | Ist das CD-Fach ordnungsgemäß angebracht?

Öffnen Sie die CD-Fach-Führung, setzen Sie das CD-Fach richtig ein, und drücken Sie die Taste **FORTSETZEN/ABBRECHEN (RESUME/CANCEL)** am Drucker.

Verwenden Sie das mit diesem Drucker gelieferte CD-Fach. (Die Markierung "K" befindet sich auf der Oberseite.)

Weitere Informationen zum ordnungsgemäßen Einsetzen des CD-Fachs finden Sie unter [Einlegen eines](#page-133-0) [bedruckbaren Datenträgers.](#page-133-0)

Test 2 Ist in das CD-Fach ein bedruckbarer Datenträger eingelegt?

Legen Sie den bedruckbaren Datenträger richtig in das CD-Fach ein, und drücken Sie die Taste **FORTSETZEN/ABBRECHEN (RESUME/CANCEL)**.

Verwenden Sie das mit diesem Drucker gelieferte CD-Fach. (Die Markierung "K" befindet sich auf der Oberseite.)

Weitere Informationen zum ordnungsgemäßen Einsetzen des CD-Fachs finden Sie unter [Einlegen eines](#page-133-0) [bedruckbaren Datenträgers.](#page-133-0)

Test 3 Wenn der Druckvorgang des Datenträgeretiketts vorzeitig angehalten wird, führen Sie ihn erneut aus.

Wenn ein bestimmter Zeitraum vergangen ist, während das Datenträgeretikett gedruckt wird, wird der Drucker nicht mehr initialisiert.

Wenn Sie am Drucker die Taste **FORTSETZEN/ABBRECHEN (RESUME/CANCEL)** drücken, setzt der Drucker die Initialisierung fort.

Führen Sie den Druckvorgang erneut aus, und befolgen Sie dabei die Anweisungen auf dem Bildschirm.

## **Das CD-Fach zieht nicht richtig ein**

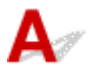

Test 1 | Ist das CD-Fach ordnungsgemäß angebracht?

Bringen Sie das CD-Fach erneut an und drücken Sie anschließend die Taste **FORTSETZEN/ABBRECHEN (RESUME/CANCEL)**.

<span id="page-390-0"></span>Verwenden Sie das mit diesem Drucker gelieferte CD-Fach. (Die Markierung "K" befindet sich auf der Oberseite.)

Weitere Informationen zum ordnungsgemäßen Einsetzen des CD-Fachs finden Sie unter [Einlegen eines](#page-133-0) [bedruckbaren Datenträgers.](#page-133-0)

Test 2 Der eingelegte Datenträger wird möglicherweise nicht erkannt.

Canon empfiehlt die Verwendung von bedruckbaren Datenträgern, die speziell zum Bedrucken mit einem Tintenstrahldrucker entwickelt wurden.

## **CD-Fach klemmt**

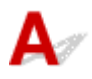

Ziehen Sie das CD-Fach vorsichtig heraus.

Wenn sich das CD-Fach nicht herausziehen lässt, schalten Sie den Drucker aus, und schalten Sie den Drucker dann wieder ein. Das CD-Fach wird automatisch ausgeworfen.

Wenn das CD-Fach herausgezogen ist, setzen Sie das CD-Fach wieder ein (die Markierung "K" befindet sich auf der Oberseite), und starten Sie den Druckvorgang erneut. Legen Sie den bedruckbaren Datenträger gemäß den Anweisungen unter [Einlegen eines bedruckbaren Datenträgers](#page-133-0) richtig ein.

Falls das CD-Fach weiterhin klemmt, überprüfen Sie, ob das Problem vom bedruckbaren Datenträger verursacht wird.

**N[Das CD-Fach zieht nicht richtig ein](#page-389-0)** 

<span id="page-391-0"></span>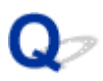

## **Druckvorgang wird vorzeitig angehalten**

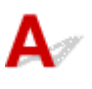

Test 1 Ist die CD-Fach-Führung beim Drucken auf Papier geöffnet?

Schließen Sie die CD-Fach-Führung, und drücken Sie dann die Taste **FORTSETZEN/ABBRECHEN (RESUME/ CANCEL)** am Drucker.

Test 2 Ist Papier eingelegt?

Stellen Sie sicher, dass Papier eingelegt ist.

Legen Sie Papier ein, falls im Drucker keines mehr vorhanden ist.

Test 3 Sind in den zu druckenden Dokumenten viele Fotos oder Abbildungen enthalten?

Beim Drucken großer Datenmengen wie Fotos oder Grafiken benötigen der Drucker und der Computer unter Umständen mehr Zeit für die Verarbeitung der Daten. Daher kann es so wirken, als wäre der Drucker nicht in Betrieb.

Darüber hinaus wird der Drucker beim Drucken von Daten, bei denen kontinuierlich eine große Menge Tinte auf Normalpapier verbraucht wird, manchmal angehalten. Warten Sie in jedem Fall ab, bis der Vorgang abgeschlossen ist.

#### **Hinweis**

• Wenn Sie ein Dokument mit einem großen Druckbereich drucken oder mehrere Exemplare eines Dokuments drucken, wird der Druckvorgang unter Umständen zwischendurch angehalten, damit die Tinte trocknen kann.

#### Test 4 Hat der Drucker über einen längeren Zeitraum fortlaufend gedruckt?

Wenn mit dem Drucker über einen längeren Zeitraum ununterbrochen gedruckt wird, kann es zu einer Überhitzung des Druckkopfs und anderen Komponenten in seiner Umgebung kommen. Der Drucker wird möglicherweise automatisch an einem Zeilenumbruch angehalten, bevor der Druckvorgang fortgesetzt wird.

Warten Sie in diesem Fall einen Moment, ohne das Gerät zu bedienen. Wird der Druckvorgang trotzdem nicht fortgesetzt, sollten Sie den Druckauftrag zu einem günstigen Zeitpunkt unterbrechen und den Drucker für mindestens 15 Minuten ausschalten.

#### **Vorsicht**

• Im Druckerinnenraum können im Bereich des Druckkopfs extrem hohe Temperaturen entstehen. Berühren Sie daher weder den Druckkopf noch andere Komponenten in dessen Nähe.

## **Probleme mit dem Drucker**

- **[Der Drucker lässt sich nicht einschalten](#page-393-0)**
- **[Der Drucker wird unbeabsichtigt ausgeschaltet](#page-394-0)**
- **[Verbindung zum Computer kann mit USB-Kabel nicht ordnungsgemäß](#page-395-0) [hergestellt werden](#page-395-0)**
- **[Keine Kommunikation mit Drucker über USB-Verbindung möglich](#page-396-0)**
- **[Der Druckkopfhalter bewegt sich nicht in die Austauschposition](#page-397-0)**

<span id="page-393-0"></span>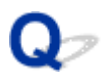

## **Der Drucker lässt sich nicht einschalten**

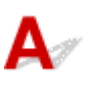

Test 1 Drücken Sie die Taste **EIN (ON)**.

Test 2 Vergewissern Sie sich, dass der Netzstecker richtig am Netzkabelanschluss des Druckers angeschlossen ist, und schalten Sie den Drucker wieder ein.

Test 3 Trennen Sie den Drucker von der Stromversorgung. Schließen Sie den Drucker dann wieder an die Stromversorgung an. Warten Sie mindestens 5 Minuten, bevor Sie den Drucker wieder einschalten.

Wenn das Problem weiterhin besteht, wenden Sie sich an das Service-Center.

<span id="page-394-0"></span>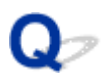

## **Der Drucker wird unbeabsichtigt ausgeschaltet**

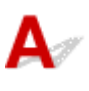

Test Deaktivieren Sie die Einstellung für das automatische Ausschalten.

Der Drucker wird nach Ablauf des von Ihnen angegebenen Zeitraums automatisch ausgeschaltet, wenn die Einstellung zum automatischen Ausschalten aktiviert ist.

Wenn der Drucker nicht automatisch ausgeschaltet werden soll, öffnen Sie Canon IJ Printer Utility, und wählen Sie im Popupmenü die Option **Ein/Aus-Einstellungen (Power Settings)** aus. Wählen Sie dann **Deaktiviert (Disable)** für **Automatisches Ausschalten (Auto Power Off)** in **Autom. Ein/Aus (Auto Power)** aus.

## <span id="page-395-0"></span>**Verbindung zum Computer kann mit USB-Kabel nicht ordnungsgemäß hergestellt werden**

## **Geringe Druckgeschwindigkeit/Hi-Speed-USB-Verbindung funktioniert nicht**

## Δ.

Ist die Systemumgebung nicht vollständig mit Hi-Speed-USB kompatibel, wird der Drucker mit einer niedrigeren Geschwindigkeit (entsprechend USB 1.1) betrieben. Der Drucker funktioniert in diesem Fall einwandfrei, die Druckgeschwindigkeit kann jedoch aufgrund der niedrigeren Verbindungsgeschwindigkeit langsamer sein.

Test Prüfen Sie folgende Punkte, um sicherzustellen, dass Ihre Systemumgebung eine Hi-Speed-USB-Verbindung unterstützt.

- Unterstützt der USB-Anschluss des Computers Hi-Speed-USB-Verbindungen?
- Unterstützt das USB-Kabel oder der USB-Hub Hi-Speed-USB-Verbindungen?

Verwenden Sie ein ausgewiesenes Hi-Speed-USB-Kabel. Das Kabel sollte nicht länger als 3 Meter / 10 Fuß sein.

• Unterstützt das Betriebssystem des Computers Hi-Speed-USB-Verbindungen?

Installieren Sie das aktuellste Update für Ihren Computer.

• Funktioniert der Hi-Speed-USB-Treiber ordnungsgemäß?

Besorgen Sie sich die aktuellste Version des Hi-Speed-USB-Treibers, der mit Ihrer Hardware kompatibel ist, und installieren Sie diese auf dem Computer.

#### **Wichtig**

• Ausführliche Informationen zu Hi-Speed USB für Ihre Systemumgebung erhalten Sie vom Hersteller Ihres Computers, des USB-Kabels oder des USB-Hubs.
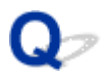

# **Keine Kommunikation mit Drucker über USB-Verbindung möglich**

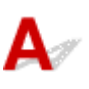

Test 1 Der Drucker muss eingeschaltet sein.

Test 2 Stellen Sie sicher, dass das USB-Kabel ordnungsgemäß angeschlossen ist.

Unter [Anschließen des Druckers an den Computer mit einem USB-Kabel](#page-191-0) finden Sie Informationen zum ordnungsgemäßen Anschluss des USB-Kabels.

Test 3 Starten Sie das IJ Network Tool nicht während eines Druckvorgangs.

Test 4 Drucken Sie nicht, während das IJ Network Tool ausgeführt wird.

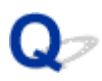

# **Der Druckkopfhalter bewegt sich nicht in die Austauschposition**

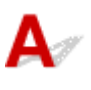

#### Test 1 Ist die **POWER**-Anzeige aus?

Prüfen Sie, ob die **POWER**-Anzeige leuchtet.

Der Druckkopfhalter bewegt sich nur, wenn der Drucker eingeschaltet ist. Falls die **POWER**-Anzeige aus ist, schließen Sie die obere Abdeckung, und schalten Sie den Drucker ein.

Der Drucker wird initialisiert, wenn die **POWER**-Anzeige blinkt. Warten Sie, bis die **POWER**-Anzeige nicht mehr blinkt, sondern leuchtet, und öffnen Sie dann die obere Abdeckung erneut.

### Test 2 Blinkt die **Alarm**-Anzeige?

Schließen Sie die obere Abdeckung, zählen Sie, wie oft die **Alarm**-Anzeige blinkt, führen Sie die entsprechenden Schritte zur Behebung des Fehlers aus, und öffnen Sie dann die obere Abdeckung wieder. Details zur Behebung des Fehlers finden Sie unter [Wenn ein Fehler auftritt.](#page-402-0)

#### Test 3 Wurde die obere Abdeckung länger als 10 Minuten offen gelassen?

Wenn die obere Abdeckung länger als 10 Minuten geöffnet ist, bewegt sich der Druckkopfhalter in die entsprechende Position, damit der Druckkopf nicht austrocknet. Schließen Sie die obere Abdeckung, und öffnen Sie sie wieder, damit sich der Druckkopfhalter wieder in die Austauschposition bewegt.

### Test 4 Hat der Drucker über einen längeren Zeitraum fortlaufend gedruckt?

Schließen Sie die obere Abdeckung, warten Sie eine Weile, und öffnen Sie sie wieder.

Wenn der Drucker kontinuierlich über einen längeren Zeitraum druckt, kann dies dazu führen, dass sich der Druckkopfhalter nicht zur Austauschposition bewegt, da der Druckkopf überhitzt ist.

#### **EXPERIMENT**

• Durch Öffnen der oberen Abdeckung während des Druckvorgangs wird der Druckkopfhalter in die entsprechende Position bewegt, um ihn zu schützen. Schließen Sie die obere Abdeckung, und öffnen Sie sie nach Abschluss des Druckvorgangs wieder.

# **Probleme beim Installieren/Herunterladen**

- **[Druckertreiber kann nicht installiert werden](#page-399-0)**
- **[Deinstallieren von IJ Network Tool](#page-400-0)**

<span id="page-399-0"></span>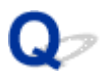

# **Druckertreiber kann nicht installiert werden**

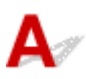

Laden Sie den Treiber von der Support-Seite unserer Website herunter, und installieren Sie ihn erneut.

<span id="page-400-0"></span>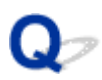

## **Deinstallieren von IJ Network Tool**

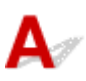

Führen Sie die unten angegebenen Schritte aus, um das IJ Network Tool vom Computer zu deinstallieren.

#### **Wichtig**

- Auch wenn das IJ Network Tool deinstalliert ist, können Sie über das Netzwerk drucken. Sie können über das Netzwerk jedoch nicht die Netzwerkeinstellungen ändern.
- 1. Wählen Sie im Menü **Gehe zu (Go)** des Finders **Programme (Applications)**, doppelklicken Sie auf **Canon Utilities** > **IJ Network Tool**, und ziehen Sie das Symbol **Canon IJ Network Tool** in den **Papierkorb (Trash)**.
- 2. Starten Sie den Computer neu.

Leeren Sie den **Papierkorb (Trash)** und starten Sie Ihren Computer neu.

#### **Hinweis**

• Um das IJ Network Tool neu zu installieren, deinstallieren Sie das IJ Network Tool und installieren Sie es dann erneut von unserer Website.

# **Info zu angezeigten Fehlern/Meldungen**

- **[Wenn ein Fehler auftritt](#page-402-0)**
- **[Eine Meldung wird angezeigt](#page-406-0)**
- **[Fehlermeldung wird auf PictBridge-kompatiblem Gerät angezeigt](#page-409-0)**

# <span id="page-402-0"></span>**Wenn ein Fehler auftritt**

Wenn beim Drucken ein Fehler auftritt, beispielsweise bei fehlendem Papier oder Papierstaus im Drucker, wird automatisch eine Meldung zur Fehlersuche ausgegeben. Führen Sie die in der Meldung beschriebenen Schritte aus.

Beim Auftreten eines Fehlers wird ein Supportcode (Fehlernummer) auf dem Computerbildschirm angezeigt und die **Alarm**-Anzeige blinkt. Bei einigen Fehlerarten blinken die **POWER**-Anzeige und die **Alarm**-Anzeige abwechselnd. Überprüfen Sie den Status der Anzeigen sowie die Meldung und ergreifen Sie die entsprechende Maßnahme zur Behebung des Fehlers.

## **Supportcode entsprechend der Anzahl an Blinkzeichen der Alarm-Anzeige**

Beispiel für Blinkzeichenabfolge:

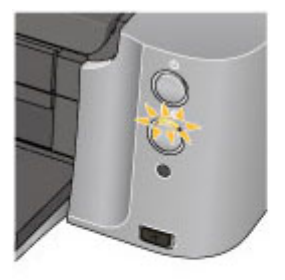

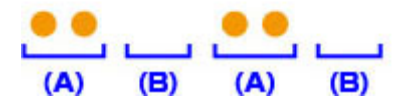

(A) Blinkt

#### (B) Erlischt

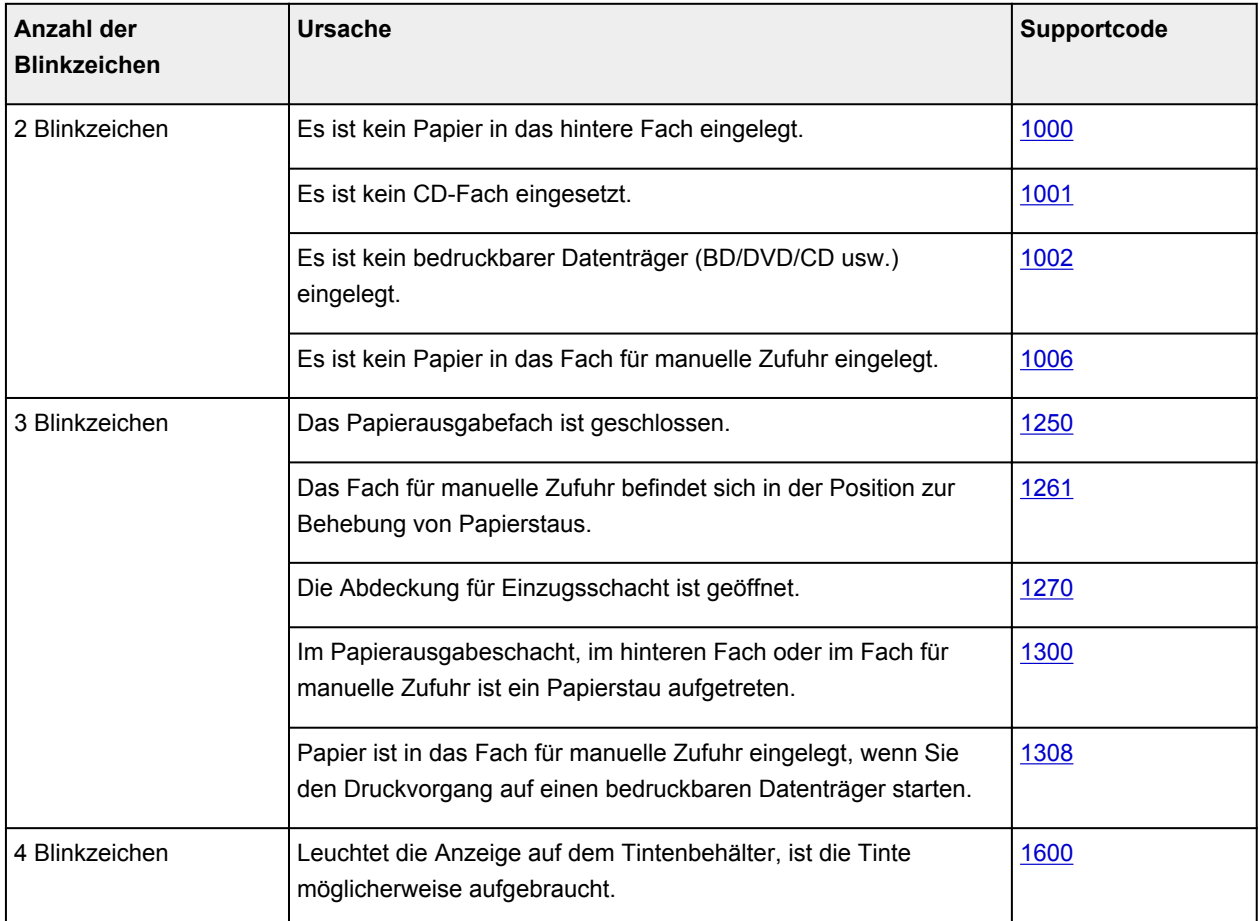

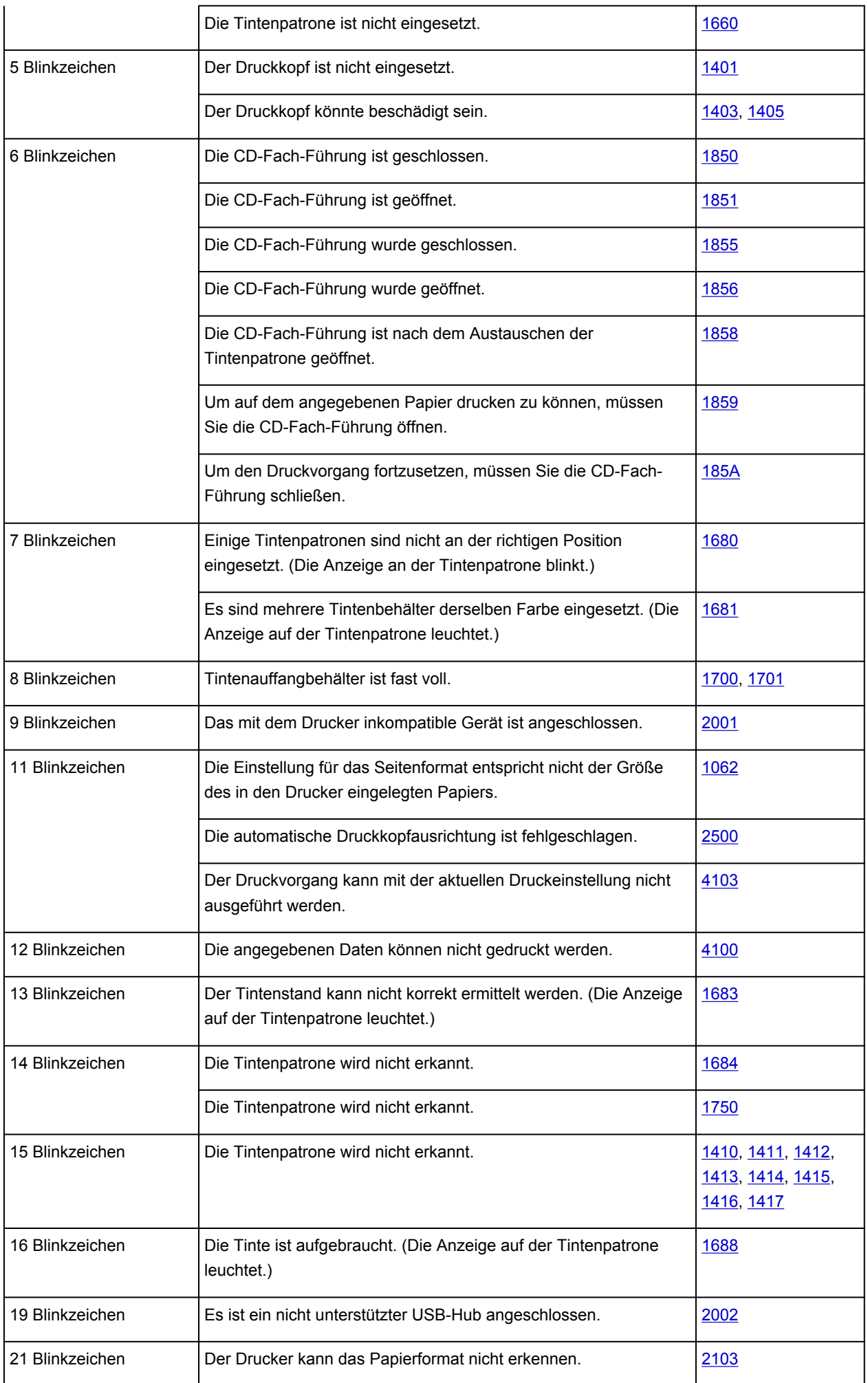

### **Supportcode entsprechend der Anzahl an abwechselnden Blinkzeichen der POWER-Anzeige und Alarm-Anzeige**

Beispiel für Blinkzeichenabfolge:

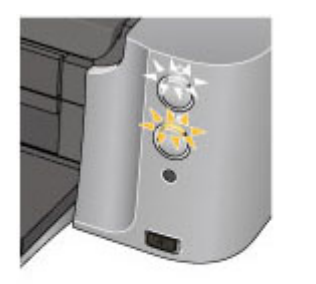

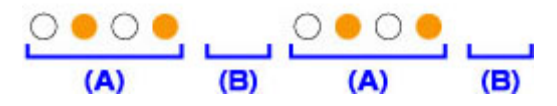

- (A) Blinkt
- (B) Erlischt

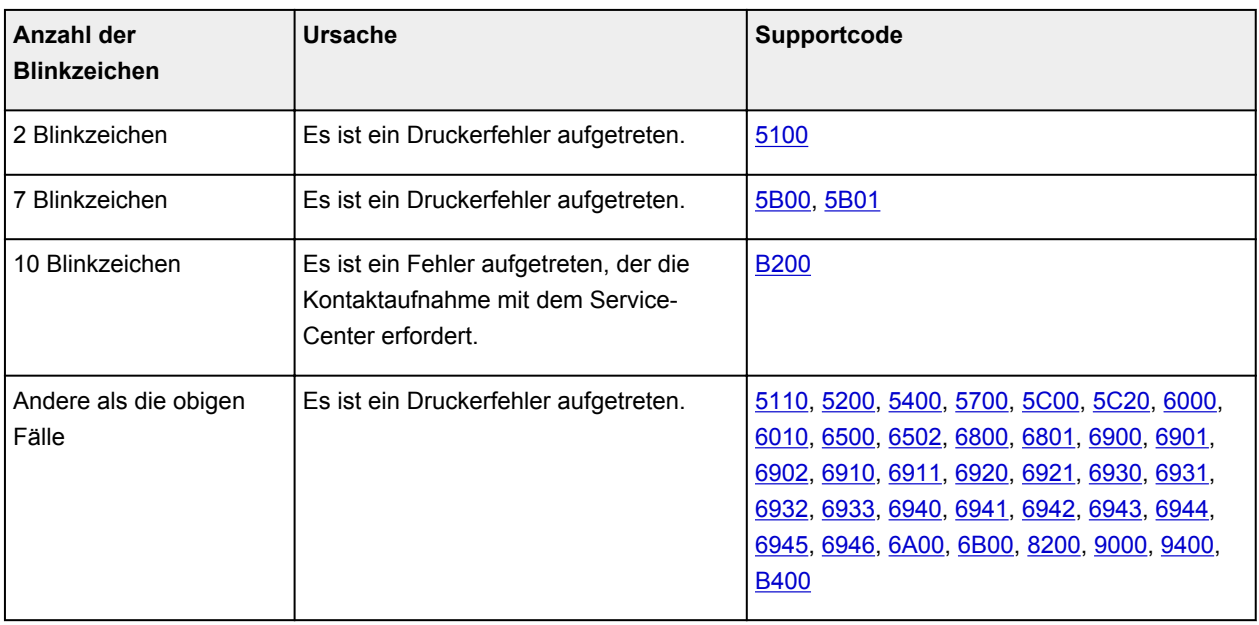

• **Wenn ein Supportcode und eine Meldung auf dem Computerbildschirm angezeigt werden:**

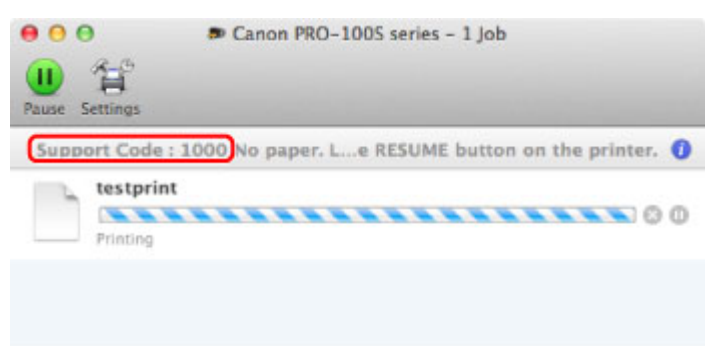

\* Der Bildschirm variiert je nach verwendetem Betriebssystem.

#### **Hinweis**

• Sie können Maßnahmen zur Behebung von Fehlern mit Supportcodes auf Ihrem Computer finden, indem Sie nach einem Supportcode suchen.

Weitere Informationen zum Beheben von Fehlern ohne Supportcodes finden Sie unter [Eine Meldung wird](#page-406-0) [angezeigt](#page-406-0).

## <span id="page-406-0"></span>**Eine Meldung wird angezeigt**

In diesem Abschnitt werden einige Fehler oder Meldungen beschrieben.

#### **Hinweis**

• Bei einigen Fehlern oder Meldungen wird ein Supportcode (Fehlernummer) auf dem Computerbildschirm angezeigt. Weitere Informationen zu Fehlern mit Supportcodes finden Sie unter [Supportcodeliste für Fehler.](#page-412-0)

# Das Symbol Inkjet Printer/Scanner/Fax Extended Survey Program wird **angezeigt**

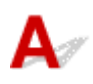

Wenn das Extended Survey Program für Inkjet-Drucker/Scanner/Faxgeräte (Inkjet Printer/Scanner/Fax Extended Survey Program) installiert wird, werden die Nutzungsinformationen zu Drucker und Anwendungssoftware jeden Monat über einen Zeitraum von etwa zehn Jahren zum Senden bereitgestellt. Das Symbol **Inkjet Printer/Scanner/Fax Extended Survey Program** wird im Dock angezeigt, wenn die Zeit zur Übermittlung der Nutzungsinformationen zum Drucker gekommen ist.

Lesen Sie die angezeigten Anweisungen nach dem Klicken auf das Symbol durch und gehen Sie wie folgt vor.

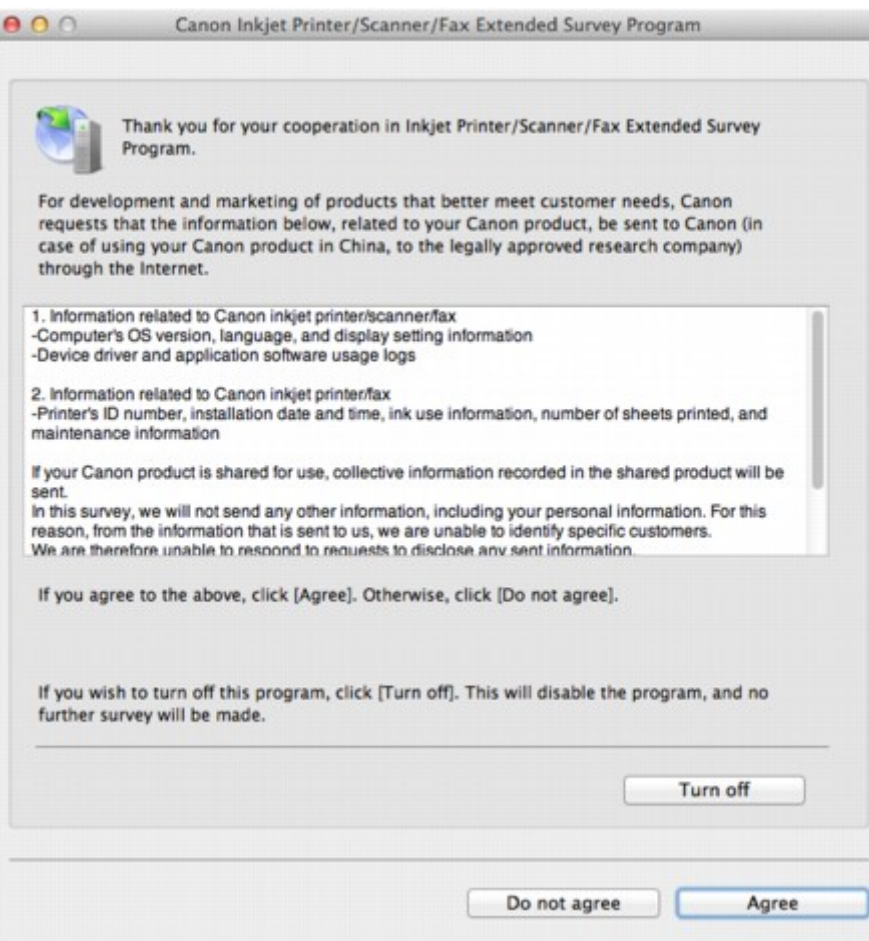

#### • **Wenn Sie an der Umfrage teilnehmen möchten:**

Klicken Sie auf **Akzeptieren (Agree)**, und folgen Sie dann der Anleitung auf dem Bildschirm. Die Nutzungsinformationen zum Drucker werden über das Internet gesendet. Wenn Sie die Bildschirmanweisungen befolgt haben, werden die Informationen automatisch ab dem zweiten Mal gesendet und der Bestätigungsbildschirm wird nicht noch einmal angezeigt.

#### **Hinweis**

• Wenn Sie das Kontrollkästchen **Ab nächstem Mal automatisch senden (Send automatically from the next time)** deaktivieren, werden die Informationen ab dem zweiten Mal nicht mehr automatisch übermittelt, und das Symbol **Inkjet Printer/Scanner/Fax Extended Survey Program** wird bei der nächsten Umfrage im Dock angezeigt.

#### • **Wenn Sie nicht an der Umfrage teilnehmen möchten:**

Klicken Sie auf **Nicht akzeptieren (Do not agree)**. Der Bestätigungsbildschirm wird geschlossen und die Umfrage wird zu diesem Zeitpunkt nicht durchgeführt. Der Bestätigungsbildschirm wird nach einem Monat erneut eingeblendet.

#### • **Informationsübermittlung anhalten:**

Klicken Sie auf **Ausschalten (Turn off)**. Das Extended Survey Program für Inkjet-Drucker/Scanner/ Faxgeräte (Inkjet Printer/Scanner/Fax Extended Survey Program) wird angehalten und die Informationen werden nicht gesendet. Informationen zur Wiederaufnahme der Umfrage finden Sie unter Ändern der Einstellungen:.

#### • **So deinstallieren Sie das Inkjet Printer/Scanner/Fax Extended Survey Program:**

1. Stoppen Sie das Inkjet Printer/Scanner/Fax Extended Survey Program.

#### **MÄndern der Einstellungen:**

- 2. Wählen Sie im Menü **Gehe zu (Go)** vom Finder die Option **Programme (Applications)**, und doppelklicken Sie auf den Ordner **Canon Utilities** und den Ordner **Inkjet Extended Survey Program**.
- 3. Verschieben Sie die Datei **Canon Inkjet Printer/Scanner/Fax Extended Survey Program.app** in den **Papierkorb (Trash)**.
- 4. Starten Sie den Computer neu.

Leeren Sie den **Papierkorb (Trash)** und starten Sie Ihren Computer neu.

#### • **Ändern der Einstellungen:**

Zur Anzeige des Bestätigungsbildschirms bei Übermittlung der Nutzungsinformationen zum Drucker oder zur Wiederaufnahme der Umfrage folgen Sie den Anweisungen unten.

- 1. Wählen Sie im Menü **Gehe zu (Go)** vom Finder die Option **Programme (Applications)**, und doppelklicken Sie auf den Ordner **Canon Utilities** und den Ordner **Inkjet Extended Survey Program**.
- 2. Doppelklicken Sie auf das Symbol **Canon Extended Survey Program für Inkjet-Drucker/ Scanner/Faxgeräte**.

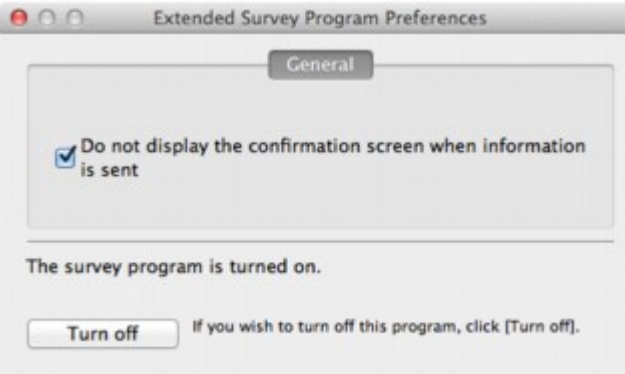

◦ **Bestätigungsbildschirm beim Senden von Informationen nicht anzeigen (Do not display the confirmation screen when information is sent)**:

Wenn dieses Kontrollkästchen aktiviert ist, wird die Information automatisch übermittelt.

Wenn das Kontrollkästchen deaktiviert ist, wird das Symbol **Inkjet Printer/Scanner/Fax Extended Survey Program** zum Zeitpunkt der nächsten Umfrage im Dock angezeigt. Klicken Sie auf das Symbol und folgen Sie den Bildschirmanweisungen.

◦ Schaltfläche **Ausschalten (Turn off)**/**Einschalten (Turn on)**:

Klicken Sie auf die Schaltfläche **Ausschalten (Turn off)**, um das Extended Survey Program für Inkjet-Drucker/Scanner/Faxgeräte (Inkjet Printer/Scanner/Fax Extended Survey Program) anzuhalten.

Klicken Sie auf die Schaltfläche **Einschalten (Turn on)**, um das Inkjet Printer/Scanner/Fax Extended Survey Program neu zu starten.

<span id="page-409-0"></span>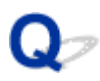

# **Fehlermeldung wird auf PictBridge-kompatiblem Gerät angezeigt**

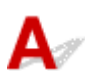

Im Folgenden werden mögliche Fehler aufgeführt, die auftreten können, wenn Sie direkt von einem PictBridge-kompatiblen Gerät drucken, sowie die Maßnahmen zum Beheben dieser Fehler.

### **Hinweis**

- In diesem Abschnitt werden Fehler erläutert, die auf PictBridge-kompatiblen Geräten der Marke Canon angezeigt werden. Die Fehlermeldungen und Vorgehensweisen können je nach PictBridgekompatiblem Gerät unterschiedlich sein. Bei Fehlern, die auf einem nicht von Canon stammenden PictBridge-kompatiblen Gerät angezeigt werden, müssen Sie den Status der **Alarm**-Anzeige überprüfen, um den Fehler zu beheben. Weitere Informationen finden Sie unter [Wenn ein Fehler](#page-402-0) [auftritt.](#page-402-0)
- Weitere Informationen zu den Fehlern, die auf dem PictBridge-kompatiblen Gerät angezeigt werden und zu Lösungsmöglichkeiten finden Sie außerdem im Handbuch des Geräts. Wenden Sie sich bei anderen Problemen mit einem PictBridge-kompatiblen Gerät an den jeweiligen Hersteller.

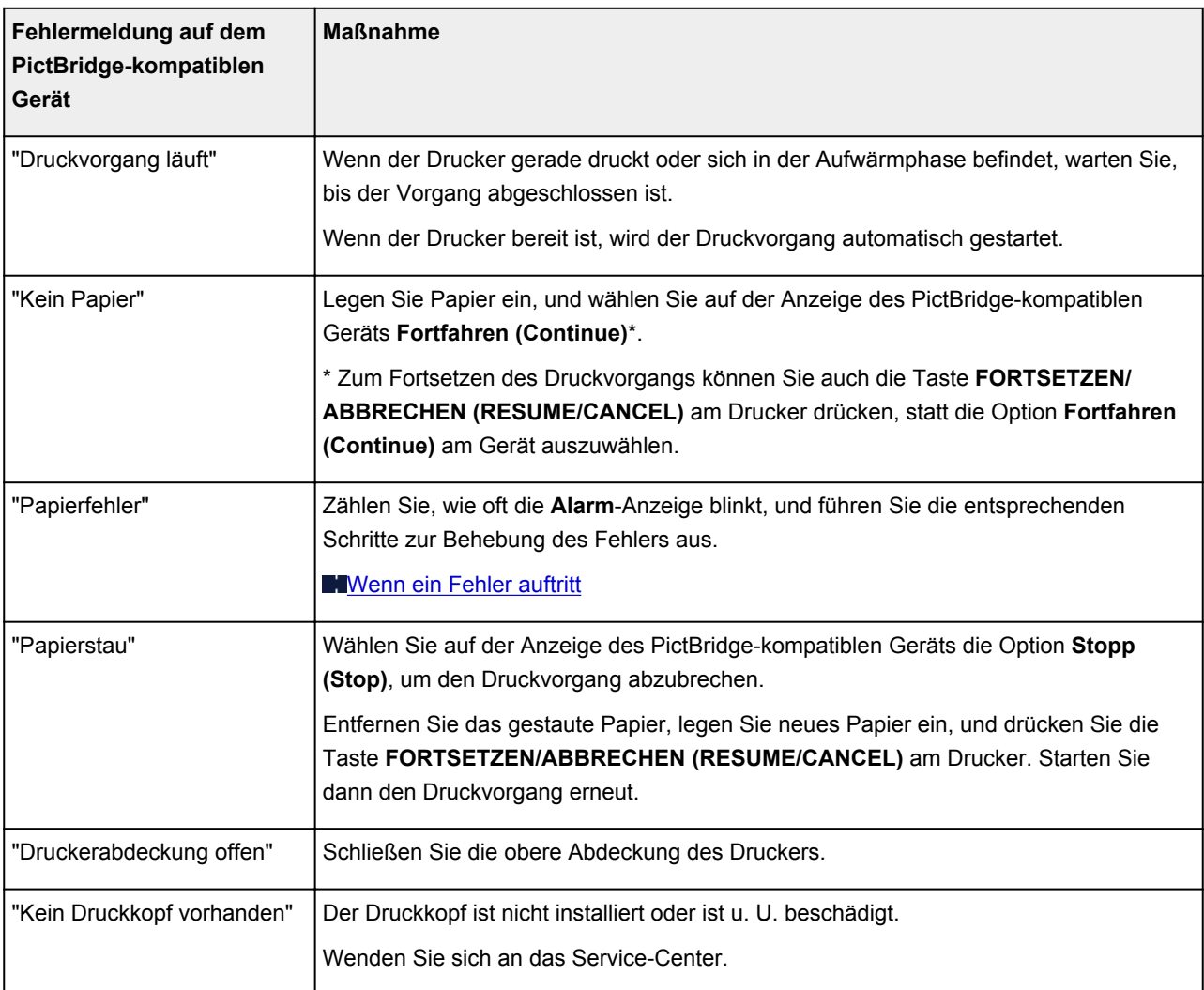

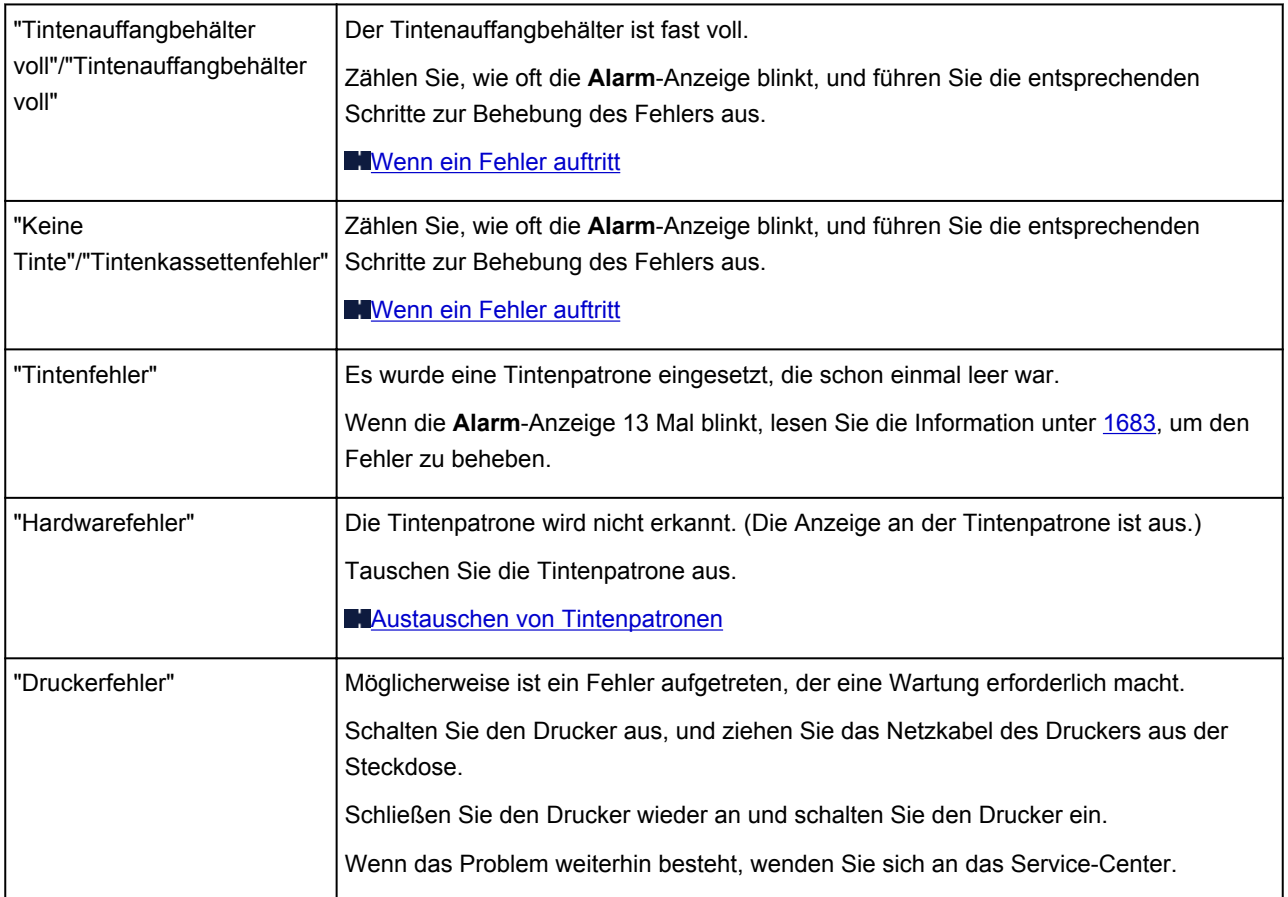

# **Wenn das Problem weiterhin besteht**

Wenn Sie das Problem mit den Hinweisen in diesem Kapitel nicht beheben können, wenden Sie sich an den Händler, bei dem Sie den Drucker gekauft haben, oder an das Service-Center.

Die Mitarbeiter des Kundendiensts von Canon sind darin geschult, technischen Support zur Zufriedenheit der Kunden anzubieten.

### **Vorsicht**

- Wenn der Drucker ungewöhnliche Geräusche macht oder Gerüche entwickelt oder Rauch entsteht, schalten Sie ihn sofort aus. Ziehen Sie den Netzstecker aus der Steckdose, und wenden Sie sich an den Händler oder an das Service-Center. Versuchen Sie niemals, den Drucker selbst zu reparieren oder auseinanderzubauen.
- Versuche der eigenmächtigen Reparatur oder Demontage des Druckers durch den Kunden führen zu einem Erlöschen jeglicher Gewährleistung, unabhängig vom Ablaufdatum der Gewährleistung.

Halten Sie folgende Daten bereit, bevor Sie sich an das Service-Center wenden:

- Produktname:
	- \* Der Name des Druckers befindet sich auf dem vorderen Deckblatt des Installationshandbuchs.
- Seriennummer: Informationen hierzu finden Sie im Installationshandbuch
- Ausführliche Beschreibung des Problems
- Eigene Maßnahmen zum Beheben des Problems sowie Ergebnisse dieser Maßnahmen

## <span id="page-412-0"></span>**Supportcodeliste für Fehler**

Der Supportcode wird auf dem Computerbildschirm angezeigt, wenn ein Fehler aufgetreten ist.

Der "Supportcode" ist die Fehlernummer. Er wird zusammen mit einer Fehlermeldung angezeigt.

Überprüfen Sie bei der Anzeige eines Fehlers den Supportcode, der auf dem Computerbildschirm angezeigt wird, und befolgen Sie die entsprechenden Schritte.

### **Der Supportcode wird auf dem Computerbildschirm angezeigt**

- **1000 bis 1ZZZ**
	- [1000](#page-422-0) [1001](#page-423-0) [1002](#page-424-0) [1006](#page-425-0) [1062](#page-426-0) [1200](#page-427-0)

[1250](#page-428-0) [1261](#page-429-0) [1270](#page-430-0) [1300](#page-415-0) [1308](#page-431-0) [1401](#page-432-0)

[1403](#page-433-0) [1405](#page-434-0) [1410](#page-435-0) [1411](#page-436-0) [1412](#page-437-0) [1413](#page-438-0)

[1414](#page-439-0) [1415](#page-440-0) [1416](#page-441-0) [1417](#page-442-0) [1600](#page-443-0) [1660](#page-444-0)

[1680](#page-445-0) [1681](#page-446-0) [1683](#page-447-0) [1684](#page-448-0) [1688](#page-449-0) [1700](#page-450-0)

[1701](#page-451-0) [1750](#page-452-0) [1850](#page-453-0) [1851](#page-454-0) [1855](#page-455-0) [1856](#page-456-0)

[1858](#page-457-0) [1859](#page-458-0) [185A](#page-459-0)

#### • **2000 bis 2ZZZ**

[2001](#page-460-0) [2002](#page-461-0) [2103](#page-462-0) [2500](#page-463-0)

• **4000 bis 4ZZZ**

[4100](#page-464-0) [4103](#page-465-0)

• **5000 bis 5ZZZ**

[5100](#page-466-0) [5110](#page-467-0) [5200](#page-468-0) [5400](#page-469-0) [5700](#page-470-0) [5B00](#page-471-0)

[5B01](#page-472-0) [5C00](#page-473-0) [5C20](#page-474-0)

#### • **6000 bis 6ZZZ**

 [6010](#page-476-0) [6500](#page-477-0) [6502](#page-478-0) [6800](#page-479-0) [6801](#page-480-0) [6901](#page-482-0) [6902](#page-483-0) [6910](#page-484-0) [6911](#page-485-0) [6920](#page-486-0) [6930](#page-488-0) [6931](#page-489-0) [6932](#page-490-0) [6933](#page-491-0) [6940](#page-492-0) [6942](#page-494-0) [6943](#page-495-0) [6944](#page-496-0) [6945](#page-497-0) [6946](#page-498-0) [6A00](#page-499-0) [6B00](#page-500-0)

#### • **8000 bis 8ZZZ**

[8200](#page-501-0)

#### • **9000 bis 9ZZZ**

[9000](#page-502-0) [9400](#page-503-0)

• **A000 bis ZZZZ**

[B200](#page-504-0) [B400](#page-505-0)

Informationen zu Supportcodes bei Papierstau finden Sie auch in der [Supportcodeliste für Fehler \(Bei](#page-414-0) [Papierstau\).](#page-414-0)

# <span id="page-414-0"></span>**Supportcodeliste für Fehler (Bei Papierstau)**

Falls ein Papierstau aufgetreten ist, entfernen Sie das gestaute Papier entsprechend den folgenden spezifischen Anleitungen.

• Wenn Sie das gestaute Papier am Papierausgabeschacht, am hinteren Fach oder am Fach für manuelle Zufuhr sehen können:

**1[1300](#page-415-0)** 

• Wenn das Papier reißt und es sich weder aus dem Papierausgabeschacht noch aus dem hinteren Fach oder dem manuellen Einzugsfach entfernen lässt:

**N**[Papierstau im Drucker](#page-418-0)

• In anderen als den obigen Fällen:

**[In anderen Fällen](#page-421-0)** 

## <span id="page-415-0"></span>**Ursache**

Im Papierausgabeschacht, im hinteren Fach oder im Fach für manuelle Zufuhr ist ein Papierstau aufgetreten.

### **Maßnahme**

Entfernen Sie das gestaute Papier abhängig von der Papierzufuhr.

Wenn das im hinteren Fach eingelegte Papier einen Papierstau verursacht hat:

[Wenn das im Fach für manuelle Zufuhr eingelegte Papier einen Papierstau verursacht hat:](#page-416-0)

#### • **Wenn das im hinteren Fach eingelegte Papier einen Papierstau verursacht hat:**

1. Ziehen Sie das Papier langsam aus dem Papierausgabeschacht oder dem hinteren Fach heraus, je nachdem, was einfacher ist.

Halten Sie das Papier mit Ihren Händen fest, und ziehen Sie das gestaute Papier langsam heraus, damit es nicht reißt.

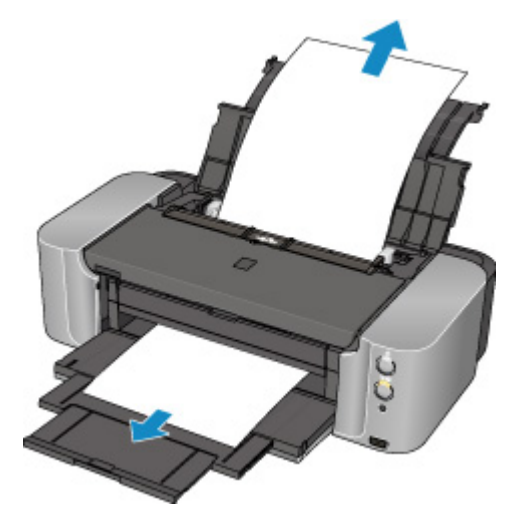

#### **Hinweis**

- Wenn Sie das Papier nicht herausziehen können, schalten Sie den Drucker aus und wieder ein. Das Papier wird dann möglicherweise automatisch ausgeworfen.
- Falls Sie den Drucker ausschalten müssen, um gestautes Papier während des Druckvorgangs zu entfernen, drücken Sie die Taste **FORTSETZEN/ABBRECHEN (RESUME/CANCEL)**, um Druckaufträge vor dem Ausschalten des Druckers abzubrechen.
- Wenn das Papier reißt und es sich nicht aus dem Papierausgabeschacht oder dem hinteren Fach entfernen lässt, entfernen Sie es aus dem Inneren des Druckers.

**[Papierstau im Drucker](#page-418-0)** 

2. Legen Sie das Papier wieder ein, und drücken Sie die Taste **FORTSETZEN/ABBRECHEN (RESUME/CANCEL)** am Drucker.

Der Drucker setzt den Druckvorgang fort. Drucken Sie die zu druckende Seite erneut, falls der Druckvorgang aufgrund des Papierstaus nicht korrekt durchgeführt wurde.

Wenn Sie den Drucker in Schritt 1 ausgeschaltet haben, wurden alle Druckaufträge in der Warteschlange abgebrochen. Starten Sie die Druckaufträge ggf. neu.

### <span id="page-416-0"></span>**Hinweis**

- Stellen Sie beim erneuten Einlegen von Papier sicher, dass Sie zum Druck geeignetes Papier verwenden, und legen Sie es richtig ein.
- Wir empfehlen Papier mit einem anderen Format als A5 zum Drucken von Dokumenten mit Fotos oder Grafiken, andernfalls kann sich das Papier bei der Ausgabe wellen und dadurch Papierstaus verursachen.
- **Wenn das im Fach für manuelle Zufuhr eingelegte Papier einen Papierstau verursacht hat:**
	- 1. Drücken Sie die Taste **Papierstau-Aufhebung (Paper Jam Clearing)** und setzen Sie daraufhin das manuelle Einzugsfach in die Position zur Papierstau-Aufhebung.

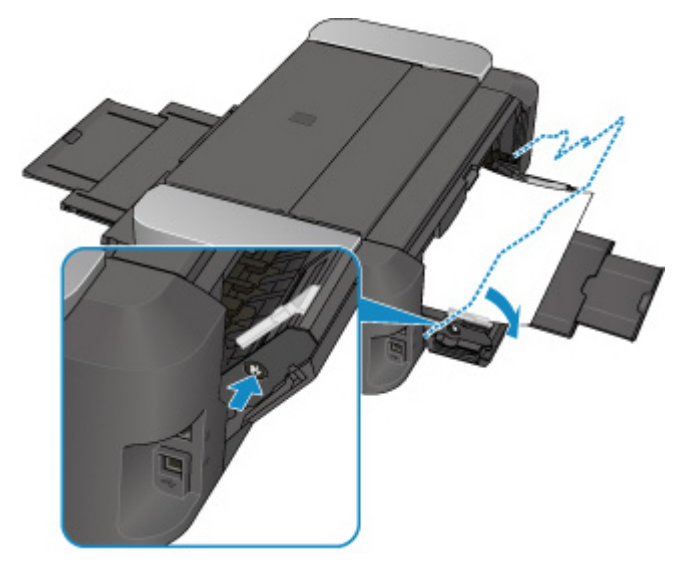

2. Ziehen Sie das Papier langsam aus dem Papierausgabeschacht oder dem manuellen Einzugsfach heraus, je nachdem, was einfacher ist.

Halten Sie das Papier mit Ihren Händen fest, und ziehen Sie das gestaute Papier langsam heraus, damit es nicht reißt.

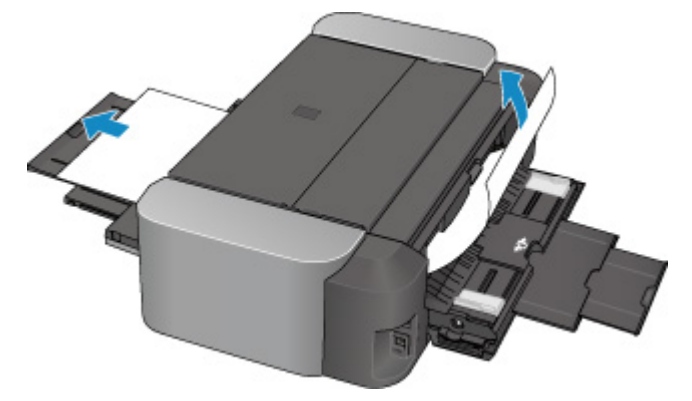

### **Hinweis**

- Wenn Sie das Papier nicht herausziehen können, schalten Sie den Drucker aus und wieder ein. Das Papier wird dann möglicherweise automatisch ausgeworfen.
- Wenn das Papier reißt und es sich nicht aus dem Papierausgabeschacht oder dem manuellen Einzugsfach entfernen lässt, entfernen Sie es aus dem Inneren des Druckers.

**[Papierstau im Drucker](#page-418-0)** 

3. Setzen Sie das manuelle Einzugsfach in die ursprüngliche Position zurück.

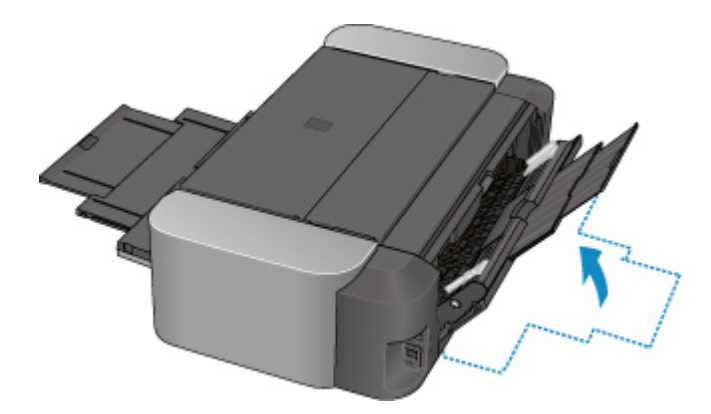

4. Legen Sie das Papier wieder ein, und drücken Sie die Taste **FORTSETZEN/ABBRECHEN (RESUME/CANCEL)** am Drucker.

Der Drucker setzt den Druckvorgang fort. Drucken Sie die zu druckende Seite erneut, falls der Druckvorgang aufgrund des Papierstaus nicht korrekt durchgeführt wurde.

Wenn Sie den Drucker in Schritt 2 ausgeschaltet haben, wurden alle Druckaufträge in der Warteschlange abgebrochen. Starten Sie die Druckaufträge ggf. neu.

#### **Hinweis**

• Stellen Sie beim erneuten Einlegen von Papier sicher, dass Sie zum Druck geeignetes Papier verwenden, und legen Sie es richtig ein.

Wenn Sie das Papier nicht entfernen können, das Papier im Drucker reißt oder der Papierstau auch nach dem Entfernen des Papiers nicht behoben ist, wenden Sie sich an das Service-Center.

# <span id="page-418-0"></span>**Papierstau im Drucker**

Falls das gestaute Papier reißt und es sich entweder nicht aus dem Papierausgabeschacht, dem hinteren Fach oder dem Fach für manuelle Zufuhr entfernen lässt, oder wenn das gestaute Papier im Inneren des Druckers verbleibt, entfernen Sie es gemäß nachstehender Anleitung.

### **Hinweis**

- Falls Sie den Drucker ausschalten müssen, um gestautes Papier während des Druckvorgangs zu entfernen, drücken Sie die Taste **FORTSETZEN/ABBRECHEN (RESUME/CANCEL)**, um Druckaufträge vor dem Ausschalten des Druckers abzubrechen.
- 1. Schalten Sie den Drucker aus, und ziehen Sie das Netzkabel des Druckers aus der Steckdose.
- 2. Öffnen Sie die obere Abdeckung und daraufhin die CD-Fach-Führung.

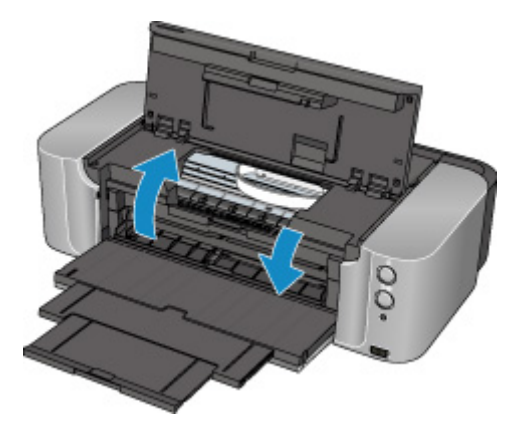

### **Wichtig**

• Berühren Sie nicht die durchsichtige Folie (A) oder das weiße Band (B).

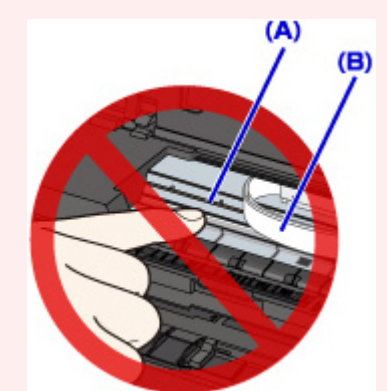

Wenn Sie diese Teile mit dem Papier oder den Händen berühren und Kratzer oder Flecken darauf hinterlassen, kann der Drucker beschädigt werden.

3. Stellen Sie sicher, dass sich das gestaute Papier nicht unter dem Druckkopfhalter befindet.

Falls sich das gestaute Papier unter dem Druckkopfhalter befindet, bewegen Sie den Druckkopfhalter auf die rechte oder linke Seite, um das Papier leichter entfernen zu können.

Wenn Sie den Druckkopfhalter bewegen, halten Sie die obere Seite des Druckkopfhalters fest und schieben Sie ihn langsam auf die rechte oder linke Seite.

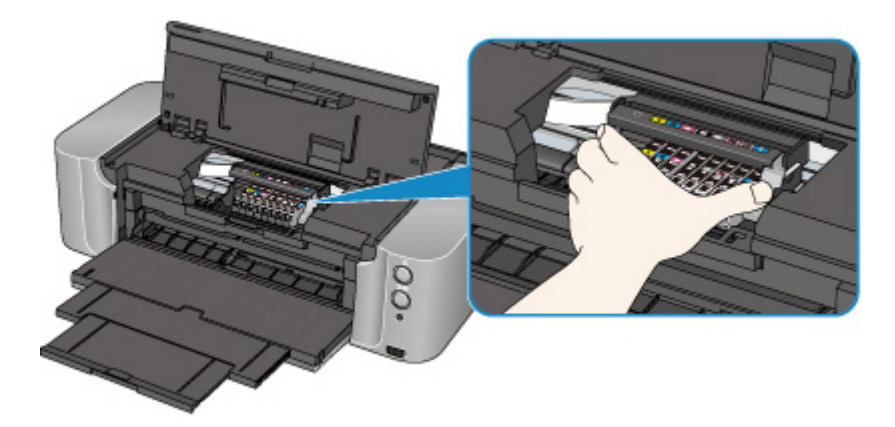

4. Halten Sie das gestaute Papier mit Ihren Händen fest.

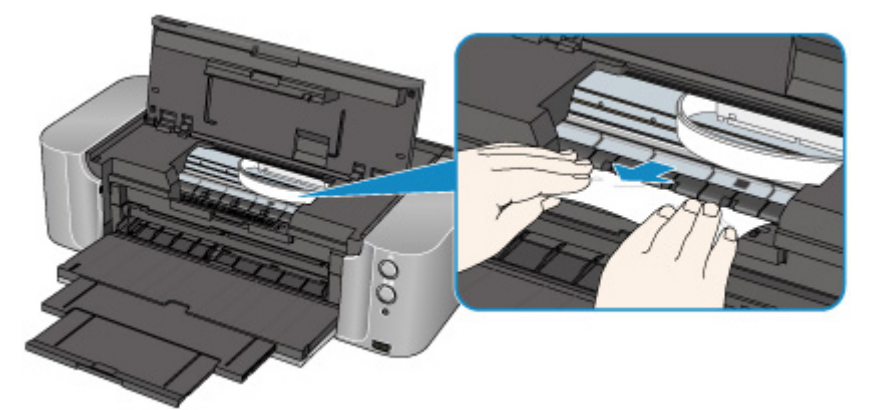

Wenn das Papier aufgerollt ist, ziehen Sie es heraus.

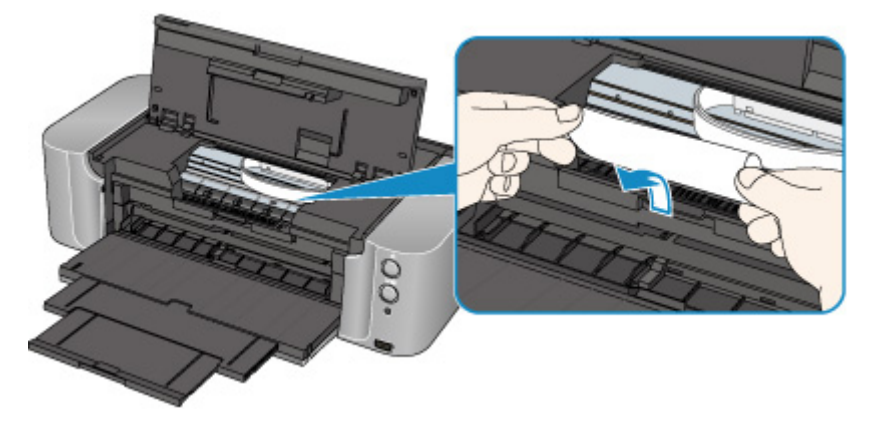

5. Ziehen Sie das gestaute Papier langsam heraus, damit es nicht reißt. Halten Sie das Papier beim Ziehen in einem Winkel von etwa 45 Grad.

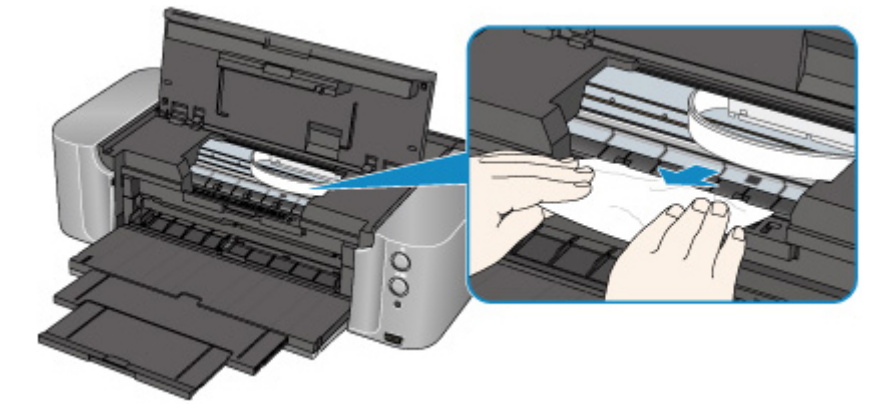

6. Vergewissern Sie sich, dass das gesamte gestaute Papier entfernt wurde.

Falls das Papier gerissen ist, kann es sein, dass noch ein Stück Papier im Drucker ist. Überprüfen Sie Folgendes und entfernen Sie ggf. das Stück Papier.

- Befindet sich das Papierstück unter dem Druckkopfhalter?
- Ist ein kleines Papierstück im Drucker verblieben?
- Befindet sich das Papierstück auf der rechten oder linken Seite (C) im Drucker?

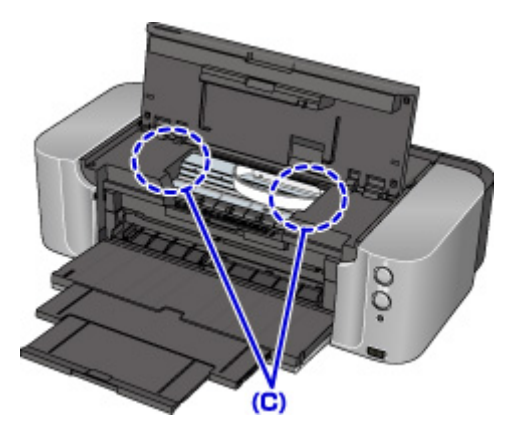

7. Schließen Sie die CD-Fach-Führung und die obere Abdeckung.

Alle Druckaufträge in der Warteschlange werden abgebrochen. Starten Sie die Druckaufträge ggf. neu.

#### **Hinweis**

• Stellen Sie beim erneuten Einlegen von Papier sicher, dass Sie zum Druck geeignetes Papier verwenden, und legen Sie es richtig ein. Falls auf dem Computerbildschirm eine Meldung über einen Papierstau angezeigt wird, wenn Sie den Druckvorgang nach dem Entfernen des gestauten Papiers fortsetzen, befindet sich möglicherweise noch ein Papierstück im Drucker. Vergewissern Sie sich in diesem Fall, dass kein Stück Papier im Drucker zurückgeblieben ist.

Wenn Sie das Papier nicht entfernen können, das Papier im Drucker reißt oder der Papierstau auch nach dem Entfernen des Papiers nicht behoben ist, wenden Sie sich an das Service-Center.

## <span id="page-421-0"></span>**In anderen Fällen**

Achten Sie auf folgende Punkte:

Test 1 Befinden sich Fremdkörper in der Nähe des Papierausgabeschachts?

Test 2 Befinden sich Fremdkörper im hinteren Fach oder im manuellen Einzugsfach?

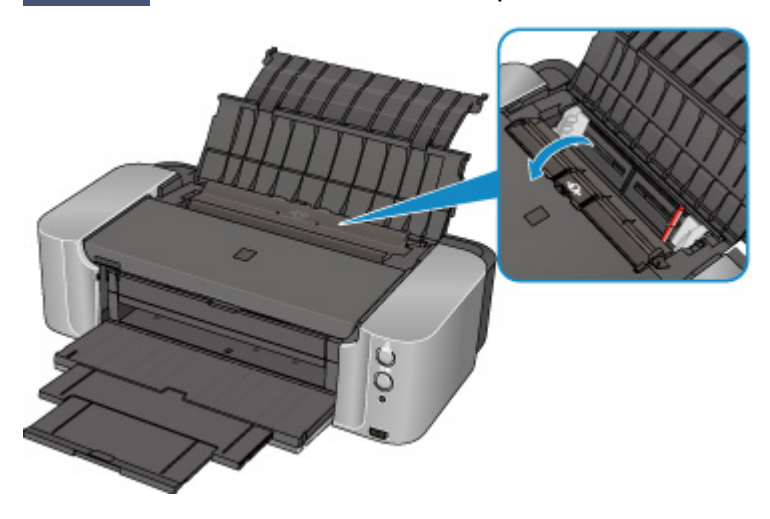

Sollte sich ein Fremdkörper im hinteren Fach oder im Fach für manuelle Zufuhr befinden, schalten Sie den Drucker aus, ziehen Sie den Netzstecker, und entfernen Sie den Fremdkörper.

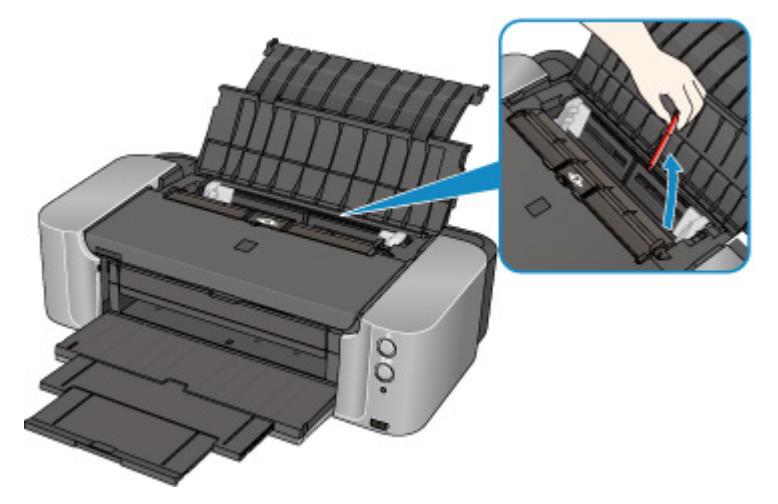

### **Hinweis**

• Wenn die Abdeckung des Einzugsschachts geöffnet ist, schließen Sie diese langsam.

Test 3 Ist das Papier gewellt?

Legen Sie das Papier nach dem Glätten ein.

## <span id="page-422-0"></span>**Ursache**

Folgende Ursachen sind möglich.

- Es ist kein Papier in das hintere Fach eingelegt.
- Papier ist nicht richtig eingelegt.

## **Maßnahme**

Gehen Sie wie nachstehend beschrieben vor.

- Legen Sie Papier in das hintere Fach ein.
- Richten Sie die Papierführungen an beiden Papierkanten aus, wenn Sie Papier einlegen.

Drücken Sie nach dem Ausführen der oben genannten Schritte die Taste am Drucker **FORTSETZEN/ ABBRECHEN (RESUME/CANCEL)**, um die Fehlermeldung zu löschen.

### **Wichtig**

• Achten Sie darauf, dass die Abdeckung des Einzugsschachts nach dem Einlegen des Papiers in das hintere Fach geschlossen ist. Wenn die Abdeckung des Einzugsschachts geöffnet ist, kann kein Papier zugeführt werden.

## <span id="page-423-0"></span>**Ursache**

Es ist kein CD-Fach eingesetzt.

## **Maßnahme**

Verwenden Sie beim Drucken auf bedruckbare Datenträger (BD/DVD/CD usw.) das im Lieferumfang des Druckers enthaltene CD-Fach (die Markierung "K" befindet sich auf der Oberseite). Legen Sie einen bedruckbaren Datenträger in das CD-Fach ein, bringen Sie das CD-Fach am Drucker an, und drücken Sie die Taste **FORTSETZEN/ABBRECHEN (RESUME/CANCEL)** am Drucker.

## <span id="page-424-0"></span>**Ursache**

Es ist kein bedruckbarer Datenträger (BD/DVD/CD usw.) eingelegt.

## **Maßnahme**

Verwenden Sie beim Drucken auf bedruckbare Datenträger das im Lieferumfang des Druckers enthaltene CD-Fach (die Markierung "K" befindet sich auf der Oberseite). Legen Sie einen bedruckbaren Datenträger in das CD-Fach ein, bringen Sie das CD-Fach am Drucker an, und drücken Sie die Taste **FORTSETZEN/ ABBRECHEN (RESUME/CANCEL)** am Drucker.

## <span id="page-425-0"></span>**Ursache**

Folgende Ursachen sind möglich.

- Es ist kein Papier in das Fach für manuelle Zufuhr eingelegt.
- Papier ist nicht richtig eingelegt.

### **Maßnahme**

Gehen Sie wie nachstehend beschrieben vor.

- Legen Sie ein Blatt Papier in das Fach für manuelle Zufuhr ein.
- Richten Sie die Papierführungen an beiden Papierkanten aus, wenn Sie Papier einlegen.

Drücken Sie nach dem Ausführen der oben genannten Schritte die Taste am Drucker **FORTSETZEN/ ABBRECHEN (RESUME/CANCEL)**, um die Fehlermeldung zu löschen.

### **Hinweis**

• Um weiterhin mit Papier aus dem Fach für manuelle Zufuhr zu drucken, warten Sie, bis der Druckvorgang abgeschlossen ist. Legen Sie anschließend das nächste Blatt ein.

### <span id="page-426-0"></span>**Ursache**

Die Einstellung für das Seitenformat entspricht nicht der Größe des in den Drucker eingelegten Papiers.

### **Maßnahme**

Drücken Sie die Taste **FORTSETZEN/ABBRECHEN (RESUME/CANCEL)** am Drucker, um die Fehlermeldung zu löschen.

Gehen Sie anschließend wie nachstehend beschrieben vor.

• In Windows:

Prüfen Sie dann die Einstellung **Seitenformat (Page Size)** auf der Registerkarte **Seite einrichten (Page Setup)** des Druckertreibers, und legen Sie Papier der in der Einstellung festgelegten Größe ein. Drucken Sie anschließend erneut.

Wenn dieser Fehler auftritt, obwohl das von Ihnen eingelegte Papier der Einstellung entspricht, stellen Sie den Drucker so ein, dass die Papierbreite nicht automatisch über den Druckertreiber erkannt wird.

Um die Druckertreibereinstellung zur Erkennung der Papierbreite zu deaktivieren, öffnen Sie das Druckertreiber-Setup-Fenster, deaktivieren Sie in **Benutzerdefinierte Einstellungen (Custom Settings)** auf der Registerkarte **Wartung (Maintenance)** das Kontrollkästchen **Papierbreite erkennen (Detect paper width)**, und klicken Sie anschließend auf **OK**.

\* Aktivieren Sie das Kontrollkästchen **Papierbreite erkennen (Detect paper width)** nach Abschluss des Druckvorgangs wieder. Klicken Sie dann auf **OK**.

• In Mac OS:

Überprüfen Sie anschließend die Einstellung **Papierformat (Paper Size)** im Dialogfeld Seite einrichten, und legen Sie Papier der in der Einstellung festgelegten Größe ein. Drucken Sie anschließend erneut.

Falls dieser Fehler auch dann auftritt, wenn Sie Papier im gleichen Format wie in der Einstellung einlegen, deaktivieren Sie die Einstellung zur Erkennung der Papierbreite am Drucker über Canon IJ Printer Utility.

Zum Deaktivieren der Einstellung zur Erkennung der Papierbreite am Drucker öffnen Sie das Canon IJ Printer Utility, wählen dann **Benutzerdefinierte Einstellungen (Custom Settings)** im Popupmenü, deaktivieren das Kontrollkästchen **Papierbreite erkennen (Detect paper width)** und klicken dann auf **Übernehmen (Apply)**.

\* Aktivieren Sie das Kontrollkästchen **Papierbreite erkennen (Detect paper width)** nach Abschluss des Druckvorgangs wieder. Klicken Sie dann auf **Übernehmen (Apply)**.

### **Hinweis**

• Beim Drucken mit AirPrint, können Sie die Einstellung zur Erkennung der Papierbreite am Drucker über Remote UI deaktivieren.

## <span id="page-427-0"></span>**Ursache**

Die obere Abdeckung ist geöffnet.

## **Maßnahme**

Schließen Sie die obere Abdeckung, und warten Sie einen Moment.

Schließen Sie es nicht, während Sie eine Tintenpatrone austauschen.

## <span id="page-428-0"></span>**Ursache**

Das Papierausgabefach ist geschlossen.

## **Maßnahme**

Öffnen Sie das Papierausgabefach, um mit dem Drucken fortzufahren.

## <span id="page-429-0"></span>**Ursache**

Das Fach für manuelle Zufuhr befindet sich in der Position zur Behebung von Papierstaus.

## **Maßnahme**

Bringen Sie das Fach für manuelle Zufuhr in die Papierzufuhrposition zurück, und drücken Sie die Taste **FORTSETZEN/ABBRECHEN (RESUME/CANCEL)** am Drucker.

## <span id="page-430-0"></span>**Ursache**

Die Abdeckung für Einzugsschacht ist geöffnet.

## **Maßnahme**

Schließen Sie die Abdeckung für Einzugsschacht vorsichtig, und drücken Sie die Taste **FORTSETZEN/ ABBRECHEN (RESUME/CANCEL)** am Drucker.

## <span id="page-431-0"></span>**Ursache**

Papier ist in das Fach für manuelle Zufuhr eingelegt, wenn Sie den Druckvorgang auf einen bedruckbaren Datenträger starten.

## **Maßnahme**

Entfernen Sie das Papier aus dem Fach für manuelle Zufuhr, und drücken Sie die Taste **FORTSETZEN/ ABBRECHEN (RESUME/CANCEL)** am Drucker.
### **Ursache**

Der Druckkopf ist nicht eingesetzt.

### **Maßnahme**

Setzen Sie den Druckkopf ein.

Wenn der Druckkopf bereits installiert ist, nehmen Sie den Druckkopf heraus und installieren Sie ihn erneut.

Wenn der Fehler noch nicht behoben ist, kann der Druckkopf beschädigt sein. Wenden Sie sich an das Service-Center.

### **Ursache**

Der Druckkopf könnte beschädigt sein.

### **Maßnahme**

Wenden Sie sich an das Service-Center.

### **Ursache**

Der Druckkopf könnte beschädigt sein.

### **Maßnahme**

Wenden Sie sich an das Service-Center.

### **Ursache**

Die Tintenpatrone wird nicht erkannt.

### **Maßnahme**

### **Ursache**

Die Tintenpatrone wird nicht erkannt.

### **Maßnahme**

### **Ursache**

Die Tintenpatrone wird nicht erkannt.

### **Maßnahme**

### **Ursache**

Die Tintenpatrone wird nicht erkannt.

### **Maßnahme**

### **Ursache**

Die Tintenpatrone wird nicht erkannt.

### **Maßnahme**

### **Ursache**

Die Tintenpatrone wird nicht erkannt.

### **Maßnahme**

### **Ursache**

Die Tintenpatrone wird nicht erkannt.

### **Maßnahme**

### **Ursache**

Die Tintenpatrone wird nicht erkannt.

### **Maßnahme**

### **Ursache**

Leuchtet die Anzeige auf dem Tintenbehälter, ist die Tinte möglicherweise aufgebraucht.

#### **Maßnahme**

Es wird empfohlen, den Tintenbehälter zu ersetzen.

Falls ein Druckvorgang läuft und Sie diesen fortsetzen möchten, drücken Sie nach Einsetzen eines Tintenbehälters die Taste **FORTSETZEN/ABBRECHEN (RESUME/CANCEL)** am Drucker. Dann kann der Druckvorgang fortgesetzt werden. Es wird empfohlen, den Tintenbehälter nach dem Druckvorgang auszutauschen. Der Drucker kann beschädigt werden, wenn weiterhin ohne Tinte gedruckt wird.

#### **Hinweis**

• Wenn mehrere Anzeigen für Tintenbehälter blinken, überprüfen Sie den Status der einzelnen Tintenpatronen.

### **Ursache**

Die Tintenpatrone ist nicht eingesetzt.

### **Maßnahme**

Setzen Sie die Tintenpatrone ein.

### **Ursache**

Einige Tintenbehälter sind nicht an der korrekten Position eingesetzt. (Die Anzeige auf der Tintenpatrone leuchtet.)

### **Maßnahme**

Vergewissern Sie sich, dass die Tintenbehälter an den richtigen Positionen eingesetzt sind.

### **Ursache**

Es sind mehrere Tintenbehälter derselben Farbe eingesetzt. (Die Anzeige auf der Tintenpatrone leuchtet.)

### **Maßnahme**

Vergewissern Sie sich, dass die Tintenbehälter an den richtigen Positionen eingesetzt sind.

### **Ursache**

Der Tintenstand kann nicht korrekt ermittelt werden. (Die Anzeige auf dem Tintenbehälter leuchtet.)

#### **Maßnahme**

Tauschen Sie den Tintenbehälter aus und schließen Sie die obere Abdeckung.

Durch Drucken mit einem Tintenbehälter, der schon einmal leer war, kann der Drucker beschädigt werden.

Falls Sie den Druckvorgang trotzdem fortsetzen möchten, müssen Sie die Funktion zum Ermitteln des Tintenstands deaktivieren. Halten Sie die Taste **FORTSETZEN/ABBRECHEN (RESUME/CANCEL)** am Drucker mindestens 5 Sekunden lang gedrückt und lassen Sie sie wieder los.

Dadurch wird die Deaktivierung der Funktion zum Ermitteln des Tintenstands gespeichert. Beachten Sie, dass Canon nicht für Fehlfunktionen oder Schäden am Drucker haftet, die durch wiederaufgefüllte Tintenbehälter verursacht wurden.

### **Ursache**

Die Tintenpatrone wird nicht erkannt.

### **Maßnahme**

Der Druckvorgang kann nicht ausgeführt werden, da die Tintenpatrone nicht richtig eingesetzt wurde oder mit diesem Drucker nicht kompatibel ist.

Setzen Sie den korrekten Tintenbehälter ein.

Wenn Sie den Druckvorgang abbrechen möchten, drücken Sie die Taste **FORTSETZEN/ABBRECHEN (RESUME/CANCEL)** am Drucker.

### **Ursache**

Die Tinte ist aufgebraucht. (Die Anzeige auf dem Tintenbehälter leuchtet.)

#### **Maßnahme**

Tauschen Sie den Tintenbehälter aus und schließen Sie die obere Abdeckung.

Wenn unter dieser Bedingung gedruckt wird, kann der Drucker beschädigt werden.

Falls Sie den Druckvorgang trotzdem fortsetzen möchten, müssen Sie die Funktion zum Ermitteln des Tintenstands deaktivieren. Halten Sie die Taste **FORTSETZEN/ABBRECHEN (RESUME/CANCEL)** am Drucker mindestens 5 Sekunden lang gedrückt und lassen Sie sie wieder los.

Dadurch wird die Deaktivierung der Funktion zum Ermitteln des Tintenstands gespeichert. Beachten Sie, dass Canon nicht für Fehlfunktionen oder Probleme haftbar ist, die durch das Fortsetzen des Druckvorgangs ohne Tinte entstehen.

### **Ursache**

Tintenauffangbehälter ist fast voll.

#### **Maßnahme**

Drücken Sie die Taste **FORTSETZEN/ABBRECHEN (RESUME/CANCEL)** am Drucker, um den Druckvorgang fortzusetzen. Wenden Sie sich an das Service-Center.

### **Ursache**

Tintenauffangbehälter ist fast voll.

#### **Maßnahme**

Drücken Sie die Taste **FORTSETZEN/ABBRECHEN (RESUME/CANCEL)** am Drucker, um den Druckvorgang fortzusetzen. Wenden Sie sich an das Service-Center.

### **Ursache**

Die Tintenpatrone wird nicht erkannt.

#### **Maßnahme**

Der Druckvorgang kann nicht ausgeführt werden, da die Tintenpatrone mit dem Drucker nicht kompatibel ist.

Setzen Sie den korrekten Tintenbehälter ein.

Wenn Sie den Druckvorgang abbrechen möchten, drücken Sie die Taste **FORTSETZEN/ABBRECHEN (RESUME/CANCEL)** am Drucker.

### **Ursache**

Die CD-Fach-Führung ist geschlossen.

### **Maßnahme**

Öffnen Sie die CD-Fach-Führung, bringen Sie das CD-Fach richtig an, und drücken Sie die Taste **FORTSETZEN/ABBRECHEN (RESUME/CANCEL)** am Drucker.

### **Ursache**

Die CD-Fach-Führung ist geöffnet.

#### **Maßnahme**

Schließen Sie die CD-Fach-Führung, wenn Sie andere Druckvorgänge als den Datenträgeretikettdruck starten.

Schließen Sie die CD-Fach-Führung, und drücken Sie dann die Taste **FORTSETZEN/ABBRECHEN (RESUME/CANCEL)** am Drucker.

### **Ursache**

Die CD-Fach-Führung wurde geschlossen.

#### **Maßnahme**

Öffnen Sie die CD-Fach-Führung, und drücken Sie dann die Taste **FORTSETZEN/ABBRECHEN (RESUME/CANCEL)** am Drucker.

Öffnen oder schließen Sie die CD-Fach-Führung nicht während eines Druckvorgangs. Der Drucker kann dabei beschädigt werden.

### **Ursache**

Die CD-Fach-Führung wurde geöffnet.

#### **Maßnahme**

Schließen Sie die CD-Fach-Führung, wenn Sie andere Druckvorgänge als den Datenträgeretikettdruck durchführen.

Schließen Sie die CD-Fach-Führung, und drücken Sie dann die Taste **FORTSETZEN/ABBRECHEN (RESUME/CANCEL)** am Drucker.

Öffnen oder schließen Sie die CD-Fach-Führung nicht während eines Druckvorgangs. Der Drucker kann dabei beschädigt werden.

### **Ursache**

Die CD-Fach-Führung ist nach dem Austauschen der Tintenpatrone geöffnet.

#### **Maßnahme**

Schließen Sie nach dem Austauschen der Tintenpatrone die CD-Fach-Führung und die obere Abdeckung.

Drücken Sie die Taste **FORTSETZEN/ABBRECHEN (RESUME/CANCEL)** am Drucker, um die Fehlermeldung zu löschen.

### **Ursache**

Um auf dem angegebenen Papier drucken zu können, müssen Sie die CD-Fach-Führung öffnen.

#### **Maßnahme**

Öffnen Sie die CD-Fach-Führung.

Drücken Sie die Taste **FORTSETZEN/ABBRECHEN (RESUME/CANCEL)** am Drucker.

# **185A**

### **Ursache**

Um den Druckvorgang fortzusetzen, müssen Sie die CD-Fach-Führung schließen.

#### **Maßnahme**

Schließen Sie die CD-Fach-Führung.

Drücken Sie die Taste **FORTSETZEN/ABBRECHEN (RESUME/CANCEL)** am Drucker. Der Drucker setzt den Druckvorgang fort.

### **Ursache**

Das mit dem Drucker inkompatible Gerät ist angeschlossen.

#### **Maßnahme**

Überprüfen Sie das an den Drucker angeschlossene Gerät. Das direkte Drucken von Fotos ist nur mit PictBridge-kompatiblen Geräten möglich.

### **Hinweis**

• Wenn ein Vorgang zu lange dauert oder zum Senden der Daten zu viel Zeit benötigt wird, wird die Datenübertragung unterbrochen. Dies kann zum Abbruch des Druckvorgangs führen. Trennen Sie in solchen Fällen die Verbindung mit dem USB-Kabel, und stellen Sie sie anschließend wieder her.

Beim Drucken von einem PictBridge-kompatiblen Gerät müssen Sie je nach Modell oder Marke unter Umständen einen mit PictBridge kompatiblen Druckmodus am Gerät einstellen, bevor Sie es an den Drucker anschließen. Unter Umständen müssen Sie das Gerät außerdem einschalten oder den Wiedergabemodus manuell aktivieren, nachdem Sie das Gerät an den Drucker angeschlossen haben. Lesen Sie sich vor dem Anschließen des PictBridge-kompatiblen Geräts die mitgelieferten Anweisungen durch und führen Sie die eventuell erforderlichen Schritte aus.

Wenn der Fehler weiterhin besteht, versuchen Sie, ein anderes Foto zu drucken.

### **Ursache**

Es ist ein nicht unterstützter USB-Hub angeschlossen.

#### **Maßnahme**

Wenn das PictBridge-kompatible Gerät über einen USB-Hub an den Drucker angeschlossen ist, entfernen Sie den Hub vom Drucker.

Verbinden Sie das PictBridge-kompatible Gerät direkt mit dem Drucker.

### **Ursache**

Der Drucker kann das Papierformat nicht erkennen.

#### **Maßnahme**

Drücken Sie die Taste **FORTSETZEN/ABBRECHEN (RESUME/CANCEL)** des Druckers, um die Fehlermeldung zu löschen, und versuchen Sie dann erneut zu drucken.

Sollte dieser Fehler selbst nach erneutem Drucken weiterhin auftreten, stellen Sie den Drucker über den Druckertreiber oder Remote UI so ein, dass er die Papierbreite nicht erkennt.

#### **Hinweis**

• Je nach Papiertyp erkennt der Drucker die Papierbreite möglicherweise nicht.

Wenn die obere Abdeckung während des Druckvorgangs geöffnet ist, erkennt der Drucker die Papierbreite möglicherweise ebenfalls nicht.

#### **Ursache**

Die automatische Druckkopfausrichtung ist möglicherweise aufgrund von Folgendem fehlgeschlagen.

- Die Druckkopfdüsen sind verstopft.
- Es wurde Papier in einem anderen Format als A4 oder Letter eingelegt.
- Der Papierausgabeschacht ist starkem Licht ausgesetzt.

#### **Maßnahme**

Drücken Sie die Taste **FORTSETZEN/ABBRECHEN (RESUME/CANCEL)** am Drucker, um die Fehlermeldung zu löschen, und gehen Sie dann nach den folgenden Anleitungen vor.

- Überprüfen Sie den Zustand des Druckkopfs, indem Sie das Düsentestmuster drucken.
- Legen Sie zwei Blatt Normalpapier im Format A4/Letter in das hintere Fach ein, und führen Sie die automatische Druckkopfausrichtung erneut durch.

Legen Sie für die automatische Druckkopfausrichtung Papier stets in das hintere Fach ein.

• Passen Sie die Betriebsumgebung und/oder die Position des Druckers so an, dass der Papierausgabeschacht keinem starken Licht ausgesetzt ist.

Wenn das Problem nach Ausführung der oben genannten Schritte und nach erneuter Druckkopfausrichtung weiterhin besteht, drücken Sie die Taste **FORTSETZEN/ABBRECHEN (RESUME/ CANCEL)** am Drucker, um die Fehlermeldung zu löschen. Führen Sie danach eine manuelle Druckkopfausrichtung durch.

### **Ursache**

Die angegebenen Daten können nicht gedruckt werden.

#### **Maßnahme**

Wenn Sie den Inhalt von CREATIVE PARK PREMIUM drucken, bestätigen Sie die Meldung auf dem Computerbildschirm, und vergewissern Sie sich, dass für alle Farben Original-Tintenpatronen von Canon richtig eingesetzt sind. Starten Sie den Druckvorgang dann erneut.

### **Ursache**

Der Druckvorgang kann mit den aktuellen Druckeinstellungen nicht ausgeführt werden.

#### **Maßnahme**

Drücken Sie die Taste **FORTSETZEN/ABBRECHEN (RESUME/CANCEL)** am Drucker, um den Druckvorgang abzubrechen.

Ändern Sie dann die Druckeinstellungen, und drucken Sie erneut.

#### **Ursache**

Es ist ein Druckerfehler aufgetreten.

### **Maßnahme**

Beenden Sie den Druckvorgang, und schalten Sie den Drucker aus.

Überprüfen Sie dann Folgendes.

• Stellen Sie sicher, dass keine Materialien (z. B. das Schutzmaterial oder gestautes Papier) die Bewegung des Druckkopfhalters verhindern.

Entfernen Sie ggf. das Material.

• Stellen Sie sicher, dass die Tintenpatronen ordnungsgemäß eingesetzt sind.

Drücken Sie auf die Tintenpatronen, bis sie einrasten.

Schalten Sie den Drucker nach der Überprüfung der oben genannten Punkte wieder ein.

Wenn das Problem weiterhin besteht, wenden Sie sich an das Service-Center.

#### **Wichtig**

• Wenn Sie das gestaute Papier oder das Schutzmaterial entfernen, das die Bewegung des Druckkopfhalters verhindert, sollten Sie darauf achten, die durchsichtige Folie (A) bzw. das weiße Band (B) nicht zu berühren.

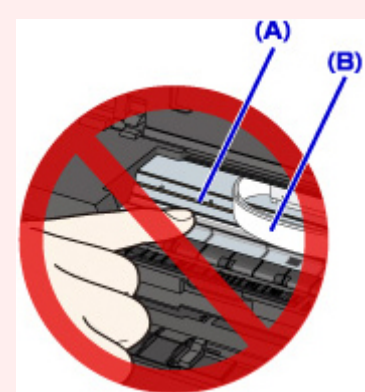

Wenn Sie diese Teile mit dem Papier oder den Händen berühren und Kratzer oder Flecken darauf hinterlassen, kann der Drucker beschädigt werden.

### **Ursache**

Es ist ein Druckerfehler aufgetreten.

#### **Maßnahme**

Schalten Sie den Drucker aus, und ziehen Sie das Netzkabel des Druckers aus der Steckdose.

Schließen Sie den Drucker wieder an und schalten Sie den Drucker ein.

Wenn das Problem weiterhin besteht, wenden Sie sich an das Service-Center.
## **Ursache**

Es ist ein Druckerfehler aufgetreten.

### **Maßnahme**

Schalten Sie den Drucker aus, und ziehen Sie das Netzkabel des Druckers aus der Steckdose.

Schließen Sie den Drucker wieder an und schalten Sie den Drucker ein.

## **Ursache**

Es ist ein Druckerfehler aufgetreten.

### **Maßnahme**

Schalten Sie den Drucker aus, und ziehen Sie das Netzkabel des Druckers aus der Steckdose.

Schließen Sie den Drucker wieder an und schalten Sie den Drucker ein.

## **Ursache**

Es ist ein Druckerfehler aufgetreten.

### **Maßnahme**

Schalten Sie den Drucker aus, und ziehen Sie das Netzkabel des Druckers aus der Steckdose.

Schließen Sie den Drucker wieder an und schalten Sie den Drucker ein.

# **5B00**

## **Ursache**

Es ist ein Druckerfehler aufgetreten.

## **Maßnahme**

Wenden Sie sich an das Service-Center.

# **5B01**

## **Ursache**

Es ist ein Druckerfehler aufgetreten.

## **Maßnahme**

Wenden Sie sich an das Service-Center.

# **5C00**

## **Ursache**

Es ist ein Druckerfehler aufgetreten.

### **Maßnahme**

Schalten Sie den Drucker aus, und ziehen Sie das Netzkabel des Druckers aus der Steckdose.

Schließen Sie den Drucker wieder an und schalten Sie den Drucker ein.

# **5C20**

## **Ursache**

Es ist ein Druckerfehler aufgetreten.

### **Maßnahme**

Schalten Sie den Drucker aus, und ziehen Sie das Netzkabel des Druckers aus der Steckdose.

Schließen Sie den Drucker wieder an und schalten Sie den Drucker ein.

## **Ursache**

Es ist ein Druckerfehler aufgetreten.

### **Maßnahme**

Schalten Sie den Drucker aus, und ziehen Sie das Netzkabel des Druckers aus der Steckdose.

Schließen Sie den Drucker wieder an und schalten Sie den Drucker ein.

## **Ursache**

Es ist ein Druckerfehler aufgetreten.

### **Maßnahme**

Schalten Sie den Drucker aus, und ziehen Sie das Netzkabel des Druckers aus der Steckdose.

Schließen Sie den Drucker wieder an und schalten Sie den Drucker ein.

## **Ursache**

Es ist ein Druckerfehler aufgetreten.

### **Maßnahme**

Schalten Sie den Drucker aus, und ziehen Sie das Netzkabel des Druckers aus der Steckdose.

Schließen Sie den Drucker wieder an und schalten Sie den Drucker ein.

## **Ursache**

Es ist ein Druckerfehler aufgetreten.

### **Maßnahme**

Schalten Sie den Drucker aus, und ziehen Sie das Netzkabel des Druckers aus der Steckdose.

Schließen Sie den Drucker wieder an und schalten Sie den Drucker ein.

## **Ursache**

Es ist ein Druckerfehler aufgetreten.

### **Maßnahme**

Schalten Sie den Drucker aus, und ziehen Sie das Netzkabel des Druckers aus der Steckdose.

Schließen Sie den Drucker wieder an und schalten Sie den Drucker ein.

## **Ursache**

Es ist ein Druckerfehler aufgetreten.

### **Maßnahme**

Schalten Sie den Drucker aus, und ziehen Sie das Netzkabel des Druckers aus der Steckdose.

Schließen Sie den Drucker wieder an und schalten Sie den Drucker ein.

## **Ursache**

Es ist ein Druckerfehler aufgetreten.

### **Maßnahme**

Schalten Sie den Drucker aus, und ziehen Sie das Netzkabel des Druckers aus der Steckdose.

Schließen Sie den Drucker wieder an und schalten Sie den Drucker ein.

## **Ursache**

Es ist ein Druckerfehler aufgetreten.

### **Maßnahme**

Schalten Sie den Drucker aus, und ziehen Sie das Netzkabel des Druckers aus der Steckdose.

Schließen Sie den Drucker wieder an und schalten Sie den Drucker ein.

## **Ursache**

Es ist ein Druckerfehler aufgetreten.

### **Maßnahme**

Schalten Sie den Drucker aus, und ziehen Sie das Netzkabel des Druckers aus der Steckdose.

Schließen Sie den Drucker wieder an und schalten Sie den Drucker ein.

## **Ursache**

Es ist ein Druckerfehler aufgetreten.

### **Maßnahme**

Schalten Sie den Drucker aus, und ziehen Sie das Netzkabel des Druckers aus der Steckdose.

Schließen Sie den Drucker wieder an und schalten Sie den Drucker ein.

## **Ursache**

Es ist ein Druckerfehler aufgetreten.

### **Maßnahme**

Schalten Sie den Drucker aus, und ziehen Sie das Netzkabel des Druckers aus der Steckdose.

Schließen Sie den Drucker wieder an und schalten Sie den Drucker ein.

## **Ursache**

Es ist ein Druckerfehler aufgetreten.

### **Maßnahme**

Schalten Sie den Drucker aus, und ziehen Sie das Netzkabel des Druckers aus der Steckdose.

Schließen Sie den Drucker wieder an und schalten Sie den Drucker ein.

## **Ursache**

Es ist ein Druckerfehler aufgetreten.

### **Maßnahme**

Schalten Sie den Drucker aus, und ziehen Sie das Netzkabel des Druckers aus der Steckdose.

Schließen Sie den Drucker wieder an und schalten Sie den Drucker ein.

## **Ursache**

Es ist ein Druckerfehler aufgetreten.

### **Maßnahme**

Schalten Sie den Drucker aus, und ziehen Sie das Netzkabel des Druckers aus der Steckdose.

Schließen Sie den Drucker wieder an und schalten Sie den Drucker ein.

## **Ursache**

Es ist ein Druckerfehler aufgetreten.

### **Maßnahme**

Schalten Sie den Drucker aus, und ziehen Sie das Netzkabel des Druckers aus der Steckdose.

Schließen Sie den Drucker wieder an und schalten Sie den Drucker ein.

## **Ursache**

Es ist ein Druckerfehler aufgetreten.

### **Maßnahme**

Schalten Sie den Drucker aus, und ziehen Sie das Netzkabel des Druckers aus der Steckdose.

Schließen Sie den Drucker wieder an und schalten Sie den Drucker ein.

## **Ursache**

Es ist ein Druckerfehler aufgetreten.

### **Maßnahme**

Schalten Sie den Drucker aus, und ziehen Sie das Netzkabel des Druckers aus der Steckdose.

Schließen Sie den Drucker wieder an und schalten Sie den Drucker ein.

## **Ursache**

Es ist ein Druckerfehler aufgetreten.

### **Maßnahme**

Schalten Sie den Drucker aus, und ziehen Sie das Netzkabel des Druckers aus der Steckdose.

Schließen Sie den Drucker wieder an und schalten Sie den Drucker ein.

## **Ursache**

Es ist ein Druckerfehler aufgetreten.

### **Maßnahme**

Schalten Sie den Drucker aus, und ziehen Sie das Netzkabel des Druckers aus der Steckdose.

Schließen Sie den Drucker wieder an und schalten Sie den Drucker ein.

## **Ursache**

Es ist ein Druckerfehler aufgetreten.

### **Maßnahme**

Schalten Sie den Drucker aus, und ziehen Sie das Netzkabel des Druckers aus der Steckdose.

Schließen Sie den Drucker wieder an und schalten Sie den Drucker ein.

## **Ursache**

Es ist ein Druckerfehler aufgetreten.

### **Maßnahme**

Schalten Sie den Drucker aus, und ziehen Sie das Netzkabel des Druckers aus der Steckdose.

Schließen Sie den Drucker wieder an und schalten Sie den Drucker ein.

## **Ursache**

Es ist ein Druckerfehler aufgetreten.

### **Maßnahme**

Schalten Sie den Drucker aus, und ziehen Sie das Netzkabel des Druckers aus der Steckdose.

Schließen Sie den Drucker wieder an und schalten Sie den Drucker ein.

## **Ursache**

Es ist ein Druckerfehler aufgetreten.

### **Maßnahme**

Schalten Sie den Drucker aus, und ziehen Sie das Netzkabel des Druckers aus der Steckdose.

Schließen Sie den Drucker wieder an und schalten Sie den Drucker ein.

## **Ursache**

Es ist ein Druckerfehler aufgetreten.

### **Maßnahme**

Schalten Sie den Drucker aus, und ziehen Sie das Netzkabel des Druckers aus der Steckdose.

Schließen Sie den Drucker wieder an und schalten Sie den Drucker ein.

# **6A00**

## **Ursache**

Es ist ein Druckerfehler aufgetreten.

### **Maßnahme**

Schalten Sie den Drucker aus, und ziehen Sie das Netzkabel des Druckers aus der Steckdose.

Schließen Sie den Drucker wieder an und schalten Sie den Drucker ein.

# **6B00**

## **Ursache**

Es ist ein Druckerfehler aufgetreten.

### **Maßnahme**

Schalten Sie den Drucker aus, und ziehen Sie das Netzkabel des Druckers aus der Steckdose.

Schließen Sie den Drucker wieder an und schalten Sie den Drucker ein.

## **Ursache**

Es ist ein Druckerfehler aufgetreten.

### **Maßnahme**

Schalten Sie den Drucker aus, und ziehen Sie das Netzkabel des Druckers aus der Steckdose.

Schließen Sie den Drucker wieder an und schalten Sie den Drucker ein.

## **Ursache**

Es ist ein Druckerfehler aufgetreten.

### **Maßnahme**

Schalten Sie den Drucker aus, und ziehen Sie das Netzkabel des Druckers aus der Steckdose.

Schließen Sie den Drucker wieder an und schalten Sie den Drucker ein.

## **Ursache**

Es ist ein Druckerfehler aufgetreten.

### **Maßnahme**

Schalten Sie den Drucker aus, und ziehen Sie das Netzkabel des Druckers aus der Steckdose.

Schließen Sie den Drucker wieder an und schalten Sie den Drucker ein.
## **B200**

### **Ursache**

Es ist ein Fehler aufgetreten, der die Kontaktaufnahme mit dem Service-Center erfordert.

### **Maßnahme**

Schalten Sie den Drucker aus, und ziehen Sie das Netzkabel des Druckers aus der Steckdose.

Wenden Sie sich an das Service-Center.

# **B400**

## **Ursache**

Es ist ein Druckerfehler aufgetreten.

### **Maßnahme**

Schalten Sie den Drucker aus, und ziehen Sie das Netzkabel des Druckers aus der Steckdose.

Schließen Sie den Drucker wieder an und schalten Sie den Drucker ein.

Wenn das Problem weiterhin besteht, wenden Sie sich an das Service-Center.